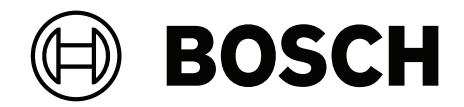

## **BVMS**

**fi** Määritysopas

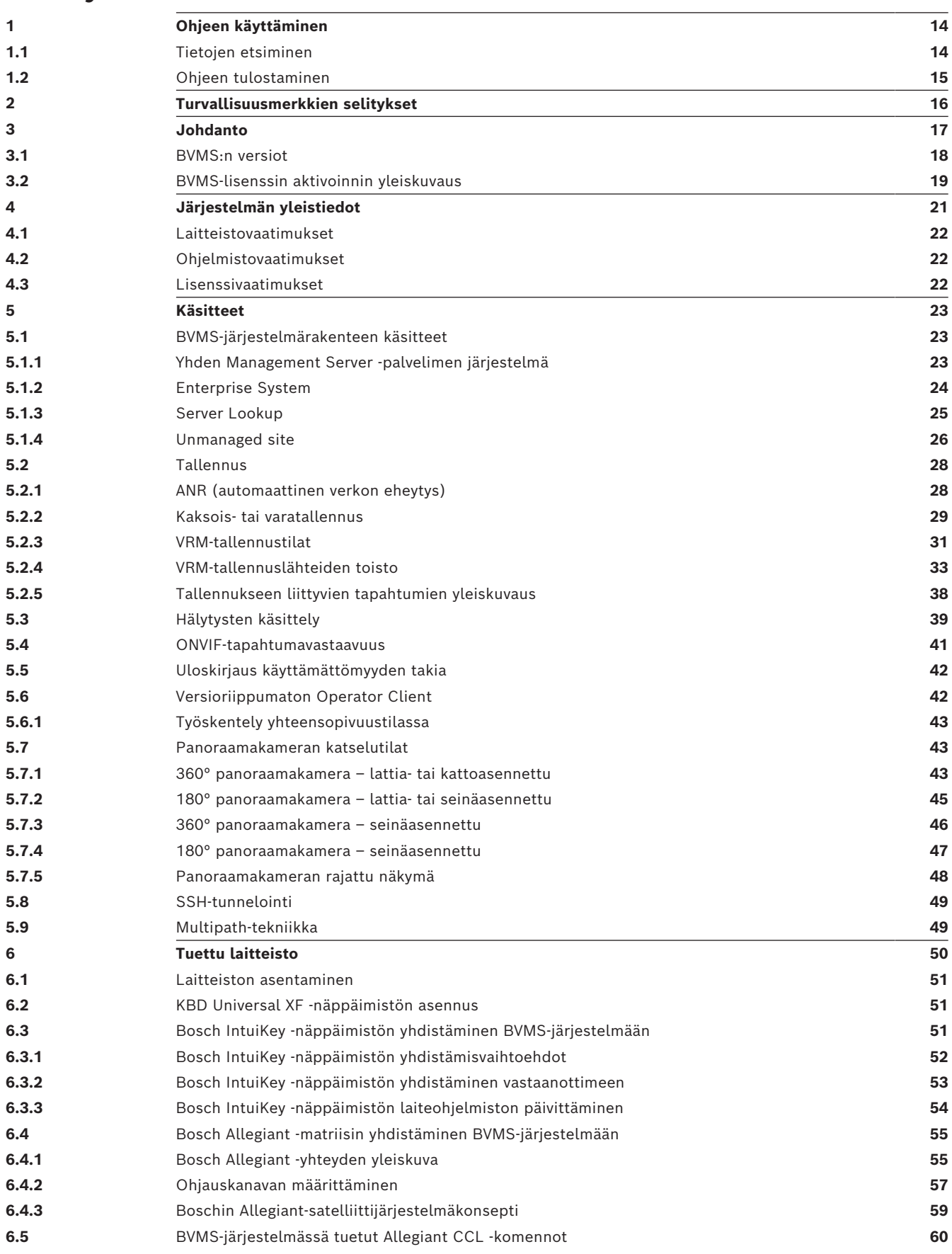

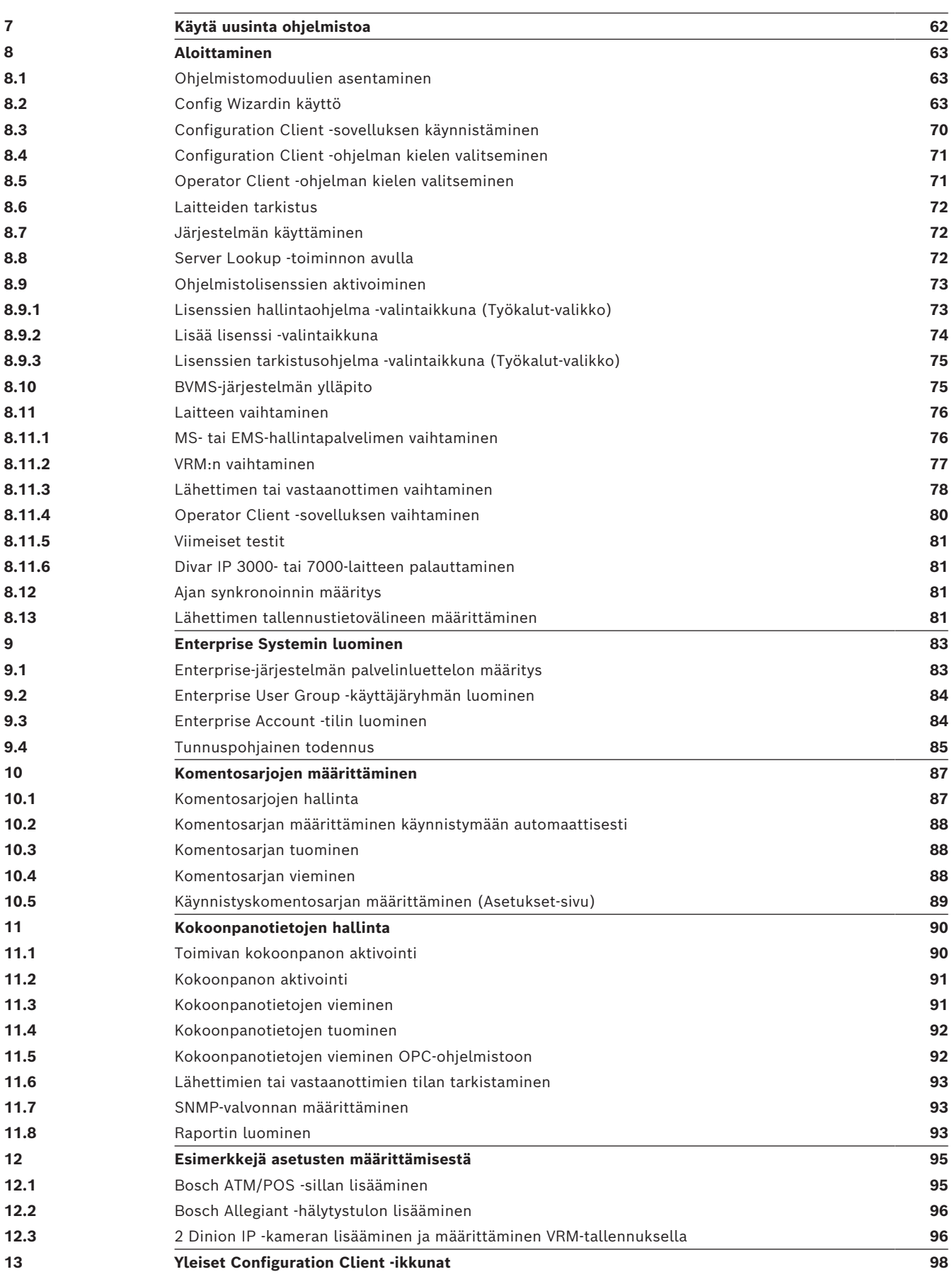

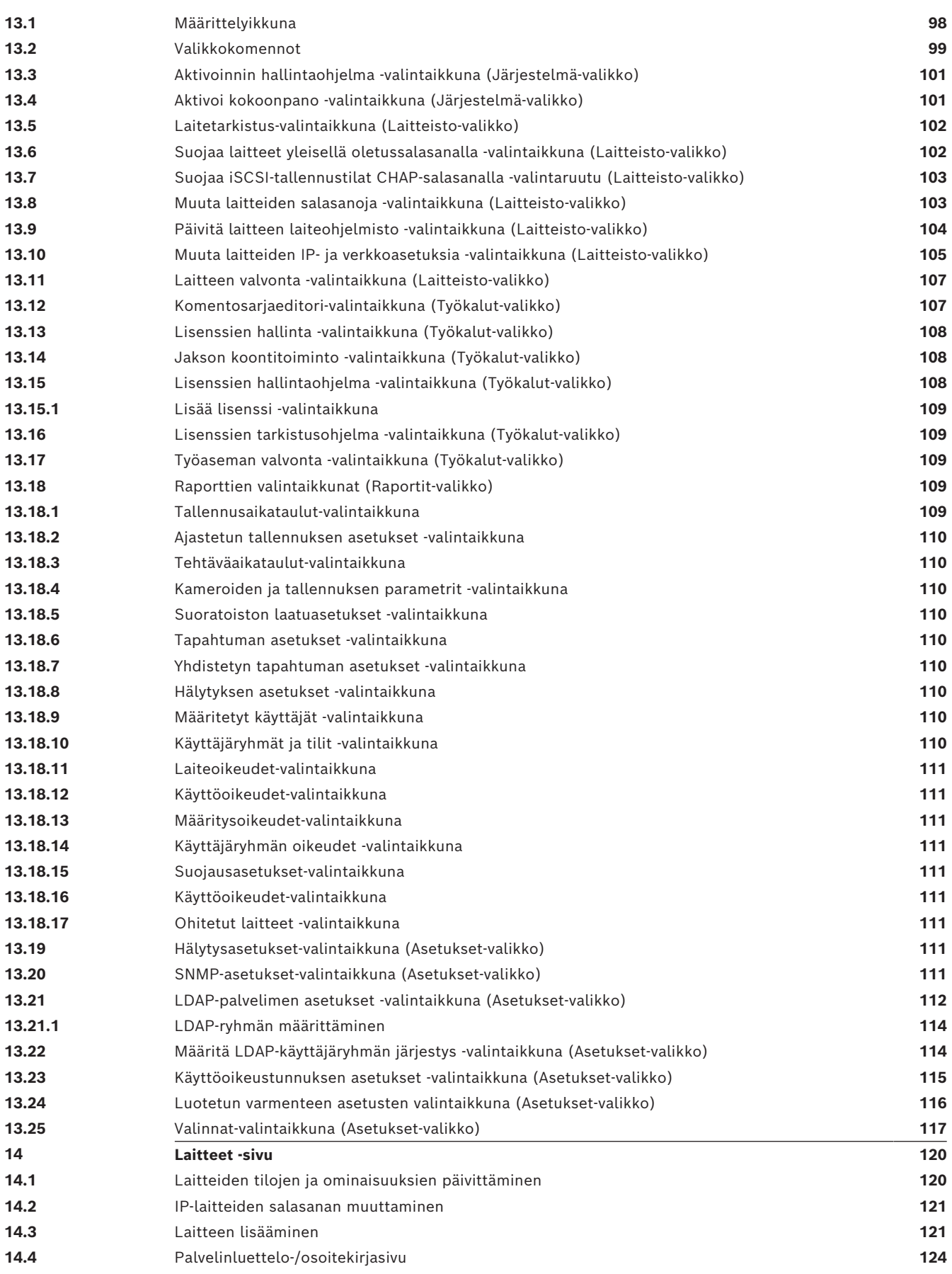

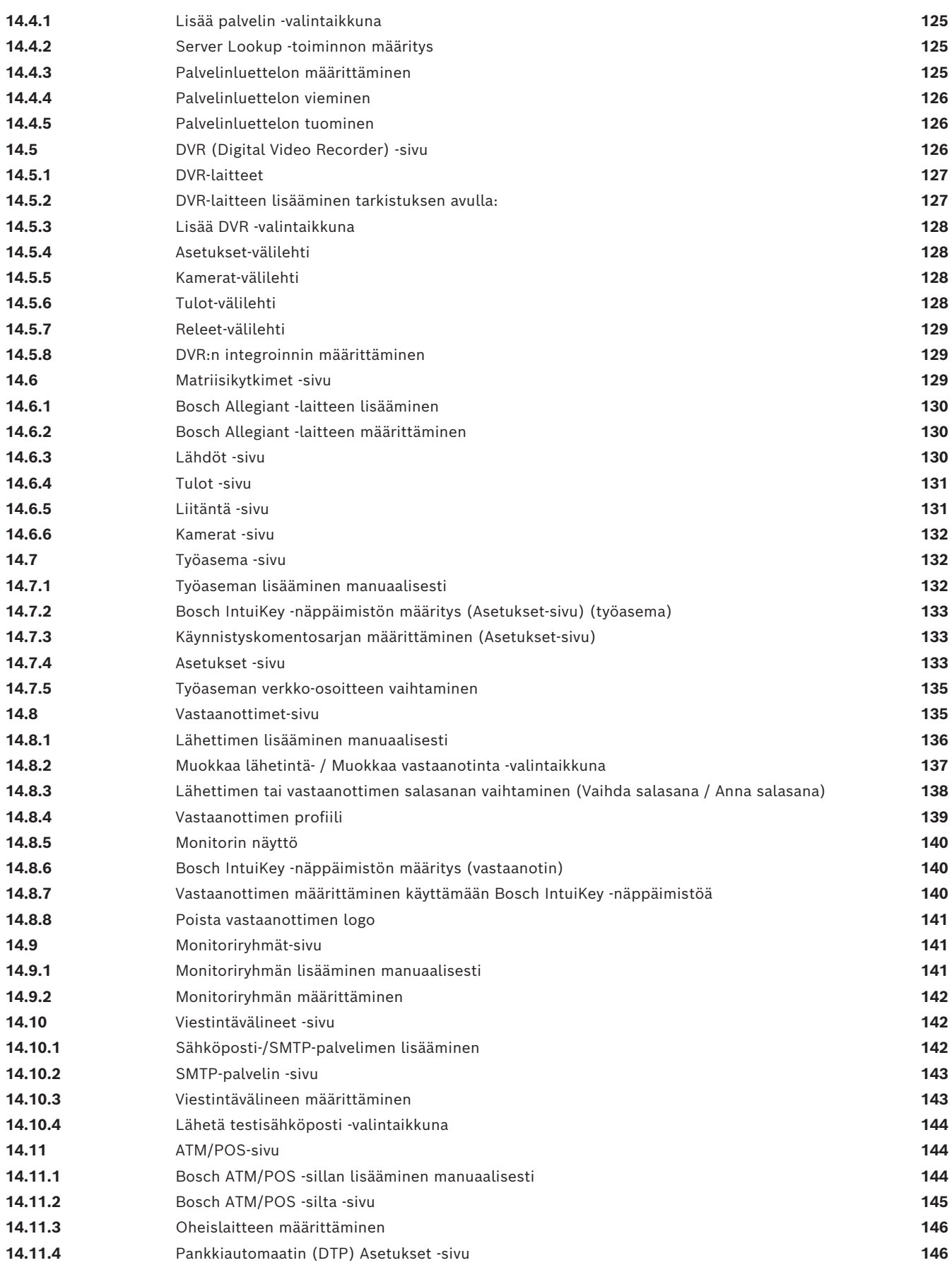

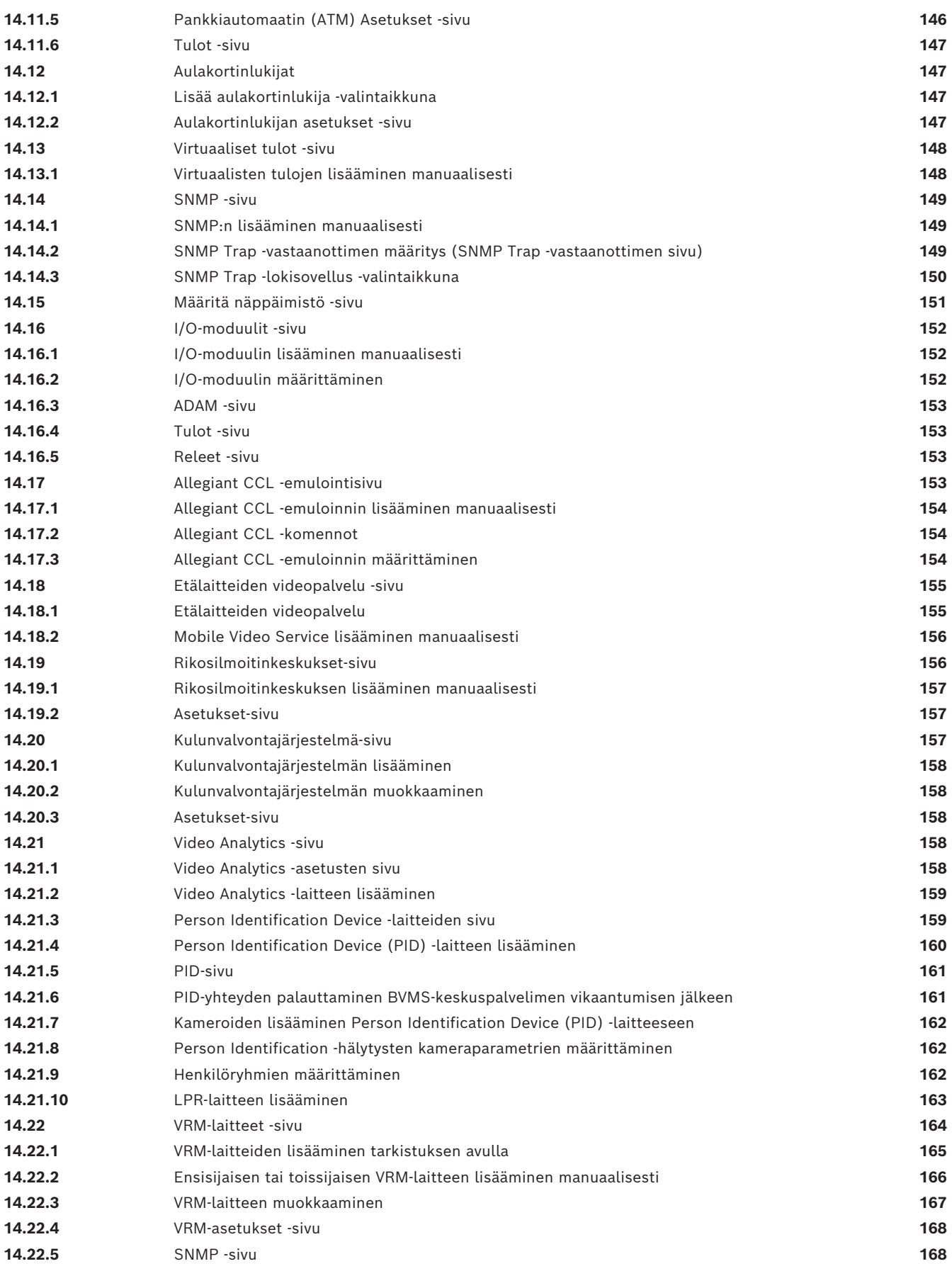

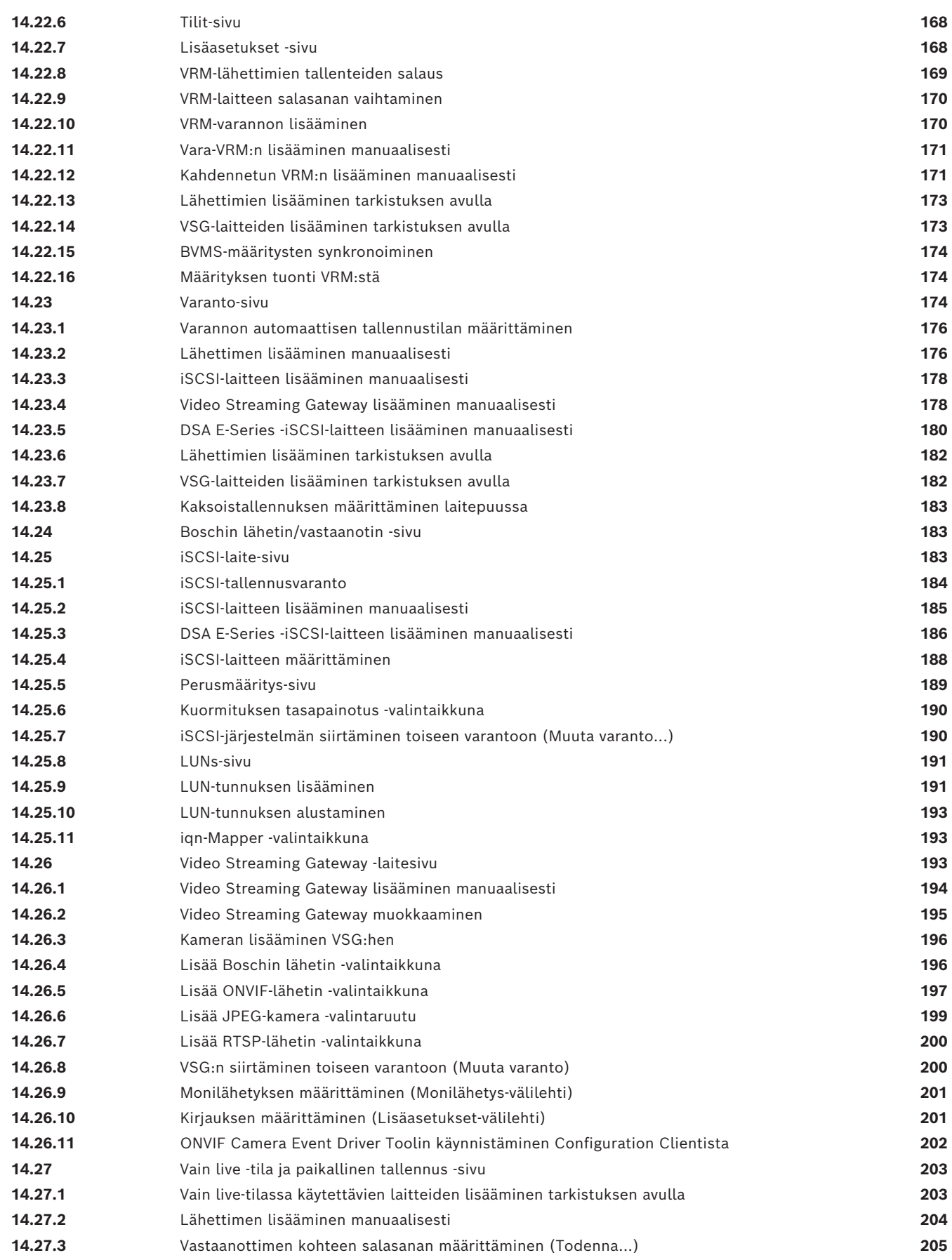

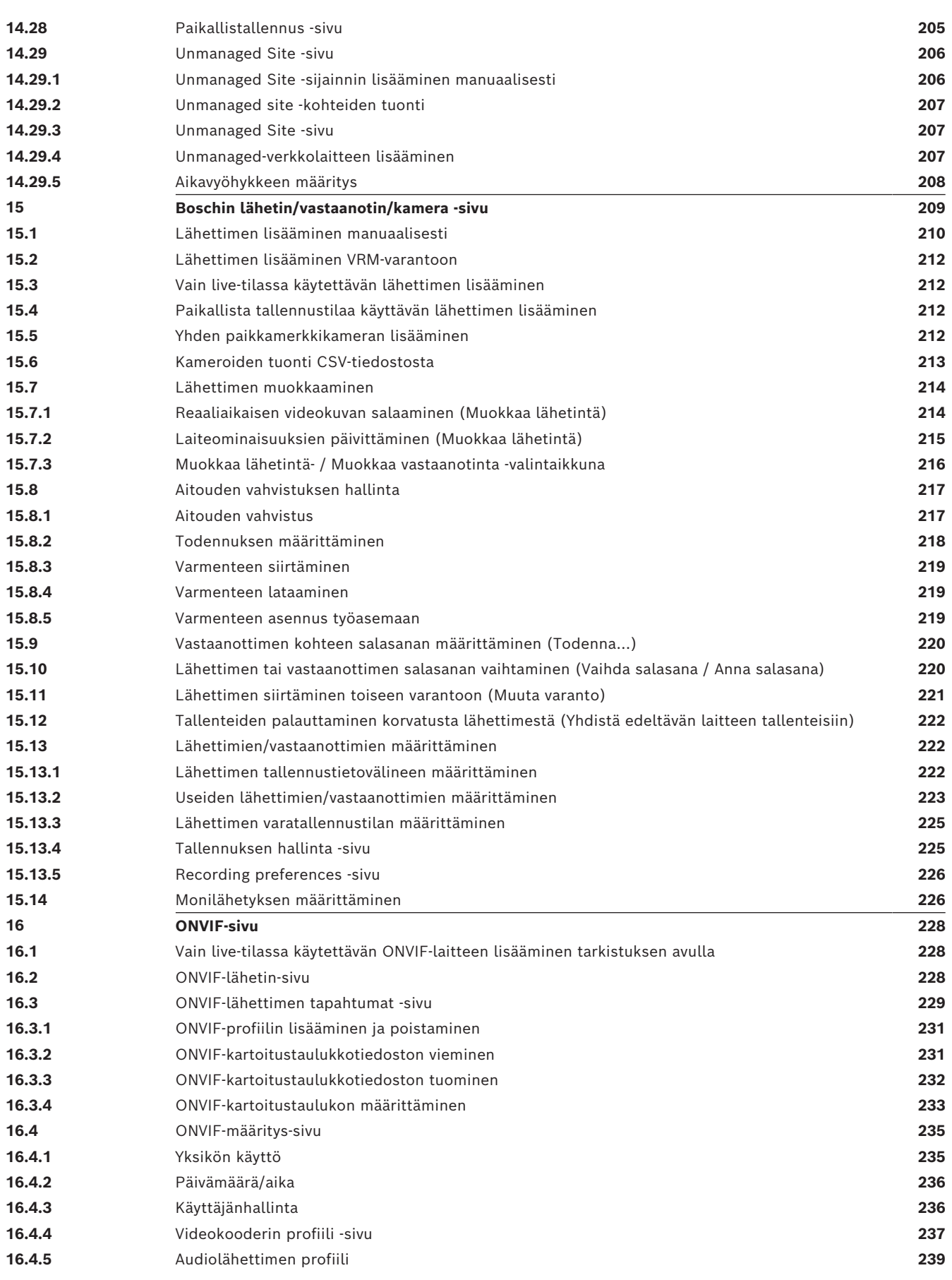

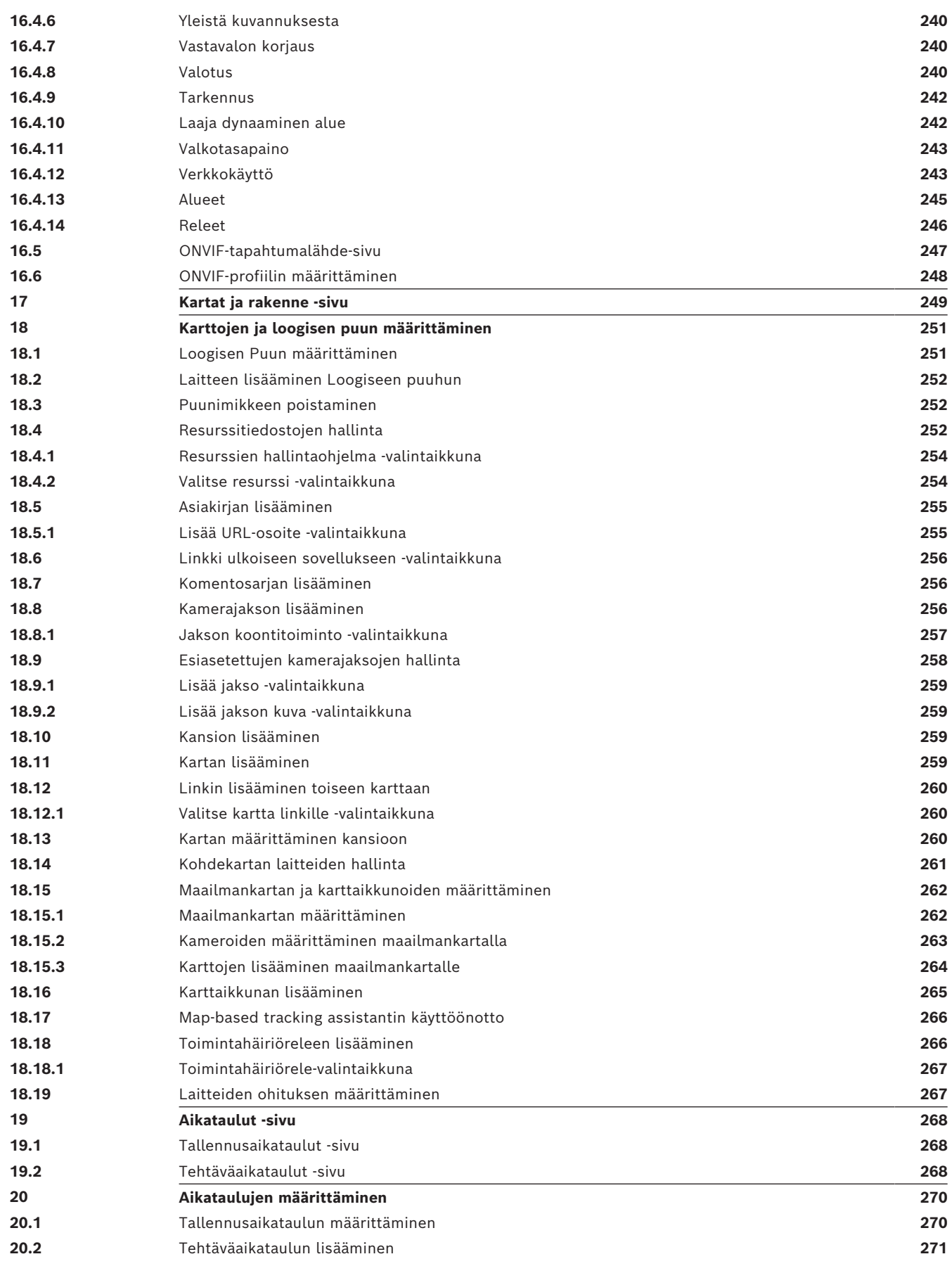

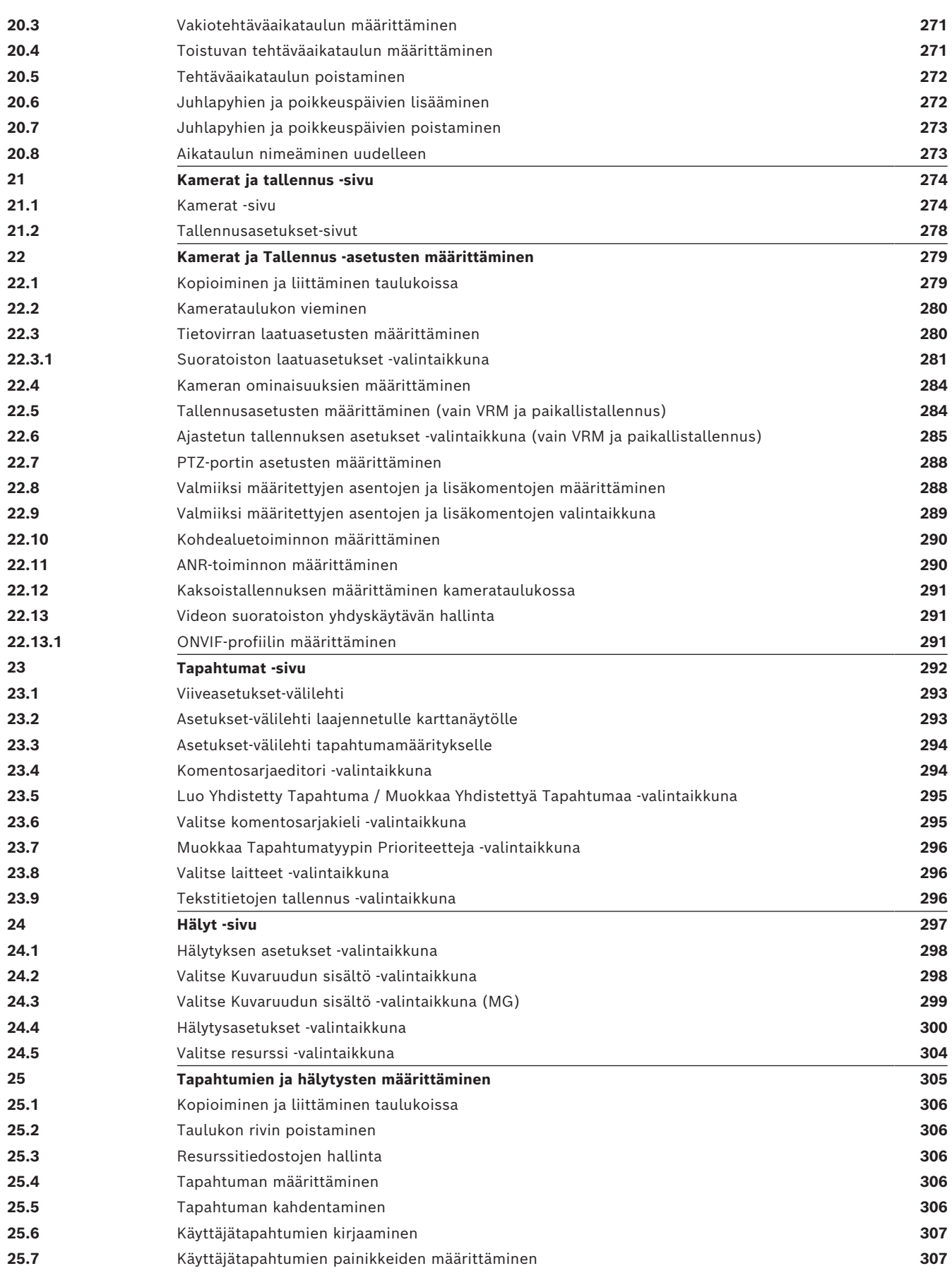

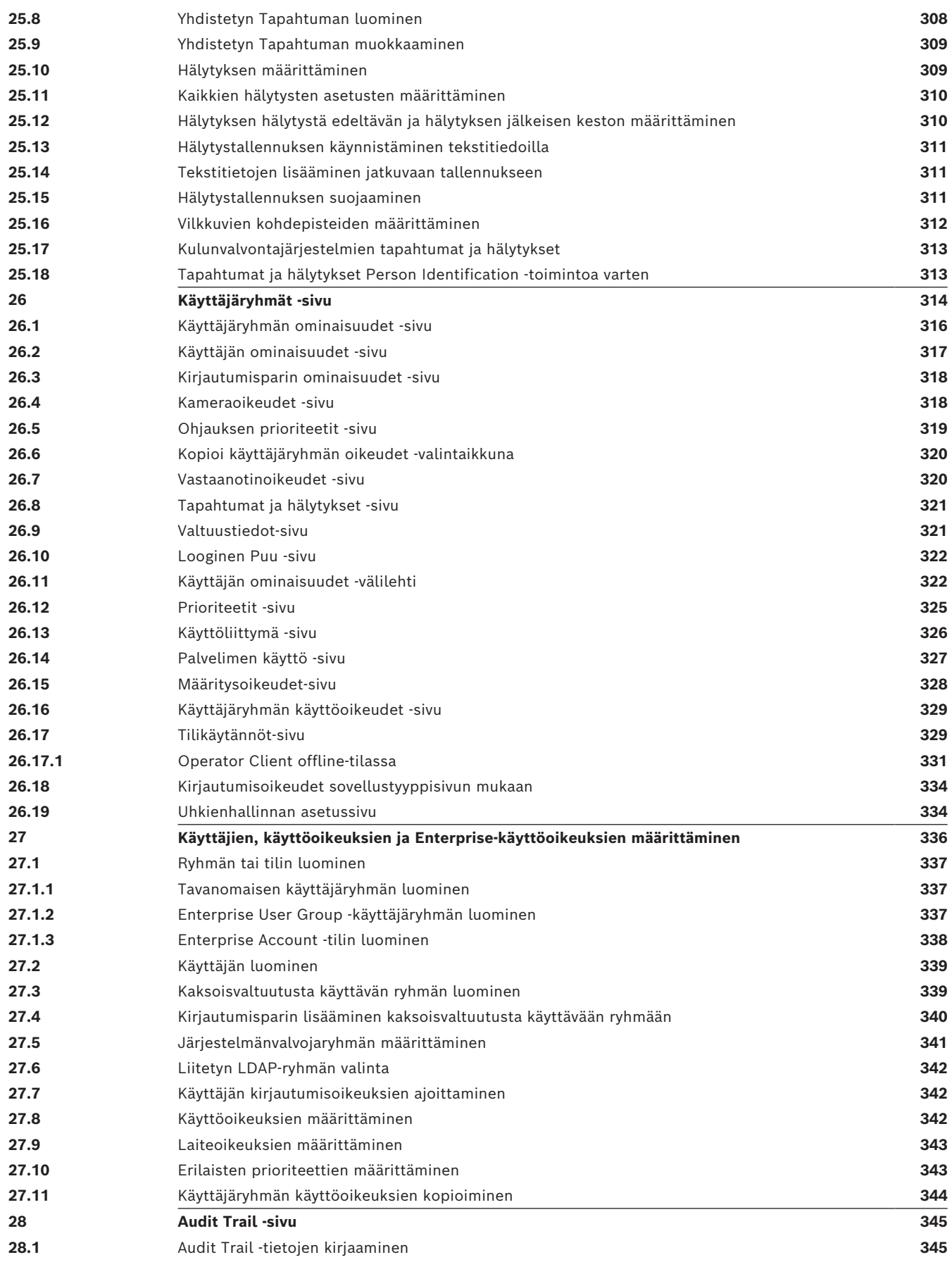

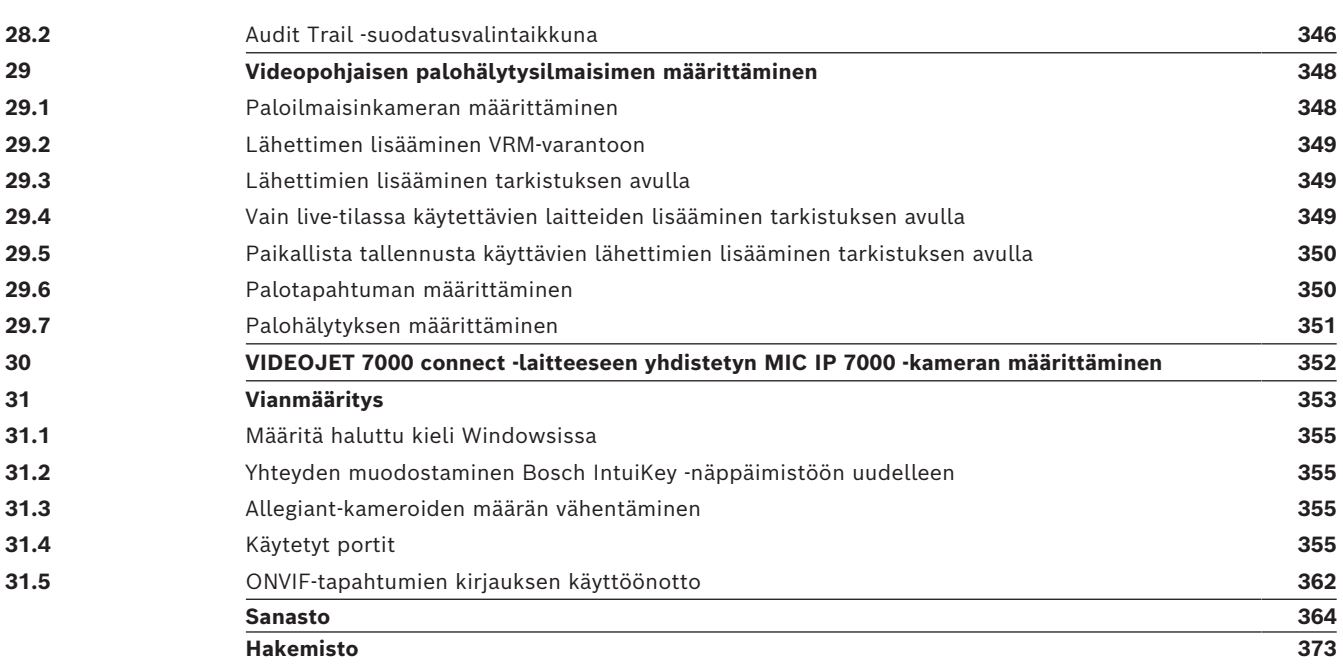

## **1 Ohjeen käyttäminen**

#### <span id="page-13-0"></span>**Huomautus!**

**i**

Jotkin tässä asiakirjassa esiteltävät toiminnot eivät ole käytettävissä BVMS Viewer versiossa.

Lisätietoja eri BVMS-versioista saat osoitteesta [www.boschsecurity.com](https://www.boschsecurity.com/xc/en/solutions/management-software/bvms/) sekä BVMSPikavalintaoppaasta: [BVMS-pikavalintaopas](https://media.boschsecurity.com/fs/media/en/pb/images/products/management_software/bvms/bvms_quick-selection-guide.pdf).

Jos haluat lisätietoja BVMS-ohjelman toiminnoista, avaa käytönaikainen ohje jollakin seuraavista menetelmistä.

#### **Jos haluat käyttää sisällysluetteloa, hakemistoa tai hakua:**

4 Valitse **Ohje**-valikosta **Näytä ohje**. Selaa vaihtoehtoja painikkeilla ja linkeillä.

#### **Jos haluat ohjeita ikkunasta tai valintaikkunasta:**

4 Valitse työkaluriviltä .

TAI

<span id="page-13-1"></span>4 Avaa ikkunan tai valintaikkunan ohje painamalla F1-näppäintä.

## **1.1 Tietojen etsiminen**

Voit etsiä ohjeen sisältämiä tietoja monin eri tavoin.

Käytönaikaisen ohjeen sisältämien tietojen etsiminen:

- 1. Valitse **Ohje** -valikosta **Ohje**.
- 2. Jos vasemmanpuoleinen ruutu ei ole näkyvissä, napsauta **Näytä**-painiketta.
- 3. Toimi Ohje-ikkunassa seuraavasti:

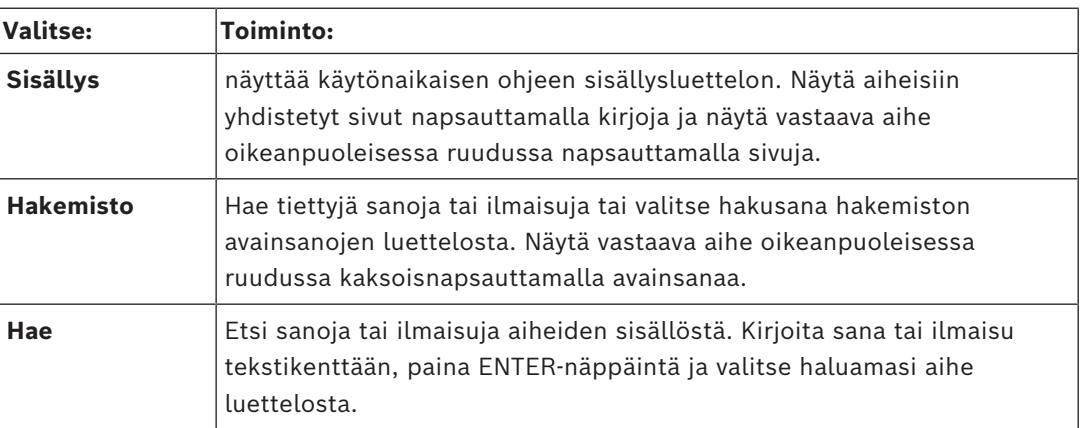

Käyttöliittymän tekstit on **lihavoitu**.

4 Nuoli tarkoittaa sitä, että voit napsauttaa alleviivattua tekstiä tai sovelluksen kohdetta.

#### **Aiheeseen liittyvät ohjeet**

4 Napsauta, jos haluat näyttää aiheen, joka sisältää tietoja käyttämästäsi sovellusikkunasta. Tämä aihe sisältää tietoja sovellusikkunan ohjaimista. *[Käsitteet, sivu 23](#page-22-0)* Sisältää taustatietoja valituista aiheista.

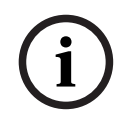

#### **Huomautus!**

Tämä symboli osoittaa mahdollisen omaisuusvahingon tai tietojen häviämisen vaaran.

## **1.2 Ohjeen tulostaminen**

<span id="page-14-0"></span>Kun käytät käytönaikaista ohjetta, voit tulostaa aiheita ja tietoja suoraan selainikkunasta. **Ohjeen aiheen tulostaminen:**

- 1. Napsauta hiiren kakkospainiketta oikeanpuoleisessa ruudussa ja valitse **Tulosta**. **Tulosta**-valintaikkuna avautuu.
- 2. Valitse **Tulosta**.
- $\Rightarrow$  Aihe tulostetaan määritetyllä tulostimella.

## **2 Turvallisuusmerkkien selitykset**

<span id="page-15-0"></span>Tässä oppaassa erikoistilanteita on korostettu merkitsemällä ne seuraavilla symboleilla ja huomautuksilla:

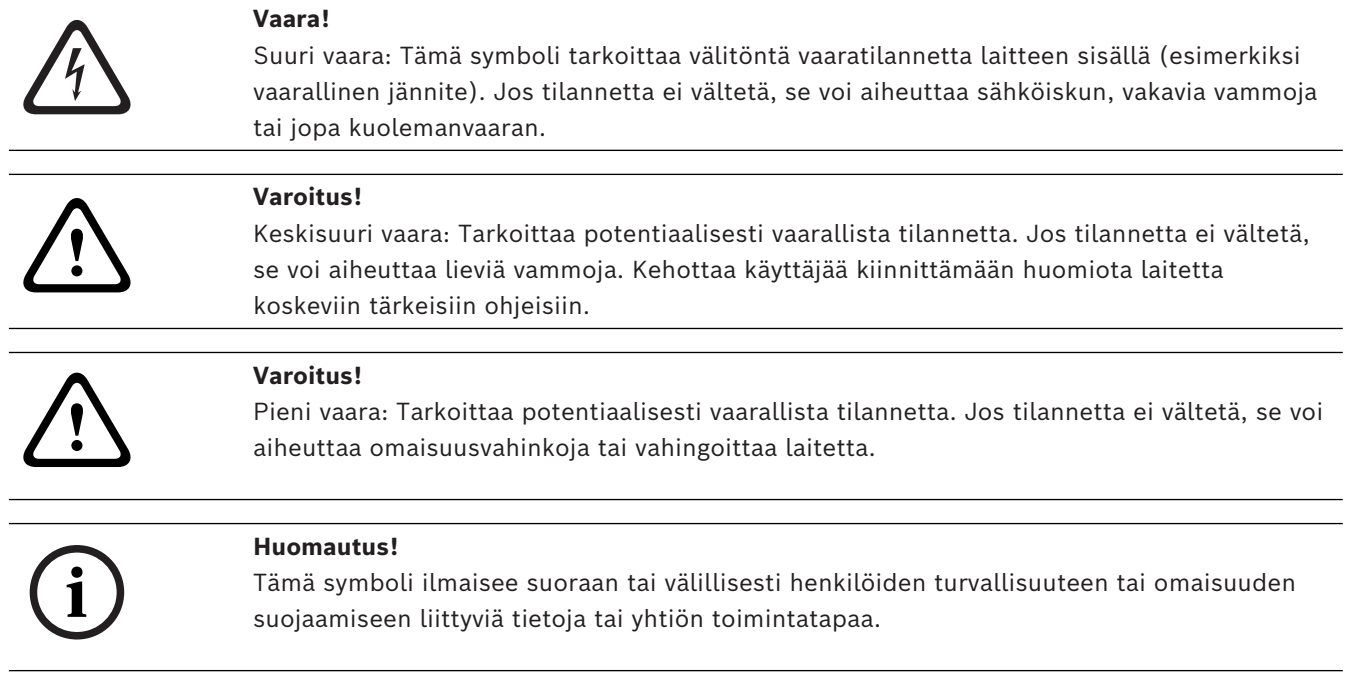

## **3 Johdanto**

<span id="page-16-0"></span>Siirry BVMS -järjestelmässä ja mobiilisovelluksessa käytettyjen avoimen lähdekoodin ohjelmistojen lisensseihin valitsemalla

<http://www.boschsecurity.com/oss/>

#### **HE HEVC**Advance"

Tuotteeseen sovelletaan yhtä tai useampaa osoitteessa patentlist.hevcadvance.com listattua patenttivaatimusta.

Tässä oppaassa on kuvattu BVMS-järjestelmän määritys.

Lisätietoja ja yksityiskohtaisia ohjeita on määritysoppaassa sekä käytönaikaisessa ohjeessa.

#### **BVMS**

BVMS -videohallintajärjestelmän avulla voit hallita digitaalista videokuvaa, ääntä ja tietoja kaikissa IP-verkoissa.

Järjestelmään kuuluvat seuraavat ohjelmistomoduulit:

- Management Server
- [VRM-](#page-371-0)tallennus (Video Recording Manager)
- Operator Client
- Configuration Client

Jotta saisit järjestelmäsi toimimaan, sinun on suoritettava seuraavat toiminnot:

- Asenna palvelut (Management Server ja [VRM\)](#page-371-0)
- Asenna Operator Client ja Configuration Client
- Muodosta verkkoyhteys
- Yhdistä laitteet verkkoon
- Perusmääritykset:
	- Lisää laitteita (esim. etsimällä laitteita)
	- Luo looginen rakenne
	- Määritä aikataulut, kamerat, [tapahtumat](#page-369-0) ja [hälytykset](#page-364-0)
	- Määritä [käyttäjäryhmät](#page-366-0)

#### **BVMS Export Player**

BVMS Export Player näyttää viedyt tallenteet.

#### **BVMS Viewer**

BVMS Viewer on IP-videoturvallisuussovellus verkkoon liitettyjen Bosch-kameroiden ja tallentimien reaaliaikaisen kuvan katseluun ja toistoon. Ohjelmistopaketti sisältää Operator Client -sovelluksen reaaliaikaisen videokuvan katseluun ja toistoon sekä Configuration Client -sovelluksen. BVMS Viewer on yhteensopiva nykyisten Bosch-IPvideotuotteiden sekä vanhojen Bosch-videolaitteiden kanssa.

Siirry BVMS Viewer -järjestelmässä käytettyjen avoimen lähdekoodin ohjelmistojen lisensseihin valitsemalla

http://www.boschsecurity.com/oss.

#### **BVMS Configuration Client**

BVMS Configuration Client määritetään ensin laitteet ja sen jälkeen Looginen Puu. Näiden kahden vaiheen jälkeen laitteiden aikataulut, tallenteet, tapahtumat ja hälytykset voidaan määrittää vastaavilla määrityssivuilla. Viimeinen vaihe on käyttäjäryhmien määrittäminen Käyttäjäryhmät-sivulla. Kun kaikki sivut vasemmalta oikealle on määritetty, järjestelmän määritys on valmis ja käyttäjä voi aloittaa Operator Client -sovelluksen käytön.

Kun kaikkien sivujen määritykset on tehty, tallenna määritykset valitsemalla työkaluvalikossa.

Tuo muutokset näkyviin BVMS Operator Client -sovelluksessa valitsemalla .

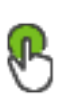

凹

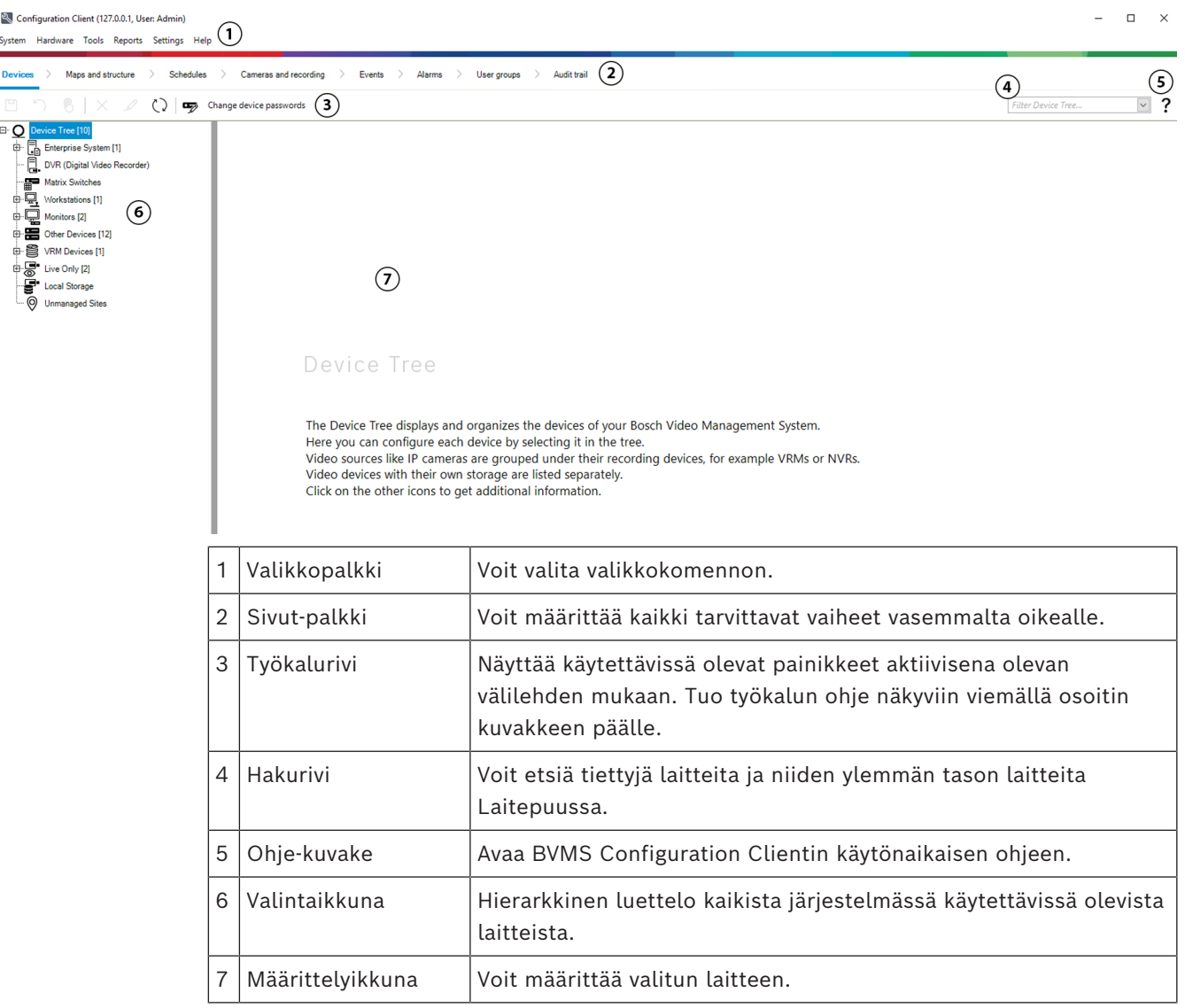

#### **BVMS Operator Client**

#### **3.1 BVMS:n versiot**

<span id="page-17-0"></span>BVMS-järjestelmän eri versiot ovat täysin skaalautuvia, joten voit laajentaa videovalvontajärjestelmääsi tarpeidesi mukaan.

Saatavilla ovat BVMS-järjestelmän seuraavat versiot:

- BVMS Professional
- BVMS Enterprise
- BVMS Plus
- BVMS Lite

#### – BVMS Viewer

BVMS Viewer ja BVMS Professional ovat vain ohjelmiston käsittäviä tuotteita. Niitä ei voi käyttää Bosch DIVAR IP -laitteissa.

BVMS Lite ja BVMS Plus ovat käytettävissä Bosch DIVAR IP -laitteissa tai vain ohjelmiston käsittävinä tuotteina missä tahansa muissa laitteissa.

Tarkempia tietoja eri BVMS-versioista saat osoitteesta [www.boschsecurity.com](https://www.boschsecurity.com/xc/en/solutions/management-software/bvms/) sekä BVMSpikavalintaoppaasta:

[BVMS-pikavalintaopas](https://media.boschsecurity.com/fs/media/en/pb/images/products/management_software/bvms/bvms_quick-selection-guide.pdf).

#### **3.2 BVMS-lisenssin aktivoinnin yleiskuvaus**

<span id="page-18-0"></span>Tässä luvussa kerrotaan yleisiä tietoja BVMS-lisenssin aktivoinnista.

#### **Lisenssin tilaaminen**

- Tee tilaus Bosch-tilauspalvelun kautta.
- Tilausvahvistus sisältää uuden ohjelmiston tilaustunnuksen, joka tarvitaan ohjelmiston aktivointiprosessissa myöhemmin.
- Versiosta BVMS 11.0 alkaen BVMS-peruslisenssi ja -laajennuslisenssi eivät enää ole ohjelmistoversiokohtaisia.

#### **Lisenssin aktivointi**

- Bosch Remote Portal ([https://www.remote.boschsecurity.com](https://www.remote.boschsecurity.com/login)) korvaaBosch **Lisenssien hallintaohjelma**in.
- Uuden käyttäjän on rekisteröidyttävä Bosch Remote Portalissa.
- Lisenssin aktivointia varten on syötettävä järjestelmätietotiedosto ja ohjelmiston tilaustunnus.
- Remote Portal tuottaa lisenssitiedoston, joka sisältää kaikki aktivointia varten tarvittavat tiedot. Lisää tämä tiedoston asennettuun BVMS-järjestelmään.
- Aktivointiprosessi määrittää ohjelmiston takuuajan alkamispäivän. BVMS Configuration Clientin **Lisenssien hallintaohjelma**issa näkyy päättymispäivä.

#### **Ohjelmistolisenssin aktivointiprosessi**

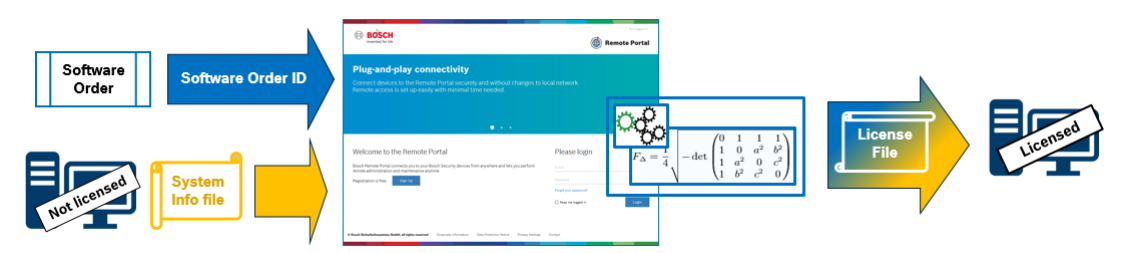

#### **Aktivoi ohjelmistolisenssisi seuraavasti:**

- 1. Tilaa ohjelmistotuotteet
- Tilaa haluamasi ohjelmistotuotteet Boschin normaalin tilausprosessin mukaisesti.
- Ohjelmistotilaukset voivat sisältää yhden tai useamman tuotteen yhden tai useamman version.
- 2. Vastaanota ohjelmiston tilaustunnus
- Tilauksen tuloksena on ohjelmiston tilausvahvistus, joka sisältää ohjelmiston tilaustunnuksen.
- Ohjelmiston tilaustunnus mahdollistaa (käyttöjärjestelmään ja laitteistoon) asennetun ohjelmiston liittämisen tilattuihin ohjelmistotuotteisiin.

**i**

3. Aktivoi lisenssi – Lisenssin aktivointia varten on syötettävä järjestelmätietotiedosto, joka kertoo yksilöllisen käyttöjärjestelmän ja laitteiston, joihin ohjelmisto on asennettu. – Aktivointi liittää ohjelmiston tilaustunnuksen asennettuun ohjelmistoon ja luo lisenssitiedoston. – Aktivointi määrittää järjestelmän attribuutit, kuten ohjelmiston takuuajan alkamis- ja päättymispäivän. 4. Aktivoi ohjelmisto – Aktivoi ohjelmisto lisäämällä lisenssitiedosto asennettuun ohjelmistoon. – Lisenssitiedosto mahdollistaa BVMS-järjestelmän ominaisuuksien käyttämisen aktivoitujen kohteiden mukaisesti. **Huomautus! Lisenssitiedosto sisältää seuraavat aktivointitiedot:** - BVMS-tuotteen versio - sallittu BVMS-versio - ohjelmiston takuuajan päättymispäivä - laajennus-/ominaisuuslisenssin numero.

#### **Viitata johonkin**

*– [Ohjelmistolisenssien aktivoiminen, sivu 73](#page-72-0)*

## **4 Järjestelmän yleistiedot**

#### <span id="page-20-0"></span>**Huomautus!**

**i**

Jotkin tässä asiakirjassa esiteltävät toiminnot eivät ole käytettävissä BVMS Viewer versiossa.

Lisätietoja eri BVMS-versioista saat osoitteesta [www.boschsecurity.com](https://www.boschsecurity.com/xc/en/solutions/management-software/bvms/) sekä BVMSPikavalintaoppaasta: [BVMS-pikavalintaopas.](https://media.boschsecurity.com/fs/media/en/pb/images/products/management_software/bvms/bvms_quick-selection-guide.pdf)

Jos aiot asentaa BVMS-järjestelmän ja määrittää sen asetukset, osallistu BVMS-järjestelmän käyttökoulutukseen.

Katso tuetut laiteohjelmisto- ja laitteistoversiot sekä muut tärkeät tiedot nykyisen BVMS järjestelmäversion julkaisutiedoista.

Katso Boschin työasemien ja palvelinten esitteistä tietoja siitä, mihin tietokoneisiin BVMS voidaan asentaa.

BVMS-ohjelmistomoduulit voidaan haluttaessa asentaa yhteen tietokoneeseen.

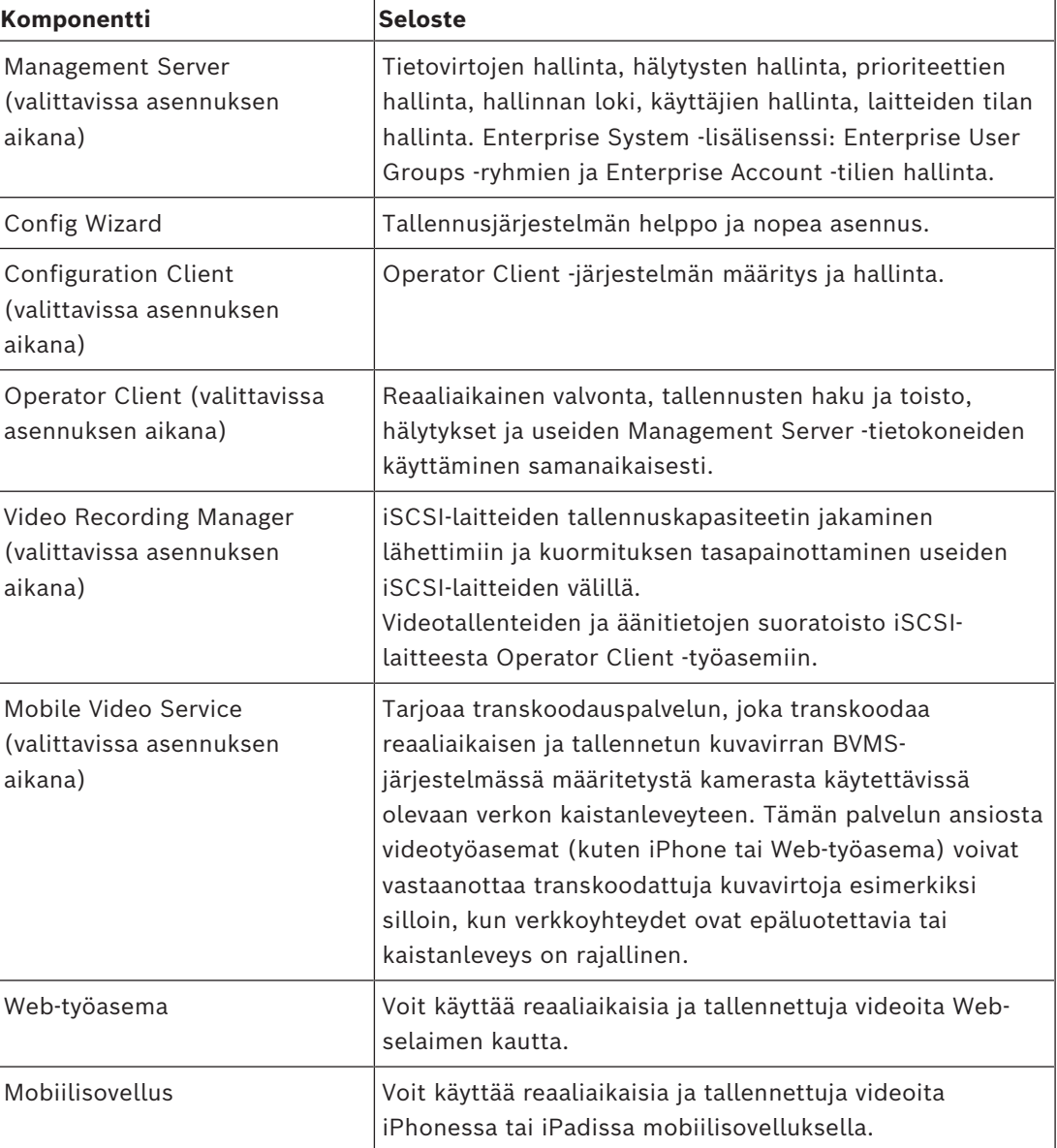

#### **Tärkeät komponentit**

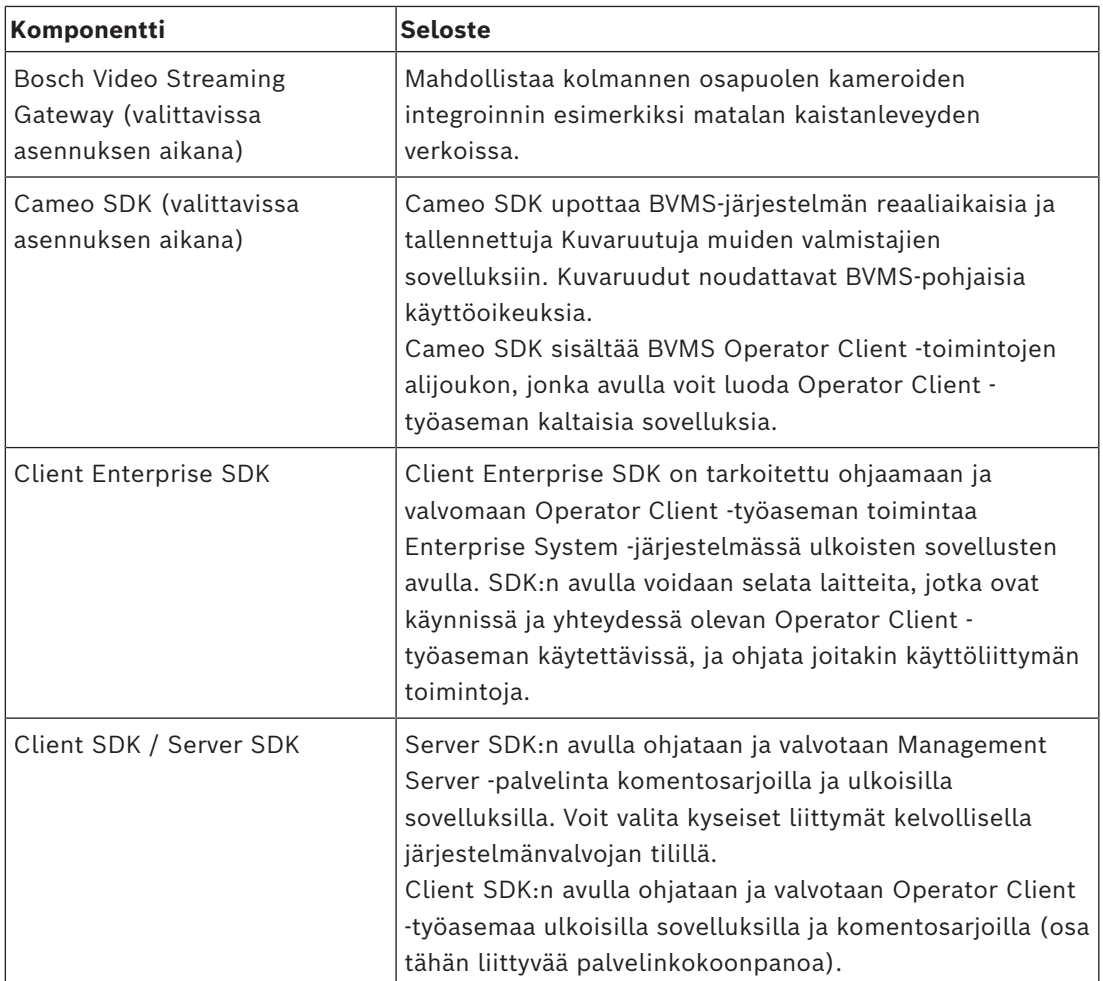

### **4.1 Laitteistovaatimukset**

<span id="page-21-1"></span><span id="page-21-0"></span>Katso BVMS -esite. Saatavana on alustatietokoneiden esitteitä.

#### **4.2 Ohjelmistovaatimukset**

Et voi asentaa BVMS Viewer komponenttia kohteeseen, johon on asennettu jokin muu BVMSkomponentti.

<span id="page-21-2"></span>Katso BVMS -esite.

## **4.3 Lisenssivaatimukset**

Katso saatavana olevat lisenssivaihtoehdot BVMS -esitteestä.

## **5 Käsitteet**

# **i**

#### <span id="page-22-0"></span>**Huomautus!**

BVMS Viewer sisältää vain perusominaisuudet. Kehittyneet toiminnot sisältyvät BVMS Professional -tuotteeseen. Tarkempia tietoja eri BVMS-versioista saat osoitteesta [www.boschsecurity.com](https://www.boschsecurity.com/xc/en/solutions/management-software/bvms/) sekä BVMS-pikavalintaoppaasta: [BVMS-pikavalintaopas.](https://media.boschsecurity.com/fs/media/en/pb/images/products/management_software/bvms/bvms_quick-selection-guide.pdf)

<span id="page-22-1"></span>Tämä luku sisältää taustatietoja valituista aiheista.

### **5.1 BVMS-järjestelmärakenteen käsitteet**

#### *[Yhden Management Server -palvelimen järjestelmä, sivu 23](#page-22-2)*

Yhdellä BVMS Management Server -järjestelmällä voidaan hallita, valvoa ja ohjata jopa 2 000 kameraa ja lähetintä.

#### *[Enterprise System, sivu 24](#page-23-0)*

Enterprise Management Server -palvelimen avulla voidaan käyttää useita Management Servers -palvelimia samanaikaisesti. Enterprise System antaa täyden pääsyoikeuden useiden alijärjestelmien tapahtumiin ja hälytyksiin.

#### *[Server Lookup, sivu 25](#page-24-0)*

Server Lookup -ominaisuus tuo luettelon käytettävissä olevista BVMS Management Servers palvelimista BVMS Operator Client -sovellukseen. Käyttäjä voi valita palvelimen käytettävissä olevien palvelimien luettelosta. Management Server -palvelimeen yhdistetyllä asiakassovelluksella on täysi pääsyoikeus Management Server -palvelimeen.

#### *[Unmanaged site, sivu 26](#page-25-0)*

Laitteet voi järjestää unmanaged sites -ryhmiin. Management Server ei valvo unmanaged sites -laitteita. Management Server toimittaa unmanaged sites -luettelon Operator Client sovellukseen Käyttäjä voi muodostaa yhteyden sijaintiin ja käyttää reaaliaikaista videokuvaa ja tallennettua videokuvaa. Tapahtumien ja hälytysten käsittely ei ole käytettävissä unmanaged site -konseptissa.

#### **5.1.1 Yhden Management Server -palvelimen järjestelmä**

- <span id="page-22-2"></span>– Yksi BVMS Management Server voi hallita jopa 2 000 kanavaa.
- BVMS Management Serverillä hallitaan, valvotaan ja ohjataan koko järjestelmää.
- BVMS Operator Client on yhteydessä Management Serveriin ja vastaanottaa tapahtumat ja hälytykset BVMS Management Serveriin sekä näyttää reaaliaikaista ja toistettua videokuvaa.
- Useimmissa tapauksissa kaikki laitteet ovat samassa lähiverkossa, jossa on suuri kaistanleveys ja lyhyt viive.

Vastuut:

- Tietojen määrittäminen
- Tapahtumaloki
- Käyttäjäprofiilit
- Käyttäjien prioriteetit
- Käyttöoikeudet
- Tapahtumien ja hälytysten hallinta

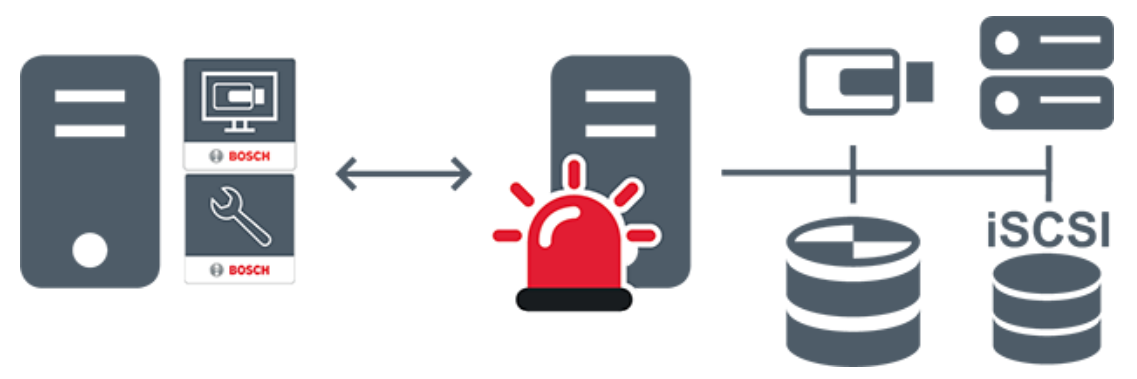

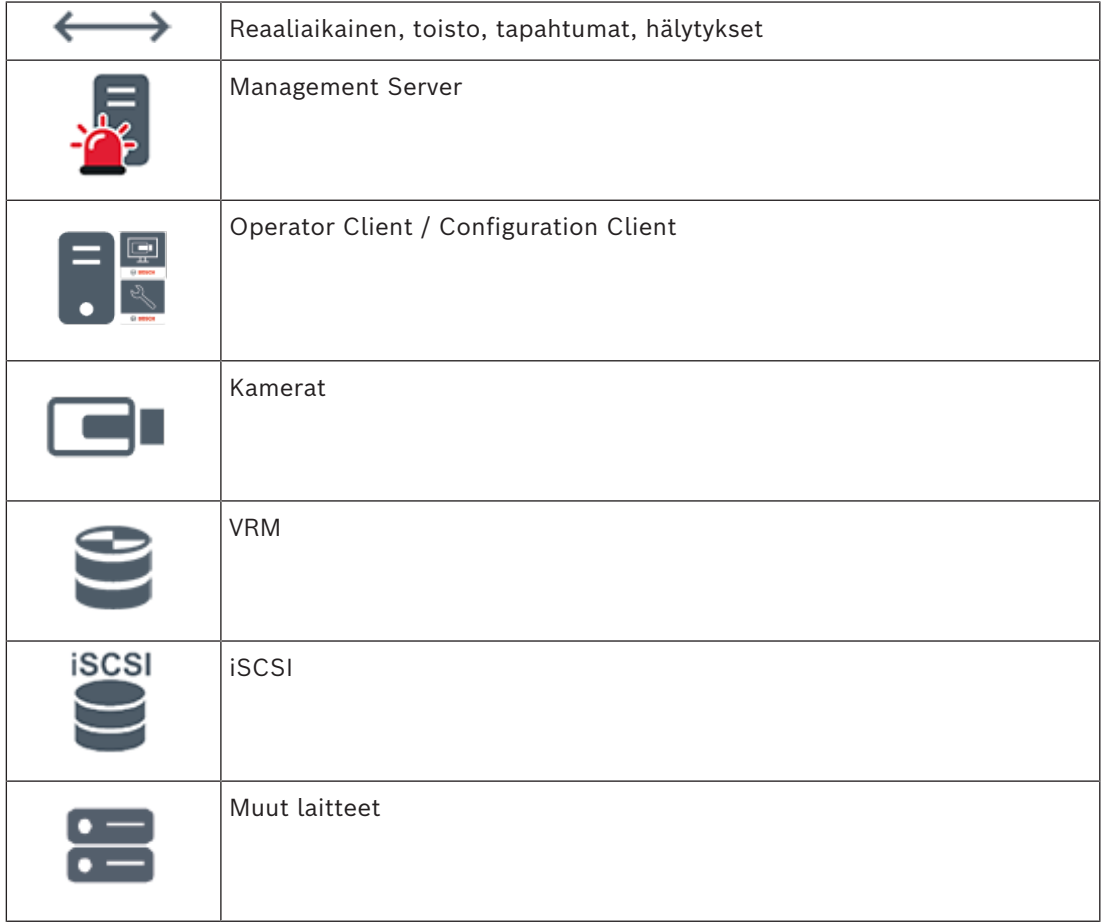

#### **5.1.2 Enterprise System**

- <span id="page-23-0"></span>– BVMS [Enterprise System](#page-364-3) -järjestelmä mahdollistaa [Operator Client](#page-368-0) -käyttäjälle useiden Management Servers -palvelimien (alijärjestelmien) samanaikaisen käytön.
- Enterprise Serveriin yhdistetyillä asiakkailla on täysi pääsyoikeus alijärjestelmien kaikkiin kameroihin ja tallenteisiin.
- Enterprise Serveriin yhdistetyillä asiakkaat näkevät reaaliaikaisesti kaikkien alijärjestelmien tapahtumat ja hälytykset.
- Tyypillisiä käyttökohteita:
	- Metrot
	- Lentoasemat

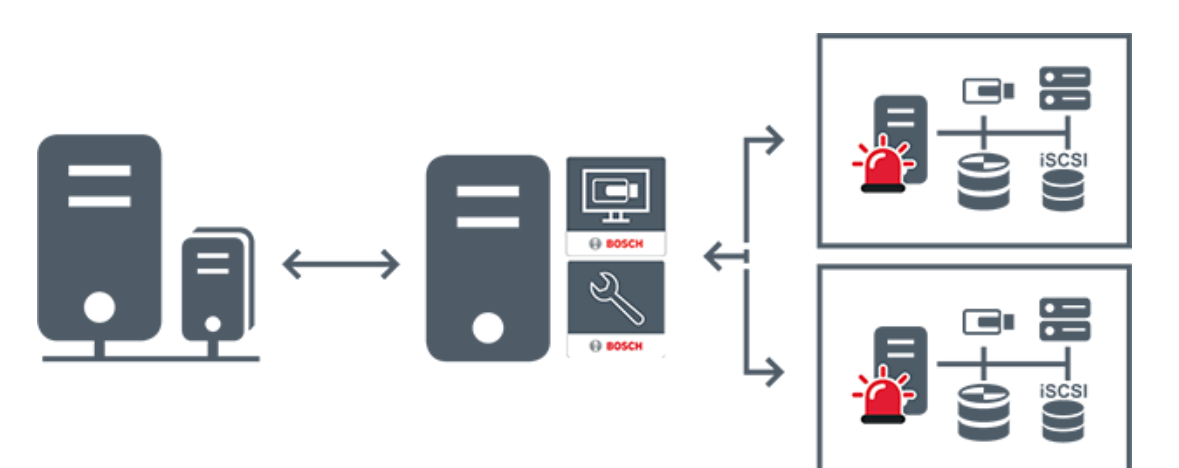

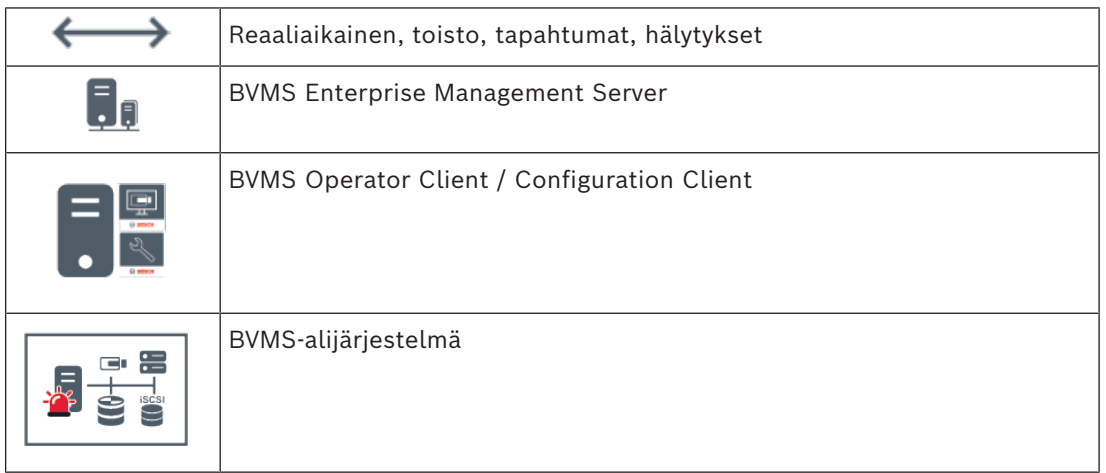

#### **Viitata johonkin**

- *– [Enterprise Systemin luominen, sivu 83](#page-82-0)*
- *– [Enterprise-järjestelmän palvelinluettelon määritys, sivu 83](#page-82-1)*
- *– [Käyttäjien, käyttöoikeuksien ja Enterprise-käyttöoikeuksien määrittäminen, sivu 336](#page-335-0)*
- *– [Järjestelmän käyttäminen, sivu 72](#page-71-1)*

#### **5.1.3 Server Lookup**

- <span id="page-24-0"></span>– BVMS Server Lookup -ominaisuuden avulla käyttäjät voivat muodostaa yhteyden käytettävissä olevien palvelimien luettelossa olevaan BVMS Management Server palvelimeen.
- Yksittäinen Configuration Client- tai Operator Client -käyttäjä voi muodostaa yhteyden useisiin järjestelmän yhteyspisteisiin peräkkäin.
- Järjestelmän yhteyspiste voi olla Management Server tai Enterprise Management Server.
- Server Lookup käyttää erillistä Management Server -palvelinta palvelinluettelon isännöintiin.
- Server Lookup ja Management Server tai Enterprise Management Server voidaan toiminnallisesti suorittaa yhdessä koneessa.
- Server Lookup auttaa etsimään järjestelmän yhteyspisteitä nimen tai kuvauksen perusteella.
- Management Serveriin yhdistetty Operator Client vastaanottaa tapahtumat ja hälytykset BVMS Management Server -palvelimelta ja näyttää reaaliaikaista ja toistettua videokuvaa

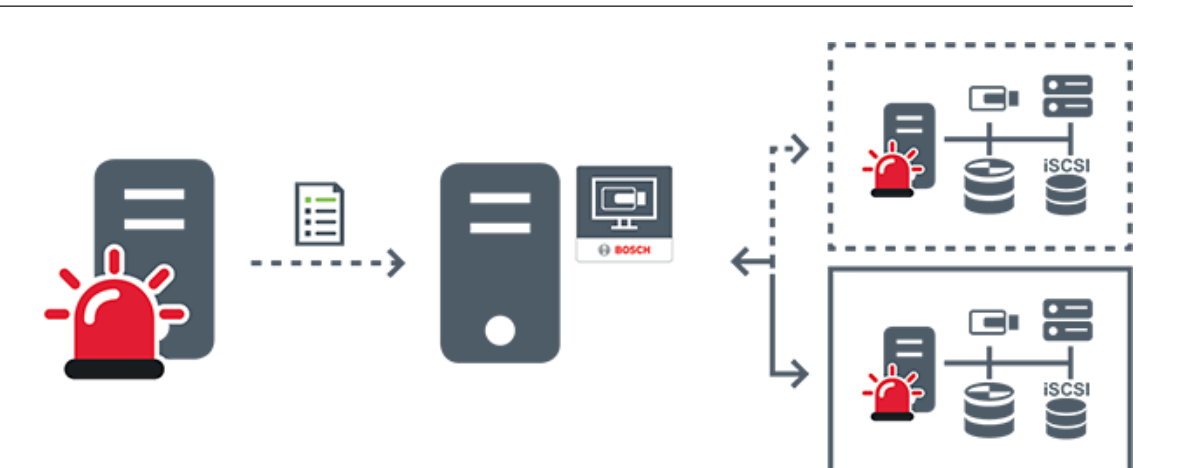

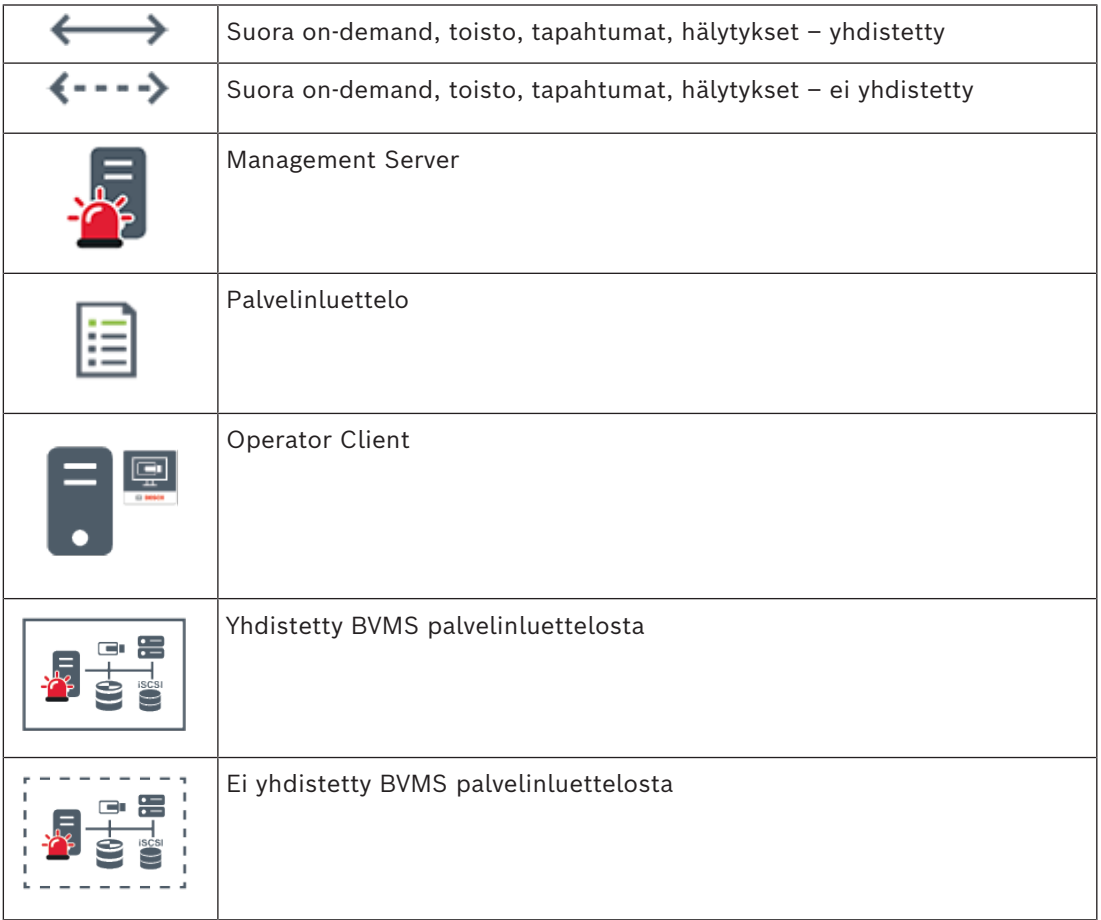

#### **Viitata johonkin**

- *– [Server Lookup -toiminnon määritys, sivu 125](#page-124-1)*
- *– [Palvelinluettelo-/osoitekirjasivu, sivu 124](#page-123-0)*
- *– [Server Lookup -toiminnon avulla, sivu 72](#page-71-2)*
- *– [Palvelinluettelon vieminen, sivu 126](#page-125-0)*
- *– [Palvelinluettelon tuominen, sivu 126](#page-125-1)*

#### **5.1.4 Unmanaged site**

<span id="page-25-0"></span>– Järjestelmärakenteen vaihtoehto BVMS-järjestelmiin, joissa on suuri määrä pieniä alijärjestelmiä.

- Mahdollistaa jopa 9 999 sijainnin määrityksen yhteen BVMS Management Server palvelimeen
- Käyttäjillä on pääsy jopa 20 sites suoraan ja tallennettuun videokuvaan samanaikaisesti.
- Käytön helpottamiseksi sites voidaan ryhmitellä kansioihin tai sijoittaa karttoihin. Esimääritetyn käyttäjänimen ja salasanan avulla käyttäjät voivat muodostaa nopeasti yhteyden site.

unmanaged site -konsepti tukee sekä IP-pohjaista BVMS-järjestelmää että analogisia DVRratkaisuja:

- Bosch DIVAR AN 3000/5000 -sarjan analogiset tallentimet
- DIVAR hybrid -tallentimet
- DIVAR network -tallentimet
- DIP 3000/7000 -yksiköiden IP-pohjainen tallennus
- Yhden BVMS Management Server -palvelimen järjestelmä

site lisääminen keskitettyä valvontaa varten edellyttää vain yhden lisenssin site kohti, eikä siihen vaikuta site kanavien määrä.

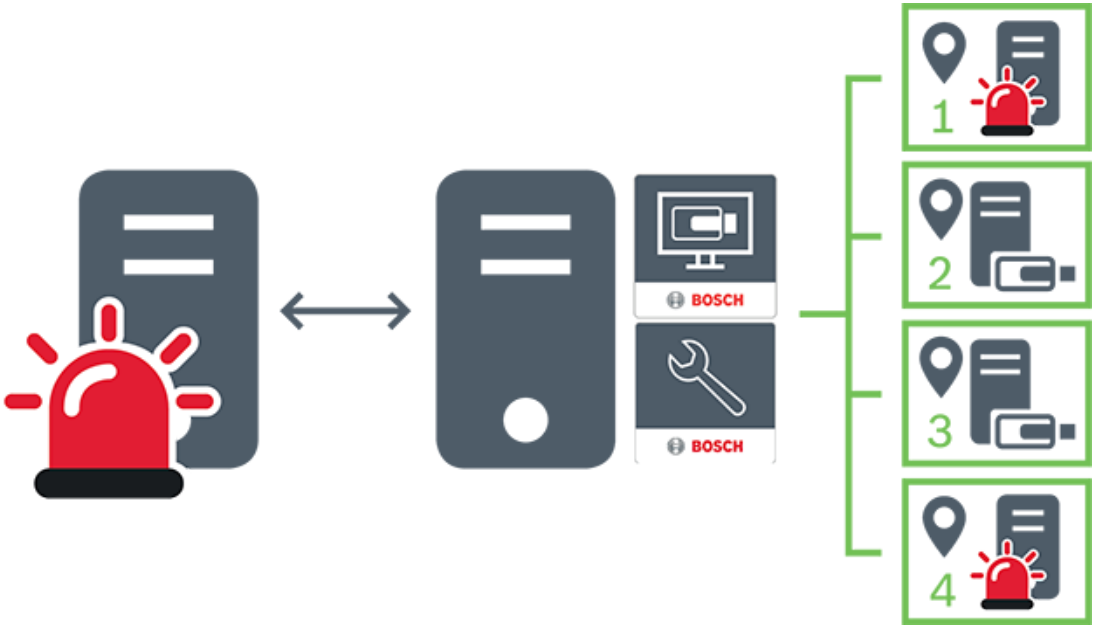

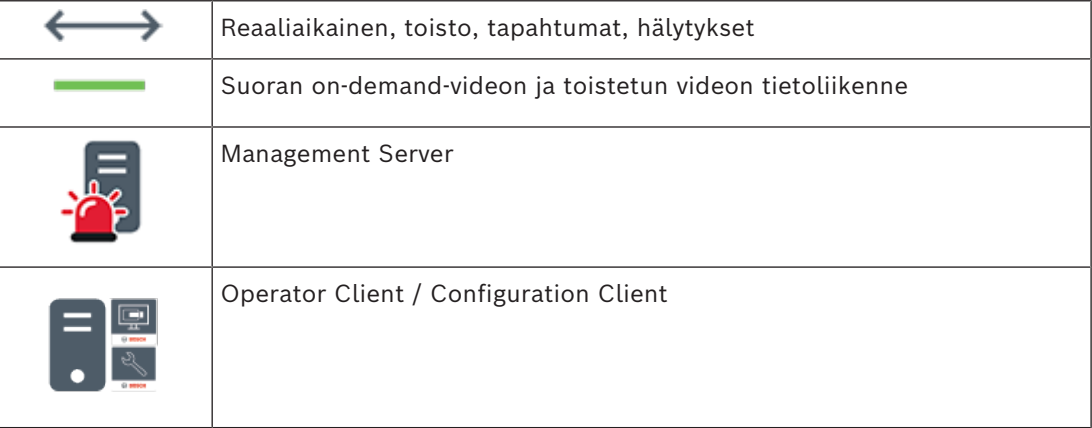

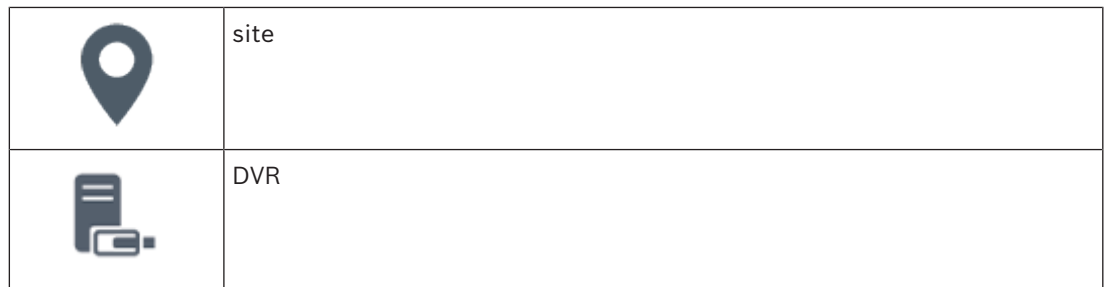

#### **Viitata johonkin**

<span id="page-27-0"></span>*– [Unmanaged Site -sijainnin lisääminen manuaalisesti, sivu 206](#page-205-1)*

#### **5.2 Tallennus**

<span id="page-27-1"></span>Tässä luvussa esitellään järjestelmän tallennukseen ja toistoon liittyvät toiminnot.

#### **5.2.1 ANR (automaattinen verkon eheytys)**

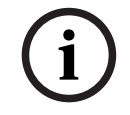

#### **Huomautus!**

BVMS Viewer sisältää vain perusominaisuudet. Kehittyneet toiminnot sisältyvät BVMS Professional -tuotteeseen. Tarkempia tietoja eri BVMS-versioista saat osoitteesta [www.boschsecurity.com](https://www.boschsecurity.com/xc/en/solutions/management-software/bvms/) sekä BVMS-pikavalintaoppaasta: [BVMS-pikavalintaopas.](https://media.boschsecurity.com/fs/media/en/pb/images/products/management_software/bvms/bvms_quick-selection-guide.pdf)

#### **Käyttötarkoitus**

Jos verkossa tai keskustallennuksessa on vika, [ANR-](#page-363-1)toiminto varmistaa, että [lähetin](#page-367-1) lähettää puuttuvan ajanjakson paikallisesti puskuroidun tallennuksen keskustallennukseen sen jälkeen, kun vika on korjattu.

Seuraava kuva ilmaisee, miten videotiedot lähetetään sen jälkeen, kun verkko- tai tallennusvika on korjattu.

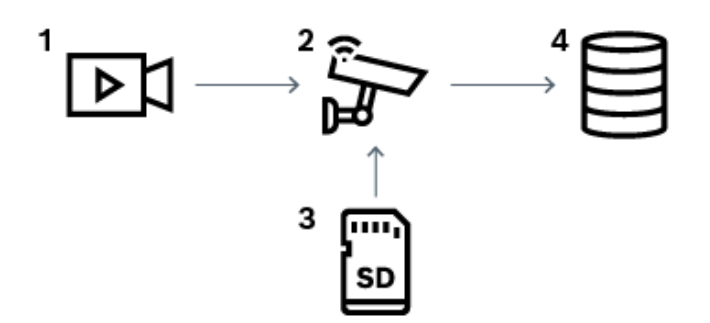

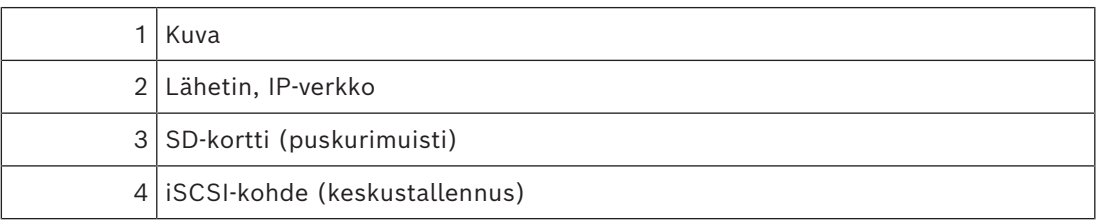

#### **Esimerkki: Verkkovian kiertotapa**

Jos verkko lakkaa toimimasta yllättäen, ANR täydentää keskustallennuksen paikallisesti puskuroidulla tallennuksella sen jälkeen, kun verkko on taas käytettävissä.

#### **Esimerkki: Videotietojen tallennus, kun verkko ei ole käytettävissä**

Metrossa ei ole asemien välillä verkkoyhteyttä keskustallennukseen. Puskuroitu tallennus voidaan lähettää keskustallennukseen vain pysäkeillä.

Varmista, että puskuroidun tallennuksen lähettämiseen tarvittava aika ei ole suurempi kuin pysähdykseen varattu aika.

#### **Esimerkki: Hälytystallennuksen ANR-toiminto**

Hälytystä edeltävä tallennus tallennetaan paikallisesti. Tämä hälytystä edeltävä tallennus lähetetään keskustallennukseen vain siinä tapauksessa, että hälytys tehdään. Jos hälytystä ei tehdä, vanhentunutta hälytystä edeltävää tallennusta ei lähetetä keskustallennukseen, jolloin se ei myöskään kuormita verkkoa.

#### **Rajoitukset**

**i**

#### **Huomautus!**

Paikallista tallennusvälinettä ei voi toistaa, kun lähettimessä on määritetty user- ja livesalasanat. Poista salasanat tarvittaessa.

ANR-toimintoa voi käyttää vain VRM-tallennuksen kanssa.

ANR ei toimi lähettimen kanssa, jos siihen on määritetty suojattu yhteys reaaliaikaista näyttöä varten.

Lähettimen tallennusväline on oltava määritetty käyttämään ANR-toimintoa.

Lähettimessä, johon ANR-toiminto on määritetty, on oltava käytössä vähintään

laiteohjelmiston versio 5.90. Kaikki lähetintyypit eivät tue ANR-toimintoa.

ANR-toimintoa ei voi käyttää kaksoistallennuksen kanssa.

[iSCSI-tallennusjärjestelmä](#page-365-0) on määritettävä oikein.

Seuraavassa luettelossa on mahdollisia syitä siihen, miksi ANR-toimintoa ei voi määrittää:

- Lähetin ei ole käytettävissä (esimerkiksi virheellinen IP-osoite tai verkkovika).
- Lähettimen tallennusväline ei ole käytettävissä tai se on vain luku -muotoinen.
- Laiteohjelmiston versio on virheellinen.
- Lähetintyyppi ei tue ANR-toimintoa.
- Kaksoistallennus on aktiivinen.

#### **Viitata johonkin**

- *– [iSCSI-laitteen määrittäminen, sivu 188](#page-187-0)*
- *– [Lähettimen tallennustietovälineen määrittäminen, sivu 81](#page-80-3)*
- *– [ANR-toiminnon määrittäminen, sivu 290](#page-289-1)*

#### **5.2.2 Kaksois- tai varatallennus**

#### <span id="page-28-0"></span>**Käyttötarkoitus**

[Ensisijainen VRM](#page-371-0) hallitsee järjestelmän kameroiden normaalia tallennusta. [Toissijainen VRM](#page-369-1) mahdollistaa kameroiden kaksoistallennuksen. Kaksoistallennuksella voi tallentaa videotietoja samasta kamerasta eri paikkoihin. Kaksoistallennuksessa käytetään yleensä erilaisia suoratoistoasetuksia ja tallennustiloja. Erityinen kaksoistallennus on tallennuksen määrittäminen kahdennettuna: sama videosignaali tallennetaan kahdesti eri paikkoihin. Kaksoistallennus toteutetaan käyttämällä kahta VRM-palvelinta, jotka hallitsevat useita, mahdollisesti eri paikoissa sijaitsevia [iSCSI](#page-365-0)-laitteita. Toissijainen VRM voi hallita useiden ensisijaisten VRM:ien toissijaista tallennusta.

Käyttäjä voi valita joko ensisijaisen VRM:n hallitseman tallennuksen tai toissijaisen VRM:n hallitseman tallennuksen. Jos käytössä on yksi kamera, käyttäjä voi siirtyä toissijaisen tai ensisijaisen VRM:n tallennuksiin. Käyttäjä voi näyttää myös ensisijaisen VRM:n ja toissijaisen VRM:n samanaikaisesti hallitseman kameran tallennukset.

Kaksoistallennusta varten toissijainen VRM on asennettava asetusten määritysten aikana. [Vara-VRM](#page-370-0):ää käytetään vikatilaan joutuneen ensi- tai toissijaisen VRM-tietokoneen tallennuksen jatkamiseen.

Oheisessa kuvassa on esimerkki kaksoistallennusmenetelmästä:

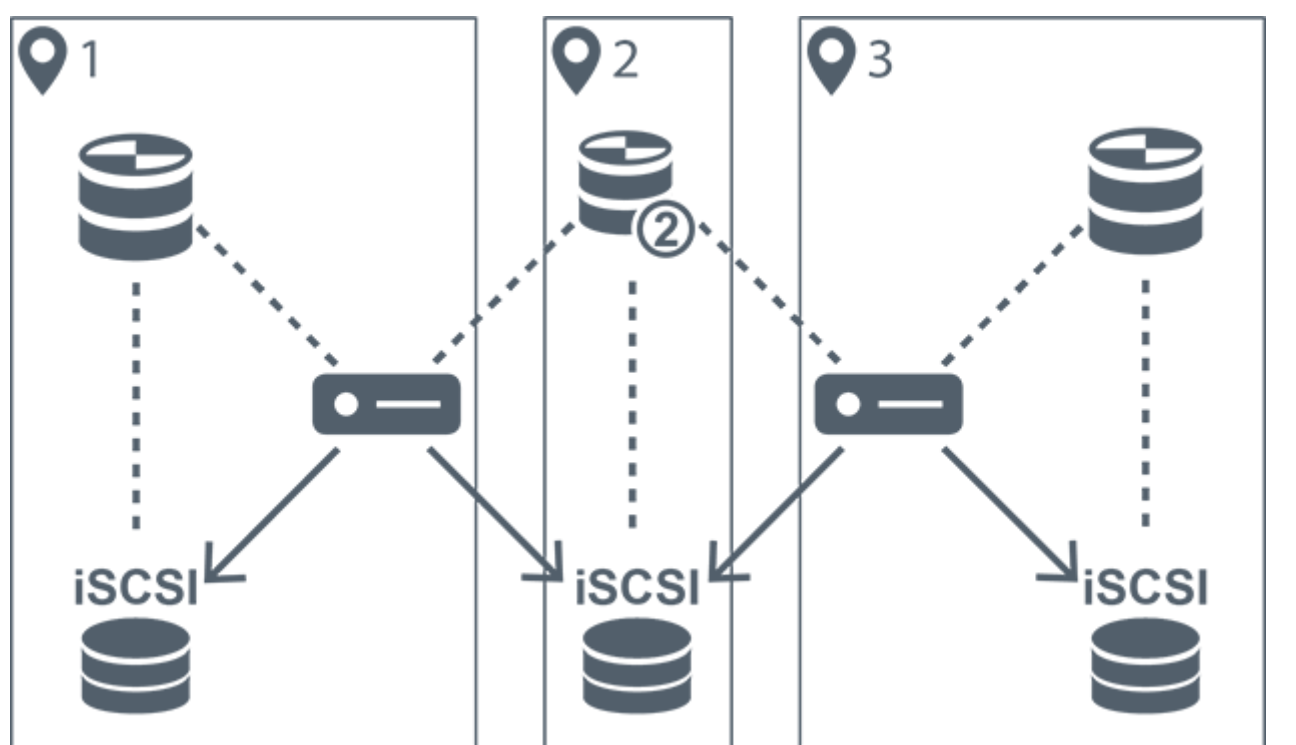

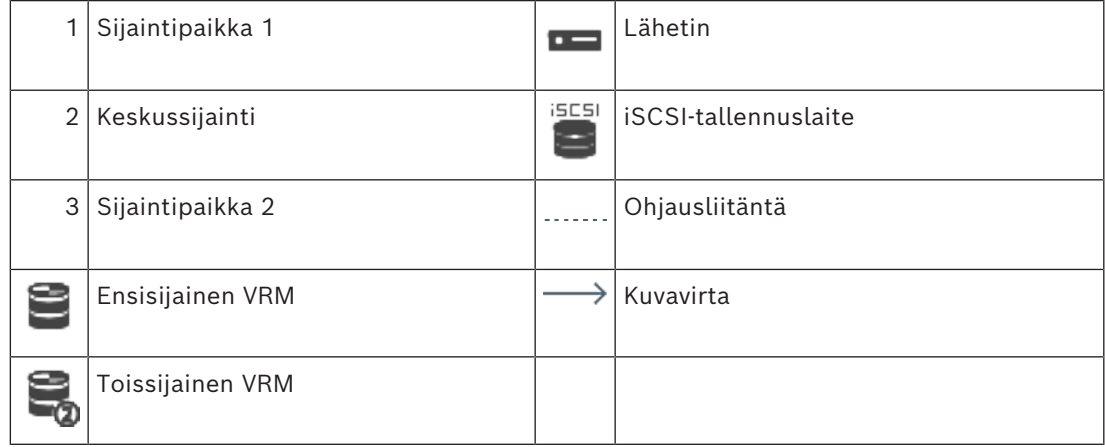

#### **Rajoitukset**

Kaksoistallennusta ei voi käyttää yhdessä [ANR](#page-363-1)-toiminnon kanssa. Cameo SDK tukee vain ensisijaisten tallennusten toistoa.

#### **Viitata johonkin**

- *– [Kaksoistallennuksen määrittäminen kamerataulukossa, sivu 291](#page-290-0)*
- *– [Kahdennetun VRM:n lisääminen manuaalisesti, sivu 171](#page-170-1)*
- *– [Vara-VRM:n lisääminen manuaalisesti, sivu 171](#page-170-0)*

*– [Kamerat -sivu, sivu 274](#page-273-1)*

#### **5.2.3 VRM-tallennustilat**

<span id="page-30-0"></span>Tässä luvussa on kuvia mahdollisista [VRM-](#page-371-0)tallennustiloista.

Mahdollisten VRM-tallennustilojen luettelo:

- Ensisijainen VRM-tallennus
- [Kahdennettu VRM-](#page-365-1)tallennus
- [Toissijainen VRM](#page-369-1)-tallennus
- [Vara-VRM](#page-370-0)-tallennus

Lisätietoja [ANR](#page-363-1)-tallennuksesta on luvussa *[ANR \(automaattinen verkon eheytys\), sivu 28](#page-27-1)*.

#### **Ensisijainen VRM-tallennus**

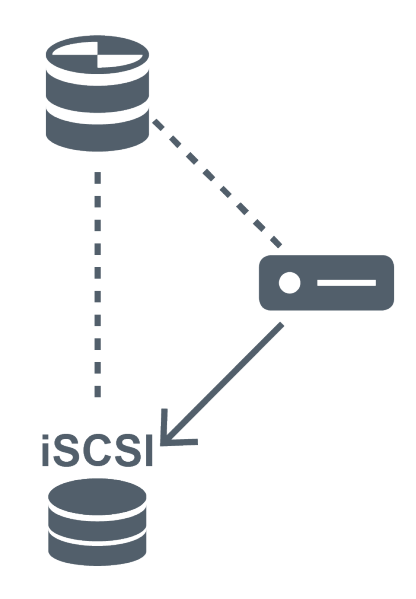

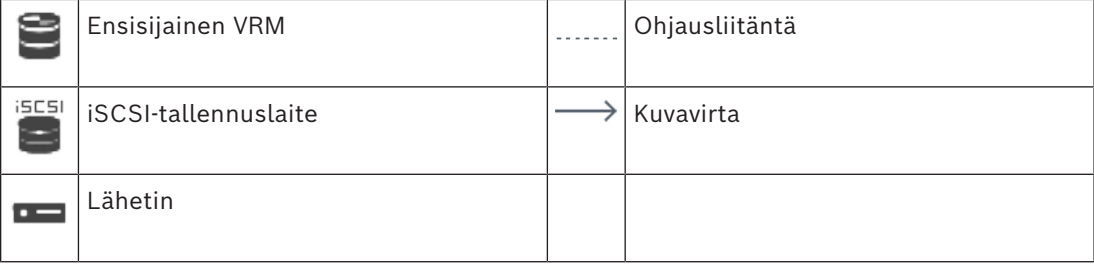

#### **Kahdennettu VRM-tallennus**

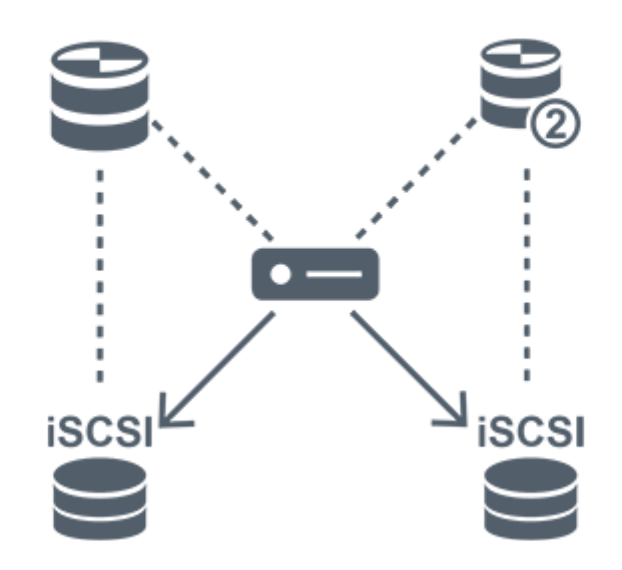

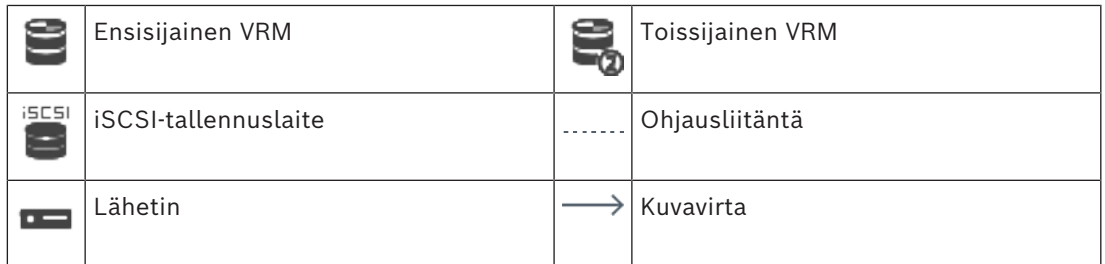

#### **Toissijainen VRM-tallennus**

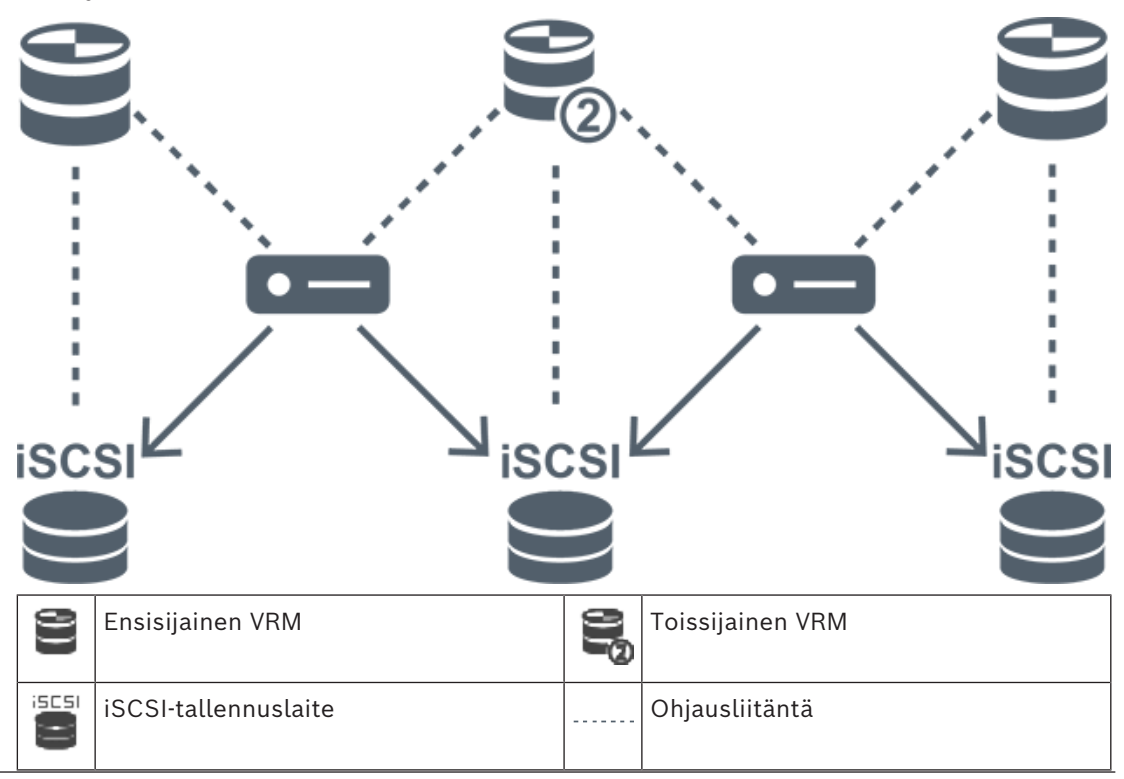

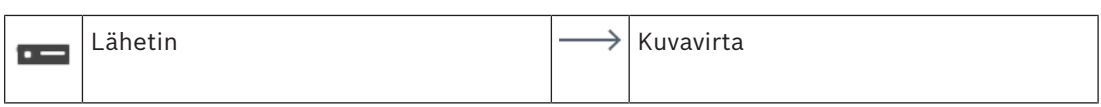

#### **Vara-VRM-tallennus**

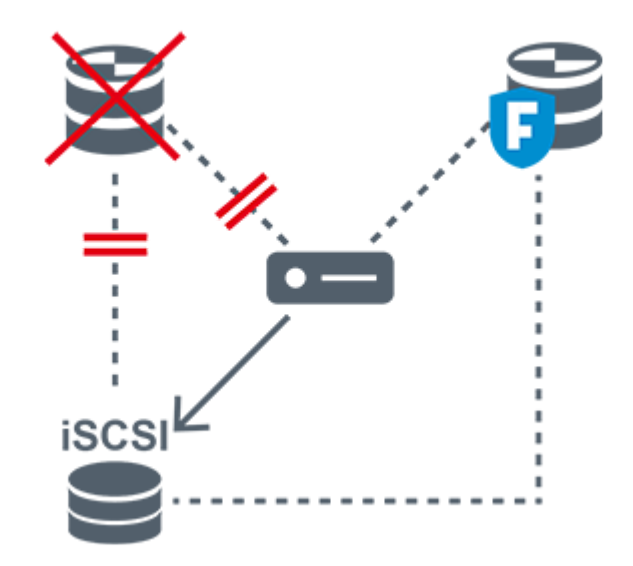

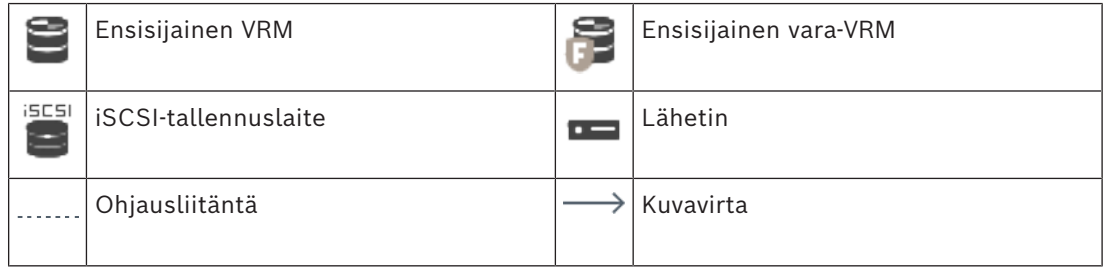

#### **5.2.4 VRM-tallennuslähteiden toisto**

<span id="page-32-0"></span>Oheinen kuva näyttää [kuvaruudut](#page-366-1) ja toiston kaikista mahdollisista [VRM-](#page-371-0)tallennuslähteistä. Kussakin kuvassa on tallennuslaite, VRM-kohde (jos käytettävissä) ja kuvaruudun osa toistoesimerkkinä. Mahdollinen tallennuslähde ilmaistaan [kuvaruudun palkissa](#page-366-2) kuvakkeella.

- *[Yhden tallennuksen toisto, sivu 33](#page-32-1)*
- *[VRM-kaksoistallennuksen toisto, sivu 34](#page-33-0)*
- *[Ensisijaisen VRM-tallennuksen toisto ja valinnainen vara-VRM, sivu 35](#page-34-0)*
- *[Toissijaisen VRM-tallennuksen toisto ja valinnainen vara-VRM, sivu 36](#page-35-0)*
- *[Automaattinen verkon eheytys, sivu 37](#page-36-0)*

#### <span id="page-32-1"></span>**Yhden tallennuksen toisto**

Tämä kuvaruutu näkyy silloin, kun vain [ensisijainen VRM](#page-371-0) on määritetty. Toista tallennuslähdettä ei voi valita.

: Jos työasemassa on niin määritetty, toisto tapahtuu suoraan [iSCSI](#page-365-0)tallennuslaitteesta.

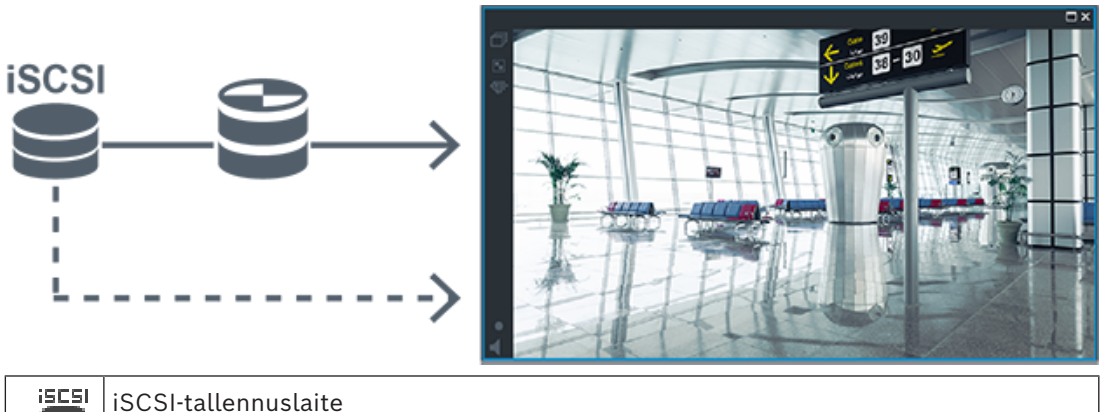

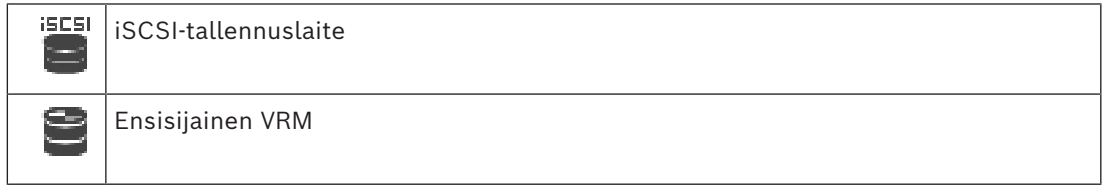

#### <span id="page-33-0"></span>**VRM-kaksoistallennuksen toisto**

[Ensisijainen VRM](#page-371-0) ja [toissijainen VRM](#page-369-1) on määritetty. Voit tarkastella ensisijaista tai toissijaista toistoa napsauttamalla tallennuslähteen kuvaketta.

Jos työasemassa on niin määritetty, toisto tapahtuu suoraan [iSCSI](#page-365-0)-tallennuslaitteesta.

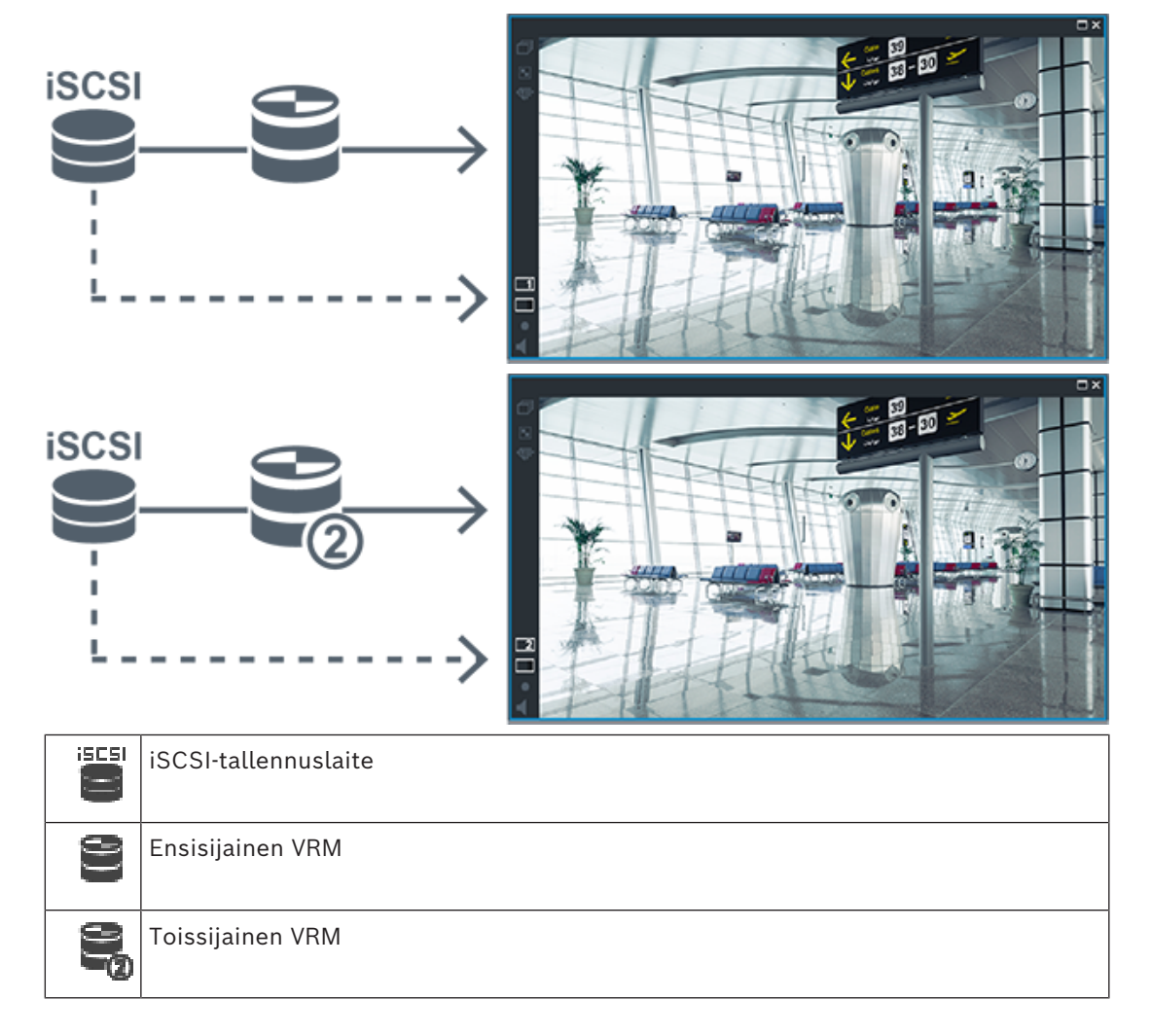

#### <span id="page-34-0"></span>**Ensisijaisen VRM-tallennuksen toisto ja valinnainen vara-VRM**

Kun [ensisijainen VRM](#page-371-0) toimii, toisto tapahtuu sen kautta. [Vara-VRM](#page-370-0) on käynnissä vapaassa tilassa.

Jos työasemassa on niin määritetty, toisto tapahtuu suoraan [iSCSI-](#page-365-0)tallennuslaitteesta. Jos [toissijainen VRM-](#page-369-1) tai [ANR](#page-363-1)-tallennus on määritetty, voit vaihtaa tallennuslähdettä.

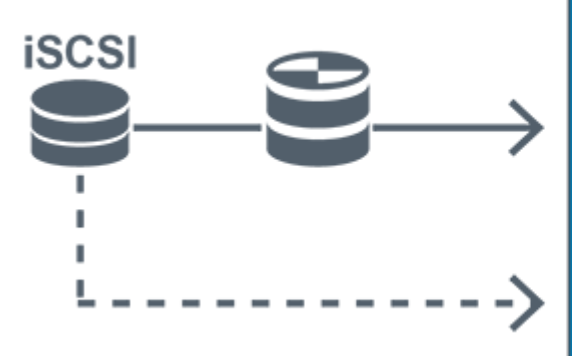

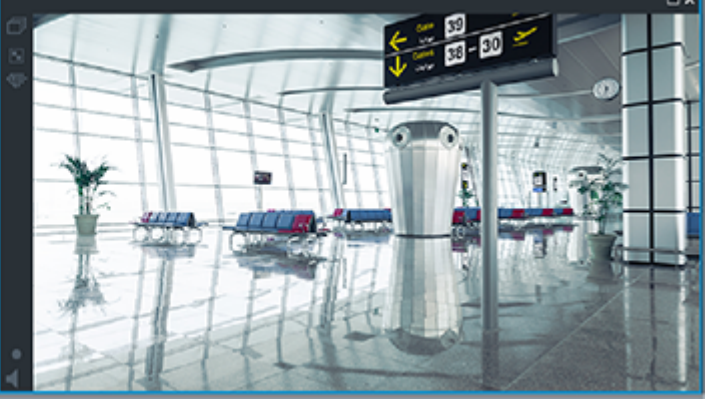

Kun ensisijaista VRM -yhteyttä ei ole, määritetty vara-VRM huolehtii toistosta. Sulje [kuvaruutu](#page-366-1) ja tuo kamera uudelleen näyttöön kuvaruudussa:

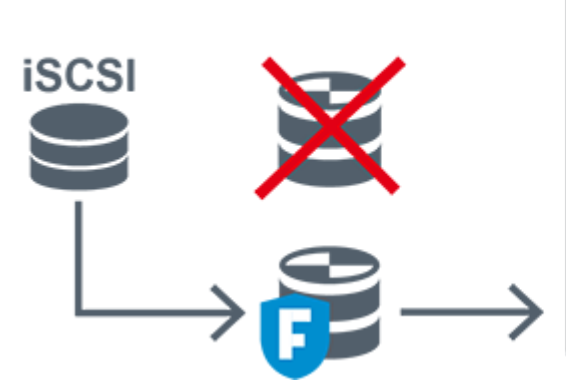

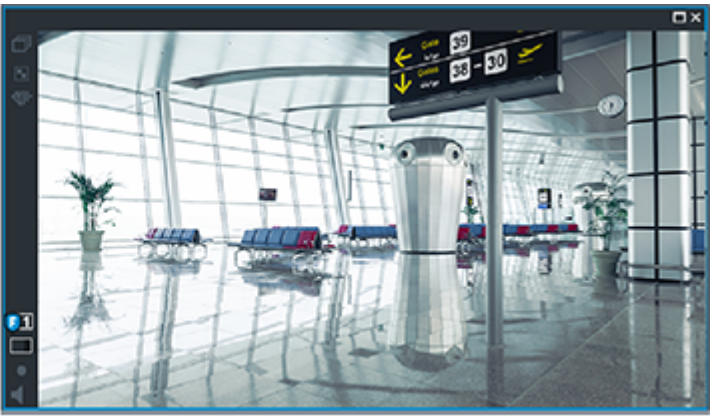

Kun sekä ensisijaista VRM- että ensisijaista vara-VRM-yhteyttä ei ole, lähetin vastaa toistosta. Sulje kuvaruutu ja tuo kamera uudelleen näyttöön kuvaruudussa:

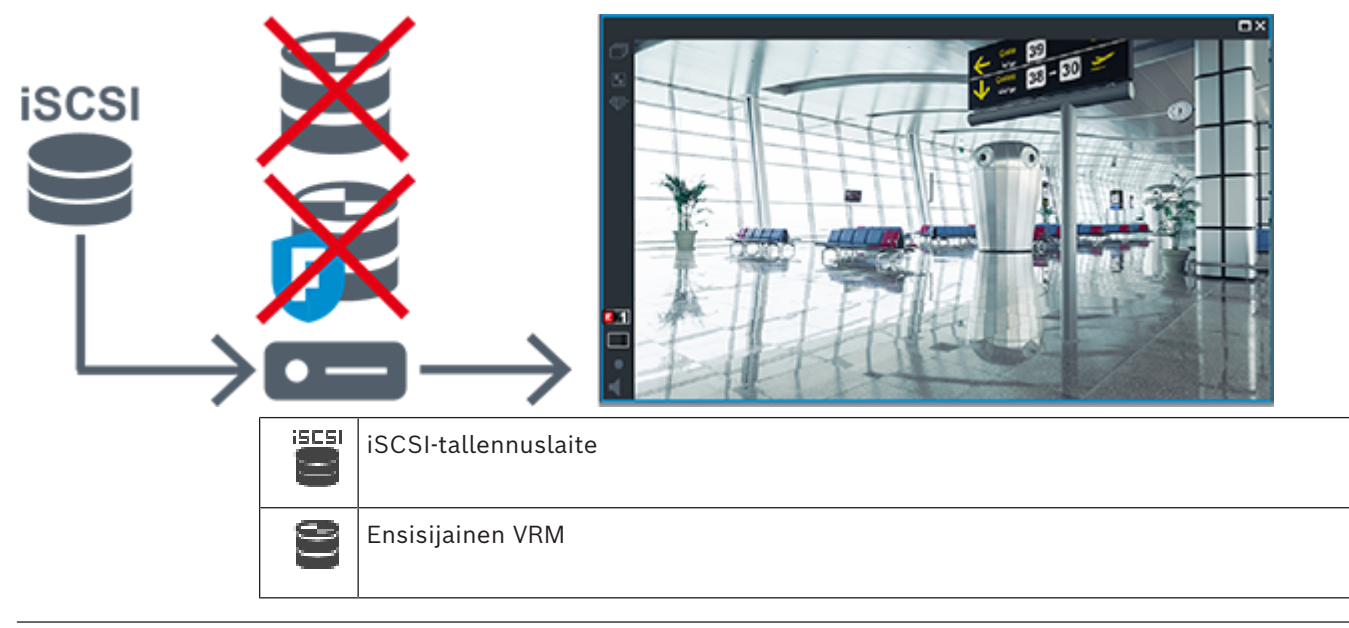

Lähetin voi toistaa vain rajoitetun tallennusjakson.

#### <span id="page-35-0"></span>**Toissijaisen VRM-tallennuksen toisto ja valinnainen vara-VRM**

Kun [toissijainen VRM](#page-369-1) toimii, toisto tapahtuu sen kautta. [Vara-VRM](#page-370-0) on käynnissä vapaassa tilassa.

Jos työasemassa on niin määritetty, toisto tapahtuu suoraan [iSCSI](#page-365-0)-tallennuslaitteesta.

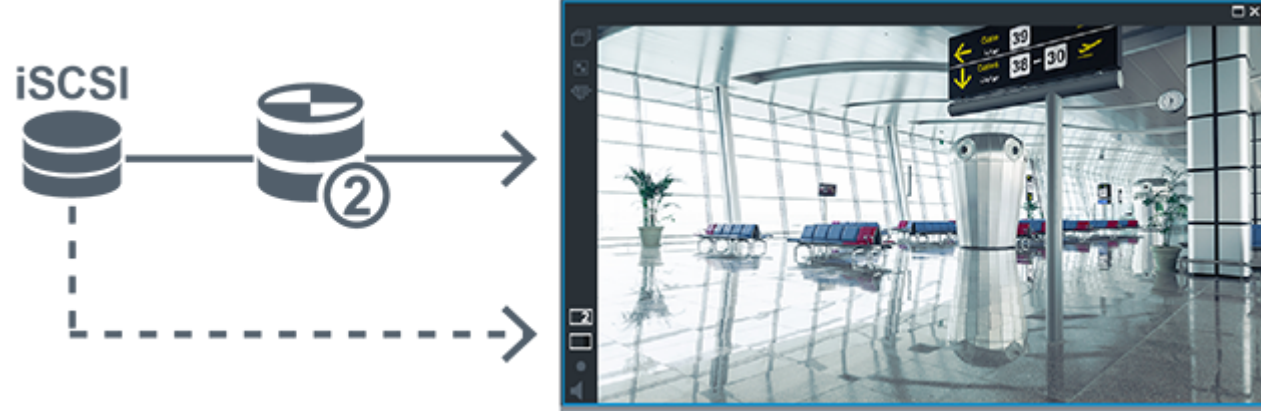

Kun toissijaista VRM -yhteyttä ei ole, määritetty vara-VRM huolehtii toistosta. Sulje [kuvaruutu](#page-366-1) ja tuo kamera uudelleen näyttöön kuvaruudussa:

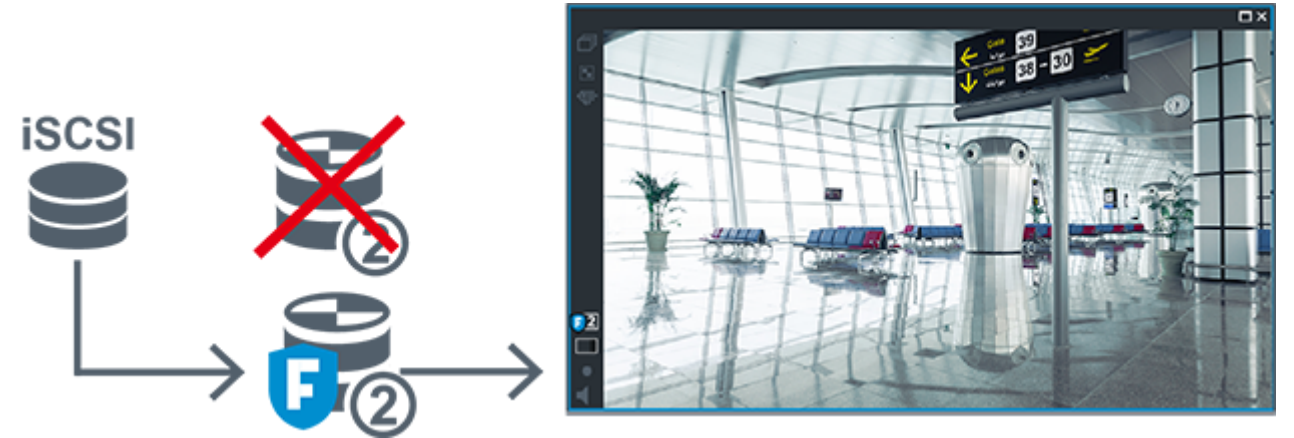

Kun sekä toissijaista VRM- että ensisijaista vara-VRM-yhteyttä ei ole, lähetin vastaa toistosta. Sulje kuvaruutu ja vedä kamera uudelleen kuvaruutuun:
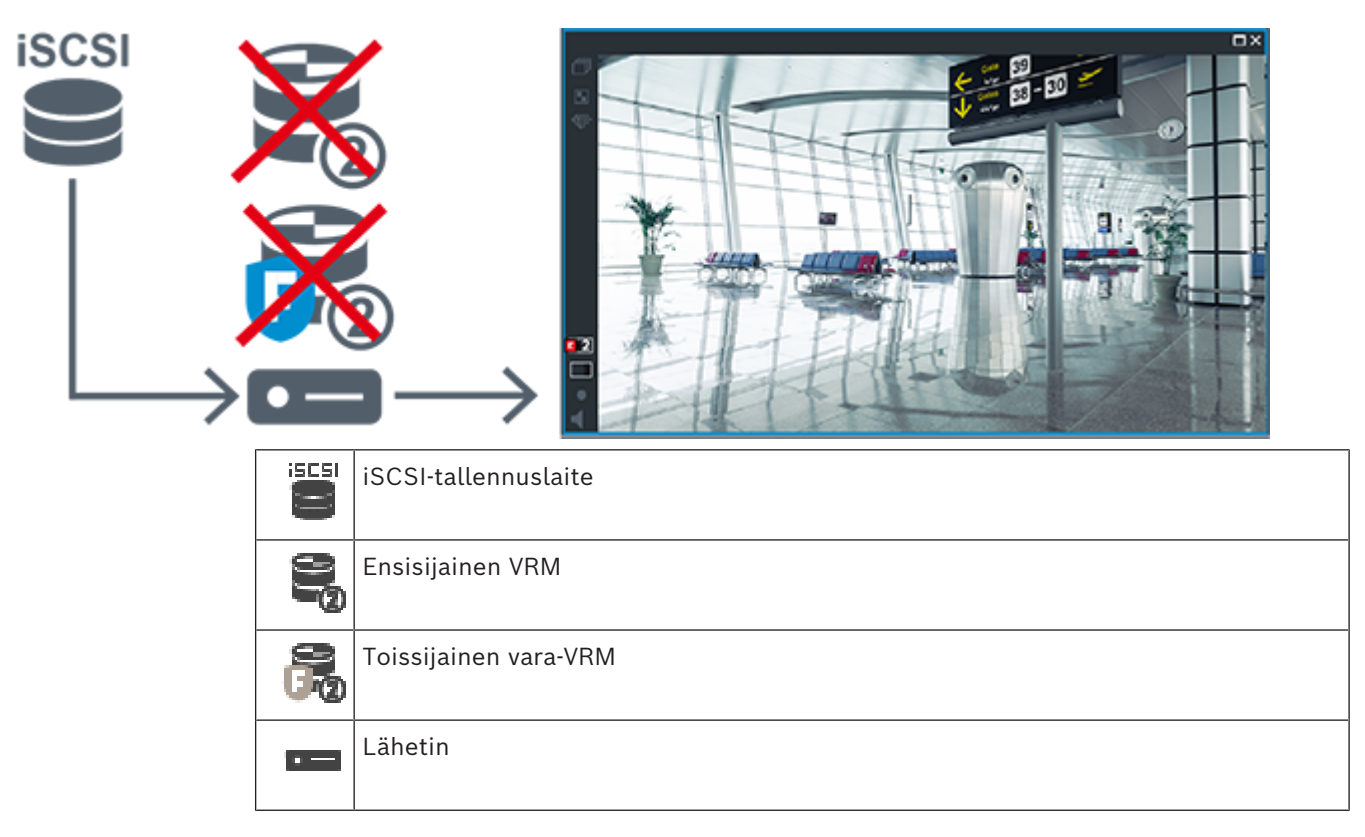

Lähetin voi toistaa vain rajoitetun tallennusjakson.

### **Automaattinen verkon eheytys**

[ANR](#page-363-0) on määritetty. Avaa ensisijainen toisto (ensisijainen varatoisto, ensisijainen lähettimen toisto) tai ANR-toisto napsauttamalla tallennuslähteen kuvaketta.

Jos työasemassa on niin määritetty, toisto tapahtuu suoraan [iSCSI-](#page-365-0)tallennuslaitteesta.

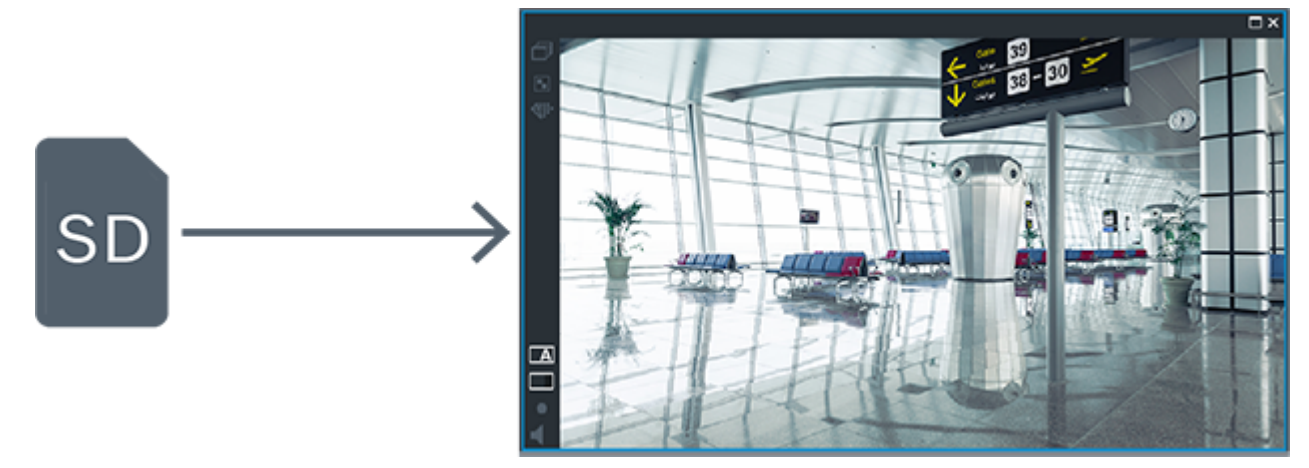

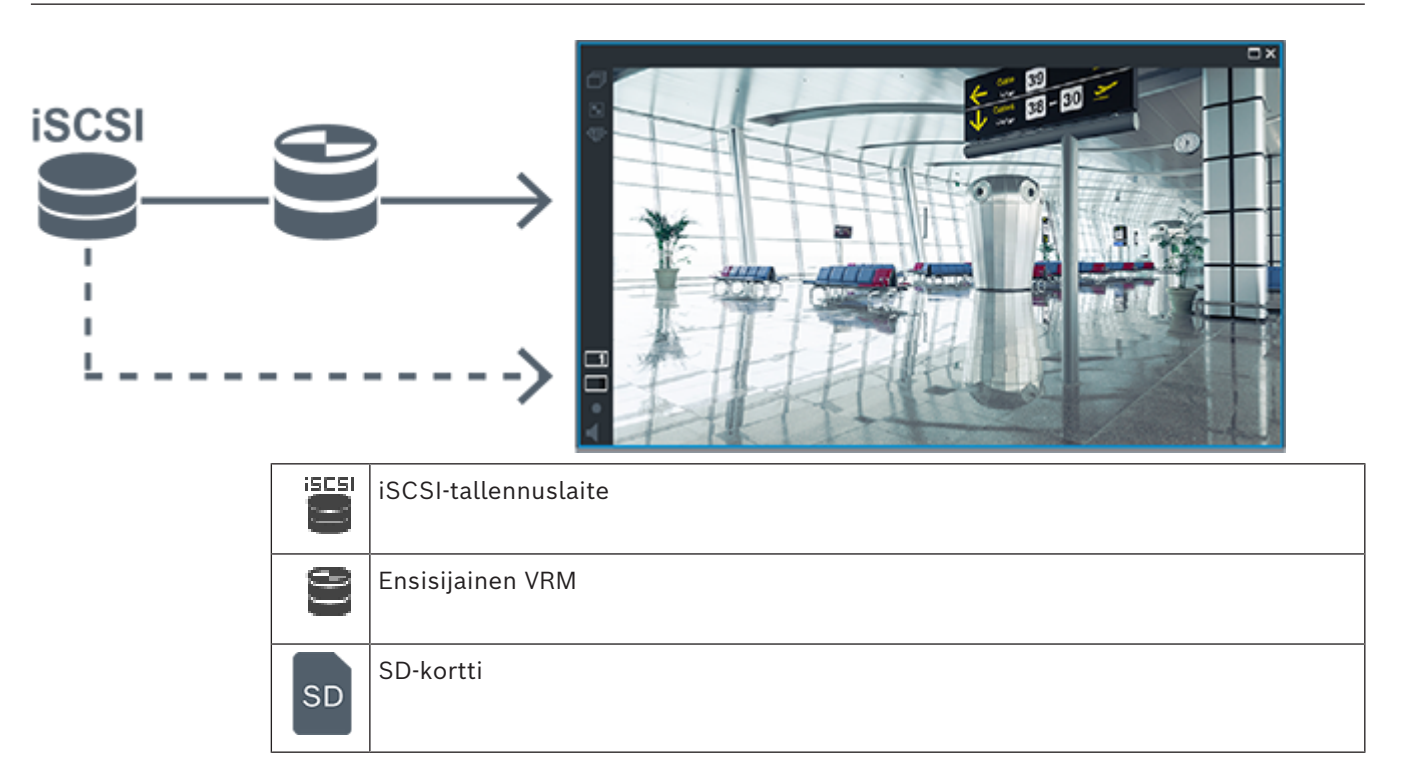

## **5.2.5 Tallennukseen liittyvien tapahtumien yleiskuvaus**

Tässä luvussa kerrotaan erilaisista tallennukseen liittyvistä tapahtumista.

### **Puskurimuistin tila**

Jos verkossa tai keskustallennuksessa on vika, [ANR-](#page-363-0)toiminto varmistaa, että [lähetin](#page-367-0) lähettää puuttuvan ajanjakson paikallisesti puskuroidun tallennuksen keskustallennukseen sen jälkeen, kun vika on korjattu.

Puskuritallennuksen tilat ovat seuraavat:

- **Tallennustilan tila tuntematon**
- **Tallennustilan tila OK**
- **Tallennustilan tilan kriittinen puskurin täyttötaso**
- **Tallennustilan tilavirhe**

### **Puskurimuistin ylivuoto**

Tämä tapahtuma kertoo, että puskuri on jo täynnä eikä tallennusta enää lähetetä keskustallennukseen.

### **Tallennustilan tila / Toissijaisen tallennustilan tila**

**Tallennustilan tila** kertoo kameran ja keskustallennuksen välisen yhteyden tilan. **Tallennustilan tilavirhe -tapahtuma** käynnistyy, jos kamera menettää yhteyden keskustallennukseen. Jos yhteys on poikki vain lyhyen hetken, tämä tapahtuma ei välttämättä merkitse sitä, että videotiedot olisi menetetty.

Tallennuksen tilat ovat seuraavat:

- **Tallennustilan tila tuntematon**
- **Tallennustilan tila OK**
- **Tallennustilan tilavirhe**

### **Tallennusvalvonnan tila / Toissijaisen tallennusvalvonnan tila**

Tämä tapahtuma kertoo tallennusvalvonnasta. Kunhan kamera voi puskuroida tallennuksen RAM-muistiin, hälytystä ei anneta. **Tallennusvalvonnan tila, tallenne hävinnyt** -tapahtuma käynnistyy vain, jos kahden edeltävän minuutin videotietoja ei enää voida puskuroida RAMmuistiin ja ne menetetään. Tämä tapahtuma kertoo myös ajanjakson, jolta videotiedot menetettiin.

Tallennusvalvonnan tilat ovat seuraavat:

- **Tallennusvalvonnan tila tuntematon**
- **Tallennusvalvonnan tila ok**
- **Tallennusvalvonnan tila, tallenne hävinnyt**

### **Viitata johonkin**

- *– [ANR \(automaattinen verkon eheytys\), sivu 28](#page-27-0)*
- *– [Tapahtumien ja hälytysten määrittäminen, sivu 305](#page-304-0)*

## **5.3 Hälytysten käsittely**

Hälytyksiä voi määrittää yksitellen yhden tai useamman käyttäjäryhmän käsiteltäviksi. Kun hälytys tapahtuu, se näkyy hälytyksen vastaanottajiksi määritettyjen käyttäjäryhmien kaikkien käyttäjien Hälytysluettelossa. Kun joku näistä käyttäjistä alkaa käsitellä hälytystä, se häviää muiden käyttäjien Hälytysluettelosta.

Hälytykset näytetään työaseman hälytysmonitorissa. Tätä toimintoa kuvaillaan seuraavissa kappaleissa.

### **Hälytyksen kulku**

- 1. Järjestelmässä tapahtuu hälytys.
- 2. Hälytysilmoitus tulee näkyviin kaikkien kyseiselle hälytykselle määritettyjen käyttäjien Hälytysluetteloihin. Hälytysvideo näytetään välittömästi määritetyissä monitoreissa. Jos kyseessä on automaattisesti näytettävä hälytys (automaattinen ponnahdusikkuna), hälytysvideo näytetään automaattisesti myös Operator Client -työaseman hälytysmonitoreissa.

Jos hälytys on määritetty automaattisesti kuitattavaksi hälytykseksi, se poistetaan Hälytysluettelosta automaattisen tyhjennysajan jälkeen (määritetään Configuration Client -sovelluksessa).

Monitoreissa kaikki VIP XD:n nelikuvanäkymät korvataan tilapäisesti täyskuvanäytöillä. 3. Yksi käyttäjistä hyväksyy hälytyksen. Hälytysvideo näytetään kyseisen käyttäjän

- työasemalla (jos se ei ole tullut automaattisesti näkyviin). Hälytys poistetaan kaikista muista Hälytysluetteloista ja hälytysvideonäytöistä.
- 4. Hälytyksen hyväksynyt käyttäjä luo työnkulun, joka voi sisältää toimintasuunnitelman lukemista ja kommenttien kirjoittamista. Tämä vaihe on valinnainen. Järjestelmänvalvoja voi määrittää työnkulun vaatimukset.
- 5. Lopuksi käyttäjä kuittaa hälytyksen. Tämä poistaa hälytyksen hänen Hälytysluettelostaan ja hälytysnäytöstään. [Monitoriryhmässä](#page-367-1) monitorit palautuvat näyttämään kameroita, jotka olivat näkyvissä ennen hälytyksen alkamista.

### **Hälytyskuvaikkuna**

- 1. Jotta hälytysvideo voidaan näyttää, [Hälytyskuvaikkuna](#page-365-1) avautuu Live kuva- tai Toist[okuvaikkunan](#page-366-0) tilalle monitorissa, joka on määritetty hälytysnäytöksi.
- 2. Jokaisella hälytyksellä on rivi [Kuvaruutuja.](#page-366-1) Jokaiseen hälytykseen voi liittää enintään 5 Kuvaruutua. Kuvaruudut voivat näyttää reaaliaikaista videokuvaa, tallennettua videota tai karttoja.

Monitoriryhmässä kaikki hälytykset voivat siirtää kameroita monitorien riviin. Rivissä olevien kameroiden määrää rajoittaa monitoriryhmässä olevien sarakkeiden määrä. Rivissä olevat monitorit, joita ei käytetä hälytysvideoiden näyttämiseen, voidaan määrittää näyttämään nykyistä näyttöä tai tyhjää ruutua.

- 3. Suuremman prioriteetin hälytykset näkyvät pienemmän prioriteetin hälytysten yläpuolella sekä monitorien riveillä että Operator Client -työasemanäyttöjen hälytysriveillä.
- 4. Jos Hälytyskuvaikkuna on täynnä Hälytyskuvarivejä ja uusi hälytys täytyy näyttää, pienimmän prioriteetin hälytykset "pinoutuvat" Hälytyskuvaikkunan alimmalle riville. Voit siirtyä pinotuissa hälytyksissä hälytysrivin vasemmalla puolella olevien ohjainten avulla. Voit siirtyä monitoriryhmien hälytyspinoissa **Monitorit** -työaseman näytön Operator Client-ikkunan ohjainten avulla. Hälyttävissä monitoreissa on punaiset kuvakkeet, joissa on vilkkuvia valoja.

Hälytyksen nimi, aika ja päivämäärä voidaan näyttää joko kaikissa monitoreissa tai vain hälytysrivin ensimmäisessä monitorissa.

- 5. Jos hälytysten prioriteetti on yhtä suuri, järjestelmänvalvoja voi määrittää järjestyksen:
	- Viimeisin ensin (Last-in-First-out, LIFO-tila): tässä määrityksessä uudet hälytykset lisätään samaa prioriteettia käyttävien vanhempien hälytysten *yläpuolelle*.
	- Ensimmäinen ensin (First-in-First-out, FIFO-tila): tässä määrityksessä uudet hälytykset lisätään samaa prioriteettia käyttävien vanhempien hälytysten *alapuolelle*.
- 6. Hälytyksen Kuvarivi voi tulla näkyviin Hälytyskuvaikkunassa kahdella eri tavalla:
	- Kun hälytys luodaan (automaattisesti näytettävä hälytys). Näin käy, jos hälytyksen prioriteetti on korkeampi kuin näyttöprioriteetti.
	- Kun hälytys hyväksytään. Näin käy, jos hälytyksen prioriteetti on matalampi kuin näyttöprioriteetti.

### **Automaattisesti näytettävät hälytykset**

Hälytykset voidaan prioriteetin perusteella määrittää näkymään Hälytyskuvaikkunassa automaattisesti (ponnahdusikkuna). Myös jokaisen käyttäjäryhmän suoran kuvan ja toiston näytöille määritetään prioriteetit. Kun vastaanotetaan hälytyksiä, joiden prioriteetti on suurempi kuin käyttäjän näytön, hälytys näyttää hälytysrivinsä Hälytyskuvaikkunassa automaattisesti. Jos Hälytyskuvaikkuna ei ole parhaillaan näkyvissä, se avautuu automaattisesti Live kuva- tai Toistokuvaikkunan tilalle monitorissa, joka on otettu käyttöön hälytyksille.

Vaikka automaattisesti näytettävät hälytykset näkyvät Hälytyskuvaikkunassa, niitä ei hyväksytä automaattisesti. Hälytykset voivat näkyä samanaikaisesti useiden käyttäjien näytöissä. Kun käyttäjä hyväksyy automaattisesti näytettävän hälytyksen, se poistetaan kaikkien muiden käyttäjien Hälytysluetteloista ja hälytysnäytöistä.

### **Hälytysten käsittely sammutuksen yhteydessä**

Kaikki aktiiviset hälytykset säilytetään palvelimen sammutuksen yhteydessä. Hälytykset palautetaan ja ne tulevat takaisin näkyviin **Hälytysluettelo** -ikkunaan, kun järjestelmä käynnistetään uudelleen.

Hälytykset, joiden tila on **Hyväksytty** tai **Työnkulku**, asetetaan automaattisesti takaisin tilaan **Aktiivinen**, kun järjestelmä käynnistetään uudelleen. **Työnkulku**-tilassa oleviin hälytyksiin kirjoitetut kommentit säilytetään.

**i**

### **Huomautus!**

Hälytystiedot tallennetaan automaattisesti joka minuutti, joten tietoja ei voi hävitä yhtä minuuttia pidemmältä ajalta.

### **Viitata johonkin**

*– [Hälytyksen hälytystä edeltävän ja hälytyksen jälkeisen keston määrittäminen, sivu 310](#page-309-0)*

## **5.4 ONVIF-tapahtumavastaavuus**

### **Huomautus!**

### **Huomaa, että tämän ominaisuuden elinkaari on päättymässä.**

Käytä ONVIF Camera Event Driver Toolia, niin voit helposti kartoittaa ONVIF-tapahtumat. Katso *[ONVIF Camera Event Driver Toolin käynnistäminen Configuration Clientista, sivu 202](#page-201-0)*

### **Käyttötarkoitus**

Bosch Control and the matterial plate minutities of the system and the system of the matterial plate minutities of the system of the system of the system of the system of the system of the system of the system of the syste Käyttötarkoitus on ONVIF-tapahtumien vastaavuuksien liittäminen BVMS -tapahtumiin. ONVIF-tapahtumat voivat sen jälkeen käynnistää BVMS -hälytyksiä ja -tallennuksia. Voit määrittää tapahtumavastaavuuksille oletukset, jotka ovat voimassa vain tietyille ONVIFlaitteille, kaikille saman valmistajan saman mallisille ONVIF-laitteille tai kaikille saman valmistajan ONVIF-laitteille. Tapahtumavastaavuuksien oletukset liitetään automaattisesti kaikkiin käsiteltävänä oleviin ONVIF-lähettimiin, jotka on lisätty ohjatulla BVMS tarkistustoiminnolla tai manuaalisesti.

Jos lisäät ONVIF-lähettimen BVMS -määritykseen ilman yhteyttä tähän ONVIF-lähettimeen, mitään tapahtumavastaavuuksia ei määritetä. Voit päivittää tällaisen ONVIF-lähettimen tapahtumavastaavuudet saman valmistajan ja/tai mallin ONVIF-lähettimestä, jonka jo olet lisännyt.

Voit määrittää tapahtumavastaavuudet erikseen seuraaville lähteille:

- ONVIF-lähetin
- Tämän ONVIF-lähettimen kamerat
- Tämän ONVIF-lähettimen releet
- Tämän ONVIF-lähettimen tulot

### **Esimerkki**

ONVIF-kamerassa tapahtuu liiketunnistustapahtuma. Tämän tapahtuman pitää käynnistää **Liikkeen tunnistaminen** -tapahtuma BVMS:ssä.

Tätä varten tähän ONVIF-kameraan on määritettävä:

- ONVIF-aihe (MotionDetection)
- ONVIF-tietokohde (motion)
- ONVIF-tietotyyppi (boolean)
- ONVIF-tietoarvo (true)

**Huomautus: Liikkeen tunnistaminen** -tapahtuman määrittäminen yksin ei riitä. Määritä myös **Liike loppunut** -tapahtuma. Tapahtumat on aina määritettävä pareina.

### **Kartoitustaulukon tuonti tai vienti**

Voit viedä kartoitustaulukon tietokoneesta, jossa se on luotu, ja tuoda tämän kartoitustaulukon toiseen tietokoneeseen, jossa tarvittavaa kartoitustaulukkoa ei ole.

### **Vianmääritys**

Voit luoda lokitiedostoja vianmääritystä varten.

### **Viitata johonkin**

*– [ONVIF-kartoitustaulukon määrittäminen, sivu 233](#page-232-0)*

- *– [ONVIF-tapahtumien kirjauksen käyttöönotto, sivu 362](#page-361-0)*
- *– [ONVIF-lähettimen tapahtumat -sivu, sivu 229](#page-228-0)*

## **5.5 Uloskirjaus käyttämättömyyden takia**

### **Käyttötarkoitus**

Käyttämättömyyden takia tehtävän uloskirjauksen käyttötarkoitus on suojata Operator Clienttai Configuration Client -sovellusta silloin, kun käyttäjä tai järjestelmänvalvoja ei ole paikalla. Voit määrittää käyttäjäryhmäkohtaisesti, että Operator Client kirjataan ulos automaattisesti määritetyn käyttämättömyysjakson jälkeen.

Käyttäjäryhmät eivät ole käytettävissä Configuration Client -sovelluksessa.

Käyttämättömyyden takia tehtävän uloskirjauksen voi asettaa vain **järjestelmänvalvoja**. Kaikki näppäimistöllä, hiirellä ja CCTV-näppäimistöllä tehtävät toiminnot vaikuttavat käyttämättömyyden takia tapahtuvan uloskirjauksen ajankohtaan. Automaattiset Operator Client -toiminnot eivät vaikuta ajanjaksoon. Automaattiset Configuration Client toiminnot, kuten laiteohjelmiston lataaminen tai [iSCSI-](#page-365-0)asennus, estävät käyttämättömyyden takia tehtävän uloskirjauksen.

Voit määrittää myös BVMS Web -työaseman uloskirjauksen käyttämättömyyden takia. Valintaikkuna pyytää käyttäjää estämään uloskirjauksen vähän ennen käyttämättömyyden takia tapahtuvaa uloskirjausta.

[Loki](#page-367-2) kirjaa käyttämättömyyden takia tapahtuneen uloskirjauksen.

### **Esimerkki**

Jos työasema sijaitsee julkisella alueella, uloskirjaus käyttämättömyyden takia vähentää valvomattomassa työasemassa olevan Operator Client -sovelluksen luvattoman käytön mahdollisuutta.

Järjestelmänvalvojaryhmän jäsen kirjautuu ulos automaattisesti käyttämättömyyden jälkeen, mutta tavallinen käyttäjä (käyttäjäryhmä) haluaa ehkä katsoa videokuvaa järjestelmää käyttämättä eikä halua tämän vuoksi uloskirjausta käyttämättömyyden takia.

### **Rajoitukset**

Client SDK -toiminta ei tue uloskirjausta käyttämättömyyden takia, joten Client SDK:n käytöllä ei ole vaikutusta määritettyyn ajanjaksoon.

### **Viitata johonkin**

- *– [Valinnat-valintaikkuna \(Asetukset-valikko\), sivu 117](#page-116-0)*
- *– [Käyttäjän ominaisuudet -välilehti, sivu 322](#page-321-0)*

## **5.6 Versioriippumaton Operator Client**

Yhteensopivuustilassa sekä Operator Client että Management Server tarvitsevat uudemman version kuin 5.5.

Operator Clientin käyttäjä pystyy kirjautumaan Management Server -palvelimeen, jossa on käytössä aiempi ohjelmistoversio.

Jos palvelin tarjoaa uudemman määrityksen kuin mikä Operator Client -työasemassa on, tämä määritys kopioidaan automaattisesti Operator Client -työasemaan. Käyttäjä voi halutessaan ladata uuden määrityksen.

Operator Client tarjoaa rajoitetun ominaisuusjoukon, ja se yhdistetään tähän Management Server -palvelimeen.

Seuraavat Management Server -palvelimeen liittyvät ominaisuudet ovat käytettävissä, kun käyttäjä kirjautuu sellaiseen Management Server -palvelimeen, jossa on aiempi versio:

- Käyttäjän valinnat
- Aloita manuaalinen tallennus
- Laitteiden tilojen näyttö
- Releiden tilojen vaihtaminen
- Haetaan lokista
	- Tapahtumia ei voi hakea.
- [Server Lookup](#page-369-0)
- **Etävienti**
- 

## **5.6.1 Työskentely yhteensopivuustilassa**

<sup>10</sup>: Tämä Operator Client tila näkyy yhteensopivuustilana.

Versiota 5.5 uudemmassa versiossa Operator Client toimii yhteensopivuustilassa, jos Management Server -versio on vanhempi kuin Operator Client -versio. Versiota 10.0 uudemmassa versiossa Operator Client toimii yhteensopivuustilassa seuraavissa tapauksissa:

- Kaikkia viestintäpalveluita ei voitu yhdistää Operator Client:lla.
- Esimerkki: Management Server on käynnissä, mutta WebServiceHost on pysähdyksissä.

– Tietoliikennerajapinnassa on muutoksia Operator Clientn ja Management Servern välillä. Vain semanttiset käyttöliittymämuutokset tai palveluiden osittainen lopettaminen voivat aiheuttaa sen, että jotkin toiminnot voivat puuttua Operator Client -järjestelmästä.

## **5.7 Panoraamakameran katselutilat**

Tässä kappaleessa kuvataan panoraamakameran, joita BVMS tukee. Käytettävissä ovat seuraavat katselutilat:

- Ympyränäkymä
- Panoraamanäkymä
- Rajattu näkymä

Panoraama- ja rajattu näkymä -katselutilat luodaan BVMS:n [suoristus](#page-369-1)prosessissa. [Kamerassa](#page-366-2) [tehtävä suoristaminen](#page-366-2) ei ole käytössä.

Järjestelmänvalvojan on määritettävä panoraamakameran kiinnitysasento Configuration Client -sovelluksessa.

Voit tarvittaessa muuttaa kameran [Kuvaruudun](#page-366-1) kokoa. Kuvaruudun kuvasuhdetta ei ole rajoitettu 4:3- tai 16:9-kokoihin.

### **Viitata johonkin**

*– [Valmiiksi määritettyjen asentojen ja lisäkomentojen määrittäminen, sivu 288](#page-287-0)*

### **5.7.1 360° panoraamakamera – lattia- tai kattoasennettu**

Seuraavassa kuvassa on esitetty 360° kamerassa tehtävä suoristaminen lattia- tai kattoasennusta käytettäessä.

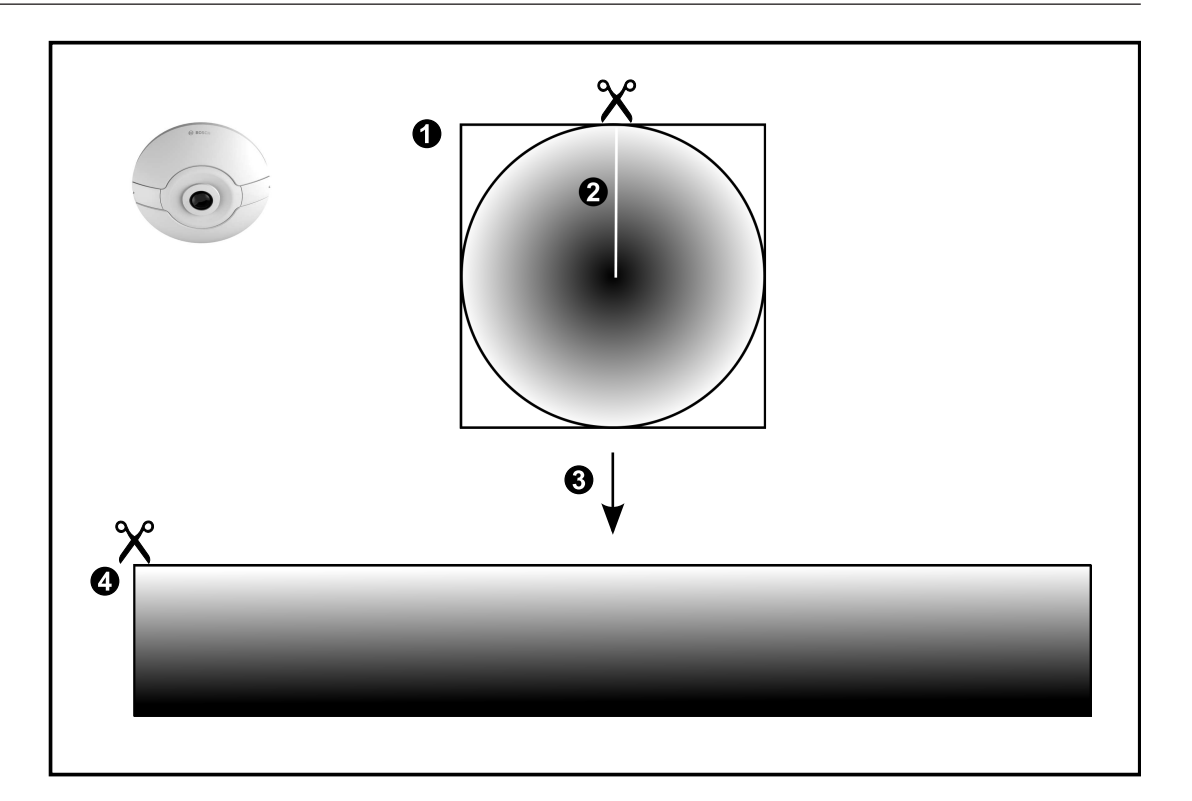

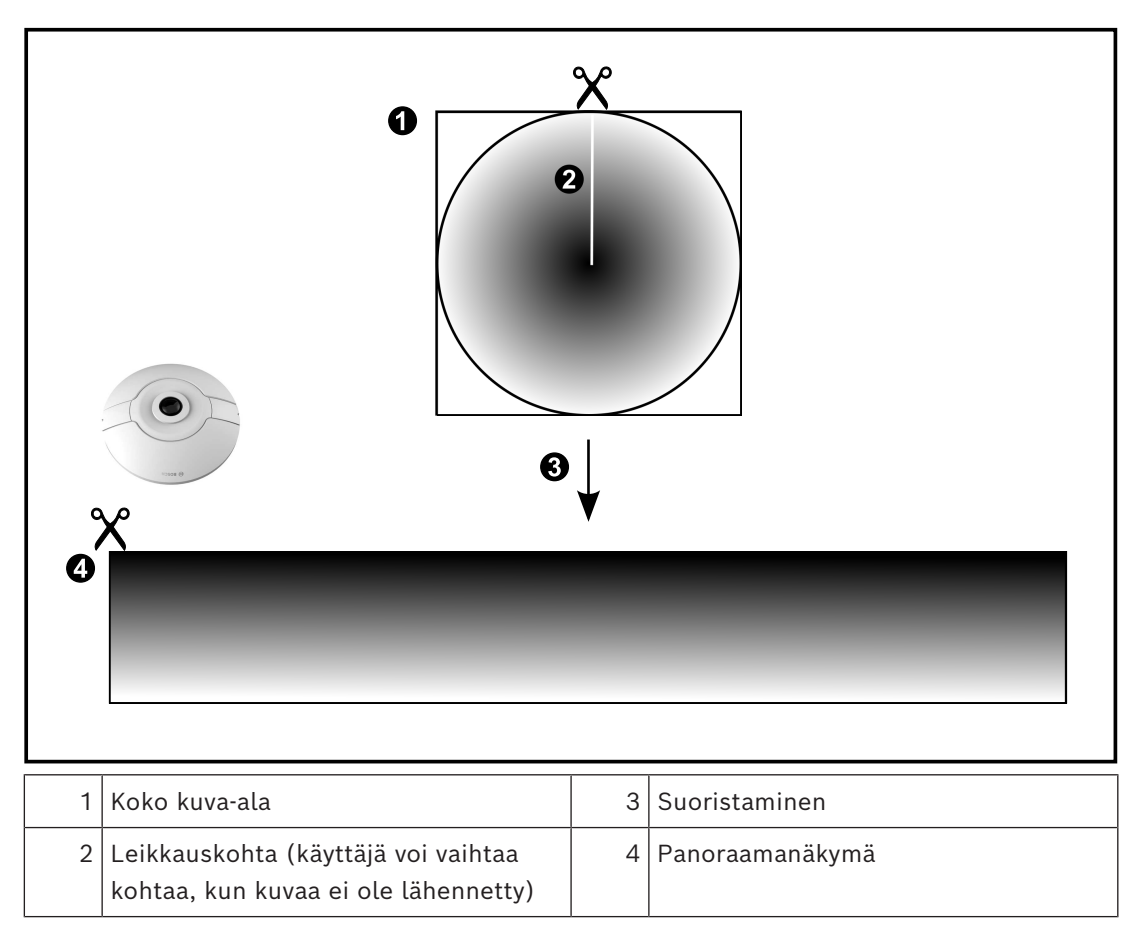

2023-11 | V01 | Configuration Client | Määritysopas | Määritysopas | Bosch Security Systems B.V.

## **5.7.2 180° panoraamakamera – lattia- tai seinäasennettu**

Seuraavassa kuvassa on esitetty 180° kamerassa tehtävä suoristaminen lattia- tai kattoasennusta käytettäessä.

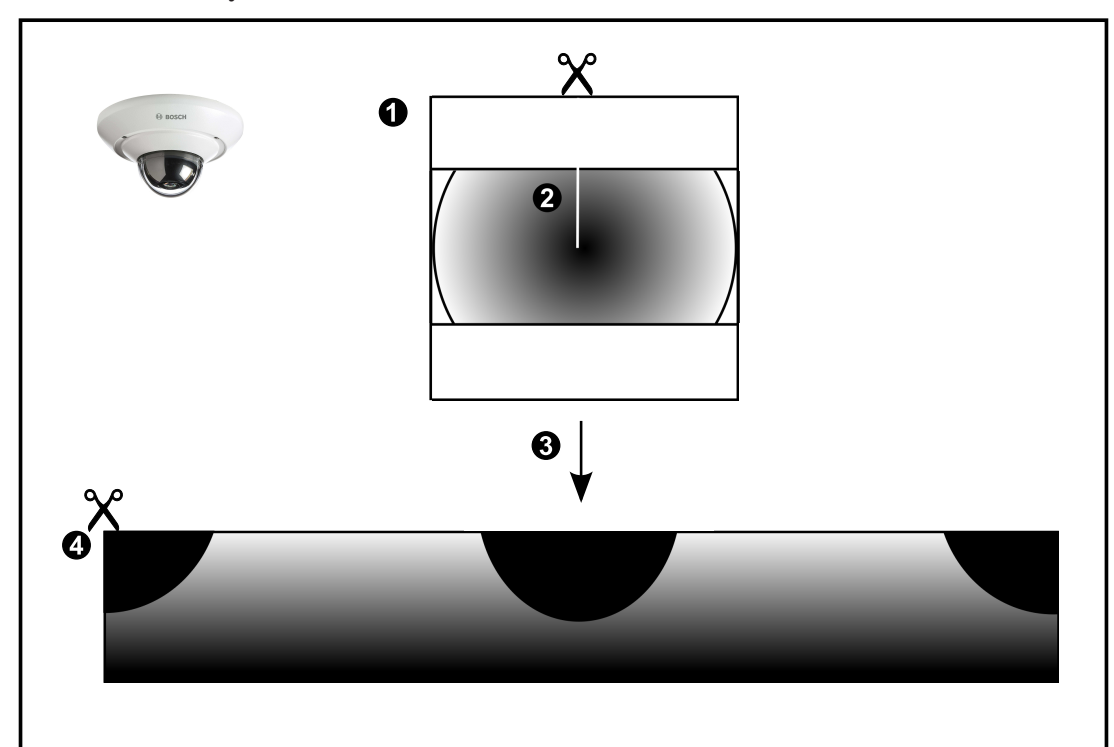

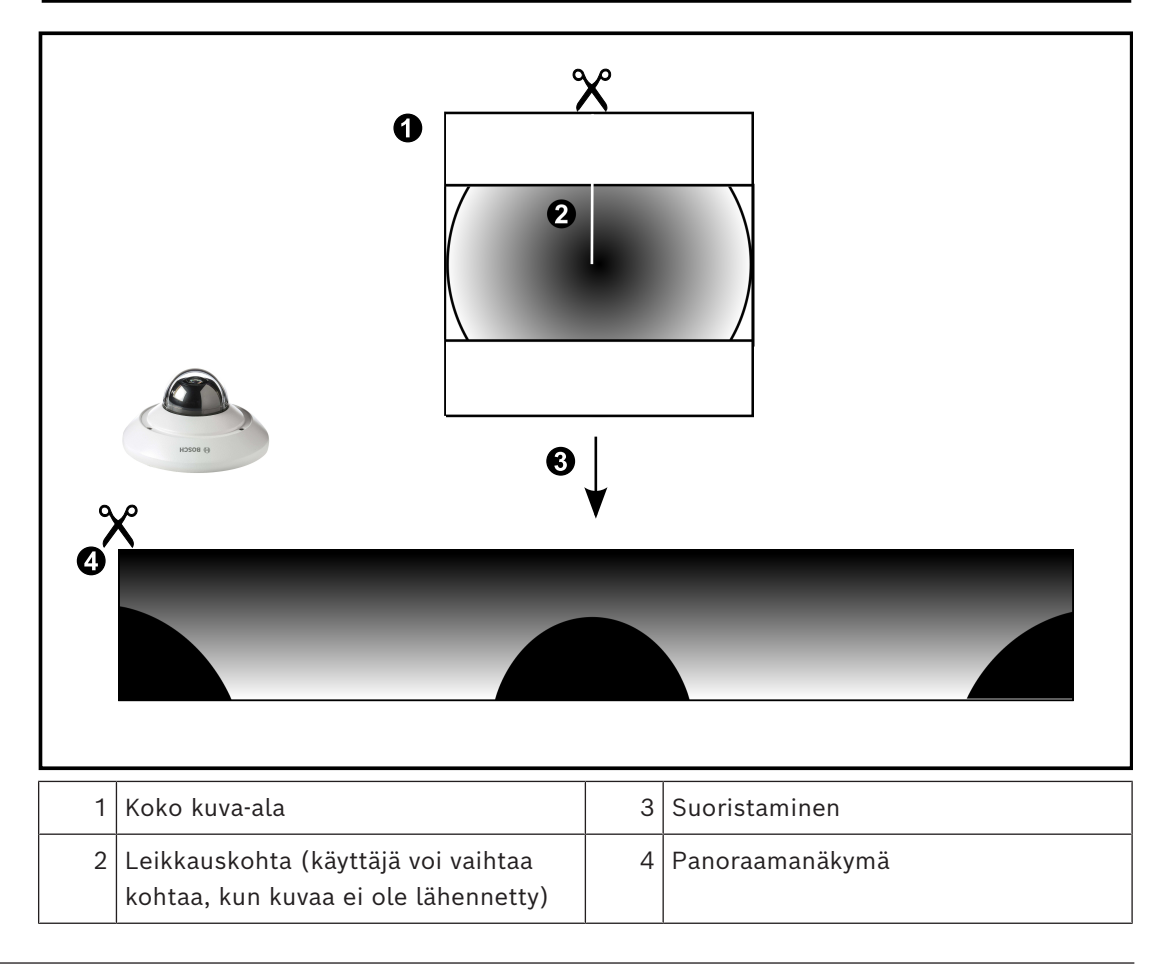

## **5.7.3 360° panoraamakamera – seinäasennettu**

Seuraavassa kuvassa on esitetty 360° kamerassa tehtävä suoristaminen seinäasennusta käytettäessä.

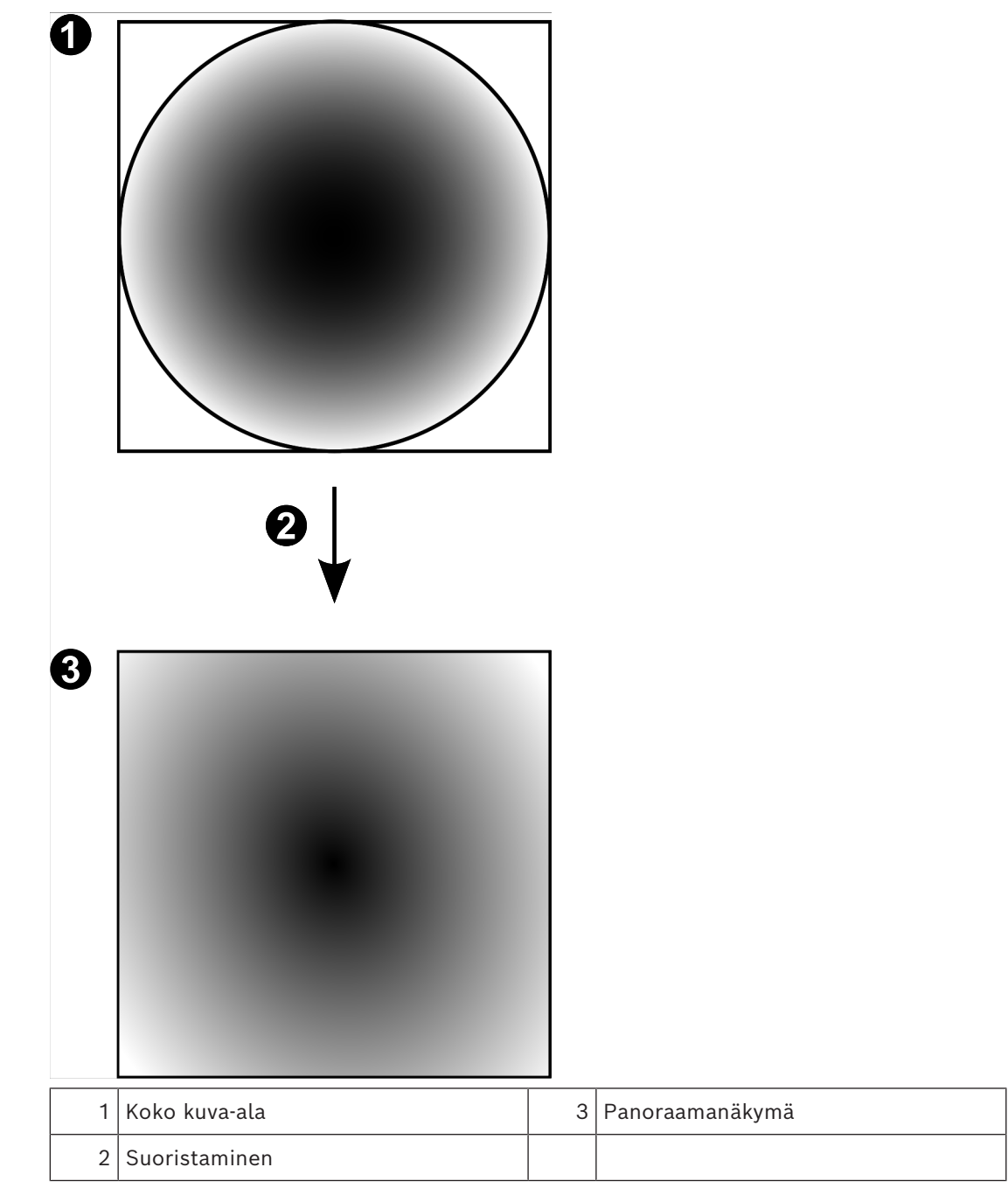

## **5.7.4 180° panoraamakamera – seinäasennettu**

Seuraavassa kuvassa on esitetty 180° kamerassa tehtävä suoristaminen seinäasennusta käytettäessä.

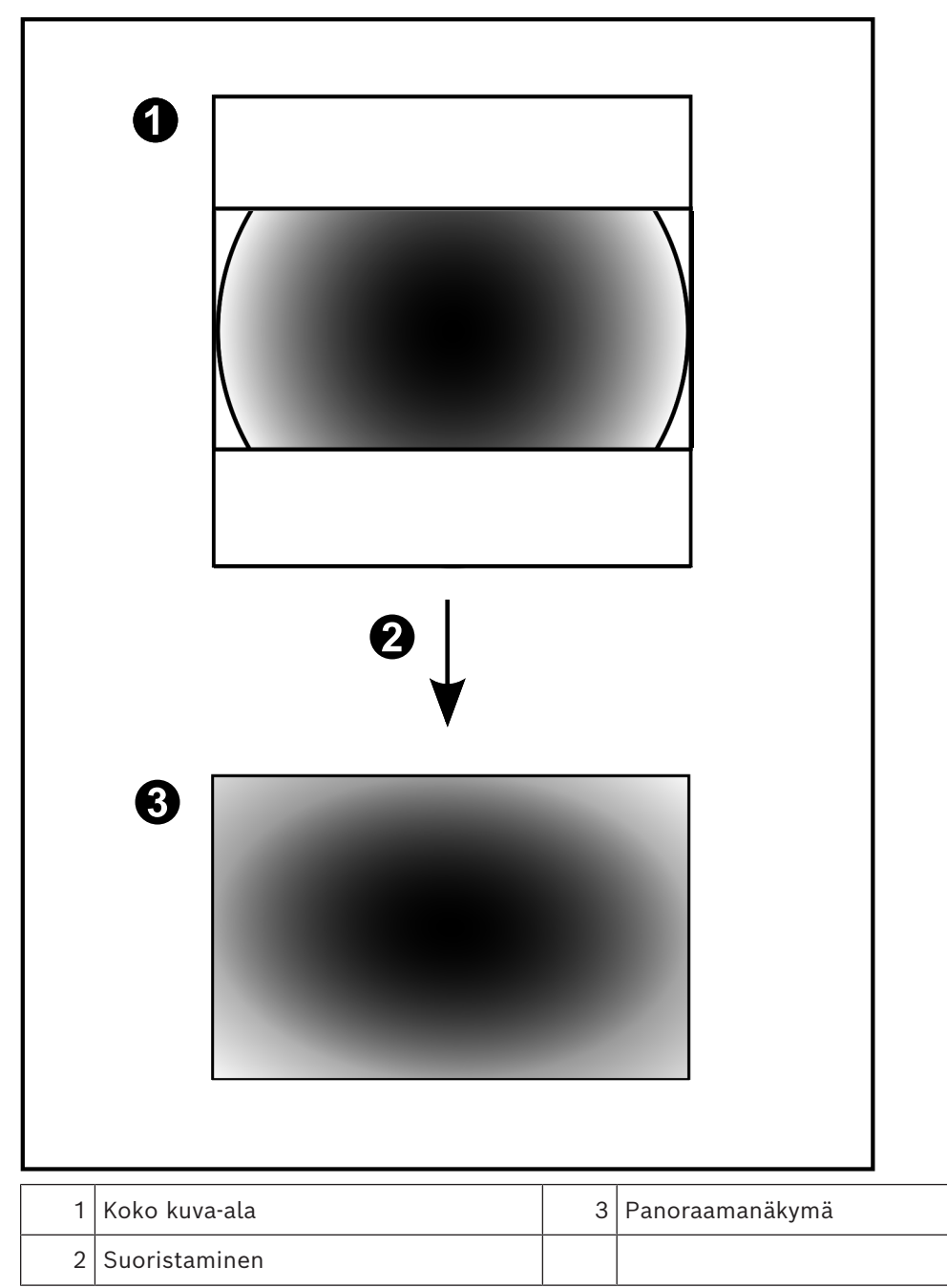

### **5.7.5 Panoraamakameran rajattu näkymä**

Seuraavassa esimerkkikuvassa on esitetty 360° kameran rajaus lattia- tai kattoasennusta käytettäessä.

Rajauksessa käytettävän alueen muoto on kiinteä. Voit muuttaa aluetta rajatun kuvan ruudussa käytettävissä olevilla PTZ-ohjaimilla.

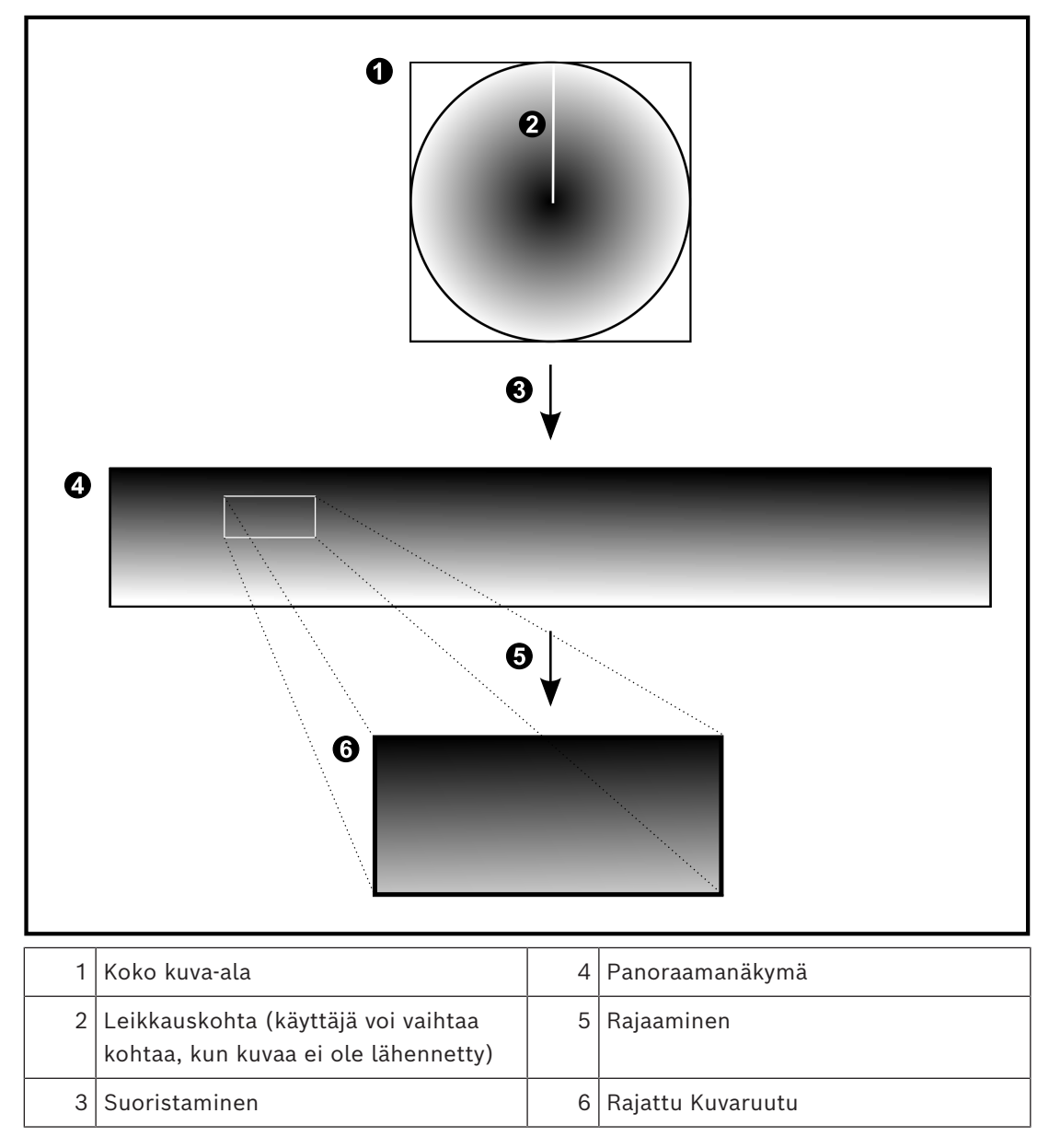

## **5.8 SSH-tunnelointi**

BVMS mahdollistaa etäyhteyden Secure Shell (SSH) -tunneloinnin avulla. SSH-tunnelointi luo salatun tunnelin, jossa käytetään SSH-protokollaa. Tämä salattu tunneli tukee sekä salattua että salaamatonta tietoliikennettä. Boschin SSH-toteutus hyödyntää myös Omni-Path-protokollaa, joka on Intelin kehittämä erittäin suorituskykyinen, lyhyen viiveen tiedonsiirtoprotokolla.

### **Tekniset seikat ja rajoitukset**

- SSH-tunnelointi käyttää porttia 5322. Tätä porttia ei voi muuttaa.
- SSH-palvelu on asennettava samaan palvelimeen kuin BVMS Management Server.
- Enterprise-käyttäjätileille on määritettävä salasana. Enterprise-käyttäjätilit, joille ei ole määritetty salasanaa, eivät voi kirjautua sisään SSH-yhteydellä.
- Paikalliset tallennuskamerat eivät tue SSH-yhteyttä.
- Configuration Client ei voi muodostaa etäyhteyttä SSH:n kautta. Configuration Client yhteys on tehtävä portinmäärityksellä.
- Operator Client tarkistaa yhteyden SSH-palveluun 15 sekunnin välein. Jos yhteys katkeaa, Operator Client testaa yhteyden uudelleen joka minuutti.

### **Portinmääritys**

4 Määritä yksi portin edelleenlähetys BVMS Management Serverille, jotta voit käyttää porttia 5322 sekä sisäisiä että ulkoisia yhteyksiä varten. Tämä on ainoa portinmääritys, jota tarvitaan koko järjestelmässä. BVMS-portinmääritystä ei tarvita.

### **Salattu tiedonsiirto**

Kun yhteys on muodostettu SSH-tunnelin kautta, kaikki BVMS Management Serverin ja etäasiakkaan välinen tiedonsiirto salataan.

## **5.9 Multipath-tekniikka**

BVMS mahdollistaa [multipath-tekniikan](#page-367-3) käytön kahden ohjaimen järjestelmissä. [Multipath](#page-367-4) on vikasietoisuustekniikka, joka määrittää useita fyysisiä polkuja kameran ja sen iSCSItallennuslaitteiden välille vikasietoisten verkkoyhteyksien kautta. Multipath-tekniikan ansiosta videotietojen tallennus ja toisto on mahdollista myös iSCSI-ohjaimen vikaantuessa.

### **Edellytykset ja rajoitukset**

- Netapp E2800 Dual Controller iSCSI -yksikön on oltava asennettu.
- Laiteohjelmisto 6.43 mahdollistaa E2800-yksikköön tallentavien laitteiden vaihtoehtoiset polut.
- VRM 3.71:n oltava käytössä multipath-tekniikkaa käyttävien laitteiden valvontaa ja lokiinkirjoitusta varten.
- Ohjainta kohden on määritettävä kaksi fyysistä iSCSI-porttia: 2x2 RJ45 tai 2x2 optinen.
- Linkkinopeuden on oltava 10 Gb/s täyden suorituskyvyn saavuttamiseksi.
- E2700-yksikön Dual-Simplex-tilaa ei enää tueta.

Lisätietoja DSA E2800 Full Duplexin asennuksesta on DSA E-Series E2800 asennusoppaassa.

# **6 Tuettu laitteisto**

**i**

### **Huomautus!**

Älä liitä laitetta useampaan kuin yhteen BVMS -järjestelmään! Tämä saattaa aiheuttaa taukoja tallennukseen tai muita ei-toivottuja seurauksia.

Seuraavat laitteet voidaan kytkeä BVMS -järjestelmään:

- Videotyöasemina käytettävät etälaitteet, kuten iPhone tai iPad [DynDNS:n kautta](#page-364-0)
- Eri IP-kamerat, [lähettimet](#page-367-0) ja ONVIF-kamerat (vain suoratoisto tai Video Streaming Gatewayn kautta)
	- Kytketty verkon kautta
- Vain live-tilassa käytettävät lähettimet, joissa on paikallistallennus Kytketty verkon kautta
- [iSCSI-](#page-365-0)tallennuslaitteet Kytketty verkon kautta
- Analogiset kamerat
- Kytketty lähettimiin – Vastaanottimet
- Kytketty verkon kautta
- **Monitorit** Liitetty vastaanottimeen, [Bosch Allegiant](#page-363-1) -matriisiin, BVMS -järjestelmän asiakastyöasemaan
- Bosch Allegiant -matriisi (laiteohjelmistoversio: 8.75 tai uudempi, MCS-versio: 2.80 tai uudempi)

Kytketty Management Server -palvelimen COM-porttiin tai etätietokoneeseen ja verkon IP-[lähettimeen](#page-367-0).

- KBD-Universal XF -näppäimistö Kytketty BVMS-työaseman USB-porttiin.
- Bosch IntuiKey -näppäimistö Yhdistetty BVMS-työaseman COM-porttiin (laiteohjelmistoversio: 1.82 tai uudempi) tai vastaanotinlaitteeseen (VIP XD). Jos näppäimistö liitetään työasemaan, käyttäjä voi ohjata koko järjestelmää näppäimistöllä. Jos näppäimistö kytketään VIP XD -vastaanottimeen, käyttäjä voi ohjata
	- näppäimistöllä vain monitoreja.
	- SMTP-sähköpostipalvelin Kytketty verkon kautta
	- [POS](#page-368-0)
		- Kytketty verkon kautta
	- [ATM](#page-363-2)
		- Kytketty verkon kautta
	- [Verkonvalvontalaite](#page-370-1) Kytketty verkon kautta
	- I/O-moduulit Kytketty verkon kautta
		- Järjestelmä tukee vain ADAM-laitteita.

Kaikki verkon kautta kytketyt laitteet liitetään kytkimeen. BVMS -järjestelmän tietokoneet liitetään myös tähän laitteeseen.

## **6.1 Laitteiston asentaminen**

BVMS tukee seuraavia laitteistokomponentteja:

- KBD-Universal XF -näppäimistö
- Bosch IntuiKey -näppäimistö
- [Bosch Allegiant](#page-363-1) -matriisi, kamerat ja näyttö: liitetään jonkin verkon tietokoneen COMporttiin ja verkon IP-lähettimiin
- [Lähettimet,](#page-367-0) joissa on analogiset kamerat
- Paikallista tallennusta käyttävät [lähettimet](#page-367-0)
- IP-kamerat ja IP-AutoDomet
- Vastaanottimiin kytketyt monitorit (monitoriryhmät ovat mahdollisia hälytyksen käsittelyssä)
- Kameralliset DVR-järjestelmät
- [ATM](#page-363-2)-/[POS](#page-368-0)-laitteet
- I/O-moduulit Vain ADAM-laitteet ovat tuettuja.

## **6.2 KBD Universal XF -näppäimistön asennus**

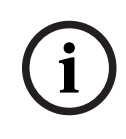

### **Huomautus!**

Lisätietoja on KBD-Universal XF -näppäimistön mukana toimitetuissa käyttöohjeissa, jotka ovat saatavana online-tuotekuvastosta.

### **Lisätietoja**

Lisätietoja, ohjelmistolatauksia ja oppaita on vastaavilla tuotesivuilla osoitteessa www.boschsecurity.com.

Seuraavat laitteet voidaan kytkeä BVMS -järjestelmään:

- Videotyöasemina käytettävät etälaitteet, kuten iPhone tai iPad [DynDNS:n kautta](#page-364-0)
- Eri IP-kamerat, [lähettimet](#page-367-0) ja ONVIF-kamerat (vain suoratoisto tai Video Streaming Gatewayn kautta)
	- Kytketty verkon kautta
- Vain live-tilassa käytettävät lähettimet, joissa on paikallistallennus Kytketty verkon kautta
- [iSCSI](#page-365-0)-tallennuslaitteet
- Kytketty verkon kautta
- Analogiset kamerat Kytketty lähettimiin
- Vastaanottimet
	- Kytketty verkon kautta
- **Monitorit**

Liitetty vastaanottimeen, [Bosch Allegiant](#page-363-1) -matriisiin, BVMS -järjestelmän asiakastyöasemaan

– Bosch Allegiant -matriisi (laiteohjelmistoversio: 8.75 tai uudempi, MCS-versio: 2.80 tai uudempi)

Kytketty Management Server -palvelimen COM-porttiin tai etätietokoneeseen ja verkon IP-[lähettimeen.](#page-367-0)

## **6.3 Bosch IntuiKey -näppäimistön yhdistäminen BVMSjärjestelmään**

Tässä luvussa on taustatietoja Bosch IntuiKey -näppäimistön määrittämisestä.

**i**

## **6.3.1 Bosch IntuiKey -näppäimistön yhdistämisvaihtoehdot**

Voit yhdistää Bosch IntuiKey -näppäimistön BVMS-työaseman COM-porttiin (vaihtoehto 1) tai vastaanotinlaitteeseen (esim. VIP XD, vaihtoehto 2). Jos yhdistät näppäimistön BVMS -työasemaan, voit ohjata koko järjestelmää. Jos yhdistät näppäimistön vastaanottimeen, voit ohjata järjestelmän analogisia monitoreja. Jos yhdistät näppäimistön Enterprise Operator Client -sovellukseen, voit ohjata tietyn Management Server -palvelimen kameroita antamalla ensin palvelimen numeron painamalla palvelinnäppäintä ja kirjoittamalla sitten kameran numeron.

### **Huomautus!**

Yhdistä Bosch IntuiKey -näppäimistö BVMS -työasemaan määritetyllä Bosch-kaapelilla. Bosch IntuiKey -näppäimistö voidaan yhdistää VIP XD -vastaanottimeen kaapelilla, joka liitetään näppäimistön COM-sarjaporttiin ja vastaanottimen sarjaliitäntään. Katso lisätietoja yhteyksistä kohdasta Käyttölaitteen liittäminen vastaanottimeen.

### **BVMS-työasemaan yhdistetty Bosch IntuiKey -näppäimistö**

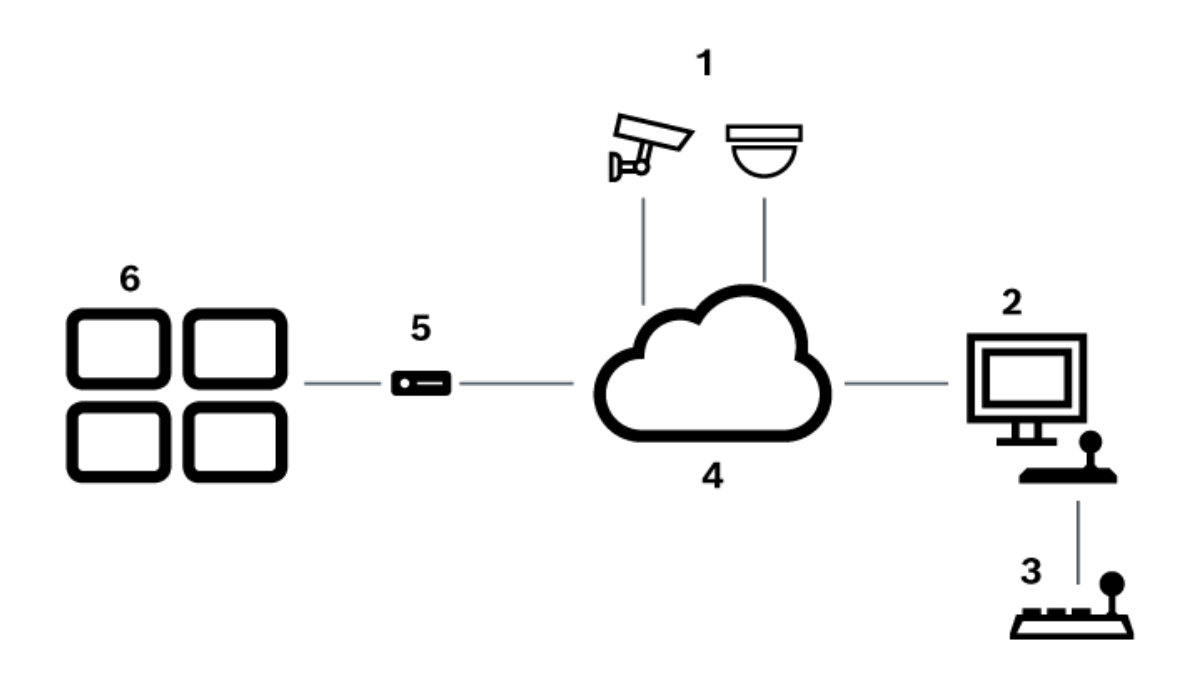

**Kuva 6.1:** Vaihtoehto 1: Bosch Video Management System -työasemaan liitetty Bosch IntuiKey -näppäimistö

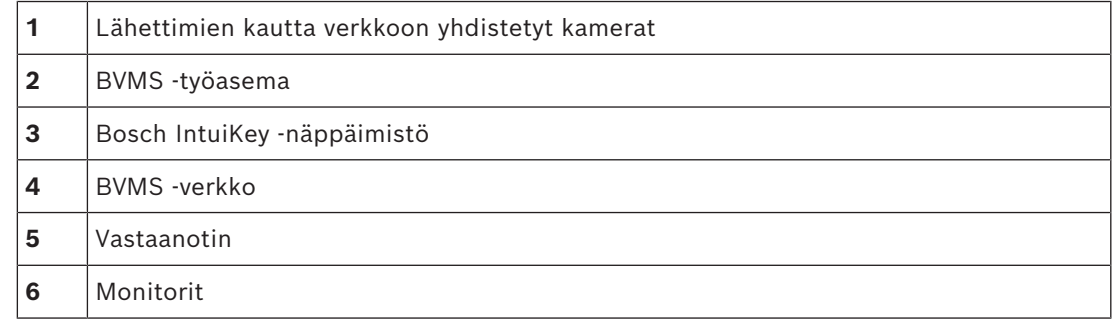

### **Bosch IntuiKey -näppäimistö liitettynä vastaanottimeen**

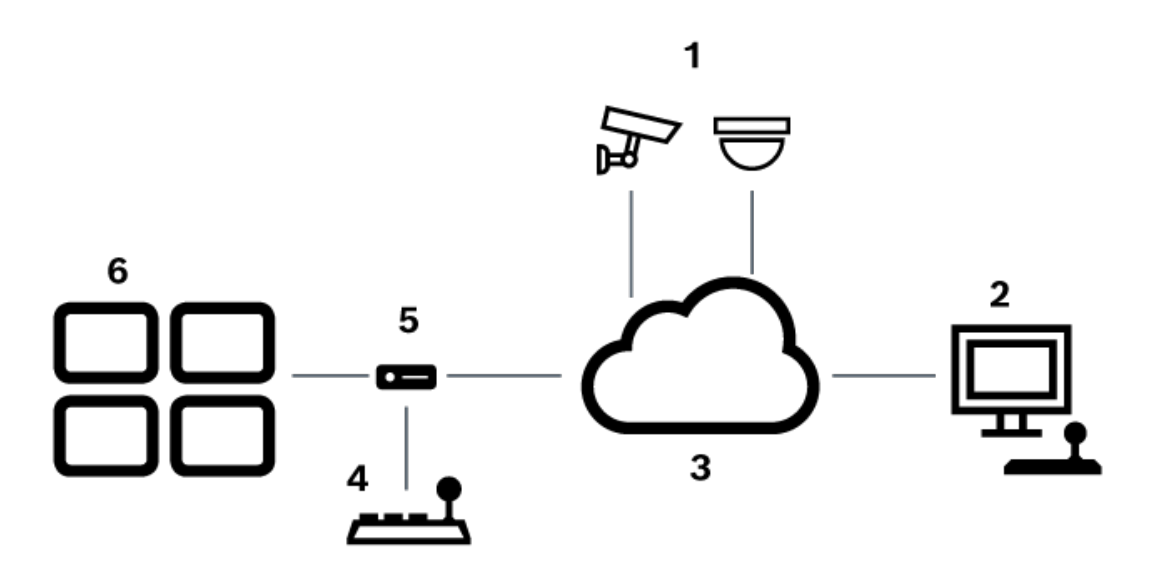

**Kuva 6.2:** Vaihtoehto 2: Vastaanottimeen liitetty Bosch IntuiKey -näppäimistö

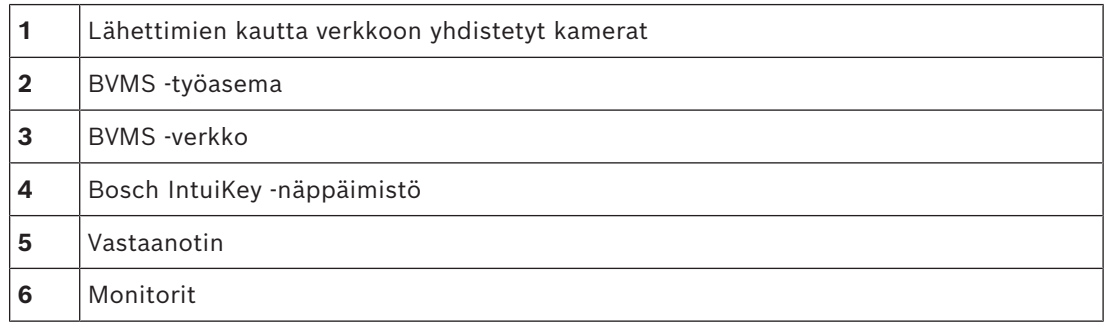

Saat lisätietoja käytettävissä olevista sovellusikkunoista seuraavista kohdista:

– *[Määritä näppäimistö -sivu, sivu 151](#page-150-0)*

Saat näitä viitteitä seuraamalla yksityiskohtaisia ohjeita vaihe vaiheelta:

- *[Bosch IntuiKey -näppäimistön määritys \(Asetukset-sivu\) \(työasema\), sivu 133](#page-132-0)*
- *[Bosch IntuiKey -näppäimistön määritys \(vastaanotin\), sivu 140](#page-139-0)*
- *[Vastaanottimen määrittäminen käyttämään Bosch IntuiKey -näppäimistöä, sivu 140](#page-139-1)*

### **Viitata johonkin**

*– [Määritä näppäimistö -sivu, sivu 151](#page-150-0)*

### **6.3.2 Bosch IntuiKey -näppäimistön yhdistäminen vastaanottimeen**

### **Vastaanottimen määrittäminen**

Katso kohta *[Vastaanottimen määrittäminen käyttämään Bosch IntuiKey -näppäimistöä, sivu 140](#page-139-1)* , josta saat lisätietoja.

### **COM-portin ja VIP XD -vastaanottimen yhdistäminen**

Seuraavassa taulukossa luetellaan RS232-liitännän ja VIP XD -vastaanottimen väliset yhteydet:

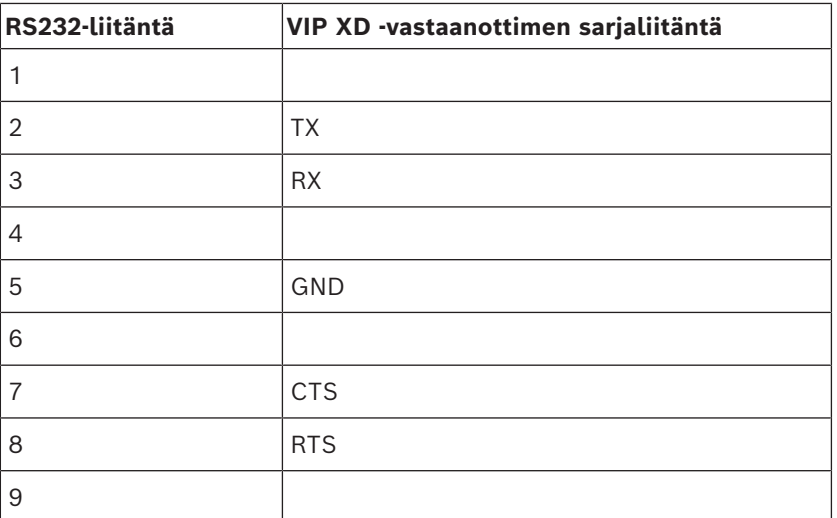

Seuraavassa kuvassa esitellään standardoitu RS232-liitäntä (1) ja vastaanottimen sarjaliitäntä (2):

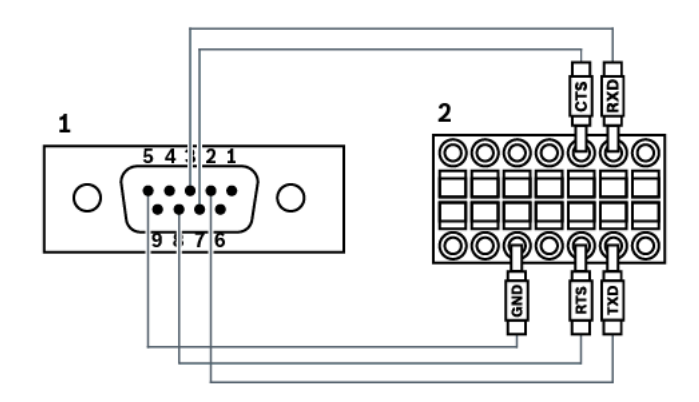

### **6.3.3 Bosch IntuiKey -näppäimistön laiteohjelmiston päivittäminen**

- 1. Asenna IntuiKey-latausohjelma mille tahansa PC-tietokoneelle.
- 2. Käynnistä IntuiKey Firmware Upgrade Utility -ohjelma.
- 3. Yhdistä näppäimistö soveltuvalla sarjakaapelilla tietokoneeseen (jos kaapelia ei ole käytettävissä, kysy lisätietoja Bosch-tuesta).
- 4. Paina ensin näppäimistön Keyboard Control -näppäintä ja valitse sitten Firmware Upgrade.
- 5. Anna salasana: 0 ja 1 samanaikaisesti. Näppäimistö on käynnistyslataustilassa.
- 6. Valitse laiteohjelmistotiedosto tietokoneessa (esimerkiksi kbd.s20) valitsemalla Browse
- 7. Määritä COM-portti.
- 8. Lataa laiteohjelmisto painamalla Download. Näppäimistön näytössä näkyy Programming. Älä paina nyt Clr-näppäintä. Tällöin näppäimistöä ei voi käyttää uudelleenkäynnistyksen

jälkeen (katso alla oleva huomautus).

- 9. Valitse kieli napsauttamalla kohtaa Browse: esimerkiksi 8900\_EN\_..82.s20 Näppäimistön näytössä näkyy Programming.
- 10. Sulje IntuiKey Firmware Upgrade Utility -ohjelma.
- 11. Poistu painamalla näppäimistön Clr-näppäintä. Näppäimistö käynnistyy uudelleen. Odota muutama sekunti, kunnes kielenvalintavalikko avautuu.
- 12. Valitse haluamasi kieli näytön painikkeella. Esiin tulee oletusaloitusnäyttö.

### **Huomautus!**

Jos haluat käynnistää laitteen käynnistyslataustilassa, irrota virtalähde näppäimistöstä ja paina 0- ja 1-näppäimiä samanaikaisesti. Kun näppäimet ovat pohjassa, kytke virtalähde ja vapauta 0- ja 1-näppäimet.

**i**

## **6.4 Bosch Allegiant -matriisin yhdistäminen BVMS-järjestelmään**

BVM[SAllegiant](#page-363-1) -matriisiliittymän avulla analogisia matriisikameroita voi käyttää saumattomasti Operator Client -liittymässä. Allegiant-kamerat ovat lähes samanlaisia kuin IPkamerat. Ainoa eroavaisuus on kameran pieni ruudukkosymboli, joka osoittaa, että kyseessä on Allegiant-kamera. Voit näyttää kameroita käyttämällä samoja toimintoja kuin IPkameroissakin. Ne sisältyvät Loogiseen Puuhun ja toimitilakarttoihin, ja käyttäjät voivat lisätä niitä Suosikit-puihinsa. Järjestelmä tukee Allegiantiin yhdistettyjen [PTZ-](#page-368-1)kameroiden videoikkunavalvontaa. Voit helposti tarkastella Allegiant-kameroita IP-vastaanottimiin kytketyissä monitoreissa.

BVMS liitetään matriisikytkimeen Allegiant MCS [\(Master Control Software\)](#page-367-5) -ohjelmistolla. MCS toimii tässä tapauksessa huomaamattomasti taustalla. Tässä ohjelmistossa on tehokas, tapahtumapohjainen käyttöliittymä Allegiantiin. Ohjelmisto tarjoaa nopean, reaaliaikaisen vasteen Allegiantista BVMS -järjestelmään. Jos esimerkiksi viallinen koaksiaalikaapeli aiheuttaa kuvahäviön Allegiantissa, lähetetään välittömästi ilmoitus BVMS -järjestelmään. Voit siis ohjelmoida BVMS -järjestelmän vastaamaan Allegiant-hälytyksiin.

### **6.4.1 Bosch Allegiant -yhteyden yleiskuva**

Yhteyden muodostaminen BVMS -järjestelmän ja Allegiant-matriisikytkinjärjestelmän välille edellyttää ohjauskanavayhteyden muodostamista BVMS -järjestelmän ja Allegiant-matriisin välille.

On olemassa kaksi mahdollisuutta:

- Paikallinen yhteys Management Server ohjaa Allegiant-matriisia.
- **Etäyhteys**

Tarkoitusta varten varattu ja verkkoon liitetty Bosch Allegiant -tietokone ohjaa Allegiantmatriisia.

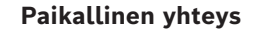

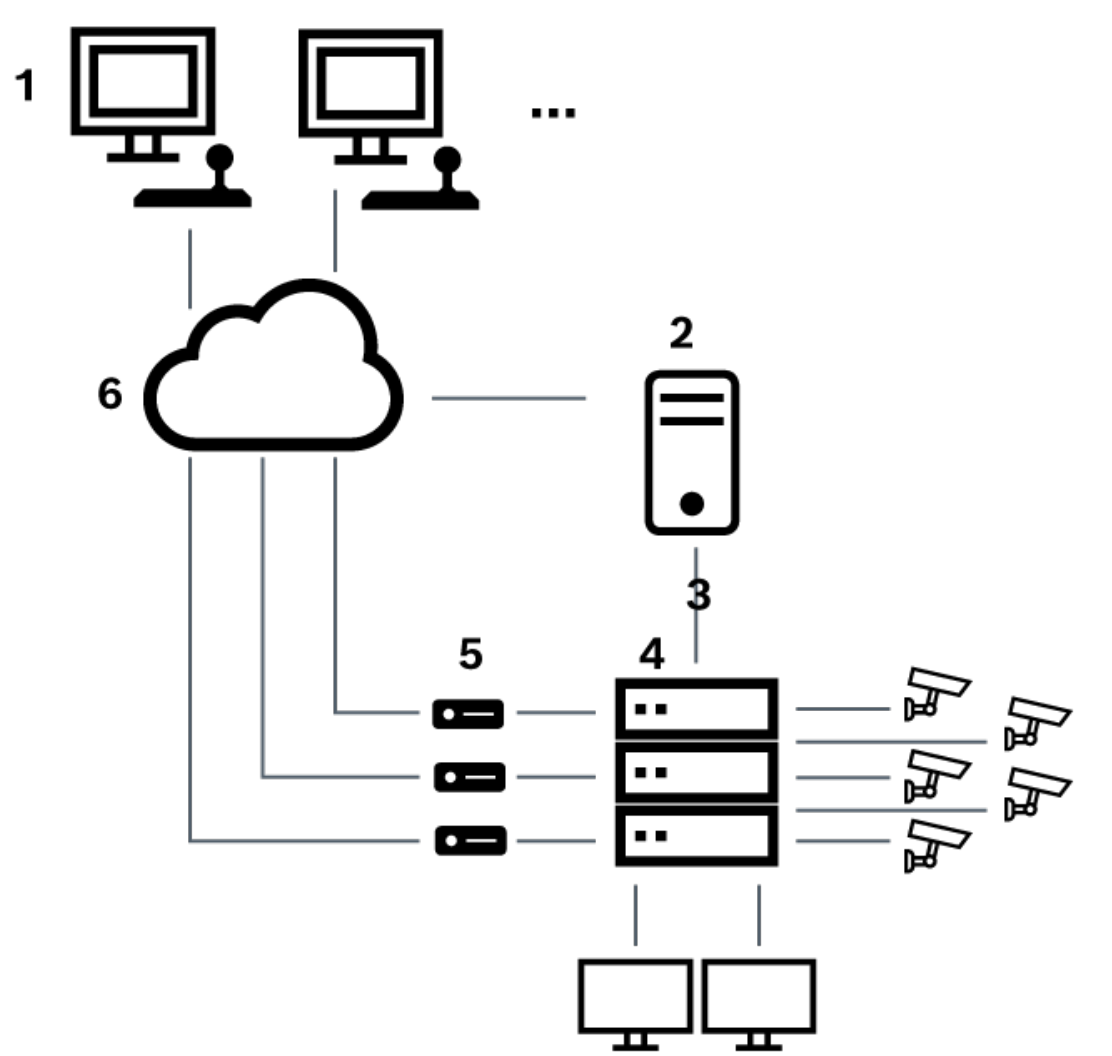

**Kuva 6.3:** Bosch Video Management System -järjestelmän paikallinen liitäntä Bosch Allegiant -matriisikytkimeen

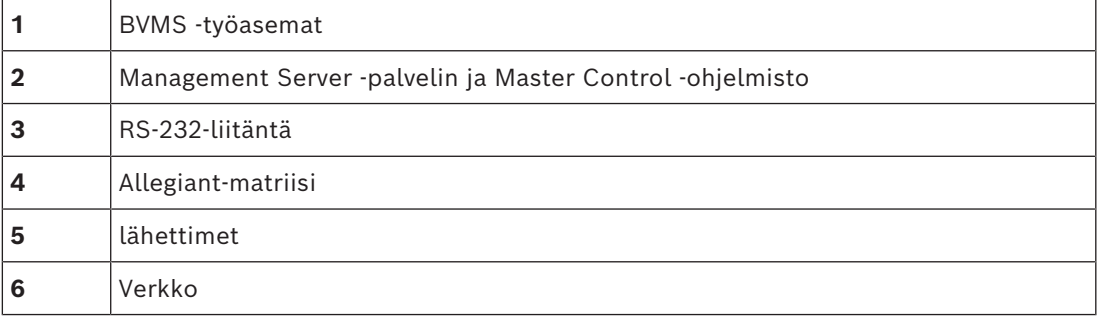

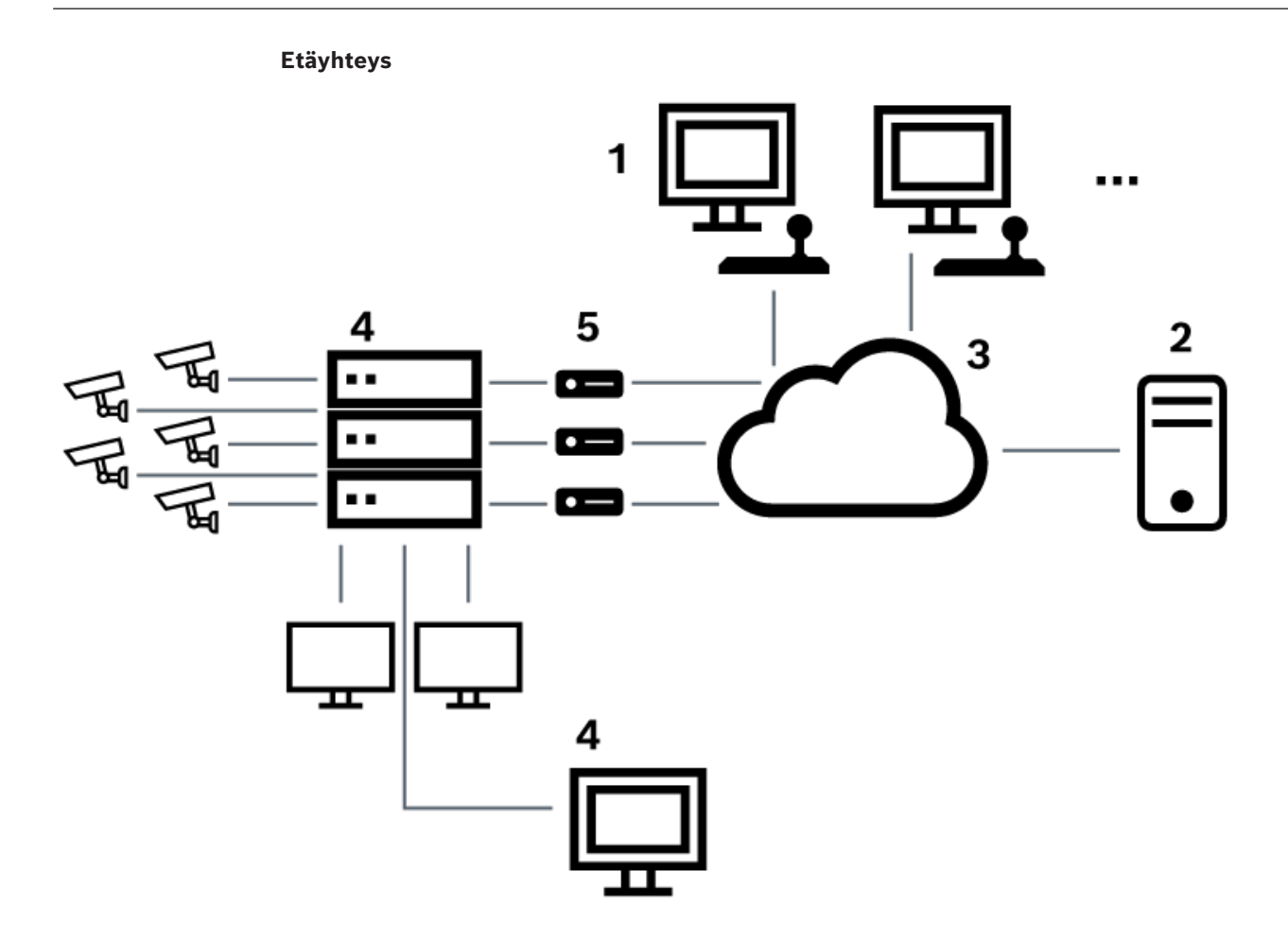

**Kuva 6.4:** Bosch Video Management System -järjestelmän etäliitäntä Bosch Allegiant -matriisikytkimeen

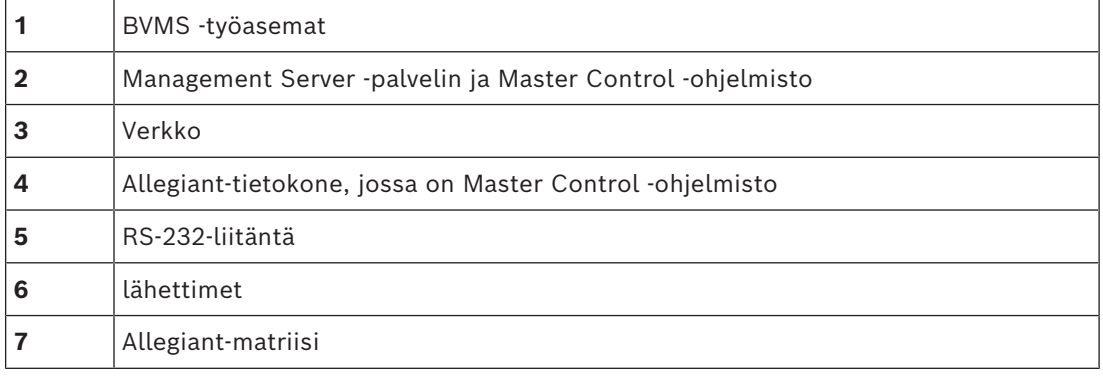

## **6.4.2 Ohjauskanavan määrittäminen**

Ohjauskanava määritetään suorittamalla seuraavat toiminnot:

- Johdotus
- Ohjelmiston asentaminen
- Allegiant-määritystiedoston luominen
- Allegiant-matriisin lisääminen BVMS -järjestelmään
- Käyttäjänimien määrittäminen

### **Johdotus**

Määritä BVMS -järjestelmän ja Allegiant-matriisin välinen ohjauskanava liittämällä yksi tietokone RS-232-sarjaportin välityksellä Allegiantin konsoliporttiin (käytä liitäntään määritettyä Bosch-kaapelia). Kyseessä voi olla BVMS Management Server -palvelin tai mikä tahansa verkon tietokone.

### **Allegiant Master Control -ohjelmiston asentaminen**

- 1. Pysäytä Management Server -palvelu, jos se on käytössä (**Käynnistä** > **Ohjauspaneeli** > **Palvelut** > Napsauta hiiren kakkospainikkeella kohtaa BVMS Management Server > **Pysäytä**)
- 2. Asenna Allegiant [Master Control Software](#page-367-5) Management Server -palvelimeen ja Allegianttietokoneeseen (jos sellainen on käytössä).
- 3. Määritä etäyhteydellä käytettävä Allegiant-tietokone käynnistämään Allegiant Network Host -ohjelma (ld\_alghw.exe) käynnistettäessä. Näin pakolliset Allegiant-palvelut sallivat muiden verkon tietokoneiden pääsyn Allegiantiin. Ohjelmisto toimii huomaamattomasti. Tähän tietokoneeseen ei tarvitse liittää käyttöavainta.

Jos haluat, että palvelu käynnistyy automaattisesti tietokoneen käynnistämisen yhteydessä, kopioi kohteen ld\_alghw.exe linkki tietokoneen käynnistyskansioon.

### **Bosch Allegiant -määritystiedoston luominen**

- 1. Luo Allegiant Master Control -ohjelmistolla Allegiant-määritystiedosto, joka määrittää Allegiant-matriisiin liitetyn tietokoneen. Tähän toimenpiteeseen vaaditaan Master Control -käyttöavain.
- 2. Valitse Transfer -valikosta Communication Setup. Syötä Current Host -luetteloon Allegiant-matriisiin yhdistetyn tietokoneen [DNS](#page-363-3)-nimi. Anna lisäksi Allegiantiin yhdistetyn sarjaportin parametrit (COM-portin numero, tiedonsiirtonopeus jne.). Näin Management Server -palvelimen tai tietokoneen Master Control -ohjelmisto voi yhdistyä Allegiantjärjestelmään. Jos tämä ei onnistu, varmista ovatko Master Control -ohjelmisto ja Allegiant Network Host -ohjelmisto käynnissä Allegiant-matriisiin liitetyssä tietokoneessa. Varmista myös, että verkon turva-asetukset on määritetty niin, että ne sallivat kyseisen tietokoneen etäkäytön.
- 3. Valitse Transfer -valikosta Upload. Valitse kaikki taulukot ja napsauta Upload. Valitse hakemisto määritystiedoston tallentamista varten.
- 4. Poistu Master Control -ohjelmistosta.

### **Bosch Allegiant -matriisin lisääminen BVMS -järjestelmään**

- 1. Käynnistä BVMSManagement Server ja Configuration Client. Lisää Allegiant-laite lisäämällä tämä määritystiedosto (Lisäohjeita on kohdassa Laitteen lisääminen).
- 2. Varmista, että BVMS -järjestelmässä käytetty Allegiant Master Control -ohjelmiston määritystiedosto vastaa käytettävää Allegiant-määritystä. BVMS suorittaa vaaditut Master Control -ohjelmiston komponentit huomaamattomasti taustalla.

### **Käyttäjänimen määrittäminen Allegiant-palvelujen sisäänkirjautumista varten**

Jos Allegiant-matriisi on kytketty verkossa olevaan tietokoneeseen eikä Management Server palvelimeen, varmista että tietokoneen ja Management Server -palvelimen Allegiant-palvelut kirjataan samalla käyttäjätilillä. Tämän käyttäjän on kuuluttava järjestelmänvalvojien ryhmään.

### **Lisätietoja on käyttöohjeissa**

Saat lisätietoja käytettävissä olevista sovellusikkunoista seuraavista kohdista:

– *[Matriisikytkimet -sivu, sivu 129](#page-128-0)*

Saat näitä viitteitä seuraamalla yksityiskohtaisia ohjeita vaihe vaiheelta:

### **Viitata johonkin**

*– [Matriisikytkimet -sivu, sivu 129](#page-128-0)*

## **6.4.3 Boschin Allegiant-satelliittijärjestelmäkonsepti**

Allegiant-matriisikytkin mahdollistaa useiden Allegiant-järjestelmien liittämisen yhteen satelliittikonseptin avulla. Tällöin useat Allegiant-järjestelmät näkyvät BVMS -järjestelmässä yhtenä suurena järjestelmänä, joka mahdollistaa pääsyn kaikille kameroille kaikissa järjestelmissä.

Allegiant-satelliittijärjestelmässä Allegiant-orjalaitteen monitorilähdöt on liitetty isäntälaitteen videotuloihin. Tätä yhteyttä kutsutaan [runkojohdoksi](#page-366-3). Lisäksi isäntä- ja orjalaitteiden väliin on sijoitettu ohjauskanava. Kun Allegiant-isäntälaite tarvitsee Allegiantorjalaitteen kameraa, järjestelmä lähettää komennon orjalaitteeseen ja ohjaa sen kytkemään vaaditun kameran runkojohtoon. Samalla Allegiant-isäntälaite kytkee runkojohdon tulon haluttuun Allegiant-isännän monitorilähtöön. Tämä toiminto viimeistelee videoyhteyden luonnin halutusta orjalaitteen kamerasta haluttuun isäntämonitoriin.

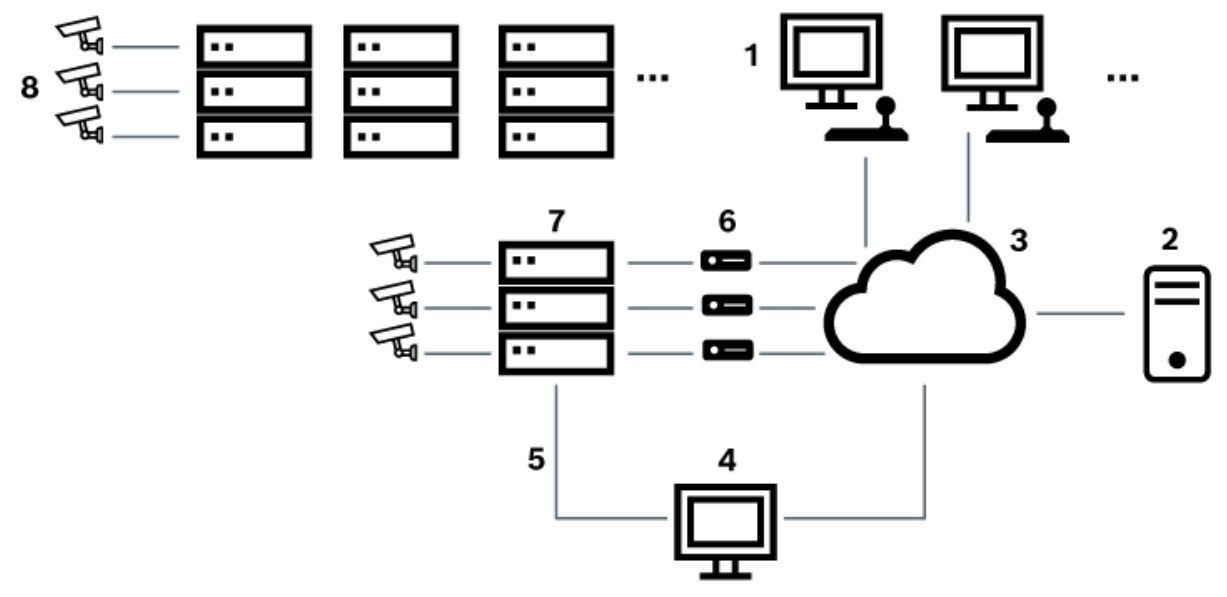

### **Kuva 6.5:** Satelliittikytkimillä laajennettu Bosch Allegiant -järjestelmä

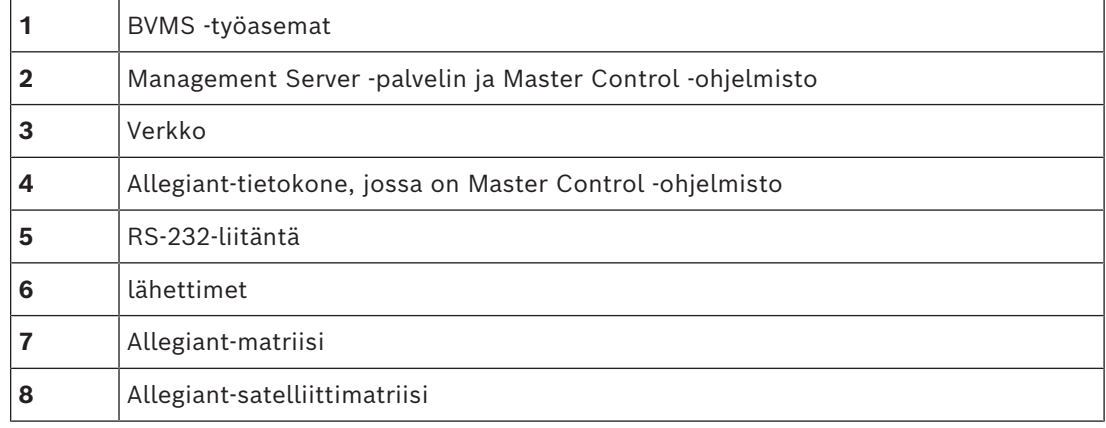

Satelliittikonseptia voidaan soveltaa niin, että Allegiant-laite voi toimia sekä isäntä- että orjalaitteena. Näin jokainen Allegiant-laite voi tarkastella muiden laitteiden kameroita. Tätä toimintoa varten täytyy ainoastaan kytkeä runkojohdot ja ohjauslinjat molempiin suuntiin ja määrittää Allegiant-taulukot oikein.

Konseptia voidaan laajentaa Allegiant-lisäjärjestelmillä lähes loputtomiin. Allegiantjärjestelmässä voi olla useita orjalaitteita, ja se voi toimia orjalaitteena useille isäntälaitteille. Allegiant-taulukko voidaan ohjelmoida niin, että se sallii tai estää käyttäjän pääsyn kameranäkymiin sijaintipaikan sääntöjen vaatimusten mukaisesti.

## **6.5 BVMS-järjestelmässä tuetut Allegiant CCL -komennot**

CCL-komentojen käyttämiseen tarvitaan CCL-käyttöopas. Tämä opas on saatavilla onlinetuotekuvastossa kunkin LTC Allegiant -matriisin asiakirjaosassa.

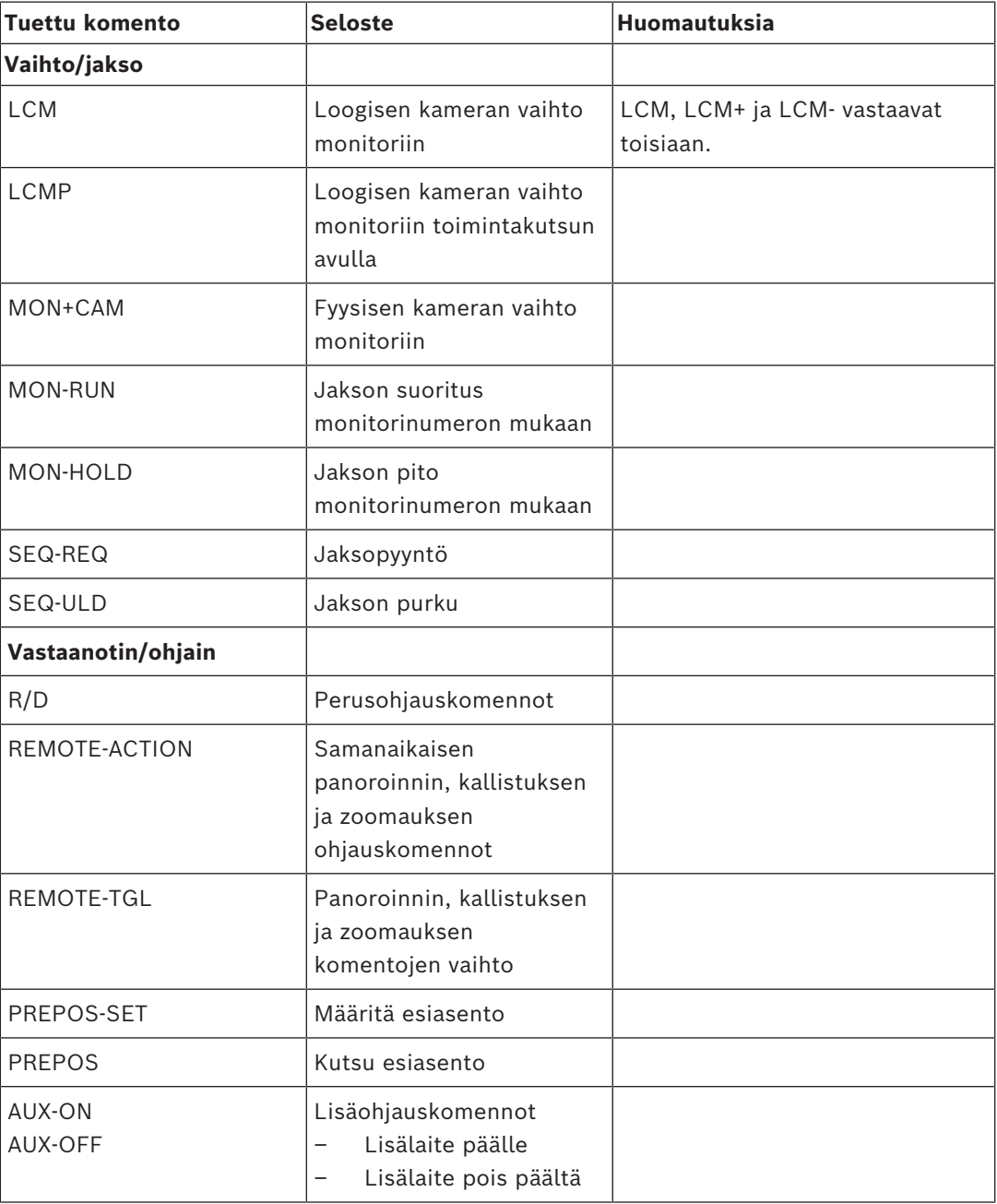

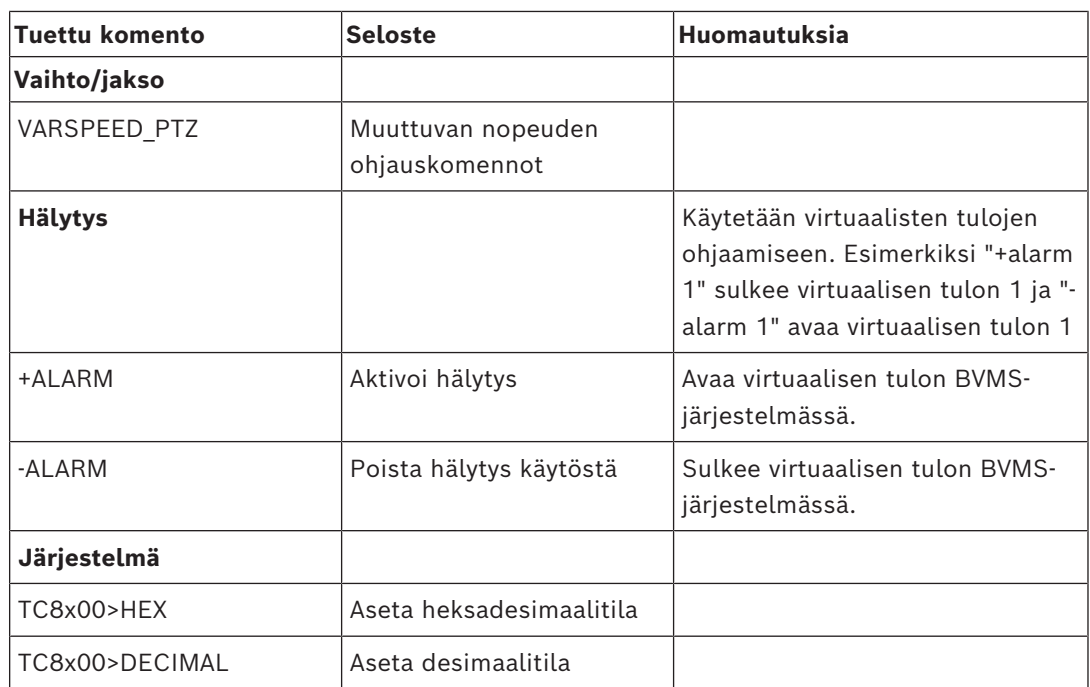

# **7 Käytä uusinta ohjelmistoa**

Ennen kuin käytät laitetta ensimmäisen kerran, varmista, että asennat ohjelmiston uusimman version. Päivitä ohjelmisto säännöllisesti laitteen koko käyttöiän ajan toimivuuden,

yhteensopivuuden, suorituskyvyn ja turvallisuuden varmistamiseksi. Päivitä ohjelmistot ohjekirjoissa kuvatulla tavalla.

Luomme uusia päivityksiä vain ohjelmistoversioille, jotka ovat yleisesti tai rajoitetusti saatavissa. Lisätietoja on kohdassa.

[Bosch Building Technologies -ohjelmistopalvelu ja tuki](https://community.boschsecurity.com/t5/Security-Video/Bosch-Building-Technologies-Software-Service-and-Support/ta-p/10669) Lisätietoja:

- Yleistä tietoa:<https://www.boschsecurity.com/xc/en/support/product-security/>
- Tietoturvaohjeet eli luettelo tunnistetuista haavoittuvuuksista ja ehdotetuista ratkaisuista: [https://www.boschsecurity.com/xc/en/support/product-security/security](https://www.boschsecurity.com/xc/en/support/product-security/security-advisories.html)[advisories.html](https://www.boschsecurity.com/xc/en/support/product-security/security-advisories.html)

Bosch ei ole vastuussa mistään vahingoista, jotka aiheutuvat sen tuotteiden käytöstä vanhentuneiden ohjelmistokomponenttien kanssa.

**i**

# **8 Aloittaminen**

Tämä luku sisältää tietoja BVMS -järjestelmän käyttöönotosta.

## **8.1 Ohjelmistomoduulien asentaminen**

### **Huomautus!**

Asenna jokainen ohjelmistomoduuli siihen tietokoneeseen, josta kyseistä moduulia on tarkoitus käyttää.

### **Asentaminen:**

Sulje Configuration Client, ennen kuin käynnistät BVMS -määrityksen.

- 1. Suorita Setup.exe tai käynnistä BVMS -asennus aloitusnäytöstä.
- 2. Valitse seuraavassa valintaikkunassa moduulit, jotka asennetaan tähän tietokoneeseen.
- 3. Noudata näytön ohjeita.

## **8.2 Config Wizardin käyttö**

Config Wizard on tarkoitettu pienten järjestelmien helppoon ja nopeaan määritykseen. Config Wizard auttaa määrittämään järjestelmän ominaisuudet, mukaan lukien [VRM](#page-371-0), [iSCSI](#page-365-0)järjestelmä, Mobile Video Service, kamerat, tallennusprofiilit ja käyttäjäryhmät. iSCSI-järjestelmät on lisättävä manuaalisesti ohjelmiston perusasennuksen yhteydessä. Käyttäjäryhmät ja niiden käyttöoikeudet määritetään automaattisesti. Voit lisätä tai poistaa käyttäjiä ja määrittää salasanoja.

Config Wizard voi muodostaa yhteyden vain paikallisen tietokoneen Management Serveriin. Voit tallentaa aktivoidun määrityksen varmuuskopiointia varten ja tuoda tämän määrityksen myöhemmin. Voit muuttaa tätä tuotua määritystä tuonnin jälkeen.

Config Wizard lisää paikallisen kohteen VRM automaattisesti sekä ohjelmiston perusasennuksen yhteydessä että kohteissa DIVAR IP 3000 ja DIVAR IP 7000.

Kohteessa DIVAR IP 3000 ja kohteessa DIVAR IP 7000 myös paikallinen iSCSI-laite lisätään automaattisesti, jos se ei ole jo käytettävissä.

Kohteessa DIVAR IP 3000 ja kohteessa DIVAR IP 7000 paikallinen Mobile Video Service lisätään automaattisesti, jos se ei ole jo käytettävissä.

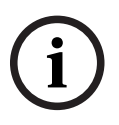

### **Huomautus!**

Jos haluat käyttää järjestelmässä vastaanottimia, varmista, että kaikissa lähettimissä käytetään samaa user-käyttöoikeustason salasanaa.

### Config Wizard **-sovelluksen käynnistäminen:**

4 Valitse **Aloitus** > **Kaikki ohjelmat** > BVMS > Config Wizard Welcome-sivu avautuu.

**Welcome -sivu**

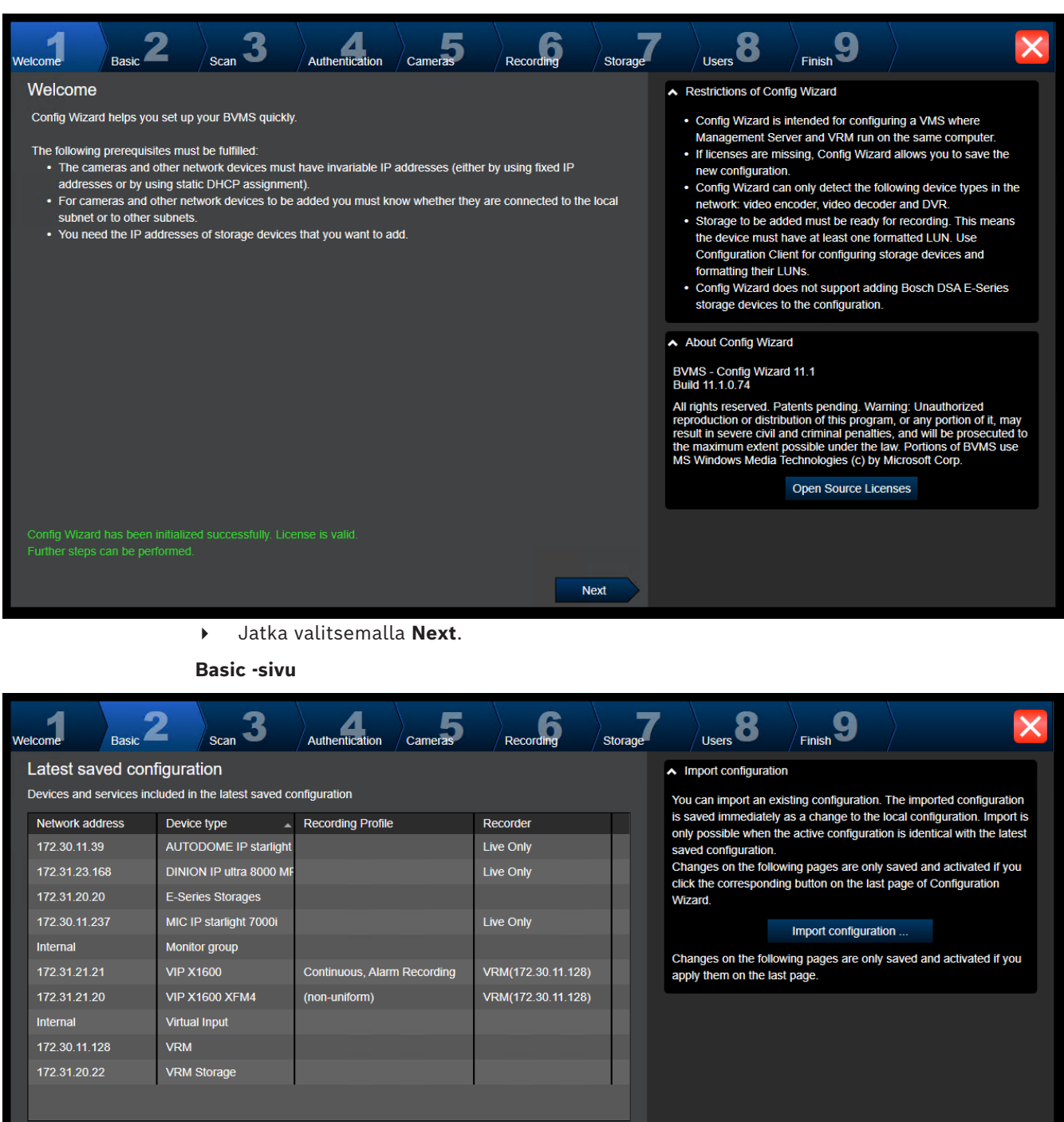

The active configuration is identical with the latest saved configuration.

Please select the network adapter for your local video network:

Ethernet (Type: Ethernet; IPv4-Address: 172.30.11.128)

Tällä sivulla näkyy viimeisin tallennettu määritys. Voit tuoda BVMS -tiedoston käytössä olevan määrityksen muutoksena. Muutos tallennetaan, mutta sitä ei aktivoida, kun valitset **Next**.

 $\overline{\mathbf{v}}$ 

**Next** 

Voit valita tietokoneesta sen verkkosovittimen, joka on kytketty järjestelmän videolaitteisiin (IP-kamerat, lähettimet, vastaanottimet, [iSCSI](#page-365-0)-tallennusjärjestelmät). Tämän verkkosovittimen IP-osoitetta käytetään myös [VRM:n](#page-371-0), [VSG:n](#page-371-1) ja paikallisen iSCSItallennusjärjestelmän IP-osoitteena.

Määritä julkinen IP-osoite tai DNS-nimi valitsemalla **Port Mapping**, jos järjestelmään pitää päästä Internetin kautta.

**Scan -sivu**

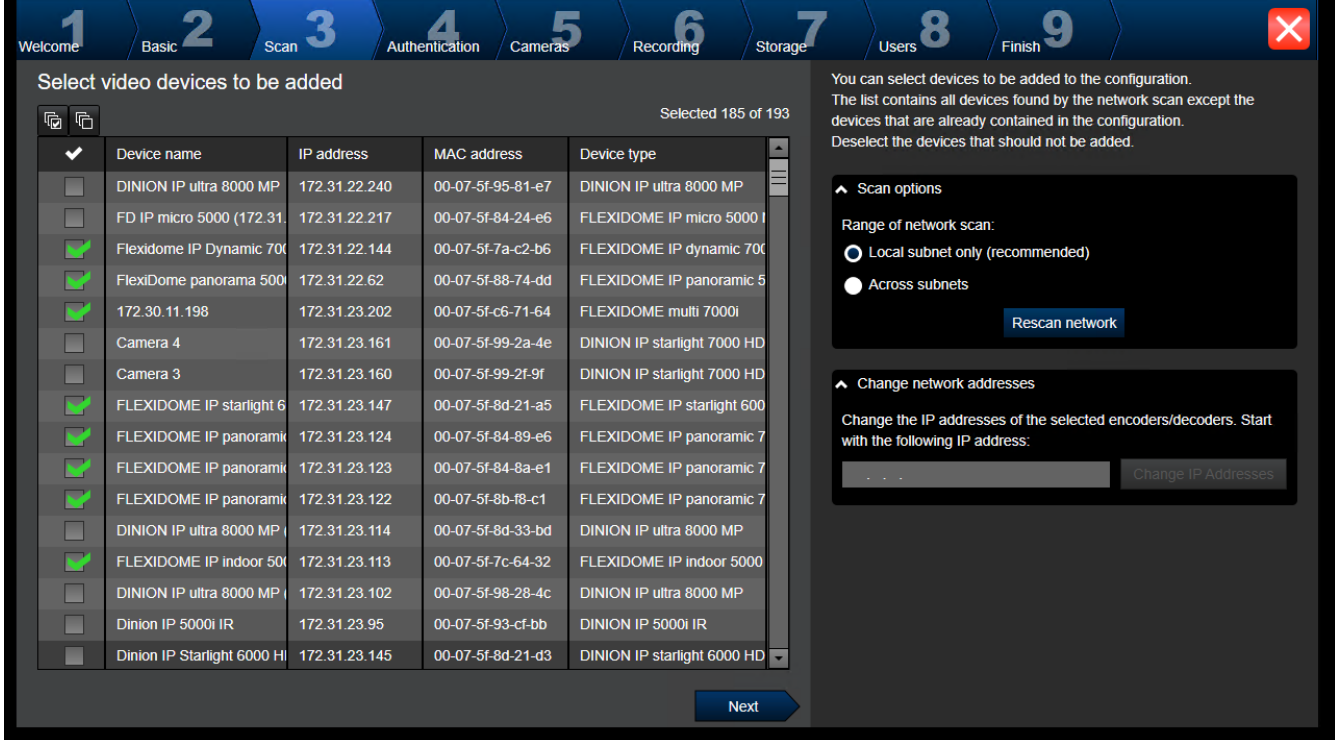

### **Huomautus:**

Laitteiden tarkistus voi kestää jonkin aikaa. Voit peruuttaa tarkistuksen. Kaikki löydetyt laitteet näkyvät taulukossa.

Tällä sivulla näkyvät kaikki videolaitteet, jotka eivät sisältyneet viimeksi tallennettuun määritykseen.

Poista valintamerkki niiden laitteiden valintaruuduista, joita ei lisätä määritykseen, ja valitse sitten **Next**.

Jos valitut laitteet eivät ole samalla IP-alueella kuin DIVAR IP -järjestelmä, laitteen IPosoitteen voi muuttaa määrittämällä laitteen IP-alueen alkuosoitteen.

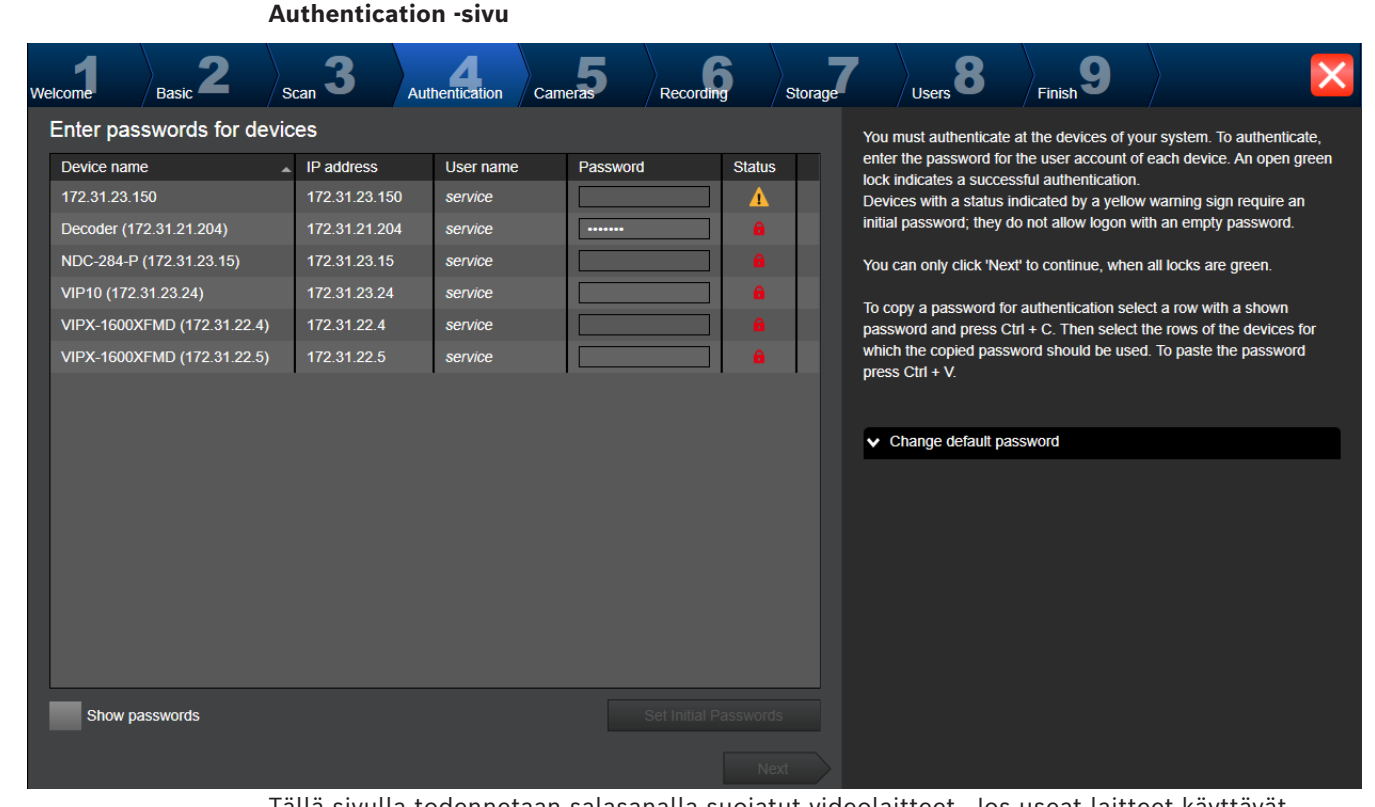

Tällä sivulla todennetaan salasanalla suojatut videolaitteet. Jos useat laitteet käyttävät samaa salasanaa, ne on helppo todentaa leikepöydän avulla (CTRL+C, CTRL+V):

- 1. Valitse vaihtoehto **Show passwords**.
- 2. Valitse todennetun laitteen rivi (osoituksena vihreä lukko), paina CTRL+C-näppäimiä, valitse useita rivejä, joilla on punainen lukko, ja paina CTRL+V-näppäimiä).

Salasana tarkistetaan automaattisesti, kun salasanakenttään ei kirjoiteta uutta merkkiä muutamaan sekuntiin tai kun käyttäjä napsauttaa salasanakentän ulkopuolella. Voit ilmoittaa yleisen oletussalasanan kaikille sellaisille laitteille, joita ei ole tällä hetkellä suojattu salasanalla.

Jos laite edellyttää alkusalasanaa. 4 tulee näkyviin.

### **Määritä alkusalasana seuraavasti:**

- 1. Kirjoita salasana **Password**-kenttään.
- 2. Valitse **Set Initial Passwords**.

Alkusalasana on nyt määritetty.

**Huomautus:** Et voi jatkaa ennen kuin olet määrittänyt alkusalasanan kaikille luettelossa oleville laitteille, jotka edellyttävät alkusalasanaa.

3. Jatka valitsemalla **Next**.

### **Cameras -sivu**

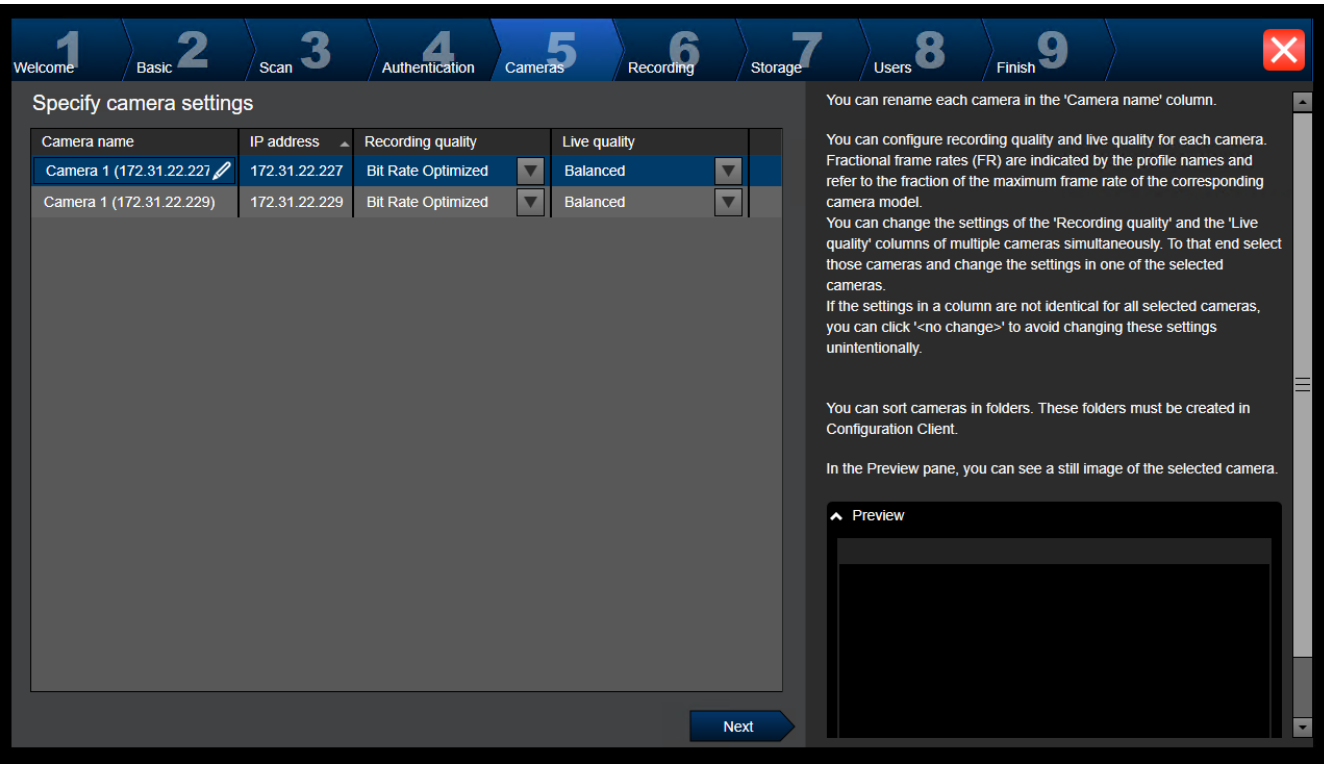

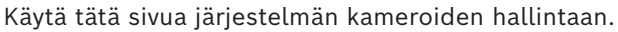

**Recording -sivu**

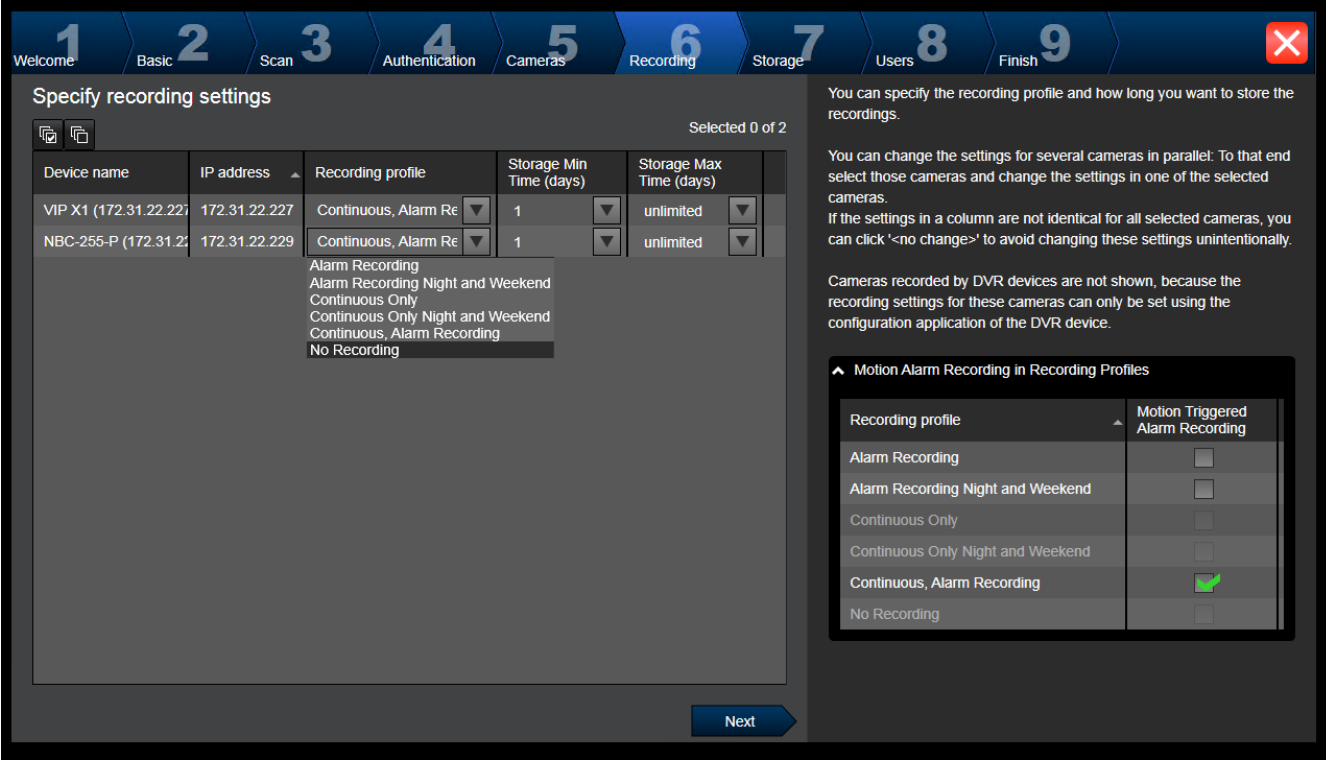

Tällä sivulla näkyvät vain ne kamerat, jotka on vasta lisätty. Kun aktivoit tämän määrityksen, et voi muuttaa näiden kameroiden profiilimäärityksiä.

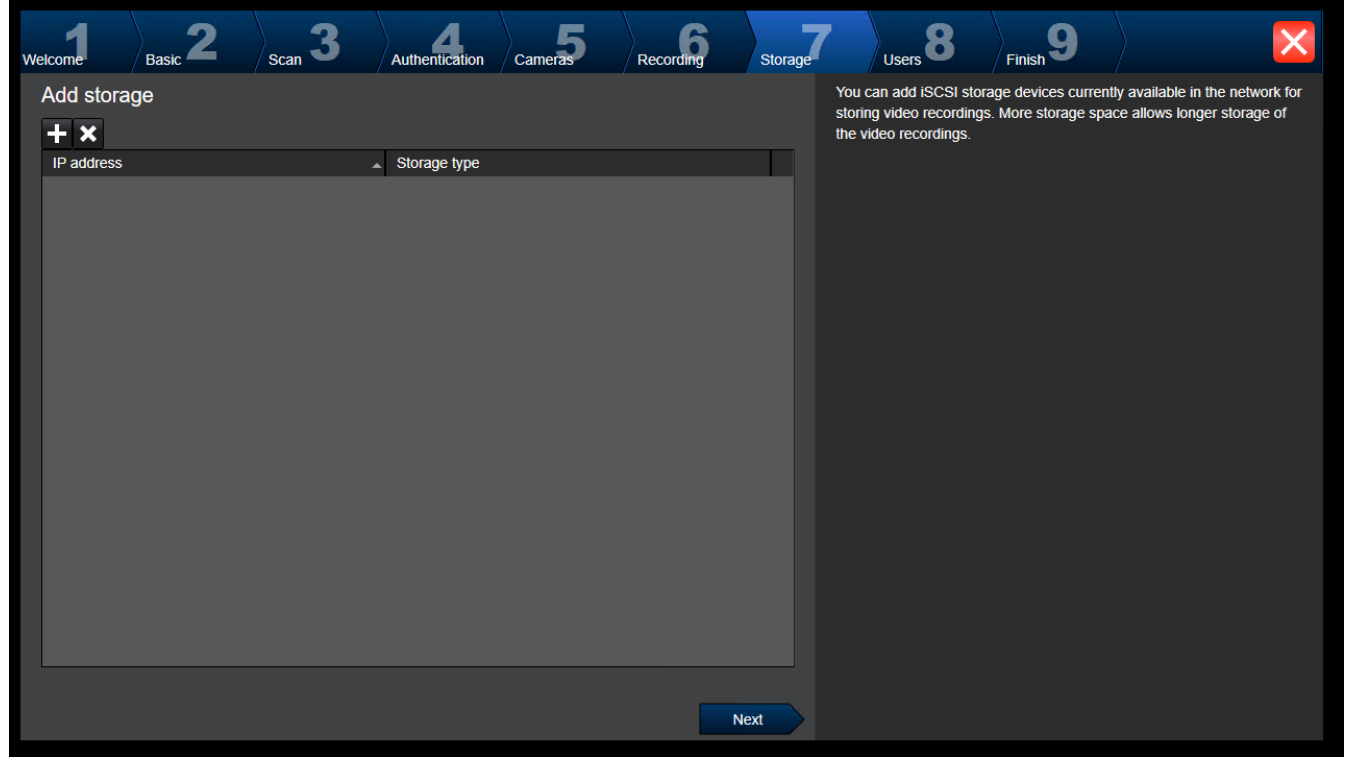

**Storage -sivu**

Tällä sivulla voi lisätä iSCSI-tallennuslaitteita.

### **Users -sivu**

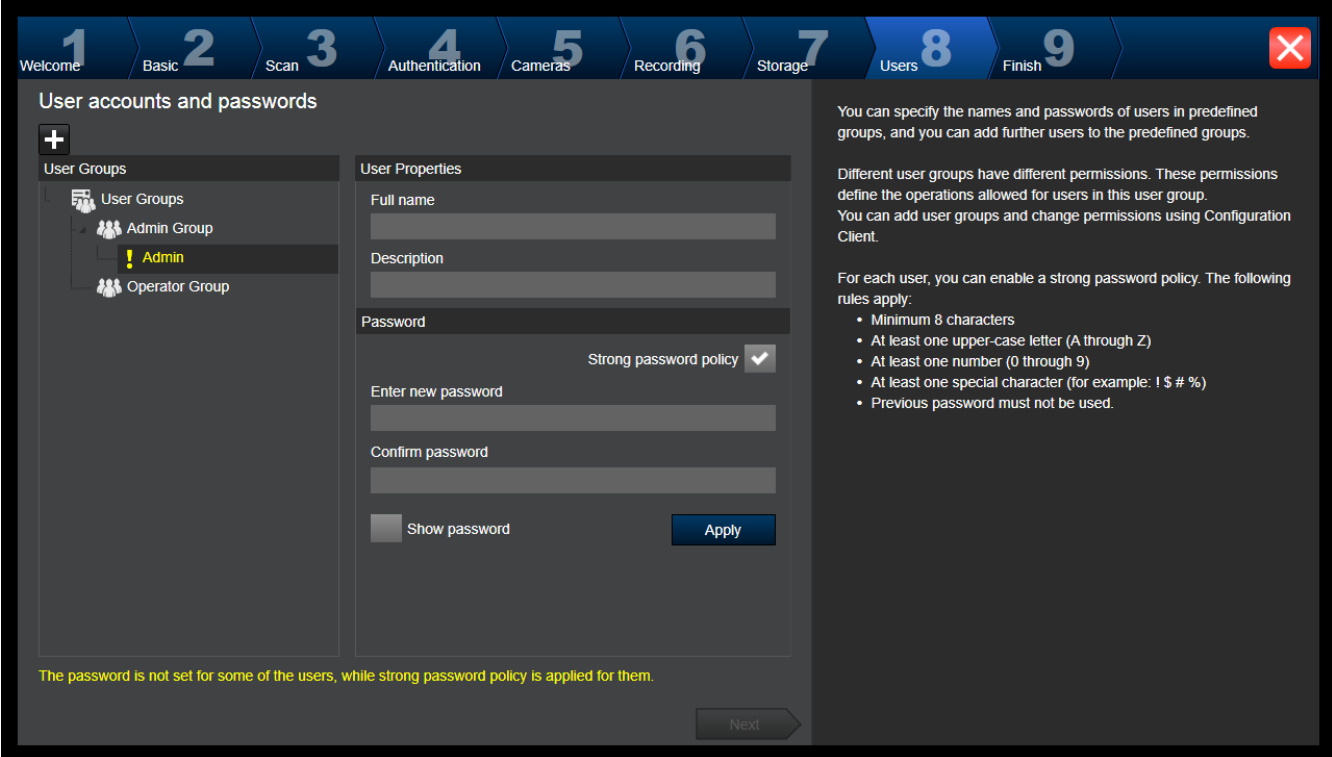

Tällä sivulla voit lisätä uusia käyttäjiä nykyisiin käyttäjäryhmiin.

4 Anna käyttäjänimi, kuvaus ja salasana jokaiselle uudelle käyttäjälle.

### **Strong password policy**

**Strong password policy** -valintaruutu on esivalittu kaikille uusille luoduille käyttäjäryhmille. On erittäin suositeltavaa säilyttää tämä asetus, sillä se parantaa tietokoneen suojausta luvattomalta käytöltä.

Seuraavat säännöt ovat käytössä:

- Salasanan vähimmäispituus määräytyy käyttäjäryhmän **Tilikäytännöt** -sivulla tehdyn määrityksen mukaan.
- Aiempaa salasanaa ei saa käyttää.
- Vähintään yksi iso kirjain (A–Z).
- Vähintään yksi numero (0-9).
- Vähintään yksi erikoismerkki (esimerkiksi ! \$ # %).
- 4 Ota asetukset käyttöön valitsemalla **Apply** ja jatka sitten valitsemalla **Next**. **Huomautus:** Et voi jatkaa, jos kaikille käyttäjille ei ole määritetty salasanaa ja **Strong password policy** on käytössä. Määritä puuttuvat salasanat jatkaaksesi.

Voit lisätä käyttäjäryhmiä ja muuttaa käyttäjäryhmän oikeuksia Configuration Client sovelluksessa.

**Finish -sivu**

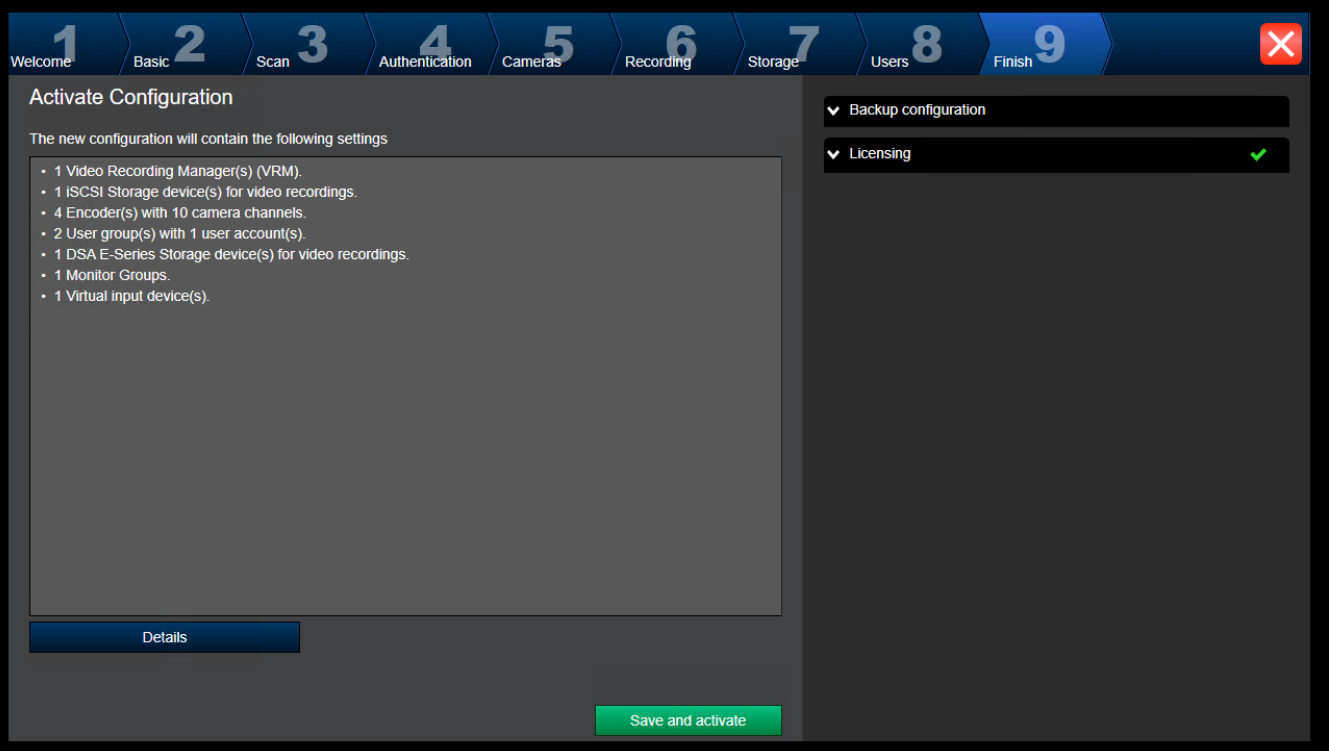

Suorita seuraavat tehtävät ennen määrityksen aktivointia:

- Ilmoita yleinen oletussalasana kaikille sellaisille laitteille, joita ei ole tällä hetkellä suojattu salasanalla.
- Aktivoi tarvittaessa lisenssipaketti.

### **Yleinen oletussalasana**

Jos Configuration Clientissa asetus **Enforce password protection on activation** (**Asetukset** - > **Asetukset**) on poissa käytöstä, aktivointi ei edellytä yleisen oletussalasanan ilmoittamista.

### **Käyttöoikeudet**

Laajenna **Licensing** ja valitse **License Wizard**, niin voit tarkistaa tai aktivoida lisenssipakettisi.

Määritys aktivoituu, kun valitset **Save and activate**.

Kun aktivointi on onnistunut, **Finish**-sivu tulee uudelleen näkyviin. Voit nyt halutessasi tallentaa määrityksen varmuuskopion seuraavasti: valitse **Save backup copy**.

Kokoonpano aktivoituu, kun valitset **Save and activate**.

Kun aktivointi on onnistunut, **Valmis**-sivu tulee uudelleen näkyviin. Voit nyt halutessasi tallentaa määrityksen varmuuskopion seuraavasti: valitse **Save backup copy**.

## **8.3 Configuration Client -sovelluksen käynnistäminen**

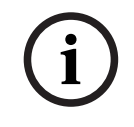

### **Huomautus!**

Ainoastaan järjestelmänvalvojat voivat kirjautua sisään Configuration Clientiin.

Esimääritetty oletusarvoinen järjestelmänvalvoja on käyttäjä nimeltä Admin. Vain tämä käyttäjä voi kirjautua sisään Configuration Clientiin, kun Configuration Client käynnistetään ensimmäistä kertaa.

Kun Configuration Client on käynnistetty, voit nimetä Admin-käyttäjän uudelleen ja vaihtaa salasanan.

### **Huomautus:**

Et voi käynnistää Configuration Clientia, jos joku toinen käyttäjä järjestelmän toisella tietokoneella on jo käynnistänyt Configuration Clientin.

### **Configuration Client -sovelluksen käynnistäminen:**

- 1. Valitse **aloitusvalikosta Ohjelmat** > BVMS > Configuration Client. Kirjautumisvalintaikkuna tulee näkyviin.
- 2. Kirjoita käyttäjänimesi **Käyttäjänimi:** -kenttään. Kun sovellus käynnistetään ensimmäisen kerran, anna käyttäjänimeksi Admin. Salasanaa
- 3. Kirjoita **Salasana:**-kenttään salasanasi.
- 4. Valitse **OK**.

ei tarvita.

Sovellus käynnistyy.

Kun Admin-käyttäjä käynnistää Configuration Client -ohjelmiston ensimmäistä kertaa, **Salasanasääntöjä ei noudatettu** -valintaikkuna kehottaa häntä vaihtamaan Adminkäyttäjätilin salasanan. Suosittelemme säilyttämään tämän asetuksen ja määrittämään Admin-käyttäjätilille vahvan salasanan, joka on salasanasääntöjen mukainen.

### **Viitata johonkin**

- *– [Vahvan salasanan käytäntö , sivu 336](#page-335-0)*
- *– [Järjestelmänvalvojaryhmän määrittäminen, sivu 341](#page-340-0)*

## **8.4 Configuration Client -ohjelman kielen valitseminen**

Voit määrittää Configuration Client -ohjelman kielen erikseen Windows-asennuksen kielestä riippumatta.

### **Kielen määrittäminen:**

- 1. Valitse **Asetukset**-valikosta **Asetukset...**. **Asetukset** -valintaikkuna avautuu.
- 2. Valitse **Kieli**-luettelosta haluamasi kieli. Jos valitset **Järjestelmän kieli**, järjestelmä käyttää Windows-asennuksen kieltä.
- 3. Valitse **OK**. Kieli vaihdetaan, kun sovellus käynnistetään seuraavan kerran uudelleen.

## **8.5 Operator Client -ohjelman kielen valitseminen**

Operator Client -ohjelman kieli määritetään erikseen Windows-asennuksen ja Configuration Client -ohjelman kielestä huolimatta. Tämä vaihe tehdään Configuration Client -ohjelmassa.

### **Kielen määrittäminen:**

- 1. Valitse **Käyttäjäryhmät** > . Valitse **Käyttäjäryhmän ominaisuudet**-välilehti. Valitse **Käyttöoikeudet**-välilehti.
- 2. Valitse haluttu kieli **Kieli**-luettelosta.
- 3. Tallenna asetukset valitsemalla .
	-
- 4. Aktivoi määritys valitsemalla . Käynnistä Operator Client uudelleen.

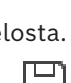

## **8.6 Laitteiden tarkistus**

### Pääikkuna > **Laitteet**

Voit tarkistaa seuraavat lisättävät laitteet **BVMS Scan Wizard** -valintaikkunassa:

- [VRM-](#page-371-0)laitteet
- [Lähettimet](#page-367-0)
- Vain live-tilaa käyttävät lähettimet
- ONVIF-lähettimet (vain Live)
- Paikallista tallennusta käyttävät lähettimet
- [Vastaanottimet](#page-370-3)
- [Video Streaming Gateway](#page-371-1) (VSG) -laitteet
- [DVR-](#page-363-4)laitteet

Jos haluat lisätä laitteita tarkistuksen avulla, katso lisätietoja kohdasta *[Laitteet -sivu, sivu](#page-119-0) [120](#page-119-0)*.

### **Viitata johonkin**

- *– [VRM-laitteiden lisääminen tarkistuksen avulla, sivu 165](#page-164-0)*
- *– [Vain live-tilassa käytettävän ONVIF-laitteen lisääminen tarkistuksen avulla, sivu 228](#page-227-0)*
- *– [Vain live-tilassa käytettävien laitteiden lisääminen tarkistuksen avulla, sivu 203](#page-202-0)*
- *– [Laitteen lisääminen, sivu 121](#page-120-0)*

## **8.7 Järjestelmän käyttäminen**

Voit käyttää järjestelmää seuraavasti:

- 1. Valitse halutun järjestelmän verkko-osoite toteuttamalla jokin seuraavista toimista:
	- Napsauta esivalittua luettelon kohtaa.
	- Anna verkko-osoite manuaalisesti.
	- Valitse verkko-osoite [Server Lookup](#page-369-0) -toiminnon avulla.
- 2. Kirjaudu haluamaasi järjestelmään:
	- Yhden palvelimen järjestelmä
	- [Enterprise System](#page-364-1)

## **8.8 Server Lookup -toiminnon avulla**

- BVMS Server Lookup -ominaisuuden avulla käyttäjät voivat muodostaa yhteyden käytettävissä olevien palvelimien luettelossa olevaan BVMS Management Server palvelimeen.
- Yksittäinen Configuration Client- tai Operator Client -käyttäjä voi muodostaa yhteyden useisiin järjestelmän yhteyspisteisiin peräkkäin.
- Järjestelmän yhteyspiste voi olla Management Server tai Enterprise Management Server.
- Server Lookup käyttää erillistä Management Server -palvelinta palvelinluettelon isännöintiin.
- Server Lookup ja Management Server tai Enterprise Management Server voidaan toiminnallisesti suorittaa yhdessä koneessa.
- Server Lookup auttaa etsimään järjestelmän yhteyspisteitä nimen tai kuvauksen perusteella.
- Management Serveriin yhdistetty Operator Client vastaanottaa tapahtumat ja hälytykset BVMS Management Server -palvelimelta ja näyttää reaaliaikaista ja toistettua videokuvaa

### **Käyttäminen:**

1. Käynnistä Operator Client tai Configuration Client. Kirjautumisvalintaikkuna tulee näkyviin.
2. Valitse **Yhteys:**-luettelosta Configuration Clientille **<Osoitekirja...>** tai Operator Clientille **<Osoitekirja...>**. Jos palvelimelle on määritetty yksityinen ja julkinen IP-osoite, tieto on näkyvissä.

Jos valitset **<Osoitekirja...>** tai **<Osoitekirja...>** ensimmäistä kertaa, **Server lookup** valintaikkuna tulee näkyviin.

- 3. Kirjoita haluamasi palvelimen sallittu verkko-osoite **(Enterprise) Management Server osoite:** -kenttään.
- 4. Anna sallittu käyttäjätunnus ja salasana.
- 5. Valitse tarvittaessa **Muista asetukset**.
- 6. Valitse **OK**.
- **Server lookup** -valintaikkuna avautuu. 7. Valitse haluamasi palvelin.
- 8. Valitse **OK**.
- 9. Jos valitulla palvelimella on sekä yksityinen että julkinen verkko-osoite, näkyviin tulee viestiruutu, jossa kysytään, käytätkö valitun palvelimen yksityisessä verkossa sijaitsevaa tietokonetta.

Palvelimen nimi lisätään kirjautumisvalintaikkunan **Yhteys:**-luetteloon.

10. Valitse tämä palvelin **Yhteys:**-luettelosta ja valitse **OK**. Jos olet valinnut **Muista asetukset** -valintaruudun, voit valita tämän palvelimen suoraan, kun haluat käyttää sitä seuraavan kerran.

### **8.9 Ohjelmistolisenssien aktivoiminen**

<span id="page-72-1"></span>Kun asennat BVMS-järjestelmän ensimmäistä kertaa, sinun on aktivoitava tilaamasi ohjelmistopakettien lisenssit, mukaan lukien peruspaketti sekä mahdolliset laajennukset ja/ tai lisäominaisuudet.

#### **Aktivoi järjestelmä seuraavasti:**

- 1. Käynnistä BVMS Configuration Client.
- 2. Valitse **Työkalut**-valikosta **Lisenssien hallintaohjelma...**. **Lisenssien hallintaohjelma** -valintaikkuna avautuu.
- 3. Lisää lisenssisi klikkaamalla **Lisää**. **Lisää lisenssi**-valintaikkuna tulee näkyviin.
- 4. Noudata valintaikkunan ohjeita.
- 5. Onnistuneen aktivoinnin jälkeen voit sulkea **Lisää lisenssi** -valintaikkunan.
- 6. Sulje **Lisenssien hallintaohjelma** -valintaikkuna.

Lisätietoja saat vastaavasta BVMS-lisensointia koskevasta raportista.

#### **Viitata johonkin**

- *– [Lisenssien tarkistusohjelma -valintaikkuna \(Työkalut-valikko\), sivu 75](#page-74-0)*
- *– [Lisenssien hallintaohjelma -valintaikkuna \(Työkalut-valikko\), sivu 73](#page-72-0)*
- *– [Lisää lisenssi -valintaikkuna, sivu 74](#page-73-0)*
- *– [BVMS-lisenssin aktivoinnin yleiskuvaus, sivu 19](#page-18-0)*

### **8.9.1 Lisenssien hallintaohjelma -valintaikkuna (Työkalut-valikko)**

<span id="page-72-0"></span>Pääikkuna > **Työkalut** -valikko > **Lisenssien hallintaohjelma...** -komento Voit ottaa käyttöön tilatun BVMS -paketin lisenssin sekä lisäominaisuuspäivitykset.

#### **Lisenssin tila**

Näyttää lisenssin tilan.

#### **Järjestelmän sormenjälki**

Tukipalveluita varten suosittelemme lisäämään **Järjestelmän sormenjälki** -muuttujan.

#### **Asennuspaikka**

Kun aktivoit peruslisenssiä Bosch Remote Portalissa, annat tietoja järjestelmäsi asennuspaikasta. Kyseiset tiedot näytetään tässä.

**Huomautus:** Voit antaa nämä tiedot myös muissa lisensseissä, mutta vain peruslisenssiin tallennetut tiedot näkyvät tässä.

#### **Lisenssit**

1. Lisää lisenssisi klikkaamalla **Lisää**.

**Lisää lisenssi**-valintaikkuna tulee näkyviin.

2. Noudata valintaikkunan ohjeita.

#### **Voimassa oleva lisenssi**

Näyttää aktivoimasi, voimassa olevan peruslisenssin.

#### **Ominaisuudet**

4 Valitse vaihtoehto **Lisenssin tarkastaja...**.

**Lisenssin tarkastaja** -valintaikkuna aukeaa näyttöön.

Näyttää tällä hetkellä asennettuina olevien lisenssiominaisuuksien määrän.

Voit tarkistaa, ylittääkö asennettujen BVMS-lisenssien määrä ostettujen lisenssien määrän.

#### **Asennettu BVMS-versio**

Näyttää tällä hetkellä asennettuna olevan BVMS-version, esimerkiksi 11.0.

#### **Lisensoidut BVMS-versiot**

Näyttää kaikki BVMS-versiot, jotka sisältyvät nykyiseen lisenssitiedostoon ja joita lisenssitiedosto tukee.

Esimerkiksi BVMS 11.0 ja kaikki sitä seuraavat päivitysversiot BVMS 11.x.

#### **Aktivointipäivämäärä**

Näyttää asennetun BVMS-version aktivointipäivän.

#### **Vanhenemispäivämäärä**

Näyttää asennetun BVMS-version vanhenemispäivän. Vanhenemispäivä näytetään vain silloin, kun asennettuna on hätälisenssi tai myynnin demolisenssi.

#### **Software Maintenance Agreement**

#### **Vanhenemispäivämäärä**

Jos olet ostanut ja aktivoinut jonkin Software Maintenance Agreement -sopimuksen, sen päättymispäivä näkyy tässä.

#### **Viitata johonkin**

- *– [Ohjelmistolisenssien aktivoiminen, sivu 73](#page-72-1)*
- *– [Lisää lisenssi -valintaikkuna, sivu 74](#page-73-1)*
- *– [Lisenssien tarkistusohjelma -valintaikkuna \(Työkalut-valikko\), sivu 75](#page-74-0)*

#### **8.9.1.1 Lisää lisenssi -valintaikkuna**

<span id="page-73-1"></span>Pääikkuna > **Työkalut**-valikko > **Lisenssien hallintaohjelma...** -komento > **Lisenssit** > **Lisää** Mahdollistaa Bosch Remote Portalin verkkosivustolta remote.boschsecurity.com ostamiesi lisenssien tai demolisenssien lisäämisen BVMS-järjestelmään. Noudata valintaikkunassa olevia ohjeita lisenssien lisäämisestä.

Lisätietoja saat vastaavasta BVMS-lisensointia koskevasta raportista.

#### **8.9.2 Lisää lisenssi -valintaikkuna**

<span id="page-73-0"></span>Pääikkuna > **Työkalut**-valikko > **Lisenssien hallintaohjelma...** -komento > **Lisenssit** > **Lisää**

Mahdollistaa Bosch Remote Portalin verkkosivustolta remote.boschsecurity.com ostamiesi lisenssien tai demolisenssien lisäämisen BVMS-järjestelmään.

Noudata valintaikkunassa olevia ohjeita lisenssien lisäämisestä.

Lisätietoja saat vastaavasta BVMS-lisensointia koskevasta raportista.

### **8.9.3 Lisenssien tarkistusohjelma -valintaikkuna (Työkalut-valikko)**

<span id="page-74-0"></span>Pääikkuna > **Työkalut**-valikko, valitse **Lisenssin tarkastaja...** -komento > **Lisenssin tarkastaja** -valintaikkuna

Näyttää tällä hetkellä asennettuina olevien lisenssiominaisuuksien määrän. Voit tarkistaa, ylittääkö asennettujen BVMS-lisenssien määrä ostettujen lisenssien määrän. **Huomautus:** Jos nykyinen järjestelmämääritys ylittää samanaikaisesti asennettuina olevien lisenssien sallitun enimmäismäärän, et voi aktivoida määritystä.

### **8.10 BVMS-järjestelmän ylläpito**

<span id="page-74-3"></span>Tämä luku sisältää tietoja juuri asennetun tai päivitetyn BVMS-järjestelmän ylläpidosta. Ylläpidä järjestelmää suorittamalla seuraavat toiminnot:

- Vie BVMS-järjestelmän määritys- ja käyttäjäasetukset. Versiohistoriaa (kaikki määrityksen aiemmin aktivoidut versiot) ei viedä. On suositeltavaa aktivoida määritys ennen vientiä.
	- Lisätietoja on kohdassa *[Määritystietojen vieminen:, sivu 75](#page-74-1)*.

Tai

- Varmuuskopioi elements.bvms-tiedosto. Tämä on pakollista, jos haluat palauttaa (Enterprise) Management Server -hallintapalvelimen siten, että se sisältää versiohistorian. Käyttäjäasetukset eivät sisälly varmuuskopiointiin.
	- Lisätietoja on kohdassa *[Varmuuskopioinnin suorittaminen:, sivu 75](#page-74-2)*.
- Tallenna VRM-määritystiedosto (config.xml).
	- Lisätietoja on kohdassa *[VRM-määrityksen tallentaminen:, sivu 76](#page-75-0)*.

Viety määritys ei säilytä järjestelmän historiaa. Aiempia määrityksiä ei voida palauttaa. Kaikki järjestelmän määritykset, mukaan lukien täydellinen järjestelmämuutosten historia, tallennetaan samaan tiedostoon:

C:\ProgramData\Bosch\VMS\Elements.bvms.

#### <span id="page-74-1"></span>**Määritystietojen vieminen:**

1. Valitse **Järjestelmä**-valikosta **Vie kokoonpano.... Vie kokoonpanotiedosto** -valintaikkuna tulee näkyviin.

Huomautus: Jos nykyisen työkopiosi määritystä ei ole aktivoitu (**voimalialistioinen**), viet aktivoidun määrityksen asemesta tämän työkopion.

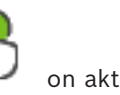

2. Valitse **Tallenna**.

3. Anna tiedostonimi.

Nykyinen määritys viedään. Järjestelmä luo .zip-tiedoston, joka sisältää tietokanta- ja käyttäjätiedot.

#### <span id="page-74-2"></span>**Varmuuskopioinnin suorittaminen:**

- 1. Pysäytä BVMS **Central Server** -palvelu (Enterprise) Management Server hallintapalvelimessa.
- 2. Kopioi elements.bvms-tiedosto sopivaan kansioon varmuuskopioitavaksi.
- 3. Käynnistä BVMS **Central Server** -palvelu (Enterprise) Management Server hallintapalvelimessa.

VRM-määritys tallennetaan yhteen salattuun config.xml-tiedostoon.

Tiedosto voidaan kopioida ja tallentaa varmuuskopioitavaksi, kun VRM-palvelu on käynnissä. Tiedosto on salattu ja sisältää kaikki olennaiset VRM-tiedot, kuten

- käyttäjätiedot
- kaikki järjestelmän laitteet ja niiden VRM-asetukset.

Osa VRM-määrityksestä tallennetaan myös BVMS-määritykseen. Kun näitä tietoja muutetaan jollain tavalla, muutos kirjoitetaan config.xml-tiedostoon sen jälkeen, kun BVMS-määritys on aktivoitu.

Seuraavia asetuksia ei tallenneta BVMS-määritykseen:

- **VRM-asetukset** > **Pääasetukset**
- **Verkko** > **SNMP**
- **Palvelu** > **Lisäasetukset**
- **Tallennuksen oletusasetukset**
- **Kuormituksen tasapainotus**

Jos näillä sivuilla muutetaan jotakin, muutos kirjoitetaan heti VRM-palvelimeen mutta sitä ei tallenneta BVMS-määritykseen.

#### <span id="page-75-0"></span>**VRM-määrityksen tallentaminen:**

4 Kopioi Config.xml turvalliseen sijaintiin. Tämä tiedosto sijaitsee seuraavassa ensisijaisen VRM:n hakemistossa: C:\ProgramData\Bosch\VRM\primary Tämä tiedosto sijaitsee seuraavassa toissijaisen VRM:n hakemistossa: C:\ProgramData\Bosch\VRM\\secondary

### **8.11 Laitteen vaihtaminen**

Tässä luvussa on tietoja järjestelmän laitteiden korjaamisesta esimerkiksi silloin, kun laitteissa on vikoja ja ne on vaihdettava.

#### **Edellytys**

Ylläpitotoiminnot on suoritettu.

#### **Viitata johonkin**

*– [BVMS-järjestelmän ylläpito, sivu 75](#page-74-3)*

### **8.11.1 MS- tai EMS-hallintapalvelimen vaihtaminen**

Management Server ja Enterprise Management Server vaihdetaan samalla tavalla. Voit joko palauttaa vanhan Management Server- tai Enterprise Management Server hallintapalvelimen määrityksen tai tuoda viedyn määrityksen.

Kun palautat määrityksen, palvelimen tunnusta ei muuteta.

Kun tuot määrityksen, käytetään uuden järjestelmän palvelimen tunnusta. Tarvitset uuden palvelimen tunnuksen, jos haluat luoda Enterprise System -järjestelmän siten, että käytät vietyä määritystä, joka tuodaan kuhunkin Management Server -hallintapalvelimeen mallina. Jokaisella tämän Enterprise System -järjestelmän Management Server -hallintapalvelimella on oltava yksilöivä palvelintunnus.

Voit tuoda tämän määrityksen viedyt määritykset ja käyttäjäasetukset. Käyttäjäasetukset sisältävät tähän määritykseen lisätyt käyttäjät ja heidän Operator Client -asetuksensa, kuten ikkunoiden koot ja suosikit.

**Huomautus:** Määrityksen tuonti ei palauta vanhan määrityksen versiohistoriaa. Käyttäjäasetuksia ei tuoda määritystä tuotaessa. Viedyt käyttäjäasetukset on palautettava manuaalisesti.

#### **Määrityksen tuominen:**

1. Valitse **Järjestelmä**-valikosta **Import configuration ...**. **Tuo kokoonpanotiedosto** -valintaikkuna avautuu.

- 2. Valitse tuotava tiedosto ja valitse **Avaa**.
	- **Tuo kokoonpano** -valintaikkuna tulee näkyviin.
- 3. Anna tarvittava salasana ja valitse **OK**. Configuration Client käynnistyy uudelleen. Kirjaudu sisään uudelleen. Tuotua määritystä ei aktivoida, mutta sitä voi muokata Configuration Client työasemassa.

#### **Viedyn määrityksen palauttaminen:**

Tätä tiedostoa voi käyttää (kopioida, poistaa) vain, kun BVMS **Central Server** -palvelu on pysäytetty.

- 1. Pysäytä BVMS **Central Server** -palvelu (Enterprise) Management Server hallintapalvelimessa.
- 2. Vaihda varmistustiedoston nimeksi tarvittaessa Elements.bvms.
- 3. Korvaa nykyinen Elements.bvms.
- 4. Käynnistä BVMS **Central Server** -palvelu (Enterprise) Management Server hallintapalvelimessa.

**Huomautus:** Voit palauttaa järjestelmän tyhjään määritykseen pysäyttämällä palvelun ja poistamalla Elements.bvms-tiedoston.

Lisää määritystiedostoja:

- Elements.bvms.bak (versio 2.2 tai uudempi): Viimeisen aktivoinnin automaattinen varmuuskopiointitiedosto sisältää versiohistorian. Määritykseen myöhemmin tehdyt muutokset, joita ei ole aktivoitu, eivät sisälly tiedostoon.
- Elements\_Backup\*\*\*\*\*\*.bvms: Määritys vanhemmasta versiosta. Tiedosto on luotu ohjelmistopäivityksen jälkeen.

#### **Vietyjen käyttäjäasetusten palauttaminen:**

- 1. Pura ylläpidon viennin yhteydessä luotu zip-tiedosto. Tiedosto export.bvms ja hakemisto UserData puretaan.
- 2. Valittu (Enterprise) Management Server: kopioi UserData -hakemisto sijaintiin C: \ProgramData\Bosch\VMS\.

### **8.11.2 VRM:n vaihtaminen**

#### **Edellytykset**

– Asennetussa käyttöjärjestelmässä on oikeat verkkoasetukset ja oikea VRM-versio.

#### **VRM-laitteen vaihtaminen BVMS -järjestelmässä:**

- 1. Käynnistä BVMS Configuration Client.
- 2. Valitse Laitepuusta VRM-laite.
- 3. Tee seuraavilla sivuilla olevat asetukset sekä tallenna ja aktivoi määritys:

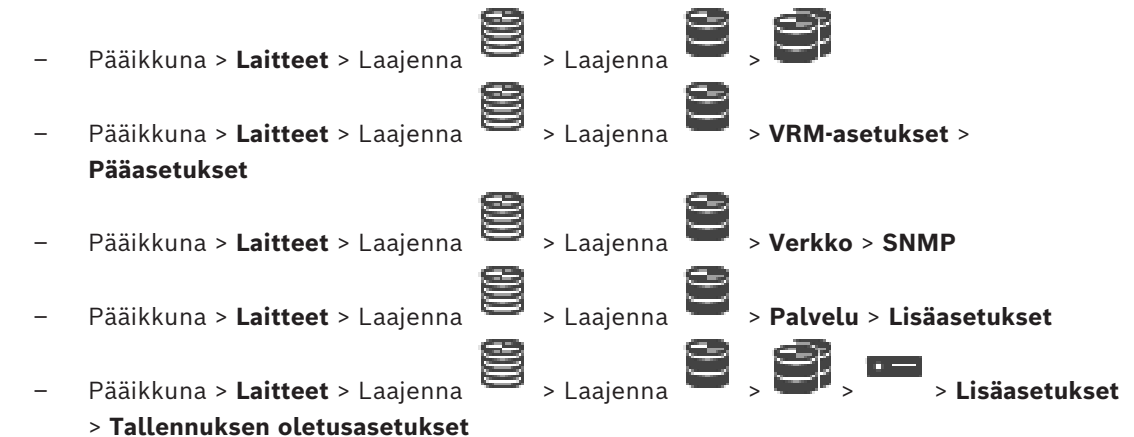

 $55051$ 

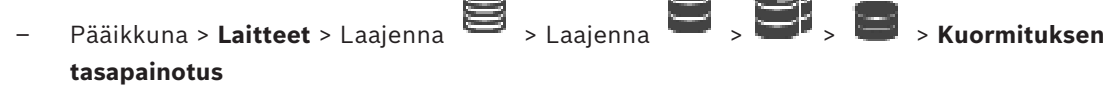

**COMPANY** 

œ

#### **VRM-laitteen vaihtaminen ilman BVMS -järjestelmää:**

Käytät VRM-laitteen alkuperäistä config.xml-varmuuskopiotiedostoa, joka sisältää kaikki määritysasetukset (muita asetuksia ei tarvita).

- 1. Pysäytä **Video Recording Manager** -palvelu.
- 2. Kopioi config.xml uuteen palvelimeen.
- 3. Käynnistä **Video Recording Manager** -palvelu.

#### **iSCSI-laitteen vaihtaminen (suunniteltu varalla olo):**

- 1. Lisää uusi iSCSI-laite.
- 2. Määritä vaihdettavassa iSCSI-laitteessa Configuration Managerilla kaikki LUN-tunnukset vain luku -muotoisiksi.

**Huomautus:** voit poistaa vanhan iSCSI-laitteen, kun vanhoja tallennuksia ei enää tarvita.

#### **Huomautus!**

Kun määrität uutta iSCSI-laitetta, suosittelemme käyttämään samaa CHAP-salasanaa kuin vanhassa laitteessa.

Jos käytät uutta CHAP-salasanaa, varmista, että uusi salasana on koko järjestelmän kattava CHAP-salasana ja määritä se kaikkiin iSCSI-laitteisiin.

Muuten todennus ei toimi iSCSI-laitteessa eikä suoratoistoa voida näyttää iSCSI-laitteesta.

#### **8.11.3 Lähettimen tai vastaanottimen vaihtaminen**

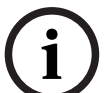

**i**

#### **Huomautus!**

Jos haluat säilyttää laitteen tallennukset, älä poista sitä Laitepuusta. Vaihda kyseinen laite vaihtamalla laitteisto.

#### **Saman tyyppisen lähettimen tai vastaanottimen vaihtaminen**

Edellytyksenä on oletuslaite (IP-osoite = 192.168.0.1).

- 1. Katkaise vanhan laitteen yhteys verkkoon.
- 2. Älä poista laitetta BVMS Configuration Client Laitepuusta. Kun laite poistetaan VRM:stä, tallennus menetetään.
- 3. Liitä saman tyyppinen uusi laite verkkoon.

# **i**

#### **Huomautus!**

Seuraavissa vaiheissa tarvitaan edellä mainittua IP-oletusosoitetta. Jos IP-osoitteille on määritetty DHCP-protokolla, laitetarkistusta ei voi käynnistää.

- 4. Configuration Client: Valitse **Laitteisto**-valikosta **Laitetarkistus...**. **Laitetarkistus** -valintaikkuna avautuu.
- 5. Vaihda haluamasi osoite napsauttamalla solua. Jos haluat vaihtaa useita laitteita, valitse haluamasi rivit. Voit valita useita laitteita CTRL- tai SHIFT-näppäimillä. Napsauta valittuja rivejä hiiren kakkospainikkeella ja valitse **Määritä IP-osoitteet...** tai **Määritä aliverkon peite...** vastaavien arvojen muuttamiseksi. Oikea aliverkon peite ja IP-osoite on annettava.

Aliverkon peitteen ja IP-osoitteen on oltava samat kuin korvattavassa laitteessa.

- 6. Valitse **OK**.
- 7. Voit käyttää laitepuun laiteasetuksia muutaman sekunnin kuluttua.
- 8. Vaihda kaikki pakolliset laiteasetukset, joita BVMS ei hallitse. (Lisätietoja on jäljempänä.)
- 9. Tallenna ja aktivoi.

#### **Huomautukset:**

- Ensimmäisellä laitetarkistuksella löydetään vain laitteet, joilla on oletus-IP-osoite (192.168.0.1) tai kahdentunut IP-osoite.
- Älä tee oletuslaitetarkistusta VRM-tarkistuksella, sillä IP-osoitetta ei voi muuttaa myöhemmin.

#### **DHCP-määritettyä IP-osoitetta käyttävän lähettimen vaihtaminen:**

Edellytyksenä on oletuslähetin (DHCP-määritetty IP-osoite).

- 1. Liitä lähetin suoraan tietokoneen Ethernet-porttiin.
- 2. Kirjoita TCP/IPv4:n verkkosovittimen määritys muistiin myöhempää käyttöä varten.
- 3. Määritä tietokoneen verkkosovittimessa verkkosovittimelle seuraava kiinteä IP-osoite ja aliverkon peite: 192.168.0.2

255.255.255.0

- 4. Käynnistä Internet Explorer.
- 5. Kirjoita **Osoite**-riville 192.168.0.1. Laitteen verkkosivu avautuu.
- 6. Valitse ensin **Asetukset** ja sitten **Verkko**.
- 7. Valitse **Verkko**-sivun **DHCP**-luettelosta **Pois käytöstä**.
- 8. Kirjoita **IP-osoite**-, **Aliverkon peite** ja **Yhdyskäytävän osoite** -kenttiin verkossa käytettävät arvot.
- 9. Valitse **Aseta ja käynnistä uudelleen**.
- 10. Palauta verkkosovittimen määritys.

#### **Toisen tyyppisen lähettimen tai vastaanottimen vaihtaminen**

- Katkaise vanhan laitteen yhteys verkkoon.
- Älä poista laitetta BVMS Configuration Clientin laitepuusta.
- Liitä uudentyyppinen uusi laite verkkoon.

Pääikkuna > Laitteet > Laajenna  $\Box$  > Laajenna > Laajenna > Napsauta hiiren kakkospainikkeella > Valitse **Muokkaa lähetintä** > **Muokkaa lähetintä** -valintaikkuna tai Pääikkuna > Laitteet > Laajenna  $\bullet$  > Napsauta hiiren kakkospainikkeella kohtaa Valitse **Muokkaa lähetintä** > **Muokkaa lähetintä** -valintaikkuna tai Pääikkuna > **Laitteet** > Laajenna > Napsauta hiiren kakkospainikkeella kohtaa > Valitse **Muokkaa lähetintä** > **Muokkaa lähetintä** -valintaikkuna tai Pääikkuna > **Laitteet** > Laajenna > Laajenna > Napsauta hiiren kakkospainikkeella kohtaa > Valitse **Muokkaa vastaanotinta** > **Muokkaa vastaanotinta** -valintaikkuna Laitteen päivittämisen jälkeen voit päivittää sen laiteominaisuudet. Viestiteksti kertoo, täsmäävätkö haetut laiteominaisuudet kohtaan BVMS tallennettujen laiteominaisuuksien kanssa.

#### **Päivittäminen:**

1. Valitse **OK**.

Esiin tulee viestiruutu, jossa on seuraava teksti:

**Jos otat käyttöön laitteen ominaisuudet, laitteen tallennusasetukset ja tapahtumaasetukset saattavat muuttua. Tarkista nämä laitteen asetukset.**

2. Valitse **OK**.

Laiteominaisuudet päivitetään.

#### **VSG-kameran vaihtaminen**

Varmista VSG-kameraa vaihdettaessa, että vaihdettu kamera on saman tyyppinen kuin vanha kamera ja että siinä on sama IP-osoite ja ONVIF-profiili kuin vanhassa kamerassa. Ennen kuin vanha AXIS-kamera voidaan vaihtaa, VSG-kameran verkkoliittymässä on määritettävä uuteen AXIS-kameraan myös seuraavat asetukset:

- Juuritason käyttäjän salasanan määritys
- Ajan synkronoinnin määritys
- Paikallisen osoitteen linkin poistaminen käytöstä
- ONVIF-käyttäjän luonti
- Uudelleentoistohyökkäyksen suojauksen poistaminen käytöstä

#### **BVMS:n hallitsemat asetukset**

BVMS-palvelin hallitsee BVMS-järjestelmässä määritettyjä vastaanottimia ja lähettimiä, joten niitä ei voi jakaa muiden sovellusten kanssa.

Voit tarkistaa BVMS-laitevalvonnalla, minkä laitteen määritykset eroavat BVMS-määrityksestä. BVMS Configuration Client -sovelluksessa on määrityssivut kaikille BVIP-laitteille.

Asetusten laajuus määräytyy BVIP-mallin mukaan (esimerkiksi VIPX 1600 XFM4). BVMS hallitsee kaikkia BVIP-asetuksia, joita tarvitaan, jotta saumaton integrointi BVMS-

järjestelmään onnistuisi.

BVMS:n hallitsemat asetukset:

- Kameran nimi
- Aikapalvelinasetukset
- Tallennuksen hallinta (profiilit, säilytysajat, aikataulut)
- Laatuasetusten määritelmät
- Salasanat

BVMS-määritykseen tallennetut asetukset, joita ei ole muutettu laitteissa:

- IP-osoite (voit muuttaa IP-osoitteita BVMS:n IP-laitteen määrityksissä)
- Releen tai tulon nimet (laitteessa olevien nimien ja BVMS:ssä määritettyjen nimien välinen ero näytetään)

#### **Täsmäämättömien laitemääritysten järjestelmätapahtumat**

- SystemInfo-tapahtumat muodostetaan, kun laitteen määritys on korjattu säännöllisen tarkistuksen aikana.
- SystemWarning-tapahtumat muodostetaan, kun laitteessa on havaittu ensimmäisen kerran täsmäämätön määritys. Tämän jälkeisissä tarkistuksissa tapahtumaa ei muodosteta, ennen kuin aktivointi tai säännöllinen korjaus korjaa määrityksen.
- SystemError-tapahtumat muodostetaan, kun määritysvirhe havaitaan aktivoinnin tai säännöllisten tarkistusten aikana. Tämän jälkeisissä tarkistuksissa tapahtumaa ei muodosteta, ennen kuin aktivointi tai säännöllinen korjaus korjaa määrityksen.

#### **8.11.4 Operator Client -sovelluksen vaihtaminen**

#### **Operator Client -työaseman vaihtaminen:**

1. Vaihda tietokone.

- 2. Käynnistä BVMS -asennus uudessa tietokoneessa.
- 3. Valitse asennettavien osien luettelosta Operator Client. Valitse tarvittaessa muut vaihdettuun tietokoneeseen asennetut osat.
- 4. Asenna ohjelmisto.

#### **8.11.5 Viimeiset testit**

#### **Vaihdetun MS- tai EMS-hallintapalvelimen ja Operator Client -sovelluksen tarkistaminen:**

- 1. Aktivoi määritys.
- 2. Käynnistä Operator Client.
- 3. Tarkista Operator Client -sovelluksen looginen puu. Sen oltava täsmälleen sama kuin Configuration Client -sovelluksen looginen puu.

#### **Vaihdetun VRM:n tarkistaminen:**

Käynnistä VRM Monitor ja tarkista aktiiviset tallenteet.

### **8.11.6 Divar IP 3000- tai 7000-laitteen palauttaminen**

Lisätietoja on DIVAR IP 3000- tai DIVAR IP 7000 -asennusoppaassa. Yksikön palauttamista käsittelevässä luvussa kuvataan tarvittavat toimenpiteet.

### **8.12 Ajan synkronoinnin määritys**

#### **Huomautus!**

**i**

Varmista, että kaikki BVMS -tietokoneet on synkronoitu Management Server hallintapalvelimen kanssa. Muussa tapauksessa tallenteita voidaan menettää. Määritä Management Server -hallintapalvelimessa aikapalvelimen ohjelmisto. Määritä muissa tietokoneissa Management Server -hallintapalvelimen IP-osoite aikapalvelimena Windowsin vakiomenetelmillä.

### **8.13 Lähettimen tallennustietovälineen määrittäminen**

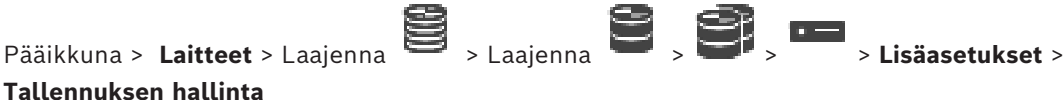

**Huomautus:** varmista, että haluamasi kamerat on lisätty tässä lähettimessä [loogiseen](#page-367-0) [puuhun.](#page-367-0)

Lähettimen tallennustietoväline on määritettävä käyttämään ANR-toimintoa.

**Huomautus:** Jos haluat määrittää järjestelmään jo lisätyn lähettimen tallennustietovälineen ja joka tallennetaan VRM:n kautta, varmista, että toissijainen tallennus on pysäytetty.

General Camera Recording Alarm VCA Interfaces Network Service

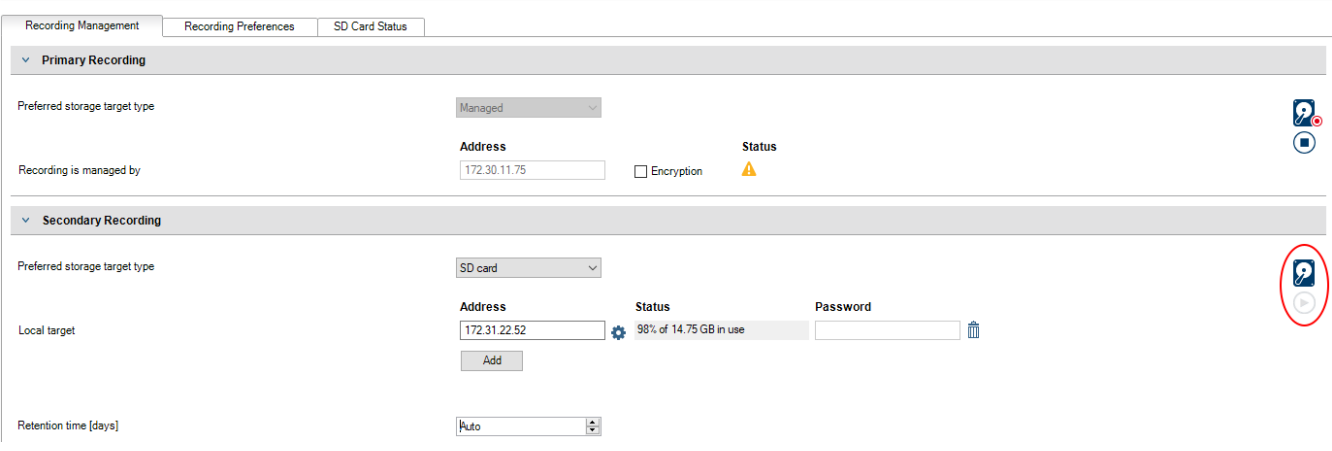

ANR-toimintoa voi käyttää vain lähettimissä, joissa on vähintään laiteohjelmisto 5.90. Kaikki lähetintyypit eivät tue ANR-toimintoa, vaikka asennettu laiteohjelmistoversio olisi oikea.

#### **Lähettimen tallennustietovälineen määrittäminen:**

- 1. Valitse tallennusväline **Ensisijaisen tallennuskohteen tyyppi** -luettelon **Toissijainen tallennus** -kohdasta. Laitetyyppi määrittää, mitkä tallennusvälineet ovat käytettävissä.
- 2. Napsauta …-painiketta, jos tallennusväline pitää alustaa. Kun tallennusväline on alustettu, sitä voi käyttää ANR-toiminnon kanssa.
- 3. Määritä ANR-toiminto tälle lähettimelle **Kamerat ja tallennus** -sivulla.

#### **Viitata johonkin**

- *– [Tallennuksen hallinta -sivu, sivu 225](#page-224-0)*
- *– [ANR-toiminnon määrittäminen, sivu 290](#page-289-0)*

## **9 Enterprise Systemin luominen**

Luo [Enterprise-järjestelmäE](#page-364-0)nterprise Management Server -palvelimeen ja useaan Management Server -tietokoneeseen suorittamalla seuraavat toiminnot:

- 1. *[Enterprise-järjestelmän palvelinluettelon määritys, sivu 83](#page-82-0)*
- 2. *[Enterprise User Group -käyttäjäryhmän luominen, sivu 84](#page-83-0)*
- 3. *[Enterprise Account -tilin luominen, sivu 84](#page-83-1)*

Tarvitset Enterprise System -järjestelmän käyttämiseen voimassa olevat käyttöoikeudet.

#### **Viitata johonkin**

<span id="page-82-0"></span>*– [Enterprise System, sivu 24](#page-23-0)*

### **9.1 Enterprise-järjestelmän palvelinluettelon määritys**

#### Pääikkuna > **Laitteet** > **Enterprise-järjestelmä** > **Palvelinluettelo/osoitekirja**

Määritä useita [Management Server -hallintapalvelint](#page-364-1)ietokoneita soveltuvan Management Server -palvelimen palvelinluettelossa.

Samanaikaista käyttöä varten on määritettävä vähintään yksi [Enterprise User Group.](#page-364-2) Tällöin kyseinen Management Server muuttuu Enterprise Management Server -palvelimeksi.

 Operator Client -käyttäjä voi kirjautua Enterprise User Group -käyttäjäryhmän käyttäjätunnuksella ja käyttää palvelinluettelossa määritettyjä Management Server tietokoneita samanaikaisesti.

Käyttöoikeudet määritetään Enterprise Management Server -palvelimen Enterprise User Group -välilehden kohdassa **Käyttäjäryhmät**.

Laitteiden käyttöoikeudet määritetään kunkin Management Server -palvelimen Enterprise Access -välilehden kohdassa **Käyttäjäryhmät**.

- Tallenna asetukset valitsemalla .
- Kumoa edellinen asetus valitsemalla
- Aktivoi määritys valitsemalla
- **Voit lisätä palvelimia seuraavasti:**

#### 1. Valitse **Lisää palvelin**.

**Lisää palvelin** -valintaikkuna avautuu.

- 2. Anna palvelimelle näyttönimi ja kirjoita yksityinen verkko-osoite (DNS-nimi tai IP-osoite). **Huomautus:** Jos käytät SSH-yhteyttä, kirjoita osoite seuraavassa muodossa: ssh://IP tai palvelimen nimi:5322
- 3. Valitse **OK**.
- 4. Toista vaiheet, kunnes kaikki haluamasi Management Server -tietokoneet on lisätty.

#### **Sarakkeiden lisääminen:**

4 Napsauta taulukon otsikkoa hiiren kakkospainikkeella ja valitse **Lisää sarake**. Voit lisätä enintään 10 saraketta. Voit poistaa sarakkeen napsauttamalla haluttua saraketta hiiren kakkospainikkeella ja

#### valitse **Poista sarake**.

 $\Rightarrow$  Lisätyt sarakkeet viedään palvelinluettelon mukana.

Enterprise Systemin Management Server -tietokoneet on määritetty.

- *– [Enterprise System, sivu 24](#page-23-0)*
- *– [Palvelinluettelo-/osoitekirjasivu, sivu 124](#page-123-0)*
- *– [Käyttäjäryhmät -sivu, sivu 314](#page-313-0)*
- <span id="page-83-0"></span>*– [Server Lookup -toiminnon avulla, sivu 72](#page-71-0)*

### **9.2 Enterprise User Group -käyttäjäryhmän luominen**

#### Pääikkuna > **Käyttäjäryhmät**

Enterprise Systemin Enterprise User Group luodaan Enterprise Management Serverissä. Voit luoda [Enterprise User Group](#page-364-2) -käyttäjäryhmän ja käyttäjät määrittääksesi näiden käyttöoikeudet. Käyttöoikeudet ovat saatavilla Operator Client -sovelluksessa, joka on yhteydessä [Enterprise Management Server](#page-364-3) -hallintapalvelimeen. Hälytysmonitorin käyttöliittymä on esimerkki käyttöoikeuden kohteesta.

#### **Enterprise User Group -ryhmän luominen:**

1. Valitse **Enterprise User Groups** -välilehti.

**Huomautus: Enterprise User Groups** -välilehti on käytettävissä vain, jos asianmukaiset lisenssit ovat saatavilla ja vähintään yksi Management Server -tietokone on määritetty kohdassa **Laitteet** > **Enterprise-järjestelmä** > **Palvelinluettelo/osoitekirja**.

2. Valitse .

**Uusi Enterprise User Group** -valintaikkuna avautuu.

- 3. Kirjoita nimi ja kuvaus.
- 4. Valitse **OK**.

Enterprise User Group lisätään vastaavaan puuhun.

- 5. Napsauta uutta Enterprise group -ryhmää hiiren kakkospainikkeella ja valitse **Nimeä uudelleen**.
- 6. Kirjoita nimi ja paina ENTER-näppäintä.
- 7. **Käyttöoikeudet** -sivulla voit määrittää Management Serveriin määritettyjen tietokoneiden käyttöoikeudet ja palvelimen käyttöoikeudet tarpeen mukaan.

#### **Viitata johonkin**

- *– [Käyttäjäryhmän ominaisuudet -sivu, sivu 316](#page-315-0)*
- *– [Käyttäjän ominaisuudet -välilehti, sivu 322](#page-321-0)*
- *– [Prioriteetit -sivu, sivu 325](#page-324-0)*
- *– [Käyttöliittymä -sivu, sivu 326](#page-325-0)*
- <span id="page-83-1"></span>*– [Palvelimen käyttö -sivu, sivu 327](#page-326-0)*

### **9.3 Enterprise Account -tilin luominen**

Pääikkuna > **Käyttäjäryhmät**

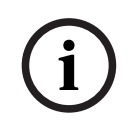

#### **Huomautus!**

Ainakin yksi laite on määritettävä Laitepuussa, ennen kuin voit lisätä Enterprise Account.

Management Server -palvelimessa voit luoda Enterprise Account. Toista tämä kaikissa Management Server -palvelimissa, jotka ovat Enterprise System -järjestelmäsi jäseniä. Voit luoda [Enterprise Account](#page-364-4) -tilin määrittääksesi laitteen käyttöoikeuden Operator Client sovellukselle, joka käyttää [Enterprise Systemiä.](#page-364-0)

#### **Enterprise Account -ryhmän luominen:**

- 1. Valitse **Enterprise-käyttö**-välilehti.
- 2. Valitse
	- **Uusi Enterprise Account -tili** -valintaikkuna avautuu.
- 3. Kirjoita nimi ja kuvaus.
- 4. **Käyttäjän pitää muuttaa salasana seuraavassa kirjautumisessa** -valintaruutu on esivalittuna kaikille uusille luoduille käyttäjätileille. Kirjoita avainsääntöjen mukainen avain ja vahvista se.
- 5. Valitse **OK**. Uusi Enterprise Account lisätään vastaavaan puuhun.
- 6. Napsauta uutta Enterprise Account -tiliä hiiren kakkospainikkeella ja valitse **Nimeä uudelleen**.
- 7. Kirjoita nimi ja paina ENTER-näppäintä.
- 8. Määritä valtuudet ja laitteen käyttöoikeudet **Laiteoikeudet** -sivulla tarpeen mukaan.

#### **Viitata johonkin**

- *– [Vahvan salasanan käytäntö , sivu 336](#page-335-0)*
- *– [Valtuustiedot-sivu, sivu 321](#page-320-0)*
- *– [Looginen Puu -sivu, sivu 322](#page-321-1)*
- *– [Tapahtumat ja hälytykset -sivu, sivu 321](#page-320-1)*
- *– [Ohjauksen prioriteetit -sivu, sivu 319](#page-318-0)*
- *– [Kameraoikeudet -sivu, sivu 318](#page-317-0)*
- *– [Vastaanotinoikeudet -sivu, sivu 320](#page-319-0)*

### **9.4 Tunnuspohjainen todennus**

Enterprise Account sallii Enterprise-hallinnan asiakkaiden käyttää Management Server palvelinta, joka on määritetty EnterpriseManagement Server -palvelimen käyttöoikeusluettelossa.

Enterprise Account on suojattu avaimella. Kun sinun on vaihdettava tätä avainta, sinun on vaihdettava se myös Management Server -palvelimella ja EnterpriseManagement Server palvelimella. Lisäksi sinun on aktivoitava muutettu kokoonpano.

Jos sinulla on suuri määrä Management Server -palvelimia yhdistettynä EnterpriseManagement Server -palvelimeen, tämä voi viedä aikaa.

Sen sijaan, että suojaisit Enterprise Account -tilin käyttäjätunnuksella ja avaimella, voit määrittää tunnuspohjaisen todennuksen.

- 1. EnterpriseManagement Server luo tunnuksen.
- 2. Tunnus allekirjoitetaan käyttämällä varmennetta nimeltä Token Issuer.
- 3. Management Server myöntää pääsyn, kun tunnus on voimassa. Management Server myöntää pääsyn vain, jos Management Server on määritetty luottamaan Token Issuer -varmenteeseen.

#### **Edellytykset**

Tunnuksen allekirjoittamista ja vahvistamista varten tarvitset varmenteen tai varmenneketjun.

**Huomautus:**BVMS ei luo tai asenna varmenteita. Sinun on toimitettava ja asennettava ne itsenäisesti. BVMS voi käyttää Windows Certificate Store -järjestelmään asennettuja varmenteita.

EnterpriseManagement Server- jaManagement Server-koneiden edellytykset ovat erilaiset. Seuraavassa kerrotaan, mikä ympäristö vaatii mitäkin varmenteita.

#### **Varmenne**

- EnterpriseManagement Server vaatii varmenteen ja sen yksityisen avaimen.
- Management Server vaatii varmenteen.

#### **Varmenneketju**

Varmenneketju alkaa Root-varmenteella, jota käytät toisen varmenteen allekirjoittamiseen. Voit sitten käyttää tätä varmennetta uudelleen uuden varmenteen allekirjoittamiseen. Voit määrittää varmenneketjujen pituuden itse.

- EnterpriseManagement Server vaatii koko varmenneketjun. Ketjun viimeiselle varmenteelle (Token Issuer) vaaditaan yksityinen avain.
- Management Server vaatii vain osia varmenneketjusta määritettyjen käyttöoikeustunnusasetusten mukaan.

#### **Voit määrittää tunnuspohjaisen todennuksen seuraavasti:**

- 1. Enterprise Management Server -palvelimen määritys
- Määritä käyttöoikeustodennus Enterprise Accounts -tileille
- Määritä käyttöoikeustunnuksen asetukset
- 2. Management Server -palvelimen määritys
- Määritä luotettavat varmenteet
- Estä pääsy Enterprise Account -tilille avaimella

#### **Tarkempia tietoja vastaavista aiheista on artikkelissa Tunnuspohjainen todennus.**

#### **Viitata johonkin**

- *– [Käyttöoikeustunnuksen asetukset -valintaikkuna \(Asetukset-valikko\), sivu 115](#page-114-0)*
- *– [Palvelimen käyttö -sivu, sivu 327](#page-326-0)*

Tässä luvussa on tietoja [komentosarjojen](#page-366-0) määrittämisestä. Komentosarjoja esiintyy BVMS järjestelmän eri osissa.

- 1. Tallenna asetukset valitsemalla .
- 2. Kumoa edellinen asetus valitsemalla .
- 3. Aktivoi määritys valitsemalla .

#### **Huomautus!**

Palvelinkomentosarjat aktivoidaan Management Server -palvelun uudelleenkäynnistyksen aikana, vaikka niitä ei aktivoitaisi Configuration Client -sovelluksessa.

## **10.1 Komentosarjojen hallinta**

<span id="page-86-0"></span>Pääikkuna

[Komentosarja](#page-366-0) voidaan luoda seuraavilla komentosarjakielillä:

- $C#$
- VB.Net

Olemassa olevan Komentosarjan komentosarjakieltä ei voi muuttaa.

Voit luoda Työaseman komentosarjan tai Palvelinkomentosarjan.

Jokaiseen komentosarjaan voidaan lisätä komentosarjasovelmia.

Lisätietoja koodin määrittämisestä saat napsauttamalla **Komentosarjaeditori** -valintaikkunan **SDK** 

kohtaa ?. Bosch Script API -ohje näytetään.

**Palvelimen komentosarjasovelman lisääminen:** 

- 1. Valitse **Työkalut**-valikosta **Komentosarjaeditori...**. **Valitse komentosarjakieli** -valintaikkuna avautuu, jos komentosarjaa ei ole vielä luotu.
- 2. Valitse vaadittu asetus **Komentosarjakieli:**-luettelosta. **Komentosarjaeditori** -valintaikkuna avautuu.
- 3. Napsauta hiiren kakkospainikkeella **Komentosarjaeditori** -valintaikkunan vasemmanpuoleisessa ruudussa kohtaa ServerScript ja valitse **Uusi komentosarjasovelma**.
	- Uusi komentosarjasovelma lisätään.
- 4. Kirjoita koodi.

#### **Työaseman komentosarjasovelman lisääminen**

- 1. Valitse **Työkalut**-valikosta **Komentosarjaeditori...**. **Valitse komentosarjakieli** -valintaikkuna avautuu, jos komentosarjaa ei ole vielä luotu.
- 2. Valitse vaadittu asetus **Komentosarjakieli:**-luettelosta. **Komentosarjaeditori** -valintaikkuna avautuu.
- 3. Napsauta hiiren kakkospainikkeella **Komentosarjaeditori** -valintaikkunan vasemmanpuoleisessa ruudussa kohtaa ClientScript ja valitse **Uusi komentosarjasovelma**.
	- Uusi komentosarjasovelma lisätään.
- 4. Kirjoita koodi.

#### **Komentosarjasovelman poistaminen:**

- 1. Avaa **Komentosarjaeditori** -valintaikkuna.
- 2. Napsauta **Palvelinkomentosarja** tai **Työaseman komentosarja** -välilehteä.

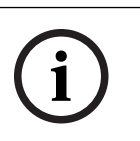

3. Napsauta haluttua tapahtumaa Tapahtumapuussa hiiren kakkospainikkeella ja valitse

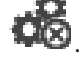

Komentosarjasovelma poistetaan.

#### **Sulkee Komentosarjaeditori -valintaikkunan.**

 $_{\text{Values}} \times$ 

#### **Viitata johonkin**

*– [Komentosarjaeditori -valintaikkuna, sivu 294](#page-293-0)*

### **10.2 Komentosarjan määrittäminen käynnistymään automaattisesti**

Pääikkuna > **Hälytys** > tai > **Hälytysasetukset** -sarake > ...

Työaseman [Komentosarja](#page-366-0) määritetään käynnistettäväksi seuraavissa tapauksissa:

- Työasema käynnistyy.
- Käyttäjä hyväksyy hälytyksen.

#### **Komentosarjan määrittäminen työaseman käynnistyksen yhteyteen:**

Katso Käynnistyskomentosarjan määrittäminen.

#### **Komentosarjan määrittäminen kohtaan, jossa käyttäjä on hyväksynyt hälytyksen:**

- 1. Valitse välilehti **Työnkulku**.
- 2. Valitse haluamasi Työaseman komentosarja **Suorita seuraava työaseman komentosarja, kun hälytys hyväksytään:** -luettelosta.

Komentosarja käynnistetään, kun käyttäjä hyväksyy valitun hälytyksen.

#### **Viitata johonkin**

- *– [Hälytysasetukset -valintaikkuna, sivu 300](#page-299-0)*
- *– [Käynnistyskomentosarjan määrittäminen \(Asetukset-sivu\), sivu 89](#page-88-0)*

### **10.3 Komentosarjan tuominen**

#### Pääikkuna

Voit tuoda toisessa tietokoneessa luotuja [komentosarjoja](#page-366-0). Tiedoston on oltava luotu sillä komentosarjakielellä, joka on käytössä järjestelmässä.

#### **Komentosarjan tuominen:**

1. Valitse **Työkalut**-valikosta **Komentosarjaeditori...**.

The **Komentosarjaeditori** -valintaikkuna avautuu.

2. Valitse  $\mathbf{u}$ 

Tiedoston avaamisen valintaikkuna avautuu.

3. Valitse haluttu komentosarjatiedosto ja valitse sitten **OK**.

#### **Viitata johonkin**

*– [Komentosarjaeditori -valintaikkuna, sivu 294](#page-293-0)*

### **10.4 Komentosarjan vieminen**

#### Pääikkuna

Voit viedä toisessa tietokoneessa luotuja [komentosarjoja.](#page-366-0)

#### **Komentosarjan vieminen:**

1. Valitse **Työkalut**-valikosta **Komentosarjaeditori...**.

**Komentosarjaeditori** -valintaikkuna avautuu.

- 2. Valitse  $\mathbb{L}$ .
	- Tiedoston tallentamisen valintaikkuna avautuu.
- 3. Kirjoita haluttu komentosarjatiedoston nimi ja valitse **OK**.

#### **Viitata johonkin**

<span id="page-88-0"></span>*– [Komentosarjaeditori -valintaikkuna, sivu 294](#page-293-0)*

### **10.5 Käynnistyskomentosarjan määrittäminen (Asetukset-sivu)**

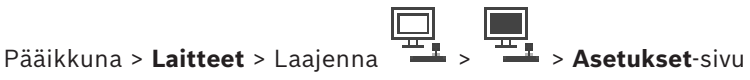

[Komentosarja](#page-366-0) voidaan määrittää suoritettavaksi, kun Operator Client käynnistetään valitussa työasemassa.

Vastaava Komentosarja on luotava.

Lisätietoja Komentosarjan luomisesta on kohdassa *[Komentosarjojen hallinta, sivu 87](#page-86-0)*.

#### **Käynnistyskomentosarjan määrittäminen**:

4 Valitse haluttu Komentosarja **Käynnistyskomentosarja:**-luettelosta.

#### **Viitata johonkin**

*– [Työasema -sivu, sivu 132](#page-131-0)*

## **11 Kokoonpanotietojen hallinta**

#### Pääikkuna

Nykyinen määritys on aktivoitava, jotta Management Server and Operator Client voi käyttää sitä. Järjestelmä muistuttaa aktivoinnista, kun Configuration Client suljetaan.

Aktivoidut määritykset voidaan tarvittaessa tallentaa päivämäärä- ja kuvaustietojen kanssa. Äskettäin aktivoitu määritys voidaan palauttaa milloin tahansa. Kaikki näiden välisenä aikana tehdyt määritykset menetetään.

Nykyinen kokoonpano voidaan viedä kokoonpanotiedostoon, joka voidaan tuoda myöhemmin. Näin viety kokoonpano voidaan palauttaa. Kaikki näiden välisenä aikana tehdyt määritykset menetetään.

- Tallenna asetukset valitsemalla .
- Kumoa edellinen asetus valitsemalla .
- <span id="page-89-0"></span>Aktivoi määritys valitsemalla

### **11.1 Toimivan kokoonpanon aktivointi**

#### Pääikkuna

Tällä hetkellä käytössä oleva määritys aktivoidaan. Kun käyttäjä on hyväksynyt määrityksen, Operator Client käyttää aktivoitua määritystä seuraavasta käynnistyskerrasta eteenpäin. Jos aktivointi tapahtuu pakotetusti, kaikki Operator Client -sovelluksen avoinna olevat ilmentymät verkossa suljetaan ja käynnistetään uudelleen. Jokaisen Operator Client ilmentymän käyttäjän ei yleensä tarvitse kirjautua sisään uudelleen.

Voit viivyttää aktivointiaikaa. Jos viivytät aktivointiaikaa, toimiva määritys aktivoidaan vasta määritettynä ajankohtana. Jos määrität viivytetyn aktivointiajan myöhemmin (viivytetty tai aktivointiajalla ei väliä), se on siitä lähtien aktiivinen. Ensin määritetty aktivointiaika poistetaan.

Kun Configuration Client suljetaan, järjestelmä muistuttaa määrityksen toimivan kopion aktivoimisesta.

Määritystä, jonka sisältämää laitetta ei ole suojattu salasanalla, ei voi aktivoida.

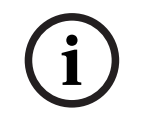

#### **Huomautus!**

Jos aktivointi tapahtuu pakotetusti, jokainen Operator Client -ilmentymä käynnistyy uudelleen, kun määritys aktivoidaan. Vältä tarpeettomia aktivointeja. Tee aktivoinnit mieluiten yöllä tai silloin, kun tapahtumia on vähän.

**i**

#### **Huomautus!**

Jos järjestelmässä on laitteita, joita ei ole suojattu salasanalla, ne on suojattava ennen aktivointia. Voit poistaa käytöstä pakotetun salasanan käytön.

#### **Toimivan määrityksen aktivoiminen:**

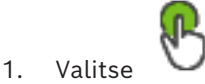

**Aktivoi kokoonpano** -valintaikkuna avautuu.

Jos määrityksessä on laitteita, joita ei ole suojattu salasanalla, aktivointi ei ole

mahdollista. Tällöin valintaikkuna **Suojaa laitteet oletussalasanalla...** tulee näkyviin. Noudata valintaikkunassa annettuja ohjeita ja valitse **Käytä**.

Valintakkuna **Aktivoi kokoonpano** tulee näkyviin uudelleen.

- 2. Anna tarvittaessa viivytetty aktivointiaika. Aktivointiaikana käytetään oletusarvoisesti nykyhetkeä. Jos et muuta viivytettyä aktivointiaikaa, aktivointi suoritetaan heti. Valitse **Pakota kaikkien Operator Client -työasemien aktivointi** tarvittaessa.
- 3. Kirjoita kuvaus ja valitse **OK**.
	- Nykyinen määritys aktivoidaan.

Kukin Operator Client -työasema käynnistetään heti uudelleen, jos se on yhteydessä verkkoon ja aktivointia käytetään. Jos työasemassa ei ole yhteyttä, se käynnistetään uudelleen, kun se muodostaa jälleen yhteyden.

Jos olet määrittänyt viivytetyn aktivointiajan, määritys aktivoidaan myöhemmin.

**Huomautus:** Viivästettyä aktivointia ei suoriteta niin kauan kuin käyttäjä on kirjautuneena sisään Configuration Client -sovellukseen.

#### **Viitata johonkin**

- *– [Suojaa laitteet yleisellä oletussalasanalla -valintaikkuna \(Laitteisto-valikko\), sivu 102](#page-101-0)*
- <span id="page-90-1"></span>*– [Aktivoi kokoonpano -valintaikkuna \(Järjestelmä-valikko\), sivu 101](#page-100-0)*

### **11.2 Kokoonpanon aktivointi**

#### Pääikkuna

Voit aktivoida aikaisemmin tallennetun määrityksen vanhemman version.

#### **Määrityksen aktivointi:**

- 1. Valitse **Järjestelmä**-valikosta **Aktivoinnin hallintaohjelma...**. **Aktivoinnin hallintaohjelma** -valintaikkuna avautuu.
- 2. Valitse aktivoitava määritys luettelosta.
- 3. Valitse **Aktivoi**. Näkyviin tulee viestiruutu.
- 4. Valitse **OK**.

**Aktivoi kokoonpano** -valintaikkuna avautuu.

5. Valitse tarvittaessa napsauttamalla **Pakota kaikkien Operator Client -työasemien aktivointi**. Jokainen Operator Client -työasema käynnistetään automaattisesti uudelleen uuden määrityksen aktivoimiseksi. Käyttäjä ei voi estää uutta määritystä. Jos **Pakota kaikkien Operator Client -työasemien aktivointi** ei ole valittuna, jokaiseen Operator Client -työasemaan tulee näkyviin valintaikkuna muutamaksi sekunniksi. Käyttäjä voi estää tai hyväksyä uuden määrityksen. Jos käyttäjä ei tee mitään, valintaikkuna sulkeutuu muutaman sekunnin kuluttua. Tällöin uutta määritystä ei hyväksytä.

#### **Viitata johonkin**

- *– [Aktivoi kokoonpano -valintaikkuna \(Järjestelmä-valikko\), sivu 101](#page-100-0)*
- <span id="page-90-0"></span>*– [Aktivoinnin hallintaohjelma -valintaikkuna \(Järjestelmä-valikko\), sivu 101](#page-100-1)*

### **11.3 Kokoonpanotietojen vieminen**

#### Pääikkuna

Voit viedä BVMS -järjestelmän laitteiston kokoonpanotiedot .zip-tiedostona. Tämä .ziptiedosto sisältää tietokantatiedoston (Export.bvms) ja käyttäjätiedot (.dat-tiedosto). Näiden tiedostojen avulla voit palauttaa järjestelmäkokoonpanon, joka on viety aiemmin samassa (Enterprise) Management Server -palvelimessa, tai tuoda sen toiseen (Enterprise) Management Server -palvelimeen. Käyttäjätietojen tiedostoa ei voi tuoda, mutta sen avulla voidaan palauttaa käyttäjän kokoonpano manuaalisesti.

#### **Määritystietojen vieminen:**

1. Valitse **Järjestelmä**-valikosta **Vie kokoonpano....**

**Vie kokoonpanotiedosto** -valintaikkuna tulee näkyviin.

**Huomautus:** Jos nykyisen työkopiosi määritystä ei ole aktivoitu ( on aktiivinen), viet aktivoidun määrityksen asemesta tämän työkopion.

- 2. Valitse **Tallenna**.
- 3. Anna tiedostonimi.

Nykyinen määritys viedään. Järjestelmä luo .zip-tiedoston, joka sisältää tietokanta- ja käyttäjätiedot.

#### **Viitata johonkin**

<span id="page-91-0"></span>*– [Kokoonpanotietojen tuominen, sivu 92](#page-91-0)*

### **11.4 Kokoonpanotietojen tuominen**

Pääikkuna

Seuraavat käyttötilanteet käydään läpi:

- Aiemmin samassa palvelimessa viedyn kokoonpanon (varmuuskopio on luotu) tuominen
- Toisessa palvelimessa valmistellun ja viedyn kokoonpanomallin tuominen
- Aiemman BVMS -version kokoonpanon tuominen.

Voit tuoda kokoonpanon vain, jos nykyisen työkopion uusimmat muutokset on tallennettu ja aktivoitu.

Kokoonpanotietojen tuontia varten tarvitaan asianmukainen salasana. Et voi tuoda käyttäjätietoja.

#### **Määrityksen tuominen:**

- 1. Valitse **Järjestelmä**-valikosta **Import configuration ...**. **Tuo kokoonpanotiedosto** -valintaikkuna avautuu.
- 2. Valitse tuotava tiedosto ja valitse **Avaa**. **Tuo kokoonpano** -valintaikkuna tulee näkyviin.
- 3. Anna tarvittava salasana ja valitse **OK**. Configuration Client käynnistyy uudelleen. Kirjaudu sisään uudelleen. Tuotua määritystä ei aktivoida, mutta sitä voi muokata Configuration Client työasemassa.

**i**

#### **Huomautus!**

Jos haluat jatkaa Management Server -palvelinta varten aktivoidun kokoonpanon muokkausta, suorita palautus **Aktivoi kokoonpano** -valintaikkunassa.

#### **Viitata johonkin**

*– [Kokoonpanotietojen vieminen, sivu 91](#page-90-0)*

### **11.5 Kokoonpanotietojen vieminen OPC-ohjelmistoon**

Pääikkuna

Voit viedä BVMS-järjestelmän laitteiston määritystiedot XML-tiedostona OPCpalvelinsovellukseen. Tiedosto on tallennettava BVMS -asennuskansion bin-hakemistoon. Lisätietoja BVMS–BIS-yhteyden määrittämisestä on BVMS–BIS-yhteyden asennusoppaassa ja BVMS OPC Serverin teknisessä huoltotiedotteessa.

## **i Huomautus!**

Asenna BIS-palvelin ja BVMS Management Server eri tietokoneisiin. Jos molemmat palvelimet ovat samassa tietokoneessa, järjestelmän suorituskyky heikkenee. Lisäksi ohjelmistoon voi tulla vakavia toimintahäiriöitä.

#### **Määritystietojen vieminen:**

- 1. Valitse **Järjestelmä**-valikosta **Vie laitetiedot OPC-ohjelmistoon**. **Vie laitetietojen tiedosto** -valintaikkuna avautuu.
- 2. Anna tiedostonimi ja valitse **Tallenna**. Tiedosto tallennetaan. Voit tuoda tämän tiedoston OPC-palvelinsovellukseen.

### **11.6 Lähettimien tai vastaanottimien tilan tarkistaminen**

<span id="page-92-0"></span>Pääikkuna > **Laitteisto**-valikko > **Laitteen monitori...** -komento > **Laitteen monitori** valintaikkuna

Voit tarkistaa kaikkien aktivoitujen lähettimien ja vastaanottimien tilan laitepuussa.

#### **Viitata johonkin**

*– [Laitteen valvonta -valintaikkuna \(Laitteisto-valikko\), sivu 107](#page-106-0)*

### **11.7 SNMP-valvonnan määrittäminen**

#### Pääikkuna

#### **Määrittäminen:**

- 1. Valitse **Asetukset** -valikosta **SNMP-asetukset...**. **SNMP-asetukset** -valintaikkuna avautuu.
- 2. Määritä vaaditut asetukset ja valitse **OK**.

#### **SNMP GetRequest -pyynnön poistaminen käytöstä:**

4 Poista **SNMP GET -portti** -kentän sisältö. BVMS ei enää kuuntele SNMP GetRequest -pyyntöä.

#### **Viitata johonkin**

*– [SNMP-asetukset-valintaikkuna \(Asetukset-valikko\), sivu 111](#page-110-0)*

### **11.8 Raportin luominen**

#### Pääikkuna

Voit luoda raportteja, joihin kerätään tiedot käytössä olevasta määrityksestä.

#### **Raportin luominen:**

- 1. Valitse **Raportit**-valikosta haluamasi komento. Vastaava valintaikkuna avautuu.
- 2. Valitse **CSV-vienti**.
- 3. Anna uuden raportin polku ja tiedostonimi.
- 4. Avaa CSV-tiedosto Microsoft Excelissä tai muussa taulukkolaskentasovelluksessa ja tarkista sisältö.
- *– [Tallennusaikataulut-valintaikkuna, sivu 109](#page-108-0)*
- *– [Tehtäväaikataulut-valintaikkuna, sivu 110](#page-109-0)*
- *– [Kameroiden ja tallennuksen parametrit -valintaikkuna, sivu 110](#page-109-1)*
- *– [Suoratoiston laatuasetukset -valintaikkuna, sivu 110](#page-109-2)*
- *– [Tapahtuman asetukset -valintaikkuna, sivu 110](#page-109-3)*
- *– [Yhdistetyn tapahtuman asetukset -valintaikkuna, sivu 110](#page-109-4)*
- *– [Hälytyksen asetukset -valintaikkuna, sivu 110](#page-109-5)*
- *– [Määritetyt käyttäjät -valintaikkuna, sivu 110](#page-109-6)*
- *– [Käyttäjäryhmät ja tilit -valintaikkuna, sivu 110](#page-109-7)*
- *– [Käyttöoikeudet-valintaikkuna, sivu 111](#page-110-1)*

# **12 Esimerkkejä asetusten määrittämisestä**

Tämä luku sisältää esimerkkejä valittujen laitteiden määrittämisestä BVMS -järjestelmään.

## **12.1 Bosch ATM/POS -sillan lisääminen**

Tässä esimerkissä kuvataan, kuinka Bosch ATM/POS Bridge määritetään.

#### **ATM/POS Bridge -verkkovideopalvelimen määrittäminen**

- 1. Varmista, että laite on kytketty toimintaan.
- 2. Määritä laitteen IP-osoite ja aliverkon peite kytkemällä laite tietokoneen COM-porttiin RS232-kaapelilla (käytä kytkemiseen määritettyä Boschin kaapelia). Lisätietoja on Bosch ATM/POS Bridge -asennusoppaassa.
- 3. Käynnistä Hyper Terminal -istunto tässä tietokoneessa (yleensä: **Käynnistä** > **Ohjelmat** > **Lisävarusteet** > **Tiedonsiirto** > **Hyper Terminal**).
- 4. Kirjoita istunnon nimi ja valitse **OK**.
- 5. Valitse COM-portin numero ja napsauta **OK**-painiketta.
- 6. Määritä seuraavat COM-portin asetukset:
	- 9600 bittiä/s
	- 8 databittiä
	- ei pariteettia
	- 1 lopetusbitti
	- laitteiston vuonvalvonta

Valitse **OK**.

- 7. Voit tarkastella laitteen järjestelmäasetusvalikkoa painamalla F1-painiketta.
- 8. Määritä IP-osoite ja aliverkon peite valitsemalla 1.
- 9. Älä muuta porttien oletusasetuksia:
	- portti1: **4201**
	- portti2: **4200**

### **Lisäämällä ATM/POS Bridgekohtaan BVMS**

- 1. Liitä laite BVMS -järjestelmän verkkoon.
- 2. Käynnistä Configuration Client.
- 3. Valitse vaihtoehto Laitteet, laajenna looginen puu, laajenna **1988**, valitse hiiren

kakkospainikkeella , valitse **Lisää Bosch ATM/POS -silta**. **Lisää Bosch ATM/POS -silta** -valintaikkuna aukeaa näyttöön.

- 4. Kirjoita haluttu nimi ja aiemmin määritetyt asetukset.
- 5. Valitse **Tulot**-välilehti ja valitse sitten vaaditut tulot.
- 6. Tallenna asetukset valitsemalla .
- 7. Valitse vaihtoehto **Tapahtumat**.
- 8. Laajenna  $\frac{1}{2}$ , laajenna **POS-siltatulo**, valitse **Tietojen syöttö**.
- 9. Varmista, että tämä tapahtuma laukaisee aina hälytyksen, valitsemalla **Käynnistä hälytys** -luettelosta **Aina**. Jos haluat, että tapahtuma laukaisee hälytyksen vain tiettynä ajankohtana, valitse aikataulu.
- 10. Tallenna asetukset valitsemalla .
- 11. Valitse vaihtoehto **Hälytys**.
- 12. Määritä haluamasi hälytysasetukset tätä tapahtumaa varten.

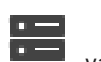

- 
- 13. Tallenna asetukset valitsemalla  $\Box$  ja aktivoi määritys valitsemalla
- 14. Testaa, että hälytys toimii halutulla tavalla.

### **12.2 Bosch Allegiant -hälytystulon lisääminen**

Kun Bosch Allegiant -laite on lisätty BVMS -järjestelmään, voit lisätä Allegiant-hälytystuloja.

- 1. Valitse Laitepuusta Allegiant -laitemerkintä.
- 2. Valitse **Tulot**-välilehti ja valitse **Lisää tulo**.
- 3. Lisää halutut hälytystulot.
- 4. Valitse **Tapahtumat**.
- 5. Laajenna Tapahtumapuussa **Allegiant-laitteet**, laajenna **Allegiant-tulo**, ja valitse **Tulo suljettu** tai **Tulo avattu** (sovelluksen mukaan).
- 6. Varmista, että tapahtuma laukaisee aina hälytyksen, valitsemalla **Käynnistä hälytys** luettelosta **Aina**. Jos haluat, että tapahtuma laukaisee hälytyksen vain tiettynä ajankohtana, valitse aikataulu.
- 7. Tallenna asetukset valitsemalla  $\Box$  ja aktivoi määritys valitsemalla
- 8. Testaa, että hälytys toimii halutulla tavalla.

### **12.3 2 Dinion IP -kameran lisääminen ja määrittäminen VRMtallennuksella**

Tässä osiossa kerrotaan, kuinka lisätään 2 Dinion IP -kameraa [VRM-](#page-371-0)tallennusta varten, kuinka määritetään erilaisia tallennusasetuksia ja kuinka näille kameroille määritetään rikostekninen haku.

#### **Edellytys:**

VRM- ja [iSCSI-](#page-365-0)laitteet on määritetty oikein.

Tämä tarkoittaa, että:

- VRM on lisätty Laitepuuhun.
- [iSCSI-](#page-365-0)laite sekä määritetty kohde ja [LUN](#page-367-1) on määritetty tähän VRM:ään.

#### **IP-kameroiden lisääminen nykyiseen VRM:ään:**

Pääikkuna > **Laitteet**> Laajenna

- 1. Napsauta hiiren kakkospainikkeella kohdetta ja valitse **Lisää lähetin**. **Lisää lähetin** -valintaikkuna tulee näkyviin.
- 2. Kirjoita IP-kameran IP-osoite ja valitse lähettimen tyyppi (Dinion IP). Valitse **OK**.

Toista tämä vaihe toiselle IP-kameralle.

#### **IP-kameroiden lisääminen Loogiseen Puuhun:**

Pääikkuna > **Kartat ja rakenne**

Vedä kamerat Loogiseen Puuhun.

#### **Kameran ominaisuuksien muuttaminen:**

# Pääikkuna > **Kamerat ja tallennus** >  $\overline{\phantom{a}}$  >  $\overline{\phantom{a}}$  + välilehti

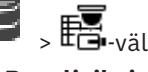

1. Määritä suoran kuvan näytön laatu **Reaaliaikainen videokuva** -sarakkeessa. Näihin laitteisiin voidaan asettaa vain kamerakohtainen suoran kuvan laatu, ei ajastettuja asetuksia.

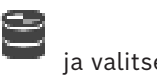

2. Tee tarvittavat asetukset muissa sarakkeissa.

#### **Kameroiden tallennusasetusten määrittäminen:**

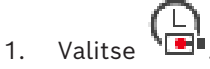

- 2. Valitse vastaava laiteperhe.
- 3. Valitse vastaava käytettävissä oleva tallennusasetus.
- 4. Valitse vastaava tallennusaikataulu, esimerkiksi **Päivä**.
- 5. Valitse haluamasi tallennustila, tietovirta ja laatu kohdasta **Jatkuva tai hälytystä edeltävä tallennus**.

Jos valitset tallennustilaksi **Hälytystä edeltävä**, **Kesto** -parametri on käytettävissä hälytystallennuksen aloitusajan valitsemiseksi sekunteina ennen hälytystä.

- 6. Valitse kohdan **HälytystallennusKesto** -sarakkeesta jokin solu ja kirjoita haluamasi tallennusaika sekunteina hälytyksen tapahtumisen jälkeen.
- 7. Määritä laiteperheen toisen kameran tallennusasetukset toistamalla edelliset vaiheet.

**i**

#### **Huomautus!**

BVMS Viewer sisältää vain perusominaisuudet. Kehittyneet toiminnot sisältyvät BVMS Professional -tuotteeseen. Tarkempia tietoja eri BVMS-versioista saat osoitteesta [www.boschsecurity.com](https://www.boschsecurity.com/xc/en/solutions/management-software/bvms/) sekä BVMS-pikavalintaoppaasta: [BVMS-pikavalintaopas.](https://media.boschsecurity.com/fs/media/en/pb/images/products/management_software/bvms/bvms_quick-selection-guide.pdf)

Tässä luvussa on tietoja BVMSConfiguration Client -sovelluksen tärkeimmistä sovellusikkunoista.

### **13.1 Määrittelyikkuna**

#### Pääikkuna

Voit tehdä järjestelmän määrityksiä. Työkalurivin painikkeet vastaavat sivuja, joiden määritykset on tehtävä, jotta järjestelmää voidaan käyttää. Sivujen järjestys vastaa suositeltua määritysjärjestystä.

4 Puun kohdan napsauttaminen näyttää käytettävissä olevat ominaisuussivut.

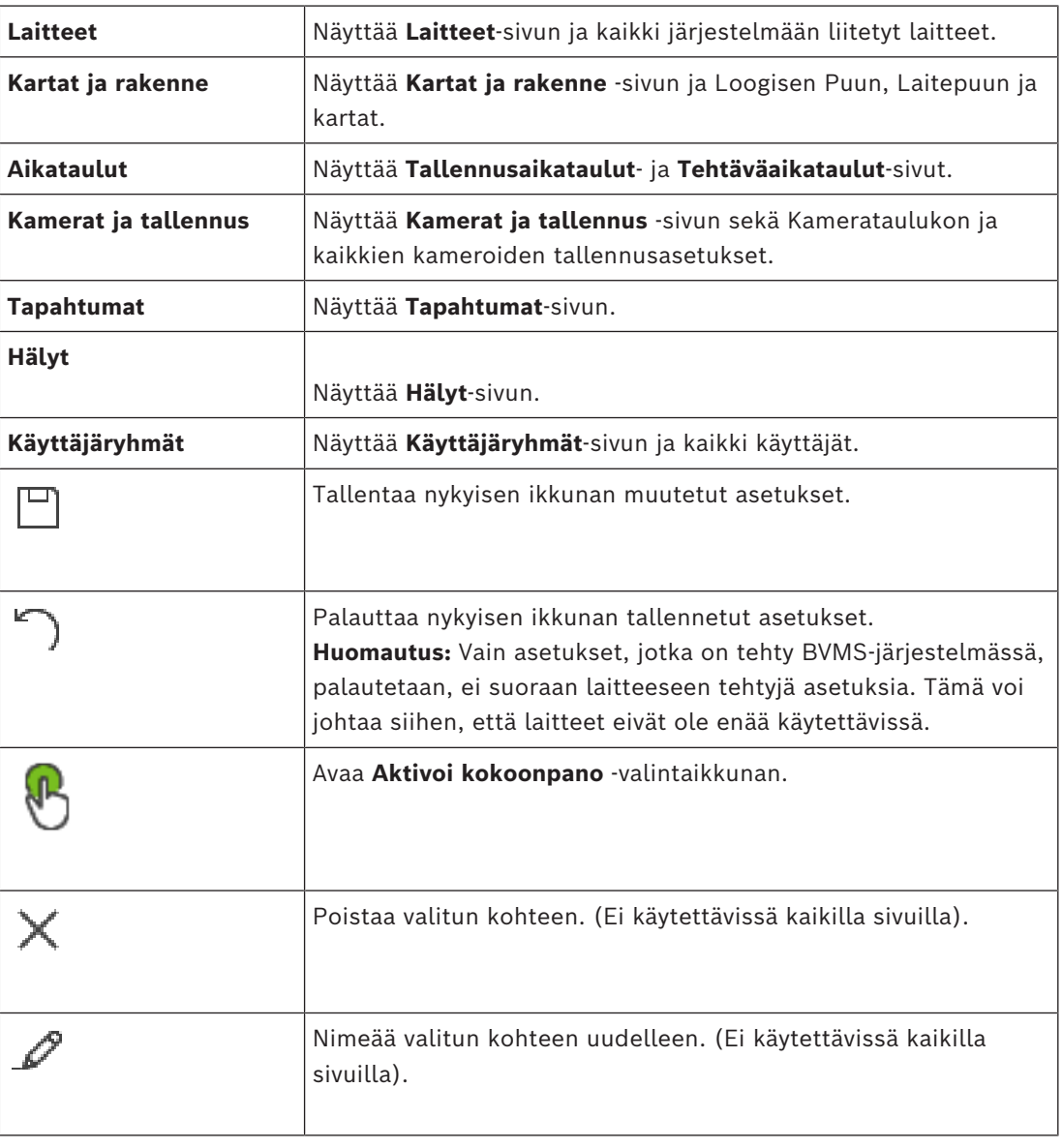

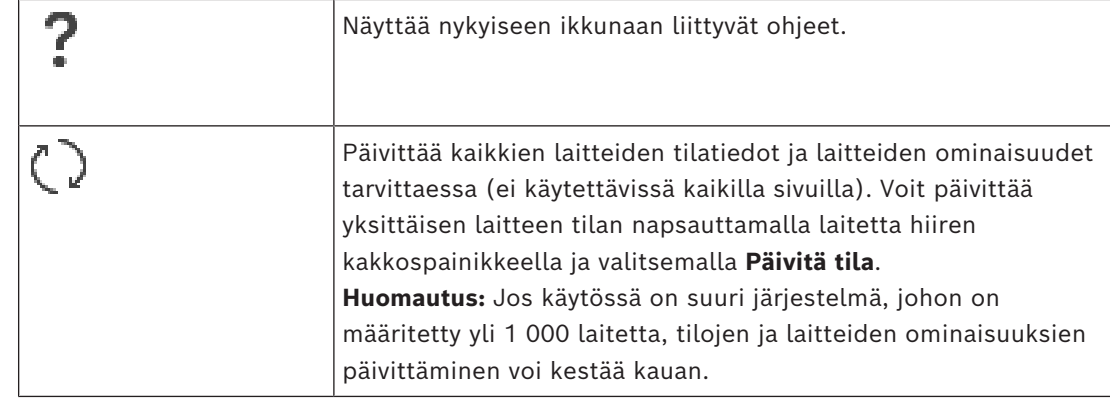

## **13.2 Valikkokomennot**

#### **Järjestelmä-valikkokomennot**

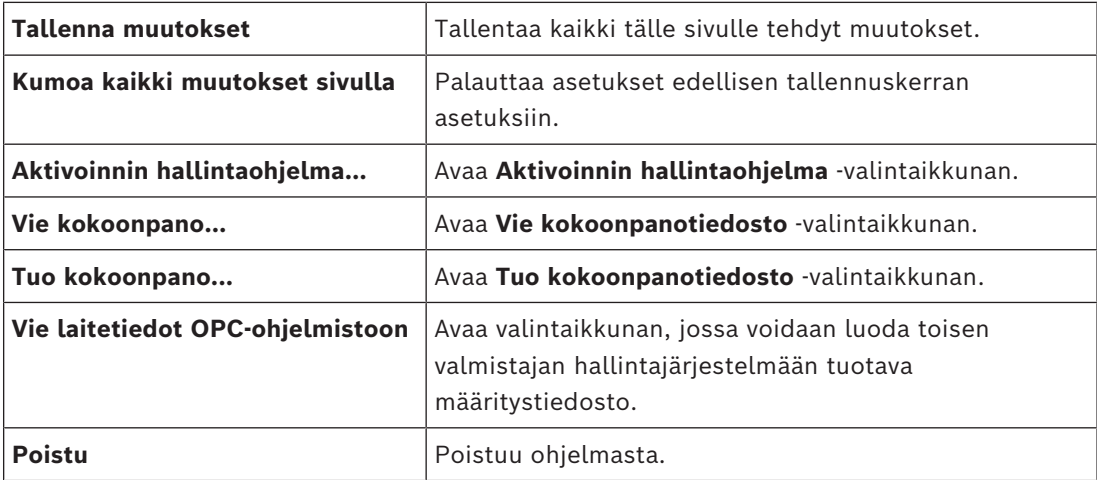

### **Laitteisto-valikkokomennot**

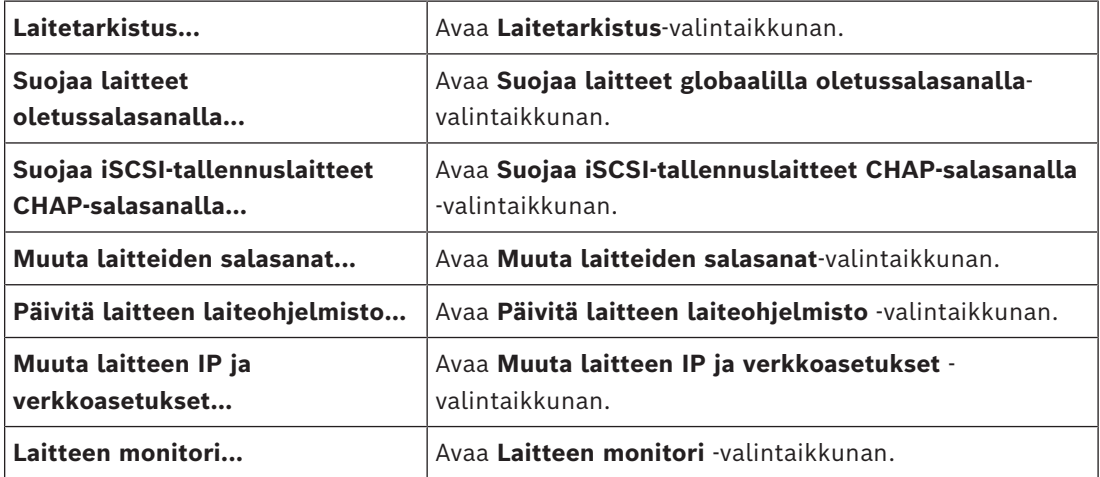

#### **Työkalut-valikkokomennot**

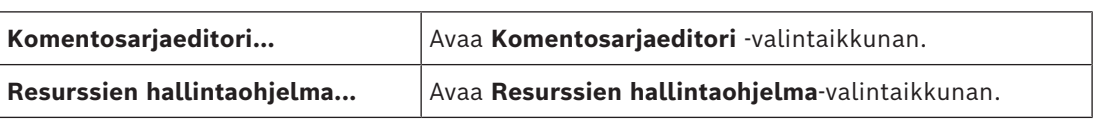

#### **Raportit-valikkokomennot**

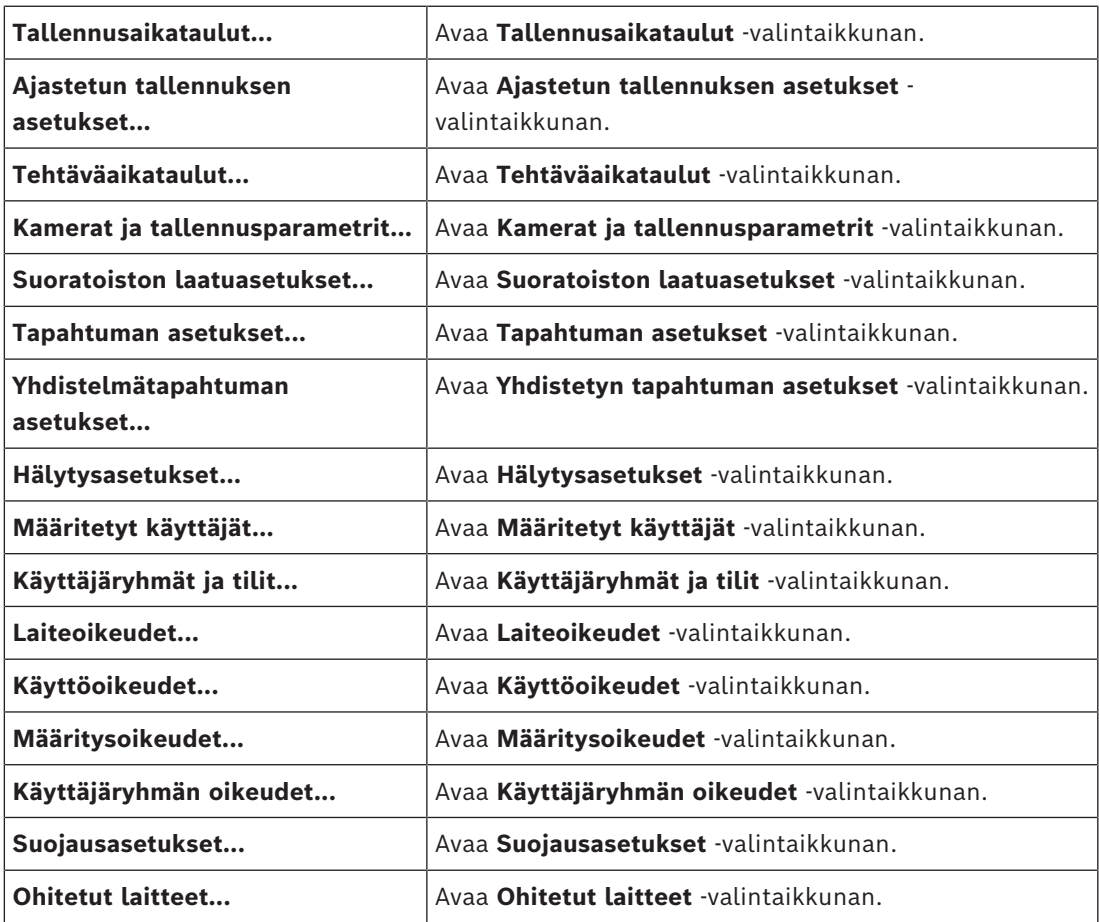

#### **Asetukset-valikkokomennot**

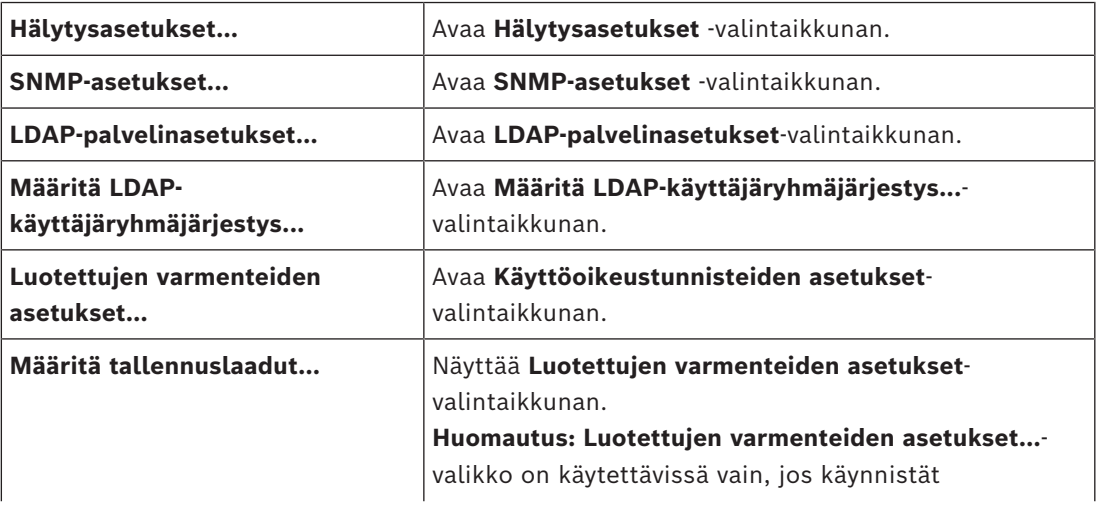

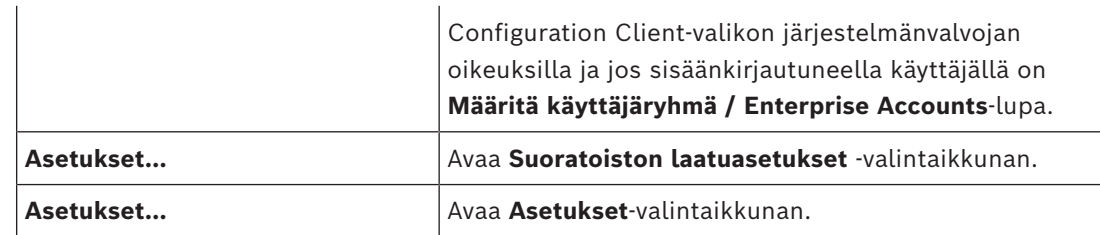

#### **Ohje-valikkokomennot**

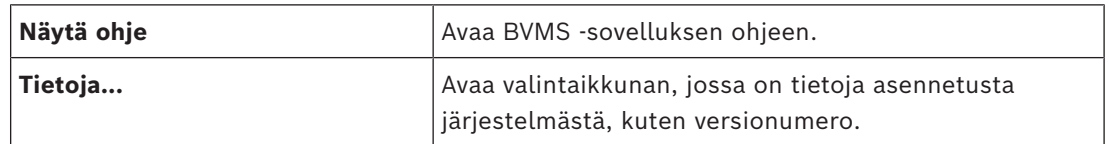

### **13.3 Aktivoinnin hallintaohjelma -valintaikkuna (Järjestelmävalikko)**

<span id="page-100-1"></span>Pääikkuna > **Järjestelmä**-valikko > **Aktivoinnin hallintaohjelma...** -komento Voit aktivoida nykyisen määrityksen tai palauttaa aiemman määrityksen.

**Activation Manager** 

 $\times$ 

Please select the configuration you want to activate. If you activate an older configuration, the system will perform<br>a rollback and the newer configurations will be removed. P

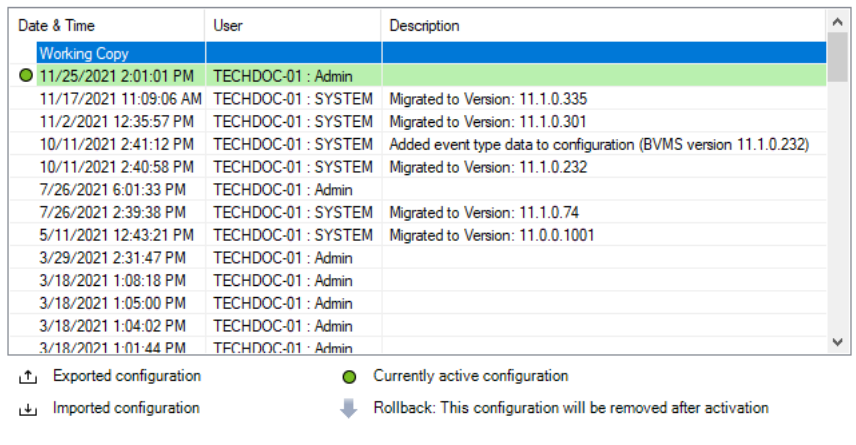

Activate

Cancel

Generate new Management Server ID

#### **Aktivoi**

Avaa **Aktivoi kokoonpano** -valintaikkunan.

#### **Viitata johonkin**

- *– [Toimivan kokoonpanon aktivointi, sivu 90](#page-89-0)*
- <span id="page-100-0"></span>*– [Kokoonpanon aktivointi, sivu 91](#page-90-1)*

### **13.4 Aktivoi kokoonpano -valintaikkuna (Järjestelmä-valikko)**

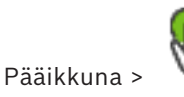

Voit kirjoittaa aktivoitavan toimivan määrityksen kuvauksen.

#### **Määritä viivästetty aktivointiaika**

Valitse viivästetty aktivointiaika napsauttamalla. **Huomautus:** Viivästettyä aktivointia ei suoriteta niin kauan kuin käyttäjä on kirjautuneena sisään Configuration Client -sovellukseen.

#### **Pakota kaikkien Operator Client -työasemien aktivointi**

Jos valittu, uusi määritys aktivoidaan käynnistämällä kukin Operator Client -työasema automaattisesti uudelleen. Käyttäjä ei voi estää uutta määritystä.

Jos tätä ei ole valittu, jokaisessa Operator Client -työasemassa näytetään muutaman sekunnin ajan valintaikkuna. Käyttäjä voi estää tai hyväksyä uuden määrityksen. Jos käyttäjä ei tee mitään, valintaikkuna sulkeutuu muutaman sekunnin kuluttua. Tällöin uutta määritystä ei hyväksytä.

#### **Viitata johonkin**

*– [Toimivan kokoonpanon aktivointi, sivu 90](#page-89-0)*

### **13.5 Laitetarkistus-valintaikkuna (Laitteisto-valikko)**

Pääikkuna > **Laitteisto**-valikko, valitse **Laitetarkistus...** -komento Näyttää laitteet, joilla on kahdennettu IP-osoite tai oletus-IP-osoite (192.168.0.1). Voit vaihtaa tällaiset IP-osoitteet ja aliverkon peitteet. Oikea aliverkon peite on annettava ennen IP-osoitteen vaihtamista.

### **13.6 Suojaa laitteet yleisellä oletussalasanalla -valintaikkuna (Laitteisto-valikko)**

<span id="page-101-0"></span>Pääikkuna > **Laitteisto**-valikko > **Suojaa laitteet oletussalasanalla...** -komento tai

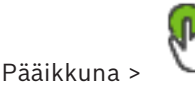

Tämä valintaikkuna avautuu, jos aktivointia odotetaan ja jos määrityksessä on laitteita, joita ei ole suojattu salasanalla. Sallii yleisen, kaikissa soveltuvissa laitteissa käytettävän oletussalasanan kirjoittamisen.

#### **Päivitä tilat ja ominaisuudet**

Valitsemalla tämän voit tarkistaa verkossa uudelleen laitteet, joita ei ole suojattu salasanalla.

#### **Global default password**

Kirjoita salasana, jota käytetään kaikissa tällä hetkellä suojaamattomissa laitteissa.

#### **Näytä salasanat**

Valitsemalla tämän kaikki tämän valintaikkunan salasanat tulevat näkyviin.

#### **Enforce password protection on activation**

Valitse tämä valintaruutu napsauttamalla. Jos otettu käyttöön, yleistä oletussalasanaa on käytettävä laitteissa, joita ei ole suojattu salasanalla.

#### **Käytä**

Valitsemalla tämän voit käyttää yleistä oletussalasanaa.

**Salasanojen vaihto** -valintaikkuna avautuu. Salasanamuutokset mainitaan luettelossa. Sulje valitsemalla **OK**.

Jos aloitit aktivoimalla määrityksen, **Aktivoinnin hallintaohjelma** -valintaikkuna on avautunut.

#### **Viitata johonkin**

*– [Toimivan kokoonpanon aktivointi, sivu 90](#page-89-0)*

### **13.7 Suojaa iSCSI-tallennustilat CHAP-salasanalla -valintaruutu (Laitteisto-valikko)**

Käytä tätä valintaikkunaa CHAP-salasanojen asettamiseen iSCSI- ja VRM -laitteisiin. Järjestelmä siirtää nämä salasanat automaattisesti lähettimien, vastaanottimien ja VSGlaitteiden **Käyttäjä**- ja **Kohde**-tileille.

Juuri lisättyjen laitteiden salasanat asetetaan automaattisesti määrityksen aktivoinnin yhteydessä.

**Huomautus:** Tyhjän CHAP-salasanan asettaminen poistaa CHAP-salasanan iSCSI- ja VRM laitteista.

#### **Huomautus!**

- Kaikissa DSA E-Series -sarjan laitteissa CHAP-salasana asetetaan automaattisesti. -VRM-laitteet siirtävät CHAP-salasanan lähettimille. Sinun on kuitenkin asetettava CHAPsalasana vastaavaan iSCSI-laitteeseen tallennuksen varmistamiseksi.

- Kaikissa DIVAR IP-laitteissa CHAP-salasana on asetettava manuaalisesti. Katso lisäohjeita DIVAR IP-laitteen oppaasta. Muuten tallennus pysähtyy tai toisto ei toimi.

#### **Globaali CHAP-salasana**

Kirjoita iSCSI-laitteen CHAP -salasana, jota tarvitaan todennukseen ja suoratoiston mahdollistamiseen iSCSI-tallennuslaitteessa.

#### **Vahvista globaali CHAP-salasana**

Vahvista iSCSI-laitteen CHAP-salasana.

#### **Näytä salasana**

Kun napsautat tästä, saat salasanan kirjoittaessasi näkyviin. Varo, ettei kukaan näe salasanaasi.

#### **Käytä**

Ota CHAP-salasana käyttöön valitsemalla tämä.

**Huomautus:** Tarkista toiminnan tulos. Saatat ehkä joutua asettamaan CHAP-salasanan käsin joihinkin iSCSI-laitteisiin.

### **13.8 Muuta laitteiden salasanoja -valintaikkuna (Laitteisto-valikko)**

Pääikkuna > **Laitteet** > **Muuta laitteiden salasanat** > **Muuta laitteiden salasanat** valintaikkuna

tai

Pääikkuna > **Laitteisto**-valikko > **Muuta laitteiden salasanat...** -komento > **Muuta laitteiden salasanat** -valintaikkuna

# $\bigcirc$

Päivittää kaikkien laitteiden tilatiedot. Voit päivittää yksittäisen laitteen tilan napsauttamalla laitetta hiiren kakkospainikkeella ja valitsemalla **Päivitä tila**.

**Huomautus:** Jos käytössä on suuri järjestelmä, johon on määritetty yli 1 000 laitetta, tilojen päivittäminen voi kestää kauan.

Voit valita kaikki käytettävissä olevat laitteet kerralla.

**i**

#### **Näytä salasanat**

Valitse valintaruutu, jos haluat, että määritetyt salasanat näytetään luettavassa muodossa.

#### **Kohteiden etsiminen:**

4 Kirjoita hakukenttään merkkijono ja suodata näytettävät kohteet painamalla näppäintä ENTER. Vain merkkijonon sisältävät kohteet ja niitä vastaavat ylätason kohteet (vain puissa)

näytetään. Suodatettujen kohteiden määrä ja kohteiden kokonaismäärä ilmoitetaan.

**Huomautus:** Pane merkkijonot lainausmerkkeihin, jos haluat etsiä tarkkaa merkkijonoa: esimerkiksi "Camera 1" suodattaa juuri tämännimiset kamerat, muttei kameraa camera 201. **Huomautus:** Salasanojen hakutoiminto on käytettävissä vain, jos **Näytä salasanat** valintaruutu on valittu.

Taulukon avulla voit määrittää seuraavat käytettävissä olevien IP-laitteiden ominaisuudet:

- Service-salasana
- Käyttäjän salasana
- Live-salasana
- Kohteen salasana

#### **Muuta IP-laitteiden salasana seuraavasti:**

- 1. Valitse laite.
- 2. Napsauta valittua laitetta hiiren kakkospainikkeella ja valitse **Muokkaa salasanaa...**. **Muuta laitteiden salasanat** -valintaikkuna avautuu.
- 3. Valitse salasanan tyyppi.
- 4. Kirjoita uusi salasana.
- 5. Valitse **OK**. Uusi salasana päivitetään valittuun laitteeseen.

#### **Useiden laitteiden asetusten muuttaminen:**

Katso *[Useiden lähettimien/vastaanottimien määrittäminen, sivu 223](#page-222-0)*.

### **13.9 Päivitä laitteen laiteohjelmisto -valintaikkuna (Laitteistovalikko)**

Pääikkuna > **Laitteisto**-valikko > **Päivitä laitteen laiteohjelmisto...** -komento > **Päivitä laitteen laiteohjelmisto** -valintaikkuna

Päivittää kaikkien laitteiden tilatiedot. Voit päivittää yksittäisen laitteen tilan napsauttamalla laitetta hiiren kakkospainikkeella ja valitsemalla **Päivitä tila**.

**Huomautus:** Jos käytössä on suuri järjestelmä, johon on määritetty yli 1 000 laitetta, tilojen päivittäminen voi kestää kauan.

Voit valita kaikki käytettävissä olevat laitteet kerralla.

# "∑\_

Päivittää laiteohjelmiston version.

#### **Kohteiden etsiminen:**

 $k$ irioita hakukenttään  $\Box$  merkkijono ja suodata näytettävät kohteet painamalla näppäintä ENTER.

Vain merkkijonon sisältävät kohteet ja niitä vastaavat ylätason kohteet (vain puissa) näytetään. Suodatettujen kohteiden määrä ja kohteiden kokonaismäärä ilmoitetaan.

**Huomautus:** Pane merkkijonot lainausmerkkeihin, jos haluat etsiä tarkkaa merkkijonoa: esimerkiksi "Camera 1" suodattaa juuri tämännimiset kamerat, muttei kameraa camera 201.

### **Laiteohjelmiston version päivitys:**

- 1. Valitse laite.
- 2. Valitse **Päivitä laiteohjelmisto**. Configuration Client -tietoikkuna avautuu.
- 3. Valitse **OK**. Resurssienhallinta avautuu.
- 4. Valitse päivitystiedosto.
- 5. Valitse **Avaa**. **Laiteohjelmiston siirron tila** -ikkuna avautuu.
- 6. Aloita siirto valitsemalla **Alku**.
- 7. Valitse **Sulje**. Laiteohjelmisto on päivitetty.

### **Useiden laitteiden asetusten muuttaminen:**

Katso *[Useiden lähettimien/vastaanottimien määrittäminen, sivu 223](#page-222-0)*.

### **13.10 Muuta laitteiden IP- ja verkkoasetuksia -valintaikkuna (Laitteisto-valikko)**

Pääikkuna > **Laitteisto**-valikko > **Muuta laitteen IP ja verkkoasetukset...** -komento> **Muuta laitteen IP ja verkkoasetukset** -valintaikkuna

# $\bigcirc$

Päivittää kaikkien laitteiden tilatiedot. Voit päivittää yksittäisen laitteen tilan napsauttamalla laitetta hiiren kakkospainikkeella ja valitsemalla **Päivitä tila**.

**Huomautus:** Jos käytössä on suuri järjestelmä, johon on määritetty yli 1 000 laitetta, tilojen päivittäminen voi kestää kauan.

Voit valita kaikki käytettävissä olevat laitteet kerralla.

#### **Kohteiden etsiminen:**

4 Kirjoita hakukenttään merkkijono ja suodata näytettävät kohteet painamalla näppäintä ENTER.

Vain merkkijonon sisältävät kohteet ja niitä vastaavat ylätason kohteet (vain puissa) näytetään. Suodatettujen kohteiden määrä ja kohteiden kokonaismäärä ilmoitetaan.

**Huomautus:** Pane merkkijonot lainausmerkkeihin, jos haluat etsiä tarkkaa merkkijonoa: esimerkiksi "Camera 1" suodattaa juuri tämännimiset kamerat, muttei kameraa camera 201.

Taulukon avulla voit määrittää seuraavat käytettävissä olevien IP-laitteiden ominaisuudet:

- Näyttönimi
- IP-osoite
- Aliverkon peite
- Yhdyskäytävän IP

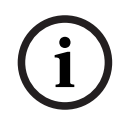

#### **Huomautus!**

Voit kirjoittaa tarvittavat asetukset asianmukaiseen kenttään komentojen käyttämisen sijaan.

#### **IP-laitteiden näyttönimen määrittäminen:**

- 1. Valitse laite.
- 2. Napsauta valittua laitetta hiiren kakkospainikkeella ja valitse **Määritä Näyttönimet...**. **Määritä Näyttönimet** -valintaikkuna avautuu.
- 3. Kirjoita ensimmäinen merkkijono **Aloitus:**-kenttään.
- 4. Valitse **Laske**. Valitun laitteen alueen viimeinen merkkijono näkyy **Lopetus:** -kentässä.
- 5. Valitse **OK**.
- 6. Valitse **Muuta laitteen IP ja verkkoasetukset** -valintaikkunassa **Käytä**. Laskettu nimi päivitetään valittuun laitteeseen.

#### **Määritä näyttönimet -valintaikkuna**

#### **Aloitus:**

Kirjoita ensimmäinen nimi.

#### **Lopetus:**

Näyttää valittujen laitteiden viimeisen nimen, kun olet valinnut **Laske**.

#### **Laske**

Laskee valittujen laitteiden näyttönimet.

#### **IP-laitteiden IP-osoitteen määrittäminen:**

- 1. Valitse laite.
- 2. Napsauta valittua laitetta hiiren kakkospainikkeella ja valitse **Määritä IP-osoitteet...**. **Määritä IP-osoitteet** -valintaikkuna avautuu.
- 3. Kirjoita ensimmäinen IP-osoite **Aloitus:**-kenttään.
- 4. Valitse **Laske**. Valitun laitteen alueen viimeinen IP-osoite näkyy **Lopetus:** -kentässä.
- 5. Valitse **OK**.
- 6. Valitse **Muuta laitteen IP ja verkkoasetukset** -valintaikkunassa **Käytä**. Uusi IP-osoite päivitetään valittuun laitteeseen.

#### **Määritä IP-osoitteet -valintaikkuna**

#### **Aloitus:**

Kirjoita ensimmäinen IP-osoite.

#### **Lopetus:**

Näyttää valittujen laitteiden viimeisen IP-osoitteen, kun olet valinnut **Laske**.

#### **Laske**

Laskee valittujen laitteiden IP-osoitealueen.

#### **IP-laitteiden aliverkon peitteen ja yhdyskäytävätunnuksen määrittäminen:**

- 1. Valitse haluamasi kenttä.
- 2. Kirjoita oikea arvo.
- 3. Valitse **Käytä**. Uusi arvo päivitetään valittuun laitteeseen.

#### **Käytä**

Voit määrittää syötetyt arvot laitteisiin sulkematta valintaikkunaa.

#### **Useiden laitteiden asetusten muuttaminen:**

<span id="page-106-0"></span>Katso *[Useiden lähettimien/vastaanottimien määrittäminen, sivu 223](#page-222-0)*.

### **13.11 Laitteen valvonta -valintaikkuna (Laitteisto-valikko)**

#### Pääikkuna > **Laitteisto**-valikko > **Laitteen monitori...** -komento > **Laitteen monitori** valintaikkuna

Sallii sellaisten lähettimien ja vastaanottimien tilan tarkistamisen laitepuussa, jotka ovat aktiivisia BVMS -järjestelmässä.

#### **Näyttönimi**

BVMS -järjestelmässä määritetty laitenimi.

#### **Verkko-osoite**

Laitteen IP-osoite.

#### **Tila**

Seuraavat tilat voidaan näyttää:

- **Määritetty**: laitteen määritys on aktivoitu.
- **Kokoonpanon ristiriita**: laitteen määritystä ei ole aktivoitu.
- **Tuntematon**: tilaa ei voitu määrittää.
- **Ei yhdistetty**: ei yhteyttä.

#### **Viimeisin tarkistus**

Päivämäärä ja aika, jolloin valintaikkuna käynnistettiin ja tarkistus suoritettiin. Kun valintaikkuna on avoinna, laitteita ei tarkisteta uudelleen.

#### **Viitata johonkin**

*– [Lähettimien tai vastaanottimien tilan tarkistaminen, sivu 93](#page-92-0)*

### **13.12 Komentosarjaeditori-valintaikkuna (Työkalut-valikko)**

Katso lisätietoja kohdasta *[Komentosarjaeditori -valintaikkuna, sivu 294](#page-293-0)*.

#### **Viitata johonkin**

*– [Komentosarjaeditori -valintaikkuna, sivu 294](#page-293-0)*

### **13.13 Lisenssien hallinta -valintaikkuna (Työkalut-valikko)**

Katso lisätietoja kohdasta *[Resurssien hallintaohjelma -valintaikkuna, sivu 254](#page-253-0)*.

#### **Viitata johonkin**

*– [Resurssien hallintaohjelma -valintaikkuna, sivu 254](#page-253-0)*

### **13.14 Jakson koontitoiminto -valintaikkuna (Työkalut-valikko)**

Katso lisätietoja kohdasta *[Jakson koontitoiminto -valintaikkuna, sivu 257](#page-256-0)*.

#### **Viitata johonkin**

*– [Jakson koontitoiminto -valintaikkuna, sivu 257](#page-256-0)*

### **13.15 Lisenssien hallintaohjelma -valintaikkuna (Työkalut-valikko)**

Pääikkuna > **Työkalut** -valikko > **Lisenssien hallintaohjelma...** -komento Voit ottaa käyttöön tilatun BVMS -paketin lisenssin sekä lisäominaisuuspäivitykset.

#### **Lisenssin tila**

Näyttää lisenssin tilan.

#### **Järjestelmän sormenjälki**

Tukipalveluita varten suosittelemme lisäämään **Järjestelmän sormenjälki** -muuttujan.

#### **Asennuspaikka**

Kun aktivoit peruslisenssiä Bosch Remote Portalissa, annat tietoja järjestelmäsi asennuspaikasta. Kyseiset tiedot näytetään tässä.

**Huomautus:** Voit antaa nämä tiedot myös muissa lisensseissä, mutta vain peruslisenssiin tallennetut tiedot näkyvät tässä.

#### **Lisenssit**

- 1. Lisää lisenssisi klikkaamalla **Lisää**. **Lisää lisenssi**-valintaikkuna tulee näkyviin.
- 2. Noudata valintaikkunan ohjeita.

#### **Voimassa oleva lisenssi**

Näyttää aktivoimasi, voimassa olevan peruslisenssin.

#### **Ominaisuudet**

4 Valitse vaihtoehto **Lisenssin tarkastaja...**.

**Lisenssin tarkastaja** -valintaikkuna aukeaa näyttöön.

Näyttää tällä hetkellä asennettuina olevien lisenssiominaisuuksien määrän. Voit tarkistaa, ylittääkö asennettujen BVMS-lisenssien määrä ostettujen lisenssien määrän.

#### **Asennettu BVMS-versio**

Näyttää tällä hetkellä asennettuna olevan BVMS-version, esimerkiksi 11.0.

#### **Lisensoidut BVMS-versiot**

Näyttää kaikki BVMS-versiot, jotka sisältyvät nykyiseen lisenssitiedostoon ja joita lisenssitiedosto tukee.

Esimerkiksi BVMS 11.0 ja kaikki sitä seuraavat päivitysversiot BVMS 11.x.

#### **Aktivointipäivämäärä**

Näyttää asennetun BVMS-version aktivointipäivän.

#### **Vanhenemispäivämäärä**

Näyttää asennetun BVMS-version vanhenemispäivän. Vanhenemispäivä näytetään vain silloin, kun asennettuna on hätälisenssi tai myynnin demolisenssi.
### **Vanhenemispäivämäärä**

Jos olet ostanut ja aktivoinut jonkin Software Maintenance Agreement -sopimuksen, sen päättymispäivä näkyy tässä.

### **Viitata johonkin**

- *– [Ohjelmistolisenssien aktivoiminen, sivu 73](#page-72-0)*
- *– [Lisää lisenssi -valintaikkuna, sivu 109](#page-108-0)*
- *– [Lisenssien tarkistusohjelma -valintaikkuna \(Työkalut-valikko\), sivu 109](#page-108-1)*

### **13.15.1 Lisää lisenssi -valintaikkuna**

<span id="page-108-0"></span>Pääikkuna > **Työkalut**-valikko > **Lisenssien hallintaohjelma...** -komento > **Lisenssit** > **Lisää** Mahdollistaa Bosch Remote Portalin verkkosivustolta remote.boschsecurity.com ostamiesi lisenssien tai demolisenssien lisäämisen BVMS-järjestelmään.

Noudata valintaikkunassa olevia ohjeita lisenssien lisäämisestä.

<span id="page-108-1"></span>Lisätietoja saat vastaavasta BVMS-lisensointia koskevasta raportista.

## **13.16 Lisenssien tarkistusohjelma -valintaikkuna (Työkalut-valikko)**

Pääikkuna > **Työkalut**-valikko, valitse **Lisenssin tarkastaja...** -komento > **Lisenssin tarkastaja** -valintaikkuna

Näyttää tällä hetkellä asennettuina olevien lisenssiominaisuuksien määrän.

Voit tarkistaa, ylittääkö asennettujen BVMS-lisenssien määrä ostettujen lisenssien määrän.

**Huomautus:** Jos nykyinen järjestelmämääritys ylittää samanaikaisesti asennettuina olevien lisenssien sallitun enimmäismäärän, et voi aktivoida määritystä.

## **13.17 Työaseman valvonta -valintaikkuna (Työkalut-valikko)**

Pääikkuna > **Työkalut**-valikko > **Työasemien valvonta...** -komento > **Työasemien valvonta** valintaikkuna

Näyttää luettelon kaikista työasemista, jotka ovat tällä hetkellä yhteydessä kohteeseen BVMS Management Server.

**Huomautus:** Luettelossa näkyvät kaikki yhdistetyt Operator Clients ja Cameo SDK asiakkaat.

### **Voit katkaista yksittäisen työaseman yhteyden seuraavasti:**

- 1. Valitse luettelosta vastaava merkintä.
- 2. Valitse vaihtoehto **Katkaise yhteys**.

**Huomautus:** Toiminto on käytössä vain silloin, jos käyttäjällä on vastaava käyttöoikeus.

3. Valitse vaihtoehto **Kyllä**. Luettelokohta poistetaan, jos vastaava Operator Client kirjautuu ulos onnistuneesti.

**Huomautus:** Voit katkaista vain Operator Client -työasemien yhteyden.

## **13.18 Raporttien valintaikkunat (Raportit-valikko)**

Tässä luvussa käsitellään kaikki valintaikkunat, jotka ovat käytettävissä määritysraportteihin.

### **Viitata johonkin**

*– [Raportin luominen, sivu 93](#page-92-0)*

### **13.18.1 Tallennusaikataulut-valintaikkuna**

Pääikkuna > **Raportit** -valikko > **Tallennusaikataulut...** -komento

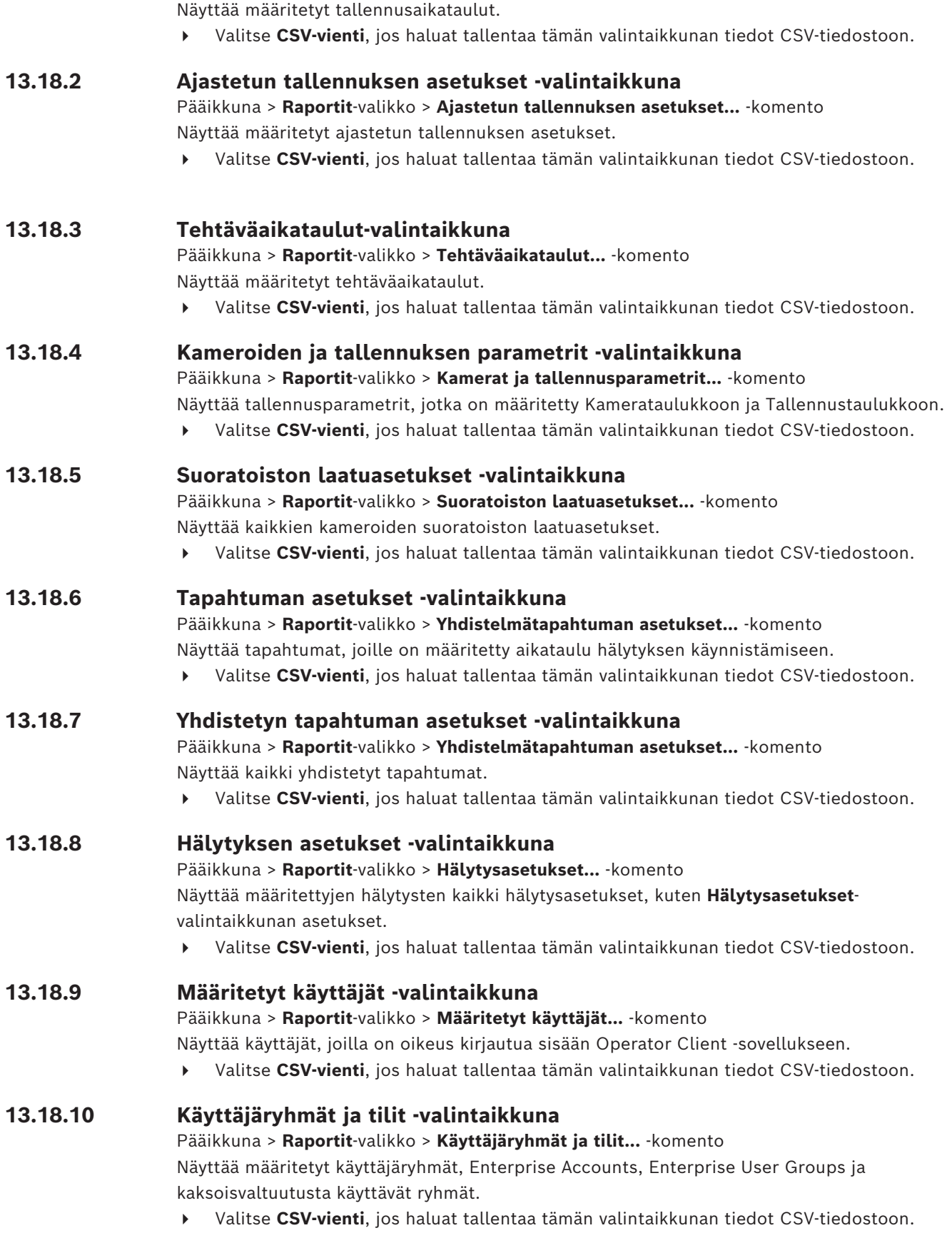

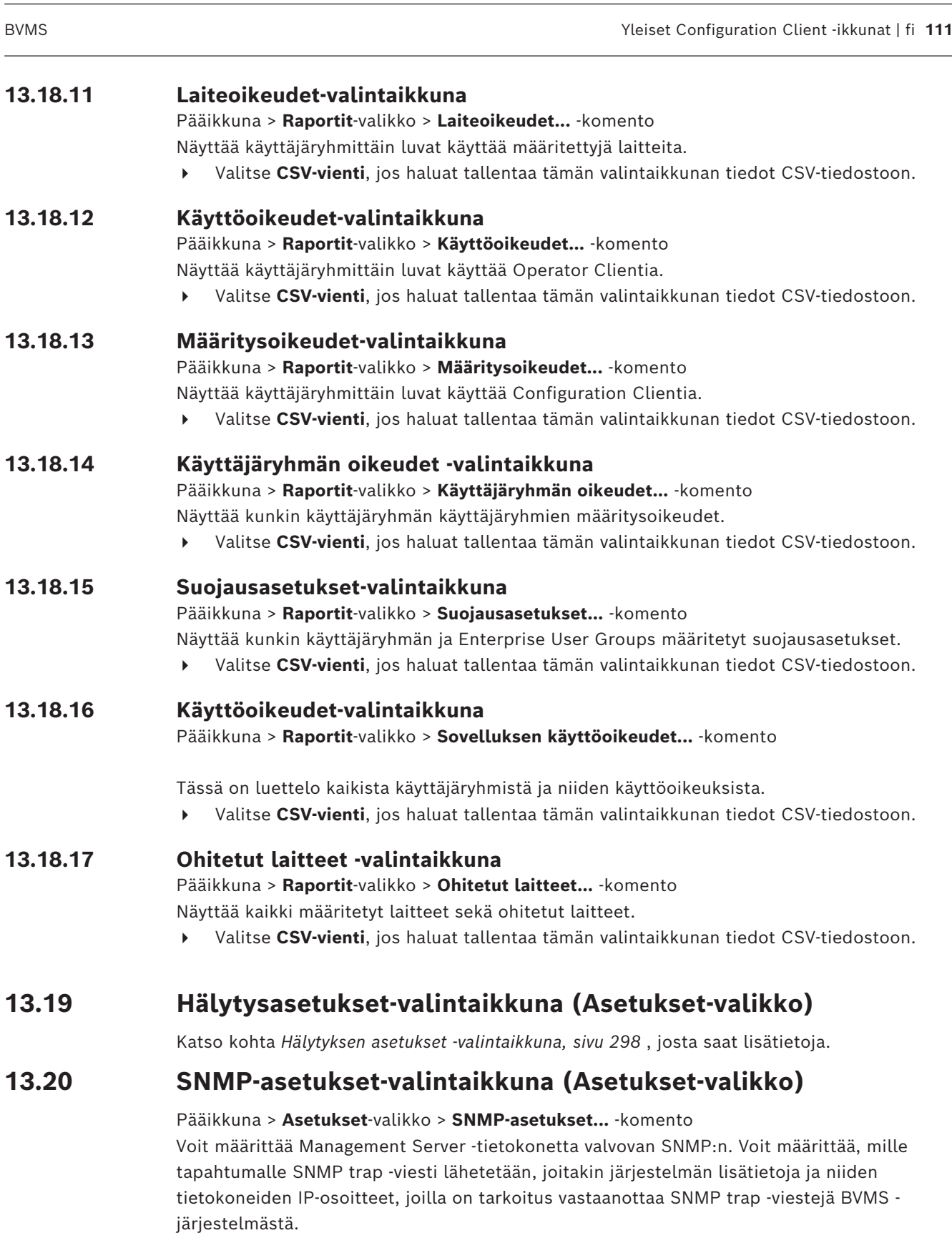

Palvelin lähettää SNMP trap -viestin tapahtumien yhteydessä. Voit vastaanottaa nämä trapviestit SNMP-vastaanottimella Configuration Client -sovelluksessa **SNMP Trap -lokisovellus** työkalulla. Voit käyttää myös jotain muuta ohjelmistoa, joka voi vastaanottaa SNMP trap viestejä.

BVMS -järjestelmän SNMP-agentti tukee SNMP GetRequest-pyyntöä. Kun SNMPhallintaohjelmisto (esimerkiksi iReasoning MIB Browser) lähettää SNMP GetRequest pyynnön BVMS Management Server -hallintapalvelimeen, Management Server lähettää vastaavan vastausviestin.

MIB-tiedosto sijaitsee seuraavassa tiedostossa:

<installation\_directory>\Bosch\VMS\bin\BVMS.mib

Vain versioita SNMPv1 ja v2 tuetaan.

**Huomautus:** SNMPv1 ja SNMPv2 eivät ole täysin yhteensopivia. Niinpä versioiden SNMPv1 ja SNMPv2 yhteiskäyttöä ei suositella.

#### **SNMP GET -portti**

Kirjoita SNMP GetRequest -pyynnön portin numero. BVMS Management Server hallintapalvelun SNMP-agentti kuuntelee tässä portissa SNMP GetRequest-pyyntöä. **Huomautus:** BVMS ei käytä vakioporttia 161 SNMP GetRequest-pyynnölle, koska sen tietokoneen SNMP-agentti, johon BVMS Management Server on asennettu, käyttää mahdollisesti porttia.

Oletusarvo on 12544.

### **Järjestelmän yhteyshenkilö**

Kirjoita BVMS -järjestelmän yhteystiedot. Voit hakea nämä tiedot SNMP GetRequest pyynnöllä käyttämällä OID-tunnusta .1.3.6.1.2.1.1.4.

#### **Järjestelmän kuvaus**

Kirjoita BVMS -järjestelmän kuvaus. Voit hakea nämä tiedot SNMP GetRequest -pyynnöllä käyttämällä OID-tunnusta .1.3.6.1.2.1.1.5.

#### **Järjestelmän sijainti**

Kirjoita BVMS -järjestelmän sijainti. Tämän komentojonon on määritettävä palvelintietokoneen fyysinen sijainti, kuten rakennus tai huoneen tai telineen numero. Voit hakea nämä tiedot SNMP GetRequest -pyynnöllä käyttämällä OIDtunnusta .1.3.6.1.2.1.1.6.

### **Trap-vastaanottimet**

Kirjoita sen tietokoneen IP-osoite, johon BVMS -palvelimen on tarkoitus lähettää SNMP trap viestit.

### **Trap-suodatin**

Valitse napsauttamalla Tapahtumapuusta tapahtumat, joilla lähetetyt SNMP trap -viestit suodatetaan.

#### **Viitata johonkin**

<span id="page-111-0"></span>*– [SNMP-valvonnan määrittäminen, sivu 93](#page-92-1)*

### **13.21 LDAP-palvelimen asetukset -valintaikkuna (Asetukset-valikko)**

#### Pääikkuna > **Asetukset**-valikko > **LDAP-palvelinasetukset...** -komento

Syötä LDAP-palvelinasetukset, jotka on määritetty BVMS -järjestelmän ulkopuolella. Tarvitset merkinnät LDAP-palvelimelle määrittäneen järjestelmänvalvojan apua.

Kaikki kentät ovat pakollisia lukuun ottamatta **Testaa käyttäjä/käyttäjäryhmä** -ryhmäikkunan kenttiä.

#### **LDAP-palvelinasetukset**

#### **LDAP-palvelin**

Kirjoita [LDAP](#page-367-0)-palvelimen nimi tai IP-osoite.

### **Portti**

Kirjoita LDAP-palvelimen [portin](#page-368-0) numero (oletuksena HTTP: 389, HTTPS: 636)

### **Suojattu yhteys**

Aktivoi suojattu tiedonsiirto valitsemalla valintaruutu.

#### **Todennusmenetelmä**

Neuvottelu-asetus valitsee oikean todennusprotokollan automaattisesti. Yksinkertainen-asetus lähettää kirjautumistiedot salaamattomana tekstinä.

#### **Välityspalvelimen todennus**

#### **Anonyymi**

Käytä tätä kirjautuaksesi sisään vieraana. Valitse tämä vaihtoehto, jos LDAP-palvelin tukee sitä etkä voit määrittää tiettyä välityspalvelimen käyttäjää.

### **Käytä seuraavia tunnistetietoja**

#### **Käyttäjänimi**

Kirjoita välityspalvelimen käyttäjän yksilöllinen nimi. Tämän käyttäjän on sallittava tämän BVMS -käyttäjäryhmän käyttäjille pääsy LDAP-palvelimelle.

#### **Salasana**

Kirjoita välityspalvelimen käyttäjän salasana.

### **Testi**

Testaa, onko välityspalvelimen käyttäjällä pääsy LDAP-palvelimeen.

### **Käyttäjän LDAP-perusta**

Anna LDAP-polun yksilöllinen nimi (DN = distinguished name). Voit etsiä käyttäjää LDAPpolun avulla.

Esimerkki LDAP-perustan DN-nimestä: CN=Users,DC=Security,DC=MyCompany,DC=com

### **Suodata käyttäjä**

Valitse suodatin, jota käytetään yksilöllisen käyttäjänimen hakemiseen. Esimerkit ovat valmiiksi määritettyjä. Korvaa %username% todellisella käyttäjänimellä.

### **Ryhmän LDAP-perusta**

Kirjoita LDAP-polun yksilöllinen nimi, jolla voit etsiä ryhmiä. Esimerkki LDAP-perustan DN-nimestä: CN=Users,DC=Security,DC=MyCompany,DC=com

### **Suodata ryhmän jäsenen haku**

Valitse suodatin, jota käytetään ryhmän jäsenen hakemiseen. Esimerkit ovat valmiiksi määritettyjä. Korvaa %usernameDN% todellisella käyttäjänimellä ja DN-nimellä.

### **Ryhmähakusuodatin**

Älä jätä tätä kenttää tyhjäksi. Jos siinä ei ole merkintää, et voi määrittää LDAP-ryhmää BVMS -käyttäjäryhmään.

Etsi käyttäjäryhmä valitsemalla suodatin. Esimerkit ovat valmiiksi määritettyjä.

### **Testaa käyttäjä/käyttäjäryhmä**

Tämän ryhmäikkunan merkintöjä ei tallenneta, kun painat **OK**-painiketta. Ne ovat vain testausta varten.

### **Käyttäjänimi**

Kirjoita testikäyttäjän nimi. Jätä DN pois.

### **Salasana**

Kirjoita välityspalvelimen käyttäjän salasana.

Testaa, ovatko käyttäjänimi ja salasana oikeat.

### **Ryhmä (DN)**

Kirjoita sen ryhmän yksilöllinen nimi, johon käyttäjä on liitetty.

#### **Testaa ryhmä**

Testaa käyttäjän liittäminen ryhmään.

### **Viitata johonkin**

*– [Liitetyn LDAP-ryhmän valinta, sivu 342](#page-341-0)*

### **13.21.1 LDAP-ryhmän määrittäminen**

Voit liittää LDAP-ryhmän BVMS-järjestelmän käyttäjäryhmään, jolloin LDAP-ryhmän käyttäjät voivat käyttää Operator Client -sovellusta. LDAP-ryhmän jäsenillä on sen käyttäjäryhmän käyttöoikeudet, johon ryhmä määritetään.

Määrittämisessä saatetaan tarvita LDAP-palvelimesta vastaavan järjestelmänvalvojan apua. Voit määrittää LDAP-ryhmät [tavanomaisiin käyttäjäryhmiin](#page-366-0) tai [Enterprise User Groups](#page-364-0) ryhmiin.

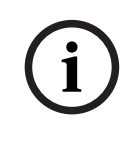

### **Huomautus!**

Jos LDAP-ryhmä on liitetty BVMS-järjestelmän käyttäjäryhmään, tämän LDAP-ryhmän käyttäjät voivat käynnistää Operator Client -sovelluksen käyttämällä kertakirjautumista.

**i**

### **Huomautus!**

LDAP-käyttäjä voidaan liittää useampaan kuin yhteen LDAP-käyttäjäryhmään, jotka ovat puolestaan liitettyjä tiettyyn BVMS-käyttäjäryhmään.

LDAP-käyttäjä saa sen BVMS-käyttäjäryhmän käyttöoikeudet, joka on järjestyksessä muiden tähän LDAP-käyttäjään liittyvien LDAP-käyttäjäryhmien yläpuolella.

### **LDAP-ryhmän määrittäminen:**

1. Valitse **LDAP-palvelinasetukset...**.

**LDAP-palvelinasetukset** -valintaikkuna avautuu.

2. Määritä LDAP-palvelimen asetukset ja valitse **OK**.

Jos haluat saada yksityiskohtaisia tietoja eri kentistä, siirry alla olevasta linkistä asianmukaiseen sovellusikkunaan.

### **Viitata johonkin**

- *– [LDAP-palvelimen asetukset -valintaikkuna \(Asetukset-valikko\), sivu 112](#page-111-0)*
- *– [Käyttäjäryhmän ominaisuudet -sivu, sivu 316](#page-315-0)*

### **13.22 Määritä LDAP-käyttäjäryhmän järjestys -valintaikkuna (Asetukset-valikko)**

Näyttää **Muuta LDAP-käyttäjäryhmän järjestystä** -luettelon. Luettelo sisältää LDAPkäyttäjäryhmät sekä niihin liittyvät BVMS-käyttäjäryhmät ja Enterprise User Groups käyttäjäryhmät. Voit muuttaa ryhmien järjestystä vetämällä ja pudottamalla tai käyttämällä nuolipainikkeita (ylös/alas).

### **Huomautus!**

LDAP-käyttäjä voidaan liittää useampaan kuin yhteen LDAP-käyttäjäryhmään, jotka ovat puolestaan liitettyjä tiettyyn BVMS-käyttäjäryhmään.

LDAP-käyttäjä saa sen BVMS-käyttäjäryhmän käyttöoikeudet, joka on järjestyksessä muiden tähän LDAP-käyttäjään liittyvien LDAP-käyttäjäryhmien yläpuolella.

### **13.23 Käyttöoikeustunnuksen asetukset -valintaikkuna (Asetuksetvalikko)**

Experiment System Initial International prior FDP-identify internet in the system of the system of the system of the system in the system of the system of the system of the system of the system of the system of the system Pääikkuna > **Asetukset**-valikko > **Käyttöoikeustunnisteiden asetukset...** -komento Jos olet määrittänyt kirjautumisen Management Server -palvelimelle käyttämällä käyttöoikeustunnusta, sinun on ensin määritettävä tunnuksen asetukset. Enterprise Management Server luo tunnuksen, ja se on allekirjoitettava paikallisen tietokoneen varmennevaraston varmenteella. Sinun on tunnistettava varmenne, jotta tiedät käytettävän varmenteen.

**Huomautus:**BVMS ei tue varmenteita, jotka käyttävät suojattua hajautusalgoritmia SHA-1 ja joiden avaimen pituus on pienempi kuin 2048 tavua.

### **Allekirjoitusvarmenteen ominaisuudet**

Kirjoita ominaisuusmerkkijono tunnistaaksesi vastaava varmenne.

**Huomautus:** Jos useampi kuin yksi varmenne täyttää kriteerit, käytetään uusinta voimassa olevaa varmennetta.

Noudata sääntöjä kirjoittaaksesi kelvollinen ominaisuusmerkkijono **Allekirjoitusvarmenteen ominaisuudet** -kenttään:

- Merkkijono koostuu yhdestä tai useammasta ehdosta.
- Ehdot erotetaan toisistaan puolipisteillä (;).
- Ehdot ovat varmenteen ominaisuuden nimen ja odotusarvon pareja, jotka on erotettu yhtäläisyysmerkillä (=).
- Varmenteiden ominaisuuksien nimet voivat koostua yhdestä tai useasta osasta, jotka on erotettu toisistaan pisteellä (.).
- Varmenteiden ominaisuuksien nimissä ja odotettavissa arvoissa kirjainkoolla ei ole merkitystä.

### **Esimerkkejä:**

SubjectName.CN=BVMS Token Issuer;Parent.SubjectName.CN=BVMS Intermediate

- Varmenteen Aiheen nimen Yleisnimi-osa (CN) on oltava sama kuin BVMS Token Issuer.
- Lisäksi varmenteen Aiheen nimen Yleisnimi-osan on oltava sama kuin BVMS Intermediate. Ylätaso on varmenne, jota käytettiin nykyisen varmenteen allekirjoittamiseen.

Parent.Thumbprint=A95FF7C6EC374127174D3AFA8EA67C94E8E66C3F

– Varmenteen päävarmenteen peukalonjäljen on oltava määritetyn mukainen.

### **Luettelo tuetuista varmenteen ominaisuuksien nimistä:**

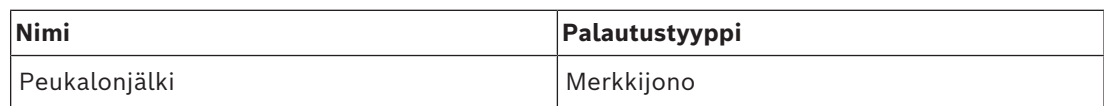

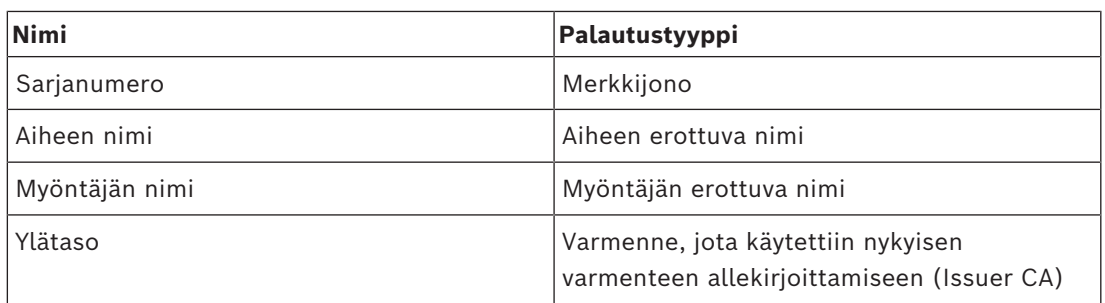

### **Luettelo tuetuista ominaisuuden nimistä erottuvassa nimessä:**

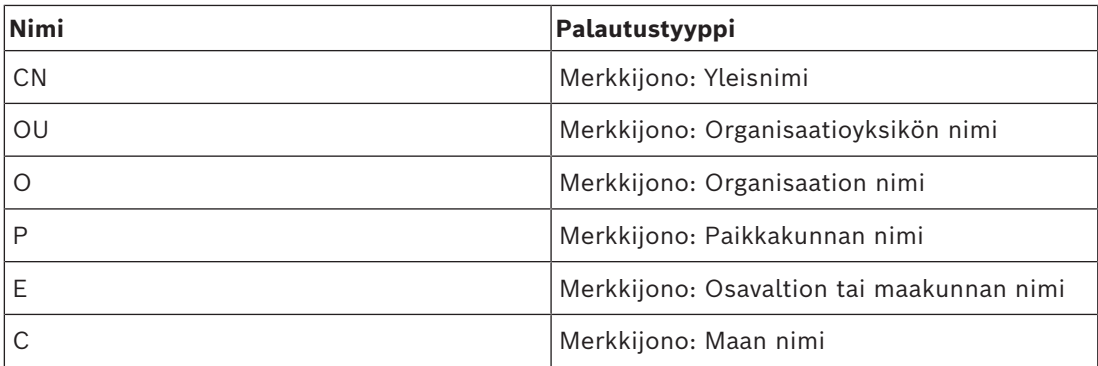

### **Esimerkkejä erottuvan nimen käytöstä:**

- SubjectName.CN=verisign authority
- IssueName.C=DE
- Parent.Parent.SubjectName.O=Bosch Security Systems

### **Varmenneketju**

Valitse valintaruutu sisällyttääksesi varmenneketjun.

**Huomautus:** Jos Management Server -palvelimelle on asennettu täsmälleen sama varmenne, sinun ei välttämättä tarvitse sisällyttää varmenneketjua.

### **Sisällytettyjen varmenteiden määrä**

Kirjoita käyttöoikeustunnukseen sisältyvien varmenteiden tarkka määrä. **Huomautus:** Älä sisällytä Root-varmennetta.

### **Käyttöoikeustunnisteen elinikä**

Kirjoita aika tunteina määrittääksesi, kuinka kauan tunnukset ovat voimassa sen jälkeen, kun Enterprise Management Server on luonut ne.

### **Viitata johonkin**

*– [Tunnuspohjainen todennus, sivu 85](#page-84-0)*

### **13.24 Luotetun varmenteen asetusten valintaikkuna (Asetuksetvalikko)**

Pääikkuna > **Asetukset**-valikko > **Luotettujen varmenteiden asetukset...** -komento Tämän valintaikkunan avulla voit lisätä varmenteen peukalonjäljen, jota käytetään Management Server -palvelimen käyttöoikeustunnuksen todentamiseen.

**Huomautus: Luotettujen varmenteiden asetukset...** -valikko on käytettävissä vain, jos käynnistät Configuration Client -ohjelmiston järjestelmänvalvojan oikeuksilla ja jos sisäänkirjautuneella käyttäjällä on **Määritä käyttäjäryhmä / Enterprise Accounts** -lupa.

### **Luotetun sertifikaatin sormenjälki**

Näyttää jo määritetyn peukalonjäljen tai tyhjän peukalonjäljen, jos määritystä ei löydy rekisteristä. Kirjoita tai vaihda juurivarmenteen peukalonjälki.

Annettu peukalonjälki kirjoitetaan polkuun HKEY\_LOCAL\_MACHINE\SOFTWARE\Bosch Sicherheitssysteme GmbH\Bosch Video Management System\TrustedCertificates avaimeen "BvmsTrustedCertificate".

**Huomautus:** Peukalonjälkeä ei sisällytetä vientiin, kun määritys viedään.

**Huomautus:**BVMS ei tue varmenteita, jotka käyttävät suojattua hajautusalgoritmia SHA-1 ja joiden avaimen pituus on pienempi kuin 2048 tavua.

### **13.25 Valinnat-valintaikkuna (Asetukset-valikko)**

**Huomautus:** Jotkin ominaisuudet edellyttävät kyseisen lisenssin ostamista.

### Pääikkuna > **Asetukset**-valikko > **Asetukset...**-komento

### **Configuration Client**

### **Kieli**

Voit määrittää Configuration Clientin kielen. Jos valitset **Järjestelmän kieli** -kohdan, järjestelmä valitsee kieleksi Windows-asennuksen kielen.

Tämä asetus otetaan käyttöön aina Configuration Clientin käynnistyksen jälkeen.

### **Automaattinen uloskirjaus**

Voit määrittää Configuration Clientin automaattisen uloskirjautumisen. Configuration Client kirjautuu ulos määritetyn ajanjakson jälkeen.

Seuraavien **Laitteet**-sivulla olevien laitteiden määrityssivuilla tehtäviä muutoksia ei tallenneta automaattisesti, ja muutokset menetetään käyttämättömyydestä johtuvan uloskirjautumisen yhteydessä:

- [Lähettimet](#page-367-1)
- [Vastaanottimet](#page-370-0)
- [VRM-](#page-371-0)laitteet
- [iSCSI](#page-365-1)-laitteet
- [VSG](#page-371-1)-laitteet

Kaikki muut odottavat määritysmuutokset tallennetaan automaattisesti.

**Huomautus:** Valintaikkunoissa tehtyjä muutoksia ei tallenneta, jos niitä ei vahvisteta valitsemalla **OK**.

### **Scan options**

Voit määrittää, voidaanko laitteita skannata vastaavassa aliverkossa tai eri aliverkoissa.

### **Operator Client**

### **Useita sisäänkirjautumisia**

### **Salli useat kirjautumiset samalla käyttäjällä**

Voit määrittää, että BVMS SDK-, BVMS Web Client-, BVMS Mobile App- tai Operator Client käyttäjä voi suorittaa useita synkronoituja kirjautumisia samalla käyttäjänimellä.

### **Palvelinasetukset**

### **Tietokannan yhteysmerkkijono**

Voit määrittää [lokitietokannan](#page-367-2) yhteyden merkkijonon.

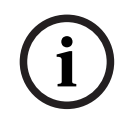

### **Huomautus!**

Muuta tätä merkkijonoa vain, jos haluat määrittää Lokille SQL-etäpalvelimen, sekä vain, jos tunnet SQL-palvelintekniikan.

### **Säilytysaika**

Voit määrittää lokikirjan merkintöjen enimmäissäilytysajan. Merkinnät poistetaan automaattisesti, kun määritetty säilytysaika on kulunut. Tämä asetus otetaan käyttöön määrityksen aktivoinnin jälkeen.

Tarvitset käyttöoikeuden seuraavien asetusten muokkaamiseen:

### **Audit Trail -asetukset**

### **Audit Trail**

Ota Audit Trail -ominaisuus käyttöön tai pois käytöstä.

**Huomautus:** Audit Trail -sivu on käytettävissä vain Configuration Clientissa, kun ominaisuus on käytössä.

### **Säilytyksen enimmäisaika**

Voit määrittää Audit Trail -merkintöjen enimmäissäilytysajan. Merkinnät poistetaan automaattisesti, kun määritetty säilytysaika on kulunut.

### **Kieli**

Valitse Audit Trail -merkintöjen kieli.

**Poikkeus:** Kaikki Audit Trail -merkinnät, jotka ovat peräisin suodatinluokasta **Laitteet (kamerakokoonpano)** näkyvät Configuration Clientissa määritetyllä kielellä.

**Huomautus:** Muista asentaa Audit Trail -tietokanta valitsemalla se BVMS-määrityksessä (valinnainen määritysominaisuus).

Audit Trail -asetukset otetaan käyttöön vasta määrityksen aktivoinnin jälkeen.

### **Laitteet**

### **Monitoriryhmä**

Voit määrittää käyttäjille oikeudet hallita kaikkia [monitoriryhmiä](#page-367-3) kaikista BVMS -järjestelmän tietokoneista. Jos näin tehdään, työasemaa ei tarvitse määrittää Laitepuuhun.

### **Vastaanottimen suoratoiston valitsin**

2023<br>
2023-11 | Works Pakin Pakin (Visual Määrittä) Collie SQL etdpalvelmen, sekä van <sub>1</sub> pis<br>
2023-21 | Works Railie (Visual Määrittysopas Bosch Security Systems)<br>
2023-22 | Works Railie (Visual Määrittysopas Bosch Securi Mahdollistaa järjestelmän kaikkien vastaanottimien määrittämisen siten, että niissä käytetään yhteensopivaa tietovirtaa, joka ei välttämättä ole suoratoisto. Tämä asetus otetaan käyttöön määrityksen aktivoinnin jälkeen.

#### **Lähettimen aikapalvelin**

Mahdollistaa vastaanottimien aikapalvelinasetusten määrittämisen. Oletuksena käytetään keskuspalvelimen IP-osoitetta.

#### **Järjestelmän ominaisuudet**

#### **Kartat**

### **Taustakartan tyyppi**

Mahdollistaa maailmankartan taustakartan tyypin valinnan. Seuraavat karttatyypit ovat käytettävissä, jos sinulla on internetyhteys (eli olet online-tilassa):

- **HERE-tiekartta**
- **HERE tumma tiekartta**

**i**

### – **HERE-satelliittikartta**

Jos sinulla ei ole internetyhteyttä (olet offline-tilassa), valitse **Ei mitään**.

#### **Asiakaskohtainen API-avain**

Anna oma sovellusliittymäavaimesi käyttääksesi online-karttoja (Here).

#### **Näytä API-avain**

Näytä sovellusliittymäavain valitsemalla valintaruutu.

### **Huomautus!**

Jos vaihdat taustakartan tyypin online-tyypistä (Here) offline-tyyppiin (**Ei mitään**) tai toisin päin, menetät kaikki asetetut kameran kohdistuspisteet ja karttaikkunat. Voit määrittää maailmankartalle vain yhden taustan. Samaa taustaa käytetään kaikissa karttaikkunoissa.

#### **Map-based tracking assistant**

#### **Ota järjestelmän ominaisuus käyttöön**

Voit määrittää, että Operator Clientin käyttäjä voi käyttää Map-based tracking assistant ominaisuutta.

### **Laajennettu tilanäyttö**

#### **Poista kohdepisteiden värit käytöstä kartoilla**

Voit poistaa käytöstä kartoissa vilkkuvat [kohdepisteet.](#page-366-1)

### **Ota laajennettu tilanäyttö käyttöön (kohdepisteiden värit kartalla riippuen tilasta)**

Voit määrittää kaikille tapahtumatiloille, että tähän tapahtumaan kuuluvien laitteiden [kohdepisteet](#page-366-1) näytetään taustavärillä ja vilkkuvina, jos määritetty tapahtuma tapahtuu.

### **Ota laajennettu hälytysnäyttö käyttöön (kohdepisteiden värit kartalla riippuen hälytyksestä)**

Voit määrittää kaikille hälytyksille, että tähän hälytykseen kuuluvien laitteiden [kohdepisteet](#page-366-1) näytetään taustavärillä ja vilkkuvina, jos määritetty hälytys tapahtuu.

Laajennetun tilanäytön määrityksen voi tehdä, kun olet tallentanut määrityksen.

Kohdepisteet näytetään Operator Clientin kartalla, kun olet aktivoinut määrityksen.

### **Vie Privacy overlayn avulla**

### **Ota järjestelmän ominaisuus käyttöön**

Voit määrittää, että Operator Clientin käyttäjä voi viedä videon Privacy overlay -peittokuvan kanssa.

**i**

Pääikkuna > **Laitteet**

### **Huomautus!**

BVMS Viewer ei tue vastaanotinlaitteita.

Tämä näyttää [laitepuun](#page-366-2) ja määrityssivut.

Kunkin kohdan alakohtien määrä näkyy hakasulkeissa.

Voit määrittää käytettävissä olevat laitteet kuten etälaitteiden videopalvelut, ONVIF lähettimet, Bosch Video Streaming Gateway laitteet, lähettimet, vastaanottimet, [VRM:t,](#page-371-0) paikallisesti tallentavat lähettimet, analogiset matriisit tai oheislaitteet kuten ATM/POS Bridge.

#### **Huomautus:**

Laitteet esitetään puuna ja ryhmitellään verkon fyysisen rakenteen ja laiteluokkien mukaan. Videolähteet, kuten lähettimet, on ryhmitelty [VRM-laitteiden](#page-371-0) kohdalle.

#### **Kohteiden etsiminen:**

 $k$ irjoita hakukenttään  $\Box$  merkkijono ja suodata näytettävät kohteet painamalla näppäintä ENTER.

Vain merkkijonon sisältävät kohteet ja niitä vastaavat ylätason kohteet (vain puissa) näytetään. Suodatettujen kohteiden määrä ja kohteiden kokonaismäärä ilmoitetaan.

**Huomautus:** Pane merkkijonot lainausmerkkeihin, jos haluat etsiä tarkkaa merkkijonoa: esimerkiksi "Camera 1" suodattaa juuri tämännimiset kamerat, muttei kameraa camera 201. Näytä puun kohteeseen liittyvä sivu napsauttamalla kohdetta.

## **14.1 Laitteiden tilojen ja ominaisuuksien päivittäminen**

### Pääikkuna > **Laitteet**

Kaikkien määritettyjen vastaanottimien, lähettimien ja VSG-laitteiden ominaisuuksien päivittäminen voi olla tarpeen esimerkiksi laiteohjelmiston päivityksen jälkeen. Tämä toiminto vertaa kunkin laitteen ominaisuuksia BVMS-järjestelmään tallennettuihin ominaisuuksiin. Voit päivittää Laitepuun kaikkien laitteiden ominaisuudet kerralla. Voit myös kopioida leikepöydälle luettelon laitteista, joiden ominaisuudet ovat muuttuneet. Luettelon voi liittää esimerkiksi tekstinkäsittelyohjelmaan muutosten lähempää tarkastelua varten.

Leikepöydälle tallennettu laiteluettelo on CSV-muodossa, ja se sisältää seuraavat tiedot:

- Laite
- Laitetyyppi
- IP-osoite

**Huomautus:** Jos käytössä on suuri järjestelmä, johon on määritetty yli 1 000 laitetta, laitteiden tilojen ja ominaisuuksien päivittäminen voi kestää kauan.

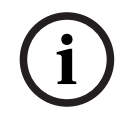

### **Huomautus!**

Vain käytettävissä olevien laitteiden ominaisuudet haetaan. Sinun on tarkistettava laitteen tila nähdäksesi, onko laite käytettävissä.

### **Laitteiden tilojen ja ominaisuuksien päivittäminen:**

1. Valitse Esiin tulee **Päivitä laitteen ominaisuudet** -valintaikkuna. Kaikkien laitteiden tilatiedot päivitetään ja laitteiden ominaisuudet haetaan.

Jos joidenkin laitteiden ominaisuudet eivät ole ajan tasalla, kyseiset laitteet näkyvät luettelossa ja **Päivitä**-painike on käytettävissä.

- 2. Valitse tarvittaessa **Kopioi laiteluettelo leikepöydälle.**
- 3. Valitse **Päivitä**.
- 4. Valitse **OK**.
- $\Rightarrow$  Laitteiden ominaisuudet on nyt päivitetty.

### **Huomautus!**

Kaikkien laitteiden tilatiedot päivitetään aina, vaikka **Päivitä laitteiden ominaisuudet** valintaikkuna peruutettaisiin.

## **14.2 IP-laitteiden salasanan muuttaminen**

Pääikkuna > **Laitteet** > **Muuta laitteiden salasanat** > **Muuta laitteiden salasanat** valintaikkuna

tai

Pääikkuna > **Laitteisto**-valikko > **Muuta laitteiden salasanat...** -komento > **Muuta laitteiden salasanat** -valintaikkuna

### **Muuta IP-laitteiden salasana seuraavasti:**

- 1. Valitse laite.
- 2. Napsauta valittua laitetta hiiren kakkospainikkeella ja valitse **Muokkaa salasanaa...**. **Muuta laitteiden salasanat** -valintaikkuna avautuu.
- 3. Valitse salasanan tyyppi.
- 4. Kirjoita uusi salasana.
- 5. Valitse **OK**.

Uusi salasana päivitetään valittuun laitteeseen.

Katso lisätietoja kohdasta *[Muuta laitteiden salasanoja -valintaikkuna \(Laitteisto-valikko\), sivu](#page-102-0) [103](#page-102-0)*.

### **Useiden laitteiden asetusten muuttaminen:**

Katso *[Useiden lähettimien/vastaanottimien määrittäminen, sivu 223](#page-222-0)*.

### **Viitata johonkin**

<span id="page-120-0"></span>*– [Muuta laitteiden salasanoja -valintaikkuna \(Laitteisto-valikko\), sivu 103](#page-102-0)*

### **14.3 Laitteen lisääminen**

### Pääikkuna > **Laitteet**

Seuraavat laitteet lisätään [Laitepuuhun](#page-366-2) manuaalisesti, joten laitteen verkko-osoite on tiedettävä:

- Boschin IP-videolaitteen lisääminen
- Analoginen matriisi [Bosch Allegiant](#page-363-0) -laitteen lisääminen edellyttää voimassa olevaa Allegiantmääritystiedostoa.
- BVMS -työasema

**i**

Operator Client -ohjelmiston on oltava asennettuna työasemaan.

- Viestintäväline
- Bosch ATM/POS Bridge, [DTP-](#page-363-1)laite
- [Virtuaalitulo](#page-371-2)
- [Verkonvalvontalaite](#page-370-1)
- Bosch IntuiKey -näppäimistö
- KBD-Universal XF -näppäimistö
- [Monitoriryhmä](#page-367-3)
- I/O-moduuli
- Allegiant CCL -emulointi
- Boschin rikosilmoitinkeskus
- Palvelinpohjainen analysointilaite
- Bosch-kulunvalvontajärjestelmä

Voit tarkistaa seuraavat lisättävät laitteet **BVMS Scan Wizard** -valintaikkunassa:

- [VRM-](#page-371-0)laitteet
- [Lähettimet](#page-367-1)
- Vain live-tilaa käyttävät lähettimet
- ONVIF-lähettimet (vain Live)
- Paikallista tallennusta käyttävät lähettimet
- [Vastaanottimet](#page-370-0)
- [Video Streaming Gateway](#page-371-1) (VSG) -laitteet
- [DVR-](#page-363-2)laitteet

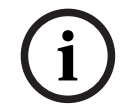

### **Huomautus!**

Kun laite on lisätty, tallenna asetukset valitsemalla .

**i**

### **Huomautus!**

Lisää DVR käyttämällä laitteen järjestelmänvalvojan tiliä. DVR-käyttäjätilin käyttäminen rajoitetuin oikeuksin voi johtaa toimintoihin, jotka eivät ole käytettävissä BVMS järjestelmässä. Esimerkki tällaisesta on [PTZ-kameran](#page-368-1) ohjauksen käyttö.

þ

#### **BVMS Scan Wizard -valintaikkuna**

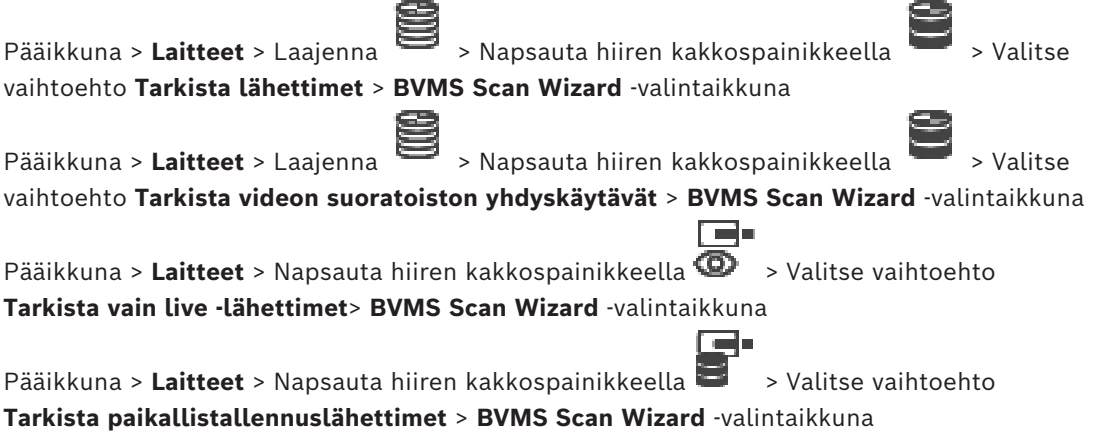

Pääikkuna > Laitteet > Laajenna > Laajenna > Napsauta hiiren kakkospainikkeella  $n =$  > Valitse vaihtoehto **Etsi vastaanottimia** > **BVMS Scan Wizard** -valintaikkuna Tässä valintaikkunassa voit tarkistaa verkossa käytössä olevat laitteet ja lisätä ne järjestelmään samalla kertaa. **Käyttö** Valitsemalla tämän voit valita järjestelmään lisättävän laitteen. **Tyyppi (ei käytettävissä VSG-laitteissa)** Näyttää laitteen tyypin. **Näyttönimi** Näyttää laitepuussa ilmoitetun laitenimen. **Verkko-osoite** Näyttää laitteen IP-osoitteen. **Käyttäjänimi** Näyttää laitteessa määritetyn käyttäjänimen. **Salasana** Kirjoita salasana, jolla todennus tehdään tällä laitteella. **Tila** Näyttää todennuksen tilan. : onnistui : epäonnistui Pääikkuna > **Laitteet** > Napsauta hiiren kakkospainikkeella > Valitse vaihtoehto **Etsi VRM-laitteet**> BVMS Scan Wizard -valintaikkuna

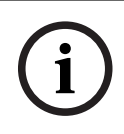

### **Huomautus!**

Ennen toissijaisen VRM:n määrittämistä, tietokoneeseen on ensin asennettava tarvittava ohjelmisto. Suorita Setup.exe ja valitse **Toissijainen VRM**.

### **Rooli**

Valitse haluamasi kohde luettelosta. Seuraavassa taulukossa on luettelo rooleista, joka kullakin VRM-tyypillä voi olla:

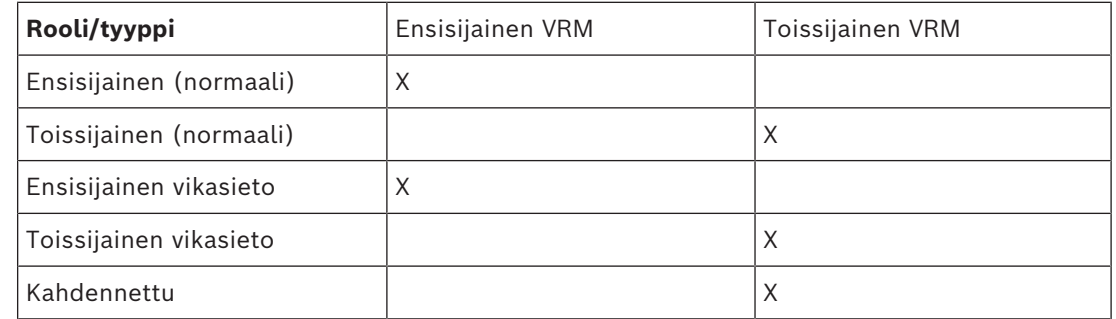

Voit lisätä ensisijaiseen VRM:ään VRM-laitteen, jolla on seuraavat roolit:

- Vara-VRM
- Kahdennettu VRM

Voit lisätä toissijaiseen VRM:ään VRM-laitteita, joilla on seuraava rooli:

– Vara-VRM

### **Pää-VRM**

Valitse haluamasi kohde luettelosta.

### **Käyttäjänimi**

Näyttää VRM-laitteessa määritetyn käyttäjänimen. Voit kirjoittaa tarvittaessa toisen käyttäjänimen.

### **Viitata johonkin**

- *– [VRM-laitteiden lisääminen tarkistuksen avulla, sivu 165](#page-164-0)*
- *– [Lähettimen lisääminen VRM-varantoon, sivu 212](#page-211-0)*
- *– [Vain live-tilassa käytettävän lähettimen lisääminen, sivu 212](#page-211-1)*
- *– [Paikallista tallennustilaa käyttävän lähettimen lisääminen, sivu 212](#page-211-2)*
- <span id="page-123-0"></span>*– [Laitteiden tarkistus, sivu 72](#page-71-0)*

### **14.4 Palvelinluettelo-/osoitekirjasivu**

### Pääikkuna > **Laitteet** > **Enterprise-järjestelmä** > **Palvelinluettelo/osoitekirja**

Voit lisätä useita [Management Server](#page-364-1) -tietokoneita käytettäviksi samanaikaisesti BVMS [Enterprise Systemissä](#page-364-2). Voit myös lisät useita Management Server -tietokoneita [Server](#page-369-3) [Lookup](#page-369-3) -toiminnon peräkkäistä käyttöä varten.

Voit lisätä sarakkeita palvelinluetteloon. Näin voit lisätä tietoja, joita käyttäjä voi etsiä Server Lookup -toiminnolla. Lisätyt sarakkeet näkyvät myös **Palvelimen käyttö** -sivulla (pääikkuna >

# **Käyttäjäryhmät** > **Enterprise User Groups** -välilehti > > **Palvelimen käyttö** -välilehti).

### **Lisää palvelin**

Avaa **Lisää palvelin** -valintaikkunan.

### **Poista palvelin**

Napsauta, jos haluat poistaa Management Server -kohteet.

### **Management Server**

Näyttää kaikkien lisättyjen Management Server -tietokoneiden nimet. Voit muuttaa jokaista merkintää.

**Huomautus:** Jos käytät SSH-yhteyttä, kirjoita osoite seuraavassa muodossa: **ssh://IP tai palvelimen nimi:5322**

### **Yksityinen verkko-osoite**

Näyttää kaikkien lisättyjen Management Server -tietokoneiden yksityiset verkko-osoitteet. Voit muuttaa jokaista merkintää.

### **Palvelimen numero**

Näyttää kaikkien lisättyjen Management Server -tietokoneiden loogiset numerot. Voit muuttaa jokaista merkintää.

### **Palvelimen kuvaus**

Kirjoita tämän Management Server -tilin kuvaus. Tätä kuvausta tarvitaan etsittäessä tiliä käytettävissä olevien palvelimien luettelosta, kun Management Server -palvelinta halutaan käyttää yksin, esimerkiksi selvitettäessä toisesta hallintajärjestelmästä saapuvaa hälytystä.

### **Napsauta, jos tarvitset vaiheittaiset ohjeet:**

– *[Enterprise-järjestelmän palvelinluettelon määritys, sivu 83](#page-82-0)*

- *[Server Lookup -toiminnon määritys, sivu 125](#page-124-0)*
- *[Palvelinluettelon vieminen, sivu 126](#page-125-0)*
- *[Palvelinluettelon tuominen, sivu 126](#page-125-1)*

### **Viitata johonkin**

*– [SSH-tunnelointi, sivu 49](#page-48-0)*

## **14.4.1 Lisää palvelin -valintaikkuna**

### Pääikkuna > **Laitteet** > **Enterprise-järjestelmä** > **Palvelinluettelo/osoitekirja**

### **Palvelimen nimi**

Kirjoita [Management Server](#page-364-1) -näyttönimi.

**Huomautus:** Jos käytät SSH-yhteyttä, kirjoita osoite seuraavassa muodossa: **ssh://IP tai palvelimen nimi:5322**

### **Yksityinen verkko-osoite**

Kirjoita Management Server -palvelimen yksityinen IP-osoite tai DNS-nimi.

### **Julkinen verkko-osoite**

Kirjoita julkisen verkon osoite.

### **Palvelimen kuvaus**

Kirjoita Management Server -tilin kuvaus.

### **14.4.2 Server Lookup -toiminnon määritys**

<span id="page-124-0"></span>[Server Lookup](#page-369-3) -toiminnossa Operator Client- tai Configuration Client -käyttäjä kirjautuu tavanomaisen käyttäjäryhmän, ei Enterprise User Group -käyttäjäryhmän käyttäjätunnuksella.

### **Viitata johonkin**

- *– [Server Lookup, sivu 25](#page-24-0)*
- *– [Palvelinluettelo-/osoitekirjasivu, sivu 124](#page-123-0)*
- *– [Server Lookup -toiminnon avulla, sivu 72](#page-71-1)*

### **14.4.3 Palvelinluettelon määrittäminen**

Pääikkuna > **Laitteet** > **Enterprise-järjestelmä** > **Palvelinluettelo/osoitekirja Voit lisätä palvelimia seuraavasti:**

- 1. Valitse **Lisää palvelin**. **Lisää palvelin** -valintaikkuna avautuu.
- 2. Anna palvelimelle näyttönimi ja kirjoita yksityinen verkko-osoite (DNS-nimi tai IP-osoite). **Huomautus:** Jos käytät SSH-yhteyttä, kirjoita osoite seuraavassa muodossa: ssh://IP tai palvelimen nimi:5322
- 3. Valitse **OK**.
- 4. Toista vaiheet, kunnes kaikki haluamasi Management Server -tietokoneet on lisätty.

### **Sarakkeiden lisääminen:**

- 4 Napsauta taulukon otsikkoa hiiren kakkospainikkeella ja valitse **Lisää sarake**. Voit lisätä enintään 10 saraketta. Voit poistaa sarakkeen napsauttamalla haluttua saraketta hiiren kakkospainikkeella ja valitse **Poista sarake**.
- $\Rightarrow$  Lisätyt sarakkeet viedään palvelinluettelon mukana.

### **Viitata johonkin**

*– [Enterprise-järjestelmän palvelinluettelon määritys, sivu 83](#page-82-0)*

### **14.4.4 Palvelinluettelon vieminen**

#### <span id="page-125-0"></span>Pääikkuna > **Laitteet** > **Enterprise-järjestelmä** > **Palvelinluettelo/osoitekirja**

Voit viedä palvelinluettelon ja kaikki määritetyt ominaisuudet muokkausta ja myöhempää tuontia varten.

Ota huomioon Palvelinluettelo-luvussa kuvatut rajoitukset, kun muokkaat vietyä csvtiedostoa ulkoisessa muokkausohjelmassa.

### **Vieminen:**

- 1. Napsauta taulukon otsikkoa hiiren kakkospainikkeella ja valitse **Vie palvelinluettelo...**.
- 2. Anna vientitiedostolle nimi ja valitse **Tallenna**.
- ð Kaikki palvelinluettelon sarakkeet viedään csv-tiedostona.

#### **Aiheeseen liittyvät ohjeet**

- *[Server Lookup, sivu 25](#page-24-0)*
- Palvelinluettelo
- *[Palvelinluettelo-/osoitekirjasivu, sivu 124](#page-123-0)*

### **14.4.5 Palvelinluettelon tuominen**

### <span id="page-125-1"></span>Pääikkuna > **Laitteet** > **Enterprise-järjestelmä** > **Palvelinluettelo/osoitekirja**

Ota huomioon Palvelinluettelo -luvussa kuvatut rajoitukset, kun olet muokannut vietyä csvtiedostoa ulkoisessa muokkausohjelmassa.

### **Tuominen:**

- 1. Napsauta taulukon otsikkoa hiiren kakkospainikkeella ja valitse **Tuo palvelinluettelo...**.
- 2. Valitse haluttu tiedosto ja valitse **Avaa**.

### **Aiheeseen liittyvät ohjeet**

- *[Server Lookup, sivu 25](#page-24-0)*
- <span id="page-125-2"></span>– Palvelinluettelo
	- *[Palvelinluettelo-/osoitekirjasivu, sivu 124](#page-123-0)*

### **14.5 DVR (Digital Video Recorder) -sivu**

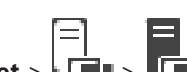

Pääikkuna > **Laitteet** > >

Näyttää valitun DVR:n ominaisuussivut.

Voit integroida DVR:n omaan järjestelmääsi.

4 Voit näyttää vastaavan ominaisuussivun napsauttamalla välilehteä.

### **Huomautus!**

Määrityksen kohteena ei ole itse DVR-laite, vaan sen integrointi BVMS -järjestelmään.

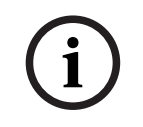

### **Huomautus!**

Lisää DVR käyttämällä laitteen järjestelmänvalvojan tiliä. DVR-käyttäjätilin käyttäminen rajoitetuin oikeuksin voi johtaa toimintoihin, jotka eivät ole käytettävissä BVMS järjestelmässä. Esimerkki tällaisesta on [PTZ-kameran](#page-368-1) ohjauksen käyttö.

### **Viitata johonkin**

- *– [DVR-laitteet , sivu 127](#page-126-0)*
- *– [DVR:n integroinnin määrittäminen, sivu 129](#page-128-0)*

### **14.5.1 DVR-laitteet**

<span id="page-126-0"></span>Tässä luvussa on taustatietoja [DVR](#page-363-2)-laitteista, jotka voidaan integroida BVMS -ympäristöön. Tietyt DVR-mallit (esimerkiksi DHR-700) tukevat tallennusta lähettimistä/IP-kameroista. Muut DVR-mallit tukevat vain analogisia kameroita.

Lähetintä/IP-kameraa ei saa integroida kahden videojärjestelmän kokoonpanoon (DVR- tai videonhallintajärjestelmät).

Jos lähettimet/IP-kamerat liitetään [DVR-](#page-363-2)laitteistoon, joka on jo integroitu BVMS ympäristöön, BVMS -verkkolaitetarkistus ei havaitse niitä. Tämä koskee sekä Configuration Client -työasemasta että Config Wizard -toiminnosta käynnistettyjä verkkotarkistuksia.

Jos BVMS -ympäristöön integroidaan DVR, johon on liitetty lähettimiä/IP-kameroita, ja nämä lähettimet/IP-kamerat on jo lisätty BVMS -ympäristöön, näkyviin tulee varoitus. Poista nämä lähettimet/IP-kamerat DVR-laitteistosta tai BVMS -järjestelmästä.

Config Wizard ei lisää kokoonpanoon DVR-laitteita, joiden IP-kamerat ovat ristiriidassa. DVR-laitteet tukevat rajallista samanaikaisten yhteyksien määrää. Tämä luku määrittää niiden Operator Client -käyttäjien enimmäismäärän, jotka voivat näyttää videoita samanaikaisesti tästä DVR-laitteesta ilman, että näkyviin tulee mustia [kuvaruutuja.](#page-366-3)

**i**

### **Huomautus!**

Lisää DVR käyttämällä laitteen järjestelmänvalvojan tiliä. DVR-käyttäjätilin käyttäminen rajoitetuin oikeuksin voi johtaa toimintoihin, jotka eivät ole käytettävissä BVMS järjestelmässä. Esimerkki tällaisesta on [PTZ-kameran](#page-368-1) ohjauksen käyttö.

**i**

### **Huomautus!**

DIVAR AN 3000/5000: Jos poistat videotietoja DVR-laitteesta, ota huomioon, että poistat aina vähintään täyden tunnin videotiedot. Esimerkki: jos valitset ajanjaksoksi 6.50–7.05, videotiedot poistuvat ajalta 6.00–8.00.

Boschin 700-sarjan hybridi- ja verkkotallentimet HD-kuvalle: Poisto alkaa aina kaikkien Operator Client -työasemassa näkyvien kameroiden tallenteiden alusta ja päättyy määritettynä ajankohtana.

### **Viitata johonkin**

- *– [DVR \(Digital Video Recorder\) -sivu, sivu 126](#page-125-2)*
- *– [DVR:n integroinnin määrittäminen, sivu 129](#page-128-0)*

### **14.5.2 DVR-laitteen lisääminen tarkistuksen avulla:**

**DVR-laitteiden lisääminen tarkistuksen avulla:**

- 1. Napsauta hiiren kakkospainikkeella kohdetta  $\overline{I}$  ia valitse **DVR:ien tarkistus**. **BVMS Scan Wizard** -valintaikkuna tulee näkyviin.
- 2. Valitse lisättävien laitteiden valintaruudut.
- 3. Valitse **Seuraava >>**.

Ohjatun toiminnon **Todenna laitteet** -valintaikkuna avautuu.

4. Kirjoita kunkin salasanalla suojatun laitteen salasana. Salasana tarkistetaan automaattisesti, kun salasanakenttään ei kirjoiteta uutta merkkiä muutamaan sekuntiin tai kun käyttäjä napsauttaa salasanakentän ulkopuolella. Jos kaikissa laitteissa on sama salasana, voit kirjoittaa sen ensimmäiseen **Salasana**kenttään. Napsauta sitten kyseistä kenttää hiiren kakkospainikkeella ja valitse **Kopioi**

### **solu sarakkeeseen**.

Onnistuneet kirjautumiset näytetään **Tila**-sarakkeessa symbolilla .

- Epäonnistuneet kirjautumiset ilmaistaan -symbolilla.
- 5. Valitse **Valmis**. Laite on lisätty Laitepuuhun.

### **14.5.3 Lisää DVR -valintaikkuna**

Pääikkuna > **Laitteet** > Laajenna > > **Lisää DVR** Voit lisätä DVR-laitteen manuaalisesti.

### **Verkko-osoite/Portti**

Kirjoita DVR-laitteen IP-osoite. Muuta porttinumeroa tarvittaessa.

### **Käyttäjänimi:**

Kirjoita käyttäjätunnus, jolla muodostetaan yhteys DVR:ään.

### **Salasana:**

Kirjoita salasana, jolla muodostetaan yhteys DVR:ään.

### **Suojaus**

**Suojattu yhteys** -valintaruutu on valittu oletusarvoisesti. Jos suojattu yhteys ei ole mahdollinen, näyttöön tulee viesti. Poista valintamerkki napsauttamalla.

**i**

### **Huomautus!**

Jos **HTTPS**-valintaruutu valitaan, komento- ja ohjausyhteydet ovat suojattuja. Videokuvan tietovirtaa ei ole suojattu.

### **Viitata johonkin**

*– [Laitteen lisääminen, sivu 121](#page-120-0)*

### **14.5.4 Asetukset-välilehti**

Pääikkuna > **Laitteet** > > > **Asetukset**-välilehti

Näyttää järjestelmääsi kytketyn DVR-laitteen verkkoasetukset. Voit muuttaa asetuksia tarvittaessa.

### **14.5.5 Kamerat-välilehti**

```
Pääikkuna > Laitteet > > > Kamerat-välilehti
Näyttää DVR-laitteen kaikki videokanavat kameroina. Voit poistaa kameroita.
DVR-laitteen käytöstä poistettu videotulo näkyy aktiivisena kamerana BVMS -järjestelmässä,
koska tulo voi sisältää aiempia tallenteita.
```
### **14.5.6 Tulot-välilehti**

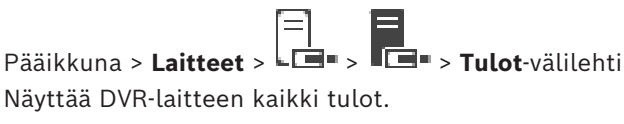

Voit poistaa kohteita.

**i**

**i**

**i**

### **14.5.7 Releet-välilehti**

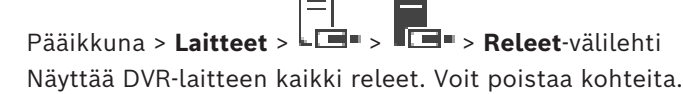

### **14.5.8 DVR:n integroinnin määrittäminen**

<span id="page-128-0"></span>Pääikkuna > Laitteet > Laaienna L**E** 

### **Huomautus!**

Lisää DVR käyttämällä laitteen järjestelmänvalvojan tiliä. DVR-käyttäjätilin käyttäminen rajoitetuin oikeuksin voi johtaa toimintoihin, jotka eivät ole käytettävissä BVMS järjestelmässä. Esimerkki tällaisesta on [PTZ-kameran](#page-368-1) ohjauksen käyttö.

### **Huomautus!**

Määrityksen kohteena ei ole itse DVR-laite, vaan sen integrointi BVMS -järjestelmään.

### **Kohteen poistaminen:**

- 1. Valitse **Asetukset**-välilehti, **Kamerat**-välilehti, **Tulot**-välilehti tai **Releet**-välilehti.
- 2. Napsauta kohdetta hiiren kakkospainikkeella ja valitse **Poista**. Kohde poistetaan.

### **Huomautus!**

Jos haluat palauttaa poistetun kohteen, napsauta DVR-laitetta hiiren kakkospainikkeella ja valitse **Tarkista DVR uudelleen**.

### **DVR-laitteen nimeäminen uudelleen:**

- 1. Napsauta DVR-laitetta hiiren kakkospainikkeella ja valitse **Nimeä uudelleen**.
- 2. Kirjoita kohteen uusi nimi.

### **Viitata johonkin**

- *– [Laitteen lisääminen, sivu 121](#page-120-0)*
- *– [DVR \(Digital Video Recorder\) -sivu, sivu 126](#page-125-2)*

### **14.6 Matriisikytkimet -sivu**

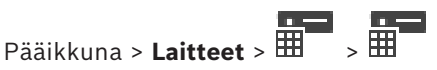

Näyttää [Bosch Allegiant](#page-363-0) -laitteen ominaisuussivut.

Itse Bosch Allegiant -laitteeseen ei tehdä määrityksiä. Vain BVMS -järjestelmään liittyviä asetuksia muutetaan. Lisätietoja Allegiant-laitteen ja BVMS yhdistämisestä on tämän käytönaikaisen ohjeen **Käsitteet**-luvussa. Tämä luku sisältää taustatietoja valituista aiheista. Lisäksi voit määrittää Allegiant-[runkojohtojen](#page-366-4) prioriteettien hallinnan.

4 Voit näyttää vastaavan ominaisuussivun napsauttamalla välilehteä.

### **Viitata johonkin**

- *– [Bosch Allegiant -laitteen määrittäminen, sivu 130](#page-129-0)*
- *– [Bosch Allegiant -matriisin yhdistäminen BVMS-järjestelmään, sivu 55](#page-54-0)*

### **Bosch Allegiant -laitteen lisääminen:**

- 1. Napsauta hiiren kakkospainikkeella kohdetta ja valitse **Lisää Allegiant**. **Avaa**-valintaikkuna tulee näkyviin.
- 2. Valitse käytettävä Allegiant-määritystiedosto ja valitse sitten **OK**. Bosch Allegiant -laite lisätään järjestelmään.

**Huomautus:** voit lisätä vain yhden Bosch Allegiant -matriisin.

### **14.6.2 Bosch Allegiant -laitteen määrittäminen**

<span id="page-129-0"></span>Pääikkuna > Laitteet > Laajenna **| H** > | H

Itse [Bosch Allegiant](#page-363-0) -laitteeseen ei tehdä määrityksiä. Vain BVMS -järjestelmään liittyviä asetuksia muutetaan.

### **Lähettimen lähdön määrittäminen:**

- 1. Valitse **Lähdöt** -välilehti.
- 2. Valitse haluttujen solujen kohdalla **Käyttö**-sarakkeesta **Digitaalinen kaukoverkko**.
- 3. Valitse tarvittava lähetin **Encoder**-sarakkeesta.

### **Tulon lisääminen Bosch Allegiant -laitteeseen:**

- 1. Valitse **Tulot** -välilehti.
- 2. Valitse **Lisää tuloja**. Taulukkoon lisätään uusi rivi.
- 3. Kirjoita tarvittavat asetukset soluihin.

### **Tulon poistaminen:**

- 1. Valitse **Tulot** -välilehti.
- 2. Napsauta haluttua taulukon riviä.
- 3. Valitse **Poista tulo**. Rivi poistetaan taulukosta.

### **Viitata johonkin**

- *– [Bosch IntuiKey -näppäimistön yhdistäminen BVMS-järjestelmään, sivu 51](#page-50-0)*
- *– [Liitäntä -sivu, sivu 131](#page-130-0)*
- *– [Kamerat -sivu, sivu 132](#page-131-0)*
- *– [Lähdöt -sivu, sivu 130](#page-129-1)*
- <span id="page-129-1"></span>*– [Tulot -sivu, sivu 131](#page-130-1)*

### **14.6.3 Lähdöt -sivu**

Pääikkuna > Laitteet > Laajenna  $\overline{\mathbb{H}}$  >  $\overline{\mathbb{H}}$  > Lähdöt -välilehti

Voit määrittää [Bosch Allegiant](#page-363-0) -laitteen lähtöliitännän käytön ja valita lähtöliitännän lähettimen.

Lähtöliitännälle on määritettävä lähetin, ennen kuin voit tallentaa Bosch Allegiant -laitteen lähtöliitännän videokuvaa BVMS -järjestelmässä. Tämä lähetin on liitettävä lähtöön.

### **Nro**

Näyttää lähtöliitännän numeron.

### **Looginen Allegiant-numero**

Näyttää Allegiantin lähdön loogisen numeron.

### **Looginen BVMS-numero**

Voit muuttaa BVMS -järjestelmän lähtöliitännän loogista numeroa. Jos määrität numeron, joka on jo käytössä, näyttöön avautuu viesti.

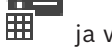

### **Nimi**

Näyttää lähdön nimen.

### **Käyttö**

Mahdollistaa lähtöliitännän käytön muuttamisen.

Jos valitset kohdan **Digitaalinen kaukoverkko**, voit liittää lähettimen tähän lähtöön **Lähetin**kentässä. Allegiant-lähtö muuttuu verkkoyhteensopivaksi.

Jos valitset Operator Client -sovelluksessa **Allegiant-monitori**, käyttäjä voi määrittää kameran signaalin laitteiston monitoriin. PTZ-ohjaus on mahdollista, jos kamera on määritetty PTZ-kameraksi. Käyttäjä ei voi vetää tätä kameran kuvaruutuun Operator Client sovelluksessa.

Jos valitset kohdan **Ei käytössä**, käyttäjä ei voi liittää monitoria Allegiant-kameraan.

### **Lähetin**

Voit määrittää lähdölle lähettimen. Voit valita lähettimen vain, kun olet valinnut kohdan **Digitaalinen kaukoverkko**. Lähetin on lukittu [loogiseen puuhun](#page-367-4). Jos liität lähettimen, joka on jo Loogisessa Puussa, se poistetaan siitä. Käyttäjä voi vetää kameran kuvaruutuun Operator Client -ohjelmistossa.

### **Viitata johonkin**

*– [Bosch Allegiant -laitteen määrittäminen, sivu 130](#page-129-0)*

### **14.6.4 Tulot -sivu**

<span id="page-130-1"></span>Pääikkuna > **Laitteet** > Laajenna > > **Tulot** -välilehti Voit lisätä [Bosch Allegiant](#page-363-0) -laitteen tuloja.

### **Lisää tulo**

Lisää taulukkoon uusi rivi, jos haluat määrittää uuden tulon.

### **Poista tulo**

Napsauta, jos haluat poistaa rivin taulukosta.

### **Tulon nro**

Kirjoita vaadittu tulon numero. Jos määrität numeron, joka on jo käytössä, näyttöön avautuu viesti.

### **Tulon nimi**

Kirjoita vaadittu tulon nimi.

### **Viitata johonkin**

*– [Bosch Allegiant -laitteen määrittäminen, sivu 130](#page-129-0)*

### **14.6.5 Liitäntä -sivu**

<span id="page-130-0"></span>Pääikkuna > **Laitteet** > Laajenna > > **Yhteys** -välilehti

Näyttää [Bosch Allegiant](#page-363-0) -määritystiedoston nimen.

BVMS lukee määritystiedoston jäsennellyssä tallennusmuodossa käyttämällä kaikkien Bosch Allegiant -laitteeseen liitettyjen kameroiden nimiä ja määritystietoja.

### **Päivitä kokoonpano**

Napsauta, jos haluat valita päivitetyn Bosch Allegiant -määritystiedoston.

### **Viitata johonkin**

*– [Bosch Allegiant -laitteen määrittäminen, sivu 130](#page-129-0)*

### **14.6.6 Kamerat -sivu**

<span id="page-131-0"></span>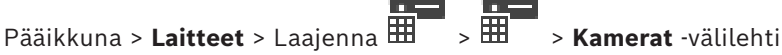

Näyttää kamerataulukon, jossa näkyvät [Bosch Allegiant](#page-363-0) -laitteeseen liitetyt kamerat.

#### **Nro**

Näyttää kameran juoksevan numeron.

### **Looginen Allegiant-numero**

Näyttää kameran loogisen numeron.

#### **Kameran nimi**

Näyttää kameran nimen.

#### **Viitata johonkin**

<span id="page-131-2"></span>*– [Bosch Allegiant -laitteen määrittäminen, sivu 130](#page-129-0)*

### **14.7 Työasema -sivu**

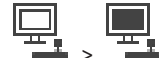

Pääikkuna > **Laitteet** > Laajenna >

Operator Client -ohjelmiston on oltava asennettuna työasemaan.

Voit määrittää seuraavat työaseman asetukset:

- Lisää Bosch Video Management System -työasemaan yhdistetty CCTV-näppäimistö.
- Määritä [komentosarja](#page-366-5), joka suoritetaan työaseman käynnistyksen yhteydessä.
- Valitse haluttu tietovirta suoran kuvan näyttämiseen. Voit valita suoratoistoja kaksitaajuuksisia suoratoistokameroita ja monisuoratoistokameroita varten.

**Huomautus:** Et voi määrittää CCTV-näppäimistöä oletustyöasemaan. Tätä varten tarvitaan erityisesti määritetty työasema.

Lisää vastaanottimeen yhdistetty Bosch IntuiKey -näppäimistö laajentamalla  $\overline{\bullet\bullet\bullet}$  ja

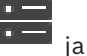

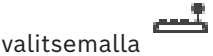

### **Viitata johonkin**

- *– [Työaseman lisääminen manuaalisesti, sivu 132](#page-131-1)*
- *– [Käynnistyskomentosarjan määrittäminen \(Asetukset-sivu\), sivu 133](#page-132-0)*

### **14.7.1 Työaseman lisääminen manuaalisesti**

### <span id="page-131-1"></span>**BVMS -työaseman lisääminen:**

- 1. Napsauta hiiren kakkospainikkeella kohtaa
- 2. Valitse **Lisää työasema**.

**Lisää työasema** -valintaikkuna avautuu.

- 3. Määritä haluttu arvo.
- 4. Valitse **OK**.

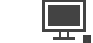

Työasema **Lisätään** järjestelmään.

### **BVMS-oletustyöaseman lisääminen:**

4 Napsauta hiiren kakkospainikkeella kohtaa .

### Valitse **Lisää oletustyöasema**.

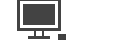

Työasema <sup>11</sup> lisätään järjestelmään.

### **Huomautus!**

Voit lisätä vain yhden oletustyöaseman.

Jos oletustyöasema on määritetty, tähän palvelimeen yhdistetyissä työasemissa käytetään näitä asetuksia, eikä niitä määritetä erikseen.

Jos työasema on määritetty, tämän työaseman asetuksia käytetään oletustyöaseman asetusten sijaan.

### **14.7.2 Bosch IntuiKey -näppäimistön määritys (Asetukset-sivu) (työasema)**

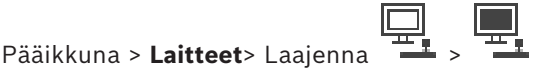

### **Työasemaan liitetyn Bosch IntuiKey -näppäimistön määrittäminen:**

- 1. Valitse **Asetukset** -välilehti.
- 2. Tee tarvittavat asetukset **Näppäimistön asetukset**-kentässä.

Yksityiskohtaisia tietoja eri kentistä on sovellusikkunan käytönaikaisessa ohjeessa.

### **Viitata johonkin**

*– [Työasema -sivu, sivu 132](#page-131-2)*

### **14.7.3 Käynnistyskomentosarjan määrittäminen (Asetukset-sivu)**

# <span id="page-132-0"></span>Pääikkuna > Laitteet > Laajenna **24** > 24 > Asetukset-sivu

[Komentosarja](#page-366-5) voidaan määrittää suoritettavaksi, kun Operator Client käynnistetään valitussa työasemassa.

Vastaava Komentosarja on luotava.

Lisätietoja Komentosarjan luomisesta on kohdassa *[Komentosarjojen hallinta, sivu 87](#page-86-0)*.

### **Käynnistyskomentosarjan määrittäminen**:

4 Valitse haluttu Komentosarja **Käynnistyskomentosarja:**-luettelosta.

### **Viitata johonkin**

*– [Työasema -sivu, sivu 132](#page-131-2)*

### **14.7.4 Asetukset -sivu**

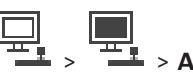

Pääikkuna > **Laitteet** > Laajenna > > **Asetukset** -välilehti

Voit määrittää komentosarjan, joka suoritetaan, kun Operator Client käynnistetään työasemassa.

Voit määrittää [TCP-](#page-369-4) tai [UDP-](#page-370-2)protokollan tiedonsiirtoprotokollaksi, jota käytetään kaikissa tämän työaseman [Live-tilassa](#page-367-5) näkyvissä kameroissa.

Voit määrittää, mitä IP-laitteen tietovirtaa käytetään suoran kuvan näyttämiseen.

Voit käynnistää Forensic Search tässä työasemassa.

Voit myös määrittää käyttölaitteen, joka on kytketty tähän työasemaan.

### **Verkko-osoite:**

Kirjoita [DNS](#page-363-3)-nimi tai työaseman IP-osoite.

**i**

### **Käynnistyskomentosarja:**

Valitse käynnistettävä komentosarja, kun työaseman Operator Client käynnistetään. Komentosarja luodaan tai tuodaan **Tapahtumat**-sivulla.

### **Kameran oletusyhteyskäytäntö**

Valitse oletusarvoinen tiedonsiirtoprotokolla, joita käytetään kaikissa tämän työaseman [Loogiseen Puuhun](#page-367-4) määritetyissä kameroissa.

### **Ohita asetukset Kamerat ja tallennus -sivulta**

Ota haluttu suoran kuvan suoratoiston valinta käyttöön valitsemalla valintaruutu. **Huomautus:** Jos DVR-laite tuottaa useamman kuin 1 suoratoiston (esimerkiksi DIVAR AN 3000/5000), myös laitteen reaaliaikaisen suoratoiston asetus muuttuu tässä. DVR-laitteiden reaaliaikaisen suoratoiston asetukset eivät ole käytettävissä **Kamerat ja tallennus** -sivulla.

### **Suoratoisto**

Valitse haluttu tietovirta reaaliaikaisen kuvan näyttöä varten. Voit valita suoratoistoja kaksitaajuuksisia suoratoistokameroita ja monisuoratoistokameroita varten. Kun valitset **Kuvaruudun koko optimoitu**, kunkin näkyvän kameran tarkkuus määritetään automaattisesti [kuvaruudun](#page-366-3) kokoon (käytössä olevan monitorin tarkkuuden mukaan). Tämä on hyödyllistä, kun käytössä on monia suuren tarkkuuden kameroita (kuten 4K ultra HD kamerat). Vain ne kamerat, joiden kuvavirran tarkkuus voidaan määrittää erikseen, voivat säätää tarkkuuden kuvaruudun mukaan. Operator Client -käyttäjä voi muuttaa erikseen kunkin kameran tietovirtavalintaa.

### **Kahden virran kamerat**

Valitse kaksitaajuuksisten suoratoistokameroiden suoran kuvan oletussuoratoisto.

### **Usean virran kamerat**

Valitse monisuoratoistokameroiden suoran kuvan oletussuoratoisto.

### **Käytä sen sijaan transkoodattua suoratoistoa, mikäli saatavilla**

Valitse valintaruutu, jos sallit mahdollisen ohjelmistomuunnetun tietovirran käytön. Ohjelmistomuunnettua tietovirtaa käytetään reaaliaikaisen kuvan valitun tietovirran sijasta. Ohjelmistomuunnettu tietovirta on käytettävissä BVMS -järjestelmässä, jos joko MVS on asennettuna tai VRM-tietokoneessa on sisäinen laitteistolähetin.

Kun kameraa näytetään Live-tilassa, käytetään [työasemalle](#page-370-3) asetettua oletustietovirtaa. Jos kamerassa ei ole tietovirtaa 2 tai transkoodauspalvelu (laitteisto- tai ohjelmistopohjainen) ei ole käytettävissä, tietovirtaa 1 käytetään työaseman asetuksista riippumatta.

### **Käytä suoraa toistoa tallennuksesta**

Valitse valintaruutu, jotta videokuvavirta lähetetään tallennuslaitteesta suoraan tähän työasemaan. Kuvavirtaa ei lähetetä nyt VRM:n kautta. Työaseman on oltava edelleen yhteydessä VRM:ään, jotta toisto toimii oikein.

**Huomautus:**Suora toisto iSCSI-tallennuslaitteesta on käytettävissä vain, jos olet määrittänyt yleisen iSCSI CHAP -salasanan.

### **Hae tosiaikainen kuva Video Streaming Gatewaysta kameran sijasta**

Näyttää luettelon Video Streaming Gateway -laitteista. Valitse haluamasi kohteet ja ota käyttöön videotietojen lähetys pienen kaistanleveyden segmenttien kautta videolähteen ja työaseman välillä.

**Huomautus:** Jos valitset Video Streaming Gateway -laitteen suoran videokuvan hakemiseen, **Reaaliaikainen videokuva** - **Profiili Kamerat ja tallennus** -sivulla on vanhentunut. Sen sijaan **Tallennus** - **Profiili** -asetusta käytetään myös suoralle videokuvalle.

### **Näppäimistön tyyppi:**

Valitse työasemaan kytketyn käyttölaitteen tyyppi.

### **Portti:**

Valitse COM-portti, jonka avulla näppäimistö on liitetty.

### **Tiedonsiirtonopeus:**

Valitse haluttu enimmäisnopeus bitteinä sekunnissa (bps). Tämä on nopeus, jolla tieto siirretään kyseisen portin kautta. Nopeudeksi asetetaan yleensä tietokoneen tai laitteen tukema enimmäisnopeus.

### **Databittiä:**

Näyttää databittimäärän, jota käytetään kunkin merkin siirtämiseen ja vastaanottamiseen.

### **Stop-bittiä:**

Näyttää jokaisen merkin siirtoon kuluvan ajan (jolloin aika mitataan bitteinä).

### **Pariteetti:**

Näyttää valitun portin vikatarkastustyypin.

### **Porttityyppi:**

Näyttää liitäntätyypin, jolla Bosch IntuiKey -näppäimistö on liitetty työasemaan.

### **Viitata johonkin**

*– [Käynnistyskomentosarjan määrittäminen \(Asetukset-sivu\), sivu 133](#page-132-0)*

### **14.7.5 Työaseman verkko-osoitteen vaihtaminen**

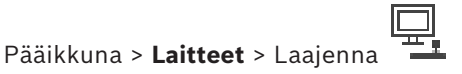

### **IP-osoitteen vaihtaminen:**

- 1. Napsauta hiiren kakkospainikkeella kohdetta ja valitse **Vaihda verkko-osoite**. **Vaihda verkko-osoite** -valintaikkuna tulee näkyviin.
- 2. Muuta kentän sisältöä tarpeen mukaan.

### **14.8 Vastaanottimet-sivu**

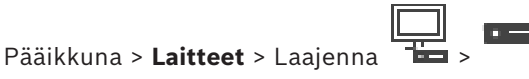

Voit lisätä ja määrittää vastaanottimia.

### **Huomautus!**

BVMS Viewer ei tue vastaanotinlaitteita.

**i**

**i**

### **Huomautus!**

Jos haluat käyttää järjestelmässä vastaanottimia, varmista, että kaikissa lähettimissä käytetään samaa user-käyttöoikeustason salasanaa.

### **Viitata johonkin**

- *– [Laitteiden tarkistus, sivu 72](#page-71-0)*
- *– [Boschin lähetin/vastaanotin/kamera -sivu, sivu 209](#page-208-0)*

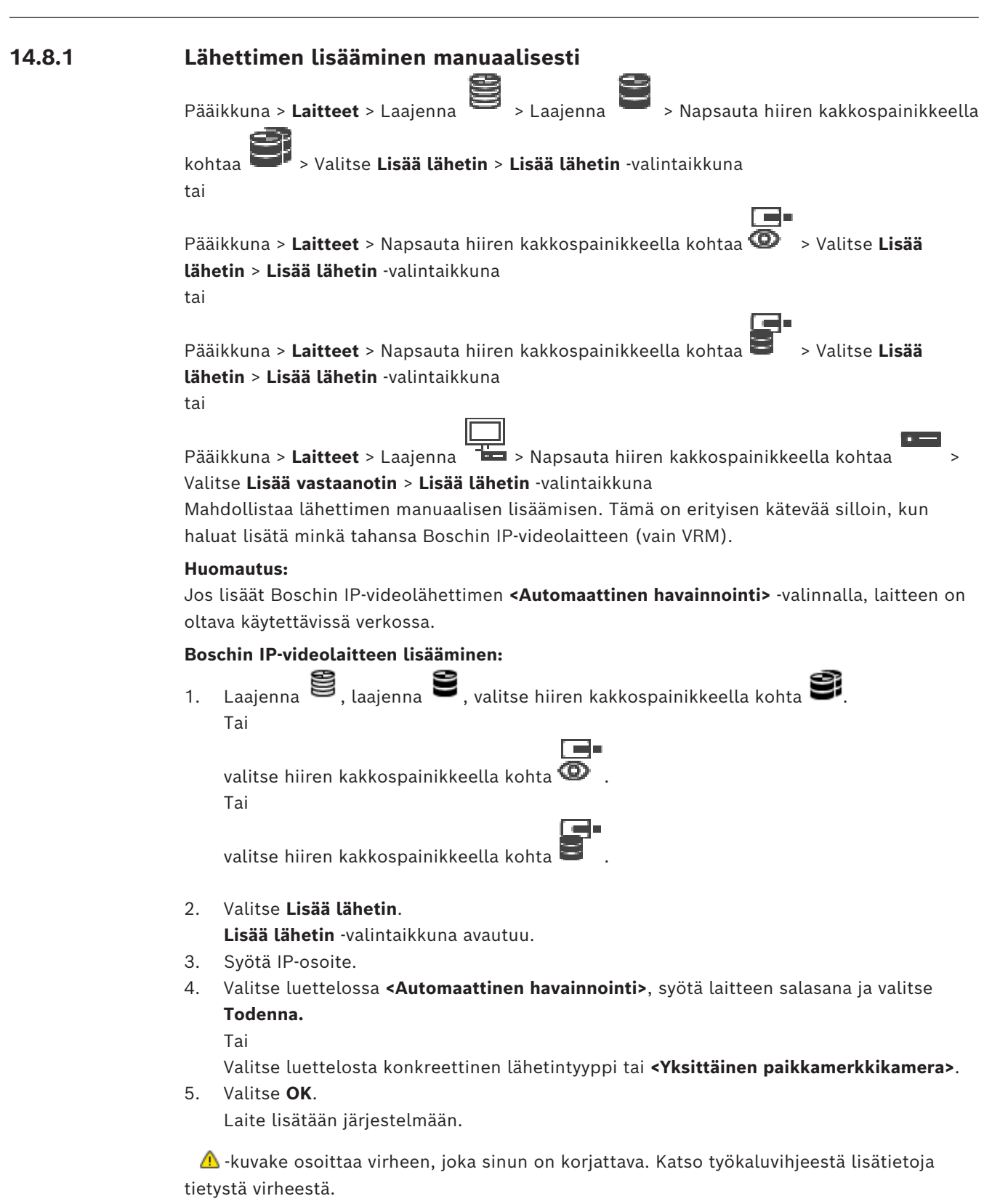

### **Lisää lähetin -valintaikkuna**

### **Verkko-osoite**

Kirjoita kelvollinen IP-osoite.

### **Lähettimen tyyppi**

Jos tiedät laitetyypin, valitse sopiva vaihtoehto. Laitteen ei välttämättä tarvitse olla käytettävissä verkossa.

Jos haluat lisätä jonkin Boschin IP-videolaitteen, valitse **<Automaattinen havainnointi>**. Laitteen on oltava käytettävissä verkossa.

Jos haluat lisätä kameran offline-määritystä varten, valitse **<Yksittäinen**

**paikkamerkkikamera>**.

#### **Käyttäjänimi**

Näyttää laitteen todennukseen käytetyn käyttäjänimen.

### **Salasana**

Kirjoita kelvollinen salasana laitteen todennusta varten.

### **Näytä salasana**

Kun napsautat tästä, saat salasanan kirjoittaessasi näkyviin. Varo, ettei kukaan näe salasanaasi.

#### **Todenna**

Kun napsautat tästä, todennat laitteen yllä syöttämilläsi valtuuksilla.

### **14.8.2 Muokkaa lähetintä- / Muokkaa vastaanotinta -valintaikkuna**

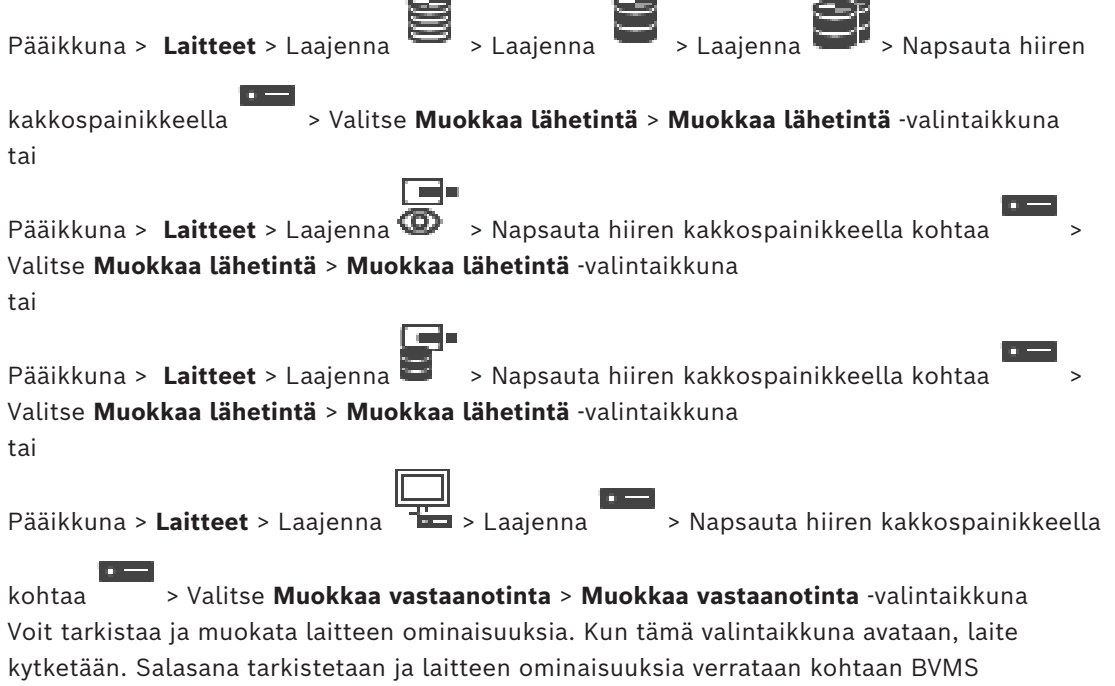

tallennettuihin laiteominaisuuksiin.

#### **Nimi**

Näyttää laitteen nimen. Kun lisäät Boschin IP-videolähettimen, laitteelle muodostetaan nimi. Muuta nimeä tarvittaessa.

#### **Verkko-osoite**

Kirjoita laitteen verkko-osoite. Muuta porttinumeroa tarvittaessa.

#### **Käyttäjänimi**

Näyttää laitteen todennukseen käytetyn käyttäjänimen.

### **Salasana**

Kirjoita kelvollinen salasana laitteen todennusta varten.

### **Näytä salasana**

Kun napsautat tästä, saat salasanan kirjoittaessasi näkyviin. Varo, ettei kukaan näe salasanaasi.

#### **Todenna**

Kun napsautat tästä, todennat laitteen yllä syöttämilläsi valtuuksilla.

### **Suojaus**

**Suojattu yhteys** -valintaruutu on valittu oletusarvoisesti. Jos suojattu yhteys ei ole mahdollinen, näyttöön tulee viesti. Poista valintamerkki napsauttamalla.

#### **Seuraavat vastaanottimet tukevat suojattua yhteyttä:**

- VJD 7000
- VJD 8000
- VIP XD HD

**i**

### **Huomautus!**

Lähettimen ja vastaanottimen välinen yhteys on suojattu vain, jos kumpikin laite on määritetty käyttämään suojattua yhteyttä.

### **Videon suoratoisto**

**UDP**: Sallii salatun monilähetyssuoratoiston tuetuille vastaanotinlaitteille.

**TCP**: Sallii salatun yksilähetyssuoratoiston tuetuille vastaanotinlaitteille.

**Huomautus:** Jos lähettimille ei ole määritetty ryhmälähetysosoitetta, vastaanotin hakee virran yksilähetyksellä.

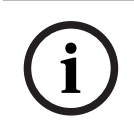

### **Huomautus!**

BVMSei tue Bosch-kameroita, jotka on kytketty VSG-laitteeseen. BVMS tukee vain UDP-salausta alustoille, jotka ovat vanhempia kuin CPP13.

#### **Laitteen ominaisuudet**

Voit lajitella näytettävät laiteominaisuudet kategorian tai aakkosjärjestyksen mukaan. Viestiteksti kertoo, täsmäävätkö haetut laiteominaisuudet olemassaolevien laiteominaisuuksien kanssa.

Ota laitteen ominaisuuksien muutokset käyttöön laitteen päivityksen jälkeen valitsemalla **OK**.

### **Viitata johonkin**

- *– [Reaaliaikaisen videokuvan salaaminen \(Muokkaa lähetintä\), sivu 214](#page-213-0)*
- *– [Laiteominaisuuksien päivittäminen \(Muokkaa lähetintä\), sivu 215](#page-214-0)*

### **14.8.3 Lähettimen tai vastaanottimen salasanan vaihtaminen (Vaihda salasana / Anna salasana)**

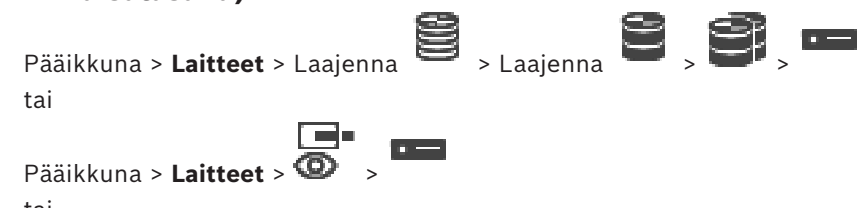

tai

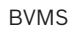

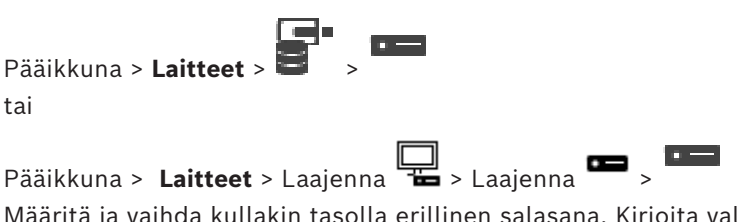

Määritä ja vaihda kullakin tasolla erillinen salasana. Kirjoita valitun tason salasana (enintään 19 merkkiä, erikoismerkkejä ei voi käyttää).

### **Salasanan vaihtaminen:**

- 1. Napsauta hiiren kakkospainikkeella kohtaa ja valitse **Muuta salasana...**. **Anna salasana** -valintaikkuna avautuu.
- 2. Valitse **Kirjoita käyttäjänimi** -luettelosta käyttäjä, jonka salasanan haluat vaihtaa.
- 3. Kirjoita uusi salasana **Kirjoita käyttäjän salasana** -kenttään.
- 4. Valitse **OK**.
- $\Rightarrow$  Salasana vaihtuu laitteessa heti.

Salasana estää laitteen luvattoman käytön. Voit rajoittaa käyttöoikeuksia käyttöoikeustasojen avulla.

Suojaus salasanalla on täysin pitävä vasta, kun kaikki korkeammat käyttöoikeustasot on myös suojattu salasanalla. Niinpä salasanojen määrittäminen on aina aloitettava korkeimmasta käyttöoikeustasosta.

Voit määrittää kullekin käyttöoikeustasolle erillisen salasanan ja muuttaa sitä, jos olet kirjautunut järjestelmään service-käyttäjätilillä.

Laitteessa on kolme käyttöoikeustasoa: service, user ja live.

- service on korkein käyttöoikeustaso. Oikean salasanan kirjoittaminen antaa kaikkien toimintojen käyttöoikeuden ja sallii määritysasetusten muuttamisen.
- user on keskimmäinen käyttöoikeustaso. Tällä käyttöoikeustasolla voi käyttää laitetta, toistaa tallenteita ja hallita esimerkiksi kameraa, mutta määrityksen muuttaminen ei ole mahdollista.
- live on alin käyttöoikeustaso. Tällä tasolla voi vain katsoa reaaliaikaista videokuvaa ja vaihtaa eri livekuvanäyttöjen välillä.

Seuraava käyttöoikeustaso korvaa vastaanottimessa live-käyttöoikeustason.

- destination password (vain vastaanottimissa)
- Käytetään lähettimen käyttämiseen.

### **Viitata johonkin**

*– [Vastaanottimen kohteen salasanan määrittäminen \(Todenna...\), sivu 205](#page-204-0)*

### **14.8.4 Vastaanottimen profiili**

Voit määrittää eri asetuksia videokuvien näyttämiselle VGA-monitorissa.

### **Monitorin nimi**

Kirjoita monitorin nimi. Monitorin nimi helpottaa etämonitorin sijainnin tunnistamista. Käytä nimeä, jonka perusteella sijainti on mahdollisimman helppo tunnistaa.

Päivitä nimi Laitepuussa napsauttamalla .

### **Standardi**

Valitse käytettävän monitorin videolähtösignaali. Käytettävissä on kahdeksan ennalta määritettyä asetusta VGA-monitoreille sekä PAL- ja NTSC-asetukset analogisille videomonitoreille.

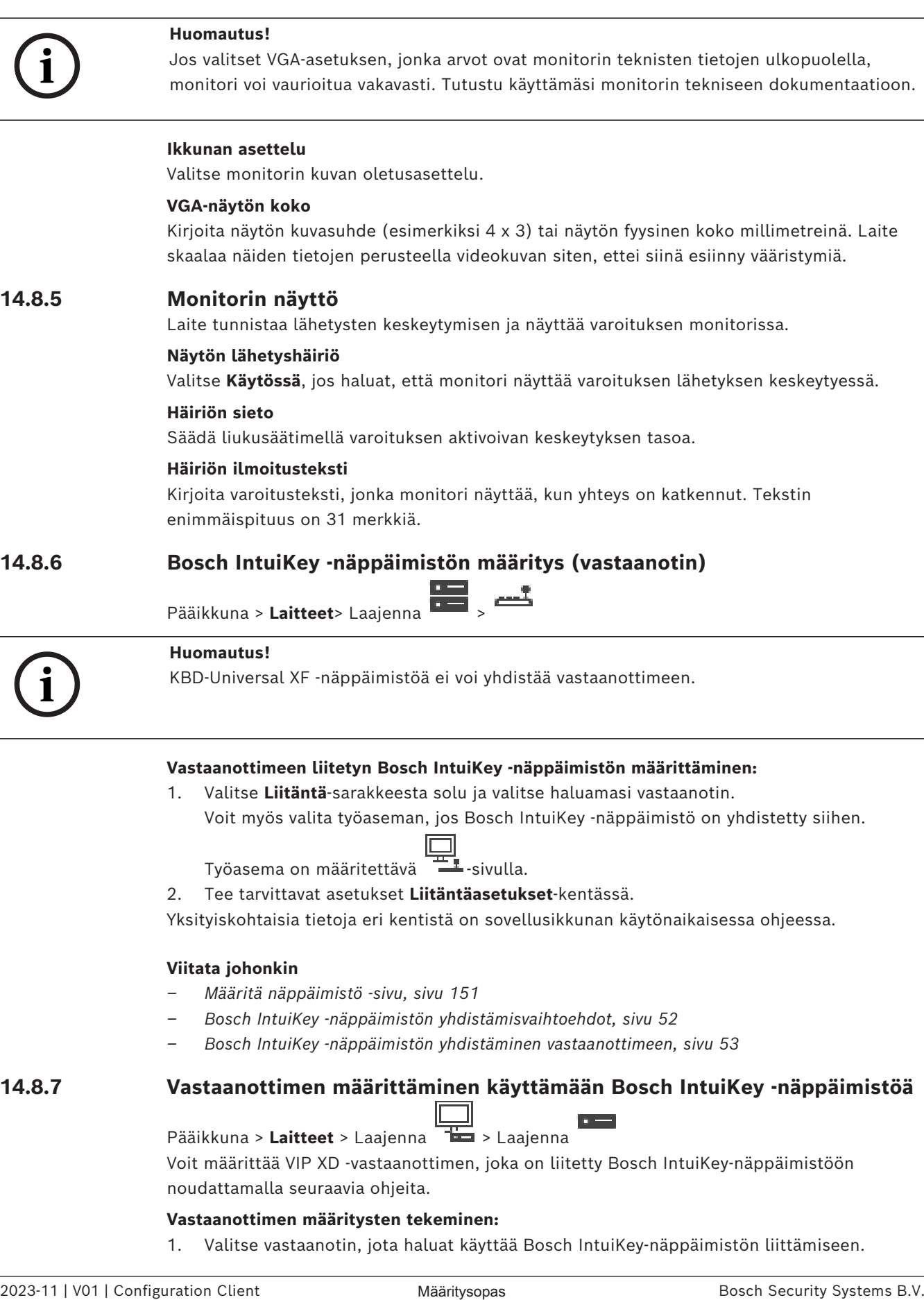

### **Vastaanottimeen liitetyn Bosch IntuiKey -näppäimistön määrittäminen:**

1. Valitse **Liitäntä**-sarakkeesta solu ja valitse haluamasi vastaanotin.

Voit myös valita työaseman, jos Bosch IntuiKey -näppäimistö on yhdistetty siihen.

Työasema on määritettävä  $\pm$  -sivulla.

2. Tee tarvittavat asetukset **Liitäntäasetukset**-kentässä.

Yksityiskohtaisia tietoja eri kentistä on sovellusikkunan käytönaikaisessa ohjeessa.

### **Viitata johonkin**

- *– [Määritä näppäimistö -sivu, sivu 151](#page-150-0)*
- *– [Bosch IntuiKey -näppäimistön yhdistämisvaihtoehdot, sivu 52](#page-51-0)*
- *– [Bosch IntuiKey -näppäimistön yhdistäminen vastaanottimeen, sivu 53](#page-52-0)*

### **14.8.7 Vastaanottimen määrittäminen käyttämään Bosch IntuiKey -näppäimistöä**

Pääikkuna > **Laitteet** > Laajenna > Laajenna

Voit määrittää VIP XD -vastaanottimen, joka on liitetty Bosch IntuiKey-näppäimistöön noudattamalla seuraavia ohjeita.

### **Vastaanottimen määritysten tekeminen:**

1. Valitse vastaanotin, jota haluat käyttää Bosch IntuiKey-näppäimistön liittämiseen.

- 2. Valitse **Oheislaitteet** -välilehti.
- 3. Varmista, että seuraavat asetukset on valittu:
	- Sarjaporttitoiminto: **Läpinäkyvä**
	- Tiedonsiirtonopeus: **19200**
	- Stop-bittiä: **1**
	- Pariteettitarkistus: **Ei mitään**
	- Liitäntätila: **RS232**
	- Vuoro[suuntainen](#page-365-2) tila: **Ei käytössä**

### **Viitata johonkin**

- *– [Bosch IntuiKey -näppäimistön yhdistämisvaihtoehdot, sivu 52](#page-51-0)*
- *– [Bosch IntuiKey -näppäimistön yhdistäminen vastaanottimeen, sivu 53](#page-52-0)*
- *– [Bosch IntuiKey -näppäimistön laiteohjelmiston päivittäminen, sivu 54](#page-53-0)*

### **14.8.8 Poista vastaanottimen logo**

Poistaa logon, joka on määritetty vastaanottimen web-sivulla.

## **14.9 Monitoriryhmät-sivu**

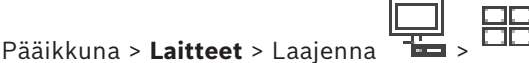

Voit lisätä ja määrittää [monitoriryhmiä](#page-367-3). Monitoriryhmä määritetään BVMS-työasemaan

kohdassa .

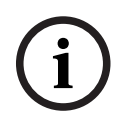

### **Huomautus!**

Monitoriryhmää ei voi ohjata Operator Client -sovelluksessa, kun Management Server yhteyttä ei ole.

### **Viitata johonkin**

- *– [Monitoriryhmän lisääminen manuaalisesti, sivu 141](#page-140-0)*
- *– [Monitoriryhmän määrittäminen, sivu 142](#page-141-0)*
- *– [Valmiiksi määritettyjen asentojen ja lisäkomentojen määrittäminen, sivu 288](#page-287-0)*
- *– [Hälytyksen määrittäminen, sivu 309](#page-308-0)*
- *– [Hälytysasetukset -valintaikkuna, sivu 300](#page-299-0)*
- *– [Valitse Kuvaruudun sisältö -valintaikkuna \(MG\), sivu 299](#page-298-0)*

### **14.9.1 Monitoriryhmän lisääminen manuaalisesti**

<span id="page-140-0"></span>Pääikkuna > **Laitteet** > Laajenna > Napsauta hiiren kakkospainikkeella > Valitse **Lisää monitoriryhmä**

### 1. Valitse **Lisää monitoriryhmä**. **Lisää monitoriryhmä** -valintaikkuna avautuu. Kirjoita uuden monitoriryhmän nimi. 2. Valitse OK.

- [Monitoriryhmä](#page-367-3) lisätään järjestelmään.
- 3. Valitse **Kartat ja rakenne**.
- 4. Vedä monitoriryhmä [Loogiseen Puuhun](#page-367-4).

### **14.9.2 Monitoriryhmän määrittäminen**

<span id="page-141-0"></span>Pääikkuna > Laitteet > Laajenna

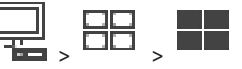

**Huomautus!**

Monitoriryhmää ei voi ohjata Operator Client -sovelluksessa, kun Management Server yhteyttä ei ole.

[Monitoriryhmän](#page-367-3) monitorit määritetään loogisesti riveinä ja sarakkeina. Järjestyksen ei tarvitse vastata monitorien fyysistä asettelua.

#### **Monitoriryhmän määrittäminen:**

- 1. Vedä halutut monitorit **Määrittämättömät monitorit** -välilehdeltä monitoriryhmien kenttään.
- 2. Valitse haluamasi asettelu **Asettelu**-välilehdeltä.
- 3. Vedä mikä tahansa käytettävissä oleva kamera **Kamerat**-välilehdeltä vasemmalla olevaan monitoriruutuun. Kameran looginen numero näkyy monitoriruudussa mustana numerona, ja ruudun väri muuttuu.
- 4. Vaihda kuvaruutujen loogiset numerot tarvittaessa. Jos määrität numeron, joka on jo käytössä, näyttöön avautuu viestiruutu.
- 5. **Asetukset**-välilehdellä voit valita, näkyvätkö kameran nimi ja numero monitoriruudussa. Voit myös valita näiden tietojen sijainnin.

#### **Monitorin kuva**

Mahdollinen lihavoitu musta numero osoittaa ensimmäisen kameran loogisen numeron. Tavallinen musta numero osoittaa monitorin loogisen numeron.

Voit poistaa kameran määrityksen napsauttamalla monitoriruutua hiiren kakkospainikkeella ja valitsemalla **Tyhjennä ruutu** tai vetämällä kameran kuvaruudun ulkopuolelle.

### **Viitata johonkin**

*– [Monitoriryhmän lisääminen manuaalisesti, sivu 141](#page-140-0)*

### **14.10 Viestintävälineet -sivu**

Pääikkuna > **Laitteet** > Laajenna >

Voit lisätä tai määrittää viestintälaitteen.

Seuraava viestintälaite voidaan määrittää:

Sähköposti

### **Viitata johonkin**

<span id="page-141-1"></span>*– [Viestintävälineen määrittäminen, sivu 143](#page-142-0)*

### **14.10.1 Sähköposti-/SMTP-palvelimen lisääminen Viestintävälineen lisääminen:**

1. Laajenna **1. ja ja valissa**n kakkospainikkeella kohtaa **ja** ja valitse **Lisää sähköposti-/SMTP-laite**

.Esiin tulee **Lisää sähköposti-/SMTP-laite** -valintaikkuna.

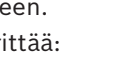

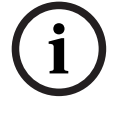

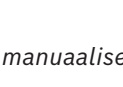

- 2. Määritä tarvittavat asetukset.
- 3. Valitse **OK**. Viestintäväline lisätään järjestelmään.

### **Lisää sähköposti-/SMTP-laite -valintaikkuna**

### **Nimi:**

Syötä sähköpostipalvelimen näyttönimi.

### **14.10.2 SMTP-palvelin -sivu**

<span id="page-142-1"></span>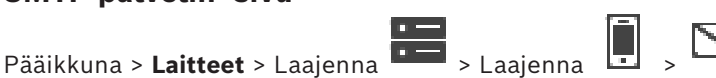

Voit määrittää järjestelmän sähköpostiasetukset. **Tapahtumat**-sivulla voit määrittää [tapahtuman](#page-369-5) sähköpostiin. Järjestelmä lähettää sähköpostin tapahtuman yhteydessä. Et voi vastaanottaa sähköposteja BVMS -järjestelmässä.

### **SMTP-palvelimen nimi**

Syötä sähköpostipalvelimen nimi. Saat tiedon palveluntarjoajaltasi. Nimi on yleensä sähköpostipalvelimen IP-osoite tai [DNS-](#page-363-3)nimi.

### **Lähettäjän osoite**

Kirjoita sähköpostiosoite, jota käytetään lähettäjän osoitteena, kun järjestelmä lähettää sähköpostin esimerkiksi hälytystapauksessa.

### **SSL/TLS**

Ota suojattu SSL/TLS-yhteys käyttöön valitsemalla valintaruutu. Tässä tapauksessa verkkoportiksi vaihtuu automaattisesti 587.

### **Portti**

Syötä vaadittu lähtevien sähköpostiviestien verkkoportin numero. Saat tiedon palveluntarjoajaltasi.

Portti 25 valitaan automaattisesti, jos poistat käytöstä **SSL/TLS**-asetuksen. Tarvittaessa voit valita toisen portin.

### **Yhteyden aikakatkaisu [s]**

Syötä käyttämättömyysjakson pituus sekunteina. Tämän jakson jälkeen yhteys katkaistaan.

### **Todennus**

Valitse vaaditun todennusmenetelmän valintaruutu. Saat tiedon palveluntarjoajaltasi.

### **Käyttäjänimi**

Syötä käyttäjänimi sähköpostipalvelimella tapahtuvaa todennusta varten. Saat tiedon palveluntarjoajaltasi.

### **Salasana:**

Syötä salasana sähköpostipalvelimella tapahtuvaa todennusta varten. Saat tiedon palveluntarjoajaltasi.

### **Lähetä testisähköposti**

Napsauta, jos haluat avata **Lähetä testisähköposti** -valintaikkunan.

### **Viitata johonkin**

<span id="page-142-0"></span>*– [Viestintävälineen määrittäminen, sivu 143](#page-142-0)*

### **14.10.3 Viestintävälineen määrittäminen**

Pääikkuna > **Laitteet** > Laajenna > Laajenna

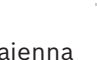

### **Viestintävälineen tiedonsiirtoasetusten tekeminen:**

- 1. Valitse
- 2. Valitse oikeat asetukset.

Yksityiskohtaisia tietoja eri kentistä on sovellusikkunan käytönaikaisessa ohjeessa.

### **Viitata johonkin**

- *– [Sähköposti-/SMTP-palvelimen lisääminen, sivu 142](#page-141-1)*
- *– [SMTP-palvelin -sivu, sivu 143](#page-142-1)*

### **14.10.4 Lähetä testisähköposti -valintaikkuna**

Pääikkuna > **Laitteet** > Laajenna > Laajenna > > **Lähetä testisähköposti** painike

Voit lähettää testisähköpostin.

### **Lähettäjä:**

Kirjoita lähettäjän sähköpostiosoite.

### **Vastaanottaja**

Kirjoita vastaanottajan sähköpostiosoite.

### **Aihe**

Kirjoita sähköpostin aihe.

#### **Viesti**

Kirjoita viesti.

### **Lähetä testisähköposti**

Lähetä sähköposti napsauttamalla tätä.

### **Viitata johonkin**

*– [Viestintävälineen määrittäminen, sivu 143](#page-142-0)*

### **14.11 ATM/POS-sivu**

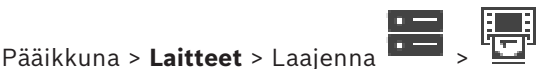

Voit lisätä ja määrittää oheislaitteita, kuten Bosch ATM/POS Bridge. Jos haluat lisätä yhteen palvelimeen useita siltoja, sinun on käytettävä eri portteja.

### **Viitata johonkin**

- *– [Bosch ATM/POS -sillan lisääminen, sivu 95](#page-94-0)*
- *– [Oheislaitteen määrittäminen, sivu 146](#page-145-0)*

### **14.11.1 Bosch ATM/POS -sillan lisääminen manuaalisesti**

Pääikkuna > **Laitteet** > Laajenna > Napsauta hiiren kakkospainikkeella > **Lisää Bosch ATM/POS -silta**. Tässä voit lisätä Bosch-laitteen ATM.

### **Oheislaitteen lisääminen:**

1. Laajenna , napsauta hiiren kakkospainikkeella kohtaa ja valitse **Lisää Bosch ATM/POS -silta**.

Esiin tulee **Lisää Bosch ATM/POS -silta** -valintaikkuna.
- 2. Määritä tarvittavat asetukset.
- 3. Valitse **OK**. Oheislaite lisätään järjestelmään.

#### **Lisää Bosch ATM/POS -silta -valintaikkuna**

#### **Nimi:**

Anna sopiva laitteen nimi.

#### **IP-osoite:**

Kirjoita laitteen IP-osoite.

#### **Portti 1:**

Näppäile sen portin numero, jota käytetään laitteen ATM/POS Bridge kuunteluporttina.

#### **Portti 2:**

Syötä sen portin numero, jota käytetään laitteen BVMS Management Server kuunteluporttina.

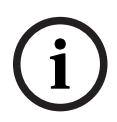

### **Huomautus!**

Jos lisäät järjestelmään useita ATM/POS Bridges varmista, että jokaisen laitteen portti 2 on yksilöllinen. Samat numerot porteilla 2 voivat aiheuttaa ATM/POS -tietojen katoamisen.

#### **Viitata johonkin**

*– [Bosch ATM/POS -sillan lisääminen, sivu 95](#page-94-0)*

# **14.11.2 Bosch ATM/POS -silta -sivu**

<span id="page-144-0"></span>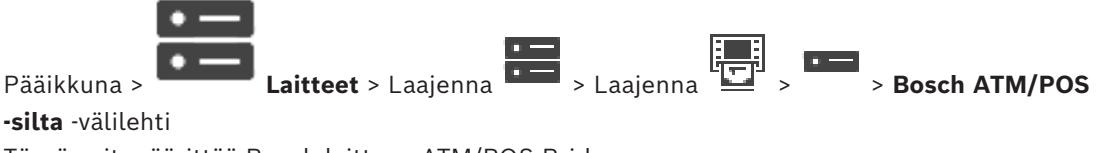

Tässä voit määrittää Bosch-laitteen ATM/POS Bridge.

#### **IP-osoite:**

Kirjoita laitteen IP-osoite.

#### **Portti 1:**

Näppäile sen portin numero, jota käytetään laitteen ATM/POS Bridge kuunteluporttina.

#### **Portti 2:**

Syötä sen portin numero, jota käytetään laitteen BVMS Management Server kuunteluporttina.

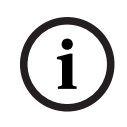

#### **Huomautus!**

Jos lisäät järjestelmään useita ATM/POS Bridges varmista, että jokaisen laitteen portti 2 on yksilöllinen. Samat numerot porteilla 2 voivat aiheuttaa ATM/POS -tietojen katoamisen.

# **Viitata johonkin**

- *– [Oheislaitteen määrittäminen, sivu 146](#page-145-0)*
- *– [Bosch ATM/POS -sillan lisääminen, sivu 95](#page-94-0)*

# **14.11.3 Oheislaitteen määrittäminen**

<span id="page-145-0"></span>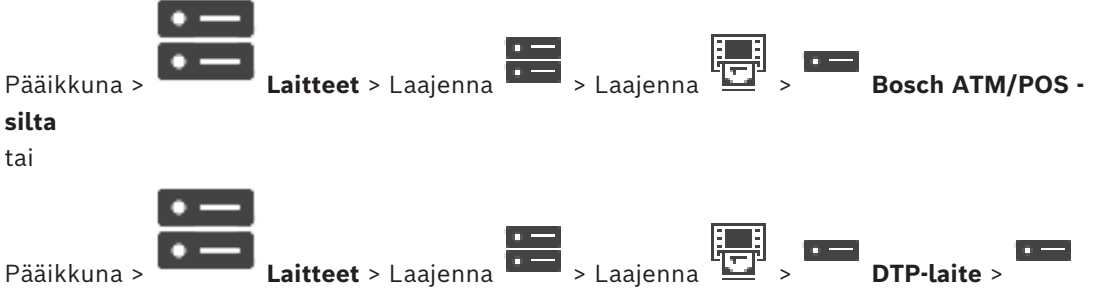

#### **Oheislaitteen määritysten tekeminen:**

Muuta tarvittavat asetukset.

Jos haluat saada yksityiskohtaisia tietoja eri kentistä, siirry alla olevasta linkistä asianmukaiseen sovellusikkunaan.

#### **Viitata johonkin**

- *– [Pankkiautomaatin \(ATM\) Asetukset -sivu, sivu 146](#page-145-1)*
- *– [Bosch ATM/POS -silta -sivu, sivu 145](#page-144-0)*
- <span id="page-145-2"></span>*– [Pankkiautomaatin \(DTP\) Asetukset -sivu, sivu 146](#page-145-2)*

# **14.11.4 Pankkiautomaatin (DTP) Asetukset -sivu**

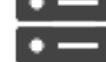

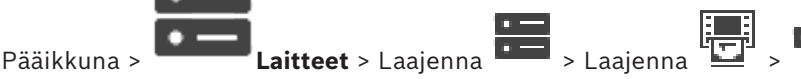

Voit määrittää [DTP](#page-363-0)-laitteen, johon on liitetty enintään neljä ATM DTP-laitetta.

#### **Sarjaportti**

Valitse portti luettelosta.

#### **Viitata johonkin**

- *– [Pankkiautomaatin \(ATM\) Asetukset -sivu, sivu 146](#page-145-1)*
- <span id="page-145-1"></span>*– [Oheislaitteen määrittäminen, sivu 146](#page-145-0)*

# **14.11.5 Pankkiautomaatin (ATM) Asetukset -sivu**

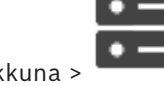

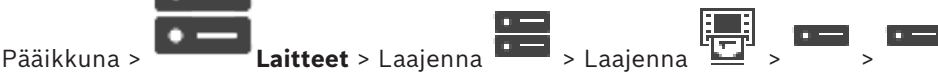

Voit määrittää ATM DTP-laitteeseen liitetyn [laitteen.](#page-363-0)

#### **Anna DTP-laitteiden määrä**

Valitse tulon numero. Jos numero on jo toisen ATM-laitteen käytössä, voit vaihtaa tulojen numeroita.

#### **Yhteyden aikakatkaisu [tuntia]**

Syötä haluamasi tuntimäärä. Jos laite ei kyseisenä ajanjaksona ATM lähettänyt mitään maksutapahtumatietoja, BVMS olettaa, että yhteys on katkaistu. Vastaava tapahtuma käynnistetään. **Ei todennettu** -tapahtuma on ATM -laitteen käsiteltävissä, mutta se ei ole merkityksellinen.

Jos syötetään arvo **0**, yhteystarkistusta ei tapahdu.

#### **Datasyötteet**

Ota haluamasi tulot käyttöön napsauttamalla ja kirjoita niille nimi.

#### **Viitata johonkin**

*– [Oheislaitteen määrittäminen, sivu 146](#page-145-0)*

### **14.11.6 Tulot -sivu**

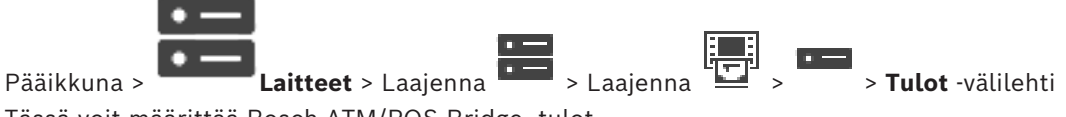

Tässä voit määrittää Bosch ATM/POS Bridge -tulot.

#### **Viitata johonkin**

- *– [Oheislaitteen määrittäminen, sivu 146](#page-145-0)*
- *– [Bosch ATM/POS -sillan lisääminen, sivu 95](#page-94-0)*

# **14.12 Aulakortinlukijat**

Pääikkuna > **Laitteet** > Laajenna  $\frac{1}{2}$ ,  $\frac{1}{2}$  > Aulakortinlukijoiden yleiset asetuksetvälilehti

Voit määrittää asetukset, joita voi käyttää kaikissa järjestelmän aulakortinlukijoissa.

#### **Sarjaportti**

Valitse sarjaportti, johon aulakortinlukija on yhdistetty.

#### **Lukittu**

Voit lisätä pankin tunnuskoodeja lukitukseen. Tämä tarkoittaa sitä, että tässä ilmoitetuilla lukko-ominaisuuksilla varustetuilla korteilla ei ole kulkuoikeuksia. Aulakortinlukija estää kulun. Aulakortinlukijan sähköisen oven lukituksen avaamisen oletustilaksi on määritettävä

#### **Automaattinen**

Luettelossa voi olla yleismerkkejä sisältäviä kohteita:

?: tässä paikassa on jokin merkki tai ei mitään merkkiä.

\*: sarja (vähintään yksi merkki) merkkejä tai ei lainkaan merkkejä (poikkeus: yksin käytettynä \* tarkoittaa, että kaikki pankin lajittelukoodit on lukittu).

#### **Ohita maakoodi EY-korteissa**

Valitsemalla tämän voit valita, että BVMS ei analysoi tietoja, joilla voidaan tunnistaa, missä maassa kortti myönnettiin. Käyttö on mahdollista korteilla, joissa on toinen maakoodi.

# **14.12.1 Lisää aulakortinlukija -valintaikkuna**

Pääikkuna > **Laitteet** > Laajenna > Valitse hiiren kakkospainikkeella > **Lisää**

**aulakortinlukija** -komento

Voit lisätä aulakortinlukijan.

#### **Nimi**

Kirjoita laitteen nimi.

#### **Laitteen tunniste**

Valitse laitteen yksilöivä numero. Jos numeroita ei ole käytettävissä, järjestelmään on jo lisätty enimmäismäärä aulakortinlukijoita.

# **14.12.2 Aulakortinlukijan asetukset -sivu**

Pääikkuna > **Laitteet** > Laajenna > > > **Aulakortinlukijan asetukset** välilehti

Voit määrittää aulakortinlukijan.

#### **Laitteen tunniste**

Näyttää laitteen yksilöivän numeron.

#### **Ota käyttöön luvattoman kopioinnin suojaus**

Valitsemalla tämän voit valita, että BVMS käynnistää tapahtuman, kun [luvaton kopiointilaite](#page-367-0) havaitaan. Kaikki aulakorttilukijatyypit eivät tue tätä toimintoa.

#### **Sähköisen oven lukituksen vapautuksen oletustila**

**Avaa**: ovi on avoinna, ja kaikki voivat käyttää sitä ilman korttia. **Suljettu**: ovi on suljettu riippumatta siitä, mikä kortti asetetaan lukijaan. **Automaattinen**: ovi avautuu vain, kun kortinlukijaan asetetaan kortti, jossa on kulkuoikeudet.

#### **Ota ajastettu ohjaus käyttöön**

Valitsemalla tämän voit määrittää aikataulun valitulle ovilukituksen vapautustilalle. Kun aikataulu aktivoituu, BVMS siirtää aulakortinlukijan vastaavaan vapautustilaan. Jos valitut aikataulut ovat päällekkäisiä, oven avaamistila määritetään seuraavassa tilajärjestyksessä: 1. **Avaa** 2. **Suljettu** 3. **Automaattinen**

# **14.13 Virtuaaliset tulot -sivu**

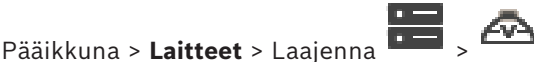

Näyttää järjestelmään määritetyt virtuaaliset tulot. Voit lisätä uusia virtuaalisia tuloja ja poistaa vanhoja tuloja.

#### **Lisää tuloja**

Avaa napsauttamalla valintaruutu, jossa voit lisätä uusia virtuaalisia tuloja.

#### **Poista tuloja**

Poista valittu virtuaalinen tulo napsauttamalla tätä.

#### **Numero**

Näyttää virtuaalisen tulon numeron.

#### **Nimi**

Muokkaa virtuaalisen tulon nimeä napsauttamalla solua.

# **14.13.1 Virtuaalisten tulojen lisääminen manuaalisesti**

Pääikkuna > **Laitteet** > Laajenna > **Lisää tuloja** -painike Voit lisätä uusia virtuaalisia tuloja.

#### **Virtuaalitulon lisääminen:**

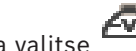

- 1. Laajenna  $\overline{1}$  ja valitse  $\overline{4}$ Vastaava sivu tulee näkyviin.
- 2. Valitse **Lisää tuloja**. Taulukkoon lisätään rivi.
- 3. Valitse oikeat asetukset.
- 4. Valitse **Lisää**. Virtuaalitulo lisätään järjestelmään.

#### **Lisää tuloja -valintaikkuna**

#### **Alku:**

Valitse uusien virtuaalisten tulojen ensimmäinen numero.

#### **Loppu:**

Valitse uusien virtuaalisten tulojen viimeinen numero.

#### **Nimi:**

Kirjoita kunkin uuden virtuaalisen tulon nimi. Järjestelmä lisää juoksevan numeron.

#### **Lisää**

<span id="page-148-1"></span>Lisää uudet virtuaaliset tulot napsauttamalla tätä.

# **14.14 SNMP -sivu**

Pääikkuna > **Laitteet** > Laajenna >

Voit lisätä tai määrittää [SNMP-](#page-369-0)mittauksen verkon laadun ylläpitämistä varten.

#### **Viitata johonkin**

*– [SNMP Trap -vastaanottimen määritys \(SNMP Trap -vastaanottimen sivu\), sivu 149](#page-148-0)*

# **14.14.1 SNMP:n lisääminen manuaalisesti**

Pääikkuna > **Laitteet** > Laajenna > Valitse hiiren kakkospainikkeella > **Lisää SNMP-vastaanotin** -komento

Voit lisätä [verkonvalvontaj](#page-370-0)ärjestelmän BVMS -järjestelmään.

#### **Verkonvalvontalaitteen lisääminen:**

1. Laajenna **1988**, napsauta hiiren kakkospainikkeella kohtaa **ja valitsellisää SNMPvastaanotin**.

Esiin tulee **Lisää SNMP-vastaanotin** -valintaikkuna.

2. Kirjoita SNMP-laitteelle nimi. [Verkonvalvontal](#page-370-0)aite lisätään järjestelmään.

#### **Lisää SNMP-vastaanotin -valintaikkuna**

#### **Nimi:**

Kirjoita verkonvalvontalaitteen nimi.

#### **Viitata johonkin**

*– [SNMP Trap -vastaanottimen määritys \(SNMP Trap -vastaanottimen sivu\), sivu 149](#page-148-0)*

#### **14.14.2 SNMP Trap -vastaanottimen määritys (SNMP Trap -vastaanottimen sivu)**

<span id="page-148-0"></span>Pääikkuna > **Laitteet**> Laajenna

# **Määritä SNMP trap receiver:**

- 1. Valitse  $\frac{|\mathbf{w}|}{|\mathbf{w}|}$ , kun haluat näyttää **SNMP Trap -vastaanotin**-sivun.
- 2. Määritä vaaditut asetukset.

Yksityiskohtaisia tietoja eri kentistä on sovellusikkunan käytönaikaisessa ohjeessa.

#### **SNMP Trap -vastaanotin -sivu.**

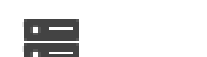

Pääikkuna > **Laitteet** > Laajenna **Dena + 2014**<br>Website Voit valita valvontalaitteet ja [SNMP](#page-369-0) [trap](#page-370-1) [OID](#page-368-0):t, jotka laukaisevat valitun laitteen tapahtumat, kun ne vastaanotetaan.

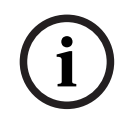

#### **Huomautus!**

Bosch Video Management System -järjestelmän Management Server IP -osoite on määritettävä Trap-vastaanottimeksi valvottavissa laitteissa.

#### **SNMP Trap -viestejä lähettävät laitteet**

Lisää valvottavien verkkolaitteiden IP-osoitealueen. Voit valvoa yksittäistä laitetta kirjoittamalla vastaavan IP-osoitteen **Alueen loppu** -kenttään.

Ole varovainen muuttaessasi näitä osoitteita. Väärän osoitteen syöttäminen pysäyttää tämän laitteen [verkonvalvonnan.](#page-370-0)

#### **SNMP Trap -viestien suodatussäännöt**

2022<br>
2022 - Michal Management System (Eightettria) Management System Pissophe on<br>
2023-11 | Von Franz vietning Biblettische Limiter<br>
2023-2023 - Michal Management System (System Client Client Client Client Client Client Voit asettaa OID-kohteita ja vastaavia arvoja. Voit laajentaa suodatuksen käsittelysääntöjä käyttämällä yleismerkkejä \* ja ?. Jos lisäät OID-alueita ja arvoja useammalle kuin yhdelle riville, suodatuksen käsittelysääntöjen on oltava yhdenmukaisia, jotta tapahtuma voitaisiin laukaista. Voit määrittää molempiin sarakkeisiin säännönmukaisen lausekkeen asettamalla sen sulkumerkkien {} sisäpuolelle. Jos sulkumerkkien ulkopuolella on merkkejä, säännönmukaista lauseketta ei analysoida.

#### **Näytä Trap-lokityökalu**

Avaa **SNMP Trap -lokisovellus** -valintaruutu, jossa voit tarkastella SNMP trap OID -kohteita.

# **14.14.3 SNMP Trap -lokisovellus -valintaikkuna**

Pääikkuna > **Laitteet** > Laajenna > Laajenna > Valitse yleinen SNMP Trap -

#### vastaanotin > Valitse **Näytä Trap-lokityökalu**

Voit tunnistaa [SNMP](#page-369-0)[Trap](#page-370-1)[OID](#page-368-0) -tunnukset. Voit vastaanottaa Trap-viestejä kaikista verkon laitteista tai vain valituista laitteista. Voit suodattaa Trap-viestit vastaanotettaviksi ja lisätä OID:t sekä valittujen Trap-viestien arvot **SNMP Trap -viestien suodatussäännöt** -taulukkoon.

#### **Käynnistä/keskeytä**

Käynnistä tai keskeytä seurantaprosessi.

#### **Vain Trap-viestit, joiden lähettäjä on**

Kirjoita laitteen IP-osoite tai DNS-nimi. Vain tämän laitteen Trap-viestit tunnistetaan.

#### **Vain Trap-viestit, jotka sisältävät merkkijonon**

Anna merkkijono, jonka Trap-viesti voi sisältää. Voit käyttää yleismerkkeinä \*- ja ?-merkkejä. Sulkumerkkien {} sisäpuolella olevat merkkijonot käsitellään säännönmukaisina lausekkeina. Vain tällaisen merkkijonon sisältämät Trap-viestit tunnistetaan.

#### **Vastaanotetut Trap-viestit**

Näyttää tunnistustoiminnon vastaanottamat Trap-viestit.

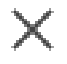

Poista napsauttamalla kaikki **Vastaanotetut Trap-viestit** -kentän merkinnät.

#### **Trap-tiedot**

Näyttää Trap-viestien tiedot. Voit kopioida OID:n ja lisätyn arvon **SNMP Trap -viestien suodatussäännöt** -taulukkoon.

#### **Viitata johonkin**

*– [SNMP Trap -vastaanottimen määritys \(SNMP Trap -vastaanottimen sivu\), sivu 149](#page-148-0)*

# **14.15 Määritä näppäimistö -sivu**

$$
\text{Pääikkuna} > \text{Laitteet} > \text{Lajenna} \quad \text{S.}
$$

Voit lisätä KBD-Universal XF-näppäimistön (kytketty BVMS-työasemaan) tai Bosch IntuiKey näppäimistön (kytketty BVMS-työasemaan tai vastaanottimeen).

#### **CCTV-näppäimistön lisääminen:**

**Huomautus:** Ennen kuin voit lisätä näppäimistön, sinun täytyy lisätä työasema.

- 1. Laajenna  $\overline{1}$  ja valitse  $\overline{1}$ . Vastaava sivu tulee näkyviin.
- 2. Valitse **Lisää näppäimistö**. Taulukkoon lisätään rivi.
- 3. Valitse **Käyttölaitteen tyyppi**-sarakkeen kentästä haluamasi näppäimistötyyppi: **IntuiKey-näppäimistö**

### **KBD-Universal XF Keyboard**

- 4. Valitse **Liitäntä**-sarakkeen kentästä näppäimistöön liitetty työasema.
- 5. Määritä haluamasi asetukset. Näppäimistö lisätään järjestelmään.

#### **Lisää näppäimistö**

Määritä käyttölaite lisäämällä taulukkoon rivi.

#### **Poista näppäimistö**

Poista valittu rivi napsauttamalla tätä.

#### **Käyttölaitteen tyyppi**

Näyttää työasemaan tai vastaanottimeen kytketyn näppäimistön tyypin. Napsauta solua ja valitse tarvittava näppäimistötyyppi.

– **IntuiKey**

Valitse tämä tyyppi, jos olet kytkenyt Bosch IntuiKey -näppäimistön.

#### – **KBD-Universal XF Keyboard**

Valitse tämä tyyppi, jos olet kytkenyt KBD-Universal XF -näppäimistön.

#### **Liitäntä**

Valitse solussa laite, johon näppäimistösi on kytketty. Jos valitset työaseman, näppäimistö

lisätään myös sivulle

#### **Portti**

Valitse solusta haluttu COM-portti.

#### **Tiedonsiirtonopeus**

Valitse solusta enimmäisnopeus bitteinä sekunnissa (bps). Tämä on nopeus, jolla tieto siirtyy kyseisen portin kautta. Nopeudeksi asetetaan yleensä tietokoneen tai laitteen tukema enimmäisnopeus.

#### **Databittiä**

Näyttää databittimäärän, jota käytetään kunkin merkin siirtämiseen ja vastaanottamiseen.

#### **Stop-bittiä**

Näyttää jokaisen merkin siirtoon kuluvan ajan (jolloin aika mitataan bitteinä).

#### **Pariteetti**

Näyttää valitun portin vikatarkastustyypin.

#### **Portin tyyppi**

Näyttää liitäntätyypin, jolla Bosch IntuiKey -näppäimistö on liitetty työasemaan.

#### **Viitata johonkin**

- *– [Vastaanottimen määrittäminen käyttämään Bosch IntuiKey -näppäimistöä, sivu 140](#page-139-0)*
- *– [Bosch IntuiKey -näppäimistön määritys \(Asetukset-sivu\) \(työasema\), sivu 133](#page-132-0)*
- <span id="page-151-1"></span>*– [Bosch IntuiKey -näppäimistön määritys \(vastaanotin\), sivu 140](#page-139-1)*

# **14.16 I/O-moduulit -sivu**

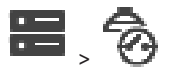

Pääikkuna > Laitteet > Laajenna **Destrual** Voit lisätä tai määrittää I/O-moduulin. Järjestelmä tukee vain ADAM-laitteita.

#### **Viitata johonkin**

*– [I/O-moduulin määrittäminen, sivu 152](#page-151-0)*

#### **14.16.1 I/O-moduulin lisääminen manuaalisesti**

#### **I/O-moduulin lisääminen:**

1. Laajenna **11. Augustus kakkospainikkeella kohtaa**  $\Theta$  ja valitse **Lisää uusi ADAM-laite**.

Esiin tulee **Lisää ADAM** -valintaikkuna.

- 2. Kirjoita laitteen IP-osoite.
- 3. Valitse laitteen tyyppi. Esiin tulee vastaava sivu.
- 4. Voit tarvittaessa muuttaa tulojen näyttönimiä napsauttamalla **ADAM**-välilehteä.

 $\mathbf{r}$ 

5. Voit tarvittaessa muuttaa releiden näyttönimiä napsauttamalla **Nimi**-välilehteä.

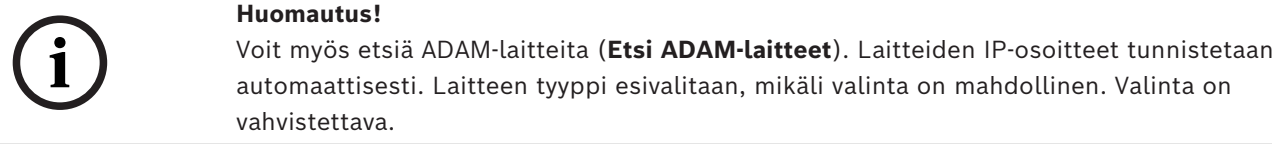

#### **14.16.2 I/O-moduulin määrittäminen**

<span id="page-151-0"></span>Pääikkuna > **Laitteet**> Laajenna **Delaajenna** > Laajenna **D** >

#### **I/O-moduulin määritysten tekeminen:**

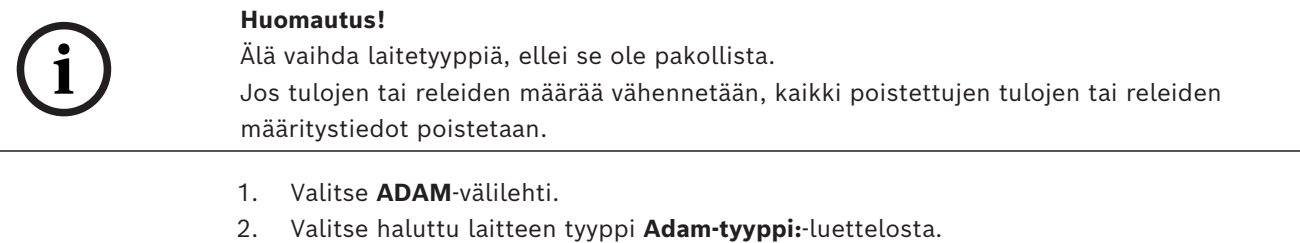

- 3. Valitse **Tulot**-välilehti.
- 4. Muuta tulon näyttönimi tarvittaessa **Nimi**-sarakkeessa.
- 5. Valitse **Releet**-välilehti.
- 6. Muuta releen nimi tarvittaessa **Releet**-sarakkeessa.

#### **IP-osoitteen vaihtaminen:**

- 1. Napsauta Laitepuussa ADAM-laitetta hiiren kakkospainikkeella.
- 2. Valitse **Vaihda verkko-osoite**.
- 3. Kirjoita uusi IP-osoite ja valitse **OK**.
- 4. Aktivoi määritys.
- $\Rightarrow$  Uutta IP-osoitetta käytetään nyt yhteyden muodostamiseksi laitteeseen.

#### **Viitata johonkin**

*– [I/O-moduulit -sivu, sivu 152](#page-151-1)*

# **14.16.3 ADAM -sivu**

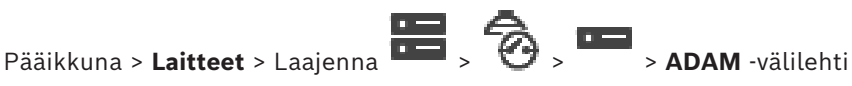

Näyttää valitut tiedot ADAM-laitteessa.

Voit muuttaa ADAM-laitteen näyttönimeä.

#### **Adam-tyyppi:**

Valitse oikea laitteen tyyppi.

#### **Tuloja yhteensä:**

Näyttää tässä laitetyypissä käytettävissä olevan tulojen kokonaismäärän.

#### **Releet/lähdöt yhteensä:**

Näyttää tässä laitetyypissä käytettävissä olevien releiden kokonaismäärän.

# **14.16.4 Tulot -sivu**

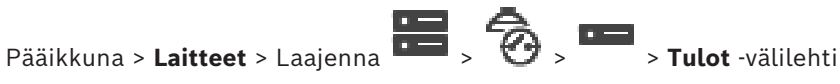

Voit muuttaa valitun ADAM-laitteen tulojen näyttönimiä.

#### **Numero**

Näyttää tulon loogisen numeron.

#### **Nimi**

Muuta tulon näyttönimeä napsauttamalla solua.

# **14.16.5 Releet -sivu**

Pääikkuna > Laitteet > Laajenna  $\overline{\bullet}$  >  $\overline{\bullet}$  > Releet -välilehti

Voit muuttaa valitun ADAM-laitteen releiden näyttönimiä.

#### **Numero**

Muuta releen loogista numeroa napsauttamalla solua.

#### **Nimi**

<span id="page-152-0"></span>Syötä releen näyttönimi.

# **14.17 Allegiant CCL -emulointisivu**

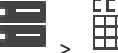

Pääikkuna > **Laitteet** > Laajenna

Voit aktivoida Allegiant CCL -emuloinnin.

*[BVMS-järjestelmässä tuetut Allegiant CCL -komennot, sivu 60](#page-59-0)* sisältää luettelon Bosch Video Management System -järjestelmässä tuetuista CCL-komennoista.

#### **Huomautus:**

Älä määritä Allegiant CCL -emulointia ja Allegiant-laitetta samaan COM-porttiin. Jos molemmille laitteille on määritetty sama COM-portti, Allegiant-laite käyttää porttia. Allegiant CCL -emulointilaitteen käyttö epäonnistuu ja näkyviin tulee tästä kertova ilmoitus. Ongelma poistuu, jos hallintapalvelimessa on kaksi eri COM-porttia tai Allegiant-laite kytketään toiseen tietokoneeseen.

#### **Käynnistä Allegiant CCL -emulointi**

Käynnistä emulointi valitsemalla valintaruutu.

#### **Tiedonsiirtonopeus**

Valitse tiedonsiirtonopeuden arvo yksikköinä bittiä/s.

#### **Stop-bitit**

Valitse merkkikohtainen stop-bittimäärä.

#### **Pariteettitarkistus**

Valitse pariteettitarkistuksen tyyppi.

#### **Kättely**

Valitse haluamasi vuonhallintamenetelmä.

#### **Malli**

Valitse emuloitava Allegiant-malli.

#### **Viitata johonkin**

*– [Allegiant CCL -emuloinnin määrittäminen, sivu 154](#page-153-0)*

# **14.17.1 Allegiant CCL -emuloinnin lisääminen manuaalisesti**

#### **Allegiant CCL -emuloinnin lisääminen:**

1. Laajenna **is alli** ja valitse

Esiin tulee**Allegiant CCL -emulointi** -välilehti.

- 2. Valitse **Allegiant CCL -emulointi käytössä** -valintaruutu.
- 3. Tee tarvittavat asetukset. Allegiant [CCL](#page-363-1) -emulointipalvelu käynnistyy Management Server -palvelimessa.

# **14.17.2 Allegiant CCL -komennot**

Voit vaihtaa CCL-komennolla IP-kameran tai -lähettimen IP-vastaanottimeen, jos kumpikin on määritetty BVMS-järjestelmässä. Et voi hallita analogisia kameroita tai Allegiant-matriisia suoraan CCL-komennoilla.

Allegiant CCL -emulointi käynnistää sisäisen BVMS-palvelun, joka kääntää matriisikytkimen CCL-komennot BVMS-järjestelmään. Määritä Management Server -palvelimen COM-portti noudattamaan CCL-komentoja. CCL-emuloinnin avulla nykyiset Allegiant-laitteet voidaan vaihtaa Bosch Video Management System -järjestelmään tai Bosch Video Management System -järjestelmässä voidaan käyttää Allegiant CCL -komentoja tukevia sovelluksia. Näillä komennoilla ei voi ohjata vanhaa BVMS-järjestelmässä määritettyä Allegiant-laitteistoa.

# **14.17.3 Allegiant CCL -emuloinnin määrittäminen**

<span id="page-153-0"></span>Pääikkuna > **Laitteet**> Laajenna >

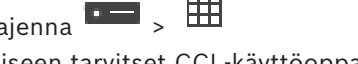

CCL-komentojen käyttämiseen tarvitset CCL-käyttöoppaan. Tämä opas on saatavissa onlinetuotekuvastossa kunkin LTC Allegiant -matriisin asiakirjaosasta.

*[BVMS-järjestelmässä tuetut Allegiant CCL -komennot, sivu 60](#page-59-0)* -kohdassa luetellaan Bosch Video Management Systemin tukemat CCL-komennot.

#### **Allegiant CCL -emuloinnin määrittäminen:**

- 1. Valitse vaihtoehto **Ota Allegiant CCL -emulointi käyttöön**.
- 2. Määritä tarvittavat tiedonsiirtoasetukset.

Yksityiskohtaisia tietoja eri kentistä on sovellusikkunan käytönaikaisessa ohjeessa.

#### **Viitata johonkin**

*– [Allegiant CCL -emulointisivu, sivu 153](#page-152-0)*

# **14.18 Etälaitteiden videopalvelu -sivu**

Pääikkuna > **Laitteet** >

Voit lisätä vähintään yhden transkoodauspalvelun merkinnän BVMS -järjestelmään. Transkoodauspalvelu sovittaa BVMS -järjestelmässä määritetystä kamerasta lähtevän videotoiston käytettävissä olevan verkon kaistanleveyden mukaan. Sen ansiosta videotyöasemina käytettävät etälaitteet, kuten iPhone, iPad tai Web Client, voivat vastaanottaa suoraa tai tallennettua videodataa epäluotettavien ja rajoitetun kaistanleveyden verkkoyhteyksien kautta.

#### **Viitata johonkin**

*– [Mobile Video Service lisääminen manuaalisesti, sivu 156](#page-155-0)*

# **14.18.1 Etälaitteiden videopalvelu**

Mobile Video Service transkoodaa videotaajuudet lähteestä yhteydessä olevien työasemien käytettävissä olevaan kaistanleveyteen. Mobile Video Service -liittymät on suunniteltu tukemaan työasemia useissa käyttöympäristöissä, esimerkiksi mobiililaitteissa (IOS; iPad ja iPhone) ja Windows Internet Explorer HTML -työasemissa.

Mobile Video Service perustuu Microsoft Internet Information Service -palveluun. Yksi etälaitteiden palvelu voi palvella useita työasemia samanaikaisesti.

Rajat on kuvattu esitteessä ja Mobile Video Service -palvelun teknisessä huomautuksessa, jotka ovat saatavissa BVMS -ympäristön online-tuotekuvastossa.

#### **Internet Information Service**

Määritä Internet Information Service -asetukset tietokoneessa, johon aiot asentaa BVMS:n etälaitteiden videopalvelun.

#### **Huomautuksia asennuksesta**

Et voi lisätä Mobile Video Serviceä (MVS) Configuration Clientiin, jos Configuration Client tietokoneen ja Mobile Video Service -tietokoneen aikoja ei ole synkronoitu. Varmista, että kaikkien liittyvien tietokoneiden kellonajat on synkronoitu keskenään.

Asenna ja määritä Internet Information Service (IIS), ennen kuin Mobile Video Service asennetaan. Jos IIS-palvelua ei ole asennettu, BVMS-asennusohjelma keskeyttää Mobile Video Service -asennuksen.

Mobile Video Service -komponentti valitaan asennusta varten BVMS-asennuksen aikana. Samassa tietokoneessa ei voi olla asennettuna sekä VRM että Mobile Video Service.

On suositeltavaa, että Mobile Video Service -palvelua ja Management Server -palvelinta ei asenneta samaan tietokoneeseen.

Mobiilisovelluksella voit suorittaa seuraavat tehtävät:

- Videoiden näyttäminen
	- Suora kuva
- Toisto
- Verkon ja palvelimen valvonta

#### **Viitata johonkin**

<span id="page-155-0"></span>*– [Mobile Video Service lisääminen manuaalisesti, sivu 156](#page-155-0)*

# **14.18.2 Mobile Video Service lisääminen manuaalisesti**

Pääikkuna > **Laitteet** >Napsauta hiiren kakkospainikkeella kohtaa > Valitse **Lisää etälaitteiden videopalvelu**

Voit lisätä yhden tai useamman Mobile Video Servicen BVMS-järjestelmään.

# **Lisääminen:**

- 1. Kirjoita [URI-osoite,](#page-370-2) joka viittaa Mobile Video Service -palveluusi.
- 2. Valitse **OK**.
- $\Rightarrow$  Mobile Video Service ja Management Server on nyt yhdistetty toisiinsa, ja Mobile Video Service voi vastaanottaa kokoonpanotietoja Management Server -palvelimesta.

#### **Lisää etälaitteiden videopalvelu -valintaikkuna**

#### **URI**

Kirjoita [URI-osoite](#page-370-2), joka viittaa Mobile Video Service -palveluusi. Noudata seuraavan esimerkin syntaksisääntöjä:

#### <https://www.MyDomain.org/mvs>

Merkinnän alussa on oltava aina https://, silloinkin, kun Web-palvelinyhteyden salausta ei ole määritetty.

# **14.19 Rikosilmoitinkeskukset-sivu**

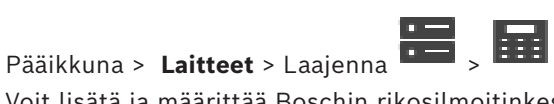

Voit lisätä ja määrittää Boschin [rikosilmoitinkeskuksia](#page-369-1). Laitteen on oltava kytkettynä ja käytettävissä.

Kun olet lisännyt rikosilmoitinkeskuksen, [alueet](#page-363-2), [pisteet](#page-368-1), ovet ja releet näkyvät [Laitepuussa](#page-366-0) hierarkkisesti.

Voit poistaa tai nimetä uudelleen paneelin, jokaisen alueen, jokaisen pisteen, jokaisen oven ja jokaisen releen.

Kun rikosilmoitinkeskuksen määritys on muuttunut, tarkista laitteen uudelleen, jotta näet muutokset BVMS:ssä.

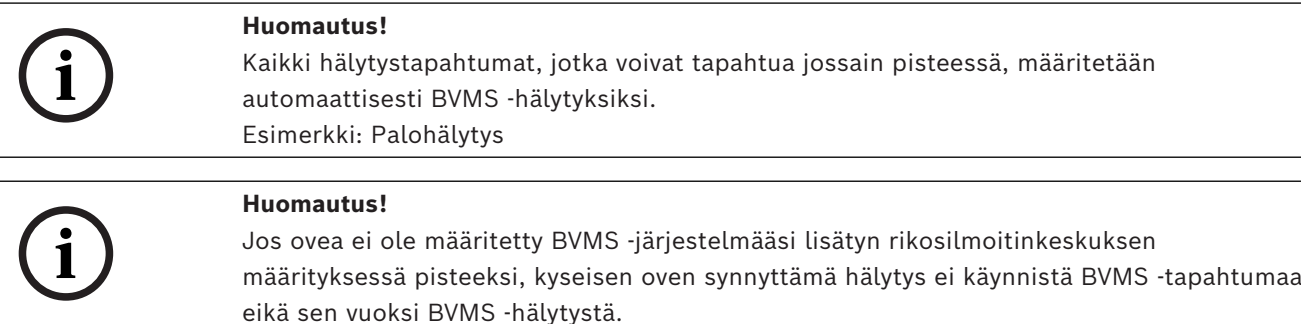

# 1. Laajenna , napsauta hiiren kakkospainikkeella kohtaa ja valitse **Lisää paneeli**. Esiin tulee **Lisää rikosilmoitin** -valintaikkuna. 2. Määritä halutut arvot. 3. Valitse **OK**. Rikosilmoitinkeskus lisätään järjestelmään. **Lisää rikosilmoitin -valintaikkuna Verkko-osoite** Kirjoita laitteen IP-osoite. **Verkkoportti** Valitse laitteeseen määritetty porttinumero. **Automatiikan tunnuskoodi** Kirjoita tunnuskoodi laitteen todennusta varten. **14.19.2 Asetukset-sivu** Pääikkuna > **Laitteet** > Laajenna > Laajenna > > **Asetukset** -välilehti Voit muuttaa rikosilmoitinkeskuksen yhteysasetuksia. **14.20 Kulunvalvontajärjestelmä-sivu** Pääikkuna > **Laitteet** > Laajenna > Voit lisätä ja määrittää Boschin kulunvalvontajärjestelmiä. Laitteen on oltava kytkettynä ja käytettävissä. Kun olet lisännyt kulunvalvontajärjestelmän, ohjain, sisäänkäynnit, lukijat ja ovet näkyvät [Laitepuussa](#page-366-0) hierarkkisesti.

**14.19.1 Rikosilmoitinkeskuksen lisääminen manuaalisesti**

Voit lisätä Boschin rikosilmoitinkeskuksen.

**Rikosilmoitinkeskuksen lisääminen:**

**Lisää paneeli** -komento

Voit poistaa ja nimetä uudelleen ohjaimia, sisäänkäyntejä, lukijoita ja ovia **Kartat ja rakenne** sivulla.

Pääikkuna > **Laitteet** > Laajenna > Napsauta hiiren kakkospainikkeella kohtaa >

Kun kulunvalvontajärjestelmän ohjainten, lukijoiden tai ovien määritys tai hierarkia on muuttunut, tarkista laite uudelleen, jotta näet muutokset BVMS-järjestelmässä.

# **HTTPS-asiakasvarmenne**

Kulunvalvontajärjestelmän ja BVMS-järjestelmän välisen yhteyden suojaamiseksi asiakasvarmenne on vietävä kulunvalvontajärjestelmästä ja tuotava BVMS-järjestelmään. Tämä menettely on kuvattu kulunvalvontajärjestelmän ohjeiden kohdassa **HTTPSasiakasvarmenne**.

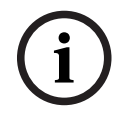

#### **Huomautus!**

Jos varmennetta ei lisätä, järjestelmät eivät voi vaihtaa tietoja keskenään.

# **14.20.1 Kulunvalvontajärjestelmän lisääminen**

Pääikkuna > **Laitteet** > Laajenna  $\frac{1}{2}$ 

**Kulunvalvontajärjestelmän lisääminen:**

- 1. Napsauta hiiren kakkospainikkeella kohtaa .
- 2. Valitse **Lisää käyttöoikeuksien hallintajärjestelmä**.

**Lisää käyttöoikeuksien hallintajärjestelmä** -valintaikkuna avautuu. **Huomautus:**Kun kulunvalvontajärjestelmä lisätään, määritetyt ovet, lukijat, tulot ja releet

näkyvät Laitepuussa **Kartat ja rakenne** -sivulla.

#### **Lisää käyttöoikeuksien hallintajärjestelmä -valintaikkuna**

#### **Isäntänimi/HTTPS-portti**

Kirjoita laitteen isäntänimi. Muuta porttinumeroa tarvittaessa.

#### **Käyttäjänimi**

Näyttää laitteen todennukseen käytetyn käyttäjänimen.

#### **Salasana**

Kirjoita kelvollinen salasana laitteen todennusta varten.

#### **Yhteyden testaaminen:**

- 1. Valitse Yhdistä-painike. BVMS Configuration Client yrittää muodostaa yhteyden kulunvalvontajärjestelmään ja hakea tarvittavat tiedot.
- 2. Valitse OK. Kulunvalvontajärjestelmä lisätään järjestelmään näytössä näkyvien tietojen perusteella.

# **14.20.2 Kulunvalvontajärjestelmän muokkaaminen**

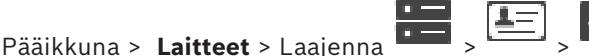

#### **Kulunvalvontajärjestelmän muokkaaminen:**

- 1. Napsauta hiiren kakkospainikkeella kohtaa .
- 2. Valitse **Muokkaa käyttöoikeuksien hallintajärjestelmää**. **Muokkaa käyttöoikeuksien hallintajärjestelmää** -valintaikkuna avautuu.

# **14.20.3 Asetukset-sivu**

Pääikkuna > Laitteet > Laajenna  $\frac{1}{2}$ ,  $\frac{1}{2}$ ,  $\frac{1}{2}$  > Asetukset -välilehti

Voit muuttaa kulunvalvontajärjestelmän yhteysasetuksia.

# **14.21 Video Analytics -sivu**

Pääikkuna > > **Laitteet** > Laajenna > Voit lisätä [Video Analytics -laitteita](#page-370-3), Person Identification (PID) -laitteita ja LPR-laitteita.

# **14.21.1 Video Analytics -asetusten sivu**

Pääikkuna > > **Laitteet** > Laajenna > Laajenna > **Video Analytics** > **Video Analytics -asetukset** -sivu Voit lisätä palvelinpohjaisen [videon analysointi](#page-370-3)laitteen.

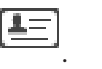

Videon analysointilaitteen analysointitulosten tarkastelusovelluksen valtuustiedot ja asennuspolku on tiedettävä.

#### **Verkko-osoite**

Kirjoita videon analysointilaitteen IP-osoite. DNS-nimeä ei sallita.

#### **Käyttäjänimi**

Kirjoita käyttäjänimi Video Analytics -laitteeseen määritetyssä muodossa.

#### **Salasana**

Kirjoita salasana palvelinpohjaiseen analysointilaitteeseen määritetyssä muodossa.

#### **Analysointisovelluksen polku**

Kirjoita analysointitietojen tarkastelusovelluksen asennuspolku suhteellisessa muodossa. Polku on suhteellinen verrattuna hälytyssovellusta käyttävän tietokoneen polkuun C:

```
\Program Files (x86)\.
```
Esimerkki: Analysointitietojen tarkastelusovellus (AnalyticsViewer.exe) on asennettu hakemistoon:

C:\Program Files (x86)\VideoAnalytics\

Määritä **Analysointisovelluksen polku** -kenttään seuraava polku:

VideoAnalytics\AnalyticsViewer.exe

# **14.21.2 Video Analytics -laitteen lisääminen**

Pääikkuna > > **Laitteet** > Napsauta hiiren kakkospainikkeella >**Lisää Video Analytics laite** -komento > **Lisää Video Analytics -laite** -valintaikkuna Jos [palvelinpohjainen analysointilaite](#page-370-3) lisätään, uudelle laitteelle on annettava kirjautumistiedot.

#### **Palvelinpohjaisen analysointilaitteen lisääminen:**

1. Laajenna **1. Laajenna (k. 1908)**<br>1. Laajenna – Javalitse Lisää Video **Analytics -laite**.

Esiin tulee **Lisää Video Analytics -laite** -valintaikkuna.

- 2. Määritä halutut arvot.
- 3. Valitse **OK**.

Laite lisätään järjestelmään.

#### **Lisää Video Analytics -laite -valintaikkuna**

#### **Verkko-osoite**

Kirjoita videon analysointilaitteen IP-osoite. DNS-nimeä ei sallita.

#### **Käyttäjänimi**

Kirjoita käyttäjänimi Video Analytics -laitteeseen määritetyssä muodossa.

#### **Salasana**

Kirjoita salasana palvelinpohjaiseen analysointilaitteeseen määritetyssä muodossa.

# **14.21.3 Person Identification Device -laitteiden sivu**

Pääikkuna > > **Laitteet** > Laajenna **Dendal Dendal Dendal Person Identification -** Person Identification laitteiden sivu

**i**

Voit lisätä Person Identification -laitteen. Laitteen on oltava kytkettynä ja käytettävissä. Voit lisätä kameroita Person Identification -laitteeseen ja määrittää Person Identification tapahtumat ja -hälytykset.

#### **Henkilöryhmät**

**Henkilöryhmät** -välilehdellä voit lisätä ja määrittää henkilöryhmiä.

#### **Kamerat**

**Kamerat**-välilehdellä voit lisätä kameroita Person Identification -laitteeseen. Lisätyt kamerat tulevat näkyviin luettelossa.

**Huomautus:** Aloita lisäämällä halutut kamerat Loogiseen Puuhun.

# **14.21.4 Person Identification Device (PID) -laitteen lisääminen**

#### **Huomautus!**

Jos keskuspalvelin vikaantuu, BVMS-määritykset ja Bosch VMS CA -varmenne on palautettava. Muuten et voi käyttää nykyistä [PID-](#page-368-2)laitetta ilman palautusta, joka poistaa kaikki tallennetut henkilöt. Suosittelemme luomaan varmuuskopion BVMS-määrityksistä ja Bosch VMS CA varmenteesta.

Kun lisäät Person Identification -laitteen, varmista, että **Lisää Person Identification Device** valintaikkunassa näkyvä varmenne vastaa lisättävää PID-laitetta.

BVMS-versiosta 10.1 alkaen järjestelmään voidaan lisätä useita PID-laitteita.

Ensimmäinen lisättävä PID-laite on päälaite, joka on yhteydessä BVMS-järjestelmään.

Ensimmäinen PID-laite muodostaa yhteyden toisiin PID-laitteisiin, ja siihen tallennetaan henkilötietokanta.

**Huomautus:** Ennen kuin voit poistaa ensimmäisen PID-laitteen, sinun on poistettava kaikki muut määritetyt PID-laitteet.

#### **Person Identification -laitteen lisääminen:**

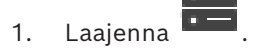

- 2. Napsauta hiiren kakkospainikkeella kohtaa L
- 3. Valitse **Lisää Person Identification Device**.

**Lisää Person Identification Device** -valintaikkuna avautuu.

- 4. Määritä halutut arvot.
- 5. Valitse **Näytä varmenne...** tarkistaaksesi, vastaako varmenne PID-laitetta.
- 6. Vahvista valitsemalla **OK**.
- 7. Valitse **OK**. Laite lisätään järjestelmään.

#### **Lisää Person Identification Device -valintaikkuna**

#### **Verkko-osoite**

Kirjoita laitteen IP-osoite.

#### **Porttinumero**

Kirjoita laitteen porttinumero.

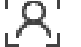

#### **Viitata johonkin**

- *– [PID-yhteyden palauttaminen BVMS-keskuspalvelimen vikaantumisen jälkeen, sivu 161](#page-160-0)*
- *– [Määritystietojen vieminen:, sivu 92](#page-91-0)*

# **14.21.5 PID-sivu**

Pääikkuna > **Laitteet** > Laajenna **DE | Person Identification - Person Identification -**

laitteet >  $L$  PID-sivu

#### **Yhteys**

<span id="page-160-0"></span>**Yhteys**-välilehti näyttää Person Identification -laitteen verkko-osoitteen ja porttinumeron. Person Identification -laitteen yhteysasetukset ovat vain luku -tilassa.

# **14.21.6 PID-yhteyden palauttaminen BVMS-keskuspalvelimen vikaantumisen jälkeen**

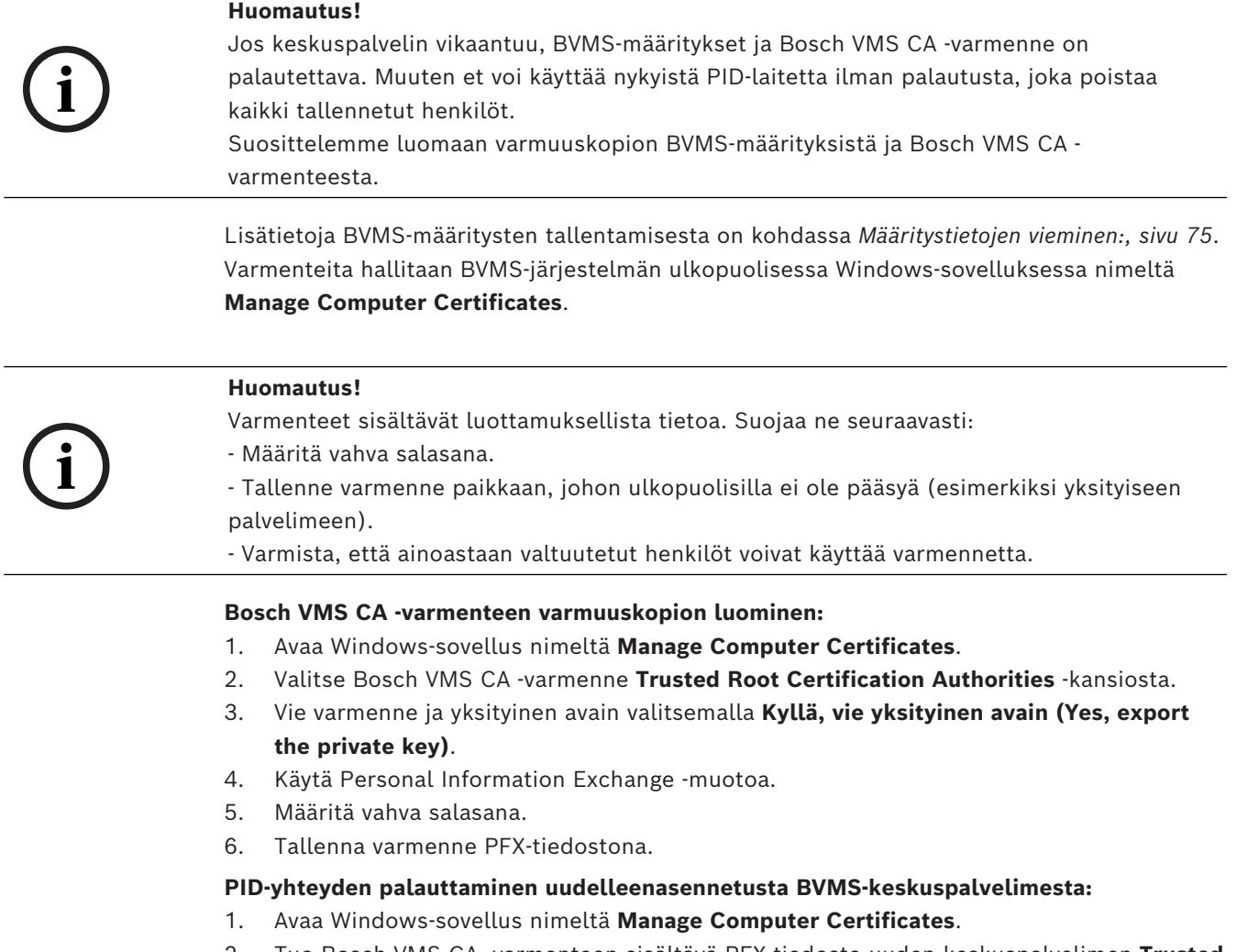

- 2. Tuo Bosch VMS CA -varmenteen sisältävä PFX-tiedosto uuden keskuspalvelimen **Trusted Root Certification Authorities** -kansioon. Sisällytä kaikki laajennetut ominaisuudet.
- 3. Tuo BVMS-määritysten varmuuskopio.

*– [Kokoonpanotietojen vieminen, sivu 91](#page-90-0)*

# **14.21.7 Kameroiden lisääminen Person Identification Device (PID) -laitteeseen**

Voit lisätä Person Identification -laitteeseen kameroita, jos ne on jo lisätty Loogiseen Puuhun.

#### **Kameroiden lisääminen Person Identification -laitteeseen:**

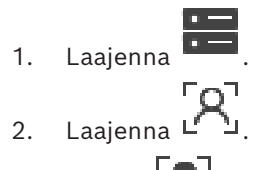

- 3. Valitse L
- 4. Valitse **Kamerat**-välilehti.
- 5. Vedä haluamasi kamerat **Looginen Puu** -ikkunasta **Kamerat**-ikkunaan. Tai:

kaksoisnapsauta haluamasi kameroita **Looginen Puu** -ikkunassa. Kamerat lisätään Person Identification -laitteeseen ja näytetään **Kamerat** -luettelossa.

# **14.21.8 Person Identification -hälytysten kameraparametrien määrittäminen**

Voit määrittää kunkin käytettävissä olevan kameran Person Identification -hälytysten kameraparametrit väärien hälytysten vähentämiseksi.

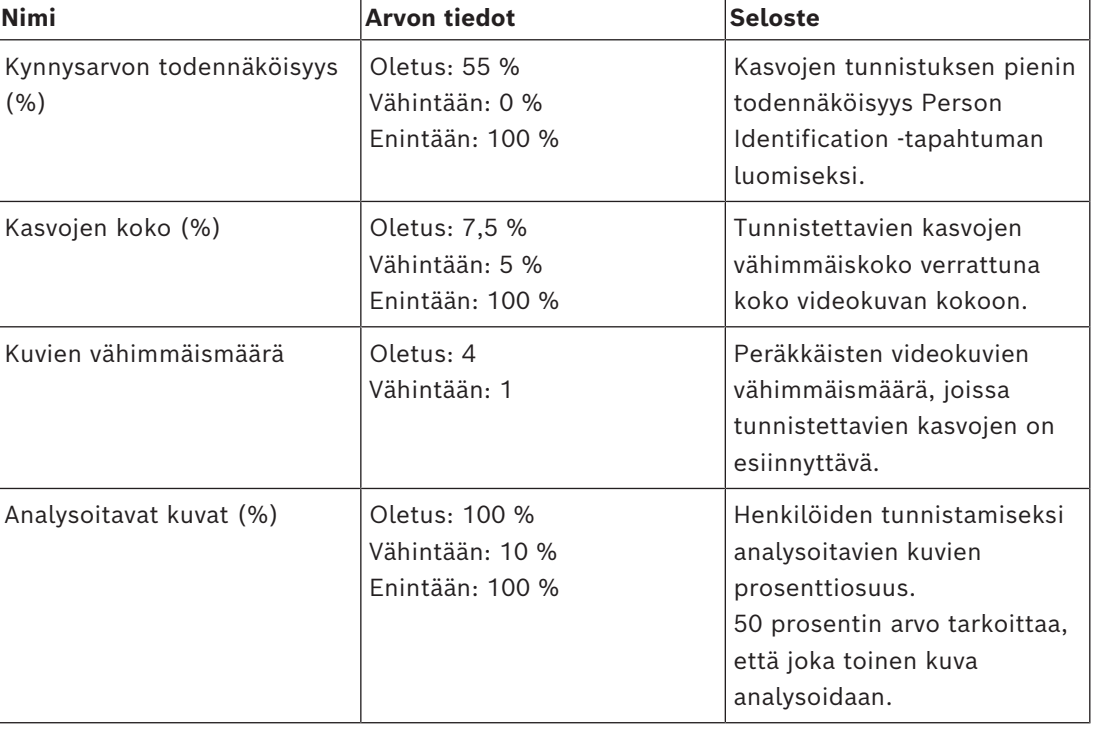

#### **Kameraparametri**

# **14.21.9 Henkilöryhmien määrittäminen**

Pääikkuna > > **Laitteet** > Laajenna >

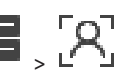

#### **Henkilöryhmien määrittäminen:**

- 1. Valitse **Henkilöryhmät**-välilehti.
- 2. Lisää uusi henkilöryhmä valitsemalla .
- 3. Määritä halutut arvot.
- 4. Poista henkilöryhmä valitsemalla

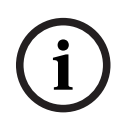

#### **Huomautus!**

Oletusryhmän asetuksia ei voi poistaa tai muuttaa.

#### **Henkilöryhmätaulukko**

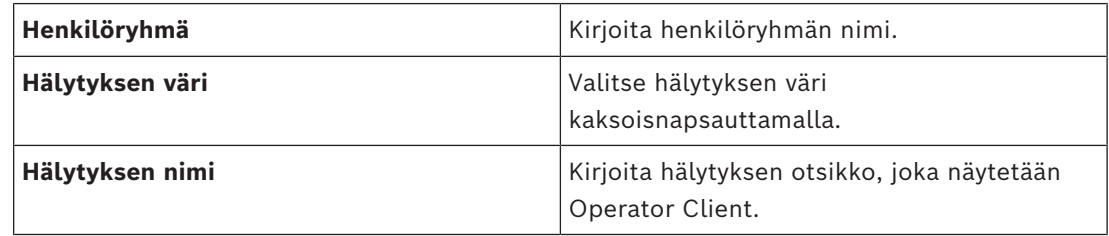

#### **Henkilöryhmätaulukon arvojen muuttaminen:**

- 1. Kaksoisnapsauta haluttua taulukon kenttää.
- 2. Muuta arvoa.

#### **Hälytyksen prioriteetti**

Voit määrittää Person Identification -hälytysten prioriteetin **Hälytys**-sivulla.

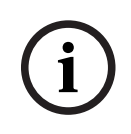

#### **Huomautus!**

Voit määrittää erilaisia hälytysprioriteetteja henkilöryhmän kullekin kameralle. Voit myös muuttaa oletushenkilöryhmän hälytysprioriteettia.

#### **Viitata johonkin**

*– [Hälyt -sivu, sivu 297](#page-296-0)*

# **14.21.10 LPR-laitteen lisääminen**

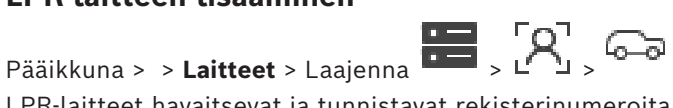

LPR-laitteet havaitsevat ja tunnistavat rekisterinumeroita. Voit määrittää LPR-tapahtumat ja hälytykset.

Jos LPR-laitteen tulee havaita tietyt rekisterinumerot, sinun on ensin määritettävä kyseisten rekisterinumeroiden luettelo suoraan LPR-laitteessa. Lisätietoja on laitteen käyttöohjeissa.

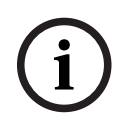

#### **Huomautus!**

Laitteen on oltava kytkettynä ja käytettävissä. BVMS muodostaa yhteyden vain, jos todennus on käytössä LPR-laitteessa ja käyttäjänimi sekä salasana on määritetty. Käyttäjänimi ja salasana eivät saa olla tyhjiä.

**i**

#### **LPR-laitteen lisääminen:**

- 1. Napsauta hiiren kakkospainikkeella kohtaa .
- 2. Valitse **Lisää LPR-laite**. **Lisää LPR-laite** -valintaikkuna avautuu.
- 3. Määritä halutut arvot.
- 4. Valitse **Todenna**.
- 5. Valitse **OK**. Laite lisätään järjestelmään.

# **Huomautus!**

Sinun on määritettävä BVMS Management Serverin IP-osoite LPR-laitteen määrityksissä. Muuten BVMS-järjestelmä ei hae tapahtumia tästä LPR-laitteesta.

#### **Lisää LPR-laite -valintaikkuna**

#### **Verkko-osoite**

Kirjoita laitteen IP-osoite.

#### **Porttinumero**

Kirjoita laitteen porttinumero.

#### **Käyttäjänimi**

Kirjoita laitteen todennukseen kelpaava käyttäjänimi.

#### **Salasana**

Kirjoita kelvollinen salasana laitteen todennusta varten.

#### **Todenna**

Kun napsautat tästä, todennat laitteen yllä syöttämilläsi valtuuksilla.

# **14.22 VRM-laitteet -sivu**

<span id="page-163-0"></span>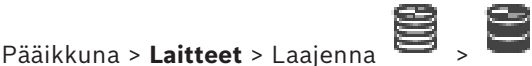

Voit lisätä ja määrittää [VRM-](#page-371-0)laitteita. VRM-laite vaatii ainakin [lähettimen,](#page-367-1) [iSCSI-](#page-365-0)laitteen ja iSCSI-laitteeseen liitetyn [LUN-](#page-367-2)tunnuksen sekä tallennusvarannon. Katso viimeisimmät laiteohjelmistoversiot julkaisutiedoista ja esitteestä.

#### **Huomautus!**

Kun olet lisännyt iSCSI-laitteen vastaavilla lähettimillä BVMS -järjestelmään, sinun täytyy lisätä jokaisen lähettimen IQN tähän iSCSI-laitteeseen (koskee joitakin iSCSI-laitetyyppejä). Katso lisätietoja kohdasta *[iSCSI-laitteen määrittäminen, sivu 188](#page-187-0)*.

#### **Huomautus!**

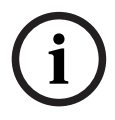

**i**

Varmista, että VRM-tietokoneen aika on synkronoitu Management Server -palvelimen kanssa. Muussa tapauksessa tallenteita voidaan menettää. Määritä Management Server -palvelimen aikapalvelimen ohjelmisto. Määritä VRM-

tietokoneessa Management Server -palvelimen IP-osoite aikapalvelimena käyttämällä Windowsin vakiomenetelmiä.

- *– [Monilähetyksen määrittäminen, sivu 226](#page-225-0)*
- *– [BVMS-määritysten synkronoiminen, sivu 174](#page-173-0)*
- *– [VRM-asetukset -sivu, sivu 168](#page-167-0)*
- *– [Varanto-sivu, sivu 174](#page-173-1)*
- *– [iSCSI-laite-sivu, sivu 183](#page-182-0)*
- <span id="page-164-0"></span>*– [VRM-laitteen salasanan vaihtaminen, sivu 170](#page-169-0)*

# **14.22.1 VRM-laitteiden lisääminen tarkistuksen avulla**

Pääikkuna > **Laitteet** >

Verkossa on oltava [VRM](#page-371-0)-palvelu, joka on käynnissä tietokoneessa, ja [iSCSI-](#page-365-0)laite.

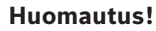

**i**

Kun lisäät iSCSI-laitteen ilman määritettyjä kohteita ja LUN-tunnuksia, aloita oletusmääritys ja lisää kunkin lähettimen [IQN](#page-365-1) tähän iSCSI-laitteeseen. Kun lisäät iSCSI-laitteen esimääritetyillä kohteilla ja LUN-tunnuksilla, lisää kunkin lähettimen IQN tähän iSCSI-laitteeseen. Katso lisätietoja kohdasta *[iSCSI-laitteen määrittäminen, sivu 188](#page-187-0)*.

#### **VRM-laitteiden lisääminen tarkistuksen avulla:**

- 1. Napsauta hiiren kakkospainikkeella kohdetta ja valitse **Etsi VRM-laitteet**. **BVMS Scan Wizard** -valintaikkuna tulee näkyviin.
- 2. Valitse lisättävien laitteiden valintaruudut.
- 3. Valitse haluttu rooli **Rooli** -luettelosta. Uudet valittavat roolit vaihtelevat nykyisen VRM -laitetyypin mukaan. Jos valitset **Peilattu** tai **Vikasieto**, seuraava määritysvaihe on myös tehtävä.
- 4. Valitse haluttu rooli **Rooli**-luettelosta. Valittavissa olevat roolit määräytyvät nykyisen VRM-laitteen tyypin mukaan.
- 5. Valitse **Seuraava >>**
- 6. Valitse **Pää-VRM** -luettelossa valitun toissijaisen VRM:n tai vara-VRM:n pää-VRM.
- 7. Valitse **Seuraava >>**.
	- Ohjatun toiminnon **Todenna laitteet** -valintaikkuna avautuu.
- 8. Kirjoita kunkin salasanalla suojatun laitteen salasana.

Salasana tarkistetaan automaattisesti, kun salasanakenttään ei kirjoiteta uutta merkkiä muutamaan sekuntiin tai kun käyttäjä napsauttaa salasanakentän ulkopuolella. Jos kaikissa laitteissa on sama salasana, voit kirjoittaa sen ensimmäiseen **Salasana**kenttään. Napsauta sitten kyseistä kenttää hiiren kakkospainikkeella ja valitse **Kopioi solu sarakkeeseen**.

Onnistuneet kirjautumiset näytetään **Tila**-sarakkeessa symbolilla .

Epäonnistuneet kirjautumiset ilmaistaan -symbolilla.

9. Valitse **Valmis**. Laite on lisätty Laitepuuhun.

**Huomautus:**Oletusarvon mukaan kaikki VRM-laitteet lisätään käyttämällä suojattua yhteyttä.

#### **Suojatun ja suojaamattoman yhteyden välillä vaihtaminen:**

1. Napsauta hiiren kakkospainikkeella kohtaa .

- 2. Valitse **Muokkaa VRM-laitetta**. **Muokkaa VRM-laitetta** -valintaikkuna avautuu.
- 3. Valitse **Suojattu yhteys** -valintaruutu. Käytössä oleva portti vaihtuu automaattisesti HTTPS-portiksi. Tai:

poista **Suojattu yhteys** -valintaruudun valinta.

Käytössä oleva portti vaihtuu automaattisesti rcpp-portiksi.

#### **Viitata johonkin**

- *– [Laitteen lisääminen, sivu 121](#page-120-0)*
- *– [VRM-laitteet -sivu, sivu 164](#page-163-0)*
- *– [iSCSI-laitteen määrittäminen, sivu 188](#page-187-0)*
- <span id="page-165-0"></span>*– [Kaksois- tai varatallennus, sivu 29](#page-28-0)*

# **14.22.2 Ensisijaisen tai toissijaisen VRM-laitteen lisääminen manuaalisesti**

Pääikkuna > **Laitteet** > Napsauta hiiren kakkospainikkeella kohtaa > Valitse **Lisää VRM** > **Lisää VRM** -valintaikkuna

Voit lisätä VRM-laitteen. Voit valita laitteen tyypin ja antaa tunnistetiedot. [Vara-VRM:n](#page-370-4) voi määrittää pää-[VRM:ään](#page-371-0) vain silloin, kun molemmat ovat online-tilassa ja molemmat on todennettu. Tämän jälkeen salasanat synkronoidaan.

Voit lisätä [ensisijaisen VRM-](#page-371-0)laitteen manuaalisesti, jos tiedät IP-osoitteen ja salasanan.

#### **Ensisijaisen VRM-laitteen lisääminen:**

- 1. Tee VRM-laitteen tarvittavat asetukset.
- 2. Valitse **Tyyppi**-luettelossa **Ensisijainen**.
- 3. Valitse **OK**.

VRM-laite lisätään.

Voit lisätä [toissijaisen VRM-](#page-369-2)laitteen manuaalisesti, jos tiedät IP-osoitteen ja salasanan.

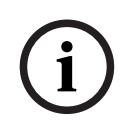

#### **Huomautus!**

Ennen toissijaisen VRM:n määrittämistä, tietokoneeseen on ensin asennettava tarvittava ohjelmisto. Suorita Setup.exe ja valitse **Toissijainen VRM**.

#### **Toissijaisen VRM-laitteen lisääminen:**

- 1. Tee VRM-laitteen tarvittavat asetukset.
- 2. Valitse **Tyyppi**-luettelossa **Toissijainen**.
- 3. Valitse **OK**.
- VRM-laite lisätään.

Voit nyt määrittää toissijaisen VRM:n samalla tavoin kuin ensisijaisen VRM:n.

#### **Lisää VRM -valintaikkuna**

#### **Nimi**

Kirjoita laitteen näyttönimi.

#### **Verkko-osoite/Portti**

Kirjoita laitteen IP-osoite.

Jos **Suojattu yhteys** -valintaruutu on valittu, portti vaihtuu automaattisesti HTTPS-portiksi. Voit muuttaa porttinumeroa, jos oletusportteja ei ole käytössä.

#### **Tyyppi**

Valitse laitetyyppi.

#### **Käyttäjänimi**

Kirjoita todennuksessa käytettävä käyttäjänimi.

#### **Salasana**

Kirjoita todennuksessa käytettävä salasana.

#### **Näytä salasana**

Valitsemalla tämän salasana näkyy kirjoitettaessa.

# **Suojaus**

**Suojattu yhteys** -valintaruutu on valittu oletusarvoisesti, jos HTTPS:ää tuetaan.

**i**

#### **Huomautus!**

Jos siirryt BVMS-versioon 10.0 tai sitä uudempaan versioon, **Suojattu yhteys** -valintaruutua ei ole valittu oletusarvoisesti eikä yhteys ole salattu (rcpp).

Vaihda suojatun ja suojaamattoman yhteyden välillä käyttämällä **Muokkaa VRM-laitetta** komentoa ja valitsemalla **Suojattu yhteys** -valintaruutu tai poistamalla sen valinta.

#### **Testi**

Valitsemalla tämän voit tarkistaa, onko laitteessa yhteys ja onnistuiko todennus.

#### **Ominaisuudet**

Muuta tarvittaessa HTTP- ja HTTPS-porttien portin numerot. Tämä on mahdollista, kun lisäät VRM:n, joka ei ole muodostanut yhteyttä, tai kun muokkaat sitä. Jos VRM on muodostanut yhteyden, arvot haetaan eikä niitä voi muuttaa.

**Pää-VRM**-taulukon rivi näyttää mahdollisen valitun laitteen.

#### **Viitata johonkin**

- *– [VRM-laitteen muokkaaminen, sivu 167](#page-166-0)*
- *– [Kahdennetun VRM:n lisääminen manuaalisesti, sivu 171](#page-170-0)*
- *– [Vara-VRM:n lisääminen manuaalisesti, sivu 171](#page-170-1)*

#### **14.22.3 VRM-laitteen muokkaaminen**

<span id="page-166-0"></span>Pääikkuna > **Laitteet**

Voit muokata VRM-laitetta.

#### **Suojatun ja suojaamattoman yhteyden välillä vaihtaminen:**

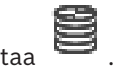

- 1. Napsauta hiiren kakkospainikkeella kohtaa .
- 2. Valitse **Muokkaa VRM-laitetta**. **Muokkaa VRM-laitetta** -valintaikkuna avautuu.
- 3. Valitse **Suojattu yhteys** -valintaruutu. Käytössä oleva portti vaihtuu automaattisesti HTTPS-portiksi. Tai:
	- poista **Suojattu yhteys** -valintaruudun valinta.

Käytössä oleva portti vaihtuu automaattisesti rcpp-portiksi.

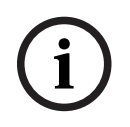

#### **Huomautus!**

Suosittelemme suojatun yhteyden käyttöönottoa uuteen versioon päivittämisen jälkeen.

Lisätietoja **Muokkaa VRM-laitetta** -valintaikkunan parametrista on kohdassa Ensisijaisen tai toissijaisen VRM-laitteen lisääminen manuaalisesti.

#### **Viitata johonkin**

*– [Ensisijaisen tai toissijaisen VRM-laitteen lisääminen manuaalisesti, sivu 166](#page-165-0)*

# **14.22.4 VRM-asetukset -sivu**

<span id="page-167-0"></span>Pääikkuna > **Laitteet** > Laajenna > > **Pääasetukset** > **VRM-asetukset**

#### **Palvelimen aloittajan nimi**

Näyttää VRM Server -kohteen iSCSI-lähettäjän nimen

#### **14.22.5 SNMP -sivu**

# Pääikkuna > **Laitteet** > Laajenna > Laajenna > **Verkko** > **SNMP**

#### **1. SNMP-isännän osoite 2. SNMP-isännän osoite**

VRM tukee SNMP (Simple Network Management Protocol) -yhteyskäytäntöä verkon osien hallinnassa ja valvonnassa ja voi lähettää SNMP-viestejä (trap-viestejä) IP-osoitteisiin. Yksikkö tukee SNMP MIB II -käytäntöä yhtenäisessä koodissa. Jos haluat lähettää SNMP-trapviestejä, kirjoita tähän yhden tai kahden tarvittavan kohdelaitteen IP-osoitteet. Jotkut tapahtumat lähetetään vain SNMP-trap-viesteinä. MIB-tiedostosta saa lisätietoja vyöhykkeen kuvauksesta.

#### **14.22.6 Tilit-sivu**

Jotta voit määrittää kuvien lähetyksen ja viedä videon MP4-muodossa, sinun on luotava tili, johon voit tallentaa videot ja josta käsin voit käyttää niitä. Voit luoda enintään neljä (4) tiliä.

#### **Tyyppi**

Valitse tilin tyyppi: **FTP** tai **Dropbox**.

#### **IP-osoite**

Anna sen palvelimen IP-osoite, jolle haluat tallentaa kuvat.

#### **Käyttäjänimi**

Anna palvelimen käyttäjänimi.

#### **Salasana**

Anna salasana, jolla pääset palvelimelle. Varmenna salasana napsauttamalla oikealla olevaa **Tarkista**-painiketta.

#### **Tarkista**

Varmenna salasana valitsemalla.

#### **Polku**

Anna tarkka polku palvelimen paikkaan, johon haluat lähettää kuvat ja videot.

# **14.22.7 Lisäasetukset -sivu**

Pääikkuna > **Laitteet** > Laajenna > Laajenna > **Palvelu** > **Lisäasetukset**

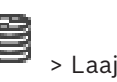

# **RCP+-kirjaus / Vianmäärityksen kirjaus / Toistojen kirjaus / VDP-kirjaus / Suorituskyvyn kirjaus**

Aktivoi VRM Serverille ja Configuration Managerille eri lokit.

VRM Server -ohjelman lokitiedostot tallennetaan siihen tietokoneeseen, jossa VRM Server on käynnistetty, ja niitä voi tarkastella VRM Monitor -ohjelmassa.

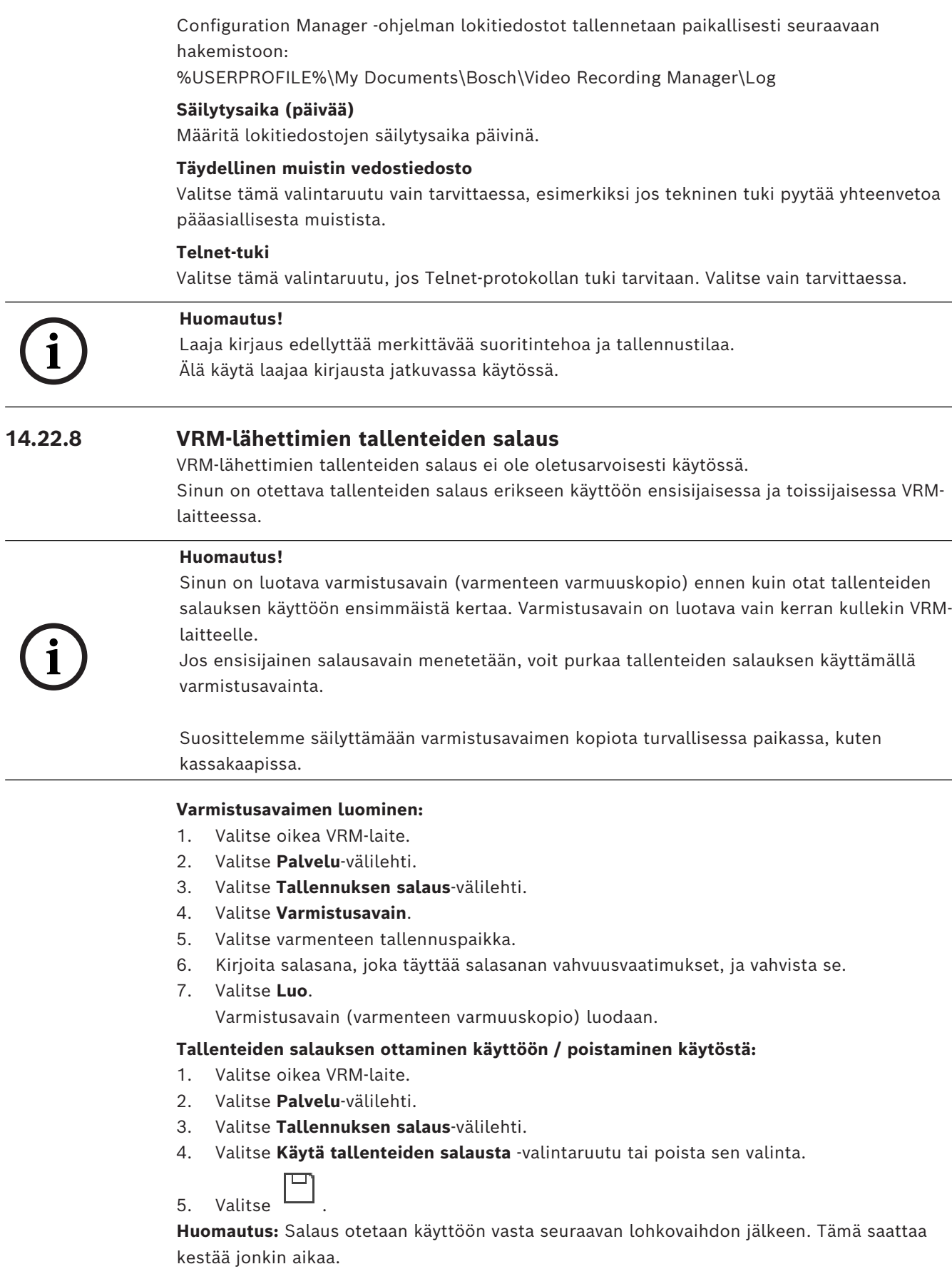

Tarkista, että lähettimet käyttävät salausta.

#### **VRM-lähettimien salauksen tarkistaminen:**

- 1. Valitse oikea VRM-laite.
- 2. Valitse **Palvelu**-välilehti.
- 3. Valitse **Tallennuksen salaus**-välilehti.

**Huomautus:** Voit katsoa tiedot myös VRM-monitorin **Monitoring**-välilehdeltä.

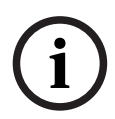

#### **Huomautus!**

Kaikki salausta tukevat VRM-lähettimet salaavat automaattisesti tallenteet, kun salaus on otettu käyttöön VRM:ssä.

Yksittäisen lähettimen salaus voidaan poistaa käytöstä. VSG-lähettimet käyttävät aina salausta, kun salaus on otettu käyttöön VRM:ssä.

#### **Yksittäisen VRM-lähettimen salauksen ottaminen käyttöön / poistaminen käytöstä:**

- 1. Valitse oikea VRM-lähetin.
- 2. Valitse **Tallennus**-välilehti.
- 3. Valitse **Tallennuksen hallinta** -välilehti.
- 4. Valitse **Salaus**-valintaruutu tai poista sen valinta.
- 5. Valitse .

# **14.22.9 VRM-laitteen salasanan vaihtaminen**

<span id="page-169-0"></span>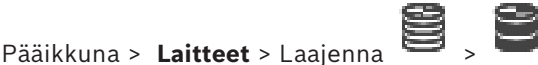

#### **Salasanan vaihtaminen:**

1. Napsauta hiiren kakkospainikkeella kohtaa ja valitse **Vaihda VRM-salasana**.

- **Muuta salasana** -valintaikkuna avautuu.
- 2. Kirjoita oikea salasana **Vanha salasana** -kenttään.
- 3. Kirjoita uusi salasana **Uusi salasana** -kenttään. Valitse toinen **Uusi salasana** -kenttä ja kirjoita sama salasana uudelleen.

#### Valitse **OK**.

- 4 Vahvista seuraava valintaikkuna.
- <span id="page-169-1"></span> $\Rightarrow$  Salasana vaihtuu laitteessa heti.

# **14.22.10 VRM-varannon lisääminen**

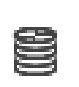

Pääikkuna > **Laitteet** > Laajenna

#### **VRM-varannon lisääminen:**

4 Napsauta hiiren kakkospainikkeella kohtaa tai ja valitse **Lisää varanto**. Uusi varanto lisätään järjestelmään.

#### **Viitata johonkin**

*– [iSCSI-tallennusvaranto, sivu 184](#page-183-0)*

# **14.22.11 Vara-VRM:n lisääminen manuaalisesti**

<span id="page-170-1"></span>Pääikkuna > **Laitteet** > Laajenna > Napsauta hiiren kakkospainikkeella kohtaa > Valitse **Lisää Vara-VRM** > **Lisää Vara-VRM** -valintaikkuna

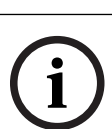

#### **Huomautus!**

Ennen toissijaisen VRM:n määrittämistä, tietokoneeseen on ensin asennettava tarvittava ohjelmisto. Suorita Setup.exe ja valitse **Toissijainen VRM**.

[Ensisijainen VRM](#page-371-0) tai [toissijainen VRM](#page-369-2) voi toimia [vara-VRM:n](#page-370-4) roolissa. Ensisijainen vara-VRM lisätään ensisijaiseen VRM:ään tai toissijainen vara-VRM lisätään toissijaiseen VRM:ään. Voit lisätä vara-VRM-laitteen manuaalisesti, jos tiedät IP-osoitteen ja salasanan. Ensimmäiseksi valittu VRM on tämän vara-VRM:n pää-VRM.

Voit lisätä [vara-VRM](#page-370-4)-laitteen. Voit lisätä sen joko manuaalisesti tai valita laitteen tarkistettujen VRM-laitteiden luettelosta.

[Vara-VRM:n](#page-370-4) voi määrittää pää[-VRM:ään](#page-371-0) vain silloin, kun molemmat ovat online-tilassa ja molemmat on todennettu. Tämän jälkeen salasanat synkronoidaan.

#### **Vara-VRM-laitteen lisääminen:**

- 1. Tee VRM-laitteen tarvittavat asetukset.
- 2. Varmista, että oikea pää-VRM on valittu. Jos näin ei ole, peruuta toiminto.
- 3. Valitse **OK**.
- ð Vara-VRM-laite lisätään valittuun pää-VRM:ään.

#### **Lisää Vara-VRM -valintaikkuna**

#### **Verkko-osoite**

Kirjoita laitteen IP-osoite tai valitse verkko-osoite **Tarkistetut VRM:t** -luettelosta.

#### **Tarkistetut VRM:t**

Näyttää luettelon tarkistetuista VRM-tietokoneista. Voit tehdä tarkistuksen uudelleen sulkemalla valintaikkunan ja avaamalla sen uudelleen.

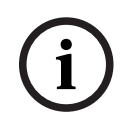

#### **Huomautus!**

VRM-varalaite käyttää samoja asetuksia, jotka on määritetty VRM-päälaitteessa. Jos VRMpäälaitteen asetuksia muutetaan, myös VRM-varalaitteen asetukset muuttuvat vastaavasti.

#### **Viitata johonkin**

<span id="page-170-0"></span>*– [Kaksois- tai varatallennus, sivu 29](#page-28-0)*

# **14.22.12 Kahdennetun VRM:n lisääminen manuaalisesti**

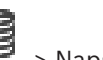

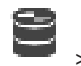

Pääikkuna > **Laitteet** > Laajenna > Napsauta hiiren kakkospainikkeella kohtaa > Valitse **Lisää peilattu VRM** > **Lisää VRM** -valintaikkuna

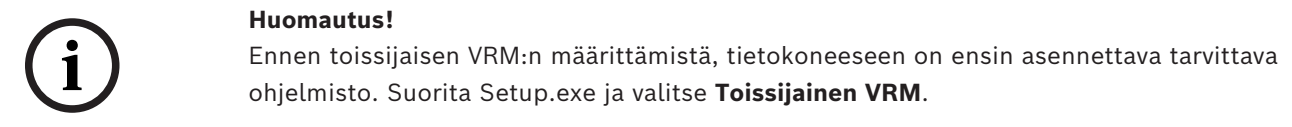

Vain [toissijainen VRM](#page-369-2) voi toimia [kahdennetun VRM:n](#page-365-2) roolissa. Voit lisätä kahdennetun VRM:n [ensisijaiseen VRM:ään](#page-371-0).

Voit lisätä kahdennetun VRM-laitteen manuaalisesti, jos tiedät IP-osoitteen ja salasanan. Ensimmäiseksi valittu VRM on tämän kahdennetun VRM:n pää-VRM.

#### **Kahdennetun VRM-laitteen lisääminen:**

- 1. Tee VRM-laitteen tarvittavat asetukset.
- 2. Varmista, että oikea pää-VRM on valittu. Jos näin ei ole, peruuta toiminto.
- 3. Valitse **OK**.

Kahdennettu VRM-laite lisätään valittuun ensisijaiseen VRM:ään.

#### **Lisää VRM -valintaikkuna**

**Nimi**

Kirjoita laitteen näyttönimi.

#### **Verkko-osoite/Portti**

Kirjoita laitteen IP-osoite.

Jos **Suojattu yhteys** -valintaruutu on valittu, portti vaihtuu automaattisesti HTTPS-portiksi. Voit muuttaa porttinumeroa, jos oletusportteja ei ole käytössä.

#### **Tyyppi**

Valitse laitetyyppi.

#### **Käyttäjänimi**

Kirjoita todennuksessa käytettävä käyttäjänimi.

#### **Näytä salasana**

Valitsemalla tämän salasana näkyy kirjoitettaessa.

#### **Salasana**

Kirjoita todennuksessa käytettävä salasana.

#### **Suojaus**

**Suojattu yhteys** -valintaruutu on valittu oletusarvoisesti, jos HTTPS:ää tuetaan.

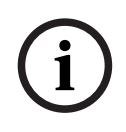

#### **Huomautus!**

Jos siirryt BVMS-versioon 10.0 tai sitä uudempaan versioon, **Suojattu yhteys** -valintaruutua ei ole valittu oletusarvoisesti eikä yhteys ole salattu (rcpp).

Vaihda suojatun ja suojaamattoman yhteyden välillä käyttämällä **Muokkaa VRM-laitetta** komentoa ja valitsemalla **Suojattu yhteys** -valintaruutu tai poistamalla sen valinta.

#### **Testi**

Valitsemalla tämän voit tarkistaa, onko laitteessa yhteys ja onnistuiko todennus.

#### **Ominaisuudet**

Muuta tarvittaessa HTTP- ja HTTPS-porttien portin numerot. Tämä on mahdollista, kun lisäät VRM:n, joka ei ole muodostanut yhteyttä, tai kun muokkaat sitä. Jos VRM on muodostanut yhteyden, arvot haetaan eikä niitä voi muuttaa.

**Pää-VRM**-taulukon rivi näyttää mahdollisen valitun laitteen.

#### **Viitata johonkin**

- *– [Ensisijaisen tai toissijaisen VRM-laitteen lisääminen manuaalisesti, sivu 166](#page-165-0)*
- *– [Kaksois- tai varatallennus, sivu 29](#page-28-0)*

# **14.22.13 Lähettimien lisääminen tarkistuksen avulla**

#### **Lähettimien lisääminen tarkistuksen avulla:**

- 1. Napsauta hiiren kakkospainikkeella kohdetta **ja valitse Tarkista lähettimet**. **BVMS Scan Wizard** -valintaikkuna tulee näkyviin.
- 2. Valitse tarvittavat lähettimet ja haluamasi VRM-varanto. Määritä lähettimet VRMvarantoon valitsemalla **Määritä**.
- 3. Valitse **Seuraava >>**. Ohjatun toiminnon **Todenna laitteet** -valintaikkuna avautuu.
- 4. Kirjoita kunkin salasanalla suojatun laitteen salasana. Salasana tarkistetaan automaattisesti, kun salasanakenttään ei kirjoiteta uutta merkkiä muutamaan sekuntiin tai kun käyttäjä napsauttaa salasanakentän ulkopuolella. Jos kaikissa laitteissa on sama salasana, voit kirjoittaa sen ensimmäiseen **Salasana**kenttään. Napsauta sitten kyseistä kenttää hiiren kakkospainikkeella ja valitse **Kopioi solu sarakkeeseen**.

Onnistuneet kirjautumiset näytetään **Tila**-sarakkeessa symbolilla .

Epäonnistuneet kirjautumiset ilmaistaan -symbolilla.

5. Valitse **Valmis**.

Laite on lisätty Laitepuuhun.

 $\triangle$  -kuvake osoittaa virheen, joka sinun on korjattava. Katso työkaluvihjeestä lisätietoja tietystä virheestä.

# **14.22.14 VSG-laitteiden lisääminen tarkistuksen avulla**

#### **VSG-laitteiden lisääminen tarkistuksen avulla:**

1. Napsauta hiiren kakkospainikkeella kohdetta ja valitse **Tarkista videon suoratoiston yhdyskäytävät**.

**BVMS Scan Wizard** -valintaikkuna tulee näkyviin.

- 2. Valitse tarvittavat VSG-laitteet ja haluamasi VRM-varanto. Määritä lähettimet VRMvarantoon valitsemalla **Määritä**.
- 3. Valitse **Seuraava >>**. Ohjatun toiminnon **Todenna laitteet** -valintaikkuna avautuu.
- 4. Kirjoita kunkin salasanalla suojatun laitteen salasana. Salasana tarkistetaan automaattisesti, kun salasanakenttään ei kirjoiteta uutta merkkiä muutamaan sekuntiin tai kun käyttäjä napsauttaa salasanakentän ulkopuolella. Jos kaikissa laitteissa on sama salasana, voit kirjoittaa sen ensimmäiseen **Salasana**kenttään. Napsauta sitten kyseistä kenttää hiiren kakkospainikkeella ja valitse **Kopioi solu sarakkeeseen**.

Onnistuneet kirjautumiset näytetään **Tila**-sarakkeessa symbolilla .

Epäonnistuneet kirjautumiset ilmaistaan symbolilla.

5. Valitse **Valmis**. Laite on lisätty Laitepuuhun.

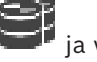

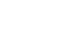

# **14.22.15 BVMS-määritysten synkronoiminen**

<span id="page-173-0"></span>Pääikkuna > **Laitteet** > Laajenna > Valitse hiiren kakkospainikkeella > **Synkronoi BVMS -kokoonpano** -komento

Versiosta BVMS 6.0 alkaen tuetaan VRM 3.50:aa. Jos et päivitä vanhaa VRM-versiota versioksi 3.50 BVMS 6.0 -päivityksen yhteydessä, tallennusta jatketaan, mutta et voi muuttaa vanhan VRM-järjestelmän määrityksiä.

Jos päivität VRM-ohjelmiston versioksi 3.50, BVMS -määritykset on synkronoitava manuaalisesti.

# **14.22.16 Määrityksen tuonti VRM:stä**

Pääikkuna > **Laitteet** > Laajenna >

Jos sinun on vaihdettava ensisijainen VRM -laite, voi tuoda aiemman VRM -laitteen määrityksen uuteen laitteeseen.

**Huomautus:** Tämä on mahdollista vain ensisijaisille VRM -laitteille.

**Edellytys:** Aiemman VRM -laitteen määritystiedostosta (config.xml) on otettu varmuuskopio. Ohjeet varmuuskopion ottamisesta löydät kohdasta *[BVMS-järjestelmän ylläpito, sivu 75](#page-74-1)*.

#### **Määrityksen tuonti VRM:stä**

- 1. Kopioi VRM -laitteen määritystiedoston (config.xml) varmuuskopio kansioon C: \ProgramData\Bosch\VRM\primary.
- 2. Napsauta hiiren kakkospainikkeella kohtaa
- 3. Valitse **Tuo kokoonpano VRM:stä**.

Aiemman VRM -laitteen määritys tuodaan uuteen laitteeseen.

#### **Huomautus!**

Vain lähettimen, VSG-laitteen ja iSCSI-laitteen määritykset tuodaan. Sinun on tehtävä kaikki muut määritykset uudelleen, esimerkiksi lisättävä tarvittavat laitteet kohtaan **Looginen Puu** ja määritettävä hälytys- ja tallennusasetukset.

# **14.23 Varanto-sivu**

**i**

<span id="page-173-1"></span>Pääikkuna > **Laitteet** > Laajenna  $\sum$  > Laajenna  $\sum$  >  $\sum$ 

Voit määrittää tallennusasetukset, jotka sopivat kaikkiin tähän tallennusvarantoon kerättyihin laitteisiin.

#### **Varannon tunniste**

Näyttää varannon numeron.

#### **Tallennusten esiasetustila**

– **Failover**

Tallenteet tallennetaan ainoastaan ensisijaiseen kohteeseen. Jos tallentaminen kyseiseen kohteeseen ei ole mahdollista, tallenne tallennetaan toissijaisessa kohteessa määritettyyn sijaintiin.

Vikatilanne syntyy, jos ensisijainen kohde ei toimita tallennuslohkoja esimerkiksi jostakin seuraavasta syystä: järjestelmän toimintakatko, verkkovirhe tai kapasiteetin loppuminen.

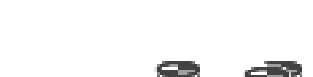

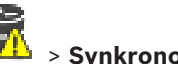

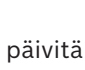

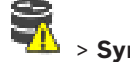

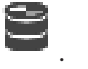

Toissijaisten kohteiden luettelon voi jättää tyhjäksi. Tällöin varatila ei ole mahdollinen, mutta tarvittavien iSCSI-istuntojen määrä vähenee, eikä toissijaisesta kohteesta varata levytilaa. Tämä vähentää järjestelmän kuormitusta ja pidentää järjestelmän säilytysaikaa. **Huomautus:** Jokaiselle kameralle ja lähettimelle on sitten määritettävä ensisijainen ja toissijainen kohde.

#### – **Automaattinen**

Kuormituksen tasapainotus määritetään automaattisesti. **Automaattinen** tila pyrkii automaattisesti optimoimaan käytettävissä olevien iSCSI-kohteiden säilytysajan. Jos haluat määrittää toisen iSCSI-kohteen lohkojen käytön, valitse **Toissijaisen kohteen käyttö** -luettelosta **Käytössä**.

#### **Eheystarkistusjakso (päivää)**

Syötä haluttu aikajakso. Tämän ajanjakson kuluttua Video Recording Manager -ohjelma analysoi, onko tallennuksen jako **Automaattisessa** tilassa edelleen optimaalinen. Ja jos se ei ole, Video Recording Manager -ohjelma tekee muutoksia.

#### **Toissijaisen kohteen käyttö**

Mahdollistaa valinnan, jaetaanko lohkot toissijaisesta kohteesta. Ota käyttöön tai poista käytöstä toissijaisen kohteen käyttö valitsemalla **Käytössä** tai **Ei käytössä**.

- **Käytössä**: Valitse **Käytössä**, jos haluat käyttää toissijaista kohdetta tallennustauon lyhentämiseksi, jos ensisijaiseen kohteeseen tulee vika. Jos ensisijainen kohde on käytettävissä, toissijaisen kohteen lohkoja ei käytetä mutta tallennustila on saatavilla. Tämä kahdennus lyhentää järjestelmän säilytysaikaa.
- **Ei käytössä**: Valitse **Ei käytössä**, jos et halua käyttää toissijaista kohdetta. Jos ensisijaiseen kohteeseen tulee vika, Video Recording Manager -ohjelma tarvitsee enemmän aikaa uudelleenjärjestäytymiseen. Tämä tarkoittaa sitä, että tallennustauosta tulee pidempi.

#### **Lohkon häiriöajan varaus**

Lisää niiden päivien määrä, jolloin määritetyt lähettimet tallennetaan, vaikka VRM Server palvelin on ollut pois käytöstä.

Jos esimerkiksi määrität asetukseksi 4, lähettimet tallennetaan noin neljän päivän VRM Server -palvelimen katkoksen ajan.

Jos järjestelmässä on laitteita, joiden bittinopeus on alhainen, voit vähentää esimääritettyä levytilaa merkittävästi. Tämä varmistaa tallennuskapasiteetin oikean jakautumisen ja pidentää säilytysaikaa.

#### **Salli 2 Tt:a suuremmat LUN:t**

Valitse käyttöön [LUN-tunnukset,](#page-367-2) joiden koko on yli 2 Tt.

Seuraavat laitteet eivät tue yli 2 Tt:n kokoisia LUN-tunnuksia ("suuria LUN-tunnuksia"):

- [VRM-](#page-371-0)laitteet, joiden versionumero on varhaisempi kuin 3.60
- [VSG](#page-371-1)-laitteet, joiden laiteohjelmiston versionumero on varhaisempi kuin 6.30
- Lähettimet, joiden laiteohjelmistoversio on varhaisempi kuin 6.30

BVMS estää sinua suorittamasta seuraavia tehtäviä:

- 6.30-versiota varhaisemmalla laiteohjelmistolla varustettujen laitteiden lisääminen tai siirtäminen varantoon, joka sallii suuret LUN-tunnukset.
- Verkon ulkopuolisten laitteiden lisääminen tai siirtäminen varantoon, joka sallii suuret LUN-tunnukset.
- Suuria LUN-tunnuksia sisältävien iSCSI-laitteiden lisääminen tai siirtäminen varantoon, joka ei salli suuria LUN-tunnuksia.
- Suurten LUN-tunnuksien salliminen varantoon, joka sisältää laitteita, joiden laiteohjelmistoversio on varhaisempi kuin 6.30.
- Suurten LUN-tunnuksien poistaminen käytöstä varannossa, jossa on suuria LUNtunnuksia sisältävä iSCSI-laite.

Siirrä 6.30-versiota varhaisemmalla laiteohjelmistolla varustetut laitteet varantoon, joka ei sallii suuria LUN-tunnuksia.

#### **Viitata johonkin**

- *– [LUN-tunnuksen lisääminen, sivu 191](#page-190-0)*
	- *– [VRM-varannon lisääminen, sivu 170](#page-169-1)*

# **14.23.1 Varannon automaattisen tallennustilan määrittäminen**

# Pääikkuna > **Laitteet** > Laajenna > Laajenna >

#### **Huomautus:**

Jos olet määrittänyt aiemmin varatallennustilan, tämä määritys korvataan.

#### **Määrittäminen:**

#### 4 Valitse **Tallennus asetusten tila** -listasta kohta **Automaattinen**.

Kun määritys on aktivoitu, **Automaattinen** -tallennustila on aktiivinen. Ensisijainen ja toissijainen kohdelista poistetaan käytöstä lähettimen **Tallennuksen oletusasetukset**sivulla.

#### **Aiheeseen liittyvät ohjeet**

– *[Lähettimen varatallennustilan määrittäminen, sivu 225](#page-224-0)*

# **14.23.2 Lähettimen lisääminen manuaalisesti**

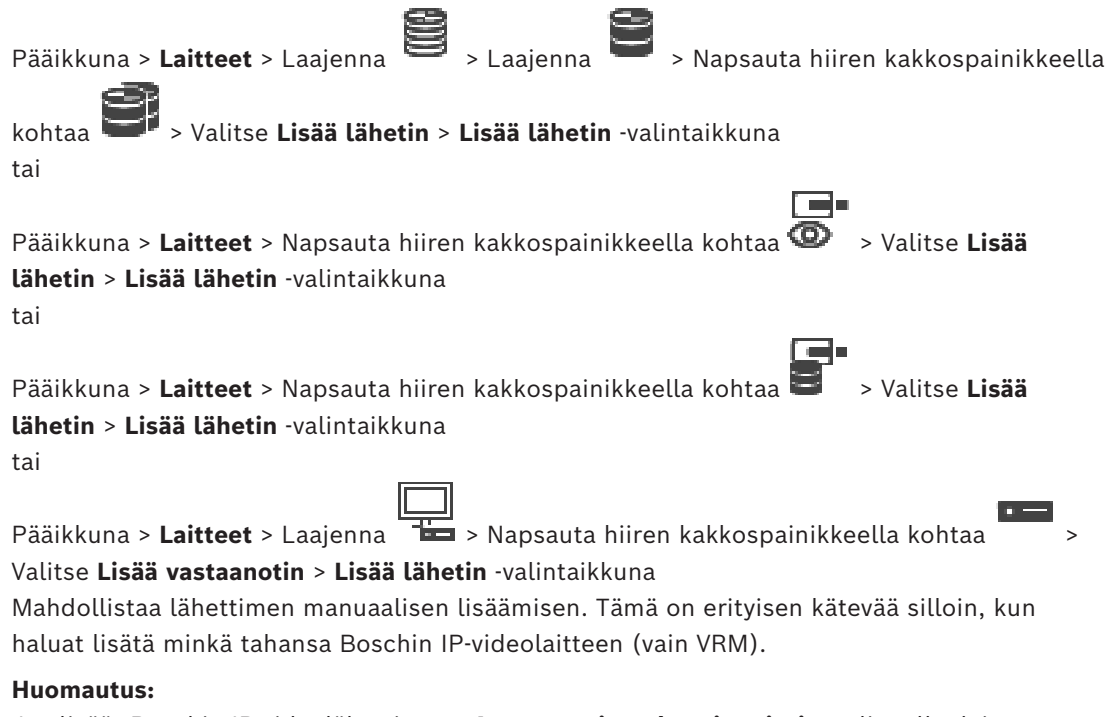

Jos lisäät Boschin IP-videolähettimen **<Automaattinen havainnointi>** -valinnalla, laitteen on oltava käytettävissä verkossa.

#### **Boschin IP-videolaitteen lisääminen:**

1. Laajenna  $\blacksquare$ , laajenna  $\blacksquare$ , valitse hiiren kakkospainikkeella kohta  $\blacksquare$ . Tai

ra. valitse hiiren kakkospainikkeella kohta  $\bullet$ Tai

valitse hiiren kakkospainikkeella kohta

#### 2. Valitse **Lisää lähetin**.

**Lisää lähetin** -valintaikkuna avautuu.

- 3. Syötä IP-osoite.
- 4. Valitse luettelossa **<Automaattinen havainnointi>**, syötä laitteen salasana ja valitse **Todenna.**

Tai

Valitse luettelosta konkreettinen lähetintyyppi tai **<Yksittäinen paikkamerkkikamera>**.

5. Valitse **OK**.

Laite lisätään järjestelmään.

 $\triangle$ -kuvake osoittaa virheen, joka sinun on korjattava. Katso työkaluvihjeestä lisätietoja tietystä virheestä.

# **Lisää lähetin -valintaikkuna**

#### **Verkko-osoite**

Kirjoita kelvollinen IP-osoite.

#### **Lähettimen tyyppi**

Jos tiedät laitetyypin, valitse sopiva vaihtoehto. Laitteen ei välttämättä tarvitse olla käytettävissä verkossa.

Jos haluat lisätä jonkin Boschin IP-videolaitteen, valitse **<Automaattinen havainnointi>**. Laitteen on oltava käytettävissä verkossa.

Jos haluat lisätä kameran offline-määritystä varten, valitse **<Yksittäinen paikkamerkkikamera>**.

#### **Käyttäjänimi**

Näyttää laitteen todennukseen käytetyn käyttäjänimen.

#### **Salasana**

Kirjoita kelvollinen salasana laitteen todennusta varten.

#### **Näytä salasana**

Kun napsautat tästä, saat salasanan kirjoittaessasi näkyviin. Varo, ettei kukaan näe salasanaasi.

#### **Todenna**

Kun napsautat tästä, todennat laitteen yllä syöttämilläsi valtuuksilla.

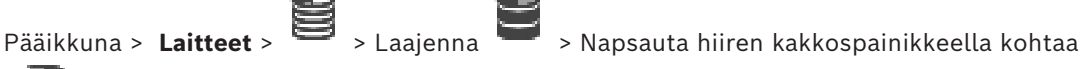

> **Lisää iSCSI-laite** > **Lisää iSCSI-laite** -valintaikkuna

Voit lisätä VRM:ään iSCSI-laitteen.

#### **iSCCI-laitteen lisääminen:**

- 1. Napsauta hiiren kakkospainikkeella kohdetta ja valitse **Lisää iSCSI-laite**. **Lisää iSCSI-laite** -valintaikkuna tulee näkyviin.
- 2. Kirjoita haluamasi näyttönimi, iSCSI-laitteen verkko-osoite ja laitteen tyyppi ja valitse **OK**.

iSCSI-laite lisätään valittuun VRM-varantoon. Lisää tarvittaessa kohteet ja LUN-tunnukset.

#### **Lisää iSCSI-laite -valintaikkuna**

#### **Nimi**

Kirjoita laitteen näyttönimi.

#### **Verkko-osoite**

Kirjoita laitteen kelvollinen verkko-osoite.

#### **iSCSI-laitteen tyyppi**

Valitse oikea laitteen tyyppi.

#### **Käyttäjänimi**

Kirjoita todennuksessa käytettävä käyttäjänimi.

#### **Salasana**

Kirjoita todennuksessa käytettävä salasana.

#### **Ota valvonta käyttöön**

Jos iSCSI-laitteen tyypiksi on valittu DIVAR IP ja kyseisen tyypin DIVAR IP -laite tukee SNMP (Simple Network Management Protocol) -valvontaa, **Ota valvonta käyttöön** -valintaruutu on valittuna.

Ota DIVAR IP -laitteen kunnonvalvonta käyttöön valitsemalla kyseinen valintaruutu. Sitten BVMS vastaanottaa ja analysoi DIVAR IP -laitteen SNMP-viestit automaattisesti ja ottaa (esimerkiksi suoritinta, tallennustilaa ja tuuletinta koskevat) kunnonvalvontatapahtumat ja -

hälytykset käyttöön. Oletuksena vain kriittiset hälytykset annetaan.

**Huomautus:** Varmista, että määrität SNMP:n DIVAR IP -laitteeseen ensin.

**Huomautus:** Tämä asetus on käytettävissä vain tuetuissa laitteissa.

Lisätietoja SNMP:n määrittämisestä DIVAR IP -laitteeseen saat asiaa käsittelevästä DIVAR IP ohjeesta.

#### **Aiheeseen liittyvät ohjeet**

– *[VRM-laitteiden lisääminen tarkistuksen avulla, sivu 165](#page-164-0)*

#### **Viitata johonkin**

- *– [SNMP -sivu, sivu 149](#page-148-1)*
- *– [SNMP-valvonnan määrittäminen, sivu 93](#page-92-0)*

# **14.23.4 Video Streaming Gateway lisääminen manuaalisesti**

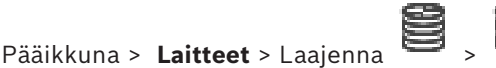

Voit lisätä [VSG](#page-371-1)-laitteita [VRM](#page-371-0)-varantoon.

#### **VSG-laitteen lisääminen manuaalisesti:**

1. Napsauta hiiren kakkospainikkeella kohtaa ja valitse **Lisää videon suoratoiston yhdyskäytävä**.

**Lisää videon suoratoiston yhdyskäytävä** -valintaikkuna avautuu.

- 2. Tee VSG-laitteen tarvittavat asetukset.
- 3. Valitse **Lisää**.
- ð VSG-laite lisätään järjestelmään. Tälle VSG-laitteelle määritetyt kamerat tallennetaan.

### **Lisää videon suoratoiston yhdyskäytävä -valintaikkuna**

Napsauta hiiren kakkospainikkeella > **Lisää videon suoratoiston yhdyskäytävä** > **Lisää videon suoratoiston yhdyskäytävä** -valintaikkuna

#### **Nimi**

Kirjoita laitteen haluttu näyttönimi.

#### **Käyttäjänimi**

Kirjoita laitteen todennukseen käytetty käyttäjänimi. Yleensä: service

#### **Verkko-osoite/Portti**

Kirjoita laitteen IP-osoite.

Jos **Suojattu yhteys** -valintaruutu on valittu, portti vaihtuu automaattisesti HTTPS-portiksi. Voit vaihtaa porttinumeron, jos oletusportteja ei ole käytössä tai jos VSG-esiintymät on määritetty eri järjestyksessä.

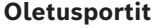

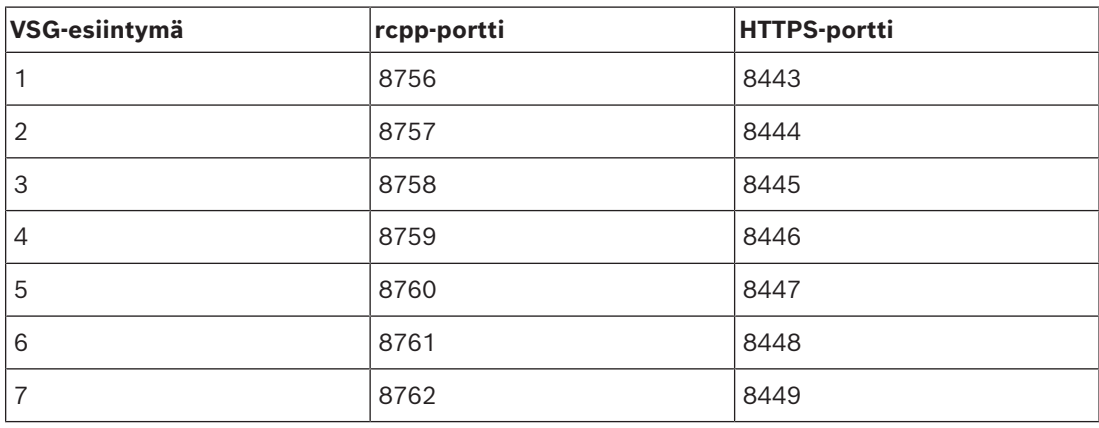

#### **Salasana**

Kirjoita kelvollinen salasana laitteen todennusta varten.

#### **Show password**

Kun napsautat tästä, saat salasanan kirjoittaessasi näkyviin. Varo, ettei kukaan näe salasanaasi.

#### **Suojaus**

**Suojattu yhteys** -valintaruutu on valittu oletusarvoisesti, jos HTTPS:ää tuetaan. VSG tukee suojattua yhteyttä VSG-versiosta 7.0 alkaen.

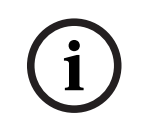

# **Huomautus!**

Jos siirryt BVMS-versioon 10.0 tai sitä uudempaan versioon, **Suojattu yhteys** -valintaruutua ei ole valittu oletusarvoisesti eikä yhteys ole salattu (rcpp).

Vaihda suojatun ja suojaamattoman yhteyden välillä käyttämällä **Muokkaa videon suoratoiston yhdyskäytävää** -komentoa ja valitsemalla **Suojattu yhteys** -valintaruutu tai poistamalla sen valinta.

#### **Testi**

Kun napsautat tästä, todennat laitteen yllä syöttämilläsi valtuuksilla.

#### **Viitata johonkin**

*– [Video Streaming Gateway muokkaaminen, sivu 195](#page-194-0)*

# **14.23.5 DSA E-Series -iSCSI-laitteen lisääminen manuaalisesti**

Pääikkuna > **Laitteet** > > Laajenna >

Voit lisätä joko alustetun tai alustamattoman E-Series [iSCSI](#page-365-0) -laitteen.

Voit lisätä yli 2 Tt:n [LUN-tunnuksia,](#page-367-2) jos suuret LUN-tunnukset on määritetty käyttöön varannossa.

Seuraavat laitteet eivät tue yli 2 Tt:n kokoisia LUN-tunnuksia ("suuria LUN-tunnuksia"):

- [VRM-](#page-371-0)laitteet, joiden versionumero on varhaisempi kuin 3.60
- [VSG-](#page-371-1)laitteet, joiden laiteohjelmiston versionumero on varhaisempi kuin 6.30
- Lähettimet, joiden laiteohjelmistoversio on varhaisempi kuin 6.30

BVMS estää sinua suorittamasta seuraavia tehtäviä:

- 6.30-versiota varhaisemmalla laiteohjelmistolla varustettujen laitteiden lisääminen tai siirtäminen varantoon, joka sallii suuret LUN-tunnukset.
- Verkon ulkopuolisten laitteiden lisääminen tai siirtäminen varantoon, joka sallii suuret LUN-tunnukset.
- Suuria LUN-tunnuksia sisältävien iSCSI-laitteiden lisääminen tai siirtäminen varantoon, joka ei salli suuria LUN-tunnuksia.
- Suurten LUN-tunnuksien salliminen varantoon, joka sisältää laitteita, joiden laiteohjelmistoversio on varhaisempi kuin 6.30.
- Suurten LUN-tunnuksien poistaminen käytöstä varannossa, jossa on suuria LUNtunnuksia sisältävä iSCSI-laite.

Siirrä 6.30-versiota varhaisemmalla laiteohjelmistolla varustetut laitteet varantoon, joka ei sallii suuria LUN-tunnuksia.

# **Alustetun iSCSI-laitteen lisääminen:**

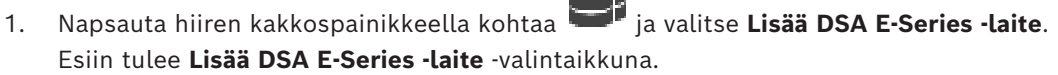

- 2. Kirjoita hallinnan IP-osoite ja salasana.
- 3. Valitse **Liitäntä**

Jos yhteyden muodostus onnistuu, **Ohjain-ryhmän ja/tai 2. ohjain** -ryhmän kentät täytetään.

4. Valitse **OK**.

Laite lisätään järjestelmään.

Saatavilla olevat kohteet skannataan automaattisesti ja LUN-tunnukset näytetään. Voit nyt käyttää iSCSI-laitetta.

Jos suuret LUN-tunnukset on määritetty käyttöön varannossa ja iSCSI-laitteeseen on määritetty suuria LUN-tunnuksia, **Suuri LUN** -sarakkeessa on valintamerkki asianmukaisten LUN-tunnuksien kohdalla.
## **Alustamattoman iSCSI-laitteen lisääminen:**

- 1. Napsauta hiiren kakkospainikkeella kohtaa ja valitse **Lisää DSA E-Series -laite**. Esiin tulee **Lisää DSA E-Series -laite** -valintaikkuna.
- 2. Kirjoita hallinnan IP-osoite ja salasana.
- 3. Valitse **Liitäntä**

Jos yhteyden muodostus onnistuu, **Ohjain-ryhmän ja/tai 2. ohjain** -ryhmän kentät täytetään.

4. Valitse **OK**. Laite lisätään järjestelmään.

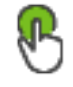

- 5. Valitse  $\Box$  ia valitse sitten
- 6. Valitse **Perusmääritys**-välilehti.
- 7. Kirjoita haluttu LUN-kapasiteetti. Jos annat arvon, joka on suurempi kuin 2 Tt, sinun on otettava suuret LUN-tunnukset (yli 2 Tt) käyttöön varannossa.
- 8. Valitse **Alusta**.

LUN-tunnukset luodaan.

- 9. Valitse **Sulje**.
- 10. Napsauta iSCSI-laitetta hiiren kakkospainikkeella ja valitse **Tarkista kohde**. LUN-tunnukset tulevat näkyviin tuntemattomalla tilalla.
- 11. Tallenna ja aktivoi määritys.
- 12. Alusta kaikki LUN-tunnukset.
- 13. Jos lisäsit kaksoisohjelmalla varustetun iSCSI-laitteen, poista halutut LUN-tunnukset ensimmäisestä ohjaimesta, napsauta toista ohjainta hiiren kakkospainikkeella ja lisää nämä LUN-tunnukset valitsemalla **Tarkista kohde**.

# **Lisää DSA E-Series -laite -valintaikkuna**

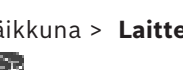

Pääikkuna > **Laitteet** > > Laajenna > Napsauta hiiren kakkospainikkeella kohtaa

# > **Lisää DSA E-Series -laite** > **Lisää DSA E-Series -laite** -valintaikkuna

Voit lisätä DSA E-Series -iSCSI-laitteen. Tämän laitetyypin hallinta-IP-osoite poikkeaa iSCSItallennuslaitteen IP-osoitteesta. Laite tunnistetaan ja määritetään automaattisesti tämän hallinta-IP-osoitteen kautta.

# **Nimi**

Kirjoita laitteen näyttönimi.

# **Hallinnan IP-osoite**

Kirjoita IP-osoite laitteen automaattista määritystä varten.

# **Salasana:**

Kirjoita tämän laitteen salasana.

# **DSA E-Series -tyyppi**

Näyttää laitetyypin.

# **Verkko-osoitteen iSCSI-kanava**

Näyttää laitteen iSCSI-portin IP-osoitteen. Voit valita toisen IP-osoitteen, jos sellainen on käytettävissä.

#### **Hallinnan IP-osoite**

Näyttää toisen ohjaimen automaattisen kokoonpanon IP-osoitteen, jos sellainen on käytettävissä. Voit valita toisen IP-osoitteen, jos sellainen on käytettävissä.

#### **Verkko-osoitteen iSCSI-kanava**

Näyttää toisen ohjaimen iSCSI-portin IP-osoitteen, jos sellainen on käytettävissä. Voit valita toisen IP-osoitteen, jos sellainen on käytettävissä.

#### **Liitäntä**

Valitse tämä, jos haluat tunnistaa laitteen asetukset. Jos yhteyden muodostus onnistuu, **Ohjain**-ryhmän ja **2. ohjain** -ryhmän kentät täytetään.

#### **Viitata johonkin**

- *– [Perusmääritys-sivu, sivu 189](#page-188-0)*
- *– [LUN-tunnuksen alustaminen, sivu 193](#page-192-0)*

# **14.23.6 Lähettimien lisääminen tarkistuksen avulla**

#### **Lähettimien lisääminen tarkistuksen avulla:**

- 1. Napsauta hiiren kakkospainikkeella kohdetta **ja valitse Tarkista lähettimet**. **BVMS Scan Wizard** -valintaikkuna tulee näkyviin.
- 2. Valitse tarvittavat lähettimet ja haluamasi VRM-varanto. Määritä lähettimet VRMvarantoon valitsemalla **Määritä**.
- 3. Valitse **Seuraava >>**. Ohjatun toiminnon **Todenna laitteet** -valintaikkuna avautuu.
- 4. Kirjoita kunkin salasanalla suojatun laitteen salasana.
	- Salasana tarkistetaan automaattisesti, kun salasanakenttään ei kirjoiteta uutta merkkiä muutamaan sekuntiin tai kun käyttäjä napsauttaa salasanakentän ulkopuolella. Jos kaikissa laitteissa on sama salasana, voit kirjoittaa sen ensimmäiseen **Salasana**kenttään. Napsauta sitten kyseistä kenttää hiiren kakkospainikkeella ja valitse **Kopioi solu sarakkeeseen**.

Onnistuneet kirjautumiset näytetään **Tila**-sarakkeessa symbolilla .

Epäonnistuneet kirjautumiset ilmaistaan -symbolilla.

5. Valitse **Valmis**.

Laite on lisätty Laitepuuhun.

 $\triangle$ -kuvake osoittaa virheen, joka sinun on korjattava. Katso työkaluvihjeestä lisätietoja tietystä virheestä.

# **14.23.7 VSG-laitteiden lisääminen tarkistuksen avulla**

# **VSG-laitteiden lisääminen tarkistuksen avulla:**

1. Napsauta hiiren kakkospainikkeella kohdetta ja valitse **Tarkista videon suoratoiston yhdyskäytävät**.

**BVMS Scan Wizard** -valintaikkuna tulee näkyviin.

2. Valitse tarvittavat VSG-laitteet ja haluamasi VRM-varanto. Määritä lähettimet VRMvarantoon valitsemalla **Määritä**.

# 3. Valitse **Seuraava >>**.

Ohjatun toiminnon **Todenna laitteet** -valintaikkuna avautuu.

4. Kirjoita kunkin salasanalla suojatun laitteen salasana. Salasana tarkistetaan automaattisesti, kun salasanakenttään ei kirjoiteta uutta merkkiä muutamaan sekuntiin tai kun käyttäjä napsauttaa salasanakentän ulkopuolella. Jos kaikissa laitteissa on sama salasana, voit kirjoittaa sen ensimmäiseen **Salasana**kenttään. Napsauta sitten kyseistä kenttää hiiren kakkospainikkeella ja valitse **Kopioi solu sarakkeeseen**.

Onnistuneet kirjautumiset näytetään **Tila**-sarakkeessa symbolilla .

Epäonnistuneet kirjautumiset ilmaistaan -symbolilla.

5. Valitse **Valmis**. Laite on lisätty Laitepuuhun.

# **14.23.8 Kaksoistallennuksen määrittäminen laitepuussa**

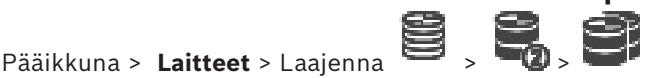

[ANR-](#page-363-0)toiminto on poistettava käytöstä kaksoistallennuksen määritystä varten. Jos määrität kaksoistallennuksen yhteen monikanavaisen lähettimen kameraan, järjestelmä varmistaa, että sama tallennuskohde määritetään kaikissa kyseisen lähettimen kameroissa. Voit määrittää kaksoistallennuksen määrittämällä lähettimet, jotka ensisijainen [VRM](#page-371-0) tallentaa toissijaiseen VRM:ään. Tämä on kätevää, jos esimerkiksi haluat määrittää vain osan ensisijaisen VRM:n tallentamista lähettimistä. Toissijaisen VRM:n on oltava lisättynä.

#### **Määrittäminen:**

**VRM:stä**.

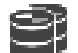

1. Napsauta hiiren kakkospainikkeella kohtaa ja valitse **Lisää lähetin ensisijaisesta**

**Lisää lähettimiä** -valintaikkuna avautuu.

2. Valitse halutut lähettimet.

Kun valitset varannon tai VRM:n, kaikki alikohteet valitaan automaattisesti.

3. Valitse **OK**. Valitut lähettimet lisätään toissijaiseen VRM:ään.

# **Viitata johonkin**

- *– [Kaksoistallennuksen määrittäminen kamerataulukossa, sivu 291](#page-290-0)*
- *– [ANR-toiminnon määrittäminen, sivu 290](#page-289-0)*
- *– [Kaksois- tai varatallennus, sivu 29](#page-28-0)*

# **14.24 Boschin lähetin/vastaanotin -sivu**

Boschin lähettimen tai vastaanottimen määrittäminen: katso *[Boschin lähetin/vastaanotin/](#page-208-0) [kamera -sivu, sivu 209](#page-208-0)*.

# **14.25 iSCSI-laite-sivu**

Pääikkuna > **Laitteet** > Laajenna > Laajenna > Laajenna > Laajenna

Voit lisätä joko E-sarjan iSCSI-laitteen tai minkä tahansa muun tuetun iSCSI-laitteen.

## **Viitata johonkin**

- *– [iSCSI-laitteen lisääminen manuaalisesti, sivu 185](#page-184-0)*
- *– [DSA E-Series -iSCSI-laitteen lisääminen manuaalisesti, sivu 186](#page-185-0)*
- *– [iSCSI-laitteen määrittäminen, sivu 188](#page-187-0)*
- *– [LUN-tunnuksen lisääminen, sivu 191](#page-190-0)*
- *– [LUN-tunnuksen alustaminen, sivu 193](#page-192-0)*

# **14.25.1 iSCSI-tallennusvaranto**

Tallennusvarastoa voidaan käyttää, jotta verkkotopologialla on looginen vastaavuus Video Recording Manager -järjestelmään. Esimerkki: Jos kahdessa rakennuksessa on sekä tallennustilaa että laitteita, verkkoliikennettä ei kannata reitittää rakennuksesta toiseen. Tallennusvarantojen avulla voidaan myös ryhmitellä kameroita ja tallennusjärjestelmiä tärkeän näkökulman perusteella. Järjestelmässä voi esimerkiksi olla joitakin erittäin tärkeitä kameroita ja runsaasti vähemmän tärkeitä kameroita. Tällöin on mahdollista ryhmitellä kamerat kahteen tallennusvarantoon, joista toisessa on paljon redundanssiominaisuuksia ja toisessa vähemmän.

Voit määrittää tallennusvarannolle seuraavat kuormituksen tasapainotusominaisuudet:

- Tallennusasetukset (**Automaattinen** tai **Failover**)
- Toissijaisen kohteen käyttö

Toissijaista kohdetta käytetään **Failover**-tilan yhteydessä, jos määritetyssä ensisijaisessa kohteessa on vika. Jos tämä vaihtoehto poistetaan käytöstä, tallennus keskeytyy kaikissa virheelliseen ensisijaiseen kohteeseen määritetyissä laitteissa.

**Automaattinen** tila: jos yhdessä kohteessa on vika, VRM Server määrittää siihen liitetyt laitteet automaattisesti uudelleen muihin tallennuspaikkoihin. Jos VRM Server on poissa käytöstä, kun kohteessa ilmenee vika, tallennus keskeytyy virheellistä kohdetta parhaillaan tallentavissa laitteissa.

- Estojakso seisokkiajalle
- Virheettömyyden tarkistusjakso

Voit määrittää jokaista varantoa kohden, että kyseinen varanto sallii yli 2 Tt:n LUN-tunnukset. Seuraavat laitteet eivät tue yli 2 Tt:n kokoisia LUN-tunnuksia ("suuria LUN-tunnuksia"):

- [VRM-](#page-371-0)laitteet, joiden versionumero on varhaisempi kuin 3.60
- [VSG-](#page-371-1)laitteet, joiden laiteohjelmiston versionumero on varhaisempi kuin 6.30
- Lähettimet, joiden laiteohjelmistoversio on varhaisempi kuin 6.30

BVMS estää sinua suorittamasta seuraavia tehtäviä:

- 6.30-versiota varhaisemmalla laiteohjelmistolla varustettujen laitteiden lisääminen tai siirtäminen varantoon, joka sallii suuret LUN-tunnukset.
- Verkon ulkopuolisten laitteiden lisääminen tai siirtäminen varantoon, joka sallii suuret LUN-tunnukset.
- Suuria LUN-tunnuksia sisältävien iSCSI-laitteiden lisääminen tai siirtäminen varantoon, joka ei salli suuria LUN-tunnuksia.
- Suurten LUN-tunnuksien salliminen varantoon, joka sisältää laitteita, joiden laiteohjelmistoversio on varhaisempi kuin 6.30.
- Suurten LUN-tunnuksien poistaminen käytöstä varannossa, jossa on suuria LUNtunnuksia sisältävä iSCSI-laite.

Siirrä 6.30-versiota varhaisemmalla laiteohjelmistolla varustetut laitteet varantoon, joka ei sallii suuria LUN-tunnuksia.

Jos [ensisijaisessa VRM:ssä](#page-364-0) on varanto, joka sallii suuret LUN-tunnukset, vastaava [peilattu](#page-365-0) [VRM](#page-365-0) perii tämän asetuksen eikä **Salli 2 Tt:a suuremmat LUN:t** -valintaruutua voi valita tai tyhjentää peilatun VRM:n vastaavassa varannossa. Jos olet lisännyt suuria LUN-tunnuksia sisältävän iSCSI-laitteen peilattuun VRM:ään, et voi tyhjentää **Salli 2 Tt:a suuremmat LUN:t** valintaruutua ensisijaisen VRM:n vastaavassa varannossa.

# **Viitata johonkin**

<span id="page-184-0"></span>*– [Varanto-sivu, sivu 174](#page-173-0)*

# **14.25.2 iSCSI-laitteen lisääminen manuaalisesti**

Pääikkuna > Laitteet > > Laajenna > Napsauta hiiren kakkospainikkeella kohtaa

> **Lisää iSCSI-laite** > **Lisää iSCSI-laite** -valintaikkuna

Voit lisätä VRM:ään iSCSI-laitteen.

# **iSCCI-laitteen lisääminen:**

- 1. Napsauta hiiren kakkospainikkeella kohdetta ja valitse **Lisää iSCSI-laite**. **Lisää iSCSI-laite** -valintaikkuna tulee näkyviin.
- 2. Kirjoita haluamasi näyttönimi, iSCSI-laitteen verkko-osoite ja laitteen tyyppi ja valitse **OK**.

iSCSI-laite lisätään valittuun VRM-varantoon. Lisää tarvittaessa kohteet ja LUN-tunnukset.

## **Lisää iSCSI-laite -valintaikkuna**

# **Nimi**

Kirjoita laitteen näyttönimi.

# **Verkko-osoite**

Kirjoita laitteen kelvollinen verkko-osoite.

# **iSCSI-laitteen tyyppi**

Valitse oikea laitteen tyyppi.

# **Käyttäjänimi**

Kirjoita todennuksessa käytettävä käyttäjänimi.

# **Salasana**

Kirjoita todennuksessa käytettävä salasana.

#### **Ota valvonta käyttöön**

Jos iSCSI-laitteen tyypiksi on valittu DIVAR IP ja kyseisen tyypin DIVAR IP -laite tukee SNMP (Simple Network Management Protocol) -valvontaa, **Ota valvonta käyttöön** -valintaruutu on valittuna.

Ota DIVAR IP -laitteen kunnonvalvonta käyttöön valitsemalla kyseinen valintaruutu. Sitten BVMS vastaanottaa ja analysoi DIVAR IP -laitteen SNMP-viestit automaattisesti ja ottaa (esimerkiksi suoritinta, tallennustilaa ja tuuletinta koskevat) kunnonvalvontatapahtumat ja hälytykset käyttöön. Oletuksena vain kriittiset hälytykset annetaan.

**Huomautus:** Varmista, että määrität SNMP:n DIVAR IP -laitteeseen ensin.

**Huomautus:** Tämä asetus on käytettävissä vain tuetuissa laitteissa.

Lisätietoja SNMP:n määrittämisestä DIVAR IP -laitteeseen saat asiaa käsittelevästä DIVAR IP ohjeesta.

# **Aiheeseen liittyvät ohjeet**

– *[VRM-laitteiden lisääminen tarkistuksen avulla, sivu 165](#page-164-0)*

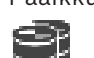

## **Viitata johonkin**

- *– [SNMP -sivu, sivu 149](#page-148-0)*
- *– [SNMP-valvonnan määrittäminen, sivu 93](#page-92-0)*

# **14.25.3 DSA E-Series -iSCSI-laitteen lisääminen manuaalisesti**

<span id="page-185-0"></span>Pääikkuna > **Laitteet** >  $\bullet$  > Laajenna  $\bullet$  >  $\bullet$ 

Voit lisätä joko alustetun tai alustamattoman E-Series [iSCSI](#page-365-1) -laitteen.

Voit lisätä yli 2 Tt:n [LUN-tunnuksia,](#page-367-0) jos suuret LUN-tunnukset on määritetty käyttöön varannossa.

Seuraavat laitteet eivät tue yli 2 Tt:n kokoisia LUN-tunnuksia ("suuria LUN-tunnuksia"):

- [VRM-](#page-371-0)laitteet, joiden versionumero on varhaisempi kuin 3.60
- [VSG-](#page-371-1)laitteet, joiden laiteohjelmiston versionumero on varhaisempi kuin 6.30
- Lähettimet, joiden laiteohjelmistoversio on varhaisempi kuin 6.30

BVMS estää sinua suorittamasta seuraavia tehtäviä:

- 6.30-versiota varhaisemmalla laiteohjelmistolla varustettujen laitteiden lisääminen tai siirtäminen varantoon, joka sallii suuret LUN-tunnukset.
- Verkon ulkopuolisten laitteiden lisääminen tai siirtäminen varantoon, joka sallii suuret LUN-tunnukset.
- Suuria LUN-tunnuksia sisältävien iSCSI-laitteiden lisääminen tai siirtäminen varantoon, joka ei salli suuria LUN-tunnuksia.
- Suurten LUN-tunnuksien salliminen varantoon, joka sisältää laitteita, joiden laiteohjelmistoversio on varhaisempi kuin 6.30.
- Suurten LUN-tunnuksien poistaminen käytöstä varannossa, jossa on suuria LUNtunnuksia sisältävä iSCSI-laite.

Siirrä 6.30-versiota varhaisemmalla laiteohjelmistolla varustetut laitteet varantoon, joka ei sallii suuria LUN-tunnuksia.

# **Alustetun iSCSI-laitteen lisääminen:**

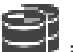

- 1. Napsauta hiiren kakkospainikkeella kohtaa ja valitse **Lisää DSA E-Series -laite**. Esiin tulee **Lisää DSA E-Series -laite** -valintaikkuna.
- 2. Kirjoita hallinnan IP-osoite ja salasana.
- 3. Valitse **Liitäntä** Jos yhteyden muodostus onnistuu, **Ohjain-ryhmän ja/tai 2. ohjain** -ryhmän kentät täytetään.
- 4. Valitse **OK**.

Laite lisätään järjestelmään.

Saatavilla olevat kohteet skannataan automaattisesti ja LUN-tunnukset näytetään. Voit nyt käyttää iSCSI-laitetta.

Jos suuret LUN-tunnukset on määritetty käyttöön varannossa ja iSCSI-laitteeseen on määritetty suuria LUN-tunnuksia, **Suuri LUN** -sarakkeessa on valintamerkki asianmukaisten LUN-tunnuksien kohdalla.

# **Alustamattoman iSCSI-laitteen lisääminen:**

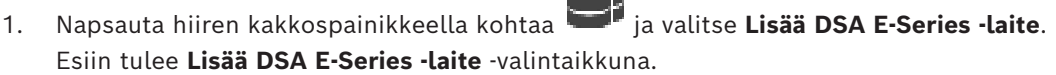

2. Kirjoita hallinnan IP-osoite ja salasana.

# 3. Valitse **Liitäntä**

Jos yhteyden muodostus onnistuu, **Ohjain-ryhmän ja/tai 2. ohjain** -ryhmän kentät täytetään.

4. Valitse **OK**. Laite lisätään järjestelmään.

$$
\mathbb{R}^{\mathbb{N}}
$$

- 5. Valitse  $\Box$  ja valitse sitt
- 6. Valitse **Perusmääritys**-välilehti.
- 7. Kirjoita haluttu LUN-kapasiteetti. Jos annat arvon, joka on suurempi kuin 2 Tt, sinun on otettava suuret LUN-tunnukset (yli 2 Tt) käyttöön varannossa.
- 8. Valitse **Alusta**.
	- LUN-tunnukset luodaan.
- 9. Valitse **Sulje**.
- 10. Napsauta iSCSI-laitetta hiiren kakkospainikkeella ja valitse **Tarkista kohde**. LUN-tunnukset tulevat näkyviin tuntemattomalla tilalla.
- 11. Tallenna ja aktivoi määritys.
- 12. Alusta kaikki LUN-tunnukset.
- 13. Jos lisäsit kaksoisohjelmalla varustetun iSCSI-laitteen, poista halutut LUN-tunnukset ensimmäisestä ohjaimesta, napsauta toista ohjainta hiiren kakkospainikkeella ja lisää nämä LUN-tunnukset valitsemalla **Tarkista kohde**.

# **Lisää DSA E-Series -laite -valintaikkuna**

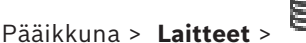

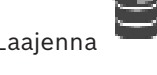

Pääikkuna > **Laitteet** > > Laajenna > Napsauta hiiren kakkospainikkeella kohtaa

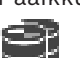

# > **Lisää DSA E-Series -laite** > **Lisää DSA E-Series -laite** -valintaikkuna

Voit lisätä DSA E-Series -iSCSI-laitteen. Tämän laitetyypin hallinta-IP-osoite poikkeaa iSCSItallennuslaitteen IP-osoitteesta. Laite tunnistetaan ja määritetään automaattisesti tämän hallinta-IP-osoitteen kautta.

#### **Nimi**

Kirjoita laitteen näyttönimi.

## **Hallinnan IP-osoite**

Kirjoita IP-osoite laitteen automaattista määritystä varten.

#### **Salasana:**

Kirjoita tämän laitteen salasana.

# **DSA E-Series -tyyppi**

Näyttää laitetyypin.

#### **Verkko-osoitteen iSCSI-kanava**

Näyttää laitteen iSCSI-portin IP-osoitteen. Voit valita toisen IP-osoitteen, jos sellainen on käytettävissä.

#### **Hallinnan IP-osoite**

Näyttää toisen ohjaimen automaattisen kokoonpanon IP-osoitteen, jos sellainen on käytettävissä. Voit valita toisen IP-osoitteen, jos sellainen on käytettävissä.

#### **Verkko-osoitteen iSCSI-kanava**

Näyttää toisen ohjaimen iSCSI-portin IP-osoitteen, jos sellainen on käytettävissä. Voit valita toisen IP-osoitteen, jos sellainen on käytettävissä.

# **Liitäntä**

Valitse tämä, jos haluat tunnistaa laitteen asetukset. Jos yhteyden muodostus onnistuu, **Ohjain**-ryhmän ja **2. ohjain** -ryhmän kentät täytetään.

# **Viitata johonkin**

- *– [Perusmääritys-sivu, sivu 189](#page-188-0)*
- *– [LUN-tunnuksen alustaminen, sivu 193](#page-192-0)*

# **14.25.4 iSCSI-laitteen määrittäminen**

<span id="page-187-0"></span>Pääikkuna > **Laitteet** > Laajenna **B** > Laajenna **B** > B

Varmista, että lähettimien videotiedot tallennetaan iSCSI-laitteisiin tai että videotietoja voi hakea näistä iSCSI-laitteista suorittamalla seuraavat toimenpiteet sen jälkeen, kun olet lisännyt [VRM-](#page-371-0)laitteet, [iSCSI-](#page-365-1)laitteet ja lähettimet:

– Suorita oletusmääritys, jotta voit luoda [LUN-tunnukset](#page-367-0) iSCSI-laitteen jokaiselle kohteelle.

Tämä vaihe on valinnainen. Sinun ei tarvitse suorittaa tätä vaihetta, kun iSCSI-laitteessa on esimääritetyt LUN-tunnukset.

– Tarkista iSCSI-laite, jos haluat lisätä kohteita ja LUN-tunnuksia Laitepuuhun oletusmäärityksen jälkeen.

# **Huomautus:**

Kaikki iSCSI-laitteet eivät tue oletusmääritystä ja automaattista IQN-kartoitusta.

# **Edellytys:**

iSCSI-laite on määritettävä kelpaavilla IP-osoitteilla.

# **DSA E-Series iSCSI -laitteen perusmäärityksen suorittaminen:**

- 4 Laajenna halutut VRM-laitteet ja sekä valitse haluttu iSCSI-laite .
- 1. Valitse **Perusmääritys**-välilehti.
- 2. Kirjoita haluttu LUN-kapasiteetti.

Jos annat arvon, joka on suurempi kuin 2 Tt, sinun on otettava suuret LUN-tunnukset (yli 2 Tt) käyttöön varannossa.

3. Valitse **Alusta**.

LUN-tunnukset luodaan.

- 4. Valitse **Sulje**.
- 5. Napsauta iSCSI-laitetta hiiren kakkospainikkeella ja valitse **Tarkista kohde**. LUN-tunnukset tulevat näkyviin tuntemattomalla tilalla.
- 6. Tallenna ja aktivoi määritys.
- 7. Alusta kaikki LUN-tunnukset.
- 8. Jos lisäsit kaksoisohjelmalla varustetun iSCSI-laitteen, poista halutut LUN-tunnukset ensimmäisestä ohjaimesta, napsauta toista ohjainta hiiren kakkospainikkeella ja lisää nämä LUN-tunnukset valitsemalla **Tarkista kohde**.

# **Muiden iSCSI-laitteiden perusmäärityksen suorittaminen:**

- 1. Valitse **Perusmääritys**-välilehti.
- 2. Kirjoita haluttu LUN-määrä.
- 3. Valitse **Aseta**.
	- LUN-tunnukset luodaan.
- 4. Valitse **Sulje**.
- 5. Napsauta iSCSI-laitetta hiiren kakkospainikkeella ja valitse **Tarkista kohde**.

isnsi

iscsi

LUN-tunnukset tulevat näkyviin tuntemattomalla tilalla.

- 6. Tallenna ja aktivoi määritys.
- 7. Alusta kaikki LUN-tunnukset.

#### **Muiden iSCSI-laitteiden IQN-kartoituksen suorittaminen:**

- 1. Laajenna halutut VRM-laitteet **ja 1908.** sekä valitse haluttu iSCSI-laite
- 2. Napsauta hiiren kakkospainikkeella kohdetta **ja valitse Kart. IQN:t**. iqn-Mapper-valintaikkuna tulee näkyviin ja prosessi käynnistyy. Valittuun VRM-laitteeseen liitetyt lähettimet arvioidaan, ja niiden IQN:t lisätään tähän iSCSI-laitteeseen.
- 3. Tallenna asetukset valitsemalla .
- 4. Aktivoi määritys valitsemalla .

#### **Viitata johonkin**

- *– [Perusmääritys-sivu, sivu 189](#page-188-0)*
- *– [Kuormituksen tasapainotus -valintaikkuna, sivu 190](#page-189-0)*
- *– [iqn-Mapper -valintaikkuna, sivu 193](#page-192-1)*
- *– [LUN-tunnuksen alustaminen, sivu 193](#page-192-0)*

# **14.25.5 Perusmääritys-sivu**

<span id="page-188-0"></span>Pääikkuna > **Laitteet** > Laajenna **Barana XIII** > Laajenna **Danskalande Danskalande Danskalande Danskalande Danskalande Danskalande Danskalande Danskalande Danskalande Danskalande Danskalande Danskalande Danskalande Danska Perusmääritys** -välilehti

Näytettävät vaihtoehdot voivat vaihdella sen mukaan, minkä tyyppinen iSCSItallennusjärjestelmä on käytössä.

Voit tehdä [iSCSI](#page-365-1)-laitteen perusmäärityksen. Voit luoda [LUN-](#page-367-0)tunnuksia iSCSI-kiintolevylle ja alustaa ne.

Näytetään vain, jos laite on jokin iSCSI-tallennusjärjestelmistä, joita Bosch tukee, esimerkiksi DSA tai DLS 1x00.

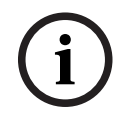

#### **Huomautus!**

E-sarjan perusmäärityksen jälkeen järjestelmän alustus kestää tunteja (tai jopa päiviä). Tässä vaiheessa koko suorituskyky ei ole käytettävissä, ja muotoilu voi epäonnistua vaiheessa 1.5.

## **Fyysinen kapasiteetti [Gt]**

Tietoja tallennusjärjestelmän kokonaiskapasiteetista.

#### **LUN-karttojen määrä**

Voit muuttaa LUN-tunnusten määrää.

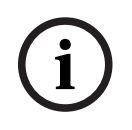

#### **Huomautus!**

Jos muutat LUN-tunnusten määrää, koko iSCSI-järjestelmä järjestetään uudelleen ja järjestelmään tallennetut jaksot menetetään.

Tarkista siksi tallenteet ennen muutosten tekemistä ja varmuuskopioi tärkeät jaksot.

#### **Uusille LUN-kartoille varattu kapasiteetti [Gt]**

Tallennusyksikössä voi olla enintään 256 LUN-tunnusta, joten LUN-koon arvoa ei tule määrittää liian pieneksi. Muuten LUN-tunnuksia ei voida luoda myöhemmin, jos järjestelmää laajennetaan.

#### **Vapaat kohdelevyt**

Niiden varalevyjen määrä, jotka käyttäjä haluaa järjestelmään.

#### **Nykyiset vapaat levyt**

Järjestelmässä olevien varalevyjen määrä. Tämä luku voi poiketa edellä olevasta luvusta esimerkiksi silloin, kun tallennusjärjestelmä on määritetty uudelleen manuaalisesti tai levyjä on rikkoutunut.

#### **Alustuksen tila (%)**

Alustuksen aikana näytetään lisätietoja. Kun alustus on valmis (100 %), saat uuden mahdollisuuden poistaa kaikki LUN-tunnukset.

# **RAID-DP (luotettavuus)**

Ota tämä asetus käyttöön, jos et halua käyttää määritettyä RAID-tyyppiä RAID-4, vaan luotettavampaa RAID-tyyppiä RAID-DP.

#### **RAID 6 (luotettavuus)**

Valitse tämä asetus, jos et halua käyttää määritettyä RAID-tyyppiä RAID 5, vaan luotettavampaa RAID-tyyppiä RAID 6.

#### **Lisätietoja**

Tässä näkyy lisätietoja, jos esimerkiksi tallennusjärjestelmää ei ole määritetty oikein eikä asennus onnistu.

#### **Viitata johonkin**

*– [DSA E-Series -iSCSI-laitteen lisääminen manuaalisesti, sivu 186](#page-185-0)*

# **14.25.6 Kuormituksen tasapainotus -valintaikkuna**

<span id="page-189-0"></span>Pääikkuna > Laitteet > Laajenna > Valitenna + Laajenna + Laajenna + Laajenna + Laajenna + Laajenna + Laajenna + Laajenna + Laajenna + Laajenna + Laajenna + Laajenna + Laajenna + Laajenna + Laajenna + Laajenna + Laajenna +  $35051$ 

kakkospainikkeella > **Kuormituksen tasapainotus...** -komento > **Kuormituksen tasapainotus** -valintaikkuna

#### **Edellytys:** Määritä **Automaattinen**-tallennustila.

Aseta sallitun bittinopeuden ylärajat ja samanaikaisten iSCSI-yhteyksien määrä jokaiselle [iSCSI](#page-365-1)-järjestelmälle. Jos nämä rajat ylittyvät, tietoja ei enää kirjoiteta iSCSI-järjestelmään ja ne menetetään.

Käytä oletusarvoja tuetuille järjestelmille (esimerkiksi Bosch RAID, NetApp, DLA). Katso muun laitteen tiedot laitteen käyttöoppaasta. Aloita testaus pienillä arvoilla.

# **14.25.7 iSCSI-järjestelmän siirtäminen toiseen varantoon (Muuta varanto...)**

Pääikkuna > Laitteet > Laajenna > Laajenna > Laajenna Voit siirtää laitteen yhdestä varannosta toiseen saman VRM-laitteen sisällä ilman tallennushäviötä.

## **Siirtäminen:**

- 1. Napsauta hiiren kakkospainikkeella kohdetta / / ja valitse **Muuta varanto ...**.
	- **Vaihda varanto** -valintaikkuna tulee näkyviin.
- 2. Valitse haluamasi varanto **Uusi varanto:** -luettelosta.
- 3. Valitse **OK**. Laite siirretään valittuun varantoon.

# **14.25.8 LUNs-sivu**

<span id="page-190-1"></span>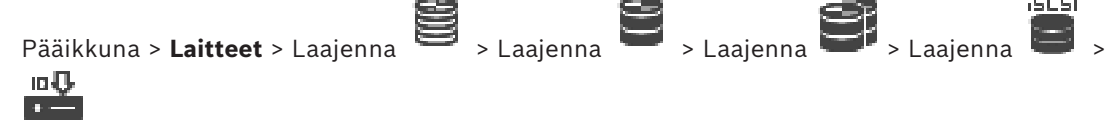

Voit lisätä, poistaa ja alustaa [LUN-tunnuksia](#page-367-0) sekä tarkastella LUN-tunnusten tietoja.

## **Lisää**

Napsauta, jos haluat avata **Lisää LUN** -valintaikkunan.

## **Poista**

Poista valitut rivit napsauttamalla tätä. Valitse rivi napsauttamalla vasemmanpuoleisen rivin otsikkoa. Kukin rivi edustaa yhtä LUN-tunnusta.

Viestiruutu avautuu.

# **Alusta LUN**

Muokkaa LUN-tunnusta napsauttamalla tätä. Viestiruutu avautuu.

## **Muoto**

Valitse LUN valintaruudun avulla ja napsauta sitten **Alusta LUN**.

# **LUN**

Näyttää LUN-tunnuksen nimen.

# **Koko [Gt]**

Näyttää LUN-tunnuksen suurimman kapasiteetin.

#### **Suuri LUN**

Kukin solu näyttää, onko tämä LUN suurempi kuin 2 Tt vai ei.

# **Tila**

Näyttää LUN-tunnuksen tilan.

# **Edistyminen**

Näyttää alustusprosessin edistymisen.

# **Viitata johonkin**

- *– [Varanto-sivu, sivu 174](#page-173-0)*
- *– [LUN-tunnuksen lisääminen, sivu 191](#page-190-0)*
- *– [VRM-laitteiden lisääminen tarkistuksen avulla, sivu 165](#page-164-0)*

# **14.25.9 LUN-tunnuksen lisääminen**

<span id="page-190-0"></span>Pääikkuna > **Laitteet** > Laajenna  $\bullet$  > Laajenna  $\bullet$  >  $\bullet$ 

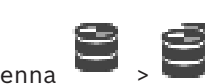

Verkkotarkistus lisää yleensä automaattisesti halutut [iSCSI](#page-365-1)-laitteet ja niiden kohteet sekä [LUN-tunnukset.](#page-367-0) Jos verkkotarkistus ei toiminut kunnolla tai haluat määrittää iSCSI-laitteen offline-tilassa ennen laitteen lisäämistä verkkoon, määritä kohde iSCSI-laitteessa ja määritä sen jälkeen kohteeseen yksi tai useampia LUN-tunnuksia.

Voit lisätä yli 2 Tt:n [LUN-tunnuksia,](#page-367-0) jos suuret LUN-tunnukset on määritetty käyttöön varannossa.

Seuraavat laitteet eivät tue yli 2 Tt:n kokoisia LUN-tunnuksia ("suuria LUN-tunnuksia"):

- [VRM-](#page-371-0)laitteet, joiden versionumero on varhaisempi kuin 3.60
- [VSG-](#page-371-1)laitteet, joiden laiteohjelmiston versionumero on varhaisempi kuin 6.30
- Lähettimet, joiden laiteohjelmistoversio on varhaisempi kuin 6.30

BVMS estää sinua suorittamasta seuraavia tehtäviä:

- 6.30-versiota varhaisemmalla laiteohjelmistolla varustettujen laitteiden lisääminen tai siirtäminen varantoon, joka sallii suuret LUN-tunnukset.
- Verkon ulkopuolisten laitteiden lisääminen tai siirtäminen varantoon, joka sallii suuret LUN-tunnukset.
- Suuria LUN-tunnuksia sisältävien iSCSI-laitteiden lisääminen tai siirtäminen varantoon, joka ei salli suuria LUN-tunnuksia.
- Suurten LUN-tunnuksien salliminen varantoon, joka sisältää laitteita, joiden laiteohjelmistoversio on varhaisempi kuin 6.30.
- Suurten LUN-tunnuksien poistaminen käytöstä varannossa, jossa on suuria LUNtunnuksia sisältävä iSCSI-laite.

Siirrä 6.30-versiota varhaisemmalla laiteohjelmistolla varustetut laitteet varantoon, joka ei sallii suuria LUN-tunnuksia.

## **Lisääminen:**

- 1. Valitse tarvittaessa **Salli 2 Tt:a suuremmat LUN:t**.
- 2. Napsauta hiiren kakkospainikkeella kohtaa ja valitse **Tarkista kohde**.

Kohde on lisätty.

3. Valitse kohde.

**LUN-tunnusten** sivu avautuu.

4. Valitse **Lisää**.

**Lisää LUN** -valintaikkuna avautuu.

5. Kirjoita haluttu LUN-numero ja valitse **OK**. LUN lisätään taulukkoon uudella rivillä. Toista tämä vaihe jokaista haluttua LUN-tunnusta varten.

#### **Huomautukset:**

- Voit poistaa LUN-tunnuksen valitsemalla **Poista**. Videotiedot jäävät tähän LUN-tunnukseen.
- Alusta LUN-tunnus valitsemalla **Alusta LUN**. Kaikki tämän LUN-tunnuksen tiedot on poistettu!

#### **Lisää LUN -valintaikkuna**

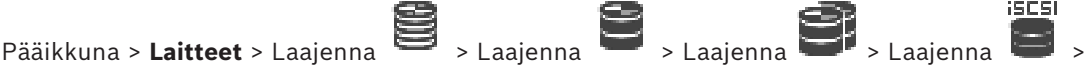

юIJ > Valitse **Lisää**

Voit lisätä [LUN-](#page-367-0)tunnuksen.

#### **Id**

Valitse haluamasi LUN-tunnus.

**i**

## **Viitata johonkin**

- *– [Varanto-sivu, sivu 174](#page-173-0)*
- *– [LUNs-sivu, sivu 191](#page-190-1)*

# **14.25.10 LUN-tunnuksen alustaminen**

<span id="page-192-0"></span>Pääikkuna > **Laitteet** > Laajenna **Bassa Alan Alan Bassa Alan Bassa Alan Bassa Alan Bassa Alan Bassa Alan Bassa Alan Bassa Alan Bassa Alan Bassa Alan Bassa Alan Bassa Alan Bassa Alan Bassa Alan Bassa Alan Bassa Alan Bassa** <u>in Q.</u>

Valmistele [LUN-tunnus](#page-367-0) alustamalla se ensimmäistä käyttöä varten.

# **Huomautus!**

 $\frac{1}{2}$ 

Alustaminen poistaa kaikki LUN-tiedot.

# **Määrittäminen:**

- 1. Valitse haluamasi LUN-tunnus ja valitse sitten **Muoto**-sarakkeen valintaruutu napsauttamalla.
- 2. Valitse **Alusta LUN**.
- 3. Lue näyttöön tuleva viesti huolella ja vahvista viesti halutessasi. Valittu LUN alustetaan. Kaikki tämän LUN-tunnuksen tiedot on poistettu.

# **Viitata johonkin**

<span id="page-192-1"></span>*– [LUNs-sivu, sivu 191](#page-190-1)*

# **14.25.11 iqn-Mapper -valintaikkuna**

Pääikkuna > Laitteet > Laajenna  $\sum$  > Laajenna  $\sum$  > Laajenna  $\sum$  > Napsauta hiiren

kakkospainikkeella kohdetta > **Kart. IQN:t** Voit käynnistää [IQN](#page-365-2)-kartoitusprosessin.

# **Viitata johonkin**

*– [VRM-laitteiden lisääminen tarkistuksen avulla, sivu 165](#page-164-0)*

iscsi

*– [iSCSI-laitteen määrittäminen, sivu 188](#page-187-0)*

# **14.26 Video Streaming Gateway -laitesivu**

Pääikkuna > **Laitteet** > Laajenna  $\Box$  > Laajenna  $\Box$  > Laajenna  $\Box$  >  $\Box$ Tässä luvussa on järjestelmän [VSG-](#page-371-1)laitteiden määrityksiin liittyviä tietoja. Voit lisätä ja määrittää seuraavia lähetintyyppejä:

- Boschin lähettimet
- [ONVIF](#page-368-0)-lähettimet
- [JPEG-](#page-365-3)lähettimet
- [RTSP](#page-369-0)-lähettimet

# **VSG-laitteiden lisääminen tarkistuksen avulla:**

1. Napsauta hiiren kakkospainikkeella kohdetta ja valitse **Tarkista videon suoratoiston yhdyskäytävät**.

**BVMS Scan Wizard** -valintaikkuna tulee näkyviin.

- 2. Valitse tarvittavat VSG-laitteet ja haluamasi VRM-varanto. Määritä lähettimet VRMvarantoon valitsemalla **Määritä**.
- 3. Valitse **Seuraava >>**. Ohjatun toiminnon **Todenna laitteet** -valintaikkuna avautuu.
- 4. Kirjoita kunkin salasanalla suojatun laitteen salasana.
	- Salasana tarkistetaan automaattisesti, kun salasanakenttään ei kirjoiteta uutta merkkiä muutamaan sekuntiin tai kun käyttäjä napsauttaa salasanakentän ulkopuolella. Jos kaikissa laitteissa on sama salasana, voit kirjoittaa sen ensimmäiseen **Salasana**kenttään. Napsauta sitten kyseistä kenttää hiiren kakkospainikkeella ja valitse **Kopioi solu sarakkeeseen**.

Onnistuneet kirjautumiset näytetään **Tila**-sarakkeessa symbolilla .

Epäonnistuneet kirjautumiset ilmaistaan -symbolilla.

5. Valitse **Valmis**.

Laite on lisätty Laitepuuhun.

Jos lisäät uuden VSG:n, jonka versio on 7.0 tai uudempi, **Suojattu yhteys** -valintaruutu on valittu oletusarvoisesti.

Vaihda suojatun ja suojaamattoman yhteyden välillä käyttämällä **Muokkaa videon suoratoiston yhdyskäytävää** -komentoa ja valitsemalla **Suojattu yhteys** -valintaruutu tai poistamalla sen valinta.

# **Viitata johonkin**

- *– [Video Streaming Gateway muokkaaminen, sivu 195](#page-194-0)*
- <span id="page-193-0"></span>*– [ONVIF-sivu, sivu 228](#page-227-0)*

# **14.26.1 Video Streaming Gateway lisääminen manuaalisesti**

Pääikkuna > Laitteet > Laaienna

Voit lisätä [VSG-](#page-371-1)laitteita [VRM-](#page-371-0)varantoon.

# **VSG-laitteen lisääminen manuaalisesti:**

1. Napsauta hiiren kakkospainikkeella kohtaa ja valitse **Lisää videon suoratoiston yhdyskäytävä**.

**Lisää videon suoratoiston yhdyskäytävä** -valintaikkuna avautuu.

- 2. Tee VSG-laitteen tarvittavat asetukset.
- 3. Valitse **Lisää**.
- ð VSG-laite lisätään järjestelmään. Tälle VSG-laitteelle määritetyt kamerat tallennetaan.

# **Lisää videon suoratoiston yhdyskäytävä -valintaikkuna**

Napsauta hiiren kakkospainikkeella > **Lisää videon suoratoiston yhdyskäytävä** > **Lisää videon suoratoiston yhdyskäytävä** -valintaikkuna

# **Nimi**

Kirjoita laitteen haluttu näyttönimi.

# **Käyttäjänimi**

Kirjoita laitteen todennukseen käytetty käyttäjänimi. Yleensä: service

# **Verkko-osoite/Portti**

Kirjoita laitteen IP-osoite.

Jos **Suojattu yhteys** -valintaruutu on valittu, portti vaihtuu automaattisesti HTTPS-portiksi. Voit vaihtaa porttinumeron, jos oletusportteja ei ole käytössä tai jos VSG-esiintymät on määritetty eri järjestyksessä.

#### **Oletusportit**

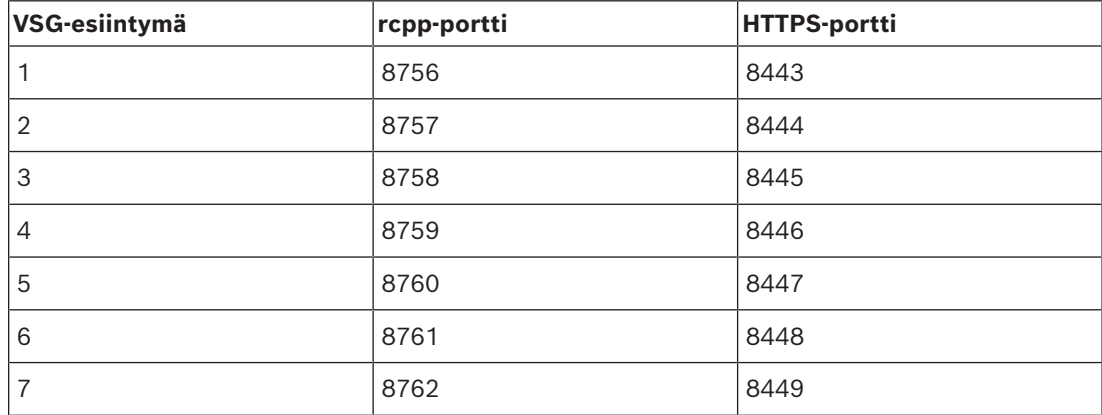

# **Salasana**

Kirjoita kelvollinen salasana laitteen todennusta varten.

#### **Show password**

Kun napsautat tästä, saat salasanan kirjoittaessasi näkyviin. Varo, ettei kukaan näe salasanaasi.

## **Suojaus**

**Suojattu yhteys** -valintaruutu on valittu oletusarvoisesti, jos HTTPS:ää tuetaan. VSG tukee suojattua yhteyttä VSG-versiosta 7.0 alkaen.

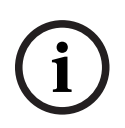

#### **Huomautus!**

Jos siirryt BVMS-versioon 10.0 tai sitä uudempaan versioon, **Suojattu yhteys** -valintaruutua ei ole valittu oletusarvoisesti eikä yhteys ole salattu (rcpp).

Vaihda suojatun ja suojaamattoman yhteyden välillä käyttämällä **Muokkaa videon suoratoiston yhdyskäytävää** -komentoa ja valitsemalla **Suojattu yhteys** -valintaruutu tai poistamalla sen valinta.

#### **Testi**

Kun napsautat tästä, todennat laitteen yllä syöttämilläsi valtuuksilla.

#### **Viitata johonkin**

*– [Video Streaming Gateway muokkaaminen, sivu 195](#page-194-0)*

# **14.26.2 Video Streaming Gateway muokkaaminen**

<span id="page-194-0"></span>Pääikkuna > **Laitteet** > Laajenna **B** > Laajenna **B** > Laajenna **B** > Laajenna **B** > Laajenna **B** + **P** + **P** + **P** + **P** + **P** + **P** + **P** + **P** + **P** + **P** + **P** + **P** + **P** + **P** + **P** + **P** + **P** + **P** + **P** + **P** + **P** 

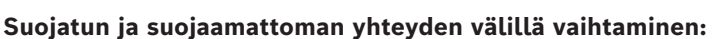

- 1. Napsauta hiiren kakkospainikkeella kohtaa
- 2. Valitse **Muokkaa videon suoratoiston yhdyskäytävää**.

**Muokkaa videon suoratoiston yhdyskäytävää** -valintaikkuna avautuu.

## 3. Valitse **Suojattu yhteys** -valintaruutu.

Käytössä oleva portti vaihtuu automaattisesti HTTPS-portiksi. Tai: poista **Suojattu yhteys** -valintaruudun valinta. Käytössä oleva portti vaihtuu automaattisesti rcpp-portiksi.

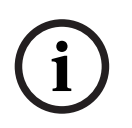

## **Huomautus!**

Suosittelemme suojatun yhteyden käyttöönottoa uuteen versioon päivittämisen jälkeen.

#### **Viitata johonkin**

*– [Video Streaming Gateway lisääminen manuaalisesti, sivu 194](#page-193-0)*

# **14.26.3 Kameran lisääminen VSG:hen**

<span id="page-195-1"></span>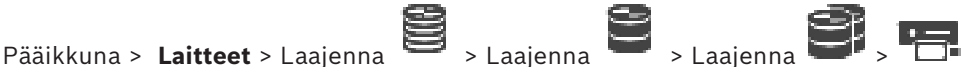

Seuraavat laitteet voidaan lisätä [VSG](#page-371-1):hen:

- Boschin lähettimet
- [ONVIF-](#page-368-0)kamerat
- [JPEG](#page-365-4)-kamerat
- [RTSP-](#page-369-0)lähettimet

Jos lisäsit VSG-lähettimiä offline-tilassa, voit päivittää niiden tilat.

#### **Lisääminen:**

- 1. Napsauta hiiren kakkospainikkeella -kuvaketta ja valitse ensin **Lisää lähetin/ kamera** ja sitten haluamasi komento.
- 2. Tee tarvittavat asetukset laitteen lisäämisen valintaikkunassa.
- 3. Valitse **OK**.

Laite on lisätty.

#### **Päivittäminen:**

4 Napsauta haluttua lähetintä hiiren kakkospainikkeella ja valitse **Päivitä tila**. Laitteen ominaisuudet haetaan uudelleen.

#### **Viitata johonkin**

- *– [Lisää Boschin lähetin -valintaikkuna, sivu 196](#page-195-0)*
- *– [Lisää ONVIF-lähetin -valintaikkuna, sivu 197](#page-196-0)*
- *– [Lisää JPEG-kamera -valintaruutu, sivu 199](#page-198-0)*
- *– [Lisää RTSP-lähetin -valintaikkuna, sivu 200](#page-199-0)*

# **14.26.4 Lisää Boschin lähetin -valintaikkuna**

<span id="page-195-0"></span>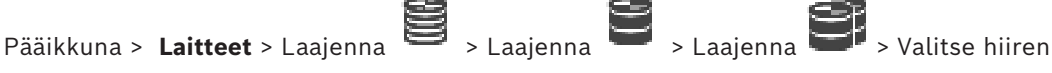

kakkospainikkeella > **Lisää lähetin/kamera** > **Bosch-lähetin** -komento Voit lisätä Boschin lähettimen VSG-laitteeseen.

#### **Nimi**

Kirjoita laitteen haluttu näyttönimi.

#### **Verkko-osoite**

Kirjoita laitteen verkko-osoite.

# **Tyyppi**

Jos tuetaan, näyttää havaitun laitetyypin.

## **Käyttäjänimi**

Kirjoita laitteen todennukseen käytetty käyttäjänimi. Yleensä: service

#### **Salasana**

Kirjoita kelvollinen salasana laitteen todennusta varten.

#### **Show password**

Kun napsautat tästä, saat salasanan kirjoittaessasi näkyviin. Varo, ettei kukaan näe salasanaasi.

## **Testi**

Kun napsautat tästä, todennat laitteen yllä syöttämilläsi valtuuksilla.

## **Ominaisuudet**

Valitsemalla tämän voit ottaa laitteessa käyttöön haluamasi käytettävissä olevat ominaisuudet.

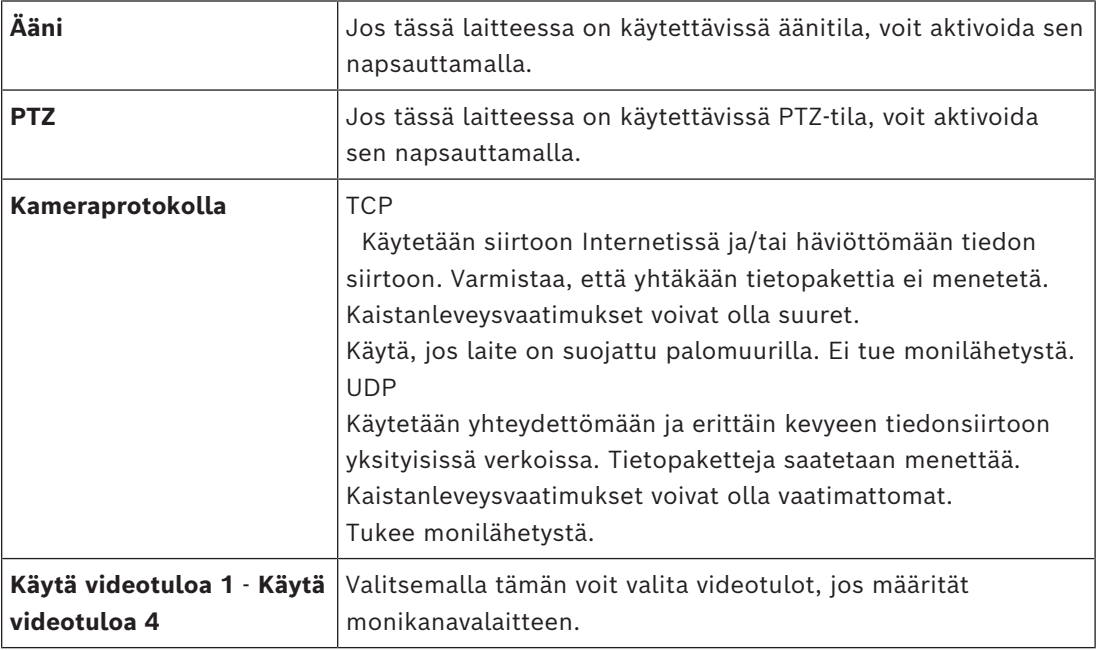

# **Viitata johonkin**

*– [Kameran lisääminen VSG:hen, sivu 196](#page-195-1)*

# **14.26.5 Lisää ONVIF-lähetin -valintaikkuna**

<span id="page-196-0"></span>Pääikkuna > **Laitteet** > Laajenna > Laajenna > Laajenna > Valitse hiiren

kakkospainikkeella > **Lisää lähetin/kamera** > **Lisää ONVIF-lähetin** -komento tai

Pääikkuna > Laitteet > Napsauta hiiren kakkospainikkeella kohtaa  $\overline{\Phi}$  > Lisää ONVIF**lähetin** -komento

œ×

Voit lisätä [ONVIF-](#page-368-0)lähettimen VSG-laitteeseesi tai pelkästään live-tilassa käytettäväksi lähettimeksi.

Sinun on määritettävä kamerataulukossa profiili, jota käytetään tallennuksessa ja reaaliaikaisessa videokuvassa.

BVMS 10.0 -versiossa ONVIF-lähettimen tapahtumat voidaan hakea VSG:stä tai suoraan ONVIF-lähettimestä. Jos lisäät uuden ONVIF-lähettimen, **hae ONVIF-tapahtumat VSG:stä (profiili S, T)** -valintaruutu on valittu oletusarvoisesti ja Profile T on tuettu.

Seuraavia ominaisuuksia tuetaan vain, jos ONVIF-lähetin on lisätty järjestelmään VSG-laitteen kautta:

- Jos [ONVIF-](#page-368-0)lähettimen tapahtumat haetaan VSG:stä, ONVIF-oletustapahtumat on jo liitetty.
- Käyttäjä voi kytkeä releet päälle ja pois päältä Operator Clientissa.

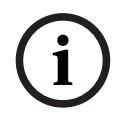

#### **Huomautus!**

ONVIF-tapahtumien haku VSG:stä on käytettävissä vain VSG-versiossa 7.0. Jos siirryt BVMSversioon 10.0, nykyiset ONVIF-lähettimen tapahtumat haetaan suoraan ONVIF-lähettimestä. Sinun on päivitettävä VSG versioon 7.0.

#### **Nimi**

Kirjoita laitteen haluttu näyttönimi.

#### **Verkko-osoite**

Kirjoita laitteen verkko-osoite. Muuta porttinumeroa tarvittaessa.

#### **Käyttäjänimi**

Kirjoita laitteen todennukseen käytetty käyttäjänimi. Yleensä: service

#### **Salasana**

Kirjoita kelvollinen salasana laitteen todennusta varten.

#### **Show password**

Kun napsautat tästä, saat salasanan kirjoittaessasi näkyviin. Varo, ettei kukaan näe salasanaasi.

#### **Testi**

Kun napsautat tästä, todennat laitteen yllä syöttämilläsi valtuuksilla.

#### **Suojattu yhteys**

Voit aktivoida suojatun yhteyden suoralle videokuvalle, jota siirretään ONVIF-lähettimestä VSG-laitteeseen.

#### **Huomautus:**

Kun toiminto on aktivoitu, Operator Client -käyttäjä ei voi vaihtaa tietovirtaa [UDP](#page-370-0)- ja UDPmonilähetysmuotoon.

Kun toiminto on aktivoitu, [ANR](#page-363-0) ei toimi kyseisessä laitteessa.

Kun toiminto on aktivoitu, lähetintoisto ei toimi lähettimissä, joiden laiteohjelmistoversio on varhaisempi kuin 6.30.

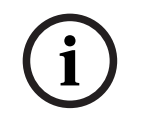

#### **Huomautus!**

Oletusportti on 443. Voit vaihtaa porttinumeron lähettimeen määritetyn HTTPS-portin mukaiseksi.

Määritetty porttinumero ei tallennu muistiin.

# **Ominaisuudet**

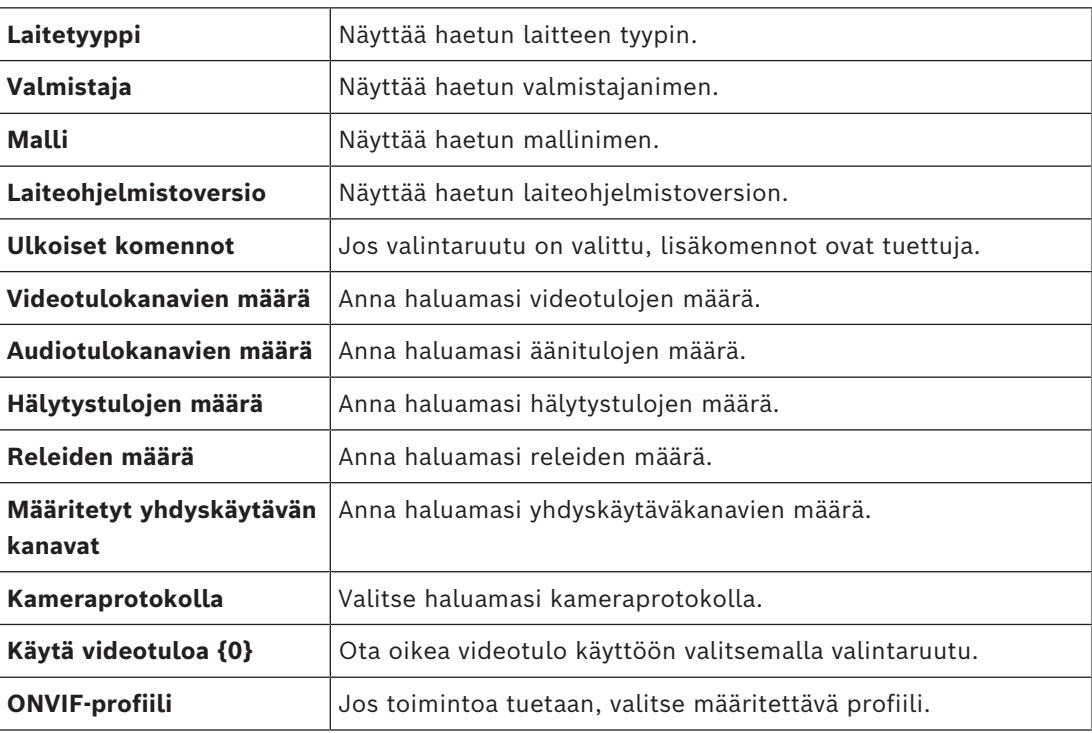

**i**

# **Huomautus!**

**Videon suoratoiston yhdyskäytävän asetukset** -valinnat eivät ole käytettävissä ONVIFlähettimille, jotka on lisätty pelkästään live-tilassa käytettäviksi lähettimiksi.

#### **Viitata johonkin**

*– [Kameran lisääminen VSG:hen, sivu 196](#page-195-1)*

# **14.26.6 Lisää JPEG-kamera -valintaruutu**

<span id="page-198-0"></span>Pääikkuna > **Laitteet** > Laajenna > Laajenna > Laajenna > Valitse hiiren

kakkospainikkeella > **Lisää lähetin/kamera** > **JPEG-kamera** -komento Voit lisätä [JPEG-](#page-365-4)kameran VSG-laitteeseen.

# **Nimi**

Kirjoita laitteen haluttu näyttönimi.

### **URL-osoite**

Kirjoita [JPEG-](#page-365-4) tai RTSP-kameran [URL-](#page-370-1)osoite. Kirjoita Boschin JPEG-kameraan seuraava merkkijono:

http://<ip-address>/snap.jpg?jpegCam=<channel\_no.>

Kirjoita Boschin RTSP-kameraan seuraava merkkijono:

rtsp://<ip-address>/rtsp\_tunnel

# **Käyttäjänimi**

Kirjoita laitteen todennukseen käytetty käyttäjänimi. Yleensä: service

## **Salasana**

Kirjoita kelvollinen salasana laitteen todennusta varten.

#### **Show password**

Kun napsautat tästä, saat salasanan kirjoittaessasi näkyviin. Varo, ettei kukaan näe salasanaasi.

#### **Testi**

Kun napsautat tästä, todennat laitteen yllä syöttämilläsi valtuuksilla.

#### **Ominaisuudet**

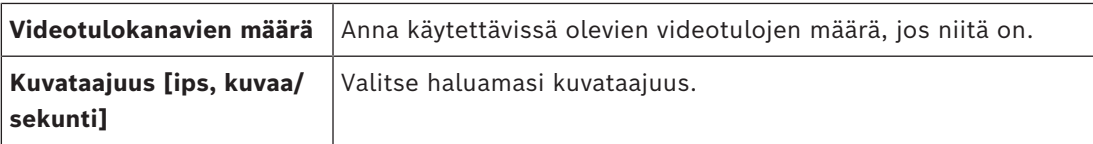

#### **Viitata johonkin**

*– [Kameran lisääminen VSG:hen, sivu 196](#page-195-1)*

# **14.26.7 Lisää RTSP-lähetin -valintaikkuna**

<span id="page-199-0"></span>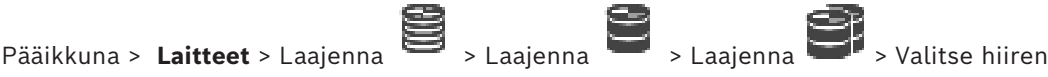

kakkospainikkeella > **Lisää lähetin/kamera** > **RTSP-kamera**-komento Voit lisätä [RTSP-](#page-369-0)lähettimen VSG-laitteeseen.

#### **Nimi**

Kirjoita laitteen haluttu näyttönimi.

## **URL-osoite**

Kirjoita [JPEG-](#page-365-4) tai RTSP-kameran [URL](#page-370-1)-osoite. Kirjoita Boschin JPEG-kameraan seuraava merkkijono:

http://<ip-address>/snap.jpg?jpegCam=<channel\_no.> Kirjoita Boschin RTSP-kameraan seuraava merkkijono:

rtsp://<ip-address>/rtsp\_tunnel

#### **Käyttäjänimi**

Kirjoita laitteen todennukseen käytetty käyttäjänimi. Yleensä: service

#### **Salasana**

Kirjoita kelvollinen salasana laitteen todennusta varten.

#### **Show password**

Kun napsautat tästä, saat salasanan kirjoittaessasi näkyviin. Varo, ettei kukaan näe salasanaasi.

#### **Testi**

Kun napsautat tästä, todennat laitteen yllä syöttämilläsi valtuuksilla.

#### **Ominaisuudet**

**Videotulokanavien määrä** Anna käytettävissä olevien videotulojen määrä, jos niitä on.

#### **Viitata johonkin**

*– [Kameran lisääminen VSG:hen, sivu 196](#page-195-1)*

# **14.26.8 VSG:n siirtäminen toiseen varantoon (Muuta varanto)**

Pääikkuna > **Laitteet** > Laajenna **B** > Laajenna **B** > **B** > **B** 

Voit siirtää laitteen yhdestä varannosta toiseen saman VRM-laitteen sisällä ilman tallennushäviötä.

### **Siirtäminen:**

- 1. Napsauta hiiren kakkospainikkeella kohdetta / / ja valitse **Muuta varanto ...**.
	- **Vaihda varanto** -valintaikkuna tulee näkyviin.
- 2. Valitse haluamasi varanto **Uusi varanto:** -luettelosta.
- 3. Valitse **OK**.

Laite siirretään valittuun varantoon.

# **14.26.9 Monilähetyksen määrittäminen (Monilähetys-välilehti)**

Pääikkuna > **Laitteet** > Laajenna **B** > Laajenna **B** > Laajenna **B** > Laajenna **B** + **P** 

Jokaiselle Video Streaming Gateway -laitteeseen määritetylle kameralle voidaan määrittää monilähetysosoite ja portti.

# **Monilähetyksen määrittäminen:**

- 1. Ota monilähetys käyttöön valitsemalla valintaruutu.
- 2. Kirjoita voimassa oleva monilähetysosoite ja portin numero.
- 3. Määritä tarvittaessa jatkuva monilähetystietovirta.

# **Monilähetys -välilehti**

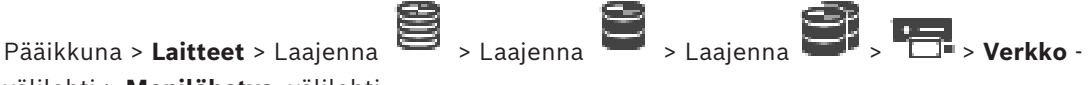

välilehti > **Monilähetys** -välilehti

Voit määrittää monilähetyksen valituille kameroille.

# **Käytössä**

Valitse, jos haluat ottaa monilähetyksen käyttöön kamerassa.

# **Monilähetysosoite**

Lisää voimassa oleva monilähetysosoite (välillä 224.0.0.0–239.255.255.255). Syötä 1.0.0.0. Yksilöllinen monilähetysosoite lisätään automaattisesti laitteen MACosoitteen mukaan.

# **Portti**

Kun käytössä on palomuuri, anna porttiarvo, jota ei ole määritetty estetyksi portiksi palomuurissa.

# **Sam.aik.t.**

Valitse, jos haluat ottaa käyttöön jatkuvan monilähetyksen kytkimeen. Tämä tarkoittaa, että monilähetysyhteyttä ei edellä RCP+-rekisteröinti. Lähetin siirtää aina kaikki tiedot kytkimeen. Kytkin puolestaan (jos IGMP-monilähetyssuodatusta ei tueta tai sitä ei ole määritetty) lähettää tiedot kaikkiin portteihin, jolloin kytkin tukkeutuu.

Suoratoistoa tarvitaan, kun monilähetystoiston vastaanottamiseen käytetään muuta kuin Boschin laitetta.

# **14.26.10 Kirjauksen määrittäminen (Lisäasetukset-välilehti)**

Pääikkuna > **Laitteet** > Laajenna > Laajenna > Laajenna > > **Palvelu** -

välilehti > **Lisäasetukset** -välilehti

Voit ottaa käyttöön [videon kuvavirran yhdyskäytävän](#page-371-1) kirjauksen.

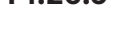

Lokitiedostojen tallennuspolku on yleensä seuraava:

C:\Program Files (x86)\Bosch\Video Streaming Gateway\log

VSG-versiosta 7.0 alkaen lokitiedostojen tallennuspolku on yleensä seuraava:

C:\ProgramData\Bosch\VSG\log

**Huomautus:** Jos päivität VSG-versioon 7.0 tai uudempaan versioon, aiemmat lokitiedostot siirretään automaattisesti tähän sijaintiin.

Vanhemmissa VSG-versioissa lokitiedostojen tallennuspolku on yleensä seuraava:

C:\Program Files (x86)\Bosch\Video Streaming Gateway\log

#### **Lisäasetukset -välilehti**

#### **RCP+-kirjaus**

Valitsemalla tämän voit ottaa [RCP+](#page-368-2)-kirjauksen käyttöön.

#### **Vianmäärityksen kirjaus**

Valitsemalla tämän voit ottaa vianmäärityksen kirjauksen käyttöön.

#### **RTP-kirjaus**

Valitsemalla tämän voit ottaa [RTP-](#page-369-1)kirjauksen käyttöön.

#### **Säilytysaika (päivää)**

Valitse haluttu päivien määrä.

#### **Täydellinen muistin vedostiedosto**

Valitse tämä valintaruutu vain tarvittaessa, esimerkiksi jos tekninen tuki pyytää yhteenvetoa pääasiallisesta muistista.

#### **Telnet-tuki**

Valitse tämä valintaruutu, jos Telnet-protokollan tuki tarvitaan. Valitse vain tarvittaessa.

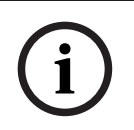

#### **Huomautus!**

Laaja kirjaus edellyttää merkittävää suoritintehoa ja tallennustilaa. Älä käytä laajaa kirjausta jatkuvassa käytössä.

# **14.26.11 ONVIF Camera Event Driver Toolin käynnistäminen Configuration Clientista**

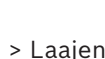

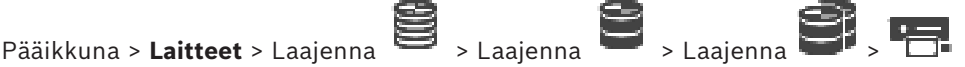

Voit käynnistää ONVIF Camera Event Driver Toolin suoraan Configuration Clientista valittua VSG:tä varten.

**Huomautus:** Työkalun voi käynnistää myös Windowsin aloitusvalikosta.

ONVIF Camera Event Driver Toolin avulla voit yhdistää ONVIF-tapahtumat VSG BVIP tapahtumiin. Voit muodostaa yhteyden ONVIF-kameroihin ja hakea yhdistettävät ONVIFtapahtumat.

#### **ONVIF Camera Event Driver Toolin käynnistäminen Configuration Clientista:**

- 1. Napsauta haluttua VSG:tä hiiren kakkospainikkeella.
- 2. Valitse **Käynnistä ONVIF Camera Event Driver Tool**. ONVIF Camera Event Driver Tool avautuu.

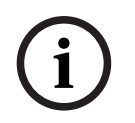

# **Huomautus!**

ONVIF Camera Event Driver Tool tukee vain suojattua yhteyttä VSG:hen.

## **ONVIF Camera Event Driver Toolin käyttäminen:**

<span id="page-202-1"></span>Katso [ohjevideo](https://www.youtube.com/watch?v=vYoF9Oh7_34).

# **14.27 Vain live -tila ja paikallinen tallennus -sivu**

Pääikkuna > Laitteet > Laajenna

Voit lisätä ja määrittää vain live-tilassa käytettäviä [lähettimiä](#page-367-1). Voit lisätä Bosch-lähettimiä ja ONVIF-verkkovideolähettimiä.

Vain live-tilassa käytettävän ONVIF-lähettimen lisääminen, muokkaaminen ja määrittäminen: katso *[ONVIF-sivu, sivu 228](#page-227-0)*.

# **Viitata johonkin**

- *– [Vain live-tilassa käytettävän lähettimen lisääminen, sivu 212](#page-211-0)*
- *– [Laitteiden tarkistus, sivu 72](#page-71-0)*
- *– [Boschin lähetin/vastaanotin/kamera -sivu, sivu 209](#page-208-0)*
- *– [ONVIF-sivu, sivu 228](#page-227-0)*
- *– [Monilähetyksen määrittäminen, sivu 226](#page-225-0)*

# **14.27.1 Vain live-tilassa käytettävien laitteiden lisääminen tarkistuksen avulla**

<span id="page-202-0"></span>**Vain live-tilassa käytettävien Bosch-laitteiden lisääminen tarkistuksen avulla:**

1. Napsauta hiiren kakkospainikkeella kohdetta **isella valitse Tarkista vain live lähettimet**.

ra -

**BVMS Scan Wizard** -valintaikkuna tulee näkyviin.

2. Valitse lisättävien laitteiden valintaruudut.

- 3. Valitse **Seuraava >>**. Ohjatun toiminnon **Todenna laitteet** -valintaikkuna avautuu.
- 4. Kirjoita kunkin salasanalla suojatun laitteen salasana. Salasana tarkistetaan automaattisesti, kun salasanakenttään ei kirjoiteta uutta merkkiä muutamaan sekuntiin tai kun käyttäjä napsauttaa salasanakentän ulkopuolella. Jos kaikissa laitteissa on sama salasana, voit kirjoittaa sen ensimmäiseen **Salasana**kenttään. Napsauta sitten kyseistä kenttää hiiren kakkospainikkeella ja valitse **Kopioi solu sarakkeeseen**.

Onnistuneet kirjautumiset näytetään **Tila**-sarakkeessa symbolilla .

Epäonnistuneet kirjautumiset ilmaistaan -symbolilla.

5. Valitse **Valmis**.

Laite on lisätty Laitepuuhun.

 $\triangle$  -kuvake osoittaa virheen, joka sinun on korjattava. Katso työkaluvihjeestä lisätietoja tietystä virheestä.

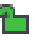

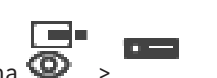

# **14.27.2 Lähettimen lisääminen manuaalisesti** Pääikkuna > **Laitteet** > Laajenna > Laajenna > Napsauta hiiren kakkospainikkeella kohtaa > Valitse **Lisää lähetin** > **Lisää lähetin** -valintaikkuna tai Pääikkuna > **Laitteet** > Napsauta hiiren kakkospainikkeella kohtaa > Valitse **Lisää lähetin** > **Lisää lähetin** -valintaikkuna tai Pääikkuna > **Laitteet** > Napsauta hiiren kakkospainikkeella kohtaa > Valitse **Lisää lähetin** > **Lisää lähetin** -valintaikkuna tai Pääikkuna > Laitteet > Laajenna <sup>- T</sup>im > Napsauta hiiren kakkospainikkeella kohtaa Valitse **Lisää vastaanotin** > **Lisää lähetin** -valintaikkuna Mahdollistaa lähettimen manuaalisen lisäämisen. Tämä on erityisen kätevää silloin, kun haluat lisätä minkä tahansa Boschin IP-videolaitteen (vain [VRM](#page-371-0)). **Huomautus:** Jos lisäät Boschin IP-videolähettimen **<Automaattinen havainnointi>** -valinnalla, laitteen on oltava käytettävissä verkossa. **Boschin IP-videolaitteen lisääminen:** 1. Laajenna  $\blacksquare$ , laajenna  $\blacksquare$ , valitse hiiren kakkospainikkeella kohta  $\blacksquare$ . Tai valitse hiiren kakkospainikkeella kohta  $\bullet$ Tai valitse hiiren kakkospainikkeella kohta . 2. Valitse **Lisää lähetin**. **Lisää lähetin** -valintaikkuna avautuu. 3. Syötä IP-osoite. 4. Valitse luettelossa **<Automaattinen havainnointi>**, syötä laitteen salasana ja valitse **Todenna.** Tai Valitse luettelosta konkreettinen lähetintyyppi tai **<Yksittäinen paikkamerkkikamera>**. 5. Valitse **OK**. Laite lisätään järjestelmään. -kuvake osoittaa virheen, joka sinun on korjattava. Katso työkaluvihjeestä lisätietoja tietystä virheestä. **Lisää lähetin -valintaikkuna**

# **Verkko-osoite**

Kirjoita kelvollinen IP-osoite.

## **Lähettimen tyyppi**

Jos tiedät laitetyypin, valitse sopiva vaihtoehto. Laitteen ei välttämättä tarvitse olla käytettävissä verkossa.

Jos haluat lisätä jonkin Boschin IP-videolaitteen, valitse **<Automaattinen havainnointi>**. Laitteen on oltava käytettävissä verkossa.

Jos haluat lisätä kameran offline-määritystä varten, valitse **<Yksittäinen**

**paikkamerkkikamera>**.

## **Käyttäjänimi**

Näyttää laitteen todennukseen käytetyn käyttäjänimen.

#### **Salasana**

Kirjoita kelvollinen salasana laitteen todennusta varten.

#### **Näytä salasana**

Kun napsautat tästä, saat salasanan kirjoittaessasi näkyviin. Varo, ettei kukaan näe salasanaasi.

#### **Todenna**

Kun napsautat tästä, todennat laitteen yllä syöttämilläsi valtuuksilla.

# **14.27.3 Vastaanottimen kohteen salasanan määrittäminen (Todenna...)**

Pääikkuna > Laitteet > Laajenna **behaaliseen > Laajenna** > Napsauta hiiren

kakkospainikkeella kohtaa > Valitse **Todenna...** > **Anna salasana** -valintaikkuna Jotta vastaanotin voisi käyttää salasanasuojattua lähetintä, lähettimen käyttäjän käyttöoikeustason salasana on ilmoitettava vastaanottimen kohdesalasanaksi.

#### **Toimi seuraavasti:**

- 1. Valitse **Kirjoita käyttäjänimi**-luettelosta destination password.
- 2. Kirjoita uusi salasana **Kirjoita käyttäjän salasana** -kenttään.
- 3. Valitse **OK**.
- Salasana vaihtuu laitteessa heti.

# **Viitata johonkin**

*– [Lähettimen tai vastaanottimen salasanan vaihtaminen \(Vaihda salasana / Anna salasana\),](#page-137-0) [sivu 138](#page-137-0)*

# **14.28 Paikallistallennus -sivu**

<span id="page-204-0"></span>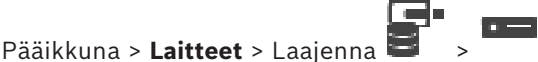

Voit lisätä ja määrittää paikallistallennusta käyttäviä [lähettimiä](#page-367-1).

## **Paikallista tallennusta käyttävän lähettimen lisääminen tarkistuksen avulla:**

- 
- 1. Napsauta Laitepuussa kohtaa hiiren kakkospainikkeella ja valitse **Tarkista**
- **paikallistallennuslähettimet**. **BVMS Scan Wizard** -valintaikkuna avautuu.
- 2. Valitse lisättävien laitteiden valintaruudut.
- 
- 3. Valitse **Seuraava >>**.

Ohjatun toiminnon **Todenna laitteet** -valintaikkuna avautuu.

4. Kirjoita kunkin salasanalla suojatun laitteen salasana. Salasana tarkistetaan automaattisesti, kun salasanakenttään ei kirjoiteta uutta merkkiä muutamaan sekuntiin tai kun käyttäjä napsauttaa salasanakentän ulkopuolella. Jos kaikissa laitteissa on sama salasana, voit kirjoittaa sen ensimmäiseen **Salasana**kenttään. Napsauta sitten kyseistä kenttää hiiren kakkospainikkeella ja valitse **Kopioi solu sarakkeeseen**.

Onnistuneet kirjautumiset näytetään **Tila**-sarakkeessa symbolilla .

Epäonnistuneet kirjautumiset ilmaistaan -symbolilla.

5. Valitse **Valmis**. Laite on lisätty Laitepuuhun.

 $\triangle$  -kuvake osoittaa virheen, joka sinun on korjattava. Katso työkaluvihjeestä lisätietoja tietystä virheestä.

## **Viitata johonkin**

- *– [Monilähetyksen määrittäminen, sivu 226](#page-225-0)*
- *– [Paikallista tallennustilaa käyttävän lähettimen lisääminen, sivu 212](#page-211-1)*
- *– [Boschin lähetin/vastaanotin/kamera -sivu, sivu 209](#page-208-0)*
- <span id="page-205-1"></span>*– [Laitteiden tarkistus, sivu 72](#page-71-0)*

# **14.29 Unmanaged Site -sivu**

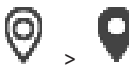

Pääikkuna > Laitteet > Laajenna

Voit lisätä verkkovideolaitteen [Laitepuun](#page-366-0) **Unmanaged Sites** -kohteeseen. Oletuksena on, että kaikki unmanaged site -kohteen Unmanaged-verkkolaitteet sijaitsevat samalla aikavyöhykkeellä.

#### **Sijainnin nimi**

Näyttää sivuston nimen, joka annettiin tätä kohdetta luotaessa.

#### **Kuvaus**

Kirjoita tämän site -tilin kuvaus.

#### **Aikavyöhyke**

Valitse oikea aikavyöhyke tälle unmanaged site -kohteelle.

#### **Viitata johonkin**

- *– [Unmanaged site, sivu 26](#page-25-0)*
- *– [Unmanaged Site -sijainnin lisääminen manuaalisesti, sivu 206](#page-205-0)*
- *– [Unmanaged site -kohteiden tuonti, sivu 207](#page-206-0)*
- <span id="page-205-0"></span>*– [Aikavyöhykkeen määritys, sivu 208](#page-207-0)*

# **14.29.1 Unmanaged Site -sijainnin lisääminen manuaalisesti**

Pääikkuna > **Laitteet** >

#### **Luominen:**

1. Napsauta hiiren kakkospainikkeella kohtaa ja valitse **Lisää Unmanaged Site**.

**Lisää Unmanaged Site** -valintaikkuna avautuu.

- 2. Kirjoita sijaintipaikan nimi ja kuvaus.
- 3. Valitse haluamasi kohde **Aikavyöhyke**-luettelosta.
- 4. Valitse **OK**. Uusi unmanaged site lisätään järjestelmään.

# **Viitata johonkin**

- *– [Unmanaged site, sivu 26](#page-25-0)*
- <span id="page-206-0"></span>*– [Unmanaged Site -sivu, sivu 206](#page-205-1)*

# **14.29.2 Unmanaged site -kohteiden tuonti**

# Pääikkuna > **Laitteet** >

Voit tuoda CSV-tiedoston, joka sisältää DVR:n määrityksen tai muun BVMS -järjestelmän, jonka haluat tuoda BVMS -järjestelmään [unmanaged site](#page-370-2) -sijaintina.

# **Tuonti:**

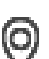

- 1. Napsauta hiiren kakkospainikkeella kohtaa ja valitse **Tuo Unmanaged Sites**.
- 2. Valitse haluttu tiedosto ja valitse vaihtoehto **Avaa**. Yksi tai useampi uusi unmanaged site lisätään järjestelmään. Voit nyt lisätä nämä unmanaged sites[loogiseen puuhun.](#page-367-2)

**Huomautus:** Jos tapahtuu virhe ja tiedoston tuonti epäonnistuu, järjestelmä näyttää virheilmoituksen.

# **14.29.3 Unmanaged Site -sivu**

# **Sijainnin nimi**

Näyttää sivuston nimen, joka annettiin tätä kohdetta luotaessa.

# **Kuvaus**

Kirjoita tämän site -tilin kuvaus.

# **Aikavyöhyke**

Valitse oikea aikavyöhyke tälle unmanaged site -kohteelle.

# **14.29.4 Unmanaged-verkkolaitteen lisääminen**

Pääikkuna > **Laitteet** > >

1. Napsauta sitten kyseistä kohdetta hiiren kakkospainikkeella ja valitse **Lisää Unmanagedverkkolaite**.

**Lisää Unmanaged-verkkolaite** -valintaikkuna avautuu.

- 2. Valitse laitetyyppi.
- 3. Kirjoita kelvollinen IP-osoite tai isäntänimi ja valtuustiedot tälle laitteelle.
- 4. Valitse **OK**.

Uusi **Unmanaged-verkkolaite** lisätään järjestelmään.

Voit nyt lisätä tämän unmanaged site -kohteen [Loogiseen Puuhun.](#page-367-2) Huomaa, että vain sijainti näkyy Loogisessa Puussa. Tähän sijaintiin kuuluvia verkkolaitteita ei näytetä.

- 5. Kirjoita tämän verkkolaitteen käyttäjänimi, jos käytettävissä.
- 6. Kirjoita salasana, jos käytettävissä.

#### **Lisää Unmanaged-verkkolaite -valintaikkuna**

Pääikkuna > **Laitteet** > Laajenna > Napsauta hiiren kakkospainikkeella kohtaa > Valitse **Lisää Unmanaged-verkkolaite**

# **Laitteen tyyppi:**

Valitse vaihtoehto, joka soveltuu tälle laitteelle. Käytettävät syötteet:

- **DIVAR AN / DVR**
- **DIVAR IP 3000/7000 / BVMS**
- **Boschin IP-kamera/lähetin**

#### **Verkko-osoite:**

Kirjoita IP-osoite tai isäntänimi. Muuta porttinumeroa tarvittaessa.

**Huomautus:** Jos käytät SSH-yhteyttä, kirjoita osoite seuraavassa muodossa: **ssh://IP tai palvelimen nimi:5322**

#### **Suojaus**

**HTTPS** -valintaruutu on valittu oletusarvoisesti.

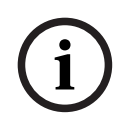

# **Huomautus!**

Jos DVR lisätään ja **HTTPS**-valintaruutu valitaan, komento- ja ohjausyhteydet ovat suojattuja. Videokuvan tietovirtaa ei ole suojattu.

# **Käyttäjänimi:**

Kirjoita tämän verkkolaitteen käyttäjänimi, jos käytettävissä. Katso lisätietoja kohdasta *[Unmanaged site, sivu 26](#page-25-0)*.

#### **Salasana:**

Kirjoita salasana, jos käytettävissä. Katso tarvittaessa lisätietoja käyttäjän kirjautumisvaltuuksista kohdasta *[Unmanaged site, sivu 26](#page-25-0)*.

#### **Viitata johonkin**

- <span id="page-207-0"></span>*– [Unmanaged site, sivu 26](#page-25-0)*
- 

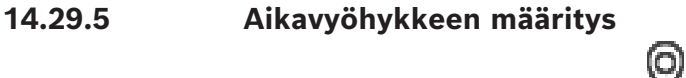

Pääikkuna > **Laitteet** > Laajenna >

Voit määrittää unmanaged site -kohteen aikavyöhykkeen. Tämä on hyödyllistä, kun Operator Client -käyttäjä haluaa käyttää unmanaged site -kohdetta tietokoneella, jonka Operator Client sijaitsee toisella aikavyöhykkeellä kuin tämä unmanaged site.

# **Aikavyöhykkeen määritys:**

4 Valitse haluamasi kohde **Aikavyöhyke**-luettelosta.

#### **Viitata johonkin**

*– [Unmanaged Site -sivu, sivu 206](#page-205-1)*

# **15 Boschin lähetin/vastaanotin/kamera -sivu**

<span id="page-208-0"></span>Tässä luvussa on tietoja lähettimien ja vastaanottimien määrittämisestä järjestelmässä.

# **Huomautus!**

BVMS Viewer ei tue vastaanotinlaitteita.

Lisätietoja lähettimen, vastaanottimen tai kameran asetuksista, kuten Video Content Analysis (VCA) -asetuksista tai verkkoasetuksista, on kyseisten laitteiden käyttöoppaissa. Kunkin kohdan alakohtien määrä näkyy hakasulkeissa.

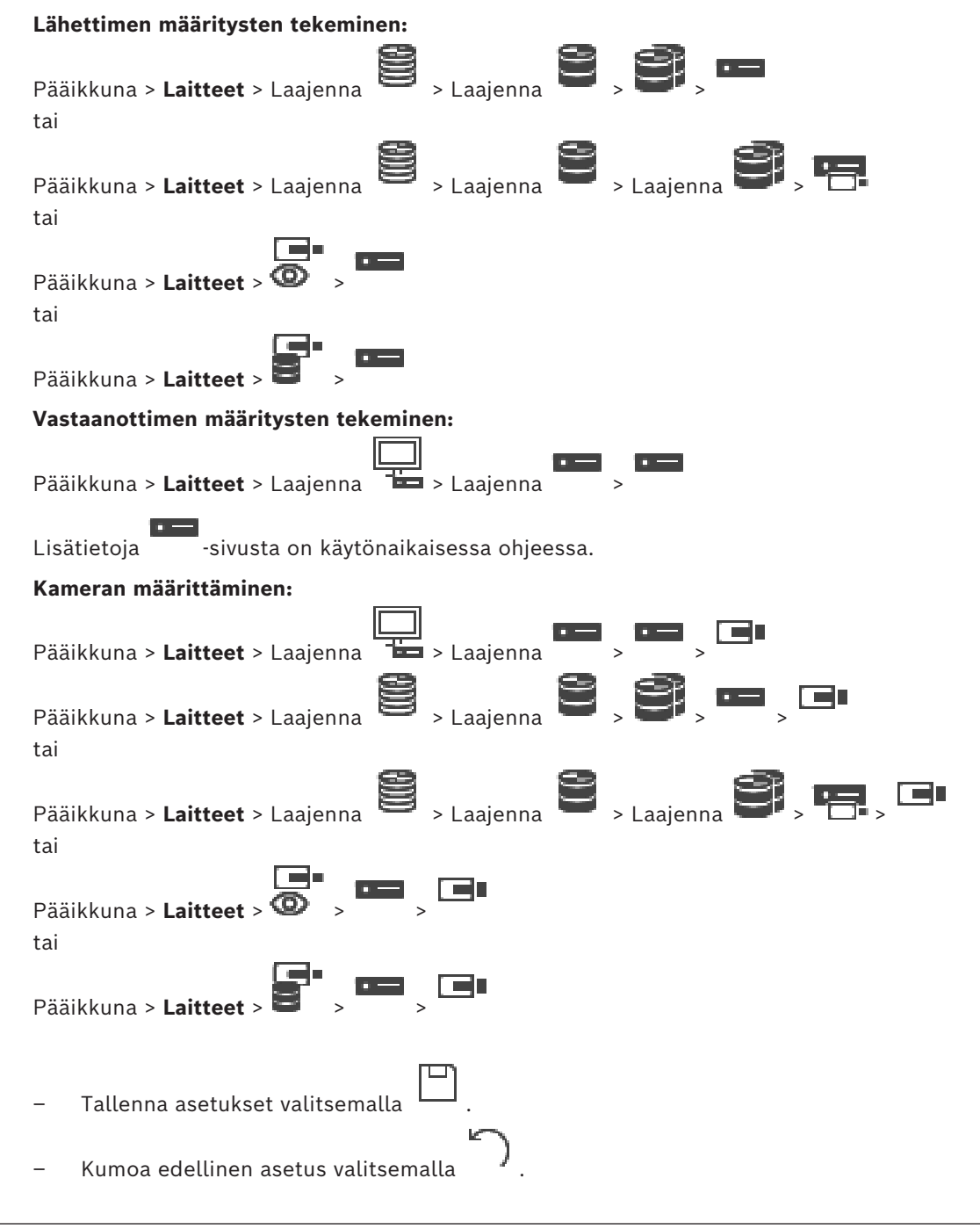

**i**

Aktivoi määritys valitsemalla

Useimmat [lähetin-](#page-367-1)[/vastaanotin-/](#page-370-3)kamera-sivujen asetukset ovat aktiivisia heti, kun valitset

-kuvakkeen. Jos valitset toisen välilehden mutta et -kuvaketta ja muutoksia on tapahtunut, kaksi vastaavaa viesti-ikkunaa avautuu. Vahvista ne molemmat, jos haluat

Voit muuttaa lähettimen salasanat napsauttamalla laitteen kuvaketta hiiren kakkospainikkeella ja valitsemalla **Muuta salasana...**.

Voit avata laitteen selaimessa napsauttamalla laitteen kuvaketta hiiren kakkospainikkeella ja valitsemalla **Näytä Web-sivu selaimessa**.

#### **Huomautus:**

tallentaa.

Kaikki tässä kuvatut sivut eivät ole käytettävissä kaikissa laitteissa valitun lähettimen tai kameran mukaan. Kenttien nimet voivat vaihdella ohjelmiston mukaan.

4 Voit näyttää vastaavan ominaisuussivun napsauttamalla välilehteä.

## **Lähettimien lisääminen tarkistuksen avulla:**

- 1. Napsauta hiiren kakkospainikkeella kohdetta isella valitse **Tarkista lähettimet**. **BVMS Scan Wizard** -valintaikkuna tulee näkyviin.
- 2. Valitse tarvittavat lähettimet ja haluamasi VRM-varanto. Määritä lähettimet VRMvarantoon valitsemalla **Määritä**.
- 3. Valitse **Seuraava >>**.

Ohjatun toiminnon **Todenna laitteet** -valintaikkuna avautuu.

4. Kirjoita kunkin salasanalla suojatun laitteen salasana. Salasana tarkistetaan automaattisesti, kun salasanakenttään ei kirjoiteta uutta merkkiä muutamaan sekuntiin tai kun käyttäjä napsauttaa salasanakentän ulkopuolella. Jos kaikissa laitteissa on sama salasana, voit kirjoittaa sen ensimmäiseen **Salasana**kenttään. Napsauta sitten kyseistä kenttää hiiren kakkospainikkeella ja valitse **Kopioi solu sarakkeeseen**.

Onnistuneet kirjautumiset näytetään **Tila**-sarakkeessa symbolilla .

Epäonnistuneet kirjautumiset ilmaistaan -symbolilla.

5. Valitse **Valmis**.

Laite on lisätty Laitepuuhun.

 $\triangle$ -kuvake osoittaa virheen, joka sinun on korjattava. Katso työkaluvihjeestä lisätietoja tietystä virheestä.

# **Viitata johonkin**

*– [Laitteiden tarkistus, sivu 72](#page-71-0)*

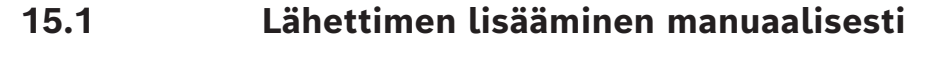

Pääikkuna > **Laitteet** > Laajenna > Laajenna > Napsauta hiiren kakkospainikkeella

kohtaa > Valitse **Lisää lähetin** > **Lisää lähetin** -valintaikkuna

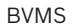

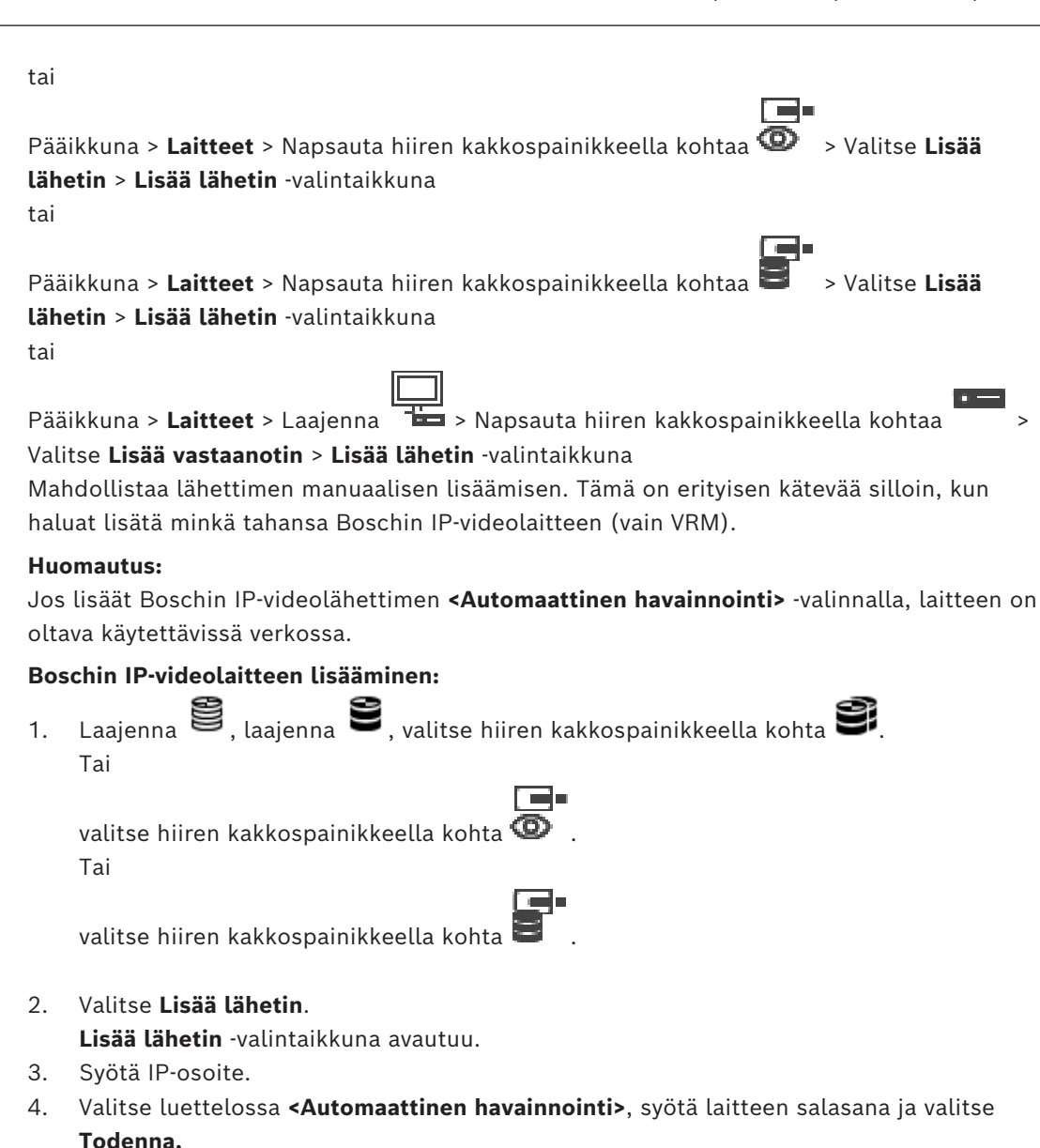

Tai

Valitse luettelosta konkreettinen lähetintyyppi tai **<Yksittäinen paikkamerkkikamera>**.

5. Valitse **OK**. Laite lisätään järjestelmään.

 $\triangle$  -kuvake osoittaa virheen, joka sinun on korjattava. Katso työkaluvihjeestä lisätietoja tietystä virheestä.

# **Lisää lähetin -valintaikkuna**

# **Verkko-osoite**

Kirjoita kelvollinen IP-osoite.

# **Lähettimen tyyppi**

Jos tiedät laitetyypin, valitse sopiva vaihtoehto. Laitteen ei välttämättä tarvitse olla käytettävissä verkossa.

Jos haluat lisätä jonkin Boschin IP-videolaitteen, valitse **<Automaattinen havainnointi>**. Laitteen on oltava käytettävissä verkossa.

Jos haluat lisätä kameran offline-määritystä varten, valitse **<Yksittäinen paikkamerkkikamera>**.

#### **Käyttäjänimi**

Näyttää laitteen todennukseen käytetyn käyttäjänimen.

#### **Salasana**

Kirjoita kelvollinen salasana laitteen todennusta varten.

#### **Näytä salasana**

Kun napsautat tästä, saat salasanan kirjoittaessasi näkyviin. Varo, ettei kukaan näe salasanaasi.

#### **Todenna**

Kun napsautat tästä, todennat laitteen yllä syöttämilläsi valtuuksilla.

# **15.2 Lähettimen lisääminen VRM-varantoon**

Lähettimien lisääminen VRM-varantoon: katso *[Lähettimien lisääminen tarkistuksen avulla, sivu](#page-172-0) [173](#page-172-0)*.

#### **Viitata johonkin**

<span id="page-211-0"></span>*– [Laitteen lisääminen, sivu 121](#page-120-0)*

# **15.3 Vain live-tilassa käytettävän lähettimen lisääminen**

Vain live-tilassa käytettävän lähettimen lisääminen tarkistuksen avulla: katso *[Vain live-tilassa](#page-202-0) [käytettävien laitteiden lisääminen tarkistuksen avulla, sivu 203](#page-202-0)*.

#### **Viitata johonkin**

- *– [Laitteen lisääminen, sivu 121](#page-120-0)*
- <span id="page-211-1"></span>*– [Vain live -tila ja paikallinen tallennus -sivu, sivu 203](#page-202-1)*

# **15.4 Paikallista tallennustilaa käyttävän lähettimen lisääminen**

Paikallista tallennusta käyttävän lähettimen lisääminen tarkistuksen avulla: katso *[Paikallistallennus -sivu, sivu 205](#page-204-0)*.

#### **Viitata johonkin**

- *– [Laitteen lisääminen, sivu 121](#page-120-0)*
- *– [Paikallistallennus -sivu, sivu 205](#page-204-0)*

# **15.5 Yhden paikkamerkkikameran lisääminen**

Jos haluat lisätä ja määrittää kameran, joka on tällä hetkellä offline-tilassa, voit lisätä sen sijaan yhden paikkamerkkikameran. Voit lisätä yksittäisen paikkamerkkikameran loogiseen puuhun ja karttoihin, sekä määrittää tapahtumia ja hälytyksiä.

# **Yhden paikkamerkkikameran lisääminen**

- 1. Napsauta hiiren kakkospainikkeella laitepuukohdetta, johon haluat lisätä paikkamerkkikameran.
- 2. Valitse **Lisää lähetin**. **Lisää lähetin** -valintaikkuna avautuu.
- 3. Kirjoita vastaava IP-osoite, joka on tällä hetkellä offline-tilassa.
- 4. Valitse lähetintyypiksi **<Yksittäinen paikkamerkkikamera>**.

5. Määritä kaikki sopivat asetukset paikkamerkkikameralle.

## **Yhden paikkamerkkikameran korvaaminen**

- 1. Napsauta vastaavaa paikkamerkkikameraa hiiren kakkospainikkeella.
- 2. Valitse **Muokkaa lähetintä**.

**Muokkaa lähetintä** -valintaikkuna avautuu.

- 3. Kirjoita vaihtokameran verkko-osoite.
- 4. Kirjoita vaihtokameran oikea salasana.
- 5. Valitse **OK**.

**Laitenimiä päivitetään** -valintaikkuna avautuu.

6. Valitse **OK**.

**Huomautus:** Kun vaihtokameran laiteominaisuudet ovat ajan tasalla, sinun on tarkistettava Kamerat ja tallenteet -taulukosta tekemäsi asetukset.

# **15.6 Kameroiden tuonti CSV-tiedostosta**

Pääikkuna > **Laitteet** > Laajenna > Laajenna

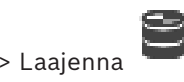

Voit tuoda useita kameroita CSV-tiedostosta. Voit määrittää nimet lähettimille tai kameroille, loogisen puun solmut ja käyttäjäryhmät, jotka voivat käyttää juuri lisättyjä kameroita.

# **CSV-malli**

Voit käyttää MassConfigurationTemplate.csv-mallia kohdassa: C:\Program Files\Bosch\VMS\Samples.

**Huomautus:** Käytä pilkkua CSV-sarakkeiden erottimena.

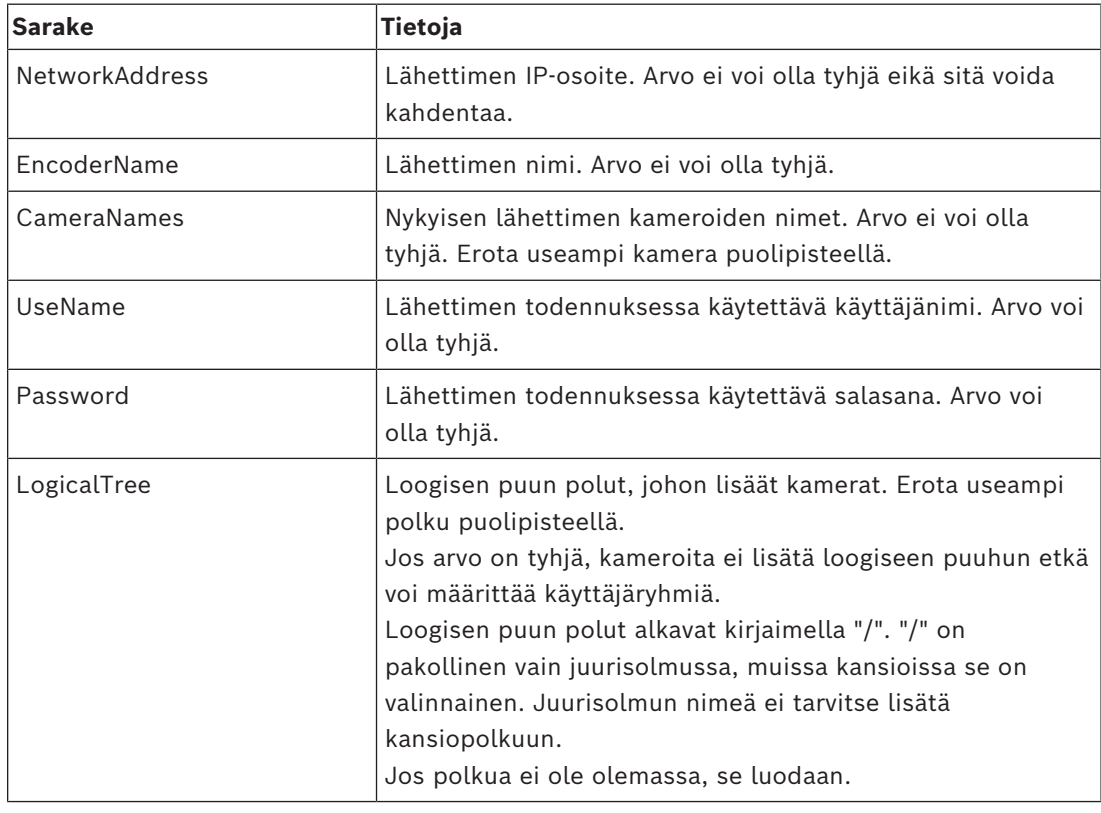

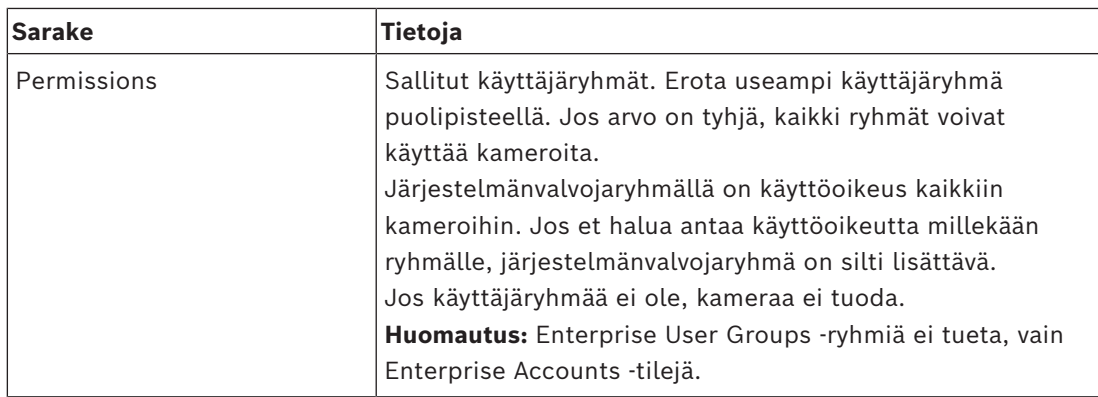

# **Esimerkkejä:**

NetworkAddress,EncoderName,CameraNames,UseName,Password,LogicalTree,Permissions 1.1.1.1,Encoder1,Camera1,service,pwd,/Folder1/Folder2;/Folder3,Admin Group 2.2.2.2,Multichannel2,Camera21;Camera22,service,pwd,/Folder1/Folder2,Admin Group;Operator

Seuraavat kolme käyttöoikeutta vaaditaan ennen tuonnin aloittamista:

- **Muuta laitteen ominaisuuksia**
- **Muuta looginen puu**
- **Määritä käyttäjäryhmä / Enterprise Accounts**

**Huomautus:** Järjestelmänvalvoja voi aina suorittaa tuonnin.

# **Kameroiden tuominen CSV-tiedostosta:**

- 1. Napsauta hiiren kakkospainikkeella ja valitse **Tuo kamerat CSV-tiedostosta…**. Resurssienhallinta avautuu.
- 2. Valitse vastaava CSV-tiedosto ja napsauta **Avoin**. **Huomautus:** CSV-tiedoston käsittely voi kestää hetken. Tuotavien kameroiden enimmäismäärä on 250.
- 3. **Kameroiden tuonti CSV-tiedostosta** -valintaikkuna näyttää kaikki olennaiset tiedot onnistuneista tai epäonnistuneista kameroiden tuonneista. Valitse **Vain näyttövirheet** nähdäksesi epäonnistuneet kameroiden tuonnit.
- 4. Sulje valintaikkuna napsauttamalla **Sulje** tai vie ja tallenna lokitiedosto napsauttamalla **Vie loki**.

# **15.7 Lähettimen muokkaaminen**

# **15.7.1 Reaaliaikaisen videokuvan salaaminen (Muokkaa lähetintä)**

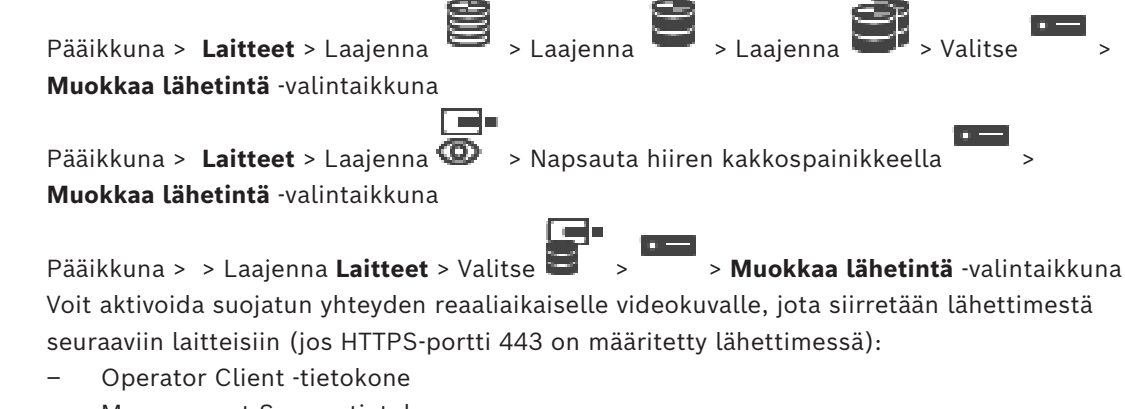

– Management Server -tietokone

- Configuration Client -tietokone
- [VRM-](#page-371-0)tietokone
- [Vastaanotin](#page-370-3)

#### **Huomautus:**

Kun toiminto on aktivoitu, [ANR](#page-363-0) ei toimi kyseisessä laitteessa.

Kun toiminto on aktivoitu, lähetintoisto ei toimi lähettimissä, joiden laiteohjelmistoversio on varhaisempi kuin 6.30.

Vain lähettimet, joiden laiteohjelmistoversio on 7.0 tai uudempi, tukevat suojattua UDP:tä. Kun suojattu yhteys aktivoidaan tässä tapauksessa, Operator Client -käyttäjä voi vaihtaa tietovirran [UDP](#page-370-0)- ja UDP-monilähetysmuotoon.

#### **Aktivointi:**

- 1. Valitse **Suojattu yhteys** -valintaruutu.
- 2. Valitse **OK**. Suojattu yhteys on nyt käytössä tälle lähettimelle.

## **Viitata johonkin**

- *– [Monilähetyksen määrittäminen, sivu 226](#page-225-0)*
- *– [Muokkaa lähetintä- / Muokkaa vastaanotinta -valintaikkuna, sivu 216](#page-215-0)*

# **15.7.2 Laiteominaisuuksien päivittäminen (Muokkaa lähetintä)**

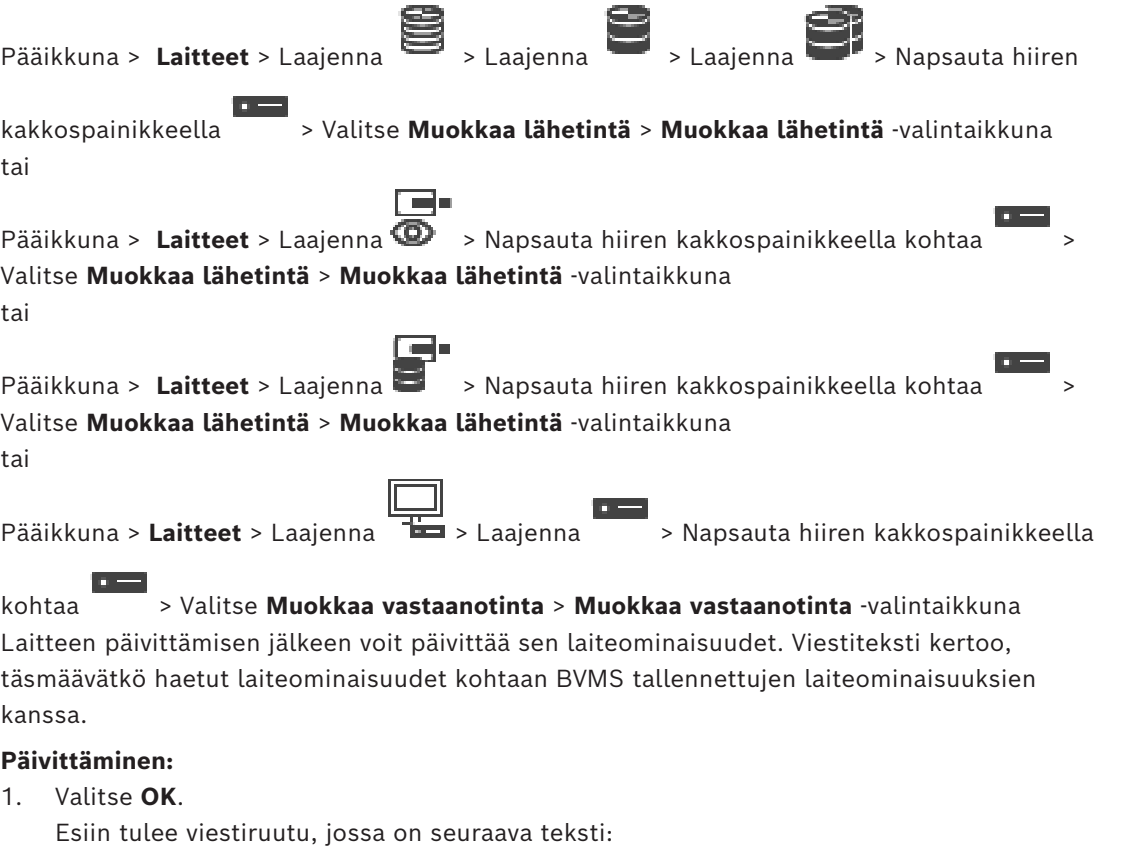

**Jos otat käyttöön laitteen ominaisuudet, laitteen tallennusasetukset ja tapahtumaasetukset saattavat muuttua. Tarkista nämä laitteen asetukset.**

2. Valitse **OK**.

Laiteominaisuudet päivitetään.

#### **Viitata johonkin**

<span id="page-215-0"></span>*– [Muokkaa lähetintä- / Muokkaa vastaanotinta -valintaikkuna, sivu 216](#page-215-0)*

# **15.7.3 Muokkaa lähetintä- / Muokkaa vastaanotinta -valintaikkuna** Pääikkuna > **Laitteet** > Laajenna > Laajenna > Laajenna > Napsauta hiiren kakkospainikkeella > Valitse **Muokkaa lähetintä** > **Muokkaa lähetintä** -valintaikkuna tai Pääikkuna > **Laitteet** > Laajenna > Napsauta hiiren kakkospainikkeella kohtaa > Valitse **Muokkaa lähetintä** > **Muokkaa lähetintä** -valintaikkuna tai Pääikkuna > Laitteet > Laajenna  $\Box$  > Napsauta hiiren kakkospainikkeella kohtaa Valitse **Muokkaa lähetintä** > **Muokkaa lähetintä** -valintaikkuna tai Pääikkuna > **Laitteet** > Laajenna > Laajenna > Napsauta hiiren kakkospainikkeella kohtaa > Valitse **Muokkaa vastaanotinta** > **Muokkaa vastaanotinta** -valintaikkuna Voit tarkistaa ja muokata laitteen ominaisuuksia. Kun tämä valintaikkuna avataan, laite kytketään. Salasana tarkistetaan ja laitteen ominaisuuksia verrataan kohtaan BVMS tallennettuihin laiteominaisuuksiin. **Nimi** Näyttää laitteen nimen. Kun lisäät Boschin IP-videolähettimen, laitteelle muodostetaan nimi. Muuta nimeä tarvittaessa. **Verkko-osoite** Kirjoita laitteen verkko-osoite. Muuta porttinumeroa tarvittaessa. **Käyttäjänimi** Näyttää laitteen todennukseen käytetyn käyttäjänimen. **Salasana** Kirjoita kelvollinen salasana laitteen todennusta varten. **Näytä salasana** Kun napsautat tästä, saat salasanan kirjoittaessasi näkyviin. Varo, ettei kukaan näe salasanaasi. **Todenna** Kun napsautat tästä, todennat laitteen yllä syöttämilläsi valtuuksilla. **Suojaus Suojattu yhteys** -valintaruutu on valittu oletusarvoisesti. Jos suojattu yhteys ei ole mahdollinen, näyttöön tulee viesti. Poista valintamerkki napsauttamalla. **Seuraavat vastaanottimet tukevat suojattua yhteyttä:** – VJD 7000 – VJD 8000 – VIP XD HD
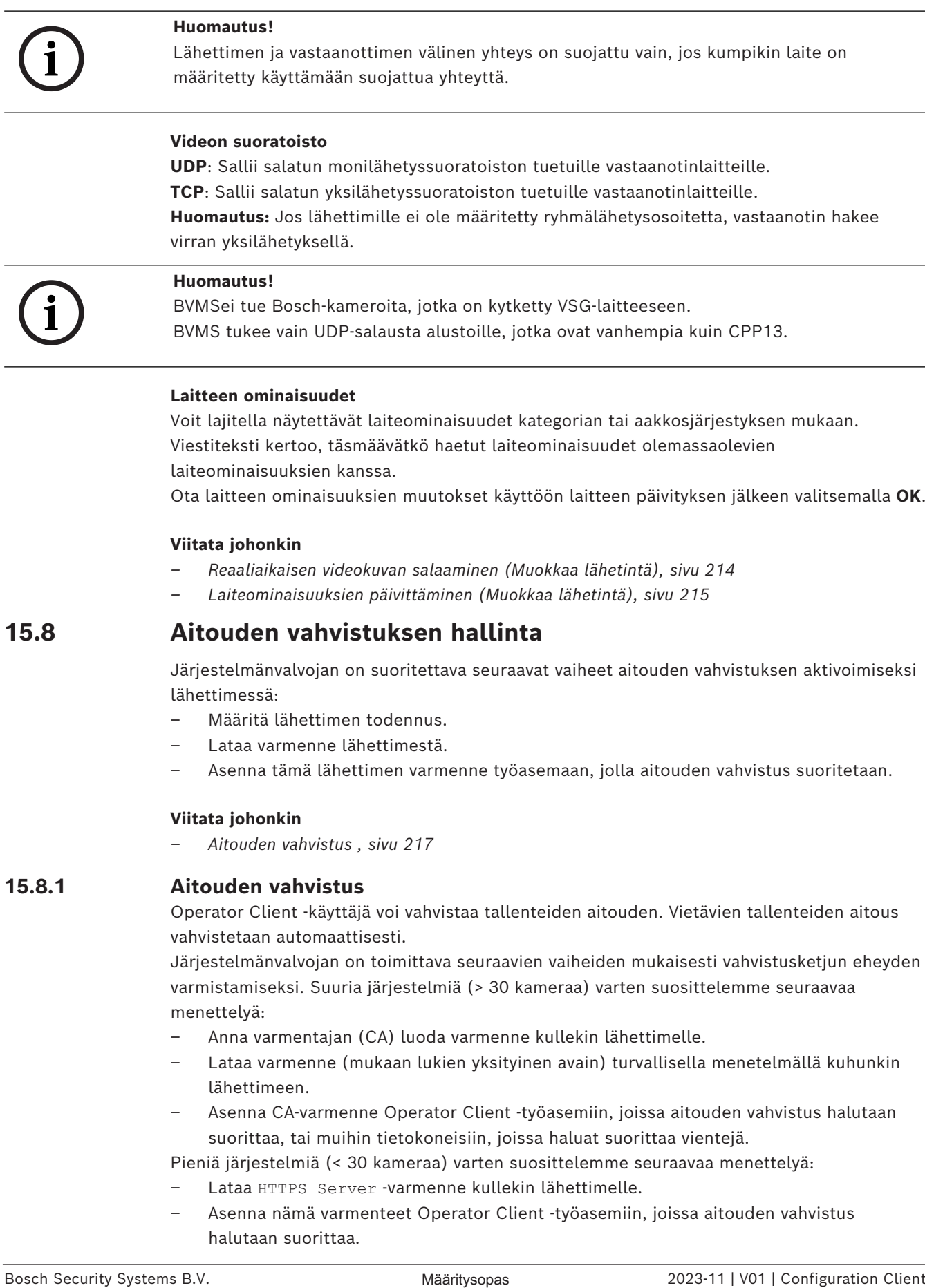

BVMS tukee vain UDP-salausta alustoille, jotka ovat vanhempia kuin CPP13.

#### **Laitteen ominaisuudet**

Voit lajitella näytettävät laiteominaisuudet kategorian tai aakkosjärjestyksen mukaan. Viestiteksti kertoo, täsmäävätkö haetut laiteominaisuudet olemassaolevien laiteominaisuuksien kanssa.

Ota laitteen ominaisuuksien muutokset käyttöön laitteen päivityksen jälkeen valitsemalla **OK**.

#### **Viitata johonkin**

- *– [Reaaliaikaisen videokuvan salaaminen \(Muokkaa lähetintä\), sivu 214](#page-213-0)*
- *– [Laiteominaisuuksien päivittäminen \(Muokkaa lähetintä\), sivu 215](#page-214-0)*

## **15.8 Aitouden vahvistuksen hallinta**

Järjestelmänvalvojan on suoritettava seuraavat vaiheet aitouden vahvistuksen aktivoimiseksi lähettimessä:

- Määritä lähettimen todennus.
- Lataa varmenne lähettimestä.
- Asenna tämä lähettimen varmenne työasemaan, jolla aitouden vahvistus suoritetaan.

#### **Viitata johonkin**

*– [Aitouden vahvistus , sivu 217](#page-216-0)*

## **15.8.1 Aitouden vahvistus**

<span id="page-216-0"></span>Operator Client -käyttäjä voi vahvistaa tallenteiden aitouden. Vietävien tallenteiden aitous vahvistetaan automaattisesti.

Järjestelmänvalvojan on toimittava seuraavien vaiheiden mukaisesti vahvistusketjun eheyden varmistamiseksi. Suuria järjestelmiä (> 30 kameraa) varten suosittelemme seuraavaa menettelyä:

- Anna varmentajan (CA) luoda varmenne kullekin lähettimelle.
- Lataa varmenne (mukaan lukien yksityinen avain) turvallisella menetelmällä kuhunkin lähettimeen.
- Asenna CA-varmenne Operator Client -työasemiin, joissa aitouden vahvistus halutaan suorittaa, tai muihin tietokoneisiin, joissa haluat suorittaa vientejä.

Pieniä järjestelmiä (< 30 kameraa) varten suosittelemme seuraavaa menettelyä:

- Lataa HTTPS Server -varmenne kullekin lähettimelle.
- Asenna nämä varmenteet Operator Client -työasemiin, joissa aitouden vahvistus halutaan suorittaa.

Kysy lisätietoja yrityksesi IT-tuelta.

Järjestelmänvalvojan on suoritettava seuraavat vaiheet aitouden vahvistuksen aktivoimiseksi:

- Aktivoi vahvistus jokaisessa halutussa kamerassa.
- Suuret järjestelmät: Siirrä ja määritä asianmukainen varmenne kuhunkin haluttuun kameraan.
- Pienet järjestelmät: Lataa varmenne jokaisesta lähettimestä. Asenna varmenteet työasemiin vahvistuksen sallimiseksi.

#### **Rajoitukset**

Vaatii laiteohjelmiston version 6.30 (tai uudemman).

Suosittelemme, että vähintään 4 kameran aitous vahvistetaan samanaikaisesti. Operator Client -käyttäjä ei voi vahvistaa reaaliaikaisen videon aitoutta.

**Huomautus:** Älä vaihda varmennetta tallennuksen aikana. Jos varmenne on vaihdettava,

pysäytä ensin tallennus, vaihda sitten varmenne, ja käynnistä tallennus uudelleen.

Tallenteen vahvistamiseksi kyseinen tallenne toistetaan taustaprosessina suurimmalla nopeudella. Alhaisen kaistanleveyden verkoissa toisto voi joskus olla hidasta.

Vahvistusprosessi saattaa tällöin kestää yhtä kauan kuin vahvistettava ajanjakso. Esimerkki: Valitse 1 tunnin ajanjakson. Vahvistusprosessi voi kestää jopa 1 tunnin.

Käyttäjä voi ainoastaan vahvistaa tallenteen aitouden. Jos vahvistusprosessi epäonnistuu, se ei välttämättä tarkoita, että videota olisi manipuloitu. Epäonnistuminen voi johtua myös monista muista syistä, kuten manuaalisesta poistosta. Operator Client -käyttäjä ei voi erotella tallenteen tahallisia muutoksia ja vilpillisiä manipulointeja.

Videon todennuksessa käytetään yksinomaan videon aitouden vahvistustapoja. Videon todennus ei käsittele videon tai datan siirtämistä millään tavoilla.

Aiemmissa BVMS -versioissa käytetty aitouden vahvistus vesileimalla on korvattu uudella tavalla. Uusi aitouden vahvistus tulee automaattisesti saataville, kun BVMS päivitetään uusimpaan versioon. Aiemmin onnistuneesti suoritettuja aitouden tarkistuksia ei voida nyt vahvistaa, sillä kyseiset tallenteet eivät sisällä tarvittavia lisätietoja.

Aitouden vahvistusta ei tueta seuraavissa tapauksissa:

- **Transkoodaus**
- Paikallinen tallennus
- [VSG](#page-371-0)
- Digitaalinen videotallennin
- Bosch Recording Station
- [ANR](#page-363-0)

#### **Viitata johonkin**

- *– [Todennuksen määrittäminen, sivu 218](#page-217-0)*
- *– [Varmenteen siirtäminen, sivu 219](#page-218-0)*
- *– [Varmenteen lataaminen, sivu 219](#page-218-1)*
- *– [Varmenteen asennus työasemaan, sivu 219](#page-218-2)*

## **15.8.2 Todennuksen määrittäminen**

<span id="page-217-0"></span>Pääikkuna > **Laitteet** > Laajenna > Laajenna > Laajenna > tai

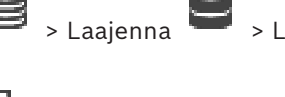

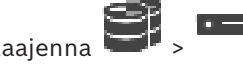

Pääikkuna > **Laitteet** > Laajenna >

Voit aktivoida aitouden vahvistuksen lähettimessä.

#### **Määrittäminen:**

- 1. Napsauta **Kamera** ja valitse **Videotulo**.
- 2. Valitse **Videon todennus** -luettelosta kohta **SHA-256**.
- 3. Valitse **Allekirjoituksen aikavälit**-luettelosta haluamasi arvo.

Pieni arvo lisää turvallisuutta ja suuri arvo puolestaan vähentää lähettimen kuormitusta.

4. Valitse .

## **15.8.3 Varmenteen siirtäminen**

<span id="page-218-0"></span>Pääikkuna > **Laitteet** > Laajenna **Dendering Dender School of Basis** tai

| Pääikkuna > Laitteet > Laajenna |
|---------------------------------|
|---------------------------------|

\n1. 
$$
\bullet
$$

Voit siirtää johdannaisvarmenteen lähettimeen.

#### **Tee siirto seuraavasti:**

- 1. Napsauta **Palvelu** ja valitse sitten **Varmenteet**.
- 2. Valitse **Siirrä varmenne**.
- 3. Valitse asianmukainen tiedosto, joka sisältää tämän lähettimen varmenteen. Tiedoston on sisällettävä yksityinen avain, esimerkiksi \*.pem. Varmista suojattu tiedonsiirto.
- 4. Valitse **Avaa**.
- 5. Valitse **Käyttö**-luettelosta **HTTPS-palvelin** ja määritä siirretty varmenne kohtaan **HTTPSpalvelin**.

6. Valitse .

## **15.8.4 Varmenteen lataaminen**

<span id="page-218-1"></span>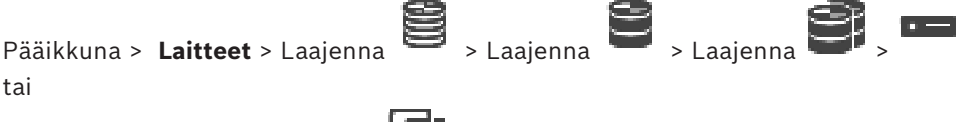

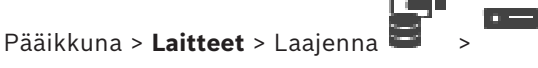

Voit ladata varmenteen lähettimestä.

#### **Lataus:**

- 1. Napsauta **Palvelu** ja valitse sitten **Varmenteet**.
- 2. Valitse haluamasi varmenne ja valitse sitten Save-kuvake.
- 3. Valitse hakemisto, johon varmennetiedosto tallennetaan.
- 4. Vaihda varmennetiedoston tiedostopääte muotoon \*.cer.

Voit nyt asentaa tämän varmenteen työasemaan, jossa aitouden vahvistus halutaan suorittaa.

### **15.8.5 Varmenteen asennus työasemaan**

<span id="page-218-2"></span>Voit asentaa lähettimestä ladatun varmenteen työasemaan, jossa aitouden vahvistus halutaan suorittaa.

- 1. Käynnistä työaseman Microsoft Management Console.
- 2. Lisää tähän tietokoneeseen Certificates-snap-in ja valitse vaihtoehto Computer account.
- 3. Laajenna Certificates (Local computer), laajenna Trusted Root Certification Authorities.

4. Napsauta hiiren kakkospainikkeella Certificates, osoita All Tasks ja valitse sitten Import….

```
Certificate Import Wizard tulee näkyviin.
```
Local Machine -vaihtoehto on esivalittu eikä sitä voi muuttaa.

- 5. Valitse Next.
- 6. Valitse varmennetiedosto, jonka olet ladannut lähettimestä.
- 7. Valitse Next.
- 8. Jätä asetukset ennalleen ja valitse Next.
- <span id="page-219-1"></span>9. Jätä asetukset ennalleen ja valitse Finish.

## **15.9 Vastaanottimen kohteen salasanan määrittäminen (Todenna...)**

Pääikkuna > **Laitteet** > Laajenna > Laajenna > Napsauta hiiren

kakkospainikkeella kohtaa > Valitse **Todenna...** > **Anna salasana** -valintaikkuna Jotta vastaanotin voisi käyttää salasanasuojattua lähetintä, lähettimen käyttäjän käyttöoikeustason salasana on ilmoitettava vastaanottimen kohdesalasanaksi.

#### **Toimi seuraavasti:**

- 1. Valitse **Kirjoita käyttäjänimi**-luettelosta destination password.
- 2. Kirjoita uusi salasana **Kirjoita käyttäjän salasana** -kenttään.
- 3. Valitse **OK**.
- $\Rightarrow$  Salasana vaihtuu laitteessa heti.

#### **Viitata johonkin**

*– [Lähettimen tai vastaanottimen salasanan vaihtaminen \(Vaihda salasana / Anna salasana\),](#page-219-0) [sivu 220](#page-219-0)*

## **15.10 Lähettimen tai vastaanottimen salasanan vaihtaminen (Vaihda salasana / Anna salasana)**

<span id="page-219-0"></span>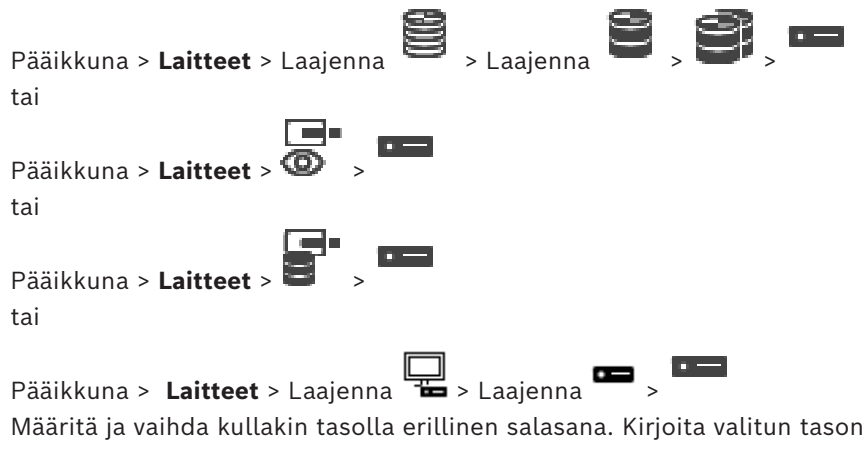

salasana (enintään 19 merkkiä, erikoismerkkejä ei voi käyttää).

#### **Salasanan vaihtaminen:**

- 1. Napsauta hiiren kakkospainikkeella kohtaa ja valitse **Muuta salasana...**. **Anna salasana** -valintaikkuna avautuu.
- 2. Valitse **Kirjoita käyttäjänimi** -luettelosta käyttäjä, jonka salasanan haluat vaihtaa.
- 3. Kirjoita uusi salasana **Kirjoita käyttäjän salasana** -kenttään.
- 4. Valitse **OK**.

 $\Rightarrow$  Salasana vaihtuu laitteessa heti.

Salasana estää laitteen luvattoman käytön. Voit rajoittaa käyttöoikeuksia käyttöoikeustasojen avulla.

Suojaus salasanalla on täysin pitävä vasta, kun kaikki korkeammat käyttöoikeustasot on myös suojattu salasanalla. Niinpä salasanojen määrittäminen on aina aloitettava korkeimmasta käyttöoikeustasosta.

Voit määrittää kullekin käyttöoikeustasolle erillisen salasanan ja muuttaa sitä, jos olet kirjautunut järjestelmään service-käyttäjätilillä.

Laitteessa on kolme käyttöoikeustasoa: service, user ja live.

- service on korkein käyttöoikeustaso. Oikean salasanan kirjoittaminen antaa kaikkien toimintojen käyttöoikeuden ja sallii määritysasetusten muuttamisen.
- user on keskimmäinen käyttöoikeustaso. Tällä käyttöoikeustasolla voi käyttää laitetta, toistaa tallenteita ja hallita esimerkiksi kameraa, mutta määrityksen muuttaminen ei ole mahdollista.
- live on alin käyttöoikeustaso. Tällä tasolla voi vain katsoa reaaliaikaista videokuvaa ja vaihtaa eri livekuvanäyttöjen välillä.

Seuraava käyttöoikeustaso korvaa vastaanottimessa live-käyttöoikeustason.

– destination password (vain vastaanottimissa) Käytetään lähettimen käyttämiseen.

#### **Viitata johonkin**

*– [Vastaanottimen kohteen salasanan määrittäminen \(Todenna...\), sivu 220](#page-219-1)*

## **15.11 Lähettimen siirtäminen toiseen varantoon (Muuta varanto)**

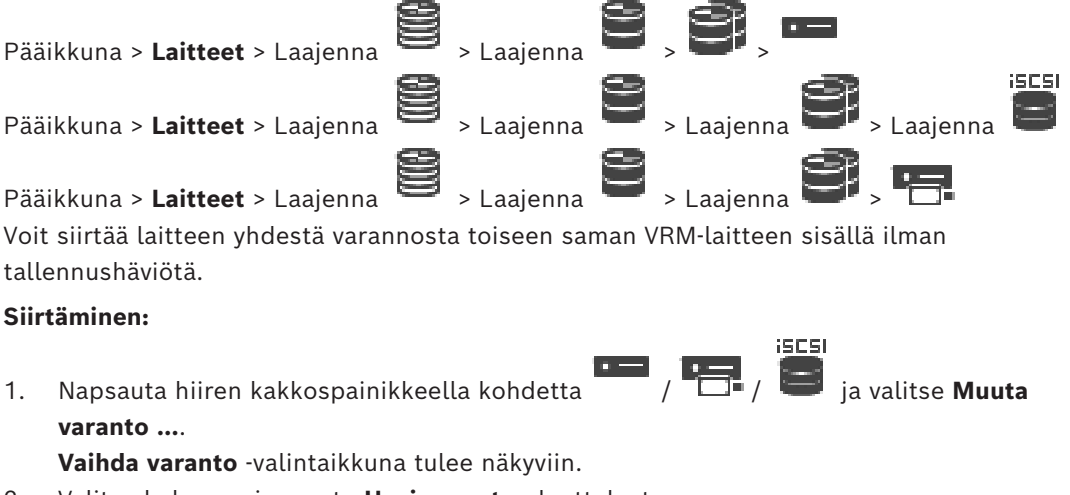

- 2. Valitse haluamasi varanto **Uusi varanto:** -luettelosta.
- 3. Valitse **OK**. Laite siirretään valittuun varantoon.

#### **Vaihda varanto -valintaikkuna**

Voit muuttaa laitteen varantomäärityksen.

#### **Nykyinen varanto:**

Näyttää sen varannon numeron, johon valittu laite on tällä hetkellä määritetty.

#### **Uusi varanto:**

Valitse haluamasi varannon numero.

## **15.12 Tallenteiden palauttaminen korvatusta lähettimestä (Yhdistä edeltävän laitteen tallenteisiin)**

Pääikkuna > **Laitteet** > Laajenna  $\bullet$  > Laajenna  $\bullet$  ,  $\bullet$  , and **Examples** 

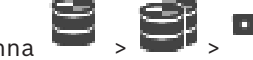

Jos viallinen lähetin korvataan uudella, korvatun lähettimen tallenteet voidaan siirtää uuteen lähettimeen, kun uusi lähetin valitaan Operator Clientissa.

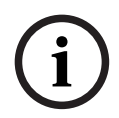

#### **Huomautus!**

Lähetin voidaan korvata vain lähettimellä, jossa on sama kanavamäärä.

#### **Korvatun lähettimen tallenteiden palauttaminen**

**i**

**Huomautus!**

Älä käytä **Muokkaa lähetintä** -komentoa.

- 1. Napsauta hiiren kakkospainikkeella kohtaa > **Liitä edeltäjän tallenteisiin ...** komento.
- 2. **Liitä edeltäjän tallenteisiin ...** -valintaikkuna avautuu.
- 3. Kirjoita uuden laitteen verkko-osoite ja salasana.
- 4. Valitse **OK**.
- 5. Tallenna asetukset valitsemalla .
- 6. Aktivoi määritys valitsemalla .

#### **Liitä edeltäjän tallenteisiin ... -valintaikkuna**

Voit palauttaa korvatun lähettimen tallenteet. Kun asetukset on määritetty valintaikkunassa, korvatun lähettimen tallenteet voidaan siirtää uuteen lähettimeen, kun uusi lähetin valitaan Operator Clientissa.

#### **Verkko-osoite/Portti**

Kirjoita laitteen verkko-osoite.

#### **Käyttäjänimi**

Näyttää laitteen todennukseen käytetyn käyttäjänimen.

#### **Salasana**

Kirjoita kelvollinen salasana laitteen todennusta varten.

#### **Todenna**

Kun napsautat tästä, todennat laitteen yllä syöttämilläsi valtuuksilla.

## **15.13 Lähettimien/vastaanottimien määrittäminen**

## **15.13.1 Lähettimen tallennustietovälineen määrittäminen**

<span id="page-221-0"></span>Pääikkuna > **Laitteet** > Laajenna  $\sum_{\text{A}}$  > Laajenna  $\sum_{\text{B}}$  > **Lisäasetukset** >

**Tallennuksen hallinta**

**Huomautus:** varmista, että haluamasi kamerat on lisätty tässä lähettimessä [loogiseen](#page-367-0) [puuhun.](#page-367-0)

Lähettimen tallennustietoväline on määritettävä käyttämään ANR-toimintoa.

**Huomautus:** Jos haluat määrittää järjestelmään jo lisätyn lähettimen tallennustietovälineen ja joka tallennetaan VRM:n kautta, varmista, että toissijainen tallennus on pysäytetty.

#### General Camera Recording Alarm VCA Interfaces Network Service

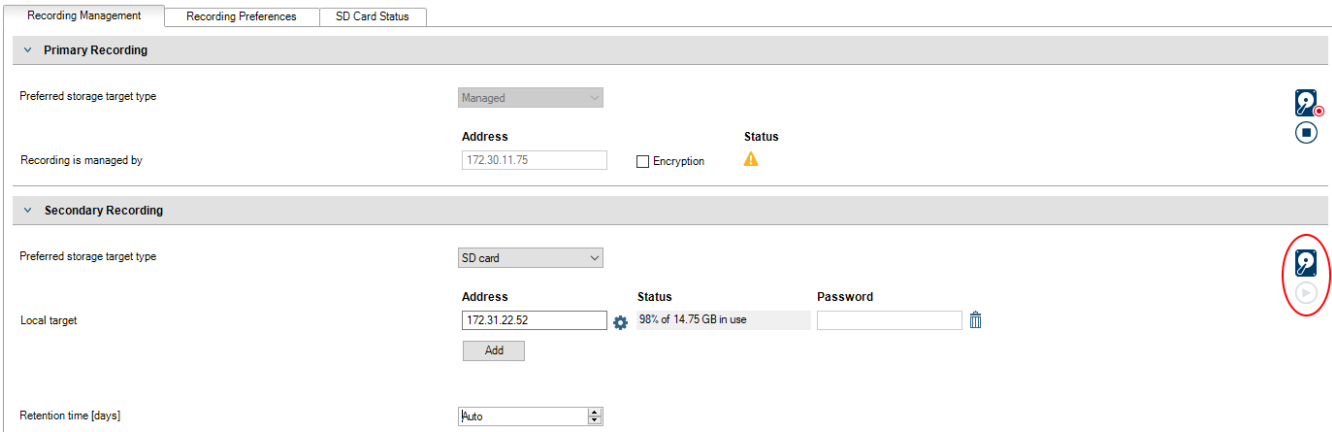

ANR-toimintoa voi käyttää vain lähettimissä, joissa on vähintään laiteohjelmisto 5.90. Kaikki lähetintyypit eivät tue ANR-toimintoa, vaikka asennettu laiteohjelmistoversio olisi oikea.

#### **Lähettimen tallennustietovälineen määrittäminen:**

- 1. Valitse tallennusväline **Ensisijaisen tallennuskohteen tyyppi** -luettelon **Toissijainen tallennus** -kohdasta. Laitetyyppi määrittää, mitkä tallennusvälineet ovat käytettävissä.
- 2. Napsauta …-painiketta, jos tallennusväline pitää alustaa. Kun tallennusväline on alustettu, sitä voi käyttää ANR-toiminnon kanssa.
- 3. Määritä ANR-toiminto tälle lähettimelle **Kamerat ja tallennus** -sivulla.

#### **Viitata johonkin**

- *– [Tallennuksen hallinta -sivu, sivu 225](#page-224-0)*
- *– [ANR-toiminnon määrittäminen, sivu 290](#page-289-0)*

## **15.13.2 Useiden lähettimien/vastaanottimien määrittäminen**

#### Pääikkuna

Seuraavia ominaisuuksia voidaan muokata useissa lähettimissä ja vastaanottimissa samanaikaisesti:

- Laitteiden salasanat
- IP-osoitteet
- Näyttönimet
- Aliverkon peite
- Yhdyskäytävän tunnus
- Laiteohjelmistoversiot

#### **Useiden laitteiden valitseminen:**

4 Voit valita useita laitteita CTRL- tai VAIHTO-näppäimillä.

#### **Kaikkien käytettävissä olevien laitteiden valitseminen:**

4 Valitse **Valitse kaikki** -komento.

#### **Useiden laitteiden salasanan vaihtaminen:**

- 1. Valitse Pääikkunassa **Laitteet** ja valitse **Muuta laitteiden salasanat** -komento. Tai
	- valitse **Laitteisto**-valikossa **Muuta laitteiden salasanat... Muuta laitteiden salasanat** -valintaikkuna avautuu.
- 2. Valitse tarvittavat laitteet.
- 3. Napsauta valittuja laitteita hiiren kakkospainikkeella.
- 4. Valitse **Muokkaa salasanaa...**. **Salasanojen vaihto** -valintaikkuna avautuu.
- 5. Valitse oikeat asetukset.

#### **Huomautus!**

Voit valita vain kaikille valituille laitteille käytettävissä olevat salasanatyypit.

#### **Useiden näyttönimien määrittäminen:**

- 1. Valitse **Laitteisto**-valikosta **Muuta laitteen IP ja verkkoasetukset...**. Esiin tulee **Muuta laitteen IP ja verkkoasetukset** -valintaikkuna.
- 2. Valitse tarvittavat laitteet.
- 3. Napsauta valittuja laitteita hiiren kakkospainikkeella.
- 4. Valitse **Määritä Näyttönimet...**. Esiin tulee **Määritä Näyttönimet** -valintaikkuna.
- 5. Valitse oikeat asetukset.

#### **Useiden IP-osoitteiden määrittäminen:**

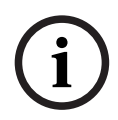

**i**

#### **Huomautus!**

IP-laitteen IP-osoitteen muuttaminen saattaa estää yhteyden muodostamisen kyseiseen laitteeseen.

- 1. Valitse **Laitteisto**-valikosta **Muuta laitteen IP ja verkkoasetukset...**. Esiin tulee **Muuta laitteen IP ja verkkoasetukset** -valintaikkuna.
- 2. Valitse tarvittavat laitteet.
- 3. Napsauta valittuja laitteita hiiren kakkospainikkeella.
- 4. Valitse **Aseta IP-osoitteet...**. **Määritä IP-osoitteet** -valintaikkuna avautuu.
- 5. Valitse oikeat asetukset.

#### **Useiden laitteiden aliverkon peitteen ja yhdyskäytävätunnuksen vaihtaminen:**

- 1. Valitse laitteen kenttä, jonka arvoa haluat muuttaa.
- 2. Kirjoita oikea arvo.
- 3. Valitse kaikki tarvittavat laitteet.
- 4. Napsauta hiiren kakkospainikkeella laitteen kenttää, jonka arvoa olet muuttanut.
- 5. Valitse **Kopioi solu kohteeseen** -komento ja **Valinta sarakkeessa** -komento. Tai valitse tarvittaessa **Koko sarake** -komento.

#### **Huomautus!**

Voit myös kopioida kokonaisia rivejä useiden laitteiden IP-osoitteiden, näyttönimien, aliverkon peitteiden ja yhdyskäytävätunnusten vaihtamiseksi.

#### **Useiden laitteiden laiteohjelmiston päivittäminen:**

- 1. Valitse **Laitteisto**-valikosta **Päivitä laitteen laiteohjelmisto...**. Esiin tulee **Päivitä laitteen laiteohjelmisto** -valintaikkuna.
- 2. Valitse tarvittavat laitteet.
- 3. Valitse **Päivitä laiteohjelmisto** -komento.
- 4. Valitse päivitystiedosto.
- 5. Valitse **OK**.

#### **Toiminnan tulos**

Näyttää asianmukaisten laitteiden tilan.

#### **15.13.3 Lähettimen varatallennustilan määrittäminen**

Pääikkuna > **Laitteet** > Laajenna **B** > Laajenna **D** > **D** > **D** + **D** 

**Edellytykset:** Valitse **Varanto**-sivun **Tallennus asetusten tila** -luettelossa vaihtoehto

**Failover**. Jos **Automaattinen** on valittuna, asetukset määritetään automaattisesti, eikä niitä voi muuttaa.

Jos haluat käyttää toissijaista kohdetta sekä automaattiselle että varatallennustilalle: valitse sivulla **Varanto** luettelossa **Toissijaisen kohteen käyttö** kohta **Käytössä**.

On suositeltavaa määrittää vähintään kaksi iSCSI-laitetta varatallennustilaa varten. **Määrittäminen:**

- 1. Valitse **Lisäasetukset**.
- 2. Valitse **Tallennuksen oletusasetukset**.
- 3. Valitse kohdassa **Ensisijainen kohde** tarvittavan kohteen merkintä. Kaikki **Säilytys**kohtaan määritetyt tallennusjärjestelmät näkyvät luettelossa.
- 4. Valitse kohdassa **Toissijainen kohde** tarvittavan kohteen merkintä. Kaikki **Säilytys**kohtaan määritetyt tallennusjärjestelmät näkyvät luettelossa.

Muutokset tulevat voimaan välittömästi. Erillistä aktivointia ei tarvita.

#### **Aiheeseen liittyvät ohjeet**

– *[Varannon automaattisen tallennustilan määrittäminen, sivu 176](#page-175-0)*

#### **15.13.4 Tallennuksen hallinta -sivu**

<span id="page-224-0"></span>

Merkintä  $\mathcal{C}$  **O** osoittaa aktiiviset tallenteet.

Piste kuvakkeessa. Sovellus näyttää yksityiskohtaisia tietoja aktiivisista tallenteista.

#### **Manuaalisesti hallitut tallennukset**

Schwarz Mathematics and the methods and the security system of the security systems and the security of the security systems and the security of the methods configuration confidential internal the security of the security Tallenteita hallitaan paikallisesti tässä lähettimessä. Kaikki asiaankuuluvat asetukset on tehtävä manuaalisesti. Lähetin /IP-kamera toimii vain suoraa kuvaa käyttävänä laitteena. Sitä ei poisteta VRM:stä automaattisesti.

#### **Tallennus 1: VRM**

Tämän lähettimen tallenteita hallitsee VRM-järjestelmä.

#### **Kaksisuuntainen VRM**

Toissijainen VRM hallitsee lähettimen tallennusta 2.

#### **iSCSI-tietoväline -välilehti**

Napsauta, jos haluat näyttää tähän lähettimeen liittyvän käytettävissä olevan iSCSItallennustilan.

#### **Paikallinen tietoväline -välilehti**

Napsauta, jos haluat näyttää tämän lähettimen käytettävissä olevan paikallisen tallennustilan.

#### **Lisää**

Napsauta, jos haluat lisätä tallennuslaitteen hallittujen tallennusvälineiden luetteloon.

#### **Poista**

Napsauta, jos haluat poistaa tallennuslaitteen hallittujen tallennusvälineiden luettelosta.

#### **Viitata johonkin**

*– [Lähettimen tallennustietovälineen määrittäminen, sivu 222](#page-221-0)*

#### **15.13.5 Recording preferences -sivu**

Jokaisen lähettimen **Tallennuksen oletusasetukset** -sivu näytetään. Tämä sivu tulee näkyviin vain, jos laite on määritetty VRM-järjestelmään.

#### **Ensisijainen kohde**

Näkyvissä vain, jos **Tallennusten esiasetustila** -luettelon arvoksi määritetään **Joukko**-sivulla **Failover**.

Valitse tarvittavan kohteen merkintä.

#### **Toissijainen kohde**

Näkyvissä vain, jos **Tallennusten esiasetustila** -luettelon arvoksi määritetään **Joukko**-sivulla **Failover** ja jos **Toissijaisen kohteen käyttö** -luettelon arvoksi on määritetty **Käytössä**. Valitse tarvittavan kohteen merkintä varajärjestelmätilan määritystä varten.

#### **Viitata johonkin**

*– [Varanto-sivu, sivu 174](#page-173-0)*

## **15.14 Monilähetyksen määrittäminen**

Voit määrittää monilähetysosoitteen ja portin jokaiselle määritetylle kameralle.

#### **Monilähetyksen määrittäminen:**

- 1. Ota monilähetys käyttöön valitsemalla valintaruutu.
- 2. Kirjoita voimassa oleva monilähetysosoite ja portin numero.
- 3. Määritä tarvittaessa jatkuva monilähetystietovirta.

#### **Monilähetys -välilehti**

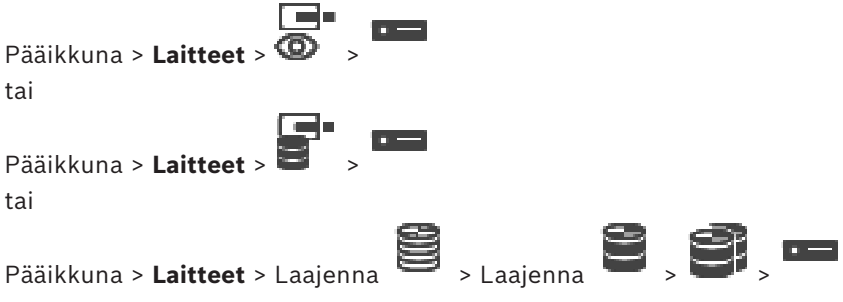

> **Verkko**-välilehti > **Monilähetys**-välilehti

Voit määrittää monilähetyksen valituille kameroille.

#### **Käytössä**

Valitse, jos haluat ottaa monilähetyksen käyttöön kamerassa.

#### **Monilähetysosoite**

Lisää voimassa oleva monilähetysosoite (välillä 224.0.0.0–239.255.255.255). Syötä 1.0.0.0. Yksilöllinen monilähetysosoite lisätään automaattisesti laitteen MACosoitteen mukaan.

#### **Portti**

Kun käytössä on palomuuri, anna porttiarvo, jota ei ole määritetty estetyksi portiksi palomuurissa.

#### **Sam.aik.t.**

Valitse, jos haluat ottaa käyttöön jatkuvan monilähetyksen kytkimeen. Tämä tarkoittaa, että monilähetysyhteyttä ei edellä RCP+-rekisteröinti. Lähetin siirtää aina kaikki tiedot kytkimeen. Kytkin puolestaan (jos IGMP-monilähetyssuodatusta ei tueta tai sitä ei ole määritetty) lähettää tiedot kaikkiin portteihin, jolloin kytkin tukkeutuu.

Suoratoistoa tarvitaan, kun monilähetystoiston vastaanottamiseen käytetään muuta kuin Boschin laitetta.

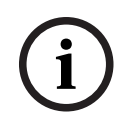

#### **Huomautus!**

Monilähetysvirrat ovat suojattuja vain, jos lähettimen laiteohjelmistoversio on 7.0 tai uudempi ja **Suojattu yhteys** -valintaruutu on valittu.

#### **Viitata johonkin**

*– [Reaaliaikaisen videokuvan salaaminen \(Muokkaa lähetintä\), sivu 214](#page-213-0)*

## **16 ONVIF-sivu** Pääikkuna > **Laitteet** > Laajenna  $\overline{\mathbf{D}}$  >  $\overline{\mathbf{D}}$ tai Pääikkuna > **Laitteet** > Laajenna **Denderi Dender School (School Agent)** > Laajenna **Dender Dender School (School Agent)** > Laajenna **Dender School (School Agent)** > Laajenna **Dender School (School Agent)** > Laajenna Dende  $\Box$ **Viitata johonkin** *– [Video Streaming Gateway -laitesivu, sivu 193](#page-192-0) – [Vain live -tila ja paikallinen tallennus -sivu, sivu 203](#page-202-0)* **16.1 Vain live-tilassa käytettävän ONVIF-laitteen lisääminen tarkistuksen avulla Vain live-tilassa käytettävän ONVIF-laitteen lisääminen tarkistuksen avulla:** 1. Napsauta hiiren kakkospainikkeella kohtaa **isilaa keessa vain live -ONVIFlähettimet**. Esiin tulee **BVMS Scan Wizard** -valintaikkuna. 2. Valitse lisättävien laitteiden valintaruudut. 3. Valitse **Seuraava >>**. Ohjatun toiminnon **Todenna laitteet** -valintaikkuna avautuu. 4. Kirjoita kunkin salasanalla suojatun laitteen salasana. Salasana tarkistetaan automaattisesti, kun salasanakenttään ei kirjoiteta uutta merkkiä muutamaan sekuntiin tai kun käyttäjä napsauttaa salasanakentän ulkopuolella. Jos kaikissa laitteissa on sama salasana, voit kirjoittaa sen ensimmäiseen **Salasana**kenttään. Napsauta sitten kyseistä kenttää hiiren kakkospainikkeella ja valitse **Kopioi solu sarakkeeseen**. Onnistuneet kirjautumiset näytetään **Tila**-sarakkeessa symbolilla . Epäonnistuneet kirjautumiset ilmaistaan -symbolilla. 5. Valitse **Valmis**. Laite on lisätty Laitepuuhun. **16.2 ONVIF-lähetin-sivu** Pääikkuna > **Laitteet** > Laajenna **Denderi Dender School (Sepander School (Sepander School (Sepander School (Sepander School (Sepander School (Sepander School (Sepander School (Sepander School (Sepander School (Sepander Sc**  > **ONVIF-lähetin** -välilehti tai Pääikkuna > Laitteet > Laajenna **D** > **D > ONVIF-lähetin**-välilehti Näyttää tietoja vain live-tilassa käytettävistä ONVIF-lähettimistä, joka on lisätty BVMS järjestelmään. **Nimi**

Näyttää ONVIF-laitteen nimen. Voit antaa uuden nimen suoraan Laitepuussa.

#### **Verkko-osoite**

Näyttää laitteen IP-osoitteen.

#### **Valmistaja**

Näyttää valmistajan nimen.

#### **Malli**

Näyttää mallin nimen.

#### **Videotulot**

Anna tähän lähettimeen liitettyjen kameroiden lukumäärä.

#### **Äänitulot**

Anna tähän lähettimeen liitettyjen äänitulojen lukumäärä.

#### **Hälytystulot**

Anna tähän lähettimeen liitettyjen hälytystulojen lukumäärä.

#### **Releet**

Anna tähän lähettimeen liitettyjen releiden lukumäärä.

#### **Viitata johonkin**

- *– [ONVIF-lähettimen tapahtumat -sivu, sivu 229](#page-228-0)*
- *– [Vain live-tilassa käytettävän lähettimen lisääminen, sivu 212](#page-211-0)*
- <span id="page-228-0"></span>*– [ONVIF-kartoitustaulukon määrittäminen, sivu 233](#page-232-0)*

## **16.3 ONVIF-lähettimen tapahtumat -sivu**

BVMS 10.0 -versiossa ONVIF-lähettimen tapahtumat voidaan hakea VSG:stä tai suoraan ONVIF-lähettimestä. Jos lisäät uuden ONVIF-lähettimen, **hae ONVIF-tapahtumat VSG:stä (profiili S, T)** -valintaruutu on valittu oletusarvoisesti ja Profile T on tuettu.

Seuraavia ominaisuuksia tuetaan vain, jos ONVIF-lähetin on lisätty järjestelmään VSG-laitteen kautta:

- Jos [ONVIF](#page-368-0)-lähettimen tapahtumat haetaan VSG:stä, ONVIF-oletustapahtumat on jo liitetty.
- Käyttäjä voi kytkeä releet päälle ja pois päältä Operator Clientissa.

#### **Huomautus!**

ONVIF-tapahtumien haku VSG:stä on käytettävissä vain VSG-versiossa 7.0. Jos siirryt BVMSversioon 10.0, nykyiset ONVIF-lähettimen tapahtumat haetaan suoraan ONVIF-lähettimestä. Sinun on päivitettävä VSG versioon 7.0.

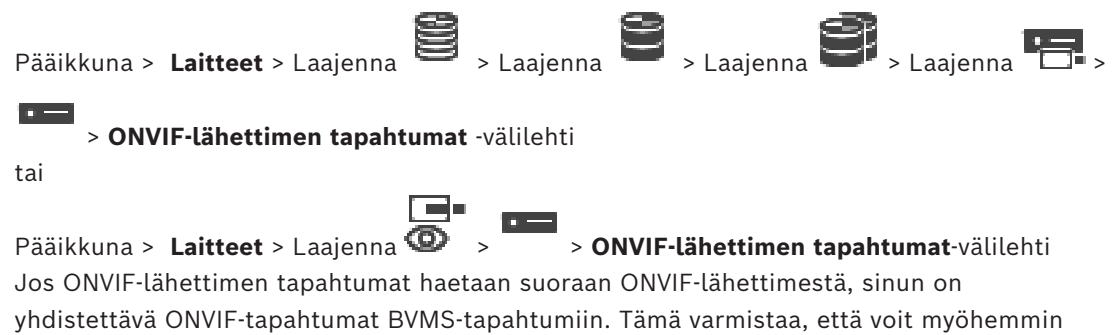

määrittää ONVIF-tapahtumat BVMS -hälytyksiksi.

**i**

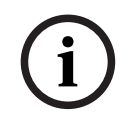

#### **Huomautus!**

Jos [ONVIF-](#page-368-0)lähettimen tapahtumat haetaan VSG:stä, ONVIF-oletustapahtumat on jo liitetty.

#### **Kartoitustaulukko**

Voit luoda kartoitustaulukon tai muokata sitä.

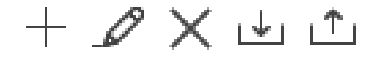

Avaa **Lisää kartoitustaulukko** -valintaikkuna valitsemalla .

Avaa **Nimeä kartoitustaulukko uudelleen** -valintaikkuna valitsemalla .

Poista kartoitustaulukko ja kaikki sen rivit valitsemalla .

Tuo tai vie ONVIF-kartoitustaulukko valitsemalla  $\frac{|\cdot\|}{\cdot}$ tai  $\frac{|\cdot\|}{\cdot}$ 

#### **Tapahtumat ja hälytykset**

Valitse BVMS -tapahtuma, joka yhdistetään ONVIF-tapahtumaan.

#### **Rivin lisääminen**

Valitse, jos haluat lisätä rivin kartoitustaulukkoon. Jos käytettävissä on useita rivejä, tapahtuma toteutuu yhden rivin ollessa tosi.

#### **Rivin poistaminen**

Valitse, jos haluat poistaa rivin kartoitustaulukosta.

#### **ONVIF-aihe**

Kirjoita tai valitse merkkijono, esimerkiksi:

tns1:VideoAnalytics/tnsaxis:MotionDetection

#### **ONVIF-tietonimi**

Kirjoita tai valitse merkkijono.

#### **ONVIF-tietotyyppi**

Kirjoita tai valitse merkkijono.

#### **ONVIF-tietoarvo**

Kirjoita tai valitse merkkijono tai numero.

303-12 (volta decline tapelitumist besteam VSGrsts, OWPF-oletatspaniuuration joi tileetty.<br> **Extractatswabilite**<br>
Voltaires and continuate Main in mechanistic substrates and<br>
voltaires and the stationary of the stationary Jos ONVIF-lähettimen tapahtumat haetaan VSG:stä, seuraavat tapahtumat yhdistetään VSG:hen oletusarvoisesti:

- **Koko kohteen muutos Havaittu**
- **Koko kohteen muutos Ei havaittu**
- **Liiketunnistus Liikkeen tunnistaminen**
- **Liiketunnistus Liike loppunut**
- **Vertailukuvatarkistus Säätö palautettu**
- **Vertailukuvatarkistus Säädetty**
- **Kuvahäviö Videosignaalihäviö**
- **Kuvahäviö Videosignaali OK**
- **Kuvahäviö Videosignaalin tila tuntematon**
- **Videosignaali liian sumea Videosignaali OK**
- **Videosignaali liian sumea Videosignaali ei OK**
- **Videosignaali liian kirkas Videosignaali OK**
- **Videosignaali liian kirkas Videosignaali ei OK**
- **Videosignaali liian tumma Videosignaali OK**
- **Videosignaali liian tumma Videosignaali ei OK**
- **Videosignaali liian epätarkka Videosignaali OK Videosignaali ei OK**
- **Releen tila Rele avattu**
- **Releen tila Rele suljettu**
- **Releen tila Relevirhe**
- **Tulon tila Tulo avattu**
- **Tulon tila Tulo suljettu**
- **Tulon tila Syöttövirhe**

#### **Viitata johonkin**

- *– [ONVIF Camera Event Driver Toolin käynnistäminen Configuration Clientista, sivu 202](#page-201-0)*
- *– [ONVIF-tapahtumavastaavuus, sivu 41](#page-40-0)*
- *– [ONVIF-kartoitustaulukon määrittäminen, sivu 233](#page-232-0)*

## **16.3.1 ONVIF-profiilin lisääminen ja poistaminen**

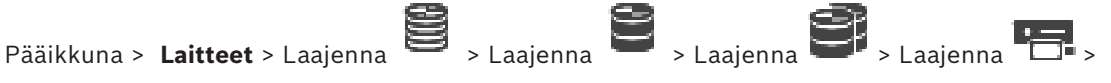

> **ONVIF-lähettimen tapahtumat** -välilehti

tai

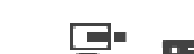

Pääikkuna > Laitteet > Laajenna  $\bullet$  > **ONVIF-lähettimen tapahtumat**-välilehti Voit lisätä, muuttaa ja poistaa valitun lähettimen ONVIF-profiileja.

#### **Lisääminen:**

- 1. Valitse **Lisää...**.
- 2. Kirjoita **Lisää profiili** -valintaikkunassa profiilin nimi.
- 3. Valitse **Seuraava >**.
- 4. Valitse haluttu kamera seuraavassa valintaikkunassa.
- 5. Valitse **Seuraava >**.
- 6. Valitse ei-tallentava lähetinprofiili seuraavassa valintaikkunassa.
- 7. Valitse **Tallenna**.

Uusi profiili on tallennettu.

Valitun lähetinprofiilin arvot kopioidaan tämän profiilin asetuksiksi. Voit muuttaa arvoja manuaalisesti.

#### **Poistaminen:**

4 Valitse luettelosta profiili ja valitse sitten **Poista**.

#### **Muuttaminen:**

- 1. Valitse luettelosta profiili.
- 2. Muuta tarvittavat asetukset.

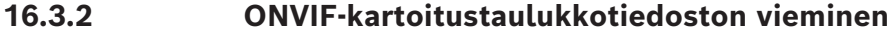

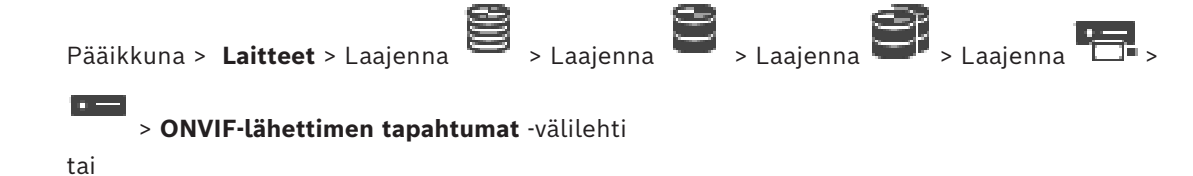

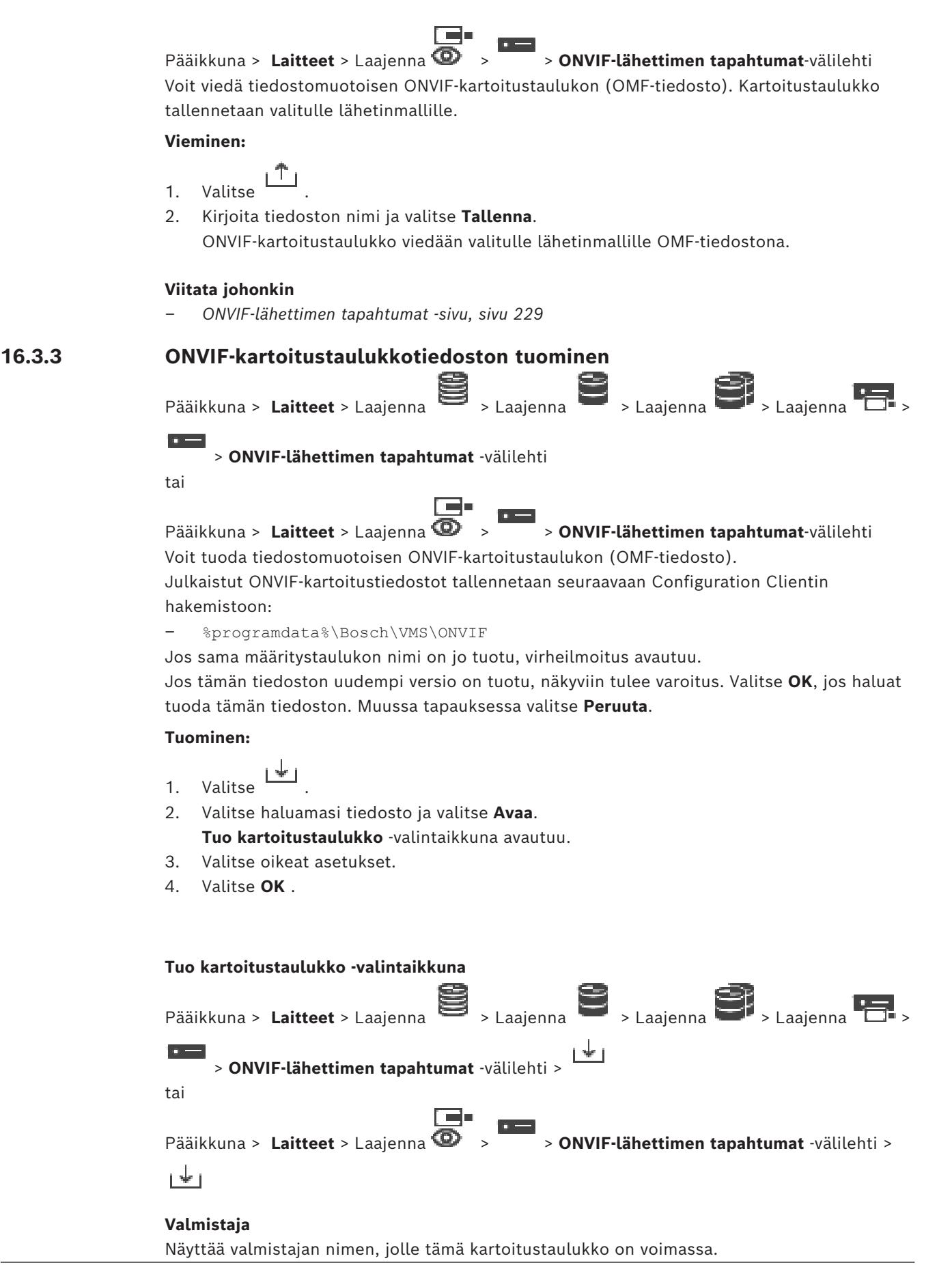

#### **Malli**

Näyttää mallin nimen, jolle tämä kartoitustaulukko on voimassa.

#### **Kuvaus**

Näyttää lisätietoja, kuten testatut kameramallit.

#### **Kartoitustaulukon nimi**

Näyttää määritystaulukon nimen. Vaihda tämä nimi, jos se on jo käytössä BVMS järjestelmässä.

Voit valita yhden seuraavista vaihtoehdoista valitessasi ONVIF-lähettimet, joihin haluat määritystaulukon liittää.

#### **Ota käyttöön vain valitussa ONVIF-lähettimessä**

#### **Ota käyttöön kaikissa luetteloon kuuluvien mallien ONVIF-lähettimissä**

#### **Ota käyttöön kaikissa valmistajan ONVIF-lähettimissä**

Olemassa oleva ONVIF-tapahtumavastaavuus jatkuu. Et voi tuoda OMT-tiedostoja aiemmista BVMS -versioista.

## **16.3.4 ONVIF-kartoitustaulukon määrittäminen**

<span id="page-232-0"></span>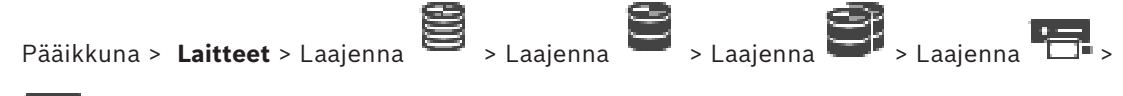

#### > **ONVIF-lähettimen tapahtumat** -välilehti

tai

r – Pääikkuna > Laitteet > Laajenna **· > > > ONVIF-lähettimen tapahtumat**-välilehti Määritä kartoitustaulukot, joilla määritetään ONVIF-tapahtumat BVMS -tapahtumiin. Määritä kartoitustaulukko kaikille ONVIF-lähettimille, jotka ovat samaa mallia, tai kaikille ONVIF-lähettimille, joilla on sama valmistaja.

Valitsemalla  $\searrow$   $\breve{a}$  voit päivittää saman valmistajan ja/tai mallin ONVIF-lähettimet, jotka on lisätty offline-tilassa, jo lisätyn ONVIF-lähettimen tapahtumavastaavuuksilla. Monikanavaisten lähettimien yhteydessä voit määrittää tapahtumalähteet, kuten tietyn kameran tai releen.

#### **Kartoitustaulukon luominen:**

1. Valitse

Esiin tulee **Lisää kartoitustaulukko** -valintaikkuna.

- 2. Kirjoita kartoitustaulukon nimi.
- 3. Valitse **Valmistaja** ja **Malli**-luettelosta haluamasi kohdat, mikäli tarpeen. Jos valitset molemmista luetteloista kohdan **<ei mitään>**, tapahtumavastaavuus koskee vain tätä laitetta.

Jos valitset **<ei mitään>** -kohdan **Malli**-luettelosta ja valmistajan nimen **Valmistaja**luettelosta, tapahtumavastaavuus koskee kaikkia valitun valmistajan laitteita. Jos teet valinnan molemmista luetteloista, tapahtumavastaavuus koskee kaikkia valitun valmistajan valittuja malleja.

4. Valitse **OK**.

Voit nyt muokata kartoitustaulukkoa esimerkiksi lisäämällä rivin **Liikkeen tunnistaminen** -tapahtumalle.

#### **Kartoitustaulukon muokkaaminen:**

- 1. Valitse Esiin tulee **Nimeä kartoitustaulukko uudelleen** -valintaikkuna.
- 2. Muuta tarvittavat kohdat.

#### **Tapahtumavastaavuuksien lisääminen ja poistaminen:**

- 1. Valitse nimi **Kartoitustaulukko** -luettelosta.
- 2. Rivin lisääminen: Valitse **Rivin lisääminen**.
- 3. Valitse riviltä haluamasi tapahtumat.

Jos käytettävissä on useita rivejä, tapahtuma käynnistyy vain, kun kaikki rivit ovat tosia.

4. Rivin poistaminen: Valitse **Rivin poistaminen**.

#### **Kartoitustaulukon poistaminen:**

- 1. Valitse **Kartoitustaulukko**-luettelosta poistettavien tapahtumavastaavuuksien nimet.
- 2. Valitse  $\times$

#### **Tapahtumalähteen määrittäminen:**

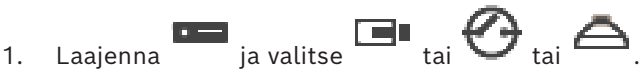

- 2. Valitse **ONVIF-tapahtuman lähde**-välilehti.
- 3. Aktivoi **Tapahtuman käynnistys** -sarakkeessa tapahtuma, joka on määritetty tällä rivillä.
- 4. Valitse halutut tapahtumamääritelmät.

#### **ONVIF-kartoitustaulukon lisäämisen / uudelleen nimeämisen valintaikkuna**

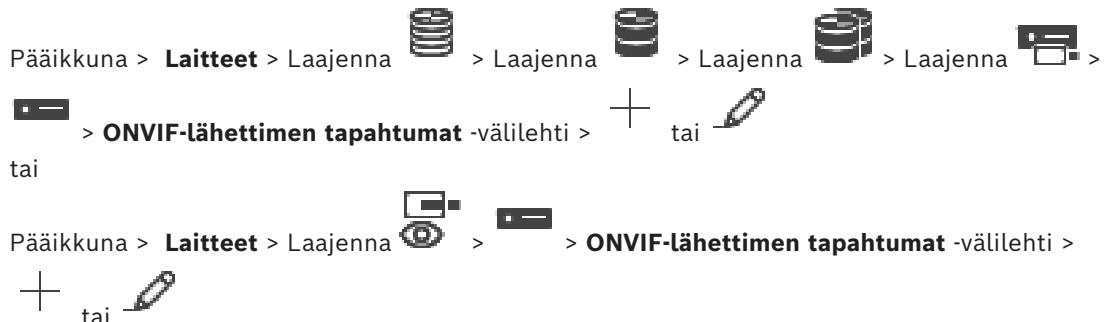

Voit lisätä kartoitustaulukon. Jos tämän kartoitustaulukon on tarkoitus toimia mallina muille saman valmistajan saman mallisille ONVIF-lähettimille, valitse oikeat syötteet.

#### **Kartoitustaulukon nimi**

Kirjoita tunnistusta helpottava nimi.

#### **Valmistaja**

Valitse tarvittaessa syöte.

#### **Malli**

Valitse tarvittaessa syöte.

#### **Viitata johonkin**

- *– [ONVIF-tapahtumien kirjauksen käyttöönotto, sivu 362](#page-361-0)*
- *– [ONVIF-tapahtumavastaavuus, sivu 41](#page-40-0)*
- *– [ONVIF-lähettimen tapahtumat -sivu, sivu 229](#page-228-0)*
- *– [ONVIF-tapahtumalähde-sivu, sivu 247](#page-246-0)*

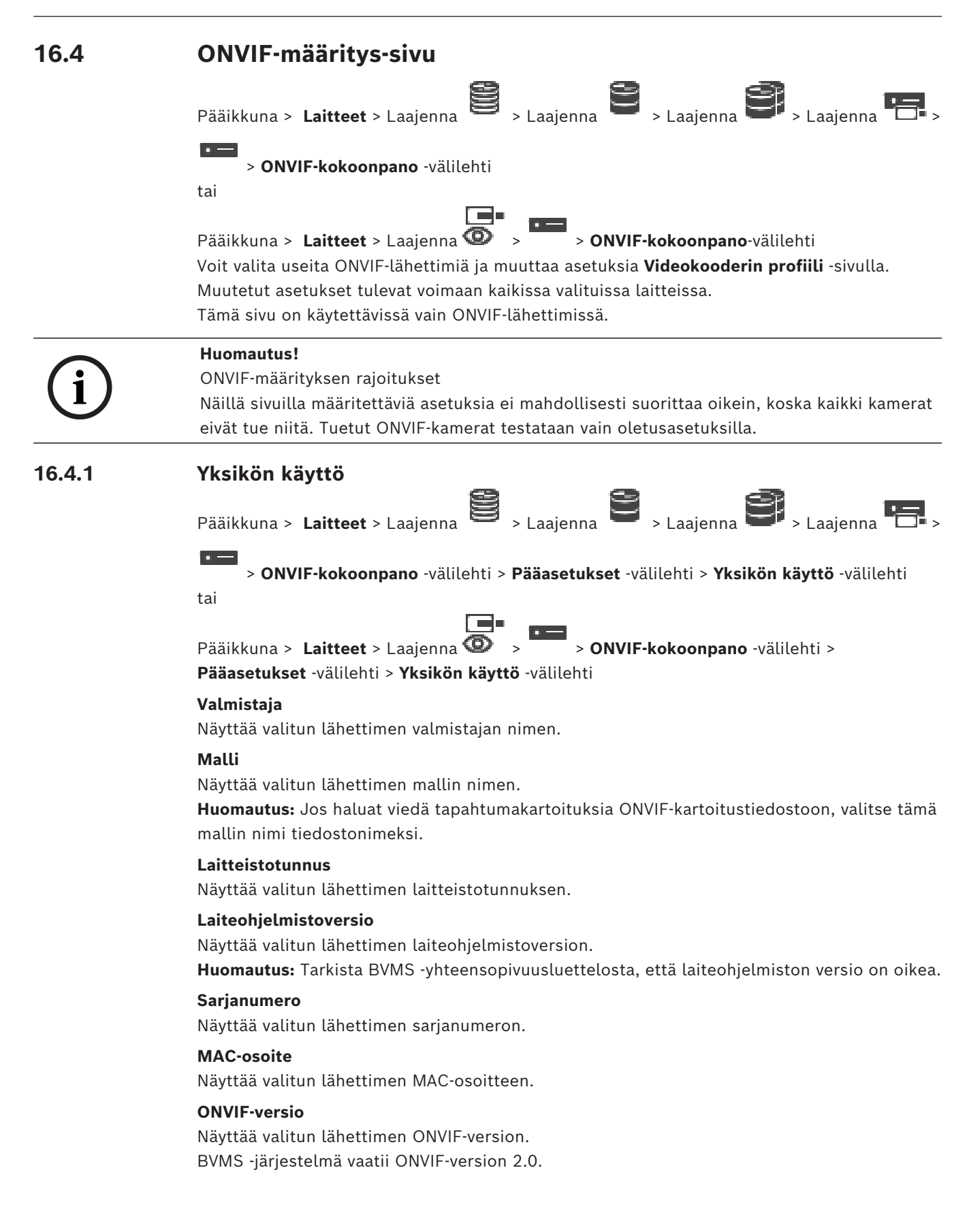

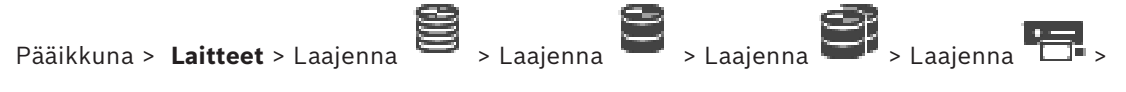

 > **ONVIF-kokoonpano** -välilehti > **Pääasetukset** -välilehti > **Päivämäärä/aika** -välilehti tai

Pääikkuna > Laitteet > Laajenna  $\bullet \rightarrow \bullet$  > ONVIF-kokoonpano -välilehti > **Pääasetukset** -välilehti > **Päivämäärä/aika** -välilehti

#### **Aikavyöhyke**

Valitse aikavyöhyke, jolla järjestelmä sijaitsee.

Jos järjestelmässä tai verkossa on toiminnassa useita laitteita, niiden sisäiset kellot on synkronoitava. Esimerkiksi samanaikaiset tallennukset voidaan tunnistaa ja arvioida oikein vain, jos kaikissa laitteissa on sama aika.

- 1. Anna oikea päiväys. Koska laitteen aikaa ohjaa sisäinen kello, viikonpäivää ei tarvitse ilmoittaa, sillä se lisätään automaattisesti.
- 2. Ota tietokoneen järjestelmäaika käyttöön laitteessa ilmoittamalla oikea aika tai valitse **Synkr. tietok.**.

#### **Huomautus:**

On tärkeää, että tallennuksen päivämäärä ja aika ovat oikein. Virheellinen päivämäärä- ja aika-asetus voi estää oikean tallennuksen.

## **16.4.3 Käyttäjänhallinta**

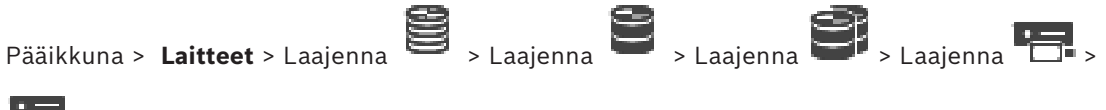

 > **ONVIF-kokoonpano** -välilehti > **Pääasetukset** -välilehti > **Käyttäjänhallinta** -välilehti tai

Pääikkuna > Laitteet > Laajenna **1 > > > > ONVIF-kokoonpano** -välilehti >

#### **Pääasetukset** -välilehti > **Käyttäjänhallinta** -välilehti

Näitä käyttäjäasetuksia käytetään muiden valmistajien sovelluksiin, kuten verkkoaseman suorayhteydessä lähettimiin.

Muiden valmistajien sovellusten käytössä tuetaan seuraavia käyttäjärooleja:

- **Anonyymi**: tällä roolilla on rajoittamaton pääsy vain sellaisiin laitteisiin, joissa ei ole käyttäjiä rekisteröitynä muista rooleista (**Käyttäjä**, **Operaattori**, **Järjestelmänvalvoja**). Jos laitteessa on edes yksi edellä mainitun muun roolin käyttäjä, anonyymi käyttäjä saa oikeuden vain tarkastella aika-asetuksia.
- **Järjestelmänvalvoja** (Configuration Client ei tue tätä): tällä roolilla on pääsy sovelluksen kaikkiin osiin ja ominaisuuksiin, oikeus käynnistää laite uudelleen, nollata asetukset ja päivittää laiteohjelmisto sekä luoda muita käyttäjiä eri käyttöoikeuksilla.

Ensimmäisellä laitteeseen luotavalla käyttäjällä on roolina oltava **Järjestelmänvalvoja**. Lisätietoja operaattoreiden ja käyttäjien käyttöoikeuksien oletusasetuksista **Operaattori**roolilla ja **Käyttäjä**-roolilla on seuraavassa taulukossa.

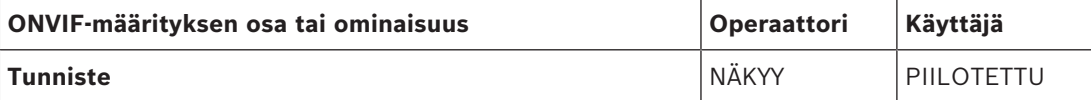

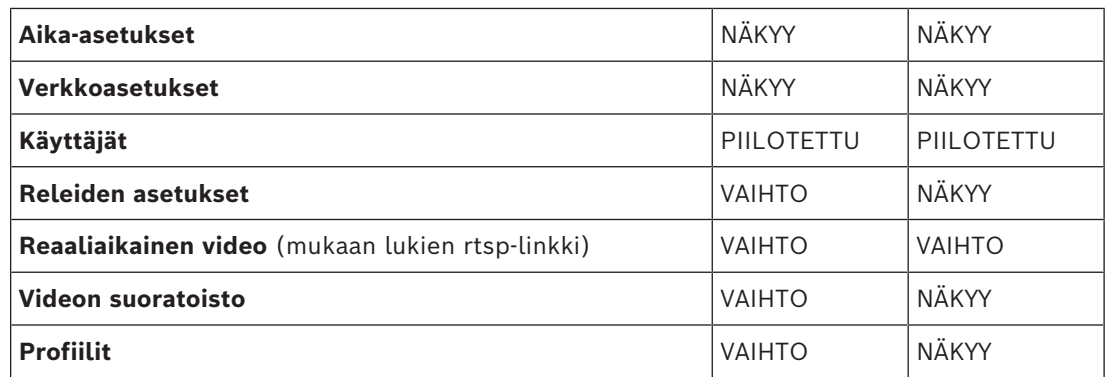

VAIHTO - Vaihda nykyinen asetus ja luo uusia asetuksia.

NÄKYY - Asetuksia ei piiloteta, mutta niitä ei voi muuttaa tai luoda. PIILOTETTU - Osa asetuksista tai koko osioita on piilotettu.

#### **Käyttäjät**

Näyttää käytettävissä olevat laitteen käyttäjät.

#### **Salasana**

Kirjoita salasana.

#### **Vahvista salasana**

Vahvista kirjoitettu salasana.

#### **Rooli**

Valitse haluttu rooli valitulle käyttäjälle. Käyttöoikeudet tulevat sen mukaan.

## **16.4.4 Videokooderin profiili -sivu**

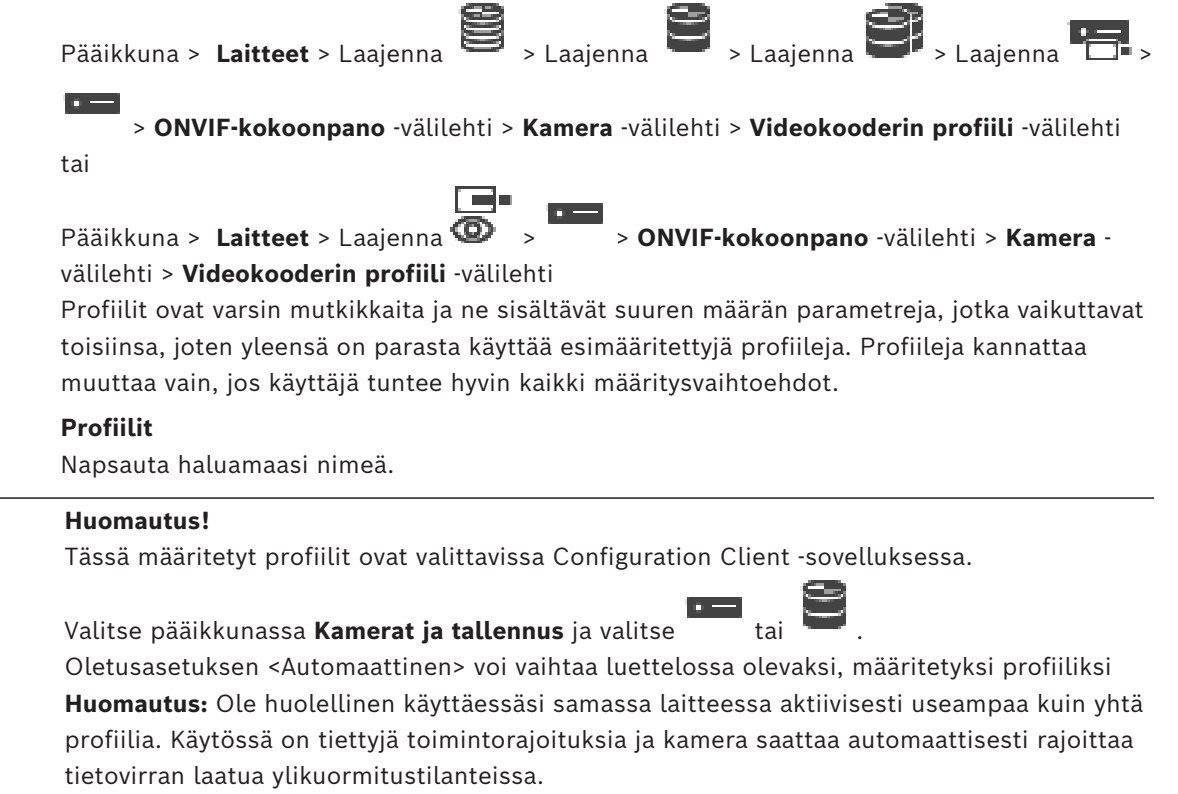

**i**

#### **Nimi**

Tässä kohdassa voit antaa profiilille uuden nimen. Nimi näytetään käytettävissä olevien profiilien luettelossa Aktiivinen profiili -kentässä.

#### **Koodaus**

Valitse haluamasi kooderi.

#### **Tarkkuus**

Valitse videokuvan tarkkuus.

#### **Laatu**

Tällä parametrilla voit vähentää kanavan kuormaa alentamalla kuvan tarkkuutta. Parametri asetetaan liukusäätimellä. Vasemmalle siirretty säädin vastaa korkeinta kuvan laatua ja oikealle siirretty säädin videokanavan alhaisinta kuormitusta.

#### **Kuvanopeusraja**

Kuvataajuus (kuvaa sekunnissa) ilmaisee, kuinka monta kuvaa sekunnissa saadaan laitteeseen yhdistetystä videokamerasta. Tämä parametri näytetään vain tietona. Jos koodausväli annetaan, koodattua kuvataajuutta alennetaan annetulla kertoimella.

#### **Siirtonopeusraja**

Mitä pienempi bittinopeus, sitä pienempi lopullisen videotiedoston koko. Jos bittinopeutta alennetaan merkittävästi, ohjelma käyttää tehokkaampia pakkausalgoritmeja, mikä heikentää videokuvan laatia.

Valitse lähtevän bittitaajuuden yläraja (kb/s). Tätä enimmäissiirtonopeutta ei saa ylittää missään olosuhteissa. I- ja P-kuvien videokuvan laadun asetuksien mukaan tämä seikka voi aiheuttaa tiettyjen kuvien jäämisen pois.

Tässä kohdassa annetun arvon on oltava vähintään 10 % tyypillistä kohdesiirtonopeutta suurempi.

#### **Koodauksen aikaväli**

Koodauksen aikaväli (kuvien määrä) ilmaisee, millä nopeudella kamerasta tulevat kuvat koodataan. Jos koodauksessa on välinä esimerkiksi 25, silloin yksi kuva sekunnin aikana tallennetusta 25 kuvasta koodataan ja lähetetään käyttäjälle. Enimmäisarvo pienentää kanavan kuormaa, mutta koodaamattomissa kuvissa saattaisi olla jotain tietoa, joka nyt menetetään. Koodausjakson pienentäminen lisää kuvan päivitystaajuutta ja kanavan kuormaa.

#### **Kuvasarjan pituus**

Kuvasarjan pituutta voi muokata vain Н.264- tai [H.265-](#page-364-0)lähettimen tapauksessa. Tämä parametri ilmaisee kuvaryhmän pituuden kahden avainkuvan välillä. Mitä korkeampi arvo tässä on, sitä pienempi kuorma verkkoon syntyy, mutta samalla videokuvan laatu muuttuu. Arvo 1 tarkoittaa, että I-kuvia luodaan jatkuvasti. Arvo 2 tarkoittaa, että joka toinen kuva on [I](#page-365-0)[kuva,](#page-365-0) 3 tarkoittaa, että joka kolmas on, ja niin edelleen. Välissä olevat kuvat koodataan [P](#page-368-1)[kuvina](#page-368-1) tai [B-kuvina.](#page-363-1)

#### **Istunnon aikakatkaisu**

[RTSP](#page-369-0)-istunnon aikakatkaisu liittyvälle kuvavirralle. Istunnon aikakatkaisu toimii vihjeenä laitteelle RTSP-istunnon säilyttämiseksi.

#### **Monilähetys - IP-osoite**

Anna kelvollinen monilähetysosoite, jota käytetään monilähetystilassa (tietovirran monistaminen verkossa).

Asetuksella 0.0.0.0 vastaavan tietovirran lähetin toimii moni-yksittäislähetystilassa (tietovirran kopiointi laitteeseen). Kamera tukee moni-yksilähetysyhteyksiä enintään viidelle samanaikaisesti kytketylle vastaanottimelle.

Tiedon monistaminen asettaa kovat vaatimukset suorittimelle ja voi heikentää kuvanlaatua tietyissä olosuhteissa.

#### **Monilähetys - Portti**

Valitse RTP-monilähetyksen kohdeportti. Laitteessa voi olla RTCP-tuki. Tässä tapauksessa porttiarvon pitää olla parillinen, jotta vastaava RTCP-virta voidaan liittää seuraavaan suurempaan (parittomaan) kohdeporttinumeroon RTSP-määritysten mukaisesti.

#### **Monilähetys - TTL**

Voit antaa arvon, joka määrittelee sen, kuinka kauan monilähetyksen tietopaketit ovat aktiivisia verkossa. Jos monilähetystä käytetään reitittimen kautta, arvon on oltava suurempi kuin yksi.

**i**

Monilähetyskäyttö on mahdollista vain [UDP-](#page-370-0)yhteyskäytännöllä. [TCP](#page-369-1)-protokolla ei tue monilähetysyhteyksiä.

Jos laitetta käytetään palomuurin kanssa, valitse siirtoprotokollaksi TCP (HTTP-portti). Valitse UDP lähiverkossa käyttöä varten.

### **16.4.5 Audiolähettimen profiili**

**Huomautus!**

Pääikkuna > **Laitteet** > Laajenna **Denderi Dender School (School Agent)** > Laajenna **Dender Dender School (School Agent)** > Laajenna **Dender School (School Agent)** > Laajenna **Dender School (School Agent)** > Laajenna Dende

> **ONVIF-kokoonpano** -välilehti > **Kamera** -välilehti > **Audiolähettimen profiili** -välilehti

tai

**D** 

Pääikkuna > Laitteet > Laajenna **I > > > > > > ONVIF-kokoonpano** -välilehti > Kamera-

#### välilehti > **Audiolähettimen profiili** -välilehti

Profiilit ovat varsin mutkikkaita ja ne sisältävät suuren määrän parametreja, jotka vaikuttavat toisiinsa, joten yleensä on parasta käyttää esimääritettyjä profiileja. Profiileja kannattaa muuttaa vain, jos käyttäjä tuntee hyvin kaikki määritysvaihtoehdot.

#### **Koodaus**

Valitse audiolähteen koodaus, jos käytettävissä:

- **G.711 [ITU-T G.711]**
- **G.726 [ITU-T G.726]**
- **AAC [ISO 14493-3]**

#### **Siirtonopeus**

Valitse audiosignaalin lähetyksen bittinopeus, esimerkiksi 64 kb/s.

#### **Näytteenottotaajuus**

Syötä lähdön näytteenottotaajuus (kHz), esimerkiksi 8 kb/s.

#### **Istunnon aikakatkaisu**

[RTSP-](#page-369-0)istunnon aikakatkaisu liittyvälle audiovirralle.

Istunnon aikakatkaisu toimii vihjeenä laitteelle RTSP-istunnon säilyttämiseksi.

#### **16.4.6 Yleistä kuvannuksesta**

Pääikkuna > **Laitteet** > Laajenna > Laajenna > Laajenna > Laajenna >

 > **ONVIF-kokoonpano** -välilehti > **Kamera** -välilehti > **Yleistä kuvannuksesta** -välilehti tai

Pääikkuna > **Laitteet** > Laajenna > > **ONVIF-kokoonpano** -välilehti > **Kamera** välilehti > **Yleistä kuvannuksesta** -välilehti

#### **Kirkkaus**

Säädä kuvan kirkkaus työskentelyolosuhteiden mukaiseksi.

#### **Värikylläisyys**

Säädä kuvan värikylläisyys niin, että monitorin väritoisto on mahdollisimman realistinen.

#### **Kontrasti** Voit mukauttaa videokuvan kontrastin työskentelyolosuhteiden mukaiseksi.

#### **Terävyys**

Säädä kuvan terävyys.

Pieni arvo heikentää kuvan terävyyttä. Terävyyden lisääminen selventää yksityiskohtia. Terävöitys voi selkeyttää rekisterikilpien, kasvonpiirteiden ja tiettyjen pintojen reunojen yksityiskohtia, mutta se voi lisätä kaistanleveysvaatimuksia..

#### **Infrapunasuodatin**

Valitse infrapunasuodattimen tila. AUTO-tilassa valotusalgoritmi päättää, milloin infrapunasuodatinta käytetään.

#### **16.4.7 Vastavalon korjaus**

tai

 $\langle \Gamma \rangle$  .

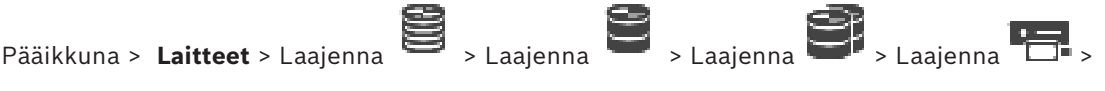

> **ONVIF-kokoonpano** -välilehti > **Pääasetukset** -välilehti > **Vastavalon korjaus** -välilehti

Februari 1991 pro ser Pääikkuna > Laitteet > Laajenna **3 > > > > > > > ONVIF-kokoonpano**-välilehti >

**Pääasetukset**-välilehti > **Vastavalon korjaus** -välilehti

Laitteen mallin mukaan voit määrittää tässä vastavalon korjauksen parametrit.

#### **Tila**

Valitse **Ei käyt.**, jos haluat poistaa vastavalon korjauksen käytöstä.

Valitse **Käyt.**, jos haluat kuvata yksityiskohdat korkeakontrastisissa ja äärimmäisissä valaistusolosuhteissa.

#### **Taso**

Anna tai valitse haluttu arvo.

#### **16.4.8 Valotus**

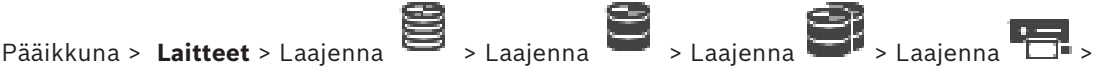

> **ONVIF-kokoonpano** -välilehti > **Pääasetukset** -välilehti > **Valotus** -välilehti

tai

Pääikkuna > Laitteet > Laajenna  $\bullet$  > > > ONVIF-kokoonpano -välilehti >

**Pääasetukset** -välilehti > **Valotus** -välilehti

Laitteen mallin mukaan voit määrittää tässä valotuksen parametrit.

ra -

#### **Tila**

Valitse **Auto**, jos otat laitteen valotusalgoritmin käyttöön. Algoritmi käyttää seuraavien kenttien arvoja:

 $\Box$ 

- **Prioriteetti**
- **Ikkuna**
- **Vähimmäisvalotusaika**
- **Enimmäisvalotusaika**
- **Vähimmäisvahvistus**
- **Enimmäisvahvistus**
- **Vähimmäisiiris**

Valitse **Manuaalinen**, jos poistat laitteen valotusalgoritmin käytöstä. Algoritmi käyttää seuraavien kenttien arvoja:

- **Valotusaika**
- **Vahvistus**
- **Iiris**

#### **Prioriteetti**

Märitä valotuksen prioriteettitila (vähäinen kohina / kuvataajuus).

#### **Ikkuna**

Määritä suorakulmainen valotuspeite.

#### **Vähimmäisvalotusaika**

Määritä lyhin valotusaika [μs].

#### **Enimmäisvalotusaika**

Määritä pisin valotusaika [μs].

#### **Vähimmäisvahvistus**

Määritä kennon pienin vahvistus [dB].

#### **Enimmäisvahvistus**

Määritä kennon suurin vahvistus [dB].

#### **Vähimmäisiiris**

Määritä himmentimen muodostama tulevan valon pienin vaimennus [dB]. 0 dB vastaa täysin avointa himmennintä.

#### **Enimmäisiiris**

Määritä himmentimen muodostama tulevan valon suurin vaimennus [dB]. 0 dB vastaa täysin avointa himmennintä.

#### **Valotusaika**

Määritä kiinteä valotusaika [μs].

#### **Vahvistus**

Määritä kiinteä vahvistus [dB].

#### **Iiris**

Määritä himmentimen muodostama tulevan valon kiinteä vaimennus [dB]. 0 dB vastaa täysin avointa himmennintä.

## **16.4.9 Tarkennus**

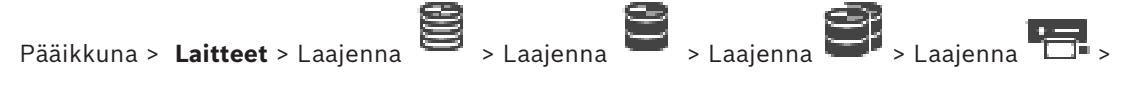

 > **ONVIF-kokoonpano** -välilehti > **Pääasetukset** -välilehti > **Tarkennus** -välilehti tai

Pääikkuna > Laitteet > Laajenna  $\bullet \rightarrow \bullet$  > ONVIF-kokoonpano -välilehti >

#### **Pääasetukset** -välilehti > **Tarkennus** -välilehti

Joissakin laitemalleissa voit tässä määrittää tarkennuksen parametrit.

Tällä sivulla objektiivia voi siirtää absoluuttisella, suhteellisella tai jatkuvalla tavalla. Tällä toiminnolla tehtävä kohdistuksen säätö poistaa automaattisen tarkennuksen käytöstä. Laite, joka tukee kohdistuksen etäohjausta, yleensä tulee ohjausta tällä siirtotoiminnolla. Tarkennuskohta ilmaistaan numeroarvolla. Tarkennuksen tila voi olla jokin seuraavista: **SIIRTYVÄ**

**OK**

#### **TUNTEMATON**

Järjestelmä voi lisäksi näyttää virhetietoja, kuten laitteen ilmoittaman kohdistusvirheen.

#### **Tila**

Valitse **Auto**, jos asetat objektiivin automaattisen tarkennuksen näkymän kohteisiin. Algoritmi käyttää seuraavien kenttien arvoja:

- **Lähellä oleva raja**
- **Kaukana oleva raja**

Valitse **Manuaalinen**, jos kohdistus tehdään manuaalisesti. Algoritmi käyttää seuraavien kenttien arvoja:

– **Oletusnopeus**

#### **Oletusnopeus**

Määritä kohdistuksen siirtotoiminnon oletusnopeus (jos nopeusparametria ei ole annettu).

#### **Kaukana oleva raja**

Määritä kohdistuksen lähin etäisyys [m].

#### **Kaukana oleva raja**

Määritä kohdistuksen kaukaisin etäisyys [m].

## **16.4.10 Laaja dynaaminen alue**

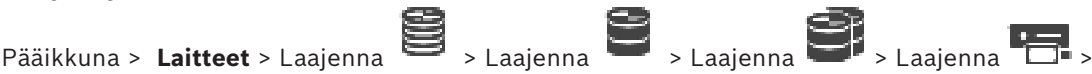

 > **ONVIF-kokoonpano** -välilehti > **Pääasetukset** -välilehti > **Laaja dynaaminen alue** välilehti

tai

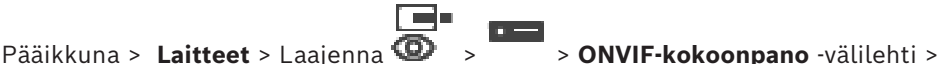

#### **Pääasetukset** -välilehti > **Laaja dynaaminen alue** -välilehti

Laitteen mallin mukaan voit määrittää tässä laajan dynaamisen alueen parametrit.

#### **Tila**

Anna tai valitse haluttu arvo.

#### **Taso**

Anna tai valitse haluttu arvo.

## **16.4.11 Valkotasapaino**

Pääikkuna > **Laitteet** > Laajenna > Laajenna > Laajenna > Laajenna >

 > **ONVIF-kokoonpano** -välilehti > **Pääasetukset** -välilehti > **Valkotasapaino** -välilehti tai

Pääikkuna > Laitteet > Laajenna  $\overline{\Phi} \rightarrow$  > ONVIF-kokoonpano -välilehti >

**Pääasetukset** -välilehti > **Valkotasapaino** -välilehti

Laitteen mallin mukaan voit määrittää tässä valkotasapainon parametrit.

#### **Tila**

Automaattisessa tilassa kamera voi keskimääräisen heijastuksen menetelmää käyttäen säätää asetuksia jatkuvasti optimaaliseen väritoiston saavuttamiseksi. Tila soveltuu käytettäväksi myös luonnonvalossa.

Manuaalisessa tilassa punaisen, vihreän ja sinisen vahvistus voidaan määrittää manuaalisesti haluttuun asetukseen

Valkoisen tason siirto on tarpeen vain erikoisolosuhteissa:

- sisävalaistuksessa ja värillisten LED-valojen valaistuksessa
- natriumlamppujen (katuvalojen) valaistuksessa
- jos kuvassa on jokin hallitseva väri, kuten esimerkiksi jalkapallokentän tai pelipöydän vihreä väri

#### **Punavahvistus**

Säädä manuaalisessa valkotasapainotilassa punaisen vahvistusta tehdasasetusten valkoisen tason kohdistuksen siirtämiseksi (punaisen vähentäminen lisää syaania).

#### **Sinivahvistus**

Säädä manuaalisessa valkotasapainotilassa sinisen vahvistusta valkoisen tason kohdistuksen siirtämiseksi (sinisen vähentäminen lisää keltaista).

## **16.4.12 Verkkokäyttö**

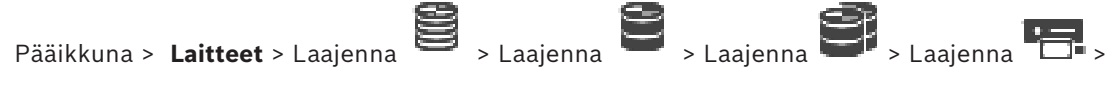

> **ONVIF-kokoonpano** -välilehti > **Verkko** -välilehti > **Verkkokäyttö** -välilehti

tai

**In** 

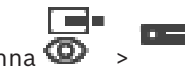

Pääikkuna > **Laitteet** > Laajenna > > **ONVIF-kokoonpano** -välilehti > **Verkko** -

välilehti > **Verkkokäyttö** -välilehti

Tässä voit määrittää eri verkkoasetuksia.

#### **Ethernet IPv4**

#### **DHCP**

Jos verkossa on DHCP-palvelin dynaamista IP-määritystä varten, voit aktivoida tässä kohdassa lähettimen palvelimelle automaattisesti määritetyn IP-osoitteen hyväksymisen. BVMS yksilöi laitteen IP-osoitteen avulla. DHCP-palvelimen täytyy tukea IP-osoitteen ja MACosoitteen välistä kiinteää määritystä. Palvelin on myös määritettävä niin, että IP-osoite säilyy määrityksen jälkeen aina, kun tietokone käynnistetään uudelleen.

#### **Aliverkon peite**

Kirjoita valitun IP-osoitteen oikea aliverkon peite. Jos DHCP-palvelin on käytössä, aliverkon peite määritetään automaattisesti.

#### **Oletusyhdyskäytävä**

Jos haluat moduulin muodostavan yhteyden etäsijaintiin eri aliverkossa, kirjoita tässä kohdassa yhdyskäytävän IP-osoite. Muussa tapauksessa tämä kenttä jätetään tyhjäksi  $(0.0.0.0)$ .

#### **Ethernet IPv6**

#### **DHCP**

Anna tai valitse haluttu arvo.

#### **IP-osoite**

Näyttää laitteen IPv6-osoitteen, jonka DHCP-palvelin on antanut.

#### **Etuliitteen pituus**

Näyttää laitteen etuliitteen pituuden, jonka DHCP-palvelin on antanut.

#### **Oletusyhdyskäytävä**

Näyttää laitteen oletusyhdyskäytävän, jonka DHCP-palvelin on antanut.

#### **Isännän nimi**

Anna tai valitse haluttu arvo.

#### **DNS**

DNS-palvelinta käytettäessä laite voi ratkaista nimenä annettavan osoitteen. Anna tässä kohdassa DNS-palvelimen IP-osoite.

#### **NTP-palvelimet**

Kirjoita halutun aikapalvelimen IP-osoite tai anna DHCP-palvelimen hakea se. Lähetin voi vastaanottaa aikasignaalin aikapalvelimelta useilla eri aikapalvelinprotokollilla ja käyttää sitä sitten sisäisen kellon ajan asettamiseen. Moduuli hakee aikasignaalin automaattisesti minuutin välein. Anna tässä kohdassa aikapalvelimen IP-osoite. Se on erittäin tarkka, ja sitä tarvitaan monissa erikoissovelluksissa.

#### **HTTP-portit**

Valitse tarvittaessa eri HTTP-selainportti. Oletusportti on 80. Jos haluat sallia vain suojatut yhteydet HTTPS-yhteyden kautta, HTTP-portti on poistettava käytöstä. **Huomautus:** BVMS ei tue.

#### **HTTPS-portit**

#### **Huomautus:** BVMS ei tue.

Jos haluat sallia selaimen käytön verkossa salatun yhteyden kautta, valitse tarvittaessa HTTPS-selainportti. HTTPS-oletusportti on 443. Aktivoimalla valinnan **Off** (Ei käytössä) voit poistaa HTTPS-portit käytöstä ja rajoittaa yhteyksiä salaamattomiin portteihin.

#### **Oletusyhdyskäytävä**

Anna tai valitse haluttu arvo.

#### **RTSP-portit**

Valitse tarvittaessa muu portti RTSP-tietojen vaihdolle. RTSP-vakioportti on 554. Voit poistaa RTSP-toiminnon käytöstä valitsemalla **Ei käytössä**.

#### **Nollamäärityksen osoite**

Ota valitun kameran nollamäärityksen tunnistus käyttöön tai poista se käytöstä. Nollamääritys on DHCP:n ja DNS:n käytölle vaihtoehtoinen tapa määrittää kameroiden IPosoitteet. Se luo käyttökelpoisen IP-verkko-osoitteen automaattisesti ilman määritystä tai erityisiä palvelimia.

**Huomautus:** ONVIF-standardi käyttää vain nollamäärityksen palveluhakua. Jos nollamääritystä ei käytetä, verkossa on oltava tarvittavat palvelut kuten DHCP tai DNS. Muussa tapauksessa jokaisen IP-kameran verkkoasetukset on määritettävä manuaalisesti.

#### **ONVIF-tunnistuksen tila**

Jos tämä on käytössä, kameraa voidaan hakea verkossa. Tämä sisältää sen ominaisuudet. Jos tämä ei ole käytössä, kamera ei lähetä mitään hakuviestejä palvelunestohyökkäysten välttämiseksi.

Suosittelemme poistamaan hakutoiminnon käytöstä kun kamera on lisätty määritykseen. Anna tai valitse haluttu arvo.

#### **Ota DynDNS käyttöön**

Tämän avulla [DynDNS](#page-364-1) voidaan ottaa käyttöön.

Dynaamisen toimialuenimipalvelun [\(DNS\)](#page-363-2) avulla voit valita yksikön Internetin kautta sen isäntänimeä käyttämällä, eikä sinun tarvitse tietää yksikön nykyistä IP-osoitetta. Sitä varten sinulla on oltava jonkin dynaamisia toimialuenimipalveluita tarjoavan organisaation tili ja sinun on rekisteröitävä yksikön isäntänimi kyseisen organisaation sivustossa.

#### **Huomautus:**

DynDNS-palveluntarjoajalla (dyndns.org) on lisätietoja palvelusta, rekisteröitymisestä ja käytettävissä olevista isäntänimistä.

#### **Kirjoita**

Anna tai valitse haluttu arvo.

#### **Nimi**

Kirjoita DynDNS-käyttäjätilin nimi.

#### **TTL**

Anna tai valitse haluttu arvo.

#### **16.4.13 Alueet**

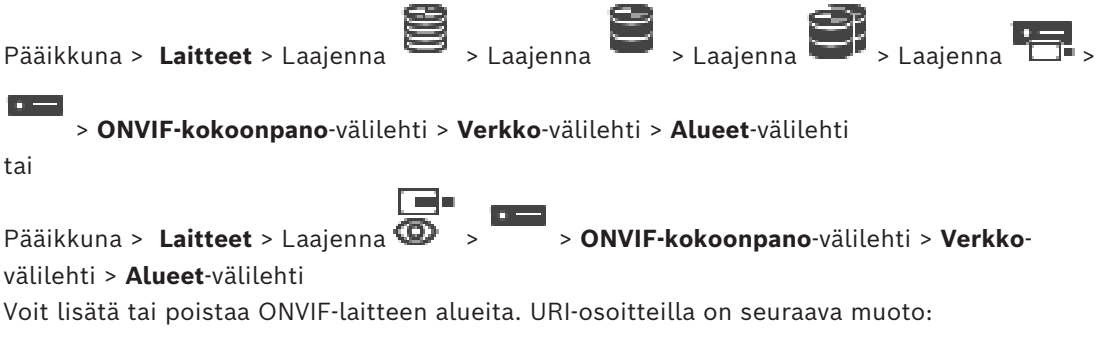

```
onvif://www.onvif.org/<path>
```
Oheisessa kuvassa on esimerkki aluearvon käytöstä. Tämä on vain esimerkki, eikä sen tarkoitus ole millään tavoin kuvata, mitä alueparametreja lähettimen määritykseen pitää liittää. Esimerkissä oletetaan, että lähetin on määritetty seuraaville alueille:

```
onvif://www.onvif.org/location/country/china
onvif://www.onvif.org/location/city/bejing
onvif://www.onvif.org/location/building/headquarter
onvif://www.onvif.org/location/floor/R5
onvif://www.onvif.org/name/ARV-453
```
Voit antaa laitteelle tarkan sijainnin ja laitenimen, joilla se tunnistetaan laiteluettelossa. Taulukko kuvaa laitteen perustoiminnot ja muut ominaisuudet, jotka on standardoitu:

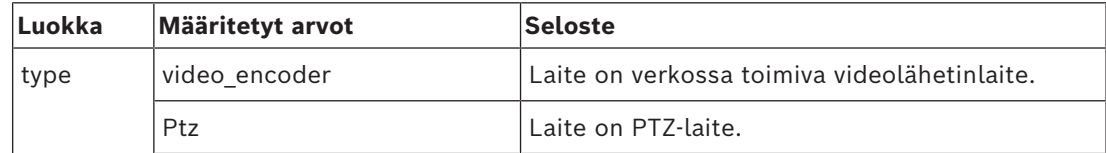

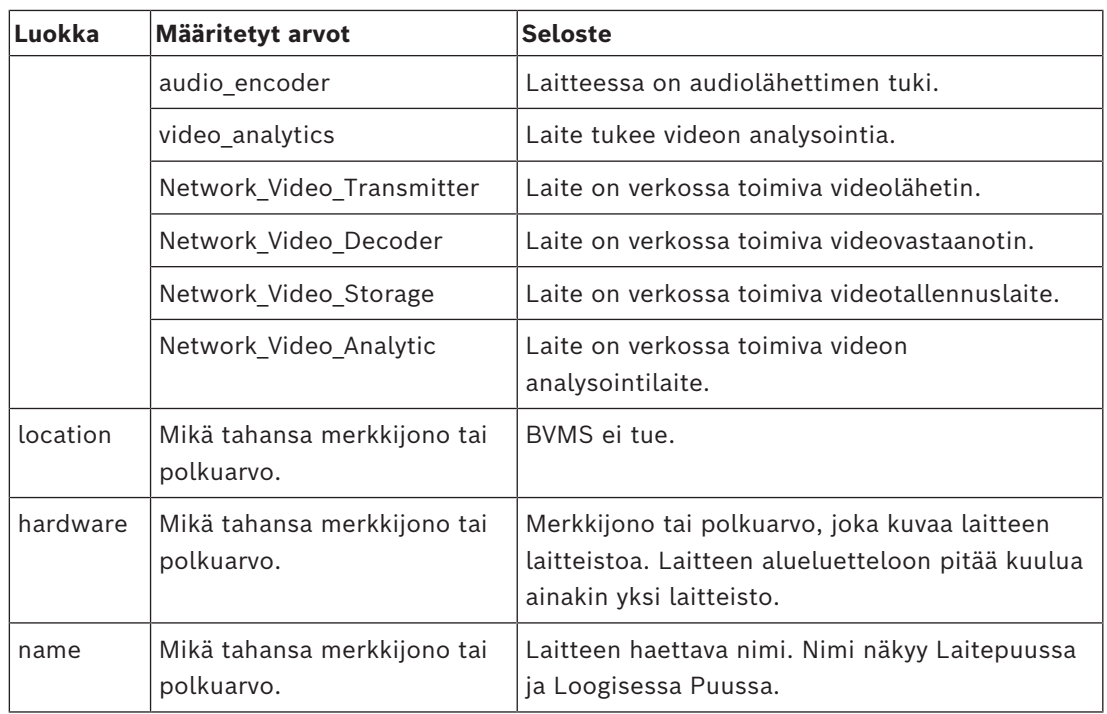

Alueen nimi, malli ja valmistaja määrittävät, miten laite näkyy [Laitepuussa](#page-366-0) ja ONVIFlähettimen tunnisteessa ja pääasetuksissa.

#### **16.4.14 Releet**

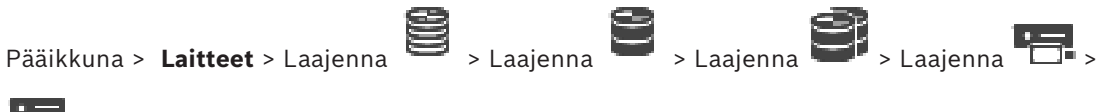

> **ONVIF-kokoonpano** -välilehti > **Liitännät** -välilehti > **Rele** -välilehti

Pääikkuna > **Laitteet** > Laajenna > > **ONVIF-kokoonpano** -välilehti > **Liitännät** välilehti > **Rele** -välilehti

Relelähdön fyysinen vapaa tila voidaan määrittää asettamalla vapaaksi tilaksi **avoin** tai **suljettu** (käänteinen releen käyttäytyminen).

Laitteen käytettävissä olevat digitaaliset lähdöt luetellaan niiden nimillä, esim.:

– **AlarmOut\_0**

#### – **AlarmOut\_1**

Määritettäessä releiden tapahtumia BVMS -järjestelmässä käytetään tässä lueteltuja nimiä.

#### **Tila**

Rele voi toimia kahdessa reletilassa:

- **Bistabiili**: Tilan asettamisen jälkeen rele pysyy tässä tilassa.
- **Monostabiili**: Tilan asettamisen jälkeen rele palaa vapaaseen tilaan asetetun ajan jälkeen.

#### **Vapaa tila**

Valitse **Avoin**, jos haluat releen toimivan NO-koskettimen tavoin, tai **Suljettu**, jos haluat releen toimivan kuten NC-kosketin.

#### **Viiveaika**

Aseta viiveaika . Tämän ajan jälkeen rele kytkeytyy takaisin vapaaseen tilaan, jos sen tilaksi on määritetty **Monostabiili**.

Jos haluat testata releiden tilamuutoksiin liittyvät määritykset, kytke rele valitsemalla **Aktivoi** tai **Poista aktivointi**. Voit tarkistaa määritetyn kameran reletapahtumien oikean toiminnan: relekuvakkeen tilanäyttö Loogisessa Puussa, hälytysluettelon tapahtumat tai tapahtumaloki.

#### **Aktivoi**

Kytke rele määritettyyn lepotilaan napsauttamalla.

#### **Poista aktivointi**

<span id="page-246-0"></span>Kytke rele määritettyyn ei-lepotilaan napsauttamalla.

## **16.5 ONVIF-tapahtumalähde-sivu**

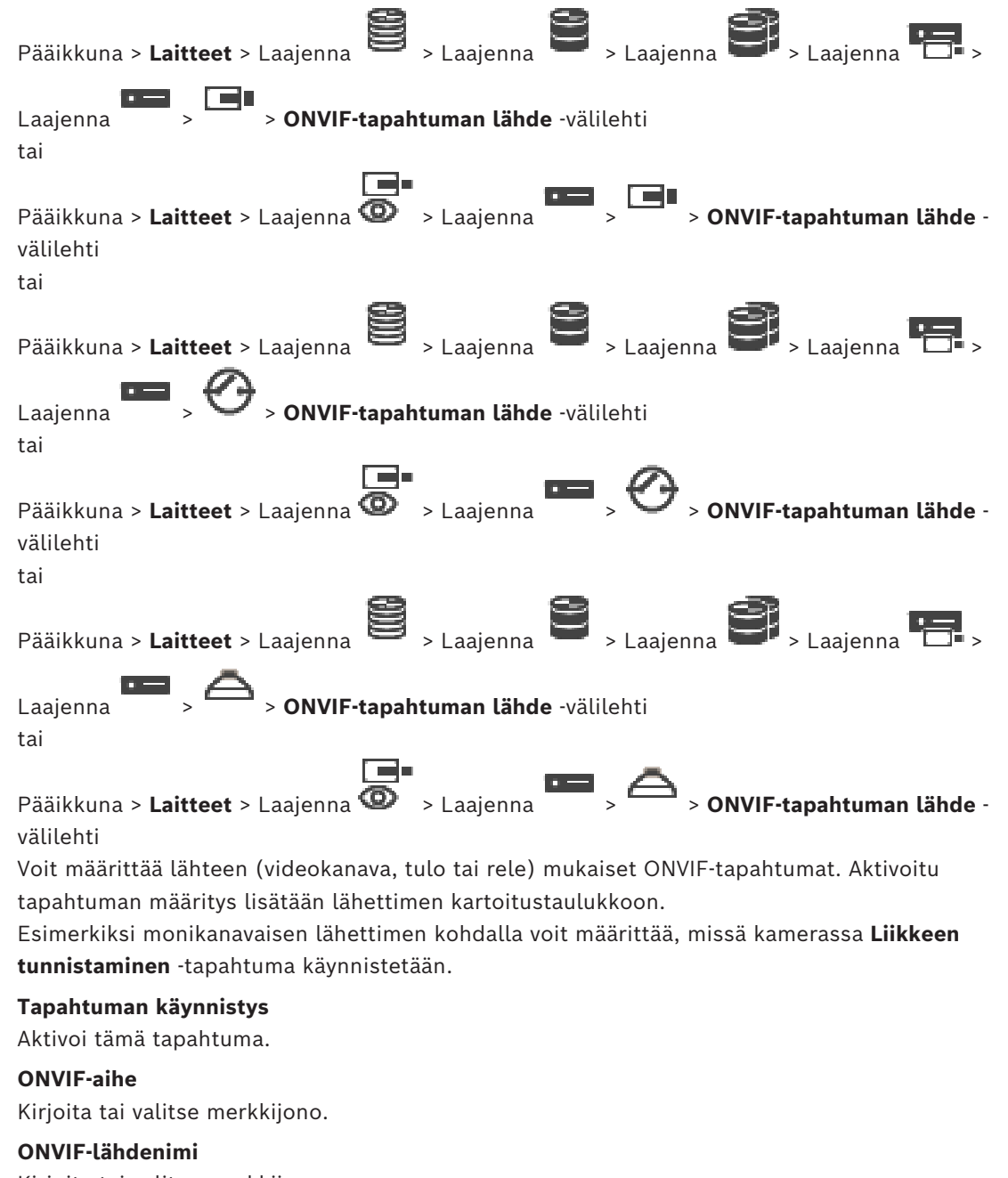

Kirjoita tai valitse merkkijono.

#### **ONVIF-lähteen tyyppi**

Kirjoita tai valitse merkkijono.

#### **ONVIF-lähdearvo**

Kirjoita tai valitse merkkijono.

#### **Viitata johonkin**

*– [ONVIF-tapahtumavastaavuus, sivu 41](#page-40-0)*

Pääikkuna > **Kamerat ja tallennus** >

*– [ONVIF-kartoitustaulukon määrittäminen, sivu 233](#page-232-0)*

## **16.6 ONVIF-profiilin määrittäminen**

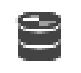

Voit määrittää ONVIF-kameraan ONVIF-tallennusvälineprofiilin tunnistimen. Voit määrittää profiilin joko reaaliaikaiselle videokuvalle tai tallennukselle.

#### **Reaaliaikaisen videokuvatunnistimen määrittäminen:**

4 Tee valinta **Reaaliaikainen videokuva** - **Profiili** -sarakkeessa.

#### **Tallennuksen tunnistimen määrittäminen:**

4 Tee valinta **Tallennus** - **Profiili**-sarakkeessa.

#### **Viitata johonkin**

*– [Kamerat -sivu, sivu 274](#page-273-0)*

## **17 Kartat ja rakenne -sivu**

# **i**

#### <span id="page-248-0"></span>**Huomautus!**

BVMS Viewer sisältää vain perusominaisuudet. Kehittyneet toiminnot sisältyvät BVMS Professional -tuotteeseen. Tarkempia tietoja eri BVMS-versioista saat osoitteesta [www.boschsecurity.com](https://www.boschsecurity.com/xc/en/solutions/management-software/bvms/) sekä BVMS-pikavalintaoppaasta: [BVMS-pikavalintaopas.](https://media.boschsecurity.com/fs/media/en/pb/images/products/management_software/bvms/bvms_quick-selection-guide.pdf)

Kunkin kohdan alakohtien määrä näkyy hakasulkeissa.

#### Pääikkuna > **Kartat ja rakenne**

Käyttöoikeudet voidaan menettää. Jos siirrät laiteryhmää, kyseiset laitteet menettävät käyttöoikeusasetuksensa. Sinun on määritettävä käyttöoikeudet uudelleen **Käyttäjäryhmät** sivulla.

ässä näkyy [laitepuu,](#page-366-0) [looginen puu](#page-367-0) ja **Globaali kartta** -ikkuna.

Voit määrittää rakenteen kaikille BVMS -järjestelmän laitteille. Rakenne näkyy loogisessa puussa.

Voit tehdä seuraavat tehtävät:

- kokonaisen Loogisen Puun määrittäminen
- resurssien hallinta
- [komentosarjojen](#page-366-1)luominen
- jaksojen luominen
- [karttaikkunoiden](#page-366-2) luominen
- toimintahäiriöreleiden luominen
- kohdekarttojen lisääminen ja kohdepisteiden luominen.

Karttojen kohdepisteet voivat olla

- kameroita
- syötteitä
- releitä
- komentosarjoja
- jaksoja
- asiakirjoja
- linkkejä muihin karttoihin
- VRM
- iSCSI
- kulunvalvontajärjestelmän lukijoita
- rikosilmoittimia
- Enterprise System Management Server.

Resurssitiedostot voivat olla:

- karttatiedostoja
- asiakirjatiedostoja
- linkkejä ulkoisiin URL-osoitteisiin
- äänitiedostoja
- linkkejä ulkoisiin sovelluksiin.

#### **Kuvakkeet**

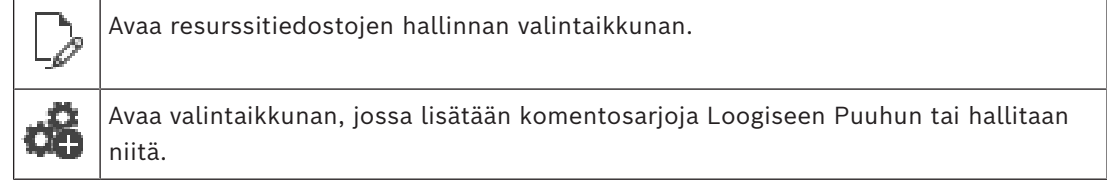

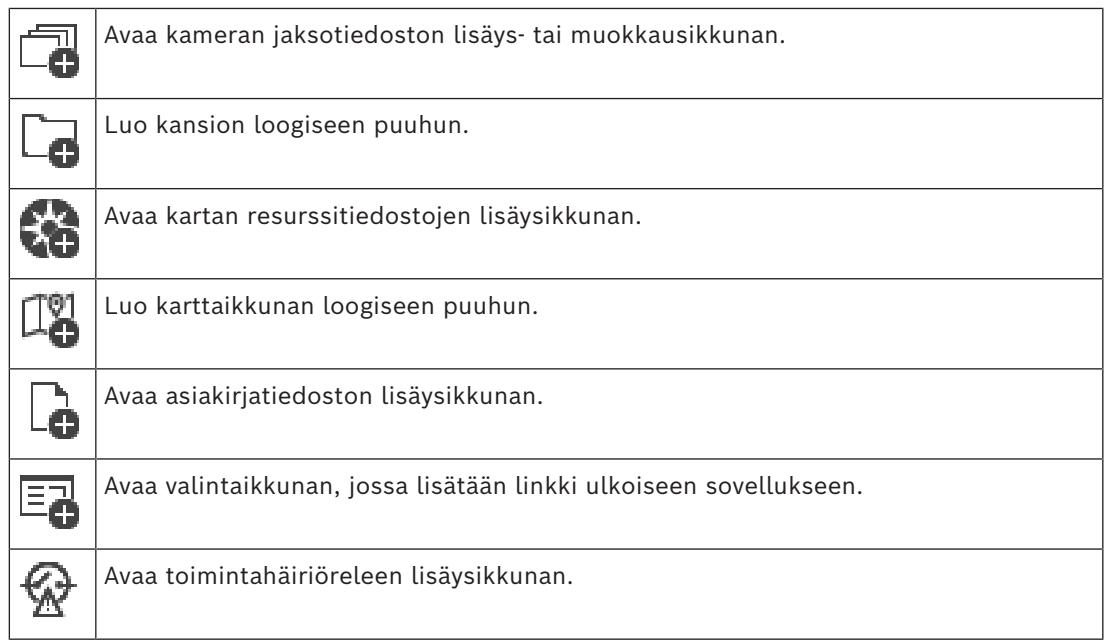

#### **Symbolit**

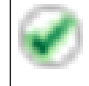

Laite lisättiin [Loogiseen Puuhun.](#page-367-0)

## **Kohteiden etsiminen:**

 $\overline{\phantom{a}}$  Kirjoita hakukenttään  $\overline{\phantom{a}}$  merkkijono ja suodata näytettävät kohteet painamalla näppäintä ENTER.

Vain merkkijonon sisältävät kohteet ja niitä vastaavat ylätason kohteet (vain puissa) näytetään. Suodatettujen kohteiden määrä ja kohteiden kokonaismäärä ilmoitetaan.

**Huomautus:** Pane merkkijonot lainausmerkkeihin, jos haluat etsiä tarkkaa merkkijonoa: esimerkiksi "Camera 1" suodattaa juuri tämännimiset kamerat, muttei kameraa camera 201. Tässä luvussa on tietoja [Loogisen Puun](#page-367-0) määrittämisestä sekä resurssitiedostojen, kuten karttojen, hallinnasta.

#### **Huomautus!**

Jos laiteryhmiä siirretään Loogisessa Puussa, kyseiset laitteet menettävät käyttöoikeusasetuksensa. Käyttöoikeudet on asetettava uudelleen **Käyttäjäryhmät**-sivulla.

- Tallenna asetukset valitsemalla .
- Kumoa edellinen asetus valitsemalla .
- Aktivoi määritys valitsemalla

#### **Viitata johonkin**

- *– [Resurssien hallintaohjelma -valintaikkuna, sivu 254](#page-253-0)*
- *– [Valitse resurssi -valintaikkuna, sivu 254](#page-253-1)*
- *– [Jakson koontitoiminto -valintaikkuna, sivu 257](#page-256-0)*
- *– [Lisää jakso -valintaikkuna, sivu 259](#page-258-0)*
- *– [Lisää jakson kuva -valintaikkuna, sivu 259](#page-258-1)*
- *– [Lisää URL-osoite -valintaikkuna, sivu 255](#page-254-0)*
- *– [Valitse kartta linkille -valintaikkuna, sivu 260](#page-259-0)*
- *– [Toimintahäiriörele-valintaikkuna, sivu 267](#page-266-0)*
- *– [Linkki ulkoiseen sovellukseen -valintaikkuna, sivu 256](#page-255-0)*

## **18.1 Loogisen Puun määrittäminen**

Pääikkuna > **Kartat ja rakenne** > **Looginen Puu** -välilehti

Voit lisätä [loogiseen puuhun](#page-367-0) laitteita, resurssitiedostoja, jaksoja, työaseman komentosarjoja ja kansioita. Laitteet on lueteltu [Laitepuu](#page-366-0)-kohdassa. Minkä tahansa laitepuun tason voi vetää loogiseen puuhun.

Resurssitiedosto voi olla esimerkiksi kohdekartta, asiakirja, web-tiedosto, äänitiedosto tai komentosarja.

- [Kohdekartta](#page-366-3) on tiedosto, joka voidaan lisätä loogiseen puuhun. Kun kohdekartta lisätään loogiseen puuhun, järjestelmä luo karttakansion, johon voidaan järjestää karttaan liittyvät loogiset laitteet.
- Karttaikkuna on maailmankartalla oleva alue, jolla on tietty keskipiste ja zoomaustaso.
- Kansion avulla voidaan järjestää loogisessa puussa olevat laitteet.

Kun Configuration Client käynnistetään ensimmäisen kerran, looginen puu on tyhjä. Jos [käyttäjäryhmällä](#page-366-4) ei ole laitteen (esim. kameran) käyttöoikeuksia, laite ei näy kohdekartassa, karttaikkunassa eikä loogisessa puussa.

Kohdekarttaan voi lisätä seuraavia kohteita kohdepisteinä laitepuusta tai loogisesta puusta:

- kameroita
- syötteitä
- releitä
- komentosarjoja
- jaksoja
- asiakirjoja

**i**

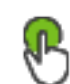

- linkkejä muihin karttoihin
- VRM
- iSCSI
- kulunvalvontajärjestelmän lukijoita
- rikosilmoittimia
- Enterprise System Management Server.

Kohteen lisääminen kohdekarttaan luo [kohdepisteen](#page-366-5) karttaan.

Kun kohde lisätään loogisen puun karttakansioon, se näkyy myös kartan vasemmassa yläkulmassa. Kun kohde lisätään karttaan, se lisätään samalla myös vastaavan kartan alle Operator Clientin loogiseen puuhun.

Maailmankarttaan voidaan lisätä seuraavia kohteita laitepuusta:

– kameroita

Looginen puu määritetään toistamalla jotkin tai kaikki seuraavat vaiheet useita kertoja.

#### **Loogisen puun nimeäminen uudelleen:**

- 1. Valitse loogisen puun juurikohde.
- 2. Valitse vaihtoehto
- 3. Syötä tiedoston uusi nimi.

Tämä nimi näkyy kaikille käyttäjille kohteen Operator Clientloogisessa puussa.

#### **Viitata johonkin**

*– [Kartat ja rakenne -sivu, sivu 249](#page-248-0)*

## **18.2 Laitteen lisääminen Loogiseen puuhun**

## Pääikkuna > **Kartat ja rakenne** > **Looginen Puu**-välilehti **Laitteen lisääminen**

4 Vedä kohde [Laitepuusta](#page-366-0) haluttuun kohtaan [Loogisessa Puussa](#page-367-0). Kokonainen solmu alakohteineen voidaan vetää Laitepuusta Loogiseen Puuhun. Voit valita useita laitteita CTRL- tai SHIFT-näppäimillä.

#### **Viitata johonkin**

*– [Kartat ja rakenne -sivu, sivu 249](#page-248-0)*

## **18.3 Puunimikkeen poistaminen**

Pääikkuna > **Kartat ja rakenne** > **Looginen Puu**-välilehti **Puunimikkeen poistaminen Loogisesta Puusta:**

- 4 Napsauta Loogisen Puun kohdetta hiiren kakkospainikkeella ja valitse **Poista**. Jos valitulla kohteella on alakohteita, näyttöön avautuu viesti-ikkuna. Vahvista valitsemalla **OK**. Kohde poistetaan.
	- Kun kohde poistetaan Loogisen Puun karttakansiosta, se poistetaan myös kartalta.

#### **Viitata johonkin**

*– [Kartat ja rakenne -sivu, sivu 249](#page-248-0)*

## **18.4 Resurssitiedostojen hallinta**

```
Pääikkuna > Kartat ja rakenne > > Looginen Puu -välilehti > 
tai
```
**i**

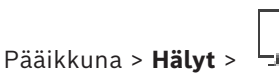

Resurssitiedostoja voidaan tuoda seuraavissa tiedostomuodoissa:

- [DWF-](#page-363-0)tiedostot (kaksiulotteiset karttaresurssitiedostot)
- PDF
- JPG
- PNG
- HTML-tiedostot
- MP3-tiedostot (äänitiedostot)
- TXT-tiedostot [\(komentosarjat](#page-366-0) tai kamerajaksot)
- [MHT-](#page-367-0)tiedostot (Web-arkistot)
- URL-tiedostot (Web-sivujen linkit)
- HTTPS URL -tiedostot (linkit Intelligent Insights -pienoissovelluksiin)
- WAV-tiedostot (äänitiedostot)

Tuodut resurssitiedostot lisätään tietokantaan. Niitä ei linkitetä alkuperäisiin tiedostoihin.

## **Huomautus!**

Toimi seuraavien toimenpiteiden jälkeen seuraavasti:

Tallenna asetukset valitsemalla .

## **Resurssitiedostojen tuominen:**

1. Valitse

**Tuo resurssi** -valintaikkuna avautuu.

- 2. Valitse halutut tiedostot.
- 3. Valitse **Avaa**.

Valitut tiedostot lisätään luetteloon.

Jos tiedosto on jo tuotu, näkyviin tulee viestiruutu.

Jos tuot aiemmin tuodun tiedoston uudelleen, luetteloon lisätään uusi kohde.

## **Resurssitiedoston poistaminen:**

- 1. Valitse resurssitiedosto.
- 2. Valitse

Valittu resurssitiedosto poistetaan luettelosta.

## **Resurssitiedoston nimeäminen uudelleen:**

1. Valitse resurssitiedosto.

2. Values 
$$
\mathscr{P}
$$
.

3. Syötä uusi nimi.

Alkuperäinen tiedoston nimi ja luontipäivämäärä säilytetään.

## **Resurssitiedoston sisällön korvaaminen:**

- 1. Valitse resurssitiedosto.
- 2. Valitse  $\mathbf{P}$

**Korvaa resurssi** -valintaikkuna avautuu.

3. Valitse tiedosto, jossa on haluttu sisältö, ja valitse **Avaa**. Resurssin nimi säilytetään ja alkuperäinen tiedoston nimi korvataan uudella nimellä.

## **Resurssitiedoston vieminen:**

- 1. Valitse resurssitiedosto.
- 2. Valitse
- Hakemiston avaamiseen liittyvä valintaikkuna avautuu.
- 3. Valitse oikea hakemisto ja valitse **OK**. Alkuperäinen tiedosto viedään.

## **Viitata johonkin**

*– [Valitse resurssi -valintaikkuna, sivu 254](#page-253-0)*

## **18.4.1 Resurssien hallintaohjelma -valintaikkuna**

Pääikkuna > **Kartat ja rakenne** > > **Resurssien hallintaohjelma**-valintaikkuna Voit hallita resurssitiedostoja.

Voit hallita seuraavia tiedostomuotoja:

- [DWF](#page-363-0)-tiedostot (karttaresurssitiedostot) Nämä tiedostot on muunnettu bittikarttamuotoon, jotta niitä voidaan käyttää Operator Client -ohjelmassa.
- PDF
- JPG
- PNG
- HTML-tiedostot (HTML-asiakirjat, esim. toimintasuunnitelmat)
- MP3-tiedostot (äänitiedostot)
- TXT-tiedostot (tekstitiedostot)
- URL-tiedostot (sisältää linkit Web-sivuihin tai Intelligent Insights -pienoissovelluksiin)
- [MHT](#page-367-0)-tiedostot (Web-arkistot)
- WAV-tiedostot (äänitiedostot)
- EXE

Avaa resurssitiedoston tuonti-ikkuna napsauttamalla.

Napsauta, jos haluat avata **Lisää URL-osoite** -valintaikkunan.

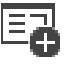

URL

Napsauta, jos haluat avata **Linkki ulkoiseen sovellukseen** -valintaikkunan.

Poista valittu resurssitiedosto napsauttamalla.

Nimeä valittu resurssitiedosto uudelleen napsauttamalla.

 $\mathcal{L}$  Avaa napsauttamalla valintaikkuna, jossa voit korvata valitun resurssitiedoston toisella tiedostolla.

ا ۳۱ Avaa napsauttamalla valintaikkuna, jossa voit tuoda valitun resurssitiedoston.

## **18.4.2 Valitse resurssi -valintaikkuna**

<span id="page-253-0"></span>Pääikkuna > **Kartat ja rakenne** >

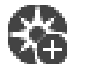

Voit lisätä karttatiedoston [DWF](#page-363-0) -, PDF-, JPG- tai PNG-muodossa [Loogiseen Puuhun](#page-367-1).

## **Valitse resurssitiedosto:**

Valitse karttatiedosto napsauttamalla tiedostonimeä. Valitun tiedoston sisältö näytetään esikatseluruudussa.

#### **Hallinta...**

Avaa **Resurssien hallintaohjelma** -valintaikkunan.

#### **Viitata johonkin**

- *– [Kartan lisääminen, sivu 259](#page-258-0)*
- *– [Kartan määrittäminen kansioon, sivu 260](#page-259-0)*
- <span id="page-254-0"></span>*– [Asiakirjan lisääminen, sivu 255](#page-254-0)*

## **18.5 Asiakirjan lisääminen**

## Pääikkuna > **Kartat ja rakenne** > **Looginen Puu**-välilehti

Voit lisätä tekstitiedostoja, HTML-tiedostoja (mukaan lukien [MHT](#page-367-0)-tiedostot), Internetosoitteen sisältäviä URL-tiedostoja tai HTTPS URL -tiedostoja (jotka sisältävät esimerkiksi Intelligent Insights -pienoissovelluksia) asiakirjoina. Voit myös lisätä linkin toiseen sovellukseen.

Asiakirjatiedostot on tuotava ennen asiakirjan lisäämistä.

Katso lisätietoja asiakirjatiedostojen tuomisesta kohdasta *[Resurssitiedostojen hallinta, sivu](#page-251-0) [252](#page-251-0)*.

## **Kartta-asiakirjatiedoston lisääminen /** Intelligent Insights **-pienoissovelluksen lisääminen:**

- 1. Varmista, että lisättävä asiakirjatiedosto on jo tuotu.
- 2. Valitse kansio, johon haluat lisätä uuden asiakirjan.
- 3. Valitse  $\Box$ . Valitse resurssi -valintaikkuna avautuu.
- 4. Valitse tiedosto luettelosta. Jos tarvittavia tiedostoja ei ole luettelossa, avaa **Resurssien hallintaohjelma** -valintaikkuna tiedostojen tuomista varten valitsemalla **Hallinta...**.
- 5. Valitse **OK**. Uusi asiakirja lisätään valittuun kansioon.

#### **Viitata johonkin**

- *– [Valitse resurssi -valintaikkuna, sivu 254](#page-253-0)*
- *– [Resurssitiedostojen hallinta, sivu 252](#page-251-0)*

## **18.5.1 Lisää URL-osoite -valintaikkuna**

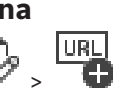

Pääikkuna > **Kartat ja rakenne** > >

Voit lisätä järjestelmään HTTP-pohjaisen Internet-osoitteen (URL) tai HTTPS-pohjaisen Internet-osoitteen, esimerkiksi Intelligent Insights -pienoissovelluksia varten. Voit lisätä tämän URL-osoitteen asiakirjana [Loogiseen Puuhun](#page-367-1). Käyttäjä voi nähdä Internet-sivun tai Intelligent Insights -pienoissovelluksen Operator Clientissa.

#### **Nimi**

Anna URL:n näyttönimi.

## **URL-osoite**

Kirjoita URL-osoite.

**Vain suojattu yhteys Käyttäjä** Kirjoita HTTPS URL:n käyttäjänimi. **Salasana:** Kirjoita HTTPS URL:n salasana.

## **Näytä salasana**

Kun napsautat tästä, saat salasanan kirjoittaessasi näkyviin. Varo, ettei kukaan näe salasanaasi.

## **Viitata johonkin**

*– [Asiakirjan lisääminen, sivu 255](#page-254-0)*

## **18.6 Linkki ulkoiseen sovellukseen -valintaikkuna**

Pääikkuna > **Kartat ja rakenne** > **Looginen Puu** -välilehti > > **Resurssien**

**hallintaohjelma** -valintaikkuna >  $\Box$  > **Linkki ulkoiseen sovellukseen** -valintaikkuna Voit lisätä linkin ulkoiseen sovellukseen. Linkin on oltava voimassa [työasemassa,](#page-370-0) jossa tätä linkkiä käytetään.

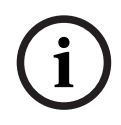

## **Huomautus!**

Ulkoinen sovellus, jonka alussa on aloitusnäyttö, ei toimi odotetulla tavalla. Ulkoinen sovellus, joka jakaa toimintoja Operator Client -sovelluksen kanssa, ei toimi odotetulla tavalla ja voi (harvoissa tapauksissa) aiheuttaa Operator Client -sovelluksen kaatumisen.

## **Nimi**

Kirjoita nimi linkille, joka näytetään [Loogisessa Puussa](#page-367-1).

## **Polku**

Kirjoita tai valitse ulkoisen sovelluksen polku. Tämän polun on oltava voimassa työasemassa, jossa Operator Client -käyttäjä käyttää tätä linkkiä.

## **Argumentit**

Kirjoita tarvittaessa argumentit komennolle, joka suorittaa ulkoisen sovelluksen.

## **18.7 Komentosarjan lisääminen**

## Pääikkuna > **Kartat ja rakenne** > **Looginen Puu**-välilehti

 Ennen kuin [Komentosarja](#page-366-0) voidaan lisätä, komentosarjatiedostot on tuotava tai luotava. Katso tarvittaessa lisätietoja kohdasta *[Komentosarjojen määrittäminen, sivu 87](#page-86-0)*.

## **Komentosarjatiedoston lisääminen:**

- 1. Valitse kansio, johon uusi Komentosarja halutaan lisätä.
- 2. Valitse **Walitse työaseman komentosarja** -valintaikkuna avautuu.
- 3. Valitse tiedosto luettelosta.
- 4. Valitse **OK**. Uusi komentosarja lisätään valittuun kansioon.

## **Viitata johonkin**

*– [Valitse resurssi -valintaikkuna, sivu 254](#page-253-0)*

## **18.8 Kamerajakson lisääminen**

Pääikkuna > **Kartat ja rakenne** > **Looginen Puu**-välilehti

Kamerajakso lisätään juurihakemistoon tai [Loogisen Puun](#page-367-1) kansioon.

## **Kamerajakson lisääminen:**

1. Valitse Loogisessa Puussa kansio, johon uusi kamerajakso halutaan lisätä.

- 2. Valitse **. Jakson koontitoiminto** -valintaikkuna avautuu.
- 3. Valitse kamerajakso luettelosta.
- 4. Valitse **Lisää Loogiseen Puuhun**. Uusi  $L^{\mu}$  lisätään valittuun kansioon.

## **Viitata johonkin**

<span id="page-256-0"></span>*– [Jakson koontitoiminto -valintaikkuna, sivu 257](#page-256-0)*

## **18.8.1 Jakson koontitoiminto -valintaikkuna**

Pääikkuna > Kartat ja rakenne Voit hallita kamerajaksoja.

## **Kuvakkeet**

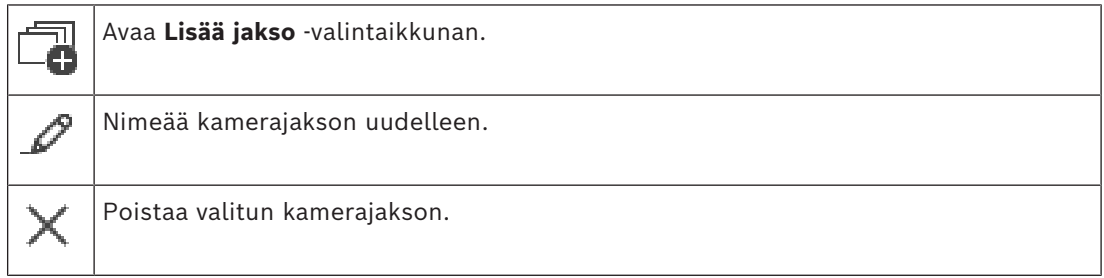

## **Lisää kuva**

Napsauta, jos haluat avata **Lisää jakson kuva** -valintaikkunan.

## **Poista kuva**

Napsauta, jos haluat poistaa valitut vaiheet.

## **Vaihe**

Näyttää vaiheen numeron. Kaikilla tietyssä vaiheessa olevilla kameroilla on sama [viiveaika.](#page-371-0)

## **Viive**

Voit muuttaa viiveaikaa (sekunteina).

## **Kameran numero**

Valitse kamera loogisen numeron perusteella napsauttamalla solua.

## **Kamera**

Valitse kamera nimen perusteella napsauttamalla solua.

## **Kameratoiminto**

Muuta kameran toimintoa tällä rivillä napsauttamalla solua.

## **Tiedot**

Syötä valitun kameratoiminnon kesto. Jos haluat määrittää tämän, valitse ensin merkinnät **Kamera**- ja **Kameratoiminto**-sarakkeista.

## **Tietoyksikkö**

Valitse valitun ajan yksikkö, esimerkiksi sekunti. Jos haluat määrittää tämän, valitse ensin merkinnät **Kamera**- ja **Kameratoiminto**-sarakkeista.

## **Lisää Loogiseen Puuhun**

Lisää valittu kamerajakso [Loogiseen Puuhun](#page-367-1) ja sulje valintaikkuna.

## **Viitata johonkin**

*– [Esiasetettujen kamerajaksojen hallinta, sivu 258](#page-257-0)*

## **18.9 Esiasetettujen kamerajaksojen hallinta**

<span id="page-257-0"></span>Pääikkuna > **Kartat ja rakenne** > **Looginen Puu**-välilehti

Seuraavat tehtävät ovat mahdollisia kamerajaksojen hallinnoimiseksi:

- Kamerajakson luominen
- Uuden kuvan lisääminen olemassa olevaan kamerajaksoon uudella [viiveajalla](#page-371-0)
- Kuvan poistaminen kamerajaksosta
- Kamerajakson poistaminen

## **Huomautus!**

Kun määritys vaihdetaan ja aktivoidaan, kamerajaksoa (esiasetettua tai automaattista) yleensä jatketaan, kun Operator Client on käynnistetty uudelleen.

Seuraavissa tapauksissa jaksoa ei kuitenkaan jatketa:

Monitori, jossa jakso on määritetty näytettäväksi, on poistettu.

Sen monitorin tilaa (yksittäisnäyttö/nelikuvanäyttö), jossa jakso on määritetty näytettäväksi, on muutettu.

Sen monitorin looginen numero, jossa jakso on määritetty näytettäväksi, on muuttunut.

**i**

**i**

## **Huomautus!**

Toimi seuraavien toimenpiteiden jälkeen seuraavasti:

Tallenna asetukset valitsemalla .

## **Kamerajakson luominen:**

- 1. Valitse Loogisesta Puusta kansio, johon kamerajakso halutaan luoda.
- 2. Valitse

**Jakson koontitoiminto** -valintaikkuna avautuu.

- 3. Valitse **Jakson koontitoiminto** -valintaikkunassa . **Lisää jakso** -valintaikkuna avautuu.
- 4. Määritä halutut arvot.
- 5. Valitse **OK**.

Uusi kamerajakso Lauren lisätään.

Yksityiskohtaisia tietoja eri kentistä on sovellusikkunan käytönaikaisessa ohjeessa.

## **Uuden kuvan lisääminen kamerajaksoon uudella viiveajalla:**

- 1. Valitse haluttu kamerajakso.
- 2. Valitse **Lisää kuva**.
	- **Lisää jakson kuva** -valintaikkuna avautuu.
- 3. Valitse oikeat asetukset.
- 4. Valitse **OK**. Kamerajaksoon lisätään uusi kuva.

## **Kuvan poistaminen kamerajaksosta:**

4 Napsauta haluttua kamerajaksoa hiiren kakkospainikkeella ja valitse **Poista kuva**. Kuva, jonka numero on suurin, poistetaan.

## **Kamerajakson poistaminen:**

- 1. Valitse haluttu kamerajakso.
- 
- 2. Valitse **. Walittu kamerajakso poistetaan.**

## **Viitata johonkin**

*– [Jakson koontitoiminto -valintaikkuna, sivu 257](#page-256-0)*

## **18.9.1 Lisää jakso -valintaikkuna**

Pääikkuna > **Kartat ja rakenne** >  $-\blacksquare$  > **Jakson koontitoiminto** -valintaruutu Voit määrittää kamerajakson ominaisuuksia.

#### **Jakson nimi:**

Syötä uuden kamerajakson nimi.

## **Looginen numero:**

Jos käytät Bosch IntuiKey -näppäimistöä, anna jakson looginen numero.

#### **Viiveaika:**

Anna sopiva [viiveaika.](#page-371-0)

## **Kuvakohtaiset kamerat:**

Anna kameroiden lukumäärä jokaisessa vaiheessa.

## **Kuvat:**

Syötä kuvien lukumäärä.

## **18.9.2 Lisää jakson kuva -valintaikkuna**

Pääikkuna > **Kartat ja rakenne** > > **Lisää kuva** -painike

## Uuden kuvan lisääminen olemassa olevaan kamerajaksoon uudella [viiveajalla](#page-371-0)

## **Viiveaika:**

Anna sopiva viiveaika.

## **18.10 Kansion lisääminen**

## Pääikkuna > **Kartat ja rakenne** > **Looginen Puu**-välilehti **Kansion lisääminen:**

- 1. Valitse kansio, johon uusi kansio halutaan lisätä.
- 2. Valitse **. Uusi kansio lisätään valittuun kansioon.**

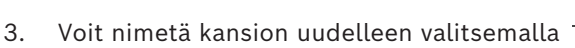

4. Kirjoita uusi nimi ja paina ENTER-näppäintä.

## **Viitata johonkin**

<span id="page-258-0"></span>*– [Kartat ja rakenne -sivu, sivu 249](#page-248-0)*

## **18.11 Kartan lisääminen**

## Pääikkuna > **Kartat ja rakenne** > **Looginen Puu**-välilehti

Ennen kartan lisäämistä on tuotava kartan resurssitiedostot.

Katso lisätietoja kartan resurssitiedoston tuomisesta kohdasta *[Resurssitiedostojen hallinta,](#page-251-0) [sivu 252](#page-251-0)*.

## **Kartan lisääminen:**

- 1. Varmista, että lisättävä kartan resurssitiedosto on jo tuotu.
- 2. Valitse kansio, johon uusi kartta halutaan lisätä.
	-
- 3. Valitse . **Valitse resurssi** -valintaikkuna avautuu.

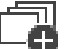

- 4. Valitse tiedosto luettelosta. Jos tarvittavia tiedostoja ei ole luettelossa, avaa **Resurssien hallintaohjelma**
	- valintaikkuna tiedostojen tuomista varten valitsemalla **Hallinta...**.
- 5. Valitse **OK**.

Uusi kartta **Lis**tään valittuun kansioon Kartta tulee näkyviin. Kaikki tässä kansiossa olevat laitteet näkyvät kartan vasemmassa yläreunassa.

## **Viitata johonkin**

*– [Valitse resurssi -valintaikkuna, sivu 254](#page-253-0)*

## **18.12 Linkin lisääminen toiseen karttaan**

```
Pääikkuna > Kartat ja rakenne > Looginen Puu-välilehti
Kun vähintään kaksi karttaa on lisätty, karttaan voidaan lisätä toiseen karttaan osoittava
linkki. Näin käyttäjä voi siirtyä kartasta toiseen.
```
**Linkin lisääminen:**

1. Napsauta karttakansiota Luis Loogisessa Puussa.

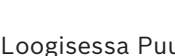

- 2. Napsauta hiiren kakkospainikkeella karttaa ja valitse **Luo linkki**. **Valitse kartta linkille** -valintaikkuna tulee näkyviin.
- 3. Napsauta valintaikkunassa karttaa .

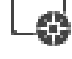

- 4. Valitse **Valitse**.
- 5. Vedä kohde haluttuun kohtaan kartalla.

## **18.12.1 Valitse kartta linkille -valintaikkuna**

Pääikkuna > **Kartat ja rakenne** > Valitse karttakansio Land Loogisessa Puussa > Napsauta hiiren kakkospainikkeella karttaa ja valitse **Luo linkki** Valitse kartta, josta luot linkin toiseen karttaan.

Valitsee toisen kartan.

## **Valitse**

<span id="page-259-0"></span>Lisää linkin valittuun karttaan.

## **18.13 Kartan määrittäminen kansioon**

## Pääikkuna > **Kartat ja rakenne** > **Looginen Puu**-välilehti Ennen karttojen määrittämistä on tuotava kartan resurssitiedostot.

Katso tarvittaessa lisätietoja kohdasta *[Resurssitiedostojen hallinta, sivu 252](#page-251-0)*.

## **Kartan resurssitiedoston määrittäminen:**

- 1. Napsauta hiiren kakkospainikkeella kansiota ja valitse **Määritä kartta**. **Valitse resurssi** -valintaikkuna tulee näkyviin.
- 2. Valitse kartan resurssitiedosto luettelosta.
- 3. Valitse **OK**. Valittu kansio tulee näkyviin muodossa . Kartta näytetään karttaikkunassa.

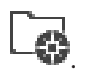

Kaikki tässä kansiossa olevat kohteet näkyvät kartan vasemmassa yläreunassa.

<span id="page-260-0"></span>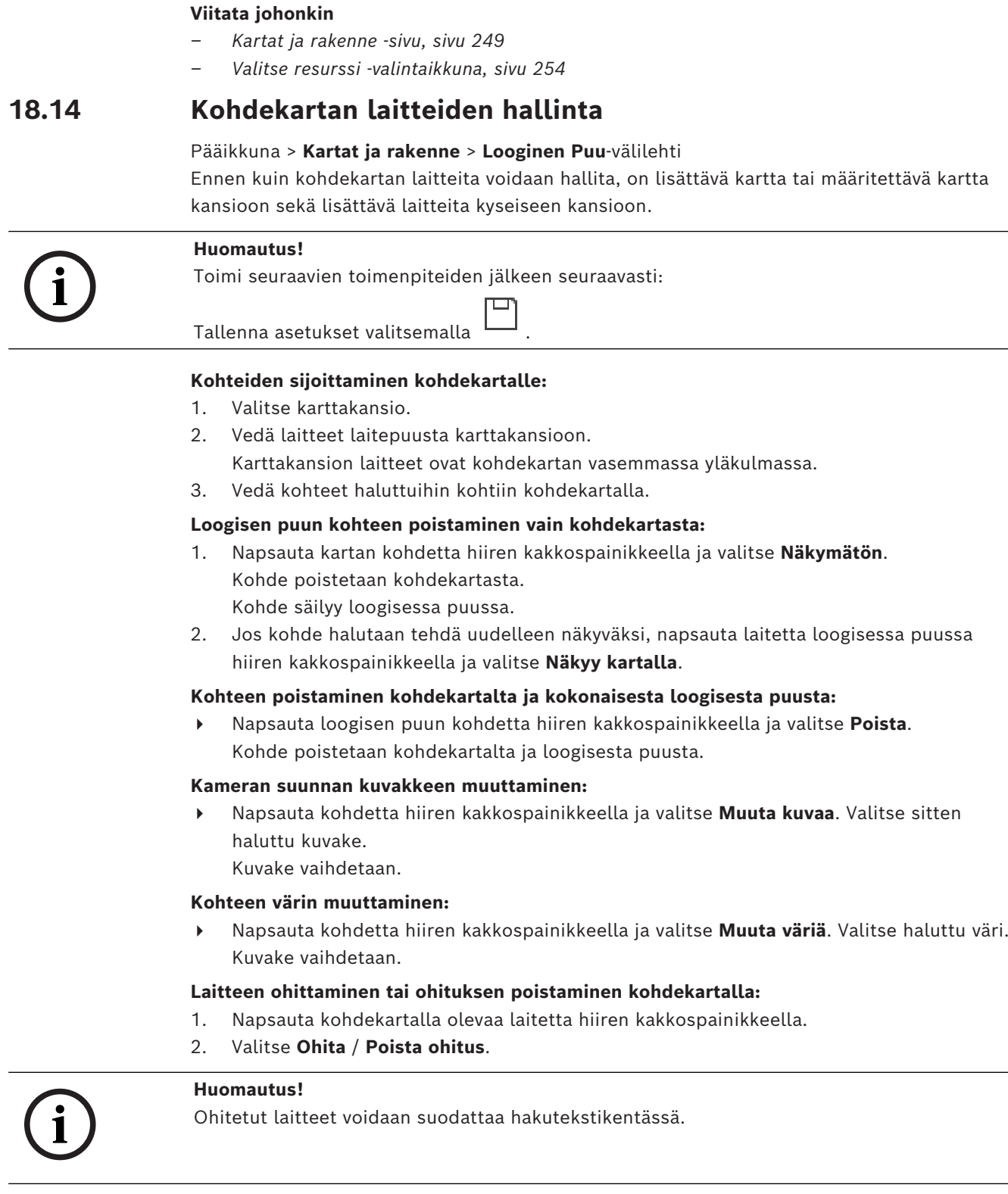

## **Viitata johonkin**

- *– [Laitteiden ohituksen määrittäminen, sivu 267](#page-266-0)*
- *– [Kartat ja rakenne -sivu, sivu 249](#page-248-0)*

## **18.15 Maailmankartan ja karttaikkunoiden määrittäminen**

## Pääikkuna > **Kartat ja rakenne** > **Globaali kartta** -välilehti

Jos haluat käyttää online-karttoja tai Operator Clientin Map-based tracking assistant ominaisuutta, sinun on lisättävä ja määritettävä kamerat maailmankartalle.

Voit määrittää karttaikkunat maailmankartasta. Karttaikkuna on maailmankartalla oleva alue, jolla on tietty keskipiste ja zoomaustaso. Karttaikkuna voidaan näyttää Operator Clientin kuvaruudussa.

Jos haluat luoda karttaikkunan tai käyttää Operator Clientin Map-based tracking assistant ominaisuutta, toimi ensin seuraavasti:

- 1. Valitse maailmankartan taustakartan tyyppi.
- 2. Vedä kamerat maailmankartalle.
- 3. Määritä kameroiden suuntaus ja näkymä maailmankartalla.

Jos haluat luoda karttaikkunoita tai käyttää Operator Clientin Map-based tracking assistant ominaisuutta **useissa kerroksissa**, toimi ensin seuraavasti:

- 1. Valitse maailmankartan taustakartan tyyppi.
- 2. Lisää kartta maailmankartalle. **Huomautus:**Ensimmäinen lisäämäsi kartta on pohjakerros. Jos valitset offlinetaustakartan tyypiksi **Ei mitään**, ensimmäinen lisäämäsi kartta on taustakartta.
- 3. Lisää kerroksia pohjakerrokseen tai taustakarttaan.
- 4. Valitse tarvittava kerros.
- 5. Vedä kamerat kerroskartalle.
- 6. Määritä kameran suuntaus ja näkymä.

## **18.15.1 Maailmankartan määrittäminen**

Voit määrittää taustakartan tyypit maailmankartalle ja hakea kameroita, sijainteja ja osoitteita.

## **Maailmankartan taustakartan tyypin vaihtaminen:**

- 1. Siirry Pääikkunaan ja valitse **Asetukset**-valikko > **Asetukset...**-komento.
- 2. Valitse sopiva vaihtoehto.

**Huomautus:** Jos sinulla on internetyhteys, voit valita jonkin online-taustakarttatyypin (Here kartat). Jos sinulla ei ole internetyhteyttä, valitse offline-taustakarttatyyppi **Ei mitään**.

**Jotta voit käyttää online-karttoja, sinun on hankittava lisenssi.**

- 3. Jos valitsit online-taustakarttatyypin, syötä asiakaskohtainen sovellusliittymäavaimesi.
- 4. Tarkista sovellusliittymäyhteys valitsemalla **Testi**.
- 5. Valitse **OK**.

# **i**

## **Huomautus!**

Jos vaihdat taustakartan tyypin online-tyypistä (Here) offline-tyyppiin (**Ei mitään**) tai toisin päin, menetät kaikki asetetut kameran kohdistuspisteet ja karttaikkunat. Voit määrittää maailmankartalle vain yhden taustan. Samaa taustaa käytetään kaikissa karttaikkunoissa.

## **Kameroiden tai sijaintien hakeminen maailmankartalta:**

1. Kirjoita kameran nimi, sijainti tai osoite hakukenttään.

Kun alat kirjoittaa, näet avattavan valikon, jossa on kirjoittamaasi sopivia vaihtoehtoja.

2. Valitse haluamasi vaihtoehto luettelosta.

Kamera, sijainti tai osoite tulee näkyviin, ja se on muutaman sekunnin ajan merkitty

ЕĶ lipulla .

## **Viitata johonkin**

*– [Valinnat-valintaikkuna \(Asetukset-valikko\), sivu 117](#page-116-0)*

## **18.15.2 Kameroiden määrittäminen maailmankartalla**

## **Kameran määrittäminen maailmankartalla**

**Huomautus:** Jos olet määrittänyt karttoihin useita kerroksia, varmista, että valitset oikean kerroksen, johon haluat määrittää kamerasi.

- 1. Valitse **Globaali kartta**-välilehti.
- 2. Siirry kohtaan, johon haluat sijoittaa kameran, kirjoittamalla kohdan osoite tai sijainti hakukenttään.

Voit myös lähentää ja loitontaa karttaa käyttämällä  $\Box$  - ja  $\Box$  -painikkeita tai hiiren rullaa.

- 3. Vedä kamera laitepuusta haluamallesi alueelle maailmankartalla.
- 4. Valitse kamera klikkaamalla sitä.
- 5. Määritä kameran suuntaus ja näkymä.

**Huomautus:** Jos valitset domekameran, näet saavutettavissa olevan näkymän ja todellisen näkymän. Varoitussymboli kertoo, että domekameran todellinen näkymä edellyttää vaaka- ja pystysuuntaista kalibrointia. Jos haluat kalibroida domekameran, avaa live-esikatselukuva.

6. Klikkaa , niin näet valitun kameran live-esikatselukuvan. Esikatselukuva voi auttaa sinua määrittämään kameran suuntauksen ja näkymän.

7. Klikkaa  $\blacktriangleright$ , niin voit piilottaa valitun kameran live-esikatselukuvan. **Huomautus:** Jos lisäät kameran maailmankartalle mutta et ole vielä lisännyt kyseistä kameraa loogiseen puuhun, se lisätään automaattisesti loogisen puun loppuun.

**Kameran suuntauksen ja näkymän määrittäminen**

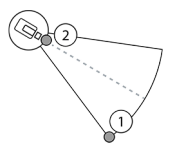

**Huomautus!**

1. Määritä näkymä vetämällä sitä. 2. Käännä suuntaa ja määritä se vetämällä sitä.

## **PTZ-kameran (CPP4 tai sitä uudempi alusta) vaakasuunnan ja näkymän määrittäminen**

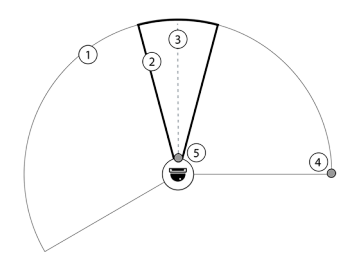

- 1. Saavutettavissa oleva näkymä on teoreettinen alue, joka on mahdollista nähdä. 2. Todellinen näkymä on PTZ-kameran todellinen PTZ-paikka.
- 3. Panorointikulma on 0.
- 4. Määritä näkymä vetämällä sitä.
- 5. Käännä suuntaa ja määritä se vetämällä sitä.

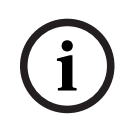

Map-based tracking assistant -ominaisuuden optimaalisen käytön takaamiseksi sinun on myös säädettävä PTZ-kameran pystysuuntaista paikkaa. Suosittelemme live-esikatselukuvan pystysuuntaisen paikan säätämistä alueella olevan tunnetun kohdan perusteella, esimerkiksi jonkin selvästi erottuvan muistomerkin perusteella. Map-based tracking assistant käyttää jatkossa aina tätä määritetty pystysuuntaista paikkaa.

1. Klikkaa  $\sim$ , niin näet valitun kameran live-esikatselukuvan. Tai

Napsauta kameraa hiiren kakkospainikkeella ja valitse **Näytä esikatselut**. Videon esikatselu voi auttaa sinua määrittämään suunnan ja näkymän.

2. Valitse **P** piilottaaksesi valitun kameran videon esikatselun. Tai

Napsauta kameraa hiiren kakkospainikkeella ja valitse **Piilota esikatselut**.

## **Kameran poistaminen maailmankartalta**

4 Napsauta kameraa hiiren kakkospainikkeella ja valitse **Poista**.

## **Kameran näyttäminen kaikissa kerroksissa**

4 Napsauta hiiren kakkospainikkeella kameran kohdepistettä ja valitse **Näkyvissä kaikissa kerroksissa**.

Kamera on nyt aina näkyvissä, kun valitset toisen kerroksen.

## **Kameran kohdepisteiden ryhmittely**

Jos olet jo määritellyt useita kameroita maailmankartalle ja loitonnat karttaa, kameran kohdepisteet ryhmitellään kohdepisteryhmiin. Samalla näytetään kohdepisteryhmään kuuluvien yksittäisten kohdepisteiden lukumäärä. Valittu kamera ei näy osana ryhmää.

## **18.15.3 Karttojen lisääminen maailmankartalle**

Voit lisätä itse tekemiäsi [karttatiedostoja](#page-366-1) maailmankartan yläosaan. BVMS-käyttäjät voivat siten nähdä aiempaa tarkemman näkymän tiettyjen kameroiden sijainneista.

## **Kartan lisääminen maailmankartalle**

- 1. Valitse **Globaali kartta**-välilehti.
- 2. Siirry kohtaan, johon haluat sijoittaa kartan, kirjoittamalla kohdan osoite tai sijainti hakukenttään.

Voit myös lähentää ja loitontaa karttaa käyttämällä <sup>|</sup> - ja | -painikkeita tai hiiren rullaa.

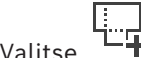

3. Valitse

**Valitse resurssi** -ikkuna avautuu.

- 4. Valitse jokin kartta ja napsauta **OK**.
- 5. Valitse <sup>o</sup> ja vedä sitä kääntääksesi karttaa.
- 6. Valitse + ja vedä sitä liikuttaaksesi karttaa.
- 7. Käytä vetopisteitä kartan koon säätämiseen.
- 8. Klikkaa ×, jos haluat poistaa kartan.

**Huomautus:** Jos haluat lisätä useita kerroksia, ensimmäinen lisäämäsi kartta on pohjakerros.

 $\overline{a}$ Pohjakerros on merkitty **+**kenttään numerolla 0. 1. Napsauta numeroa  $0$   $\mathbb{F}$ -kentässä.

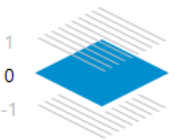

-kenttä aukeaa.

 $\overline{0}$ 

- 2. Valitse kerros, johon haluat lisätä kartan.
- 3. **Huomautus:** Voit lisätä kartan vain valitsemalla seuraavan ylemmän tai alemman kerroksen.
- 4. Valitse

**Valitse resurssi** -ikkuna avautuu.

- 5. Valitse jokin kartta ja napsauta **OK**.
- 6. Muokkaa lisättyä kerroskarttaa niin, että se sopii pohjakerroksen kartan sijaintiin.

## **Kerroksen näyttäminen kaikissa kerroksissa**

- 1. Napsauta hiiren kakkospainikkeella mitä tahansa vastaavan kerroskartan säätökuvaketta:  $\circ$ , + tai  $\times$ .
- 2. Valitse **Näkyvissä kaikissa kerroksissa**.

Tämä kerros on nyt aina näkyvissä, kun valitset toisen kerroksen.

**Huomautus:** Jos sinulla ei ole internetyhteyttä ja valitsit offline-taustakartan tyypiksi **Ei mitään**, voit lisätä kartan taustakartaksi. Suosittelemme, että teet tästä taustakartasta näkyvän kaikissa kerroksissa. Taustakartta on sitten aina näkyvissä, jos valitset toisen kerroksen.

## **18.16 Karttaikkunan lisääminen**

**Huomautus!**

Pääikkuna > **Kartat ja rakenne** > **Looginen Puu**-välilehti

**Lisää** [karttaikkuna](#page-366-2) **seuraavasti:**

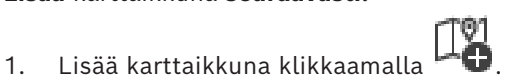

- 2. Kirjoita karttaikkunan nimi.
- 3. Siirtyäksesi sijaintiin, johon haluat luoda karttaikkunan, kirjoita sijainnin osoite tai nimi maailmankartan hakukenttään.

Jos et tiedä sen osoitetta tai nimeä, voit lähentää ja loitontaa karttaa käyttämällä -

-painikkeita tai hiiren rullaa.

4. Tallenna määritykset valitsemalla .

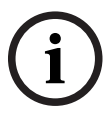

## Jos karttanäkymässä on eri kerroksia, määritystä tallennettaessa valittu kerros on se kerros, joka näkyy Operator Clientissa, kun käyttäjä avaa karttanäkymän. Käyttäjä voi muuttaa karttanäkymän kerrosta kuvaruudussa jälkikäteen.

## **18.17 Map-based tracking assistantin käyttöönotto**

Map-based tracking assistant auttaa seuraamaan liikkuvia kohteita useiden kameroiden avulla. Kyseiset kamerat on määritettävä maailmankartalle. Jos mielenkiintoinen liikkuva kohde tulee näkyviin reaaliajassa, videota toistettaessa tai hälytyksen kuvaruudussa, käyttäjä voi käynnistää Map-based tracking assistantin, joka näyttää kaikki lähellä olevat kamerat automaattisesti.

## **Map-based tracking assistantin käyttöönotto**

- 1. Siirry Pääikkunaan ja valitse **Asetukset**-valikko > **Asetukset...**-komento.
- 2. Valitse **Ota järjestelmän ominaisuus käyttöön** -valintaruutu.
- 3. Valitse **OK**.

## **18.18 Toimintahäiriöreleen lisääminen**

Pääikkuna > **Kartat ja rakenne** > **Looginen Puu** -välilehti > > **Toimintahäiriörele** valintaikkuna

## **Käyttötarkoitus**

Toimintahäiriöreleen on tarkoitus kytkeä ulkoinen hälytys (esimerkiksi varoitusvalo tai sireeni) päälle vakavan järjestelmävirheen yhteydessä.

Käyttäjän on nollattava rele manuaalisesti.

Toimintahäiriörele voi olla jokin seuraavassa luettelossa olevista releistä:

- BVIP-lähetin- tai -vastaanotinrele
- ADAM-rele
- Rikosilmoitinkeskuksen lähtö

## **Esimerkki**

Jos tapahtuu jotakin, mikä vaikuttaa merkittävästi järjestelmän toimintaan (esimerkiksi kiintolevyvirhe), tai jos tapahtuma vaarantaa toimipaikan turvallisuuden (esimerkiksi vertailukuvatarkistus epäonnistuu), toimintahäiriörele aktivoituu. Tällöin esimerkiksi hälytysääni käynnistetään tai ovet suljetaan automaattisesti.

## **Toiminnan kuvaus**

Voit määrittää yhden releen toimimaan toimintahäiriöreleenä. Toimintahäiriörele aktivoidaan automaattisesti, kun jokin käyttäjän määrittämistä tapahtumista käynnistyy. Releen aktivointi tarkoittaa, että releeseen lähetetään sulkemiskomento. Tämän jälkeinen Rele suljettu tapahtuma irrotetaan komennosta ja se muodostetaan ja vastaanotetaan vain, jos releen tila muutetaan fyysisesti. Esimerkiksi releen sulkeminen aikaisemmin ei lähetä tätä tapahtumaa. Toimintahäiriörelettä käsitellään muiden releen tavoin lukuun ottamatta tilannetta, jossa käyttäjän määrittämä tapahtumajoukko käynnistää sen automaattisesti. Käyttäjä voikin sen vuoksi poistaa toimintahäiriöreleen käytöstä Operator Client -sovelluksessa. Toimintahäiriöreleen poistaminen käytöstä on mahdollista myös Web-työasemassa. Koska tavalliset käyttöoikeudet koskevat myös toimintahäiriörelettä, kaikkien työasemien on käsiteltävä kirjautuneen käyttäjän käyttöoikeudet.

## **Lisääminen:**

- 1. Valitse rele **Toimintahäiriörele** -luettelosta.
- 2. Valitse **Tapahtumat...**

**Toimintahäiriöreleen tapahtumavalinta** -valintaikkuna avautuu.

- 3. Valitse napsauttamalla tapahtumat, jotka voivat käynnistää toimintohäiriöreleen.
- 4. Valitse **OK**.
	- Toimintahäiriörele lisätään järjestelmään.

## **18.18.1 Toimintahäiriörele-valintaikkuna**

Pääikkuna > **Kartat ja rakenne** > **Looginen Puu** -välilehti > > **Toimintahäiriörele** valintaikkuna

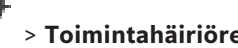

Voit lisätä toimintahäiriöreleen järjestelmään. Voit määrittää toimintahäiriöreleenä toimivan releen ja tapahtumat, jotka käynnistävät toimintahäiriöreleen.

Rele on oltava määritettynä [loogisessa puussa.](#page-367-1)

## **Toimintahäiriörele**

Valitse haluttu rele luettelosta.

## **Tapahtumat...**

<span id="page-266-0"></span>Napsauta, jos haluat avata **Toimintahäiriöreleen tapahtumavalinta** -valintaikkunan.

## **18.19 Laitteiden ohituksen määrittäminen**

## Pääikkuna > **Kartat ja rakenne** > **Looginen Puu**-välilehti

Tietyt lähettimet, kamerat, tulot ja releet voidaan [ohittaa](#page-368-0) esimerkiksi rakennustöiden ajaksi. Jos lähetin, kamera, tulo tai rele ohitetaan, tallennus keskeytyy, BVMS Operator Client ei näytä mitään tapahtumia tai hälytyksiä eikä hälytyksiä kirjata lokiin. Ohitetut kamerat näyttävät edelleen suoraa videokuvaa Operator Clientissa ja vanhat

tallenteet ovat käyttäjän käytettävissä.

## **Huomautus!**

Jos lähetin ohitetaan, kyseisen lähettimen kameroille, releille ja tuloille ei luoda mitään hälytyksiä tai tapahtumia. Jos tietty kamera, rele tai tulo ohitetaan erikseen ja tietyn laitteen yhteys lähettimeen katkaistaan, nämä hälytykset luodaan edelleen.

## **Laitteen ohittaminen / ohituksen poistaminen Loogisessa Puussa tai Laitepuussa:**

1. Laitteen ohittaminen / ohituksen poistaminen Loogisessa Puussa tai Laitepuussa.

2. Valitse **Ohita** / **Poista ohitus**.

## **Laitteen ohittaminen tai ohituksen poistaminen kartalla:**

Katso *[Kohdekartan laitteiden hallinta, sivu 261](#page-260-0)*

# **i**

**i**

## **Huomautus!**

Ohitetut laitteet voidaan suodattaa hakutekstikentässä.

## **Viitata johonkin**

*– [Kohdekartan laitteiden hallinta, sivu 261](#page-260-0)*

## **19 Aikataulut -sivu**

## Pääikkuna >

Määrittää [Tallennusaikataulut](#page-369-0) ja [Tehtäväaikataulut.](#page-369-1)

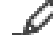

Nimeä valittu tallennus- tai tehtäväaikataulu uudelleen valitsemalla tämä.

## **Tallennusaikataulut**

Näyttää Tallennusaikataulut-puun. Valitse määritysasetus.

## **Tehtäväaikataulut**

Näyttää Tehtäväaikataulut-puun. Valitse määritysasetus.

## **Lisää**

Lisää uusi tehtäväaikataulu napsauttamalla.

## **Poista**

Poista valittu tehtäväaikataulu napsauttamalla.

## **Viitata johonkin**

<span id="page-267-0"></span>*– [Aikataulujen määrittäminen, sivu 270](#page-269-0)*

## **19.1 Tallennusaikataulut -sivu**

Pääikkuna > > Valitse Tallennusaikataulut-puun kohde Määrittää [Tallennusaikataulut.](#page-369-0)

## **Viikonpäivät**

Näyttää viikonpäivien aikataulutaulukon. Kaikkien määritettyjen tallennusaikataulujen ajanjaksot näkyvät näytössä.

Valitse aikataulun ajanjaksot vetämällä osoitin oikeaan kohtaan. Kaikki valitut solut näkyvät samanvärisenä kuin valittu aikataulu.

Vuorokauden 24 tuntia näkyvät vaakasuunnassa. Jokainen tunti on jaettu neljään soluun. Yksi solu kuvaa 15:ttä minuuttia.

## **Juhlapyhät**

Näyttää viikonpäivien aikataulutaulukon.

## **Poikkeuspäivät**

Näyttää poikkeuspäivien aikataulutaulukon.

## **Lisää**

Näyttää vaadittujen juhlapyhien tai poikkeuspäivien lisäämisen valintaikkunan.

## **Poista**

Näyttää vaadittujen juhlapyhien tai poikkeuspäivien poistamisen valintaikkunan.

## **Viitata johonkin**

- *– [Tallennusaikataulun määrittäminen, sivu 270](#page-269-1)*
- *– [Juhlapyhien ja poikkeuspäivien lisääminen, sivu 272](#page-271-0)*
- *– [Juhlapyhien ja poikkeuspäivien poistaminen, sivu 273](#page-272-0)*
- <span id="page-267-1"></span>*– [Aikataulun nimeäminen uudelleen, sivu 273](#page-272-1)*

## **19.2 Tehtäväaikataulut -sivu**

Pääikkuna > > Valitse Tehtäväaikataulut-puun kohde Määrittää käytettävissä olevat [Tehtäväaikataulut](#page-369-1). Määrittää toistuvan tai vakiorytmin.

## **Vakio**

Näyttää aikataulutaulukon vakiotehtäväaikataulujen määrittämiseen. Jos määrität vakiorytmin, mikään toistuva rytmi ei ole käytettävissä valitussa aikataulussa.

## **Toistuva**

Näyttää Aikataulutaulukon, jolla määritetään valitulle aikataululle toistuva rytmi. Voit esimerkiksi määrittää aikataulun joka kuukauden joka toiselle tiistaille tai joka vuoden heinäkuun 4:nnelle päivälle. Jos määrität toistuvan rytmin, vakiorytmit eivät ole käytettävissä valitussa tehtäväaikataulussa.

## **Viikonpäivät**

Näyttää viikonpäivien aikataulutaulukon.

Valitse aikataulun ajanjaksot vetämällä osoitin oikeaan kohtaan. Valitut solut näytetään valitun aikataulun värisenä.

Vuorokauden 24 tuntia näkyvät vaakasuunnassa. Jokainen tunti on jaettu neljään soluun. Yksi solu kuvaa 15:ttä minuuttia.

## **Juhlapyhät**

Näyttää viikonpäivien aikataulutaulukon.

## **Poikkeuspäivät**

Näyttää poikkeuspäivien aikataulutaulukon.

## **Tyhjennä kaikki**

Tyhjennä kaikkien käytettävissä olevien päivien (viikonpäivien, juhlapyhien ja poikkeuspäivien) ajanjaksot.

## **Valitse kaikki**

Valitse kaikkien käytettävissä olevien päivien (viikonpäivien, juhlapyhien ja poikkeuspäivien) ajanjaksot.

## **Lisää...**

Näyttää vaadittujen juhlapyhien tai poikkeuspäivien lisäämisen valintaikkunan.

## **Poista...**

Näyttää juhlapyhien tai poikkeuspäivien poistamisen valintaikkunan.

## **Toistuva rytmi**

Valitse haluamasi tehtäväaikataulun toistumistaajuus (päivittäin, viikoittain, kuukausittain, vuosittain). Valitse sen jälkeen vastaavat vaihtoehdot.

## **Päivittäinen rytmi**

Valitse toistuvan rytmin ajanjaksot vetämällä ne oikeaan kohtaan.

## **Viitata johonkin**

- *– [Tehtäväaikataulun lisääminen, sivu 271](#page-270-0)*
- *– [Vakiotehtäväaikataulun määrittäminen, sivu 271](#page-270-1)*
- *– [Toistuvan tehtäväaikataulun määrittäminen, sivu 271](#page-270-2)*
- *– [Tehtäväaikataulun poistaminen, sivu 272](#page-271-1)*
- *– [Juhlapyhien ja poikkeuspäivien lisääminen, sivu 272](#page-271-0)*
- *– [Juhlapyhien ja poikkeuspäivien poistaminen, sivu 273](#page-272-0)*
- *– [Aikataulun nimeäminen uudelleen, sivu 273](#page-272-1)*

## **20 Aikataulujen määrittäminen**

## <span id="page-269-0"></span>Pääikkuna > **Aikataulut**

Käytettävissä on kaksi aikataulun tyyppiä:

- [Tallennusaikataulut](#page-369-0)
- [Tehtäväaikataulu](#page-369-1)t

Voit määrittää enintään kymmenen eri tallennusaikataulua tallennusaikataulukossa. Kamerat voivat toimia eri tavoin näissä segmenteissä. Esimerkiksi niiden kuvataajuus ja tarkkuusasetukset voivat vaihdella (määritetään **Kamerat ja tallennus** -sivulla). Kaikissa ajanjaksomäärityksissä voi käyttää täsmälleen yhtä Tallennusaikataulua. Välejä tai päällekkäisyyksiä ei sallita.

Voit määrittää Tehtäväaikatauluja eri [tapahtumille](#page-369-2), joita järjestelmässä voi ilmetä (määritetään **Tapahtumat**-sivulla).

Katso Tallennusaikataulujen ja Tehtäväaikataulujen määritelmät sanastosta. Aikatauluja käytetään Configuration Client -järjestelmän muilla sivuilla:

– **Kamerat ja tallennus** -sivu

Määrittää tallennukseen liittyvät asetukset.

– **Tapahtumat** -sivu

Määrittää, milloin tapahtumat aiheuttavat kirjauksen, [hälytyksiä](#page-364-0) tai toteuttavat [komentosarjat](#page-366-0).

– **Käyttäjäryhmät** -sivu

Määrittää, milloin käyttäjäryhmän jäsenet voivat kirjautua sisään.

- Tallenna asetukset valitsemalla .
- Kumoa edellinen asetus valitsemalla .
- Aktivoi määritys valitsemalla

## **Viitata johonkin**

- *– [Tallennusaikataulut -sivu, sivu 268](#page-267-0)*
- <span id="page-269-1"></span>*– [Tehtäväaikataulut -sivu, sivu 268](#page-267-1)*

## **20.1 Tallennusaikataulun määrittäminen**

## Pääikkuna > **Aikataulut**

Voit lisätä Poikkeuspäiviä ja Juhlapyhiä [Tallennusaikatauluihin](#page-369-0). Nämä asetukset korvaavat normaalin viikkoaikataulu asetukset.

Aleneva prioriteettijärjestys on seuraava: poikkeuspäivät, juhlapäivät, viikonpäivät. Tallennusaikatauluja voi olla enintään 10. Kolme ensimmäistä aikataulua on määritetty

oletusarvoisesti. Asetuksia voidaan muuttaa. Harmaalla kuvakkeella werkitville merkinnöille ei ole määritetty ajanjaksoa.

Tallennusaikatauluilla on samat viikonpäivät.

Jokaisella vakiomuotoisella [Task Schedulel](#page-369-1)la on omat viikonpäiväkuviot.

## **Tallennusaikataulun määrittäminen:**

- 1. Valitse **Tallennusaikataulut**-puussa aikataulu.
- 2. Valitse **Viikonpäivät**-välilehti.
- 3. Valitse **Aikataulutaulukko**-kentässä valitun aikataulun ajanjaksot vetämällä hiiren osoitinta. Valitut solut näytetään valitun aikataulun värisenä.

## **Huomautukset:**

– Voit merkitä ajanjakson tallennusaikataulun viikonpäivään toisen tallennusaikataulun värillä.

## **Viitata johonkin**

<span id="page-270-0"></span>*– [Tallennusaikataulut -sivu, sivu 268](#page-267-0)*

## **20.2 Tehtäväaikataulun lisääminen**

## Pääikkuna > **Aikataulut**

## **Tehtäväaikataulun lisääminen:**

- 1. Valitse **Lisää**.
	- Uusi merkintä lisätään.
- 2. Kirjoita nimi.
- 3. Valitse **Vakio** vakiomuotoiselle [Tehtäväaikataululle](#page-369-1) tai **Toistuva** toistuvalle Tehtäväaikataululle.

Jos muutat asetusta, esiin tulee viestiruutu. Valitse **OK**, jos haluat muuttaa aikataulun tyyppiä.

Vakiomuotoinen Tehtäväaikataulu näkyy muodossa  $\mathbb Q$ , toistuva Tehtäväaikataulu

 $m$ uodossa  $\mathbf{C}$ 

4. Määritä tarvittavat valittua aikataulua koskevat asetukset.

## **Viitata johonkin**

<span id="page-270-1"></span>*– [Tehtäväaikataulut -sivu, sivu 268](#page-267-1)*

## **20.3 Vakiotehtäväaikataulun määrittäminen**

## Pääikkuna > **Aikataulut**

Jokaisella vakiomuotoisella [Task Schedulel](#page-369-1)la on omat viikonpäiväkuviot.

## **Vakiotehtäväaikataulun määrittäminen:**

- 1. Valitse **Tehtäväaikataulut**-puussa vakiomuotoinen [Tehtäväaikataulu](#page-369-1).
- 2. Valitse **Viikonpäivät**-välilehti.
- 3. Valitse **Aikataulutaulukko**-kentässä valitun aikataulun ajanjaksot vetämällä hiiren osoitinta.

## **Viitata johonkin**

<span id="page-270-2"></span>*– [Tehtäväaikataulut -sivu, sivu 268](#page-267-1)*

## **20.4 Toistuvan tehtäväaikataulun määrittäminen**

## Pääikkuna > **Aikataulut**

Jokaisella toistuvalla [Tehtäväaikataululla](#page-369-1) on oma päiväkuvio. **Toistuvan tehtäväaikataulun määrittäminen:** 

- 1. Valitse **Tehtäväaikataulut**-puussa toistuva [Tehtäväaikataulu](#page-369-1) .
- 2. Valitse **Toistuva rytmi** -kentässä, kuinka usein Tehtäväaikataulu halutaan toistaa (**Päivittäin**, **Viikoittain**, **Kuukausittain**, **Vuosittain**) ja tee tarvittavat asetukset.
- 3. Valitse **Aloituspäivämäärä:**-luettelosta haluttu aloituspäivä.
- 4. Valitse **Päivittäinen rytmi** -kentässä haluttu ajanjakso vetämällä hiiren osoitinta.

## **Viitata johonkin**

*– [Tehtäväaikataulut -sivu, sivu 268](#page-267-1)*

**i**

## **20.5 Tehtäväaikataulun poistaminen**

<span id="page-271-1"></span>Pääikkuna > > Valitse **Tehtäväaikataulut**-puun kohde **Tehtäväaikataulun poistaminen:**

- 1. Valitse kohde **Tehtäväaikataulut**-puusta.
- 2. Valitse **Poista**.

[Tehtäväaikataulu](#page-369-1) poistetaan. Kaikki tähän aikatauluun määritetyt kohteet poistetaan aikataulusta.

## **Viitata johonkin**

<span id="page-271-0"></span>*– [Tehtäväaikataulut -sivu, sivu 268](#page-267-1)*

## **20.6 Juhlapyhien ja poikkeuspäivien lisääminen**

Pääikkuna > **Aikataulut**

## **Huomautus!**

Voit lisätä tyhjiä poikkeuspäiviä ja juhlapäiviä. Poikkeuspäivät ja juhlapäivät korvaavat vastaavan viikonpäivän aikataulun. Esimerkki: Vanha määritys: Viikonpäivän aikataulu on määritetty aktiiviseksi kello 9.00–10.00 Poikkeuspäivän aikataulu on määritetty aktiiviseksi kello 10.00–11.00 Tulos: aikataulu on aktiivinen kello 10.00–11.00 Sama toiminta koskee myös juhlapyhiä.

Juhlapyhiä ja poikkeuspäiviä voidaan lisätä [Tallennusaikatauluihin](#page-369-0) tai [Tehtäväaikatauluihin.](#page-369-1) Tallennusaikatauluilla on samat juhla- ja poikkeuspäivät.

Jokaisella vakiomuotoisella [Tehtäväaikataululla](#page-369-1) on omat juhla- ja poikkeuspäiväkuviot.

## **Juhlapyhien ja poikkeuspäivien lisääminen aikatauluun:**

- 1. Valitse aikataulu **Tallennusaikataulut** tai **Tehtäväaikataulut**-puusta.
- 2. Valitse **Juhlapyhät**-välilehti.
- 3. Valitse **Lisää**. **Lisää juhlapyhiä** -valintaikkuna avautuu.
- 4. Valitse yksi tai useampi juhlapyhä ja valitse **OK**. Valitut juhlapyhät lisätään Aikataulutaulukkoon.
- 5. Valitse oikea ajanjakso vetämällä hiiren osoitinta (ei voida käyttää Tallennusaikatauluille). Valitut solut tyhjennetään ja päinvastoin.
	-
- 6. Valitse **Poikkeuspäivät**-välilehti. 7. Valitse **Lisää**.
	- **Lisää Poikkeuspäiviä** -valintaikkuna avautuu.
- 8. Valitse yksi tai useampi erikoispäivä ja valitse **OK**. Valitut poikkeuspäivät lisätään Aikataulutaulukkoon.
- 9. Valitse oikea ajanjakso vetämällä hiiren osoitinta (ei voida käyttää Tallennusaikatauluille). Valitut solut tyhjennetään ja päin vastoin. Lisätyt juhlapyhät ja poikkeuspäivät näkyvät aikajärjestyksessä.

## **Huomautukset:**

– Voit merkitä ajanjakson tallennusaikataulun juhla- tai poikkeuspäivään toisen tallennusaikataulun värillä.

## **Viitata johonkin**

- *– [Tallennusaikataulut -sivu, sivu 268](#page-267-0)*
- <span id="page-272-0"></span>*– [Tehtäväaikataulut -sivu, sivu 268](#page-267-1)*

## **20.7 Juhlapyhien ja poikkeuspäivien poistaminen**

## Pääikkuna > **Aikataulut**

Juhlapyhiä ja poikkeuspäiviä voidaan poistaa [Tallennusaikataulusta](#page-369-0) tai [Tehtäväaikataulusta](#page-369-1). **Juhlapyhien ja poikkeuspäivien poistaminen Tehtäväaikataulusta:**

- 1. Valitse aikataulu **Tallennusaikataulut** tai **Tehtäväaikataulut**-puusta.
- 2. Valitse **Juhlapyhät**-välilehti.
- 3. Valitse **Poista**. **Valitse poistettavat juhlapäivät** -valintaikkuna avautuu.
- 4. Valitse yksi tai useampi juhlapyhä ja valitse **OK**. Valitut juhlapyhät poistetaan Aikataulutaulukosta.
- 5. Valitse **Poikkeuspäivät**-välilehti.
- 6. Valitse **Poista**.
	- **Valitse poistettavat Poikkeuspäivät.** -valintaikkuna avautuu.
- 7. Valitse yksi tai useampi poikkeuspäivä ja valitse **OK**. Valitut poikkeuspäivät poistetaan Aikataulutaulukosta.

## **Viitata johonkin**

- *– [Tallennusaikataulut -sivu, sivu 268](#page-267-0)*
- <span id="page-272-1"></span>*– [Tehtäväaikataulut -sivu, sivu 268](#page-267-1)*

## **20.8 Aikataulun nimeäminen uudelleen**

## Pääikkuna >

**Aikataulun nimeäminen uudelleen:**

- 1. Valitse kohde **Tallennusaikataulut** tai **Tehtäväaikataulut**-puusta.
- 2. Valitse
- 3. Kirjoita uusi nimi ja paina ENTER-näppäintä. Kohde nimetään uudelleen.

## **Viitata johonkin**

- *– [Tallennusaikataulut -sivu, sivu 268](#page-267-0)*
- *– [Tehtäväaikataulut -sivu, sivu 268](#page-267-1)*

## **21 Kamerat ja tallennus -sivu**

# **i**

## **Huomautus!**

BVMS Viewer sisältää vain perusominaisuudet. Kehittyneet toiminnot sisältyvät BVMS Professional -tuotteeseen. Tarkempia tietoja eri BVMS-versioista saat osoitteesta [www.boschsecurity.com](https://www.boschsecurity.com/xc/en/solutions/management-software/bvms/) sekä BVMS-pikavalintaoppaasta: [BVMS-pikavalintaopas.](https://media.boschsecurity.com/fs/media/en/pb/images/products/management_software/bvms/bvms_quick-selection-guide.pdf)

## Pääikkuna > **Kamerat ja tallennus**

Näyttää Kamerataulukko- tai Tallennustaulukko-sivun. Määritä kameran ominaisuudet ja tallennusasetukset. Voit tehdä tyypin mukaan näytettävien kameroiden suodatuksen.

## **Kuvakkeet**

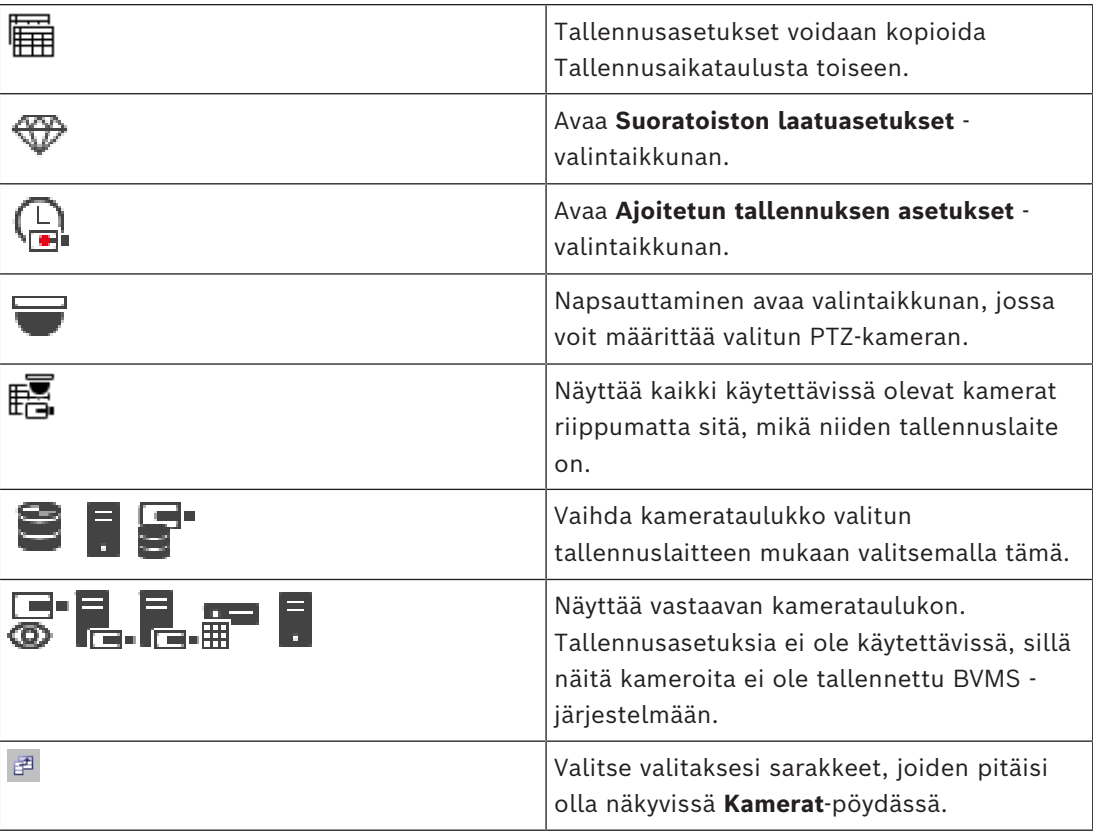

## **Kohteiden etsiminen:**

 $\overline{\text{K}}$ irjoita hakukenttään  $\overline{\text{K}}$ merkkijono ja suodata näytettävät kohteet painamalla näppäintä ENTER.

Vain merkkijonon sisältävät kohteet ja niitä vastaavat ylätason kohteet (vain puissa) näytetään. Suodatettujen kohteiden määrä ja kohteiden kokonaismäärä ilmoitetaan. **Huomautus:** Pane merkkijonot lainausmerkkeihin, jos haluat etsiä tarkkaa merkkijonoa:

<span id="page-273-0"></span>esimerkiksi "Camera 1" suodattaa juuri tämännimiset kamerat, muttei kameraa camera 201.

## **21.1 Kamerat -sivu**

Pääikkuna > **Kamerat ja tallennus** > Vaihda kuvaketta napsauttamalla Kamerat-sivu

ra-

tallennuslaitetta vastaavaksi, esimerkiksi Näyttää BVMS -järjestelmässä käytettävissä olevien kameroiden tietoja. Voit muuttaa seuraavia kameran ominaisuuksia:

- Kameran nimi
- Äänilähteen määritys
- [Looginen numero](#page-367-2)
- [PTZ-](#page-368-1)ohjaus, jos käytettävissä
- Suoran kuvan laatu [\(VRM](#page-371-1) ja suora kuva / paikallistallennus)
- Tallennusasetusten profiili
- Tallennuksen vähimmäis- ja enimmäiskesto
- [Region of Interest \(ROI\)](#page-366-3)
- [ANR \(Automaattinen verkon eheytys\)](#page-363-1)
- Kaksoistallennus

## **Voit mukauttaa Kamerat-pöytää:**

- 1. Valitse  $\overline{\mathbb{F}}$  valitaksesi sarakkeet, joiden pitäisi olla näkyvissä **Kamerat**-pöydässä.
- 2. Järjestä taulukko sarakkeiden mukaan napsauttamalla sarakkeen otsikkoa.

## **Kamera - Lähetin**

Näyttää laitetyypin.

## **Kamera - Kamera**

Näyttää kameran nimen.

## **Kamera - Verkko-osoite**

Näyttää kameran IP-osoitteen.

## **Kamera - Paikka**

Näyttää kameran paikan. Näytössä on **Määrittämätön sijainti**, jos kameraa ei ole vielä määritetty [loogiseen puuhun](#page-367-1).

## **Kamera - Laiteperhe**

Näyttää sen laiteperheen nimen, johon valittu kamera kuuluu.

## **Kamera - Numero**

Muokkaa loogista numeroa, jonka kamera on saanut automaattisesti, kun se tunnistettiin. Jos syötät jo käytetyn numeron, näytössä näkyy vastaava viesti. Looginen numero on jälleen vapaa, kun kamera on poistettu.

## **Ääni**

Määritä kameran äänilähde napsauttamalla solua.

Jos järjestelmässä tapahtuu [hälytys,](#page-364-0) jonka prioriteetti on alhainen ja jonka kameraan on määritetty äänitoiminto, hälytyksen äänisignaali käynnistyy, vaikka samanaikaisesti näytössä näkyisi myös hälytys, jonka prioriteetti on korkeampi. Tämä toteutuu vain, jos korkeamman prioriteetin hälytykseen ei ole määritetty ääntä.

## **Virrat / Suoratoistorajoitukset**

Tämä sarake on vain luku -tilassa, ja se osoittaa kyseisen kameran suoratoistorajat. **Huomautus:** Suoratoistorajat näytetään vain CPP13 jaCPP14-kameroille.

## **Huomautus!**

**i**

Et voi muokata suoratoistorajoja BVMS-järjestelmässä. Voit muokata niitä lähettimen verkkosivustolla tai Configuration Managerissa. Kun olet muokannut suoratoistorajoja verkkosivustolla tai Configuration Managerissa, sinun on päivitettävä laitteen ominaisuudet BVMS-järjestelmässä. Jos et päivitä laitteen ominaisuuksia, BVMS korvaa päivitetyt suoratoistorajat vanhoilla asetuksilla, jotka näytettiin, kun päivitit laitteen ominaisuuksia viimeksi.

## **Tietovirta 1 - Koodain / Tietovirta 2 - Koodain**

Valitse virran koodaukseen haluttu kooderi napsauttamalla solua.

#### **Suoratoisto 3 - Koodain**

Napsauta solua valitaksesi haluamasi videoresoluution.

Videoresoluution arvot ladataan lähettimestä. Näiden arvojen näyttäminen voi kestää hetken. **Huomautus:** Vain CPP13- ja CPP14-kamerat tukevat kolmatta suoratoistoa. Tämä sarake näkyy vain, jos olet määrittänyt vähintään yhden kameran, joka tukee kolmatta suoratoistoa.

## **Tietovirta 1 - Laatu / Tietovirta 2 - Laatu / Suoratoisto 3 - Laatu**

Valitse haluttu laatu reaaliaikaiseen katseluun tai tallennukseen käytettävälle tietovirralle. Valitse laatuasetukset **Suoratoiston laatuasetukset** -valintaikkunassa.

## **Tietovirta 1 - Aktiivinen alusta / Tietovirta 2 - Aktiivinen alusta / Suoratoisto 3 - Aktiivinen alusta**

Näyttää alustan asetukset **Suoratoiston laatuasetukset** -valintaikkunassa. Tämä sarake on vain luku -tilassa, ja se näyttää, mitkä profiiliasetukset kirjoitetaan lähettimeen.

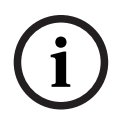

## **Huomautus!**

Voit käyttää suoratoistoa 3 vain suorana lähetyksenä. Tallennus ei ole mahdollista.

## **Reaaliaikainen videokuva - Tietovirta (vain VRM sekä vain live -tila ja paikallinen tallennus)**

Napsauta solua valitaksesi suoratoiston [VRM](#page-371-1):lle tai paikalliselle tallennukselle / vain reaaliaikaiselle [lähettimelle.](#page-367-3)

## **Reaaliaikainen videokuva - Profiili (vain ONVIF-kameroissa)**

Napsauta solua ja siirry [ONVIF-](#page-368-2)kameran käytössä oleviin live-profiilin tunnistimiin. Jos valitset **<Automaattinen>**-vaihtoehdon, laadukkainta tietovirtaa käytetään automaattisesti.

Huomautus: Jos valitset Video Streaming Gateway -laitteen suoran videon hakemiseen työasemassa, **Reaaliaikainen videokuva** -**Profiili** -asetus on vanhentunut. Sen sijaan **Tallennus** - **Profiili** -asetusta käytetään myös suoralle videokuvalle.

## **Reaaliaikainen videokuva - ROI**

Valitse käyttöön Region of Interest ([ROI\)](#page-366-3). Tämä on mahdollista vain, jos **Laatu**-sarakkeessa valitaan H.264 MP SD ROI tai H.265 MP SD ROI tietovirralle 2 ja tietovirta 2 on määritetty reaaliaikaiseen videokuvaan.

**Huomautus:** jos tietyissä työasemissa käytetään Live-tilassa tietovirtaa 1, kyseisessä työasemassa käytössä oleva Operator Client ei voi ottaa kohdealuetta käyttöön kamerassa.

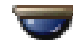

otetaan automaattisesti käyttöön  $\mathbb{H}$  -taulukossa.

## **Tallennus - Asetus**

Napsauta solua ja valitse tarvittava tallennusasetus. Käytettävissä olevat tallennusasetukset määritetään **Ajoitetun tallennuksen asetukset** -valintaikkunassa.

#### **Tallennus - Profiili (vain ONVIF-kameroissa)**

Napsauttamaa solua voit siirtyä [ONVIF-](#page-368-2)kameran käytössä oleviin tallennusprofiilin tunnistimiin. Valitse sopiva vaihtoehto.

## **Tallennus - ANR**

Ota [ANR](#page-363-1)-toiminto käyttöön valitsemalla valintaruutu. Tämän toiminnon käyttöönottaminen edellyttää, että lähettimen laiteohjelmiston versio ja laitetyyppi ovat oikeat.

#### **Tallennus - Hälytystä edeltävä enimmäiskesto**

Näyttää kameran hälytystä edeltävän lasketun enimmäiskeston. Arvo voi auttaa laskemaan, kuinka paljon tallennuskapasiteettia paikallinen tallennustietoväline tarvitsee.

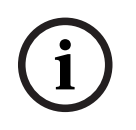

#### **Huomautus!**

Jos lähettimen kahdennettu VRM on jo määritetty, lähettimen asetuksia ei voi muuttaa **Toissijainen tallennus** -sarakkeissa.

## **Toissijainen tallennus - Asetus (käytössä vain, jos toissijainen VRM on määritetty)**

Napsauttamalla solua voit määrittää lähettimen kaksoistallennukseen ajoitetun tallennusasetuksen.

Määrityksestä riippuen toissijaisen tallennuksen tietovirran määritetty laatu ei kelpaa. Silloin käytetään ensisijaiselle tallennukselle määritettyä tietovirran laatua.

#### **Toissijainen tallennus - Profiili (vain ONVIF-kameroissa)**

Napsauttamalla solua voit siirtyä [ONVIF](#page-368-2)-kameran käytössä oleviin tallennusprofiilin tunnistimiin.

 (Näkyvissä vain, kun valitset kohdan **Kaikki**) Aktivoi PTZ-ohjaus valitsemalla valintaruutu.

#### **Huomautus:**

Katso porttiasetukset kohdasta COM1.

**Portti** (Näkyvissä vain, kun valitset kohdan **Kaikki**)

Määritä PTZ-ohjaukseen käytettävä lähettimen sarjaportti valitsemalla solu. Kun PTZ-kamera on yhdistetty Bosch Allegiant -järjestelmään, voit valita kohdan **Allegiant**. Tällaisen kameran kanssa ei tarvitse käyttää runkojohtoa.

**Yhteyskäytäntö** (Näkyvissä vain, kun valitset kohdan **Kaikki**) Valitse PTZ-ohjauksen yhteyskäytäntö napsauttamalla solua.

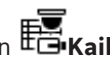

**PTZ-osoite** (Näkyvissä vain, kun valitset kohdan **Kaikki**) Kirjoita PTZ-ohjauksen osoitteen numero.

**Tallennus - Tallennuksen vähimmäisaika [päivinä] Toissijainen tallennus - Tallennuksen vähimmäisaika [päivinä] (vain VRM ja paikallinen tallennus)**

Valitse solu ja määritä tämän kameran videotietojen säilyttämiselle vähimmäisaika päivinä. Tallennuksia, jotka ovat tätä aikaa uudempia, ei poisteta automaattisesti.

#### **Tallennus - Tallennuksen enimmäisaika [päivinä]**

## **Toissijainen tallennus - Tallennuksen enimmäisaika [päivinä] (vain VRM ja paikallinen tallennus)**

Valitse solu ja määritä tämän kameran videotietojen säilyttämiselle enimmäisaika päivinä. Vain tätä vanhempi tallennus poistetaan automaattisesti. 0 = rajoittamaton.

#### **Viitata johonkin**

- *– [Kaksoistallennuksen määrittäminen kamerataulukossa, sivu 291](#page-290-0)*
- *– [Valmiiksi määritettyjen asentojen ja lisäkomentojen määrittäminen, sivu 288](#page-287-0)*
- *– [PTZ-portin asetusten määrittäminen, sivu 288](#page-287-1)*
- *– [Tietovirran laatuasetusten määrittäminen, sivu 280](#page-279-0)*
- *– [Kopioiminen ja liittäminen taulukoissa, sivu 279](#page-278-0)*
- *– [ANR-toiminnon määrittäminen, sivu 290](#page-289-0)*
- *– [Kamerataulukon vieminen, sivu 280](#page-279-1)*
- *– [ONVIF-profiilin määrittäminen, sivu 291](#page-290-1)*
- *– [Kohdealuetoiminnon määrittäminen, sivu 290](#page-289-1)*

## **21.2 Tallennusasetukset-sivut**

Pääikkuna > **Kamerat ja tallennus** > > Valitse Tallennusaikataulu-välilehti (esimerkiksi

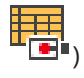

Mahdollistaa tallennusasetusten määrittämisen.

Näytetyt [Tallennusaikataulut](#page-369-0) määritetään kohdassa **Aikataulut**.

Vain ne sarakkeet kuvataan, jotka eivät ole osa kamerataulukkoa.

4 Järjestä taulukko sarakkeiden mukaan napsauttamalla sarakkeen otsikkoa.

## **Jatkuva tallennus**

Poista tallennus käytöstä tai valitse tietovirran 1 laatu napsauttamalla **Laatu**-sarakkeen solua.

Aktivoi ääni valitsemalla  $\mathbb{I}$  -sarakkeen valintaruutu.

## **Suora / tapahtumaa edeltävä tallennus**

Napsauta **Laatu**-sarakkeen solua, kun haluat valita tietovirran 2 suoran kuvan laadun (vaaditaan [pikatoistossa\)](#page-368-3) ja tapahtumaa edeltävän tallennuksen laadun (vaaditaan liike- ja hälytystallennuksessa). Jos [kaksitaajuuksinen suoratoisto](#page-365-0) on aktiivinen tällä lähettimellä, voit valita suoralle kuvalle tai tapahtumaa edeltävälle tallennukselle tietovirran 1.

Aktivoi ääni valitsemalla  $\Box$ -sarakkeen valintaruutu.

## **Liikkeentunnistuksen tallennus**

Poista tallennus käytöstä tai valitse tietovirran 1 laatu napsauttamalla **Laatu**-sarakkeen solua.

Aktivoi ääni napsauttamalla  $\Box$  -sarakkeen solua.

Valitse liiketapahtumaa edeltävä tallennusaika sekunteina napsauttamalla **Pre-event [s]** sarakkeen solua.

Valitse liiketapahtuman jälkeinen tallennusaika sekunteina napsauttamalla **Post-event [s]** sarakkeen solua.

## **Hälytystallennus**

Valitse tietovirran 1 laatu napsauttamalla **Laatu**-sarakkeen solua. Ota hälytystallennus käyttöön määrittämällä vastaava hälytys.

Aktivoi ääni valitsemalla  $\Box$  -sarakkeen valintaruutu.

Valitse hälytystä edeltävä aika sekunneissa napsauttamalla **Pre-event [s]** -sarakkeen solua. Valitse hälytyksen jälkeinen aika sekunteina napsauttamalla **Post-event [s]** -sarakkeen solua.

## **Viitata johonkin**

*– [Kopioiminen ja liittäminen taulukoissa, sivu 279](#page-278-0)*

## **22 Kamerat ja Tallennus -asetusten määrittäminen**

## **Huomautus!**

**i**

Jotkin tässä asiakirjassa esiteltävät toiminnot eivät ole käytettävissä BVMS Viewer versiossa.

Lisätietoja eri BVMS-versioista saat osoitteesta [www.boschsecurity.com](https://www.boschsecurity.com/xc/en/solutions/management-software/bvms/) sekä BVMSPikavalintaoppaasta: [BVMS-pikavalintaopas.](https://media.boschsecurity.com/fs/media/en/pb/images/products/management_software/bvms/bvms_quick-selection-guide.pdf)

## Pääikkuna > **Kamerat ja tallennus**

Tässä luvussa on tietoja kameroiden määritysten tekemisestä BVMS -järjestelmässä. Useita kameroiden ominaisuuksia ja tallennusasetuksia voidaan määrittää.

- Tallenna asetukset valitsemalla .
- Kumoa edellinen asetus valitsemalla
- Aktivoi määritys valitsemalla

## **Viitata johonkin**

- *– [Kamerat -sivu, sivu 274](#page-273-0)*
- *– [Ajastetun tallennuksen asetukset -valintaikkuna \(vain VRM ja paikallistallennus\), sivu 285](#page-284-0)*
- *– [Suoratoiston laatuasetukset -valintaikkuna, sivu 281](#page-280-0)*
- <span id="page-278-0"></span>*– [Valmiiksi määritettyjen asentojen ja lisäkomentojen valintaikkuna, sivu 289](#page-288-0)*

## **22.1 Kopioiminen ja liittäminen taulukoissa**

Useita Kamerataulukon, Tapahtuman määritystaulukon tai Hälytyksen määritystaulukon kohteita voidaan määrittää samanaikaisesti.

Taulukon rivin määritettävät arvot voidaan kopioida muille riveille:

- Kopioi kaikki rivin arvot toisille riveille.
- Kopioi vain yksi rivin arvo toiselle riville.
- Kopioi yhden solun arvo kokonaiseen sarakkeeseen.

Voit kopioida arvot kahdella tavalla:

- Kopioi tiedot Leikepöydälle ja liitä ne sieltä.
- Kopioi ja liitä tiedot suoraan.

Voit määrittää liitettävät rivit:

- Kopioi kaikki rivit.
- Kopioi valitut rivit.

## **Kaikkien rivin määritettävien tietojen kopioiminen ja liittäminen toiselle riville:**

1. Napsauta halutut arvot sisältävää riviä hiiren kakkospainikkeella ja valitse **Kopioi rivi**.

- 2. Napsauta muokattavan rivin otsikkoa. Jos haluat valita useita rivejä, pidä CTRL-näppäin painettuna rivien otsikoiden valitsemisen aikana.
- 3. Napsauta taulukkoa hiiren kakkospainikkeella ja valitse **Liitä**. Arvot kopioidaan.

## **Yhden rivin arvon kopioiminen ja liittäminen toiselle riville:**

- 1. Napsauta halutut arvot sisältävää riviä hiiren kakkospainikkeella ja valitse **Kopioi rivi**.
- 2. Napsauta muokattavaa solua hiiren kakkospainikkeella, valitse **Liitä solu kohteeseen** ja valitse sitten **Nykyinen solu**.

Arvo kopioidaan.

## **Kaikkien määritettävien arvojen kopioiminen suoraan:**

- 1. Napsauta muokattavan rivin otsikkoa. Jos haluat valita useita rivejä, pidä CTRL-näppäin painettuna rivien otsikoiden valitsemisen aikana.
- 2. Napsauta halutut arvot sisältävää riviä hiiren kakkospainikkeella, valitse **Kopioi rivi kohteeseen** ja valitse sitten **Valitut rivit**. Arvot kopioidaan.

## **Yhden arvon kopioiminen suoraan:**

- 1. Napsauta muokattavan rivin otsikkoa. Jos haluat valita useita rivejä, pidä CTRL-näppäin painettuna rivien otsikoiden valitsemisen aikana.
- 2. Napsauta halutut arvot sisältävää solua hiiren kakkospainikkeella, valitse **Kopioi solu kohteeseen** ja valitse sitten **Valinta sarakkeessa** . Arvo kopioidaan.

## **Solun arvon kopioiminen kaikkiin sarakkeen muihin soluihin:**

4 Napsauta halutut arvot sisältävää solua hiiren kakkospainikkeella, valitse **Kopioi solu kohteeseen** ja valitse sitten **Koko sarake**.

Arvo kopioidaan.

## **Rivin kahdentaminen:**

4 Napsauta riviä hiiren kakkospainikkeella ja valitse **Lisää kahdennettu rivi**. Rivi lisätään kohdan alle uudella nimellä.

## **Viitata johonkin**

- *– [Kamerat -sivu, sivu 274](#page-273-0)*
- *– [Ajastetun tallennuksen asetukset -valintaikkuna \(vain VRM ja paikallistallennus\), sivu 285](#page-284-0)*
- *– [Tapahtumat -sivu, sivu 292](#page-291-0)*
- <span id="page-279-1"></span>*– [Hälyt -sivu, sivu 297](#page-296-0)*

## **22.2 Kamerataulukon vieminen**

## Pääikkuna > **Kamerat ja tallennus**

Tai

Pääikkuna > **Kamerat ja tallennus** > Vaihda kuvaketta napsauttamalla Kamerat-sivu

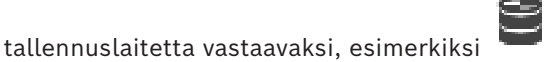

Näyttää BVMS -järjestelmässä käytettävissä olevien kameroiden tietoja. Voit viedä kamerataulukon CSV-tiedostoon.

## **Vieminen:**

- 1. Napsauta kamerataulukkoa hiiren kakkospainikkeella ja valitse **Vie taulukko...**.
- 2. Kirjoita valintaikkunassa sopiva tiedostonimi.
- 3. Valitse **Tallenna**. Valittu kamerataulukko viedään csv-tiedostoon.

## **22.3 Tietovirran laatuasetusten määrittäminen**

## <span id="page-279-0"></span>**Tietovirran laatuasetusten lisääminen:**

- 1. Lisää luetteloon uusi asetus valitsemalla .
- 2. Kirjoita nimi.

#### **Tietovirran laatuasetusten poistaminen:**

4 Valitse kohde luettelosta ja poista kohde valitsemalla . Oletusasetuksia ei voi poistaa.

#### **Tietovirran laatuasetusten nimeäminen uudelleen:**

- 1. Valitse luettelosta asetus.
- 2. Syötä uusi nimi **Nimi**-kenttään. Oletusasetuksia ei voi nimetä uudelleen.
- 3. Valitse **OK**.

#### **Tietovirran laatuasetusten määrittäminen:**

- 1. Valitse luettelosta asetus.
- <span id="page-280-0"></span>2. Valitse oikeat asetukset.

## **22.3.1 Suoratoiston laatuasetukset -valintaikkuna**

## Pääikkuna > **Kamerat ja tallennus** >

Voit määrittää tietovirran laatuprofiileja, joita voit myöhemmin määrittää kameroihin **Kamerat ja tallennus** -sivulla tai **Ajoitetun tallennuksen asetukset** -valintaikkunassa. Tietovirran laatuun sisältyy [videokuvan tarkkuus,](#page-370-1) kuvataajuus, enimmäiskaistanleveys ja videokuvan pakkaus.

## **Suoratoiston laadut**

Valitse valmiiksi määritetty tietovirran laatu ja lisää uusi tietovirran laatu valmiiksi

määritetyn tietovirran laadun perusteella valitsemalla  $\top$ . Kun valitset ensin vhden

tietovirran ja sitten <sup>|</sup>, tietovirran laatuasetus kopioidaan ylätason solmuna, jolla ei ole alisolmuja.

 Poista valittu tietovirran laatu valitsemalla tämä. Tietovirran laatuasetuksia ei voi poistaa.

Luettelossa on kaikki valmiiksi määritetyt tietovirran laatuasetukset. On suositeltavaa nimetä tietovirran laatu samalla nimellä kuin kameran ympäristö.

Seuraavat tietovirran laatuprofiilit ovat käytettävissä:

Image optimized: Asetuksissa on optimoitu kuvan laatu. Tämä voi kuormittaa verkkoa. Bit rate optimized: Asetuksissa on optimoitu pieni kaistanleveys. Tämä voi heikentää kuvan laatua.

Balanced: Asetukset ovat kompromissi optimaalisen kuvan laadun ja optimaalisen kaistanleveyden käytön välillä.

Seuraavat tietovirran laatuprofiilit ovat käytettävissä BVMS-versiosta 9.0 alkaen Boschkameroiden Intelligent Streaming -ominaisuutta varten:

Cloud optimized 1/8 FR: Asetukset on optimoitu pientä kaistanleveyttä varten ja ne ovat identtiset kaikille kameratyypeille.

PTZ optimized: Asetukset on optimoitu PTZ-kameroita varten.

Image optimized quiet / standard / busy

Bit rate optimized quiet / standard / busy

Balanced quiet / standard / busy

#### Kohdetyyppiluokat:

quiet: Asetukset on optimoitu kuville, joissa on vähän liikettä. 89 % staattinen kohde, 10 % normaali kohde, 1 % vilkas kohde.

standard: Asetukset on optimoitu kuville, joissa on jonkin verran liikettä. 54 % staattinen kohde, 35 % normaali kohde, 11 % vilkas kohde.

busy: Asetukset on optimoitu kuville, joissa on paljon liikettä. 30 % staattinen kohde, 55 % vilkas kohde, 15 % ruuhkainen kohde.

Prosenttiarvot on määritetty suhteessa jakaumaan päivän aikana.

Oletusprofiili on Balanced standard.

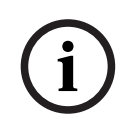

#### **Huomautus!**

Kullekin kamera-alustojen (CPP3–CPP7.3) yhdistelmälle ja kullekin käytettävissä olevalle tarkkuudelle on tietty asetus, jotta kameroille voidaan määrittää oikeat bittinopeudet. Profiili on valittava manuaalisesti kunkin kameran vastaavan kohdetyypin mukaan.

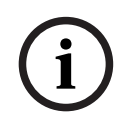

#### **Huomautus!**

Päivitysasennuksen yhteydessä uudet profiilit on valittava manuaalisesti, jotta niistä tulee aktiivisia. Vanhat profiilit pysyvät ennallaan.

#### **Nimi**

Näyttää tietovirran laadun nimen. Kun lisäät uuden tietovirran laadun, voit muuttaa nimen.

## **SD-videokuvan tarkkuus**

Tämä asetus on käytettävissä vain, kun tietovirran kooderille on asetettu SD-tarkkuus.

Valitse haluamasi videokuvan tarkkuus. Voit määrittää teräväpiirtolaadulle tietovirran 2 SDlaadun.

**Huomautus:** Tarkkuuteen ei vaikuta, jos kooderille on määritetty HD- tai UHD-tarkkuus (mikä tahansa korkeampi kuin SD-kooderi). Esimerkiksi teräväpiirtokameran tarkkuutta ei voi pienentää SD:ksi tällä asetuksella.

#### **Kuvan lähetysväli**

Liikuta valitsinta tai kirjoita sopiva arvo.

Järjestelmä auttaa laskemaan sopivan [IPS](#page-365-1)-arvon.

Kuvan koodausvälin avulla **Kuvan lähetysväli** voit määrittää kuvien koodauksen ja siirron aikavälin. Jos arvo on 1, kaikki kuvat koodataan. Esimerkiksi numero 4 tarkoittaa, että vain joka neljäs kuva koodataan ja seuraavat kolme jätetään väliin. Tämän arvon pitäisi olla sitä korkeampi, mitä pienempi kaistanleveys on käytössä, jotta saadaan paras mahdollinen videokuva.

Koodausmoottori saa anturilta syötteeksi esimerkiksi 30 kuvaa. Live-näkymän tai tallennuksen vaadittava tulo on 15 kuvaa.

## **Tätä varten:**

4 Aseta **Kuvan lähetysväli** -parametrin arvoksi 2. Lähetin ohittaa joka toisen anturilta tulevan kuvan ja lähettää vain 15 kuvaa sisältävän H.264-koodatun tietovirran.

#### **Kuvan lähetysväli**:

- 1 = täysi kuvataajuus kooderin asetusten mukaisesti
- 2 = 50 % kooderin asetuksissa annetusta kuvataajuudesta (fps frames per second)

Nopeiden kuvataajuuslaskelmien kaava on: IPS = sensoritila / kuvan koodausväli.

## **Kuvasarjarakenne**

Valitse kuvasarjalle (GOP) tarvittava rakenne. Valitse IP, IBP tai IBBP sen mukaan, pidätkö tärkeämpänä mahdollisimman pientä viivettä (vain IP-kuvat) vai mahdollisimman pientä kaistanleveyden käyttöä. (GOP-valinta ei ole käytettävissä kaikissa kameroissa.)

#### **Huomautus:**

B-kuvia tukevat vain kamerat, joiden tarkkuus on 1080 pikseliä ja laiteohjelmiston versio 6.40.

Vältä B-kuvia live-näkymässä ja PTZ-tilassa, koska ne johtavat live-videon latenssiin.

#### **Bittinopeuden optimointi**

Bittinopeuden optimointi viittaa kuvanlaadun tai bittinopeuden vähentämisen ensisijaisuuteen.

**Korkea laatu** tai **Paras laatu** vähentää bittinopeutta vähemmän tai ei ollenkaan, mutta kuva on hyvä tai erinomainen.

**Matala bittinopeus** ja **Normaali** bittinopeus vähentää enemmän kaistanleveyttä, mutta tuloksena olevassa kuvassa saattaa olla vähemmän yksityiskohtia.

Jos bittinopeuden optimointi ei ole käytössä, keskimääräisen bittinopeuden odotetaan olevan 24 tuntia (suurempi kuin tavoitebittinopeus).

#### **Tavoitebittinopeus [kb/s]**

Liikuta valitsinta tai kirjoita sopiva arvo.

Voit rajoittaa encoder-siirtonopeutta, jolloin kaistanleveyttä hyödynnetään optimaalisesti verkon sisällä. Kohdesiirtonopeus on määritettävä siten, että tyypillisten kohteiden kuvanlaatu on riittävä eikä liiallista liikettä esiinny.

Jos kuvat ovat monimutkaisia tai kuvien sisältö muuttuu usein toistuvan liikkeen takia, tämä rajoitus voidaan tilapäisesti ylittää enintään **Enimmäisbittinopeus [kb/s]** -kenttään kirjattuun arvoon asti.

## **Enimmäisbittinopeus [kb/s]**

Liikuta valitsinta tai kirjoita sopiva arvo.

Enimmäisbittinopeudella määritetään siirron enimmäisnopeus, jota ei voi ylittää. Enimmäisbittinopeus asetetaan, jotta voitaisiin määrittää videokuvan tallennukseen käytettävä levytila.

I- ja P-kuvien videokuvan laadun asetusten mukaan tämä seikka voi aiheuttaa tiettyjen kuvien jäämisen pois.

Tässä kohdassa annetun arvon on oltava vähintään 10 % **Tavoitebittinopeus [kb/s]** -kentässä annettua arvoa suurempi. Jos tässä annettu arvo on liian pieni, se säädetään automaattisesti.

## **I-kuvan etäisyys**

Tällä parametrilla voit asettaa aikavälit, joilla I-kuvien koodaus tehdään. Arvo 1 tarkoittaa, että I-kuvia tuotetaan jatkuvasti. Arvo 10 tarkoittaa, että vain joka kymmenes kuva on I-kuva ja arvo 60 tarkoittaa, että vain joka kuudeskymmenes jne. Väliin jäävät I-kuvat koodataan P-kuviksi.

**Huomautus:** Käytettäessä erittäin pitkää kuvasarjaa (jopa 255 kuvaa) yhdistettynä pieneen kuvataajuuteen (1 kuva/s), I-kuvien aikaväli on liian suuri eikä toistoa voida näyttää. Suosittelemme lyhentämään kuvasarjan pituuden 30:ksi.

## **Kuvan laatutaso**

Tässä voit määrittää arvon asetusten 0 ja 100 väliltä sekä I- että P-kuville. Matalimmalla arvolla kuvan laatu on paras ja kuvan päivitysnopeus on pienin. Korkeimmalla arvolla kuvan päivitysnopeus on paras ja kuvan laatu on pienin.

Hyvä videolaatu saavutetaan asettamalla laatutaso sitä korkeammalle, mitä pienempi käytettävissä oleva kaistanleveys on.

#### **Huomautus:**

Jos tekninen tuki ei anna ohjeita, suosittelemme valitsemaan **Automaattinen**-valintaruudut. Paras mahdollinen liikkeen ja kuvan tarkkuuden yhdistelmä säädetään silloin automaattisesti.

## **VIP X1600 XFM4 -asetukset**

Voit määrittää seuraavat [H.264-](#page-364-1)asetukset VIP X 1600 XFM4 -lähetinmoduulille. **H.264-palkkisuodatin**: Valitsemalla tämän voit parantaa kuvan laatua ja ennakoinnin suorituskykyä tasoittamalla teräviä reunoja.

**CABAC**: Valitsemalla tämän voit aktivoida tehokkaan pakkauksen. Käyttää paljon käsittelytehoa.

## **Viitata johonkin**

*– [Tietovirran laatuasetusten määrittäminen, sivu 280](#page-279-0)*

## **22.4 Kameran ominaisuuksien määrittäminen**

Pääikkuna > **Kamerat ja tallennus** >

## **Kameran ominaisuuksien muuttaminen:**

- 1. Napsauta **Kamera**-sarakkeen solua ja kirjoita kameran uusi nimi. Tämä nimi näytetään kaikissa paikoissa, joissa on kameraluetteloja.
- 2. Tee tarvittavat asetukset muissa sarakkeissa.

Jos haluat saada yksityiskohtaisia tietoja eri kentistä, siirry alla olevasta linkistä asianmukaiseen sovellusikkunaan.

## **Viitata johonkin**

<span id="page-283-0"></span>*– [Kamerat -sivu, sivu 274](#page-273-0)*

## **22.5 Tallennusasetusten määrittäminen (vain VRM ja paikallistallennus)**

## Pääikkuna > > **Kamerat ja tallennus**

Voit määrittää tallennusasetukset kaikille niille laitteille, jotka on lisätty VRMlaitenimikkeisiin [Laitepuussa.](#page-366-4)

**Huomautus:** Kun tallennat, varmista, että vastaava [VRM](#page-371-1) tai paikallistallennus on määritetty oikein.

VRM: **Laitteet** > Laajenna >

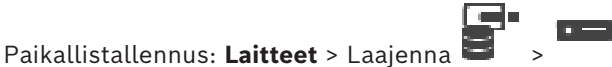

## **Tallennusasetusten lisääminen:**

- 1. Lisää luetteloon uusi asetus valitsemalla .
- 2. Kirjoita nimi.

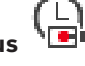

## **Tallennusasetusten poistaminen:**

 $\blacktriangleright$  Valitse luettelosta asetus ja poista se valitsemalla  $\blacktriangleright$ Oletusasetuksia ei voi poistaa.

#### **Tallennusasetusten nimeäminen uudelleen:**

- 1. Valitse luettelosta asetus.
- 2. Syötä uusi nimi **Nimi:**-kenttään. Oletusasetuksia ei voi nimetä uudelleen.
- 3. Valitse **OK**.

## **Tallennuslaatuasetusten määrittäminen:**

- 1. Valitse luettelosta asetus.
- 2. Määritä tarvittavat asetukset ja valitse **OK**.
- œ  $3$  Valitse tai  $\blacksquare$
- 4. Valitse **Tallennus**-sarakkeessa tallennusasetus kullekin lähettimelle.

Yksityiskohtaisia tietoja eri kentistä on sovellusikkunan käytönaikaisessa ohjeessa.

## **Viitata johonkin**

<span id="page-284-0"></span>*– [Ajastetun tallennuksen asetukset -valintaikkuna \(vain VRM ja paikallistallennus\), sivu 285](#page-284-0)*

## **22.6 Ajastetun tallennuksen asetukset -valintaikkuna (vain VRM ja paikallistallennus)**

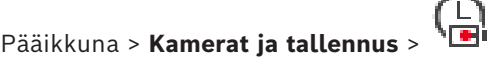

Voit määrittää aikataulusta riippuvaisia tallennusasetuksia kullekin käytettävissä olevalle [laiteperheelle](#page-366-5). Laiteperhe on käytettävissä, kun vähintään yksi laiteperheen lähetin on lisätty [Laitepuuhun.](#page-366-4) Voit määrittää kyseisen tallennusasetuksen kullekin kameralle **Kamerat**taulukossa.

Käytä [Tallennusaikatauluja](#page-369-0), jotka on määritetty **Aikataulut**-sivulla.

**Huomautus:** normaalin tallennuksen ottaminen käyttöön tai poistaminen käytöstä on mahdollista kaikissa laiteperheissä.

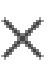

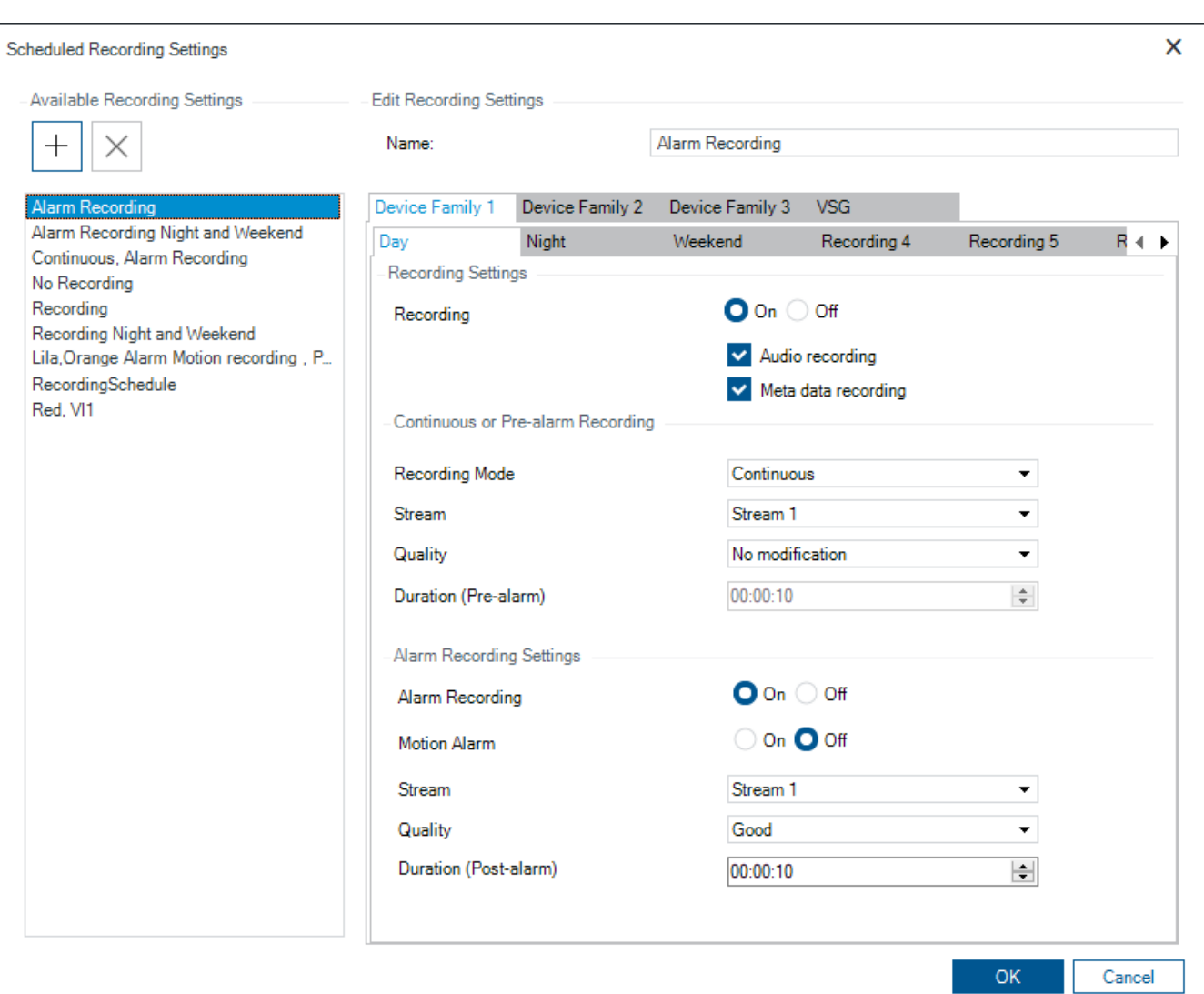

#### **Valittavat tallennusasetukset**

Muuta valmiiksi määritettyä tallennusasetusta valitsemalla se. Voit lisätä ja poistaa käyttäjän määrittämän asetuksen.

#### **Nimi:**

Kirjoita uuden tallennusasetuksen nimi.

## **Laiteperhe-välilehti**

Valitse laiteperhe, jolle haluat määrittää soveltuvat tallennusasetukset.

## **Tallennusaikataulu-välilehti**

Määritä valitun laiteperheen tallennusasetukset valitsemalla tallennusaikataulu.

## **Tallennus**

Käynnistä tai katkaise normaalitallennus (jatkuva tai hälytystä edeltävä).

## **Äänen tallennus**

Valitse, tallennetaanko ääntä.

## **Metadatan tallennus**

Valitse, tallennetaanko metatiedot.

## **Tallennustila**

Valitse tallennustila.

Seuraavat vaihtoehdot ovat käytettävissä:

- **Jatkuva**
- **Hälytystä edeltävä**

#### **Tietovirta**

Valitse haluttu tietovirta normaalille tallennukselle.

**Huomautus:** käytettävissä olevat tietovirrat riippuvat laiteperheestä.

#### **Laatu**

Valitse normaalin tallennuksen tietovirran laatu. Käytettävissä olevat laatuasetukset määritetään **Suoratoiston laatuasetukset** -valintaikkunassa.

#### **Kesto (hälytystä edeltävä)**

Anna haluttu hälytystä edeltävä tallennusaika. Aika annetaan muodossa tt.mm.ss. **Huomautus:** Käytössä vain, kun **Hälytystä edeltävä** on valittu.

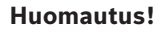

**i**

Esihälytyksen asetuksissa 1 - 10 s esihälytykset tallennetaan automaattisesti lähettimen RAM-muistiin, jos riittävä määrä RAM-muistia on vapaana. Muussa tapauksessa tallennus tapahtuu tallennusvälineeseen.

Esihälytyksen asetuksissa, jotka ovat suurempia kuin 10 s, esihälytykset tallennetaan tallennusvälineeseen.

Esihälytysten tallennustila lähettimen RAM-muistissa on käytettävissä versiosta 5.0 alkaen.

#### **Hälytystallennusasetukset**

Voit käynnistää tai katkaista tämän kameran hälytystallennuksen.

## **Liiketunnistuksen hälytys**

Voit käynnistää tai katkaista liikkeen käynnistämän hälytystallennuksen.

#### **Tietovirta**

Valitse hälytystallennuksessa käytettävä tietovirta. **Huomautus:** käytettävissä olevat tietovirrat riippuvat laiteperheestä.

#### **Laatu**

Valitse normaali tallennuksen tietovirran laatu. Käytettävissä olevat laatuasetukset määritetään **Suoratoiston laatuasetukset** -valintaikkunassa.

Vain laiteperheeseen 2 tai 3 kuuluvat laitteet: Kun valitset **Ei muokkauksia** -vaihtoehdon, hälytystallennus käyttää samaa laatua, jota käytetään jatkuvassa tai hälytystä edeltävässä tallennuksessa. Suosittelemme, että käytät **Ei muokkauksia** -kohdetta. Kun valitset hälytystallennuksen tietovirran laadun, järjestelmä muokkaa vain kuvan lähetysvälin ja tavoitesiirtonopeuden arvoja tämän tietovirran laadun mukaisesti. Lisäksi käytetään laatuasetuksia, jotka on määritetty jatkuvaan tai hälytystä edeltävään tallennukseen määritetyssä laatuasetuksessa.

#### **Kesto (hälytyksen jälkeinen)**

Anna haluttu hälytystallennusaika. Aika annetaan muodossa tt.mm.ss.

#### **Viitata johonkin**

- *– [Kopioiminen ja liittäminen taulukoissa, sivu 279](#page-278-0)*
- *– [Tallennusasetusten määrittäminen \(vain VRM ja paikallistallennus\), sivu 284](#page-283-0)*

## **22.7 PTZ-portin asetusten määrittäminen**

<span id="page-287-1"></span>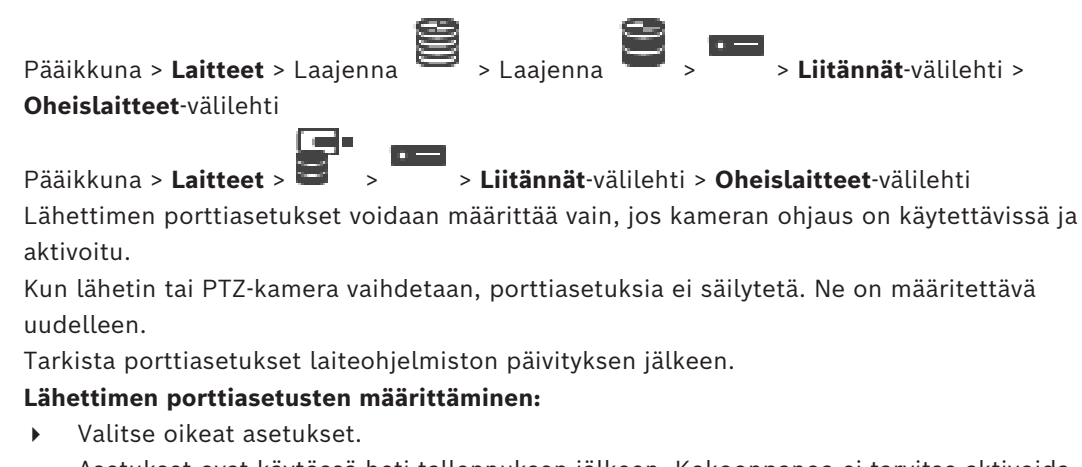

<span id="page-287-0"></span>Asetukset ovat käytössä heti tallennuksen jälkeen. Kokoonpanoa ei tarvitse aktivoida. Yksityiskohtaisia tietoja eri kentistä on sovellusikkunan käytönaikaisessa ohjeessa.

## **22.8 Valmiiksi määritettyjen asentojen ja lisäkomentojen määrittäminen**

# Pääikkuna > **Kamerat ja tallennus** >

Voit määrittää valmiiksi ja tallentaa PTZ-, ROI- ja panoraamakameroiden kuvaussuunnat. PTZkameroille voidaan määrittää myös lisäkomentoja.

**Huomautus:**PTZ-kameran porttiasetukset on määritettävä ennen kuin PTZ-kameran asetuksia voi määrittää. Muussa tapauksessa PTZ-ohjaus ei toimi tässä valintaikkunassa.

## **Valmiiksi määritetyn asennon määrittäminen:**

- 1. Valitse haluttu lähetin **Kamerat**-taulukosta.
- 2. Vain PTZ-kamerat: aktivoi PTZ-kameran ohjaus valitsemalla esarakkeen valintaruutu.

3. Valitse - painike.

**Esiasennot ja AUX-komennot**-valintaikkuna avautuu.

- 4. Voit määrittää, kuinka montaa valmiiksi määritettyä asentoa haluat käyttää.
- 5. Valitse asento, jonka haluat määrittää.
- 6. Siirry esikatseluikkunassa määritettävän asennon kohdalle käyttämällä hiirtä. Lähennä ja loitonna vierittämällä ja siirrä kuvaosiota vetämällä.
- 7. Kirjoita tarvittaessa nimi määritetylle asennolle.

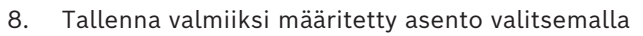

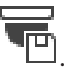

Huomautus: Valitse  $\Psi$  jokaista määritettyä asentoa kohti. Muussa tapauksessa asentoa ei tallenneta.

9. Valitse **OK**.

## **Valmiiksi määritettyjen asentojen näyttäminen:**

- 1. Valitse haluttu lähetin **Kamerat**-taulukosta.
- 2. Valitse painike.

**Esiasennot ja AUX-komennot**-valintaikkuna avautuu.

3. Valitse haluttu asento.
## 4. Valitse

Valmiiksi määritetty kuvaussuunta tulee näkyviin esikatseluikkunassa.

### **Huomautus:**

PTZ- ja ROI-kameroiden valmiiksi määritetyt asennot tallennetaan suoraan kameraan.

Panoraamakameroiden valmiiksi määritetyt asennot tallennetaan BVMS-järjestelmään.

PTZ-kamerat liikkuvat fyysisesti esivalittuun asentoon. Panoraama- ja ROI-kamerat näyttävät vain kuvaosion koko kameranäytöstä.

### **PTZ-kameroiden lisäkomentojen määrittäminen:**

- 1. Valitse haluttu lähetin **Kamerat**-taulukosta.
- 2. Valitse -painike.

**Esiasennot ja AUX-komennot**-valintaikkuna avautuu.

- 3. Valitse **AUX-komennot**-välilehti.
- 4. Valitse oikeat asetukset.

5. Tallenna valmiiksi määritetyt komennot valitsemalla .

Yksityiskohtaisia tietoja eri kentistä on sovellusikkunan käytönaikaisessa ohjeessa.

### **Viitata johonkin**

- *– [Valmiiksi määritettyjen asentojen ja lisäkomentojen valintaikkuna, sivu 289](#page-288-0)*
- *– [PTZ-portin asetusten määrittäminen, sivu 288](#page-287-0)*
- *– [Hälytyksen määrittäminen, sivu 309](#page-308-0)*
- *– [Valitse Kuvaruudun sisältö -valintaikkuna, sivu 298](#page-297-0)*
- *– [Hälytysasetukset -valintaikkuna, sivu 300](#page-299-0)*
- <span id="page-288-0"></span>*– [Valitse Kuvaruudun sisältö -valintaikkuna \(MG\), sivu 299](#page-298-0)*

### **22.9 Valmiiksi määritettyjen asentojen ja lisäkomentojen valintaikkuna**

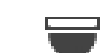

Pääikkuna > **Kamerat ja tallennus** > **EEP** > Valitse PTZ-, ROI- tai panoraamakamera > Voit määrittää [PTZ-](#page-368-0), [ROI](#page-366-0)- tai panoraamakameran.

ROI- ja panoraamakameroissa ei voi käyttää lisäkomentoja.

**Huomautus:**PTZ-kameran porttiasetukset on määritettävä ennen kuin PTZ-kameran asetuksia voi määrittää. Muussa tapauksessa PTZ-ohjaus ei toimi tässä valintaikkunassa.

### **Kuvakkeet**

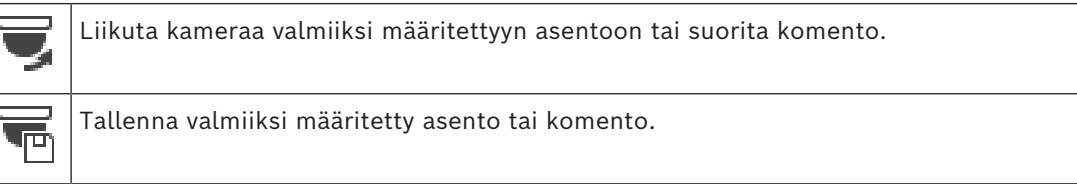

### **Määritetyt esiasennot -välilehti**

Näytä valmiiksi määritettyjen asentojen taulukko.

### **Nro**

Näyttää valmiiksi määritetyn asennon numeron.

### **Nimi**

Muokkaa valmiiksi määritetyn asennon nimeä napsauttamalla solua.

### **AUX-komennot-välilehti (vain PTZ-kamerat)**

Näytä lisäkomentojen taulukko napsauttamalla.

**Huomautus:** Jos ONVIF-lähetin tukee lisäkomentoja, lisäkomennot annetaan suoraan ONVIFlähettimestä.

### **Nro**

Näyttää lisäkomennon numeron.

### **Nimi**

Muokkaa komennon nimeä napsauttamalla solua.

### **Koodi**

Muokkaa komennon koodia napsauttamalla solua.

### **Viitata johonkin**

- *– [PTZ-portin asetusten määrittäminen, sivu 288](#page-287-0)*
- *– [Valmiiksi määritettyjen asentojen ja lisäkomentojen määrittäminen, sivu 288](#page-287-1)*

Tal a

### **22.10 Kohdealuetoiminnon määrittäminen**

Pääikkuna > **Kamerat ja tallennus** >

[Kohdealue](#page-366-0)-toiminnon voi ottaa käyttöön kiinteässä HD-kamerassa.

Tietovirta 2 on määritettävä reaaliaikaiselle videokuvalle ja H.264 MP SD ROI- tai H.265 MP SD ROI -kooderi on määritettävä tietovirralle 2.

Varmista, että tietovirtaa 2 käytetään reaaliaikaiseen videokuvaan jokaisessa [työasemassa,](#page-368-1) jossa kohdealuetta aiotaan käyttää.

### **Kohdealueen ottaminen käyttöön:**

- 1. Valitse **Tietovirta 2 Koodain** -sarakkeessa H.264 MP SD ROI- tai H.265 MP SD ROI kooderi.
- 2. Valitse **Reaaliaikainen videokuva Tietovirta** -sarakkeessa **Tietovirta 2**.
- 3. Valitse **Reaaliaikainen videokuva ROI** -sarakkeessa valintaruutu napsauttamalla.

### **Kohdealueen poistaminen käytöstä:**

- 1. Poista valintaruudun valinta napsauttamalla **Reaaliaikainen videokuva ROI** sarakkeessa.
- 2. Valitse **Tietovirta 2 Koodain** -sarakkeessa kooderi.

### **Viitata johonkin**

<span id="page-289-0"></span>*– [Kamerat -sivu, sivu 274](#page-273-0)*

Pääikkuna > **Kamerat ja tallennus** >

### **22.11 ANR-toiminnon määrittäminen**

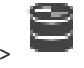

Ennen [ANR-](#page-363-0)toiminnon ottamista käyttöön lähettimen tallennustietoväline on lisättävä lähettimeen ja se on määritettävä.

Kaksoistallennus on poistettava käytöstä ANR-toiminnon määritystä varten. ANR-toimintoa voi käyttää vain lähettimissä, joissa on vähintään laiteohjelmisto 5.90. Kaikki lähetintyypit eivät tue ANR-toimintoa, vaikka asennettu laiteohjelmistoversio olisi oikea.

### **Ottaminen käyttöön:**

4 Valitse kameran **ANR**-sarakkeessa valintaruutu.

- *– [Kaksoistallennuksen määrittäminen kamerataulukossa, sivu 291](#page-290-0)*
- *– [Kamerat -sivu, sivu 274](#page-273-0)*
- <span id="page-290-0"></span>*– [Lähettimen tallennustietovälineen määrittäminen, sivu 222](#page-221-0)*

### **22.12 Kaksoistallennuksen määrittäminen kamerataulukossa**

### Pääikkuna > **Kamerat ja tallennus** >

[ANR-](#page-363-0)toiminto on poistettava käytöstä kaksoistallennuksen määritystä varten. Jos määrität kaksoistallennuksen yhteen monikanavaisen lähettimen kameraan, järjestelmä varmistaa, että sama tallennuskohde määritetään kaikissa kyseisen lähettimen kameroissa.

#### **Määrittäminen:**

1. Napsauta **Toissijainen tallennus** - **Kohde** -sarakkeessa lähetintä ja valitse sitten toissijaisen [VRM:n](#page-371-0) varanto.

Kaikki kyseisen lähettimen kamerat määritetään automaattisesti tallentumaan valittuun toissijaiseen VRM:ään.

2. Valitse **Asetus**-sarakkeessa aikataulutettu tallennusasetus.

#### **Viitata johonkin**

- *– [Kaksoistallennuksen määrittäminen laitepuussa, sivu 183](#page-182-0)*
- *– [ANR-toiminnon määrittäminen, sivu 290](#page-289-0)*
- *– [Kaksois- tai varatallennus, sivu 29](#page-28-0)*
- *– [Kamerat -sivu, sivu 274](#page-273-0)*

### **22.13 Videon suoratoiston yhdyskäytävän hallinta**

### **Viitata johonkin**

- *– [Video Streaming Gateway -laitesivu, sivu 193](#page-192-0)*
- *– [Lisää Boschin lähetin -valintaikkuna, sivu 196](#page-195-0)*
- *– [Lisää ONVIF-lähetin -valintaikkuna, sivu 197](#page-196-0)*
- *– [Lisää JPEG-kamera -valintaruutu, sivu 199](#page-198-0)*
- *– [Lisää RTSP-lähetin -valintaikkuna, sivu 200](#page-199-0)*

### **22.13.1 ONVIF-profiilin määrittäminen**

### Pääikkuna > **Kamerat ja tallennus** >

Voit määrittää ONVIF-kameraan ONVIF-tallennusvälineprofiilin tunnistimen. Voit määrittää profiilin joko reaaliaikaiselle videokuvalle tai tallennukselle.

### **Reaaliaikaisen videokuvatunnistimen määrittäminen:**

4 Tee valinta **Reaaliaikainen videokuva** - **Profiili** -sarakkeessa.

### **Tallennuksen tunnistimen määrittäminen:**

4 Tee valinta **Tallennus** - **Profiili**-sarakkeessa.

### **Viitata johonkin**

*– [Kamerat -sivu, sivu 274](#page-273-0)*

### **23 Tapahtumat -sivu**

### <span id="page-291-0"></span>Pääikkuna > **Tapahtumat**

Näyttää tapahtumapuun ja kaikki käytettävissä olevat [tapahtumat](#page-369-0) sekä jokaisen tapahtuman määritystaulukon. Tapahtumat ryhmitellään niiden tyypin mukaan, esimerkiksi kaikki kameratallennuksen tapahtumat, kuten jatkuva tallennus tai hälytystallennus, ryhmitellään Tallennustila-kohtaan.

Käytettävissä olevat tapahtumat on ryhmitelty niitä vastaavien laitteiden mukaisesti. Laitteen

tilan muutos näkyy kohdan  $\bigcirc$ alla muodossa  $\overline{a}$ . Kaikki muut tapahtumat näkyvät

laitteesta riippuvaisina ryhminä muodossa .

Toiminnot, jotka voidaan määrittää jokaiseen tapahtumaan:

- Käynnistä hälytys aikataulun mukaisesti (ei käytettävissä kaikkien tapahtumien yhteydessä).
- Kirjaa tapahtuma aikataulun mukaisesti. Tapahtuma näkyy Operator Client -ohjelman Tapahtumaluettelossa, jos se on kirjattu.
- Suorita [komentosarja](#page-366-1) aikataulun mukaisesti (ei käytettävissä kaikkien tapahtumien yhteydessä).
- Tapahtumatyyppi  $\frac{f_{\text{max}}}{f_{\text{max}}}$ : Tekstitietojen lisääminen jatkuvaan tallennukseen. Asetukset suoritetaan, jos tapahtuma toteutuu.

Voit luoda Yhdistetyn tapahtuman, joka yhdistää useat eri tapahtumat ja totuusarvoilmaisut.

4 Avaa vastaava tapahtuman määritystaulukko napsauttamalla puunimikettä.

Tapahtuman kahdentaminen. Luo tiettyyn tapahtumaan useita [hälytyksiä](#page-364-0).

Poista kahdennettu tai [yhdistetty tapahtuma](#page-371-1).

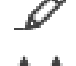

Nimeä valittu Yhdistetty Tapahtuma uudelleen.

 Avaa valintaikkunan, jossa luodaan Yhdistetty Tapahtuma käyttämällä muiden tapahtumien totuusarvoilmaisuja (enintään 10).

Yhdistetyt Tapahtumat lisätään tapahtuman määritystaulukkoon.

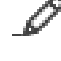

Muokkaa valittua Yhdistettyä Tapahtumaa.

Näyttää valintaikkunan, jossa voidaan luoda ja muokata komentosarjoja.

### **Kohteiden etsiminen:**

4 Kirjoita hakukenttään merkkijono ja suodata näytettävät kohteet painamalla näppäintä ENTER.

Vain merkkijonon sisältävät kohteet ja niitä vastaavat ylätason kohteet (vain puissa) näytetään. Suodatettujen kohteiden määrä ja kohteiden kokonaismäärä ilmoitetaan.

**Huomautus:** Pane merkkijonot lainausmerkkeihin, jos haluat etsiä tarkkaa merkkijonoa: esimerkiksi "Camera 1" suodattaa juuri tämännimiset kamerat, muttei kameraa camera 201.

### **Viitata johonkin**

- *– [Tapahtumien ja hälytysten määrittäminen, sivu 305](#page-304-0)*
- *– [Komentosarjojen määrittäminen, sivu 87](#page-86-0)*
- *– [Valinnat-valintaikkuna \(Asetukset-valikko\), sivu 117](#page-116-0)*

<span id="page-292-0"></span>*– [Vilkkuvien kohdepisteiden määrittäminen, sivu 312](#page-311-0)*

### **23.1 Viiveasetukset-välilehti**

**Huomautus:** Teknisten rajoitusten vuoksi Viiveasetukset-välilehti ei ole käytettävissä kaikkien tapahtumien yhteydessä.

Voit määrittää valitulle tapahtumalle [viiveasetukset.](#page-370-0)

### **Viiveaika**

Ilmoitetun aikajakson aikana kaikki lisätapahtumat ohitetaan.

### **Tapahtuman tilan prioriteetti**

Voit määrittää prioriteettiasetuksen tapahtumatilalle.

### **Muokkaa prioriteetteja**

Avaa prioriteettiasetuksen määrittämisen valintaikkuna valitsemalla tämä.

### **Lisää asetus**

Valitsemalla tämän voit lisätä rivin, jolla voit määrittää kaikkien laitteiden viiveasetuksista poikkeavan viiveasetuksen.

### **Poista asetus**

<span id="page-292-1"></span>Poista valittu rivi napsauttamalla tätä. Valitse rivi napsauttamalla vasemman rivin otsikkoa.

### **23.2 Asetukset-välilehti laajennetulle karttanäytölle**

Kartan väritilojen määritys on mahdollista vain, jos valitset **Ota laajennettu tilanäyttö käyttöön (kohdepisteiden värit kartalla riippuen tilasta)** -asetuksen tai **Ota laajennettu tilanäyttö käyttöön (kohdepisteiden värit kartalla riippuen hälytyksestä)** -asetuksen **Asetukset**-valintaikkunassa.

```
Voit määrittää jokaiselle -tapahtumalle tai -hälytykselle kohdepisteiden taustavärin ja
```
toiminnan (vilkkuva tai palava). Voit esimerkiksi määrittää laitteelle <sup>0</sup> -tapahtuman tai hälytyksen, jossa kartalla oleva laitekuvake alkaa vilkkua, jos laitteen tila vaihtuu.

Lisäksi voit määrittää kohdepisteille näyttöprioriteetin. Tätä tarvitaan, jos samalle laitteelle tapahtuu useita tapahtumia. (1 = suurin prioriteetti)

Määritetty väri koskee kaikkia kohdepisteitä, joilla on sama näyttöprioriteetti. Voit muuttaa

minkä tahansa  $\bar{\mathbf{O}}$  -tapahtuman tai -hälytyksen väriä, toimintaa ja prioriteettia: uutta väriä

ja toimintaa käytetään kaikissa kohdepisteissä kaikissa muissa -tapahtumissa tai hälytyksissä, joilla on sama prioriteetti.

### **Ota käyttöön väritilat kartoissa**

Tätä napauttamalla voit määrittää, että tähän tapahtumaan liittyvien laitteiden [kohdepisteet](#page-366-2) näytetään kartalla värillisellä taustalla ja mahdollisesti vilkkuvina.

### **Näytä prioriteetti kartalla:**

Nuolia napauttamalla voit muuttaa tähän tapahtumaan liittyvien laitteiden [kohdepisteiden](#page-366-2) prioriteetteja.

### **Kartan taustaväri:**

Värikenttää napauttamalla voit valita tähän tapahtumaan liittyvien laitteiden [kohdepisteiden](#page-366-2) taustavärin.

**Huomautus:** Kaikkien laitteiden saman prioriteetin tapahtumatiloilla on sama väri.

### **Vilkkuu**

Tätä napauttamalla voit valita tähän tapahtumaan liittyvien laitteiden [kohdepisteiden](#page-366-2) vilkkumisen.

### **23.3 Asetukset-välilehti tapahtumamääritykselle**

### <span id="page-293-0"></span>**Laite**

Näyttää laitteen tai aikataulun nimen.

### **Verkko**

Näyttää vastaavan IP-laitteen IP-osoitteen.

### **Käynnistä hälytys**

Valitse [Tallennus](#page-369-1) tai [Tehtäväaikataulu](#page-369-2) hälytyksen laukaisua varten napsauttamalla solua. Valitse **Aina**, jos haluat, että hälytys laukaistaan ajankohdasta riippumatta. Valitse **Ei käytössä**, jos haluat, että hälytystä ei laukaista.

### **Loki**

Napsauta **Aikataulu** -sarakkeen solua, kun haluat valita [Tallennus-](#page-369-1) tai [Tehtäväaikataulun](#page-369-2) kirjaamista varten.

Valitse **Aina**, jos haluat, että hälytys kirjataan ajankohdasta riippumatta. Valitse **Ei käytössä**, jos haluat, että hälytystä ei kirjata.

### **Komentosarja**

Valitse komentosarja napsauttamalla **Komentosarja**-sarakkeen solua. Napsauta **Aikataulu**-sarakkeen solua, kun haluat valita [Tallennuksen](#page-369-1) tai [Tehtäväaikataulun](#page-369-2) komentosarjan suorittamista varten.

Valitse **Aina**, jos haluat, että komentosarja suoritetaan ajankohdasta riippumatta. Valitse **Ei käytössä**, jos haluat, että komentosarjaa ei suoriteta.

### **Tekstitietojen tallennus**

Voit määrittää, että tekstitiedot lisätään kameran jatkuvaan tallennukseen. **Huomautus:** Tämä sarake on käytössä vain tapahtumissa, joissa on tekstitietoja. Esimerkki: **ATM/POS-laitteet** > **ATM tulo** > **Tietojen syöttö**

### **23.4 Komentosarjaeditori -valintaikkuna**

<span id="page-293-1"></span>Laajenna > **Tapahtumat** > Voit luoda ja muokata [Komentosarjoja](#page-366-1).

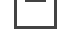

Tallenna muutetut asetukset.

Palauta tallennetut asetukset.

 $\checkmark$  Tarkista komentosarjan koodi.

Luo komentosarjasovelmatiedosto.

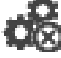

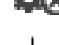

Poista komentosarjasovelmatiedosto.

Näyttää komentosarjatiedoston tuonnin valinta-ikkunan.

Näyttää komentosarjatiedoston viennin valinta-ikkunan.  $C#+$ 

 Muuntaa olemassa olevan komentosarjan toiseen käytettävissä olevaan komentosarjakieleen. Aiempi komentosarjateksti poistetaan.

sok<br>?

Näyttää BVMS -järjestelmän API-komentosarjan käytönaikaisen ohjeen.

Näyttää BVMS -järjestelmän käytönaikaisen ohjeen.

Napsauta, jos haluat sulkea **Komentosarjaeditori** -valintaikkunan.

### **Viitata johonkin**

<span id="page-294-0"></span>*– [Komentosarjojen määrittäminen, sivu 87](#page-86-0)*

### **23.5 Luo Yhdistetty Tapahtuma / Muokkaa Yhdistettyä Tapahtumaa -valintaikkuna**

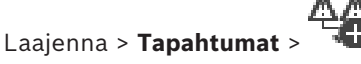

Voit luoda tai muokata [yhdistettyä tapahtumaa.](#page-371-1)

### **Kohteiden etsiminen:**

 $\overline{a}$  Kirjoita hakukenttään merkkijono ja suodata näytettävät kohteet painamalla näppäintä ENTER.

Vain merkkijonon sisältävät kohteet ja niitä vastaavat ylätason kohteet (vain puissa) näytetään. Suodatettujen kohteiden määrä ja kohteiden kokonaismäärä ilmoitetaan.

**Huomautus:** Pane merkkijonot lainausmerkkeihin, jos haluat etsiä tarkkaa merkkijonoa: esimerkiksi "Camera 1" suodattaa juuri tämännimiset kamerat, muttei kameraa camera 201.

### **Tapahtuman nimi:**

Anna vaadittu yhdistetyn tapahtuman nimi.

### **Tapahtumatilat:**

Valitse tapahtuman muutos, joka on osa yhdistettyä tapahtumaa.

### **Objektit:**

Valitse yksi tai useampi käytettävissä oleva valitun tapahtumatilan objekti. Tämä tila ja valittu objekti näkyvät Yhdistetyn Tapahtuman puussa suoraan juuritoiminnon alla.

### **Yhdistetty Tapahtuma:**

Voit muodostaa yhdistettyjä tapahtumia Yhdistetyn Tapahtuman puuhun. Totuusarvooperaattorin (AND, OR) välittömät alielementit yhdistetään tällä operaattorilla.

### **Viitata johonkin**

- *– [Yhdistetyn Tapahtuman luominen, sivu 308](#page-307-0)*
- <span id="page-294-1"></span>*– [Yhdistetyn Tapahtuman muokkaaminen, sivu 309](#page-308-1)*

### **23.6 Valitse komentosarjakieli -valintaikkuna**

### Laajenna > **Tapahtumat** >

Voit asettaa [komentosarjojen](#page-366-1) komentosarjakielen. Olemassa olevien komentosarjojen komentosarjakieltä ei voi muuttaa.

### **Komentosarjakieli:**

Valitse vaadittu komentosarjakieli.

### **Viitata johonkin**

*– [Komentosarjojen määrittäminen, sivu 87](#page-86-0)*

### **23.7 Muokkaa Tapahtumatyypin Prioriteetteja -valintaikkuna**

<span id="page-295-0"></span>Pääikkuna > **Tapahtumat** > **Viiveasetukset**-välilehti > **Muokkaa prioriteetteja** -painike Voit määrittää tapahtumatyypin eri tilamuutoksille tarvittaessa prioriteetteja (esimerkiksi Virtuaalitulo suljettu ja Virtuaalitulo avattu). Korkeamman prioriteetin tilamuutos ohittaa matalamman prioriteetin tilamuutoksen [viiveajan](#page-370-0).

### **Prioriteetin nimi:**

Kirjoita prioriteettiasetukselle nimi.

### **Tilan arvo**

Näyttää valitun tapahtuman tapahtumatilojen nimet.

### **Tilan prioriteetti**

<span id="page-295-1"></span>Anna haluttu prioriteetti. 1 = korkein prioriteetti, 10 = matalin prioriteetti.

### **23.8 Valitse laitteet -valintaikkuna**

Pääikkuna > **Tapahtumat** > tai > **Viiveasetukset**-välilehti > **Lisää asetus** -painike

### **Valitse**

Valitse halutun kohdan valintaruutu ja valitse **OK**, jotta **Laitteet, joilla on poikkeavat viiveasetukset** -taulukkoon lisätään rivi.

### **23.9 Tekstitietojen tallennus -valintaikkuna**

<span id="page-295-2"></span>Pääikkuna > **Tapahtumat** > valitse tapahtumapuussa **Tietojen syöttö** (tekstitietojen on oltava käytettävissä; esimerkki: **Aulakortinlukijat** > **Aulakortinlukija** > **Kortti hylätty**) > **Tekstitietojen tallennus** -sarake > …

Voit määrittää kamerat, joissa tekstitiedot lisätään jatkuvaan tallennukseen.

### **Viitata johonkin**

*– [Hälytystallennuksen käynnistäminen tekstitiedoilla, sivu 311](#page-310-0)*

## **24 Hälyt -sivu**

### <span id="page-296-0"></span>Pääikkuna > **Hälyt**

Näyttää kunkin tapahtuman Tapahtumapuun ja hälytyksen määritystaulukon. Vain [tapahtumat,](#page-369-0) jotka on määritetty **Tapahtumat**-sivulla, näytetään.

Taulukoissa määritetään erikseen jokaisen tapahtuman kohdalla, miten kyseisen tapahtuman laukaisema [hälytys](#page-364-0) näytetään. Lisäksi määritetään, mitkä kamerat tallennetaan ja näytetään hälytyksen yhteydessä.

Jotkin tapahtumat, kuten järjestelmävirheet, on määritetty oletusarvoisesti hälytyksiksi. Seuraaviin tapahtumiin ei voi määrittää hälytystä:

- Tallennustilan muutos
- Hälytystilan muutos

– Useimmat käyttäjän toimet, kuten [PTZ-](#page-368-0)toimenpiteet

Avaa **Resurssien hallintaohjelma** -valintaikkuna valitsemalla tämä.

 Näyttää valintaikkunan, jossa voidaan asettaa tätä Management Server -palvelinta koskevat hälytysasetukset.

### **Kohteiden etsiminen:**

Kirjoita hakukenttään  $\Box$  merkkijono ja suodata näytettävät kohteet painamalla näppäintä ENTER.

Vain merkkijonon sisältävät kohteet ja niitä vastaavat ylätason kohteet (vain puissa) näytetään. Suodatettujen kohteiden määrä ja kohteiden kokonaismäärä ilmoitetaan.

**Huomautus:** Pane merkkijonot lainausmerkkeihin, jos haluat etsiä tarkkaa merkkijonoa: esimerkiksi "Camera 1" suodattaa juuri tämännimiset kamerat, muttei kameraa camera 201.

4 Avaa hälytyksen määritystaulukko napsauttamalla puunimikettä.

### **Laite**

Näyttää Tapahtumapuussa valitun tapahtumatilan laitteen.

### **Verkko-osoite**

Näyttää vastaavan IP-laitteen IP-osoitteen.

### <span id="page-296-1"></span>**Hälytyksen tunnus**

Napsauta **Prioriteetti**-sarakkeessa solua, ja anna valitun hälytyksen prioriteetti (**100** on alhainen prioriteetti, **1** on korkea prioriteetti). Napsauta **Nimike**-sarakkeessa solua ja anna nimi hälytykselle, joka näytetään BVMS-järjestelmässä (esimerkiksi hälytysluettelossa). Napsauta **Väri**-sarakkeessa solua, kun haluat avata valintaikkunan, jossa valitaan väri hälytykselle, joka näytetään Operator Clientissa (esimerkiksi hälytysluettelossa).

### **Hälytyksen Kuvaruudut**

Avaa kameran valintaikkuna napsauttamalla sarakkeissa **1–5** kohdetta ... solussa. Voit valita vain kameran, joka on lisätty **Kartat ja rakenne** -kohdan [Loogiseen Puuhun.](#page-367-0) Voit määrittää käytettävissä olevien hälytyksen [Kuvaruutuj](#page-366-3)en lukumäärän **Hälytysasetukset** valintaikkunassa.

Avaa hälytyksen yhteydessä toistettavan äänitiedoston valintaikkuna napsauttamalla **Äänitiedosto** -sarakkeessa kohdetta ... solussa.

### **Hälytysasetukset**

Avaa **Hälytysasetukset** -valintaikkuna napsauttamalla kohdetta ... solussa.

### **Viitata johonkin**

*– [Hälytysten käsittely, sivu 39](#page-38-0)*

### **24.1 Hälytyksen asetukset -valintaikkuna**

<span id="page-297-1"></span>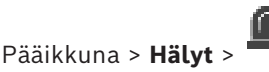

### **Hälytysasetukset -välilehti**

### **Kuvaruutujen enimmäismäärä hälytystä kohti:**

Syötä [hälytyksen](#page-364-0) yhteydessä näytettävien hälytyksen kuvaruutujen enimmäismäärä. **Huomautus:** Jos käytät Enterprise System -järjestelmää, suurin mahdollinen Management Servers-online-järjestelmässä määritetty määrä on voimassa.

### **Automaattisen tyhjennyksen aika:**

Anna hälytyksen automaattista kuittausta edeltävä sekuntimäärä. Tämä koskee vain hälytyksiä, joihin on asetettu **Tyhjennä hälytys määritetyn ajan kuluttua automaattisesti (Hälytysasetukset-valintaikkuna) Hälyt**-sivulla.

#### **Monirivinen hälytysnäyttö hälytyskuvaikkunassa**

Ota hälytyskuvaikkunan monirivinen hälytysnäyttö käyttöön valitsemalla valintaruutu.

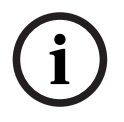

### **Huomautus!**

Monirivinen hälytysnäyttö on käytössä nykyisille hälytysmäärityksille. Uusille hälytysmäärityksille se ei ole oletuksena käytössä, ja yksittäisnäyttö on aktiivinen.

#### **Aseta kestoraja tilan käynnistämille hälytystallennuksille:**

Ota tilan mukaan käynnistyvien hälytystallennusten kestoraja käyttöön valitsemalla valintaruutu. Anna hälytystallennuksen kesto minuutteina. Hälytystallennus pysähtyy automaattisesti, kun määritetty aika on kulunut.

Käyttäjä voi valita kestoajan väliltä 1–1 440 minuuttia.

Kun hälytys käynnistää tallennuksen, jonka kestoraja on määritetty:

- Jos hälytys käynnistyy uudelleen ennen aikakatkaisua, tallennus jatkuu aikakatkaisuarvon alkaessa nollasta.
- Jos hälytys peruutetaan ennen aikakatkaisua, tallennus jatkuu määritettyyn hälytyksen jälkeiseen aikakatkaisuun saakka.

### **Monitoriryhmät -välilehti**

### **Saman prioriteetin hälytysten näyttöjärjestys**

Valitse haluamasi merkintä, jonka perusteella saman prioriteetin hälytykset lajitellaan niiden aikaleiman mukaan.

### **Näytä tyhjä ruutu**

Voit määrittää, että monitorissa, jota ei käytetä hälytyksen näyttämiseen, ei näy mitään.

#### **Jatka suoran kuvan näyttöä**

Voit määrittää, että monitorissa, jota ei käytetä hälytyksen näyttämiseen, näkyy suoraa videokuvaa.

#### **Viitata johonkin**

<span id="page-297-0"></span>*– [Kaikkien hälytysten asetusten määrittäminen, sivu 310](#page-309-0)*

**24.2 Valitse Kuvaruudun sisältö -valintaikkuna**

Pääikkuna > **Hälyt** Alarms >  $\overline{Q}$  tai  $\overline{\mathcal{L}^* \setminus}$  > **Hälytyksen kuvaruudut** -sarake > Valitse ...

sarakkeessa **1-5**.

Voit valita Loogisen Puun kohdan, joka näytetään ja tallennetaan (jos kohde on kamera) valitun [hälytyksen](#page-364-0) yhteydessä.

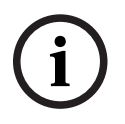

### **Huomautus!**

Hälytyskuvaruudussa näkyvä kohdekartta on optimoitu näyttöä varten, ja se sisältää vain alkuperäisen näkymän alkuperäisestä karttatiedostosta.

#### **Hae kohde**

Voit hakea kohteen Loogisesta Puusta kirjoittamalla tekstiä.

#### **Hae**

Hae kamera, jonka kuvauksessa on annettu hakuteksti.

#### **Live**

Määrittää, että kameran live kuva näytetään hälytyksen yhteydessä.

### **Välitön toisto**

Määrittää, että kameran [pikatoisto](#page-368-2) näytetään. Hälytyksen pikatoiston [kelausaika](#page-366-4) määritetään **Käyttäjän ominaisuudet** -sivulla, katso *[Käyttäjän ominaisuudet -välilehti, sivu 322](#page-321-0)*.

### **Keskeytä toisto**

Valitsemalla valintaruudun voit näyttää hälytyksen pikatoistokameran ja keskeytetyn toiston. Käyttäjä voi käynnistää pikatoiston tarvittaessa.

### **Silmukkatoisto**

Valitsemalla valintaruudun voit näyttää hälytyksen pikatoistokameran ja jatkuvan pikatoiston. Jatkuvan pikatoiston kesto hälytyksen kuvaruudussa on kelausaika ja hälytystilan kestoaika.

#### **Tallenna tätä kameraa**

Ota hälytystallennus käyttöön tässä kamerassa hälytyksen yhteydessä. Jos hälytys laukaistaan, tämän kameran tallentamisessa käytetään hälytystallennuksen laatutasoa. Tallennuksen kesto on hälytystilan kesto ja hälytystä edeltävä aika sekä hälytyksen jälkeinen aika. Tämä asetus muuttaa hälytystallennuksen asetuksen **Hälytysasetukset**-valintaikkunassa ja päinvastoin.

**Huomautus:** Jos valmiiksi määritetty asento valitaan panoraamakameralle, tämän kuvaosion lisäksi tallennetaan myös koko ympyränäkymä.

### **Panoraamainen esiasento**

Jos olet valinnut panoraamakameran, voit valita valmiiksi määritetyn kuvaussuunnan. Kun Operator Clientin käyttäjä hyväksyy tämän hälytyksen, hälytyskuva näytetään valmiiksi määritetyn asennon rajatussa näkymässä.

Jos **<ei mitään>** valitaan, hälytyskuva näytetään panoraamanäkymässä.

### **Viitata johonkin**

- *– [Käyttäjän ominaisuudet -välilehti, sivu 322](#page-321-0)*
- <span id="page-298-0"></span>*– [Hälytyksen määrittäminen, sivu 309](#page-308-0)*

### **24.3 Valitse Kuvaruudun sisältö -valintaikkuna (MG)**

Pääikkuna >

Hälyt >  $\overline{B}$  tai  $\overline{A}$  > **Hälytysasetukset**-sarake > Valitse ... > **Hälytysasetukset**valintaikkuna > **Monitoriryhmä**-välilehti > Valitse ... sarakkeessa 1–10

Voit valita kameran Loogisesta Puusta. Tämä kamera näytetään määritetyssä monitorissa valitun hälytyksen yhteydessä.

### **Hae kohde**

Voit hakea kohteen Loogisesta Puusta kirjoittamalla tekstiä.

#### **Hae**

Hae kamera, jonka kuvauksessa on annettu hakuteksti.

#### **Panoraamainen esiasento**

Jos olet valinnut panoraamakameran, voit valita valmiiksi määritetyn kuvaussuunnan. Kun Operator Clientin käyttäjä hyväksyy tämän hälytyksen, hälytyskuva näytetään valmiiksi määritetyn asennon rajatussa näkymässä.

Jos valitset **<ei mitään>**, vastaanotin näyttää hälytyskuvan ympyränäkymässä.

#### **Ei kameraa**

Valitse poistaaksesi kameran Monitoriryhmä-sarakkeesta.

#### **Huomautus:**

Panoraamakameran valmiiksi määritetyn asennon kuva-ala vaihtelee Operator Clientin tai Configuration Client ja vastaanottimen välillä.

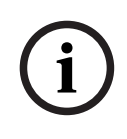

### **Huomautus!**

Panoraamakameroiden valmiiksi määritettyjen asentojen käyttämiseksi panoraamakameran asetuksen on oltava tai .

### **24.4 Hälytysasetukset -valintaikkuna**

# <span id="page-299-0"></span>Pääikkuna > **Hälyt** >  $\overline{B}$  tai  $\overline{\mathcal{L}_{\cdot}}$  > **Hälytysasetukset** -sarake > ...

Voit määrittää seuraavat hälytysasetukset:

- Kamerat, jotka aloittavat tallentamisen [hälytyksen](#page-364-0) yhteydessä.
- Hälytystallennusten suojauksen käyttöönotto.
- Poikkeavien hälytyksen kestoasetusten käyttöönotto ja määrittäminen.
- [PTZ](#page-368-0)-komentojen laukaisu hälytyksen yhteydessä.
- Ilmoitukset, jotka lähetetään hälytyksen yhteydessä.
- Hälytyksen yhteydessä suoritettava työnkulku.
- Hälytystilanteessa [monitoriryhmässä](#page-367-1) näytettävien kameroiden määrittäminen.

### **Kamerat -välilehti**

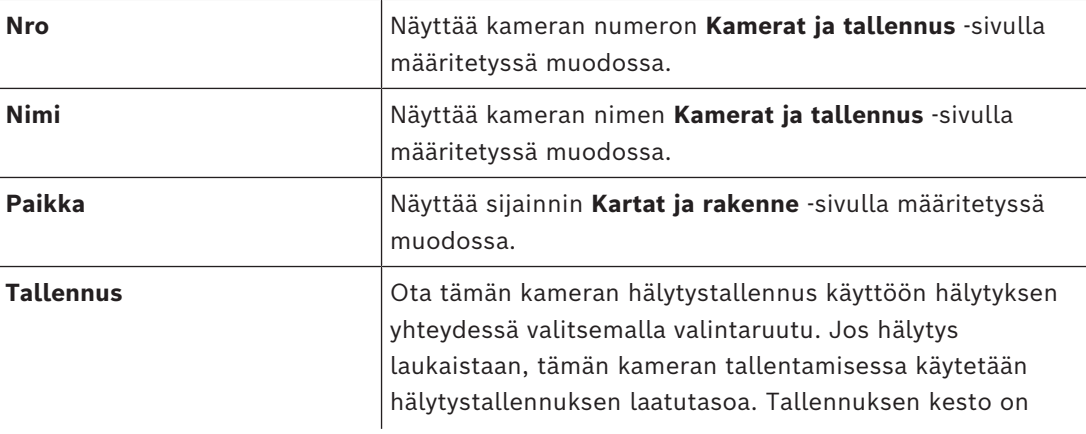

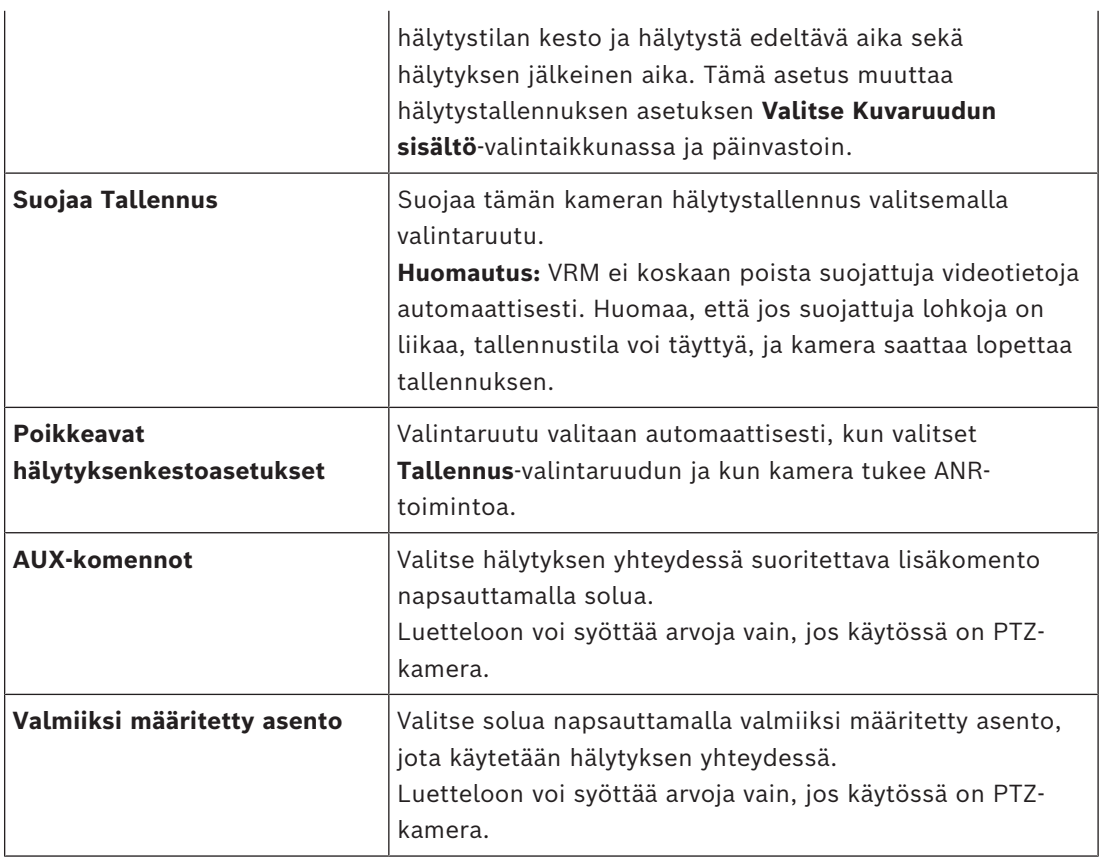

**Huomautus:** Et voi määrittää molempia, **AUX-komennot** ja **Valmiiksi määritetty asento**samalle kameralle ja hälyttimelle.

### **Ilmoitukset -välilehti**

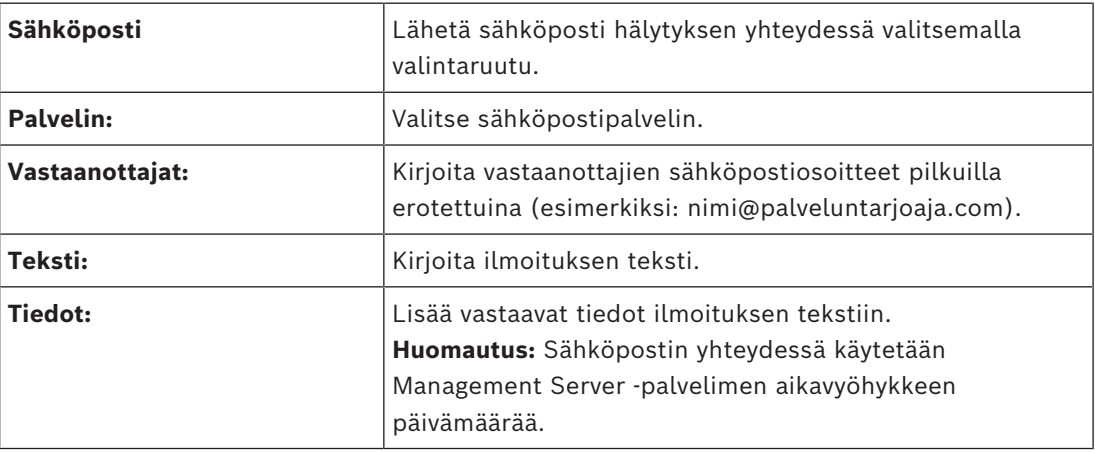

### **Työnkulku -välilehti**

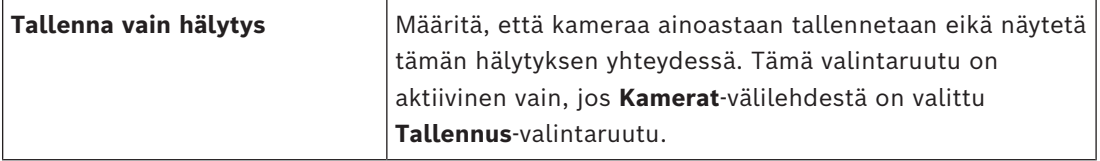

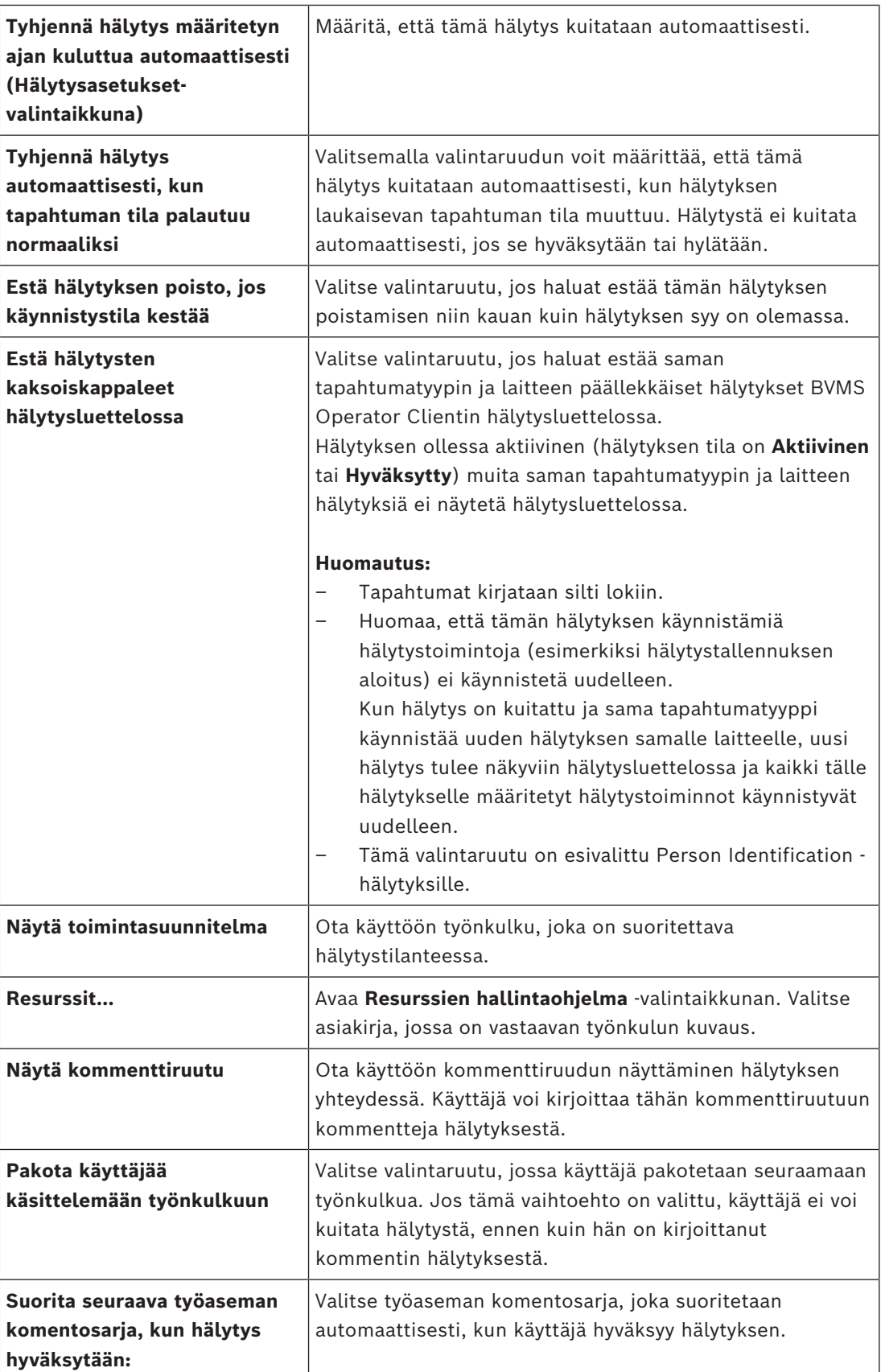

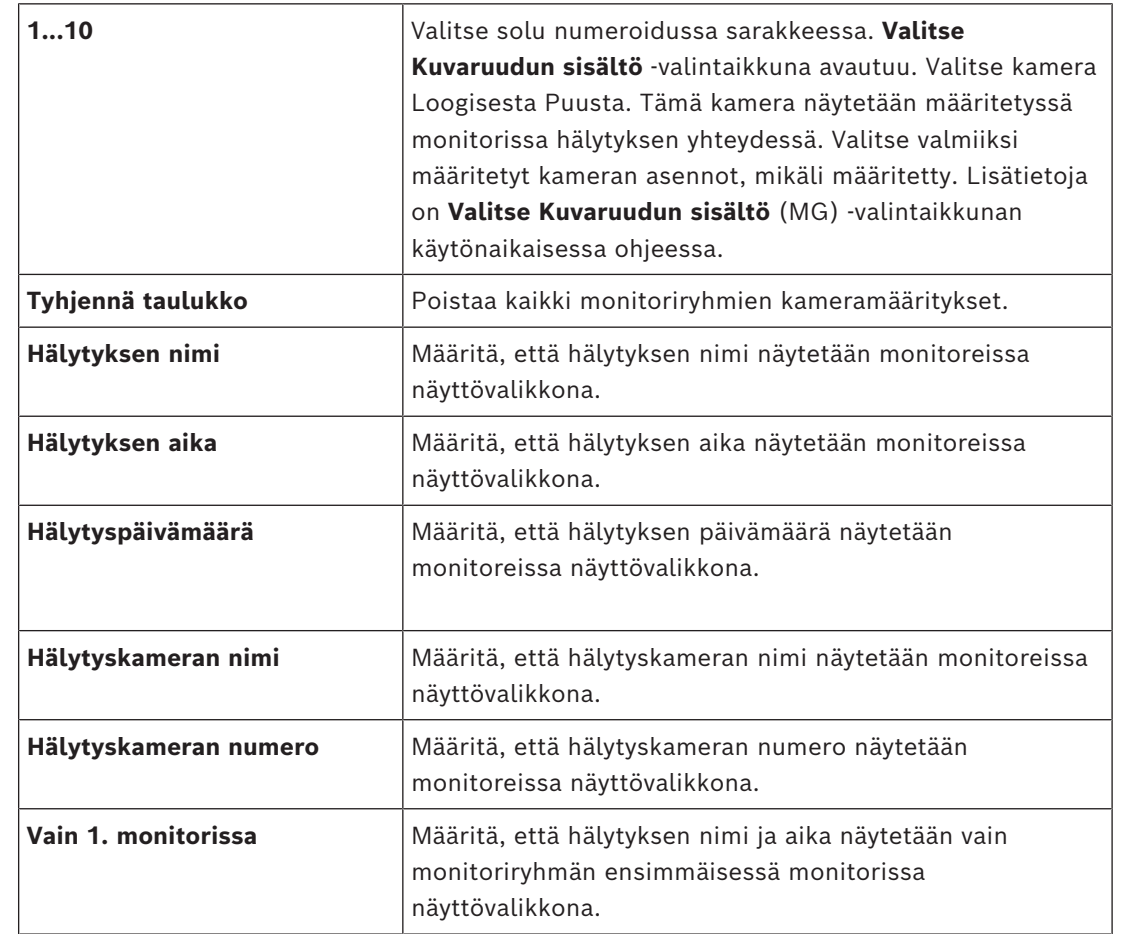

### **Monitoriryhmä -välilehti**

### **Poikkeavat hälytyksenkestoasetukset -välilehti**

Tämän välilehden asetukset ovat käytettävissä vain, jos [ANR](#page-363-0) on otettu kamerassa käyttöön.

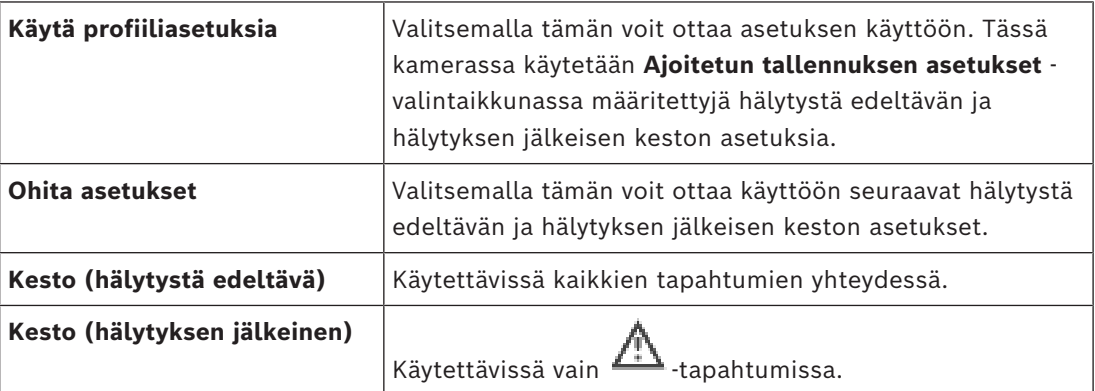

### **Uhkataso** -välilehti

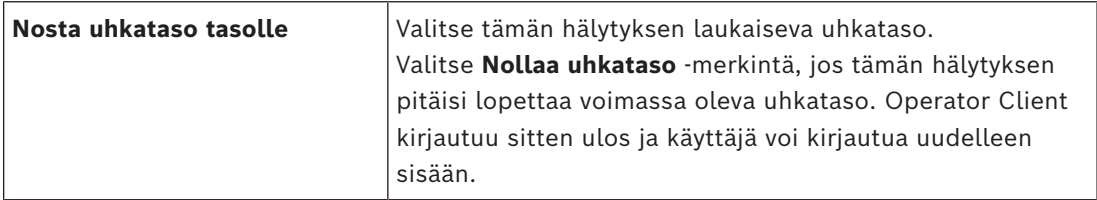

### **Viitata johonkin**

- *– [Valitse Kuvaruudun sisältö -valintaikkuna \(MG\), sivu 299](#page-298-0)*
- *– [Hälytystallennuksen käynnistäminen tekstitiedoilla, sivu 311](#page-310-0)*
- *– [Hälytyksen määrittäminen, sivu 309](#page-308-0)*
- *– [Hälytyksen hälytystä edeltävän ja hälytyksen jälkeisen keston määrittäminen, sivu 310](#page-309-1)*

### **24.5 Valitse resurssi -valintaikkuna**

Pääikkuna > **Hälyt** > tai > **Hälytyksen tunnus** -sarake > **Äänitiedosto** sarake > Valitse ...

### Voit valita äänitiedoston, joka toistetaan hälytyksen yhteydessä.

### **Toisto**

Toistaa valitun äänitiedoston.

### **Tauko**

Keskeyttää valitun äänitiedoston.

### **Pysäytä**

Pysäyttää valitun äänitiedoston.

### **Hallinta...**

Avaa **Resurssien hallintaohjelma** -valintaikkunan.

### **Viitata johonkin**

- *– [Hälytyksen määrittäminen, sivu 309](#page-308-0)*
- *– [Resurssitiedostojen hallinta, sivu 306](#page-305-0)*

# **25 Tapahtumien ja hälytysten määrittäminen**

<span id="page-304-0"></span>Pääikkuna > **Tapahtumat**

tai

Pääikkuna > **Hälytys**

Tässä luvussa on tietoja [tapahtumien](#page-369-0) ja [hälytysten](#page-364-0) määrittämisestä järjestelmässä.

Käytettävissä olevat tapahtumat on ryhmitelty niitä vastaavien laitteiden mukaisesti.

**Tapahtumat**-sivulla määritetään, milloin BVMS -järjestelmän tapahtuma laukaisee hälytyksen tai suorittaa [Komentosarjan](#page-366-1) tai milloin se kirjataan.

Esimerkki (Tapahtuman määritystaulukon osa):

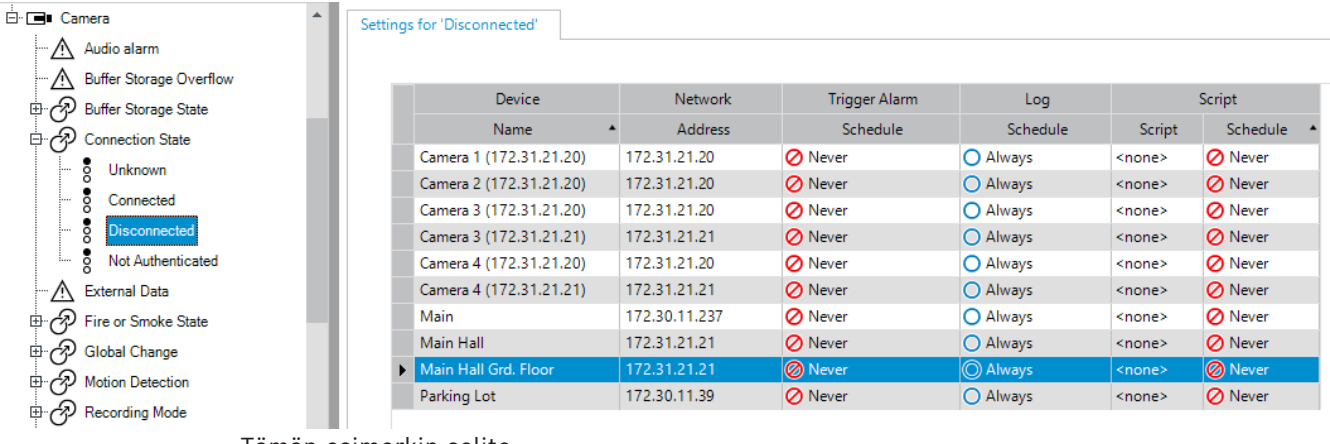

Tämän esimerkin selite:

Jos valitun kameran kuvasignaali katoaa, annetaan hälytys, tapahtuma kirjataan ja

Komentosarjoja ei suoriteta.

**Hälytys**-kohdassa määritetään, kuinka hälytys näytetään sekä hälytystilanteessa näytettävät ja tallentamiseen käytettävät kamerat.

Eräät järjestelmätapahtumat määritetään oletuksena hälytyksiksi.

- Tallenna asetukset valitsemalla .
- Kumoa edellinen asetus valitsemalla .
- Aktivoi määritys valitsemalla

### **Viitata johonkin**

- *– [Viiveasetukset-välilehti, sivu 293](#page-292-0)*
- *– [Asetukset-välilehti laajennetulle karttanäytölle, sivu 293](#page-292-1)*
- *– [Asetukset-välilehti tapahtumamääritykselle, sivu 294](#page-293-0)*
- *– [Komentosarjaeditori -valintaikkuna, sivu 294](#page-293-1)*
- *– [Luo Yhdistetty Tapahtuma / Muokkaa Yhdistettyä Tapahtumaa -valintaikkuna, sivu 295](#page-294-0)*
- *– [Valitse komentosarjakieli -valintaikkuna, sivu 295](#page-294-1)*
- *– [Muokkaa Tapahtumatyypin Prioriteetteja -valintaikkuna, sivu 296](#page-295-0)*
- *– [Valitse laitteet -valintaikkuna, sivu 296](#page-295-1)*
- *– [Tekstitietojen tallennus -valintaikkuna, sivu 296](#page-295-2)*
- *– [Hälytyksen asetukset -valintaikkuna, sivu 298](#page-297-1)*
- *– [Valitse Kuvaruudun sisältö -valintaikkuna, sivu 298](#page-297-0)*
- *– [Hälytysasetukset -valintaikkuna, sivu 300](#page-299-0)*

### **25.1 Kopioiminen ja liittäminen taulukoissa**

Useita Kamerataulukon, Tapahtuman määritystaulukon tai Hälytyksen määritystaulukon kohteita voidaan määrittää samanaikaisesti muutamalla hiiren napsautuksella. Lisätietoja on kohdassa *[Kopioiminen ja liittäminen taulukoissa, sivu 279](#page-278-0)*.

### **25.2 Taulukon rivin poistaminen**

### Pääikkuna > **Hälyt**

Voit poistaa vain itse lisäämiäsi tai toisen käyttäjän lisäämiä taulukon rivejä. Et voi poistaa kahdennettuja tapahtumia tai [Yhdistettyjä Tapahtumia.](#page-371-1)

Yhdistetyt Tapahtumat ovat Tapahtumapuun kohdassa **Järjestelmälaitteet** > **Yhdistetyt Tapahtumat**.

### **Taulukon rivin poistaminen:**

1. Valitse rivi.

2. Valitse  $\times$ 

### **Viitata johonkin**

<span id="page-305-0"></span>*– [Tapahtumat -sivu, sivu 292](#page-291-0)*

### **25.3 Resurssitiedostojen hallinta**

Lisätietoja on kohdassa:

<span id="page-305-1"></span>– *[Resurssitiedostojen hallinta, sivu 252](#page-251-0)*.

### **25.4 Tapahtuman määrittäminen**

### Pääikkuna > **Tapahtumat**

### **Tapahtuman määrittäminen:**

1. Valitse puusta tapahtuma tai tapahtuman tila, esimerkiksi **Järjestelmälaitteet** > **Todennus** > **Käyttäjätodennus hylätty**.

Tilaa vastaava Tapahtuman määritystaulukko avautuu.

- 2. Napsauta **Käynnistä hälytys Aikataulu** -sarakkeen solua ja valitse sopiva aikataulu. Aikataulu määrittää, milloin [hälytys](#page-364-0) suoritetaan. Valitse jokin [Tallennusaikataulu](#page-369-1) tai [Tehtäväaikataulu](#page-369-2), joka on määritetty **Aikataulut**sivulla.
- 3. Napsauta **Loki Aikataulu** -sarakkeessa solua ja valitse sopiva aikataulu. Aikataulu määrittää, milloin tapahtuma kirjataan.
- 4. Napsauta **Komentosarja Komentosarja** -sarakkeessa solua ja valitse sopiva [Komentosarja.](#page-366-1)
- 5. Napsauta **Komentosarja Aikataulu** -sarakkeen solua ja valitse sopiva aikataulu. Aikataulu määrittää, milloin tapahtuma käynnistää komentosarjan.

### **Viitata johonkin**

*– [Tapahtumat -sivu, sivu 292](#page-291-0)*

### **25.5 Tapahtuman kahdentaminen**

### Pääikkuna > **Tapahtumat**

[Tapahtuma](#page-369-0) voidaan kahdentaa, jolloin se laukaisee erilaisia [hälytyksiä.](#page-364-0)

### **Tapahtuman kahdentaminen:**

- 1. Valitse puussa tapahtuman ehto. Vastaava Tapahtuman määritystaulukko aukeaa.
- 2. Valitse taulukon rivi.

3. Valitse  $\sum_{n=1}^{\infty}$ . Alapuolelle on lisätty uusi taulukko. Siinä on oletusasetukset.

### **Viitata johonkin**

*– [Tapahtumat -sivu, sivu 292](#page-291-0)*

### **25.6 Käyttäjätapahtumien kirjaaminen**

### Pääikkuna > **Tapahtumat** > Laajenna **Järjestelmälaitteet** > **Käyttäjän toimet**

Kaikkien käytettävissä olevien [käyttäjäryhmien](#page-366-5) tapahtumien kirjaamiskäytännöt voidaan määrittää erikseen.

Esimerkki:

### **Käyttäjätapahtumien kirjaaminen:**

1. Valitse käyttäj[ätapahtuma,](#page-369-0) jonka kirjaamiskäytännöt halutaan määrittää, esim. **Käyttäjän kirjautuminen**.

Vastaava tapahtuman määritystaulukko aukeaa. Käyttäjäryhmät näytetään **Laite** -sarakkeessa.

2. Jos käytettävissä: Napsauta **Käynnistä hälytys** - **Aikataulu** -sarakkeen solua ja valitse sopiva aikataulu.

Aikataulu määrittää, milloin käyttäjälle annetaan [hälytys](#page-364-0).

Voit valita jonkin [Tallennusaikataulun](#page-369-1) tai [Tehtäväaikataulun,](#page-369-2) joka on määritetty kohdassa **Aikataulut**.

3. Napsauta **Loki** - **Aikataulu** -sarakkeesta solua ja valitse sopiva aikataulu. Aikataulu määrittää, milloin tapahtuma kirjataan. Esimerkissä järjestelmänvalvojaryhmän ja tehokäyttäjien ryhmän käyttäjien kirjautumisia ei kirjata. Järjestelmää parhaillaan käyttävien käyttäjien ryhmän kirjautumiset kirjataan **Päivä**-aikataulussa.

### **Viitata johonkin**

*– [Tapahtumat -sivu, sivu 292](#page-291-0)*

### **25.7 Käyttäjätapahtumien painikkeiden määrittäminen**

### Pääikkuna > **Tapahtumat**

Operator Client -sovelluksen käyttäjätapahtumien painikkeet voidaan määrittää. Käyttäjätapahtumien painikkeita voidaan myös määrittää niin, ettei niitä näytetä Operator Client -sovelluksessa.

**Käyttäjäryhmät**-sivulla määritetään käyttäjätapahtumien painikkeet käytettäviksi vain vastaavan käyttäjäryhmän Operator Client -sovelluksessa.

**Käyttäjätapahtumien painikkeiden määrittäminen:**

1. Valitse puusta **Järjestelmälaitteet** > **Operator Clientin tapahtumapainikkeet** > **Tapahtumapainiketta painettu**.

Vastaava Tapahtuman määritystaulukko aukeaa.

- 2. Valitse käyttäjätapahtuman painike, jonka toiminta halutaan määrittää.
- 3. Napsauta **Käynnistä hälytys Aikataulu** -sarakkeen solua ja valitse sopiva aikataulu. Aikataulu määrittää, milloin käyttäjälle annetaan [hälytys](#page-364-0).
- 4. Napsauta **Loki Aikataulu** -sarakkeesta solua ja valitse sopiva aikataulu. Aikataulu määrittää, milloin [tapahtuma](#page-369-0) kirjataan.

Jos valitset **Ei käytössä**, käyttäjätapahtuman painiketta ei voi käyttää missään käyttäjäryhmäpainikkeen käyttöoikeuden omistavien käyttäjäryhmien Operator Client sovelluksissa.

 $\times$ 

- 5. Napsauta **Komentosarja Komentosarja** -sarakkeessa solua ja valitse sopiva [Komentosarja.](#page-366-1)
- 6. Napsauta **Komentosarja Aikataulu** -sarakkeen solua ja valitse sopiva aikataulu. Aikataulu määrittää, milloin komentosarja suoritetaan.

### **Viitata johonkin**

<span id="page-307-0"></span>*– [Tapahtumat -sivu, sivu 292](#page-291-0)*

### **25.8 Yhdistetyn Tapahtuman luominen**

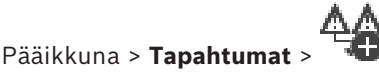

Luot [yhdistetyn tapahtuman](#page-371-1). Vain tilan muutoksia ja niiden objekteja voidaan yhdistää. Objektit voivat olla esimerkiksi aikatauluja tai laitteita. Tilan muutokset ja niiden objektit voidaan yhdistää totuusarvotoiminnoilla JA ja TAI.

Esimerkki: IP-kameran ja vastaanottimen yhteystilat halutaan yhdistää. Yhdistetty Tapahtuma suoritetaan vain, kun molempien laitteiden yhteys katkeaa. Tässä tapauksessa käytetään JAtoimintoa kyseisten objektien (IP-kamera ja vastaanotin) sekä yhteystilojen **Videosignaalihäviö** ja **Katkaistu** yhdistämiseen.

**Create Compound Event** 

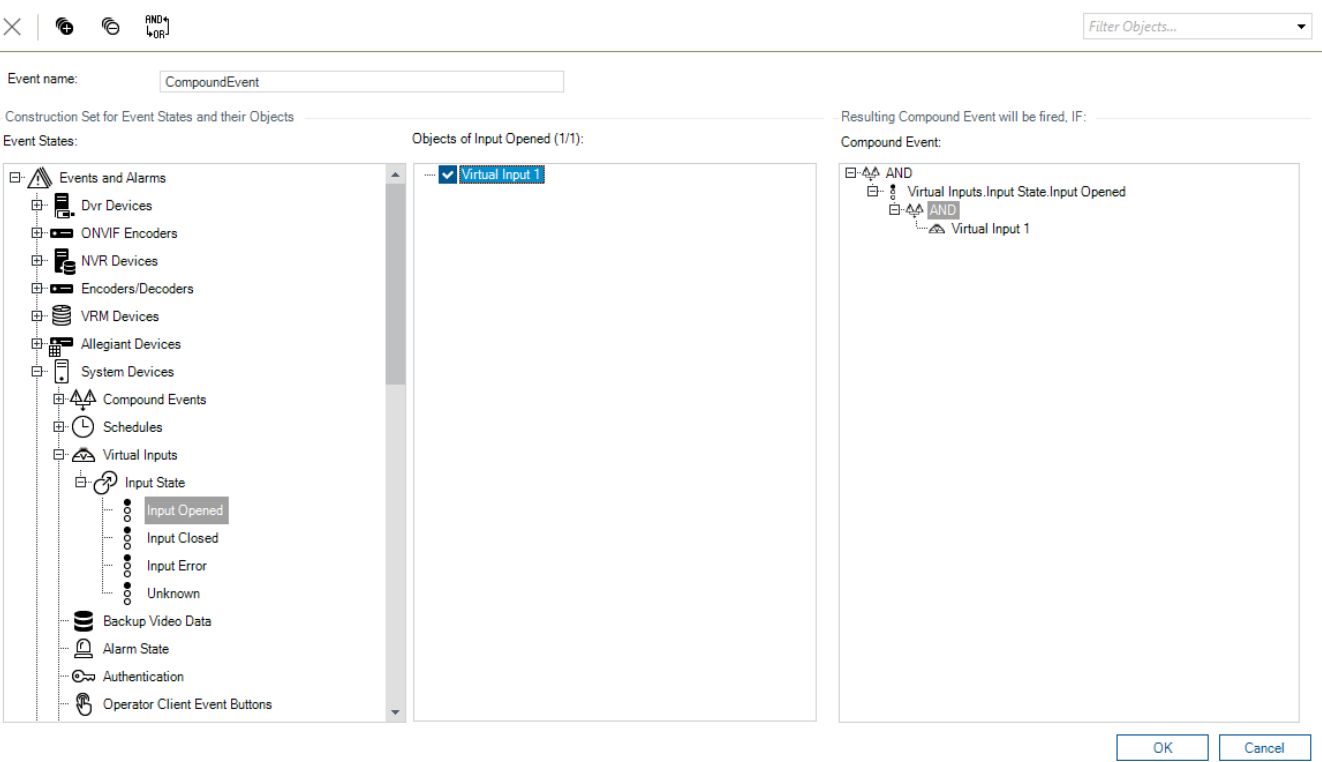

### **Yhdistetyn tapahtuman luominen:**

- 1. Kirjoita yhdistetyn tapahtuman nimi **Tapahtuman nimi:** -kenttään.
- 2. Valitse tapahtuman tila **Tapahtumatilat:**-kentässä. Käytettävissä olevat kohteet näkyvät **Objektit:**-kentässä.
- 3. Valitse laite **Objektit:**-kentästä. Vastaava tapahtuma ja valitut laitteet lisätään Yhdistetty Tapahtuma -ruutuun.

### 4. Napsauta **Yhdistetty Tapahtuma:** -kentässä hiiren kakkospainikkeella totuusarvotoimintaa ja tee tarvittavat muutokset. Totuusarvotoiminta määrittää sen suorien alielementtien yhdistelmän.

5. Valitse **OK**. Uusi Yhdistetty Tapahtuma lisätään Tapahtuman määritystaulukkoon. Tapahtuma on tapahtumapuun **Järjestelmälaitteet**-kohdassa.

### **Viitata johonkin**

*– [Tapahtumat -sivu, sivu 292](#page-291-0)*

### **25.9 Yhdistetyn Tapahtuman muokkaaminen**

### <span id="page-308-1"></span>Pääikkuna > **Tapahtumat**

Aiemmin luotua [Yhdistettyä Tapahtumaa](#page-371-1) voidaan muokata.

### **Yhdistetyn Tapahtuman muokkaaminen:**

- 1. Laajenna Tapahtumapuun kohta **Järjestelmälaitteet** > **Yhdistetyn Tapahtuman tila** > **Yhdistetty Tapahtuma on tosi**.
- 2. Napsauta Tapahtuman määritystaulukon **Laite**-sarakkeessa haluttua Yhdistettyä tapahtumaa hiiren kakkospainikkeella ja valitse **Muokkaa**. **Muokkaa Yhdistettyä Tapahtumaa** -valintaikkuna tulee näkyviin.
- 3. Tee tarvittavat muutokset.
- 4. Valitse **OK**. Yhdistetty tapahtuma muutetaan.

### **Viitata johonkin**

<span id="page-308-0"></span>*– [Tapahtumat -sivu, sivu 292](#page-291-0)*

### **25.10 Hälytyksen määrittäminen**

### Pääikkuna > **Hälyt**

Hälytyksen käynnistys on määritettävä **Tapahtumat**-kohdassa, ennen kuin [hälytys](#page-364-0) voidaan määrittää.

### **Hälytyksen määrittäminen:**

1. Valitse puusta hälytys, esimerkiksi **Järjestelmälaitteet** > **Todennus** > **Käyttäjätodennus hylätty**.

Vastaava Hälytyksen määritystaulukko aukeaa.

2. Napsauta **Prioriteetti**-sarakkeessa kohdetta ... solussa ja anna valitun hälytyksen prioriteetti (100 on alhainen prioriteetti, 1 on korkea prioriteetti).

Napsauta **Nimike**-sarakkeessa kohdetta ... solussa ja anna nimi hälytykselle, joka näytetään BVMS -järjestelmässä (esimerkiksi hälytysluettelossa).

Napsauta **Väri**-sarakkeessa kohdetta ... solussa, kun haluat avata valintaikkunan, jossa valitaan väri hälytykselle, joka näytetään Operator Client -järjestelmässä (esimerkiksi hälytysluettelossa).

3. Napsauta 1-5-sarakkeessa kohdetta ..., kun haluat avata **Valitse Kuvaruudun sisältö** valintaikkunan.

Määritä vaaditut asetukset.

- 4. Avaa hälytyksen yhteydessä toistettavan äänitiedoston valintaikkuna napsauttamalla **Äänitiedosto** -sarakkeessa kohdetta ... solussa.
- 5. Napsauta **Hälytysvaihtoehdot** -sarakkeessa kohdetta ... solussa, kun haluat avata **Hälytysvaihtoehdot** -valintaikkunan.
- 6. Määritä vaaditut asetukset.

Yksityiskohtaisia tietoja eri kentistä on sovellusikkunan käytönaikaisessa ohjeessa.

- *– [Tapahtuman määrittäminen, sivu 306](#page-305-1)*
- *– [Hälyt -sivu, sivu 297](#page-296-0)*
- *– [Valitse Kuvaruudun sisältö -valintaikkuna, sivu 298](#page-297-0)*
- <span id="page-309-0"></span>*– [Hälytysasetukset -valintaikkuna, sivu 300](#page-299-0)*

### **25.11 Kaikkien hälytysten asetusten määrittäminen**

### Pääikkuna > **Hälyt**

Voit määrittää seuraavat tälle Management Server -palvelimelle käytettävissä olevat hälytysasetukset:

- [Kuvaruutuj](#page-366-3)en määrä hälytystä kohti
- Automaattisen tyhjennyksen aika
- Manuaalisen hälytyksen tallennusaika
- Monirivinen hälytysnäyttö hälytyskuvaikkunassa
- Tilan mukaan käynnistyvien hälytystallennusten kestoraja
- Kaikkien monitoriryhmien toiminnan määrittäminen

### **Kaikkien hälytysten määrittäminen:**

1. Valitse .

**Hälytyksen yleisasetukset** -valintaikkuna avautuu.

- 2. Valitse oikeat asetukset.
- 4 Valitse **OK**.

Yksityiskohtaisia tietoja eri kentistä on sovellusikkunan käytönaikaisessa ohjeessa.

### **Viitata johonkin**

<span id="page-309-1"></span>*– [Hälytyksen asetukset -valintaikkuna, sivu 298](#page-297-1)*

### **25.12 Hälytyksen hälytystä edeltävän ja hälytyksen jälkeisen keston määrittäminen**

Jotta hälytystä edeltävän ja hälytyksen jälkeinen kesto voitaisiin määrittää, kameran on tuettava [ANR-](#page-363-0)toimintoa ja siihen on oltava asennettuna vähintään laiteohjelmisto 5.90.

### Pääikkuna > **Kamerat ja tallennus** >

4 Ota **ANR** käyttöön kamerassa napsauttamalla sitä.

### Pääikkuna > **Tapahtumat**

4 Määritä tapahtuma kameraan, jossa ANR on aktivoitu.

Pääikkuna > **Hälyt**

- 1. Määritä hälytys tätä tapahtumaa varten.
- 2. Valitse  $\overline{8}$  tai  $\overline{1}$
- 3. Valitse **Hälytysasetukset**-sarakkeessa .... **Hälytysasetukset** -valintaikkuna avautuu.
- 4. Ota hälytystallennus käyttöön valitsemalla **Tallennus**-sarakkeessa ANR-toiminnon käyttöön ottaneen kameran valintaruutu.

**Poikkeavat hälytyksenkestoasetukset** - sarakkeen valintaruutu valitaan automaattisesti.

- 5. Valitse **Poikkeavat hälytyksenkestoasetukset**-välilehti.
- 6. Määritä tarvittavat hälytyksen kestoasetukset.

**i**

### **Viitata johonkin**

<span id="page-310-0"></span>*– [Hälytysasetukset -valintaikkuna, sivu 300](#page-299-0)*

### **25.13 Hälytystallennuksen käynnistäminen tekstitiedoilla**

### Pääikkuna > **Hälyt**

Voit käynnistää hälytystallennuksen tekstitiedoilla.

Tekstitietoja sisältävä tapahtuma on määritettävä ennen [hälytyksen](#page-364-0) määrittämistä.

Esimerkki: **Tapahtumat** > valitse tapahtumapuussa <sup>(\*\*\*\*</sup>) (tekstitietojen on oltava käytettävissä; esimerkki: **Aulakortinlukijat** > **Aulakortinlukija** > **Kortti hylätty**)

### **Huomautus!**

Määritä valitun tapahtuman viiveajaksi 0. Tämä varmistaa, että tekstitietoja ei menetetä.

### **Hälytystallennuksen määrittäminen:**

- 1. Valitse puusta hälytys, esimerkiksi **ATM/POS-laitteet** > **ATM tulo** > **Tietojen syöttö**. Vastaava Hälytyksen määritystaulukko aukeaa.
- 2. Määritä vaaditut asetukset.
- 3. Napsauta **Hälytysasetukset** -sarakkeessa kohdetta ... solussa, kun haluat avata **Hälytysasetukset** -valintaikkunan.
- 4. Valitse **Kamerat**-välilehdessä **Tallennus**-valintaruutu.

### **Viitata johonkin**

- *– [Hälytysasetukset -valintaikkuna, sivu 300](#page-299-0)*
- *– [Tekstitietojen tallennus -valintaikkuna, sivu 296](#page-295-2)*

### **25.14 Tekstitietojen lisääminen jatkuvaan tallennukseen**

Pääikkuna > **Tapahtumat** > valitse tapahtumapuussa **Tietojen syöttö** (tekstitietojen on oltava käytettävissä; esimerkki: **Aulakortinlukijat** > **Aulakortinlukija** > **Kortti hylätty**) > **Tekstitietojen tallennus** -sarake > …

Voit lisätä tekstitietoja jatkuvaan tallennukseen.

### **25.15 Hälytystallennuksen suojaaminen**

### Pääikkuna > **Hälyt**

Tapahtuma on määritettävä **Tapahtumat**-kohdassa, ennen kuin [hälytys](#page-364-0) voidaan määrittää.

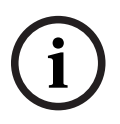

### **Huomautus!**

Jos suojaat kameran hälytystallennuksen, VRM ei koskaan poista suojattua videota automaattisesti. Huomaa, että jos suojattuja lohkoja on liikaa, tallennustila voi täyttyä, ja kamera saattaa lopettaa tallennuksen. Sinun on poistettava videon suojaus manuaalisesti Operator Clientissa.

### **Hälytystallennuksen määrittäminen:**

- 1. Valitse puusta hälytys, esimerkiksi **ATM/POS-laitteet** > **ATM tulo** > **Tietojen syöttö**. Vastaava Hälytyksen määritystaulukko aukeaa.
- 2. Määritä vaaditut asetukset.
- 3. Napsauta **Hälytysasetukset** -sarakkeessa kohdetta ... solussa, kun haluat avata **Hälytysasetukset** -valintaikkunan.
- 4. Valitse **Kamerat**-välilehdessä **Tallennus**-valintaruutu.
- 1. Valitse **Suojaa Tallennus** -valintaruutu.

### **Viitata johonkin**

<span id="page-311-0"></span>*– [Hälytysasetukset -valintaikkuna, sivu 300](#page-299-0)*

## **25.16 Vilkkuvien kohdepisteiden määrittäminen**

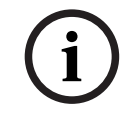

### **Huomautus!**

Vilkkuva kohdepiste voidaan määrittää vain tapahtumalle TAI hälytykselle.

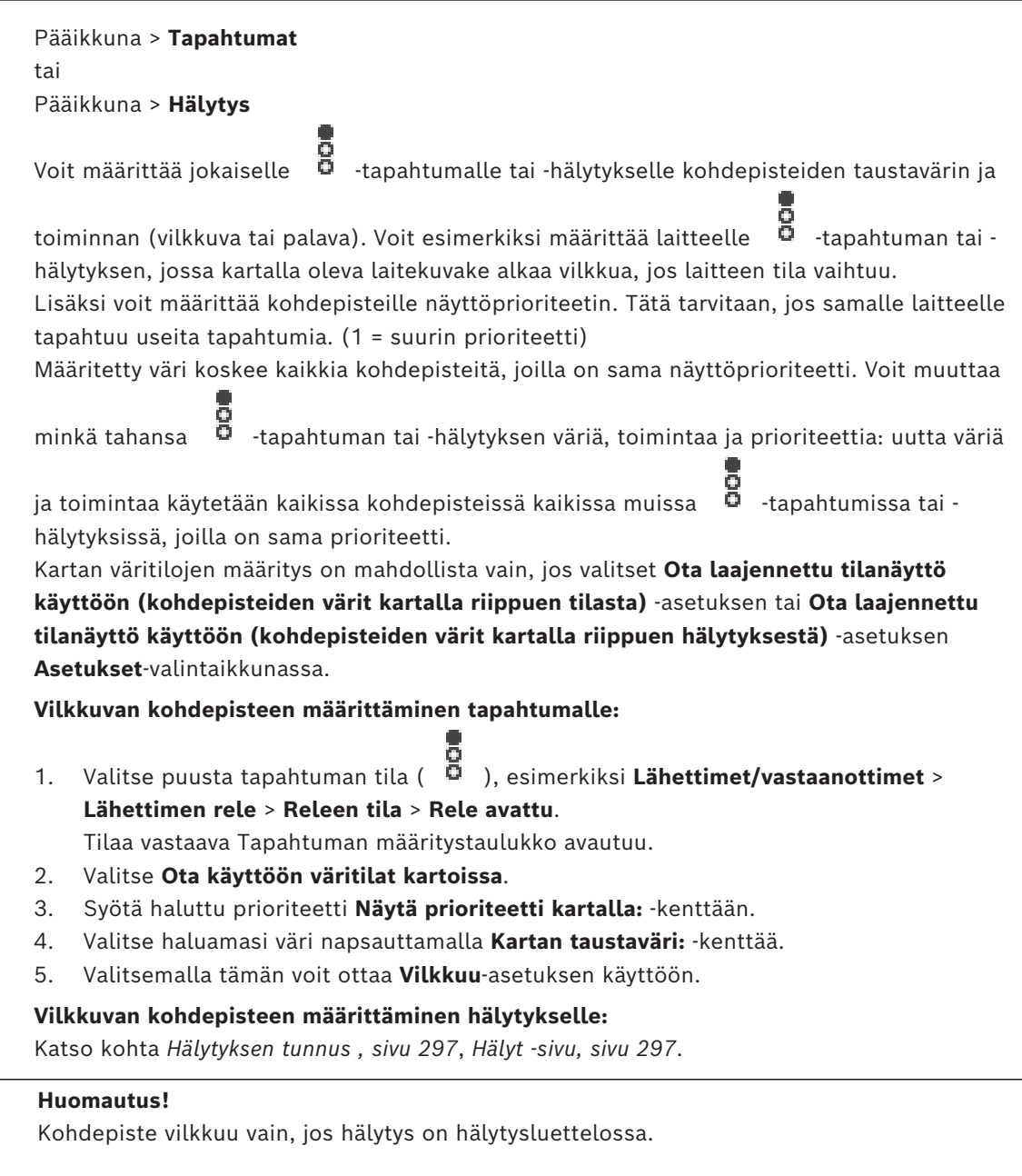

Laitekuvakkeet vilkkuvat kartalla hälytystä tai tapahtumaa varten määritetyllä värillä.

**i**

### **Viitata johonkin**

- *– [Tapahtumat -sivu, sivu 292](#page-291-0)*
- *– [Valinnat-valintaikkuna \(Asetukset-valikko\), sivu 117](#page-116-0)*

### **25.17 Kulunvalvontajärjestelmien tapahtumat ja hälytykset**

Lisätietoja kulunvalvontajärjestelmien tapahtumista ja hälytyksistä.

### **Pääsyoikeuspyyntötapahtuma**

Tämän tapahtuman avulla BVMS-käyttäjä voi myöntää tai kieltää henkilön pääsyoikeuden kulunvalvontajärjestelmän kautta. Voit määrittää tälle tapahtumalle hälytystallennuksen, tekstitietojen tallennuksen tai lisätietoja.

Pääsyoikeuspyyntötapahtumat lähetetään BVMS-järjestelmään, jos **Lisävahvistus**-asetus on määritetty kulunvalvontajärjestelmän jokaiseen lukijaan. BVMS-tapahtumamäärityksissä lukijoiden lähettämät **Pääsy pyydetty** -tapahtumat käynnistävät aina hälytyksen BVMSjärjestelmässä.

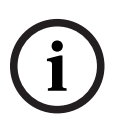

### **Huomautus!**

Suosittelemme suurimman prioriteetin (1) asettamista **Pääsy pyydetty** -hälytyksille. Tämä varmistaa, että hälytykset tulevat automaattisesti näkyviin ja saavat käyttäjän huomion.

### **25.18 Tapahtumat ja hälytykset Person Identification -toimintoa varten**

### Pääikkuna > **Tapahtumat**

Lisätietoja tapahtumista ja hälytyksistä Person Identification -toimintoa varten.

### **Valtuuttamaton henkilö havaittu**

Voit määrittää jokaiselle kameralle, millä henkilöryhmällä on pääsy tai ei ole pääsyä tietylle alueelle.

**Huomautus:** Luvattomien ja valtuutettujen henkilöryhmien määrittäminen on mahdollista vain, jos sinulla on **Muuta tapahtuman asetuksia** -lupa.

### **Valtuuttamaton henkilö havaittu -toiminnon määrittäminen**

- 1. Valitse vastaava kamera kohdasta **Video Analytics**.
- 2. Valitse **Valtuuttamaton henkilö havaittu** -tapahtuma.
- 3. Valitse **Valtuuttamaton henkilö havaittu**-välilehti.
- 4. Valitse ... **Ei valtuutettu** tai**Valtuutettu**-solusta. **Valtuutus kameralle** -valintaikkuna tulee näkyviin.
- 5. Aseta määritetyt henkilöryhmät vastaavaan kenttään vetämällä ja pudottamalla.
- 6. Valitse **OK**. Kullekin kamerallea määritetyt henkilöryhmät on nyt asetettu valtuutetuiksi tai luvattomiksi.

**i**

## **26 Käyttäjäryhmät -sivu**

### **Huomautus!**

BVMS Viewer sisältää vain perusominaisuudet. Kehittyneet toiminnot sisältyvät BVMS Professional -tuotteeseen. Tarkempia tietoja eri BVMS-versioista saat osoitteesta [www.boschsecurity.com](https://www.boschsecurity.com/xc/en/solutions/management-software/bvms/) sekä BVMS-pikavalintaoppaasta: [BVMS-pikavalintaopas.](https://media.boschsecurity.com/fs/media/en/pb/images/products/management_software/bvms/bvms_quick-selection-guide.pdf)

### Pääikkuna > **Käyttäjäryhmät**

Voit määrittää [käyttäjäryhmiä,](#page-366-5) [Enterprise User Groups](#page-364-1) -käyttäjäryhmiä ja [Enterprise](#page-364-2)[käyttöoikeuksia.](#page-364-2)

Seuraava käyttäjäryhmä on käytettävissä oletusasetuksena:

– Järjestelmänvalvojaryhmä (jossa on yksi Admin-käyttäjä).

### **Käyttäjäryhmät -välilehti**

Näyttää tavanomaisen käyttäjäryhmän käyttöoikeuksien määrittämistä varten käytettävissä olevat sivut.

### **Enterprise User Groups -välilehti**

Näyttää Enterprise User Group -ryhmän käyttöoikeuksien määrittämistä varten käytettävissä olevat sivut.

### **Enterprise-käyttö -välilehti**

Näyttää Enterprise Access -käyttöoikeuksien lisäämistä ja määrittämistä varten käytettävissä olevat sivut.

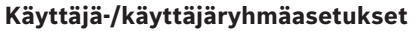

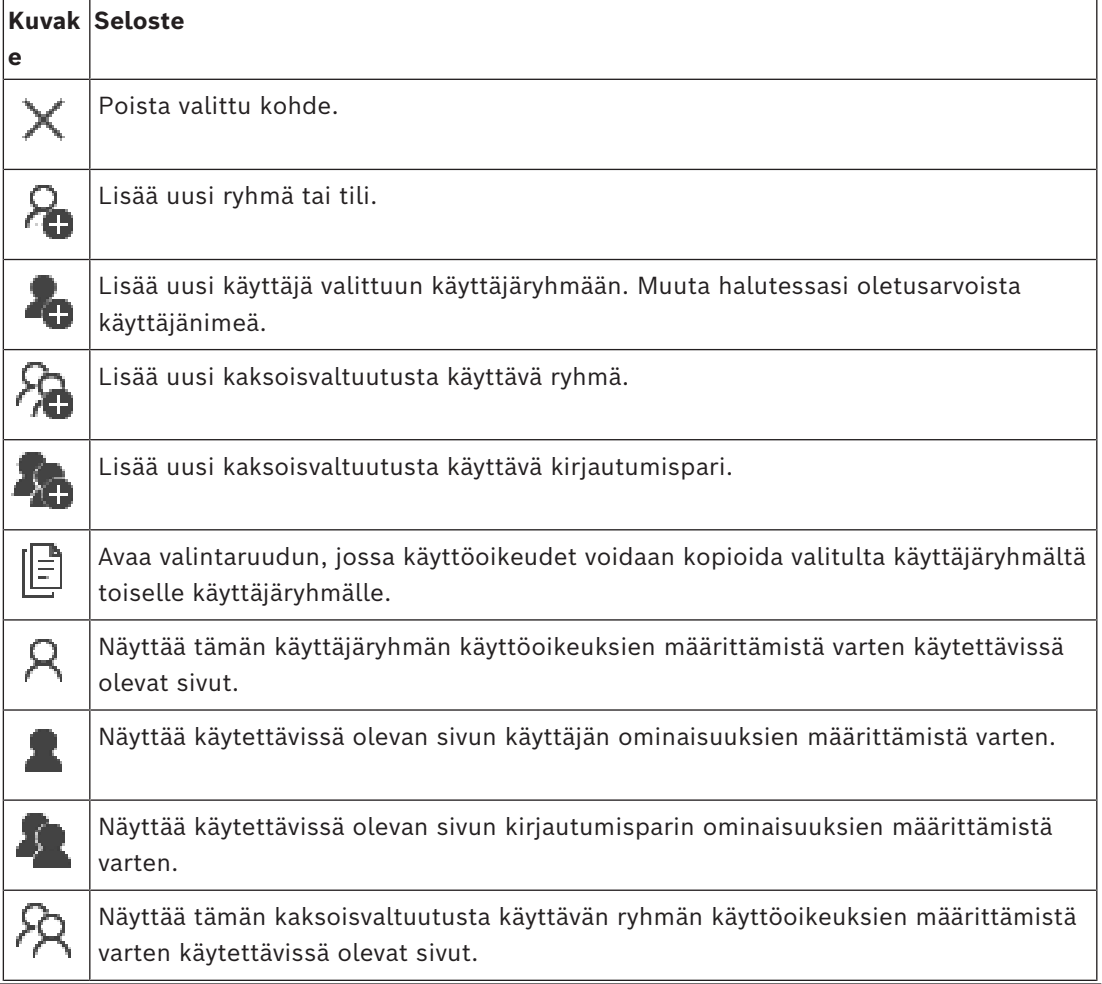

### **Käyttäjänimen ja salasanan muutosten aktivointi**

Aktivoi salasanamuutokset valitsemalla .

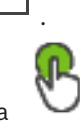

Aktivoi käyttäjänimimuutokset valitsemalla .

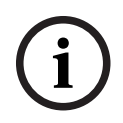

### **Huomautus!**

Käyttäjänimen ja salasanan muutokset kumotaan, jos määritysten vanha kokoonpano palautetaan.

### **Käyttöoikeudet: Enterprise System**

Voit määrittää Enterprise System -järjestelmälle seuraavat käyttöoikeudet:

- Operator Client -työaseman käyttöoikeudet, jotka määrittävät Enterprise System järjestelmän käyttöliittymän, esimerkiksi hälytysmonitorin käyttöliittymän. Käytä [Enterprise User Group](#page-364-1) -ryhmää. Määritä se Enterprise Management Server palvelimessa.
- Laitteen käyttöoikeudet, joiden on oltava käytettävissä Enterprise Management Server palvelimessa, määritetään kussakin Management Server -palvelimessa. Käytä [Enterprise Account](#page-364-3) -tilejä. Määritä se jokaisessa Management Server palvelimessa.

#### **Käyttöoikeudet: yksittäinen Management Server**

Jos haluat hallita vain yksittäisen Management Servers -palvelimen käyttöoikeuksia, käytä tavanomaista käyttäjäryhmää. Voit määrittää kaikki käyttöoikeudet tälle Management Server palvelimelle tässä käyttäjäryhmässä.

Voit määrittää kaksoisvaltuutusta käyttävät käyttäjäryhmät [tavanomaisille käyttäjäryhmille](#page-366-5) ja Enterprise User Groups -käyttäjäryhmille.

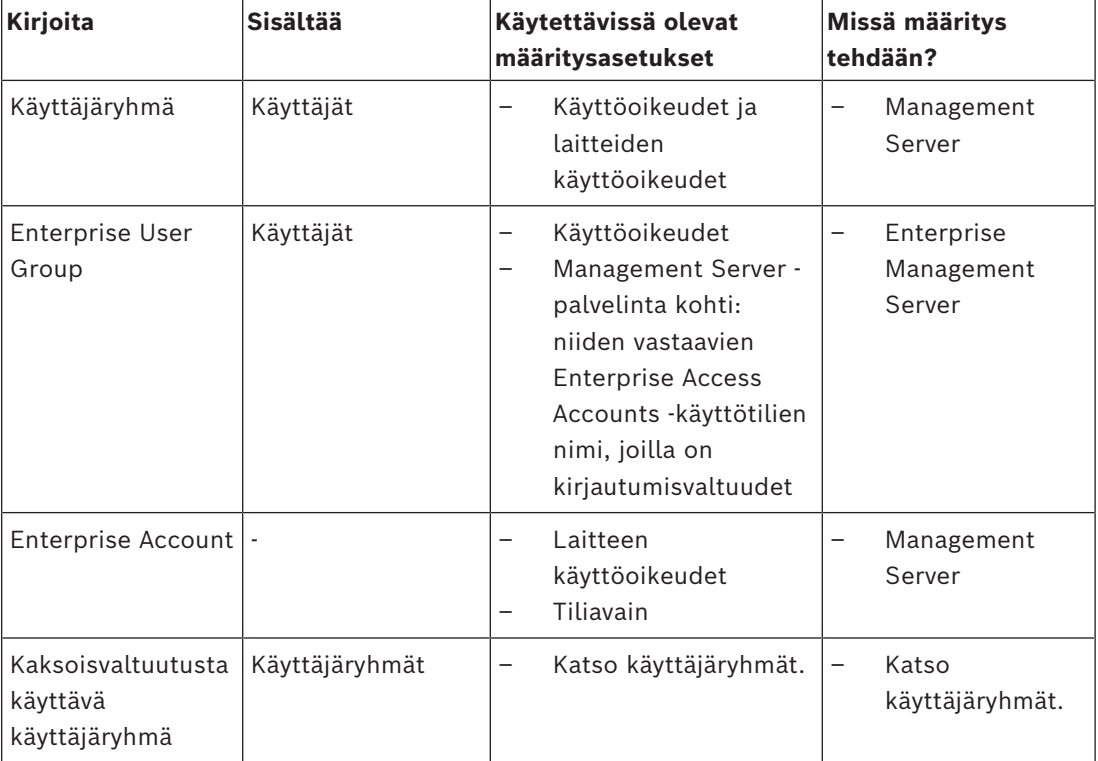

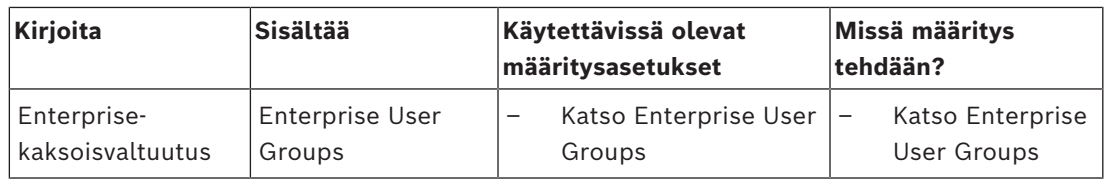

### **Kohteiden etsiminen:**

4 Kirjoita hakukenttään merkkijono ja suodata näytettävät kohteet painamalla näppäintä ENTER.

Vain merkkijonon sisältävät kohteet ja niitä vastaavat ylätason kohteet (vain puissa) näytetään. Suodatettujen kohteiden määrä ja kohteiden kokonaismäärä ilmoitetaan.

**Huomautus:** Pane merkkijonot lainausmerkkeihin, jos haluat etsiä tarkkaa merkkijonoa: esimerkiksi "Camera 1" suodattaa juuri tämännimiset kamerat, muttei kameraa camera 201.

### **26.1 Käyttäjäryhmän ominaisuudet -sivu**

Pääikkuna > **Käyttäjäryhmät** > **Käyttäjäryhmät** -välilehti > > **Käyttöoikeudet** -välilehti > **Käyttäjäryhmän ominaisuudet** -välilehti tai

Pääikkuna > **Käyttäjäryhmät** > **Enterprise User Groups** -välilehti > > **Käyttöoikeudet** välilehti > **Käyttäjäryhmän ominaisuudet** -välilehti

Voit määrittää valitulle [käyttäjäryhmälle](#page-366-5) seuraavat asetukset:

- Kirjautumisaikataulu
- Liitetyn LDAP-käyttäjäryhmän valinta

### **Käyttäjäryhmän ominaisuudet**

### **Kuvaus:**

Kirjoita käyttäjäryhmän kuvaus.

### **Kieli**

Valitse Operator Client -sovelluksen kieli.

### **Sisäänkirjautumisaikataulu**

Valitse toiminto tai tallennusaikataulu. Valitun ryhmän käyttäjät voivat kirjautua sisään järjestelmään aikataulussa määritettyinä aikoina.

### **LDAP-ominaisuudet**

#### **Etsi ryhmiä**

Napsauta näyttääksesi käytettävissä olevat liitetyt LDAP-käyttäjäryhmät **Määritetty LDAPryhmä**-luettelossa. Jotta voit valita liitetyn LDAP-ryhmän, sinun on tehtävä tarvittavat asetukset **LDAP-palvelinasetukset** -valintaikkunassa.

### **Määritetty LDAP-ryhmä**

Valitse haluamasi LDAP-ryhmä **Määritetty LDAP-ryhmä** -luettelosta.

### **Viitata johonkin**

- *– [Liitetyn LDAP-ryhmän valinta, sivu 342](#page-341-0)*
- *– [LDAP-ryhmän määrittäminen, sivu 114](#page-113-0)*
- *– [Käyttäjän kirjautumisoikeuksien ajoittaminen, sivu 342](#page-341-1)*

### **26.2 Käyttäjän ominaisuudet -sivu**

Pääikkuna > **Käyttäjäryhmät** > **Käyttäjäryhmät** -välilehti > tai

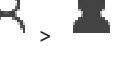

# Pääikkuna > **Käyttäjäryhmät** > **Enterprise User Groups** -välilehti > >

Voit määrittää uuden [käyttäjän](#page-366-5) [tavanomaisessa käyttäjäryhmässä](#page-366-5) tai [Enterprise User Group](#page-364-1) käyttäjäryhmässä.

Jos vaihdat käyttäjän salasanan tai poistat käyttäjän, kun kyseinen käyttäjä on kirjautuneena, käyttäjä voi jatkaa Operator Client -työaseman käyttöä. Jos yhteys Management Server palvelimeen katkeaa (esimerkiksi kokoonpanon aktivoinnin jälkeen), käyttäjä ei voi automaattisesti muodostaa Management Server -palvelimeen uutta yhteyttä kirjautumatta Operator Client -työasemaan ja ulos siitä uudelleen.

### **Tili on käytössä**

Aktivoi käyttäjätili valitsemalla valintaruutu.

**Huomautus:** Jokainen uusi käyttäjätili on oletusarvoisesti poistettu käytöstä. Sinun on määritettävä salasana ensin ja aktivoitava sitten käyttäjätili.

### **Koko nimi**

Kirjoita käyttäjän koko nimi.

### **Kuvaus**

Kirjoita käyttäjän kuvaus.

### **Käyttäjän pitää muuttaa salasana seuraavassa kirjautumisessa**

Valitsemalla valintaruudun voit velvoittaa käyttäjän määrittämään uuden salasanan seuraavan sisäänkirjautumisen yhteydessä.

### **Anna uusi salasana**

Kirjoita uuden käyttäjän salasana.

### **Vahvista salasana**

Kirjoita uusi salasana uudelleen.

**i**

### **Huomautus!**

Ota muutokset käyttöön tässä valintaikkunassa valitsemalla vaihtoehto .

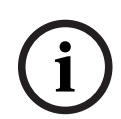

### **Huomautus!**

On erittäin suositeltavaa määrittää kaikille uusille käyttäjille salasana, jonka käyttäjä vaihtaa sisäänkirjautumisen yhteydessä.

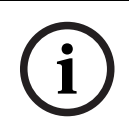

### **Huomautus!**

Mobile Video Servicen työasemissa, Web-työasemissa sekä Bosch iOS -sovelluksen ja SDK:n työasemissa ei voi vaihtaa salasanaa sisäänkirjautumisen yhteydessä.

### **Käytä**

Napsauta, jos haluat käyttää asetuksia.

Aktivoi salasana valitsemalla .

### **Lisätietoja**

Kun BVMS on päivitetty versioon 9.0.0.x, **Käyttäjän ominaisuudet** -asetukset ovat seuraavat:

- **Tili on käytössä** on käytössä.
- **Käyttäjän pitää muuttaa salasana seuraavassa kirjautumisessa** ei ole käytössä.

### **26.3 Kirjautumisparin ominaisuudet -sivu**

Pääikkuna > **Käyttäjäryhmät** > **Käyttäjäryhmät** -välilehti > **Uusi kaksoisvaltuutusta**

**käyttävä ryhmä** > tai

Pääikkuna > Käyttäjäryhmät > Enterprise User Groups -välilehti >

### **kaksoisvaltuutusta käyttävä Enterprise Group -ryhmä** >

Voit määrittää käyttäjäryhmäparin [kaksoisvaltuutusta käyttävään ryhmään](#page-365-0). Ensimmäisen käyttäjäryhmän käyttäjät ovat käyttäjiä, joiden on kirjauduttava ensimmäisessä kirjautumisikkunassa. Toisen käyttäjäryhmän käyttäjät voivat vahvistaa kirjautumisen.

### **Valitse kirjautumispari**

Valitse jokaisesta luettelosta käyttäjäryhmä.

### **Pakota kaksoisvaltuutus**

Voit pakottaa jokaisen käyttäjän kirjautumaan vain yhdessä toisen käyttäjäryhmän käyttäjän kanssa valitsemalla valintaruudun.

### **Viitata johonkin**

*– [Kirjautumisparin lisääminen kaksoisvaltuutusta käyttävään ryhmään, sivu 340](#page-339-0)*

### **26.4 Kameraoikeudet -sivu**

Pääikkuna > **Käyttäjäryhmät** > **Käyttäjäryhmät** -välilehti > > **Laiteoikeudet** -välilehti > **Kameran käyttöoikeudet** -välilehti tai

Pääikkuna > **Käyttäjäryhmät** > **Enterprise-käyttö** -välilehti > > **Laiteoikeudet** -välilehti > **Kameran käyttöoikeudet** -välilehti

Voit määrittää [käyttäjäryhmälle](#page-366-5) valitun kameran tai kameraryhmän toimintojen käyttöoikeudet.

Kameraoikeudet on määritettävä aina, kun järjestelmään lisätään uusia osia. Voit peruuttaa pääsyn kameraan **Kamera**-sivulla.

### **Kamera**

Näyttää kameran nimen **Kamerat ja tallennus** -sivulla määritetyssä muodossa.

### **Paikka**

Näyttää kameran sijainnin **Kartat ja rakenne** -sivulla määritetyssä muodossa.

#### **Käyttö**

Ota tämä kamera käyttöön valitsemalla valintaruutu.

### **Reaaliaikainen videokuva**

Ota reaaliaikainen videokuva käyttöön valitsemalla valintaruutu.

#### **Reaaliaikainen ääni**

Ota reaaliaikainen ääni käyttöön valitsemalla valintaruutu.

#### **Manuaalinen tallennus**

Ota manuaalinen tallennus (hälytystallennus) käyttöön valitsemalla valintaruutu. Voit valita tai tyhjentää tämän valintaruudun vain, kun manuaalinen hälytystallennus on otettu käyttöön **Käyttäjän ominaisuudet** -sivulla.

### **Toista video**

Ota videon toisto käyttöön valitsemalla valintaruutu. Voit valita tai tyhjentää tämän valintaruudun vain, kun toisto on otettu käyttöön **Käyttäjän ominaisuudet** -sivulla.

### **Toista ääni**

Ota äänen toisto käyttöön valitsemalla valintaruutu. Voit valita tai tyhjentää tämän valintaruudun vain, kun toisto on otettu käyttöön **Käyttäjän ominaisuudet** -sivulla.

#### **Tekstitiedot**

Ota [metatiedot](#page-369-3) käyttöön valitsemalla valintaruutu. Voit valita tai tyhjentää tämän valintaruudun vain, kun metatietojen näyttö on otettu käyttöön **Käyttäjän ominaisuudet** -sivulla.

### **Vie**

Ota käyttöön videotietojen vieminen valitsemalla valintaruutu. Voit valita tai tyhjentää tämän valintaruudun vain, kun videotietojen vieminen on otettu käyttöön **Käyttäjän ominaisuudet** -sivulla.

#### **PTZ**

Ota tämän kameran [PTZ](#page-368-0)-ohjaus tai [ROI](#page-366-0) käyttöön valitsemalla valintaruutu. Voit valita valintaruudun tai poistaa sen valinnan vain, kun kameran PTZ-ohjaus tai kohdealue on otettu käyttöön **Käyttäjän ominaisuudet** -sivulla. Lisäksi PTZ tai kohdealue on määritettävä kamerataulukossa.

#### **Aux**

Ota käyttöön lisäkomentojen suoritus valitsemalla valintaruutu.. Voit valita tai tyhjentää tämän valintaruudun vain, kun kameran PTZ-ohjaus on otettu käyttöön **Käyttäjän ominaisuudet** -sivulla.

#### **Määritä esiasennot**

Ota käyttöön asetus, jolla käyttäjä voi asettaa esiasentoja tähän PTZ-kameraan, valitsemalla valintaruutu.

Jos kohdealuetoiminto on otettu käyttöön ja sinulla on sen käyttöoikeudet, voit määrittää toiminnolle myös esiasetukset.

Voit valita tai tyhjentää tämän valintaruudun vain, kun kameran PTZ-ohjaus on otettu käyttöön **Käyttäjän ominaisuudet** -sivulla.

#### **Vertailukuva**

Valitsemalla valintaruudun voit sallia tämän kameran vertailukuvan päivittämisen.

### **Privacy overlay**

Ota Privacy overlay käyttöön tälle kameralle live- ja toistotilassa valitsemalla valintaruutu.

### **26.5 Ohjauksen prioriteetit -sivu**

Pääikkuna > **Käyttäjäryhmät** > **Käyttäjäryhmät** -välilehti > > **Laiteoikeudet** -välilehti > **Ohjauksen prioriteetit** -välilehti

tai

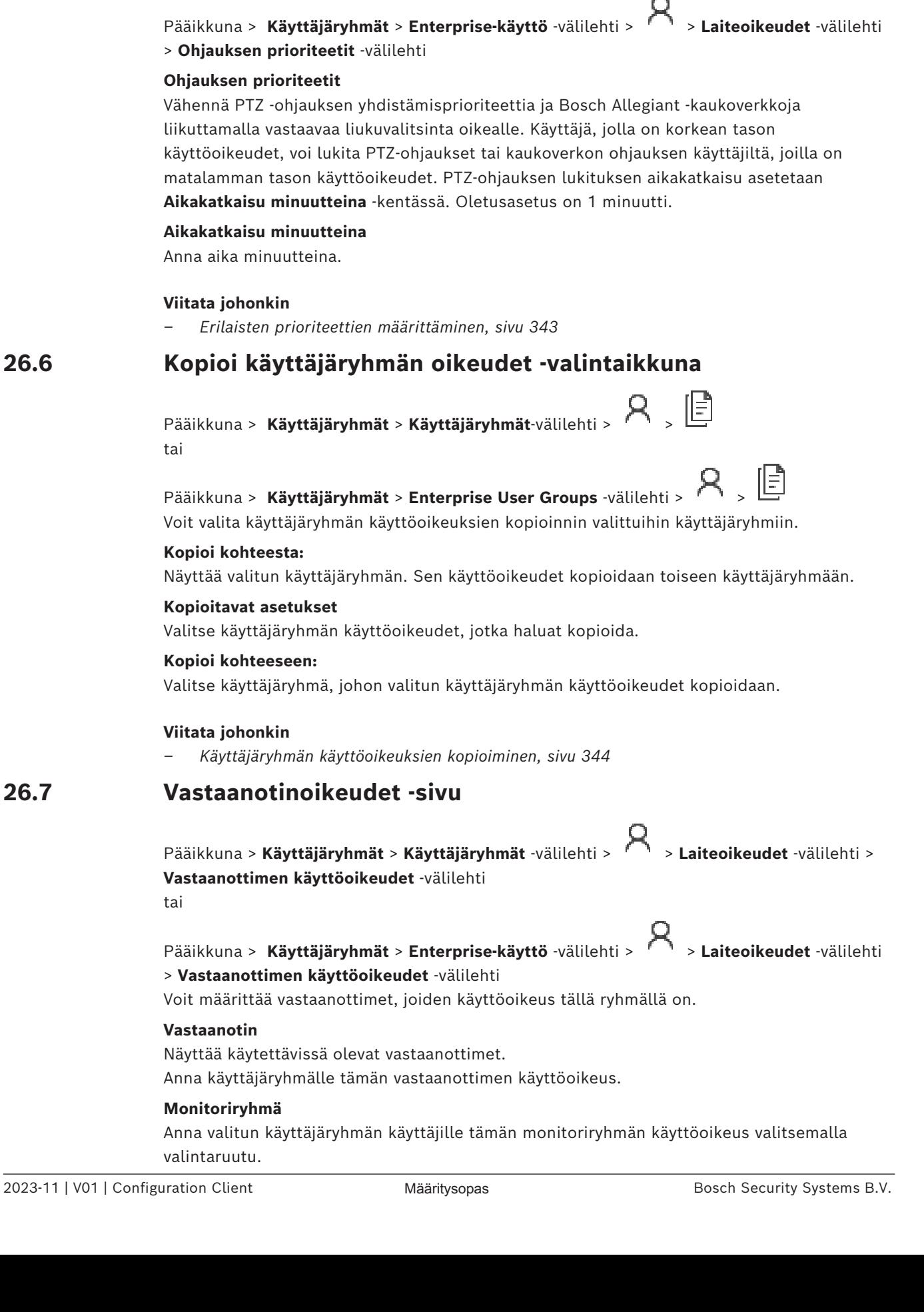

### **26.8 Tapahtumat ja hälytykset -sivu**

Pääikkuna > **Käyttäjäryhmät** > **Käyttäjäryhmät** -välilehti > > **Laiteoikeudet** -välilehti > **Tapahtumat ja hälytykset** -välilehti tai

Pääikkuna > **Käyttäjäryhmät** > **Enterprise-käyttö** -välilehti > > **Laiteoikeudet** -välilehti > **Tapahtumat ja hälytykset** -välilehti

Voit määrittää Tapahtumapuun käyttöoikeudet esimerkiksi määrittämällä [tapahtuma](#page-369-0)t, joita [käyttäjäryhmällä](#page-366-5) on oikeus käyttää tai joihin käyttäjäryhmällä ei ole oikeutta. Oletuskäyttäjäryhmän asetusta ei voi muuttaa.

Jokaiselle tapahtumalle on ainakin yksi laite. Esimerkiksi **Kuvahäviö**-tapahtuman laitteita ovat käytettävissä olevat kamerat. **Varmuuskopiointi valmis** -tapahtuman laite on **Ajan perusteella tehtävä varmuuskopiointi**. Laite voi siis olla myös ohjelmistoprosessi.

- 1. Laajenna puunimike ja ota tapahtumat käyttöön valitsemalla tarvittavat valintaruudut. Ota laitteen tapahtumat käyttöön valitsemalla valintaruutu **Käyttö**-sarakkeessa. Laitteiden käyttö on määritetty **Kamera** -sivulla ja **Kameran käyttöoikeudet**-sivulla.
- 2. Ota kaikki tapahtumat käyttöön kerralla tai poista ne kerralla käytöstä valitsemalla tai tyhjentämällä **Tapahtumat ja hälytykset** -valintaruutu.

### **26.9 Valtuustiedot-sivu**

Pääikkuna > **Käyttäjäryhmät** > **Enterprise-käyttö** -välilehti > > **Laiteoikeudet** -välilehti > **Valtuustiedot** -välilehti

Määritä [Enterprise Account](#page-364-3) -tilin valtuudet [Management Server -hallintapalvelimessa.](#page-364-4) Voit määrittää [Enterprise Account -tilin](#page-364-2) jokaiselle Management Server -palvelimelle, joka kuuluu Enterprise System -järjestelmään. Enterprise Management Server käyttää näitä valtuuksia myöntäessään tämän Management Server -palvelimen laitteiden käyttöoikeudet Operator Client -sovellukselle, joka kirjautuu [Enterprise User Group](#page-364-1) -käyttäjäryhmän käyttäjänä.

### **Kuvaus:**

Kirjoita halutun Enterprise Account kuvaus.

### **Vahva avainkäytäntö**

**Vahva avainkäytäntö** -valintaruutu on esivalittu kaikille uusille luoduille käyttäjäryhmille. On erittäin suositeltavaa säilyttää tämä asetus, sillä se parantaa tietokoneen suojausta luvattomalta käytöltä.

Seuraavat säännöt ovat käytössä:

- Avaimen vähimmäispituus määräytyy käyttäjäryhmän **Tilikäytännöt** -sivulla tehdyn määrityksen mukaan.
- Aiempia avaimia ei saa käyttää.
- Vähintään yksi iso kirjain (A–Z).
- Vähintään yksi numero (0–9).
- Vähintään yksi erikoismerkki (esimerkiksi ! \$ # %).

### **Syötä uusi avain: / Vahvista avain:**

Kirjoita ja vahvista tämän Management Server -palvelimen avain.

### **Viitata johonkin**

*– [Enterprise Account -tilin luominen, sivu 338](#page-337-0)*

### **26.10 Looginen Puu -sivu**

Pääikkuna > **Käyttäjäryhmät** > **Käyttäjäryhmät** -välilehti > > **Laiteoikeudet** -välilehti > **Looginen puu** -välilehti tai

Pääikkuna > **Käyttäjäryhmät** > **Enterprise-käyttö** -välilehti > > **Laiteoikeudet** -välilehti > **Looginen puu** -välilehti

Voit määrittää [Loogisen Puun](#page-367-0) kullekin [käyttäjäryhmälle](#page-366-5).

### **Käyttöoikeuksien määrittäminen:**

Valitse tai poista valinta valintaruuduista tarpeen mukaan. Jos solmun alta valitaan kohde, solmu valitaan automaattisesti. Jos valitaan solmu, kaikki kohteet sen alapuolelta valitaan automaattisesti.

### **Kamera**

Anna valitun käyttäjäryhmän käyttäjille vastaavien laitteiden käyttöoikeus valitsemalla valintaruutu.

Voit peruuttaa pääsyn kameraan **Kameran käyttöoikeudet**-sivulla.

### **Monitoriryhmä**

Anna valitun käyttäjäryhmän käyttäjille tämän monitoriryhmän käyttöoikeus valitsemalla valintaruutu.

### **Viitata johonkin**

<span id="page-321-0"></span>*– [Laiteoikeuksien määrittäminen, sivu 343](#page-342-1)*

### **26.11 Käyttäjän ominaisuudet -välilehti**

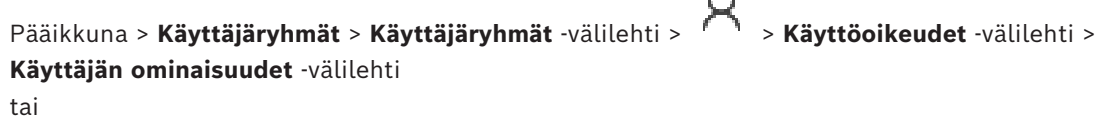

Pääikkuna > **Käyttäjäryhmät** > **Enterprise User Groups** -välilehti > > **Käyttöoikeudet** välilehti > **Käyttäjän ominaisuudet** -välilehti

Voit määrittää erilaisia käyttöoikeuksia valitulle [käyttäjäryhmälle.](#page-366-5)

### **Dome-kameroiden PTZ-ohjaus**

Ota kameran ohjaus käyttöön valitsemalla valintaruutu. **Ohjauksen prioriteetit**-sivu: **Ohjauksen prioriteetit** -kentässä voit asettaa kameran ohjauksen yhdistämisprioriteetin.

### **Allegiant-kaukoverkot**

Ota käyttöön [Bosch Allegiant](#page-363-1) [-runkojohdot](#page-366-6) valitsemalla valintaruutu. **Ohjauksen prioriteetit** -sivu: **Ohjauksen prioriteetit** -kentässä voit asettaa Bosch Allegiant kaukoverkkojen yhdistämisprioriteetin.

### **Tulosta ja tallenna**

Ota videokuvan, karttojen sekä asiakirjojen tulostaminen ja tallentaminen käyttöön valitsemalla valintaruutu.

### **Hälytyksen käsittely**

Ota käyttöön [hälytyksen](#page-364-0) käsittely valitsemalla valintaruutu

### **Keskeytä Windowsin näytönsäästäjä tulevien hälytysten vuoksi**

Varmista, että tuleva hälytys näytetään, vaikka näytönsäästäjä olisi käytössä, valitsemalla valintaruutu. Jos näytönsäästäjän keskeytyminen edellyttää käyttäjätunnusta ja salasanaa, tämä asetus ei vaikuta näytönsäästäjän toimintaan.

#### **Hälytysilmaisin**

Ota käyttöön [hälytyksen](#page-364-0) näyttö valitsemalla valintaruutu. Jos valitset tämän vaihtoehdon, **Hälytyksen käsittely** poistetaan käytöstä samanaikaisesti.

#### **Toisto**

Ota eri toistotoimintoja käyttöön valitsemalla valintaruutu.

### **Vie video**

Salli videotietojen vieminen valitsemalla valintaruutu.

#### **Vienti muuhun kuin alkuperäiseen muotoon**

Salli videotietojen vieminen muussa kuin alkuperäisessä muodossa valitsemalla valintaruutu.

#### **Suojaa video**

Salli videotietojen suojaus valitsemalla valintaruutu.

### **Poista videon suojaus**

Valitse valintaruutu salliaksesi sekä videotietojen suojauksen että suojauksen poistamisen.

**Rajoita video (rajoitetun videon voivat nähdä vain käyttäjät, joilla on tämä käyttöoikeus)** Salli videotietojen rajoitus valitsemalla valintaruutu.

#### **Poista videon rajoitus**

Valitse valintaruutu salliaksesi sekä videotietojen rajoituksen että rajoituksen poistamisen.

### **Huomautus!**

### VRM

Määritä käyttäjän oikeudet videotietojen rajoittamiseen ja rajoituksen poistamiseen BVMS:ssä tarpeen mukaan.

Vain sellainen käyttäjä, jolla on **Rajoita video (rajoitetun videon voivat nähdä vain käyttäjät, joilla on tämä käyttöoikeus)** -oikeus, voi nähdä rajoitetun videon Operator Clientin aikajanalla. Muussa tapauksessa rajoitettu ajanjakso näytetään merkinnällä **Ei tallennusta**.

### **Huomautus!** DIVAR AN

# **i**

Määritä käyttäjän oikeudet DIVAR AN -laitteen videotietojen rajoittamiselle tai rajoituksen poistamiselle tarpeen mukaan. Luo BVMS-käyttäjä samoilla valtuustiedoilla ja määritä vastaavat oikeudet rajoittamiselle tai rajoituksen poistamiselle.

Asetus ei vaikuta rajoitettujen videoiden näyttämiseen, vaan se on määritettävä erikseen DIVAR AN -laitteessa.

### **Poista video**

Salli videotietojen poistaminen valitsemalla valintaruutu.

**Sellaisten videoiden käyttö, jotka on tallennettu ajanjaksoina, jolloin käyttäjäryhmän sisäänkirjautumista ei oltu sallittu.**

Salli pääsy kuvattuihin videotietoihin valitsemalla valintaruutu.

### **Lokin käyttö**

Salli pääsy [Lokiin](#page-367-2) valitsemalla valintaruutu.

**Poistetaan tekstitiedot lokitapahtumista (henkilökohtaisten tietojen poisto)** Valitse valintaruutu salliaksesi tekstin poistamisen lokimerkinnöistä.

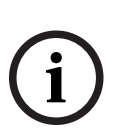

Ota käyttöön käyttäjätapahtumapainikkeet Operator Client -käyttäjäohjelmistossa valitsemalla valintaruutu.

### **Sulje Operator Client**

Salli Operator Client -ohjelmiston sulkeminen valitsemalla valintaruutu.

#### **Pienennä Operator Client -työasema**

Salli Operator Client -ohjelmiston pienentäminen valitsemalla valintaruutu.

#### **Äänen sisäpuhelintoiminto**

Valitse valintaruutu, jos haluat antaa käyttäjälle mahdollisuuden puhua äänen tulo- ja lähtöliitännän sisältävän lähettimen kautta.

#### **Manuaalisen hälytyksen tallennus**

Ota käyttöön manuaalisen hälytyksen tallennus valitsemalla valintaruutu.

#### **VRM Monitor -ohjelman käyttö**

Ota VRM Monitor -ohjelmisto käyttöön valitsemalla valintaruutu.

#### **Määritä vertailukuva**

Valitsemalla valintaruudun voit sallia [vertailukuvan](#page-370-1) päivittämisen Operator Client ohjelmistossa.

### **Määritä vertailukuvan aluevalinta**

Valitsemalla valintaruudun voit sallia sen kamerakuvan alueen valitsemisen, jolla Operator Client -ohjelmiston vertailukuva päivitetään.

#### **Muuta salasana**

Kun valitset valintaruudun, Operator Client -käyttäjä vaihtaa kirjautumissalasanan.

#### **Kytke rikosilmoittimen alueet käyttöön**

Salli Operator Client -käyttäjän ottaa hälytykset käyttöön [alueilla,](#page-363-2) jotka on määritetty BVMS määritykseen kuuluvassa [rikosilmoitinkeskuksessa.](#page-369-4)

### **Pakota rikosilmoittimen alueet käyttöön**

Salli Operator Client -käyttäjän pakottaa hälytykset käyttöön alueilla, jotka on määritetty BVMS -määritykseen kuuluvassa rikosilmoitinkeskuksessa.

#### **Kytke rikosilmoittimen alueet pois käytöstä**

Salli Operator Client -käyttäjän poistaa hälytykset käytöstä alueilla, jotka on määritetty BVMS -määritykseen kuuluvassa rikosilmoitinkeskuksessa.

### **Vaimenna rikosilmoitinalueiden kellot**

Salli Operator Client -käyttäjän kytkeä hälytyssireenit pois päältä alueilla, jotka on määritetty BVMS -määritykseen kuuluvassa rikosilmoitinkeskuksessa.

### **Ohita rikosilmoitinkohdat**

Salli Operator Client -käyttäjän vaihtaa rikosilmoitinkeskuksessa määritetyn [kohteen](#page-368-3) tilaksi**Kohta ohitettu**. Ohitettu kohde ei voi lähettää hälytystä. Kun kohteen tilaksi vaihtuu uudelleen **Kohdan ohitus poistettu**, järjestelmä lähettää mahdollisen odottamassa olevan hälytyksen

#### **Avaa rikosilmoitinovien lukitus**

Salli Operator Client -käyttäjän avata rikosilmoitinkeskuksessa määritetyn oven lukitus.

### **Suojaa ja poista suojaus rikosilmoitinovista**

Salli Operator Client -käyttäjän suojata rikosilmoitinkeskuksessa määritetty ovi ja poistaa sen suojaus.
#### **Jaksota rikosilmoitinovet**

Salli Operator Client -käyttäjän avata ja sulkea rikosilmoitinkeskuksessa määritetyn oven lukitus.

#### **Käytä käyttöoikeusrajoitettuja ovia**

Kun valitset valintaruudun, Operator Client -käyttäjä voi vaihtaa kulkuoven tilan (suojattu, lukittu, lukitus avattu).

#### **Tee pääsyoikeuspäätös**

Valitse valintaruutu, jos haluat sallia Operator Client -käyttäjän tehdä käyttöoikeuspäätöksen.

#### **Henkilön hallinta**

Kun valitset valintaruudun, Operator Client -käyttäjä voi hallita Person Identification hälytysten henkilöitä.

#### **Nollaa uhkataso**

Valitse valintaruutu, jos haluat sallia Operator Client -käyttäjän nollata uhkatason, jos Operator Client on uhkatason tilassa.

#### **Tuo/vie suosikit ja kirjanmerkit**

Valitse valintaruutu, jos haluat sallia Operator Client -käyttäjän tuoda tai viedä suosikkeja tai kirjanmerkkejä.

#### **Saman prioriteetin hälytysten näyttöjärjestys**

Määritä Operator Client -sovelluksen hälytysten näyttämiseen käytettävien Kuvaruutujen järjestys valitsemalla sopiva arvo.

#### **Pikatoiston kelausaika:**

Anna hälytyksen [pikatoiston](#page-368-0) kesto sekunteina.

#### **Hälytysäänen toisto:**

Valitse valintaikkuna ja syötä sekuntimäärä, jonka jälkeen hälytysääni toistetaan.

#### **Rajoita tallennettujen videoiden käyttöoikeus viimeiseen n minuuttiin:**

Rajoita tallennettujen videoiden käyttöä valitsemalla valintaruutu. Kirjoita minuuttimäärä luetteloon.

#### **Pakota automaattinen käyttäjän uloskirjautus tämän toimettomuusajan jälkeen:**

Valitsemalla valintaruudun voit ottaa käyttöön automaattisen Operator Client uloskirjautumisen määritetyn ajanjakson jälkeen.

#### **Viitata johonkin**

<span id="page-324-0"></span>*– [Uloskirjaus käyttämättömyyden takia, sivu 42](#page-41-0)*

### **26.12 Prioriteetit -sivu**

Pääikkuna > **Käyttäjäryhmät** > **Käyttäjäryhmät** -välilehti > > **Käyttöoikeudet** -välilehti > **Prioriteetit** -välilehti tai

Pääikkuna > Käyttäjäryhmät > Enterprise User Groups -välilehti >  $\Box$  > Käyttöoikeudet välilehti > **Prioriteetit** -välilehti

Määrittää PTZ-lukituksen aikakatkaisun. Voit asettaa PTZ-ohjauksen ja tulevien hälytysten näytön prioriteetit.

#### **Automaattisten ponnahdusikkunoiden toiminta**

Säädä suoran kuvan [Kuvaikkunan](#page-366-0) tai Toistokuvaikkunan prioriteettiarvoa liikuttamalla liukuvalitsinta. Tulevat hälytykset tarvitsevat tämän arvon sen määrittämiseen, näytetäänkö tämä hälytys automaattisesti [hälytyskuvaikkunassa.](#page-365-0)

Jos asetat liukuvalitsimen esimerkiksi suoran kuvan Kuvaikkunassa 50:een ja Toistokuvaikkunassa 70:een, hälytyksen prioriteetti on 60. Näin hälytys näytetään automaattisesti vain, jos käyttäjän toistonäyttö on aktiivinen. Hälytys ei näy automaattisesti, kun käyttäjän suoran kuvan näyttö on aktiivinen.

#### **Viitata johonkin**

<span id="page-325-0"></span>*– [Erilaisten prioriteettien määrittäminen, sivu 343](#page-342-0)*

### **26.13 Käyttöliittymä -sivu**

Pääikkuna > **Käyttäjäryhmät** > **Käyttäjäryhmät** -välilehti > > **Käyttöoikeudet** -välilehti > **Käyttöliittymä** -välilehti tai

Pääikkuna > **Käyttäjäryhmät** > **Enterprise User Groups** -välilehti > > **Käyttöoikeudet** välilehti > **Käyttöliittymä** -välilehti

Voit määrittää neljän monitorin käyttöliittymän, jota Operator Client käyttää. Useiden monitorien tilaan voidaan määrittää enintään neljä monitoria. Kunkin monitorin näyttämä kuva voidaan määrittää erikseen. Esimerkiksi monitori 2 voidaan määrittää näyttämään vain reaaliaikaisia [Kuvaruutuja](#page-366-1) tai monitori 1 ja monitori 2 käyttämään 16:9 kuvasuhdetta HD-kameroille.

#### **Ohjausmonitori**

Valitse monitori, jota käytetään ohjausmonitorina.

#### **Kuvaruuturivien enimmäismäärä toistossa**

Valitse ohjausmonitorin toistokuvaikkunassa näytettävien Kuvaruutujen enimmäisrivimäärä.

#### **Hälytysmonitori**

Valitse hälytysmonitori, joka voi näyttää joko livekuvaa ja hälytyssisältöä tai vain hälytyssisältöä.

#### **Monitori 1–4**

Valitse vaadittu asetus kunkin monitorin vastaavasta luettelosta.

- **Ohjaus**-vaihtoehto on esivalittu ohjausmonitorille, eikä sitä voi muuttaa.
- Voit valita yhden seuraavista hälytysmonitoria varten:
	- **Suora videokuva ja hälytyksen sisältö**
	- **Vain hälytyssisältö**
- Voit valita yhden seuraavista muita monitoreja varten:
	- **Vain reaaliaikainen video**
	- **Kartta ja asiakirja**
	- **Kaksi kartta- ja asiakirjaikkunaa**
	- **Suora täysvideoikkuna**
	- **Suora nelikuva**

#### **Kuvaruuturivien enimmäismäärä**

Valitse sopivan monitorin kuvaikkunassa näytettävien kuvaruutujen enimmäisrivimäärä. **Huomautus:** Tämä valinta on käytettävissä vain seuraavissa näkymissä:

– **Ohjaus**

- **Vain hälytyssisältö**
- **Suora videokuva ja hälytyksen sisältö**
- **Vain reaaliaikainen video**

Muissa näkymissä on kiinteä asettelu, jonka kuvaruuturivien määrää ei voi muuttaa.

#### **Kuvaruutujen kuvasuhde**

Valitse jokaiselle monitorille haluamasi kuvasuhde Operator Client -järjestelmän ensimmäistä käynnistystä varten. Käytä HD-kameroille kuvasuhdetta 16:9.

#### **Palauta oletukset**

<span id="page-326-0"></span>Palauta tämän sivun oletusasetukset. Kaikki luettelon kohteet palautetaan oletusasetuksiin.

### **26.14 Palvelimen käyttö -sivu**

Pääikkuna > Käyttäjäryhmät > Enterprise User Groups -välilehti > <sup>1</sup> > Palvelimen käyttö -välilehti

Voit määrittää palvelimen käyttöoikeudet Enterprise Management Server -palvelimelle. Voit antaa [Enterprise Accountin](#page-364-0) nimen ja salasanan jokaiselle Enterprise System järjestelmän Management Server -palvelimelle. Tämä tili määritetään jokaiselle Management Server -palvelimelle.

#### **Management Server**

Näyttää Management Server -palvelimen nimen, jonka määritit tälle Enterprise Management Server -palvelimelle.

#### **Verkko-osoite**

Näyttää Management Server -palvelimen yksityisen IP-osoitteen tai DNS-nimen.

#### **Palvelimen numero**

Näyttää Management Server -palvelimen numeron. Haluttu Management Server -palvelin valitaan Bosch IntuiKey -näppäimistöltä tämän numeron perusteella.

#### **Käyttö**

Valitse valintaruutu, jos haluat myöntää Management Server -palvelimen käyttöoikeudet. Tämä Management Server on nyt Enterprise Management Server.

#### **Enterprise Account**

Kirjoita nimi Enterprise Account -tilille, joka on määritetty Management Server -palvelimelle.

#### **Todennus**

Valitse vastaava todennusvaihtoehto **Todennusasetukset** -valintaikkunasta.

#### **Config API**

Valitse valintaruutu, jos käyttöoikeustunnuksen tulee sallia pääsy Management Server palvelimen Config API -palveluun.

#### **Palvelimen kuvaus**

Näyttää tämän palvelimen tekstikuvauksen. Sarakkeita näytetään enemmän, jos ne on lisätty palvelinluetteloon.

#### **Viitata johonkin**

- *– [Ryhmän tai tilin luominen, sivu 337](#page-336-0)*
- *– [Enterprise Systemin luominen, sivu 83](#page-82-0)*
- *– [Enterprise-järjestelmän palvelinluettelon määritys, sivu 83](#page-82-1)*
- *– [Tunnuspohjainen todennus, sivu 85](#page-84-0)*

### **26.15 Määritysoikeudet-sivu**

#### <span id="page-327-0"></span>**Huomautus!**

**i**

Jotkin tässä asiakirjassa esiteltävät toiminnot eivät ole käytettävissä BVMS Viewer versiossa.

Lisätietoja eri BVMS-versioista saat osoitteesta [www.boschsecurity.com](https://www.boschsecurity.com/xc/en/solutions/management-software/bvms/) sekä BVMSPikavalintaoppaasta: [BVMS-pikavalintaopas](https://media.boschsecurity.com/fs/media/en/pb/images/products/management_software/bvms/bvms_quick-selection-guide.pdf).

Pääikkuna > **Käyttäjäryhmät** > **Käyttäjäryhmät** -välilehti > > **Käyttöoikeudet** -välilehti > **Määritysoikeudet** -välilehti

tai

Pääikkuna > **Käyttäjäryhmät** > **Enterprise User Groups** -välilehti > > **Käyttöoikeudet** välilehti > **Määritysoikeudet** -välilehti

Voit määrittää erilaisia Configuration Clientin käyttöoikeuksia. Configuration Clientin käynnistysoikeus antaa vain luku -käyttöoikeuden.

#### **Laitepuu**

Tässä osiossa voit määrittää käyttöoikeudet **Laitteet**-sivulla. Valitse kunkin käyttöoikeuden valintaruutu.

#### **Kartat ja rakenne**

Tässä osiossa voit määrittää käyttöoikeudet **Kartat ja rakenne**-sivulla. Valitse halutun käyttöoikeuden valintaruutu.

#### **Aikataulut**

Tässä osiossa voit määrittää käyttöoikeudet **Aikataulut**-sivulla. Valitse halutun käyttöoikeuden valintaruutu.

#### **Kamerat ja tallennus**

Tässä osiossa voit määrittää käyttöoikeudet **Kamerat ja tallennus**-sivulla. Valitse halutun käyttöoikeuden valintaruutu.

#### **Tapahtumat**

Tässä osiossa voit määrittää käyttöoikeudet **Tapahtumat**-sivulla. Valitse halutun käyttöoikeuden valintaruutu.

#### **Hälytys**

Tässä osiossa voit määrittää käyttöoikeudet **Hälytys**-sivulla. Valitse halutun käyttöoikeuden valintaruutu.

#### **Käyttäjäryhmät**

Tässä osiossa voit määrittää käyttäjäryhmien määrityksen käyttöoikeudet. Valitse halutun käyttöoikeuden valintaruutu.

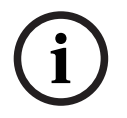

#### **Huomautus!**

Turvallisuussyistä **Määritä käyttäjäryhmät / Enterprise Accounts** -valintaruutu ja **Määritä käyttäjät** -valintaruutu ovat toisensa poissulkevia.

#### **Audit Trail**

Tässä osiossa voit määrittää, voiko käyttäjä käyttää Audit Trail -ominaisuutta ja viedä Audit Trail -tietoja.

Valitse halutun käyttöoikeuden valintaruutu.

 $\overline{\phantom{a}}$ 

 $\overline{\mathcal{L}}$ 

<span id="page-328-0"></span> $\overline{\mathcal{L}}$ 

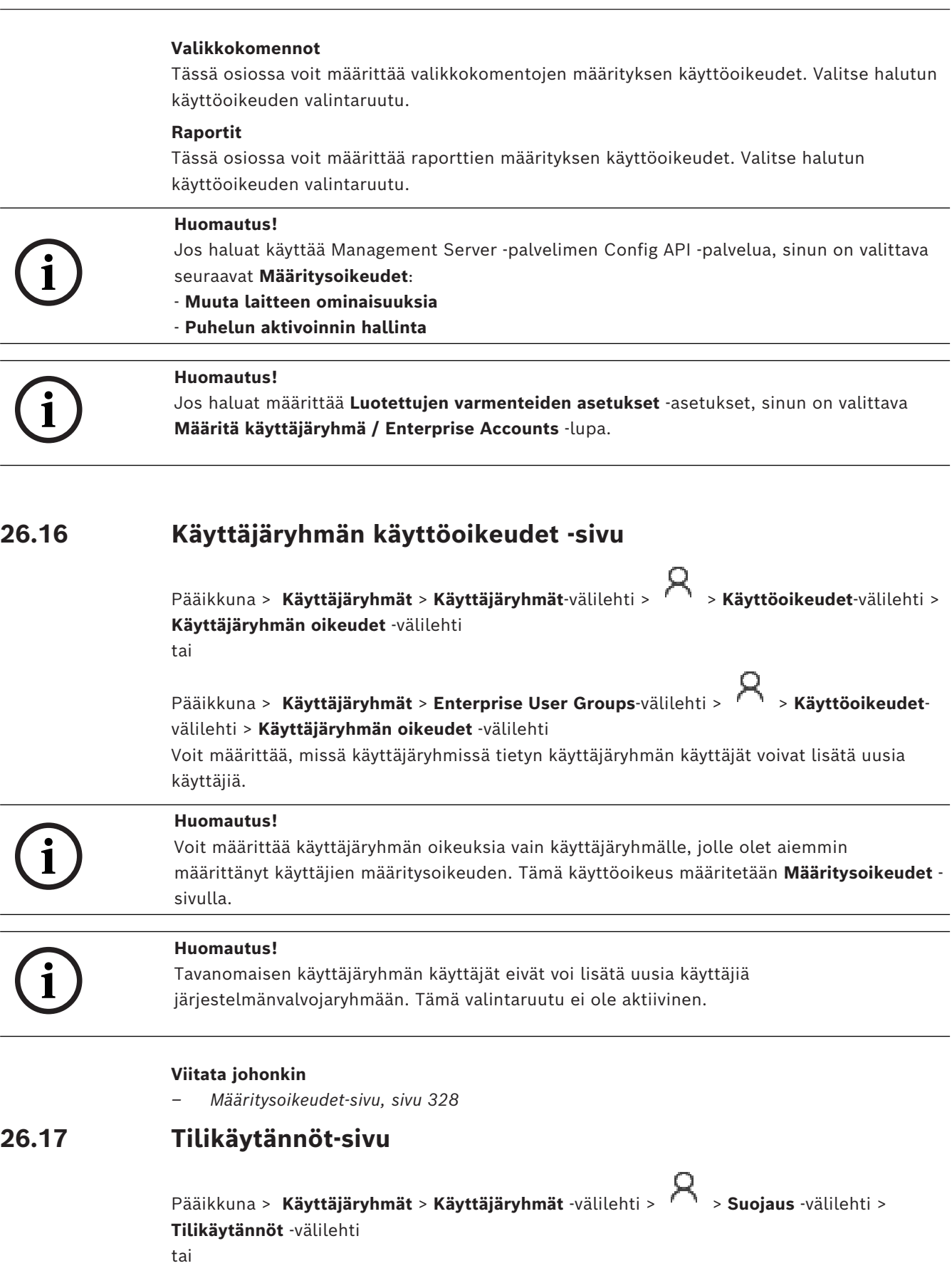

Pääikkuna > **Käyttäjäryhmät** > **Enterprise User Groups**-välilehti > > **Suojaus**-välilehti > **Tilikäytännöt** -välilehti

Voit määrittää seuraavat käyttäjien ja salasanojen asetukset.

#### **Vahvan salasanan käytäntö**

Ota salasanakäytäntö käyttöön valitsemalla valintaruutu. Katso lisätietoja kohdasta *[Käyttäjien, käyttöoikeuksien ja Enterprise-käyttöoikeuksien](#page-335-0) [määrittäminen, sivu 336](#page-335-0)*

#### **Huomautus!**

**i**

**Vahvan salasanan käytäntö** -asetus on voimassa käyttäjille vain, jos valintaruutu valitaan vastaavassa käyttäjäryhmässä.

On erittäin suositeltavaa säilyttää tämä asetus, sillä se parantaa tietokoneen suojausta luvattomalta käytöltä.

#### **Salasanan vähimmäispituus**

Tämä asetus määrittää käyttäjätilin salasanan vähimmäismerkkimäärän. Ota asetus käyttöön valitsemalla valintaruutu ja syötä merkkien vähimmäismäärä.

#### **Salasanan enimmäisikä päivinä**

Tämä asetus määrittää salasanan voimassaolojakson (päivinä), jonka jälkeen järjestelmä vaatii käyttäjää vaihtamaan salasanan.

Ota asetus käyttöön valitsemalla valintaruutu ja syötä päivien enimmäismäärä.

#### **Historiaan tallennettavien käytettyjen salasanojen määrä**

Tämä asetus määrittää käyttäjätilin uusien yksilöllisten salasanojen vähimmäismäärän, ennen kuin vanhaa salasanaa voidaan käyttää uudelleen.

Ota asetus käyttöön valitsemalla valintaruutu ja syötä salasanojen vähimmäismäärä.

#### **Virheellisten kirjautumisyritysten enimmäismäärä**

Tämä asetus määrittää tilin poistamisen käytöstä, kun tietty määrä virheellisiä sisäänkirjautumisyrityksiä on saavutettu.

Ota asetus käyttöön valitsemalla valintaruutu ja syötä yrityskertojen enimmäismäärä. Jos **Virheellisten kirjautumisyritysten enimmäismäärä** -valintaruutu valitaan, voit määrittää seuraavat kaksi asetusta:

#### **Tilin lukituksen kesto**

Tämä asetus määrittää minuuttimäärän, jonka kuluttua käytöstä poistettu tili palautetaan automaattisesti takaisin käyttöön.

Ota asetus käyttöön valitsemalla valintaruutu ja syötä minuuttien määrä.

#### **Tilin lukituslaskurin nollaus**

Tämä asetus määrittää minuuttimäärän, jonka kuluttua epäonnistuneiden sisäänkirjautumisyritysten laskuri nollautuu käyttäjän epäonnistuneen sisäänkirjautumisen jälkeen.

Ota asetus käyttöön valitsemalla valintaruutu ja syötä minuuttien määrä.

#### **Huomautus!**

**i**

Jos virheellisten sisäänkirjautumisyritysten enimmäismäärä ylitetään, tili poistetaan käytöstä.

Jos **Tilin lukituksen kesto** -valintaruutua ei valita, tili on otettava käyttöön manuaalisesti. Jos **Tilin lukituksen kesto** -valintaruutu valitaan, tili otetaan automaattisesti käyttöön määritetyn ajan kuluttua.

#### **Huomautus!**

Virheellisten sisäänkirjautumisyritysten laskuri nollautuu seuraavissa tilanteissa: Onnistuneen sisäänkirjautumisen jälkeen.

Määritetyn ajan kuluttua, jos **Tilin lukituslaskurin nollaus** -valintaruutu on valittu.

#### **Poista offline-työasema käytöstä**

Poista käytöstä offline-työasemaan kirjautuminen valitsemalla valintaruutu.

#### **Lisätietoja**

Seuraavat **Tilikäytännöt** -asetukset ovat oletusarvoisesti käytössä BVMS 9.0 -versiosta alkaen:

- **Vahvan salasanan käytäntö** -valintaruutu on esivalittu.
- **Salasanan vähimmäispituus** -valintaruutu on esivalittu. Oletusasetus on 10.
- **Salasanan enimmäisikä päivinä** -valintaruutua ei ole esivalittu. Oletusasetus on 90.
- **Historiaan tallennettavien käytettyjen salasanojen määrä** -valintaruutua ei ole esivalittu. Oletusasetus on 10.
- **Virheellisten kirjautumisyritysten enimmäismäärä** -valintaruutua ei ole esivalittu. Oletusasetus on 1.
- **Poista offline-työasema käytöstä** -valintaruutua ei ole esivalittu.

BVMS 10.0.1 -versiosta alkaen seuraavat **Tilikäytännöt** -asetukset on valittu oletusarvoisesti kaikille käyttäjäryhmille:

- **Virheellisten kirjautumisyritysten enimmäismäärä**
- **Tilin lukituksen kesto**
- **Tilin lukituslaskurin nollaus**

### **26.17.1 Operator Client offline-tilassa**

Jos Operator Client on offline-tilassa, seuraavat käyttötilanteet ovat mahdollisia:

- Operator Client jatkaa live-toistoa, tallenteiden toistoa ja vientiä ilman yhteyttä Management Server -tietokoneeseen.
- Jos työasemasta on joskus ollut yhteys Management Server -tietokoneeseen, kirjautuminen offline-tilaan on mahdollista kaikille käyttäjille milloin tahansa.

Offline-tilaa käytettäessä BVMS -version on oltava 3.0 tai uudempi. Jos Operator Client -työasemasta ei ole yhteyttä Management Server -tietokoneeseen, työskentelyä voidaan silti jatkaa. Osa perustoiminnoista on edelleen käytettävissä. Näitä ovat esimerkiksi reaaliaikaisen videokuvan ja tallennettujen videoiden toisto. BVMS V5.5:stä alkaen Operator Client -työasema voi toimia offline-tilassa BVMS V5.0.5:n

määrityksellä.

#### **Huomautus!**

Construction sustained in the complete between the constrained in the control of the constrained in the constrained in the constrained in the constrained in the constrained in the constrained in the constrained in the cons Kun salasanan vaihtaminen Management Server -palvelimessa tapahtuu ajanjaksona, jolloin Operator Client on offline-tilassa, tätä salasanan vaihtoa ei välitetä tähän Operator Clientiin. Kun Operator Client on online-tilassa, käyttäjän on kirjauduttava sisään uudella salasanalla. Kun Operator Client on offline-tilassa, käyttäjän on uudelleen käytettävä vanhaa salasanaa kirjautumiseen. Tämä ei muutu, ennen kuin uusi määritys on aktivoitu ja siirretty Operator Client -työasemaan.

**i**

#### **Huomautus!**

Kun kamera avataan monitoriryhmään työasemassa, johon on kytketty Bosch Intuikey näppäimistö, ja työasema on offline-tilassa, näppäimistö ei lähetä virheääntä.

### **26.17.1.1 Työskentely offline-tilassa**

Kun Operator Client työaseman ja Management Server -palvelimen välinen [yhteys on](#page-364-1)

[katkaistu,](#page-364-1) vastaava peittokuvan kuvake  $\|\cdot\|$ näkyy [loogisessa puussa](#page-367-0) yhteydestä pois kytketyssä -palvelimessa. Management Server. Voit käyttää Operator Client -sovellusta, vaikka yhteys olisi katkaistuna pidemmän aikaa, mutta tietyt toiminnot eivät ole käytettävissä.

Jos yhteys Management Server -palvelimeen muodostetaan uudelleen, näyttöön tulee vastaava peittokuvan kuvake.

Jos Management Server -palvelimessa on aktivoitu uusi kokoonpano, vastaava kuvake näkyy kyseisen Management Server -palvelimen kuvakkeen Loogisessa Puussa ja näyttöön tulee muutamaksi sekunniksi valintaikkuna. Hyväksy tai hylkää uusi kokoonpano.

Jos Operator Client -ilmentymälle on aikataulutettu uloskirjautuminen tiettynä ajankohtana, uloskirjautuminen suoritetaan, vaikka Management Server -yhteyttä ei olisi muodostettu kyseisenä ajankohtana.

2023<br>
2021 - The More and Associates monoforly and the Schermann (sheet) the Schermann (sheet) whether the Schermann (sheet Schermann Hallens) when<br>
20.17.1.1 Tydisk enterty differe Hissas and the Configuration Client Syst Kun Operator Client -käyttäjä kirjautuu [Server Lookup](#page-369-0) -toiminnolla offline-tilassa, edellisen kirjautumisen palvelinluettelo näkyy näytössä. Offline-tilalla tarkoitetaan tässä tilannetta, jossa Operator Client -työasemasta ei ole verkkoyhteyttä palvelimeen, jossa palvelinluettelo on.

#### **Toiminnot eivät ole käytettävissä yhteyden katkaisun aikana**

Kun yhteys Management Server -palvelimeen on katkaistu, seuraavat toiminnot eivät ole käytettävissä Operator Client -sovelluksessa:

- [Hälytysluettelo](#page-365-1): Tämä sisältää hälytysten käsittelyn. Hälytysluettelo on tyhjä, ja se täytetään automaattisesti yhteyden muodostuessa.
- Allegiant:

Runkojohdon käsittely ei ole käytettävissä. Aiemmissa versioissa Allegiant-kamerat suljettiin automaattisesti ja näytettiin viestiruutu, kun [runkojohdon](#page-366-2) käsittely ei ollut käytettävissä. BVMS V3.0:aan on tehty helppokäyttöisempi [Kuvaruutu,](#page-366-1) joka ilmoittaa käyttäjälle, ettei tätä kameraa voi näyttää juuri nyt.

– MG:

Kameroiden vetäminen monitoriryhmän hallinnassa ei ole mahdollista. Hallinta on poissa käytöstä, ja se otetaan automaattisesti käyttöön yhteyden muodostuessa.

– PTZ-prioriteetit:

Offline-tilassa oleva Operator Client voi ilman yhteyttä Management Server -palvelimeen muodostaa yhteyden [PTZ](#page-368-1)-kameraan, jos PTZ-kameraa ei ole lukittu. Dome-prioriteetit päivitetään automaattisesti yhteyden muodostuessa.

– Tulo:

Tuloa ei voi vaihtaa.

– Loki:

[Loki](#page-367-1) ei ole käytettävissä, eikä sitä voi avata. Avoinna olevaa lokin hakuikkunaa ei suljeta automaattisesti. Olemassa olevat hakutulokset ovat käytettävissä ja vietävissä.

– Operator Client SDK: Operator Client SDK:n toimintoja ei voida käsitellä, jos IServerApi on käytössä. RemoteClientApi:a ei voi luoda.

Osa vain työaseman API:ssa käytettävissä olevista metodeista ei toimi. Tällainen on esimerkiksi ApplicationManager (try GetUserName()).

- Salasanan muuttaminen:
	- Käyttäjä ei voi muuttaa salasanaansa.
- Rele:
	- Releitä ei voi vaihtaa.
- Palvelinkomentosarja:

IServerApi:n palvelinmetodit käsitellään, mutta niitä ei voida lähettää seuraaviin asiakkaisiin:

- AlarmManager
- AnalogMonitorManager
- CameraManager
- CompoundEventManager
- DecoderManager
- DeviceManager
- DomeCameraManager
- **EventManager**
- InputManager
- LicenseManager
- Loki
- MatrixManager
- RecorderManager
- RelayManager
- ScheduleManager
- SendManager
- SequenceManager
- VirtualInputManager
- Kuvan päällä näkyvät tilat:

Kuvan päällä näkyvät kameroiden, tulojen tai releiden tilat eivät ole käytettävissä.

#### **Kuvan päällä näkyvä laitteen tila**

Management Server käsittelee laitteiden tilat (tallennuspiste, liian epätarkka, liian tumma...). Jos työaseman ja palvelimen välillä ei ole yhteyttä, tiloja ei voi päivittää työasemassa. Kuvan päällä näkyvä uusi tila ilmoittaa visuaalisesti, että kaikki laitteiden tilat eivät ole käytettävissä tällä hetkellä. Kun työaseman ja palvelimen välinen yhteys muodostuu uudelleen, kuvien päällä näkyvät tilat päivittyvät automaattisesti.

– Tuntematon tila

Laitteen tilan pienoiskuva [Loogisessa Puussa](#page-367-0) tai kartalla, kun työaseman yhteys Management Server -tietokoneeseen on katkaistu.

#### **Yhteyden katkaisemisen syyt**

Operator Client -sovelluksen ja Management Server -tietokoneen välisen yhteyden katkaisemisen syitä voivat olla:

- Fyysinen yhteys on poikki.
- Kirjautuneena olevan käyttäjän salasana on muuttunut offline-jakson aikana.
- Management Server on luovuttanut kelluvan lisenssin toiselle online-tilaiselle Operator Client -sovellukselle, kun nyt yhteyden menettänyt Operator Client oli offlinetilassa.

– Operator Clientissa ja Management Server -palvelimessa on eri versio (Management Server -palvelimessa vanhempi versio kuin 5.5).

### **26.18 Kirjautumisoikeudet sovellustyyppisivun mukaan**

Pääikkuna > **Käyttäjäryhmät** > **Käyttäjäryhmät** -välilehti > > **Sovelluksen käyttöoikeudet** -välilehti > **Kirjautumisoikeudet per sovellustyyppi** -välilehti tai

Pääikkuna > Käyttäjäryhmät > Enterprise User Groups -välilehti >  $\bigcap$  > Sovelluksen **käyttöoikeudet** -välilehti > **Kirjautumisoikeudet per sovellustyyppi** -välilehti

Voit määrittää erilaisia käyttöoikeuksia eri sovelluksiin.

#### **Operator Client tai Cameo SDK (ohjaa Management Serveriin)**

Valitsemalla valintaruudun voit sallia suoran kirjautumisen osoitteeseen Management Server / Operator Client tai Cameo SDK -sovellukseen.

#### **Operator Client (Unmanaged Siteen)**

Valintaruudun valitsemalla voit sallia kirjautumisen Operator Client -sovellukseen muodostamalla yhteyden kohteeseen unmanaged site.

#### **Configuration Client**

Valintaruudun valitsemalla voit sallia kirjautumisen kohteeseen Configuration Client.

#### **Configuration API**

Valintaruudun valitsemalla voit sallia kirjautumisen kohteeseen **Configuration API**.

#### **Mobiilikäyttö verkkoselaimella**

Valintaruudun valitsemalla voit mahdollistaa mobiilikäytön verkkoselaimen kautta.

#### **Mobiilikäyttö Video Security Clientilla**

Valitse valintaruutu salliaksesi mobiilikäytön käyttäjältä Video Security Client.

#### **BVMS-palvelimen kehityspaketti/ohjelmointirajapinta**

Valintaruudun valitsemalla voit sallia kirjautumisen BVMS-palvelimen kehityspakettisovellukseen (SDK).

#### **BVMS Client SDK (sallii yhteyden Operator Clientiin)**

Valintaruudun valitsemalla voit sallia tietyille käyttäjäryhmille kirjautumisen Client SDK sovellukseen.

### **26.19 Uhkienhallinnan asetussivu**

Pääikkuna > **Käyttäjäryhmät** > **Käyttäjäryhmät** -välilehti > > **Uhkien hallinta** -välilehti > **Asetukset** -välilehti

Voit määrittää, muuttuuko ryhmän jäsenyys eri uhkatasojen perusteella.

**Huomautus:** Uhkatason hälytyksen tapahtuessa nykyinen Operator Client käyttäjä kirjataan ulos ja Operator Client käynnistyy uudelleen. Käyttäjän on kirjauduttava uudelleen sisään kohteeseen Operator Client uhkatasotilassa. Käyttäjäryhmän kokoonpanosta riippuen vastaava käyttäjä saa sitten määritetyn käyttäjäryhmän käyttöoikeudet voimassa olevalle uhkatasolle.

#### **Uhkatason määrittäminen käyttäjäryhmälle:**

- 1. Valitse vastaava käyttäjäryhmä.
- 2. Valitse vastaavasta uhkatason pudotusvalikosta käyttäjäryhmä, jolla pitäisi olla voimassa tämä uhkataso.

# **27 Käyttäjien, käyttöoikeuksien ja Enterprisekäyttöoikeuksien määrittäminen**

#### <span id="page-335-0"></span>**Huomautus!**

**i**

BVMS Viewer sisältää vain perusominaisuudet. Kehittyneet toiminnot sisältyvät BVMS Professional -tuotteeseen. Tarkempia tietoja eri BVMS-versioista saat osoitteesta [www.boschsecurity.com](https://www.boschsecurity.com/xc/en/solutions/management-software/bvms/) sekä BVMS-pikavalintaoppaasta: [BVMS-pikavalintaopas.](https://media.boschsecurity.com/fs/media/en/pb/images/products/management_software/bvms/bvms_quick-selection-guide.pdf)

#### Pääikkuna > **Käyttäjäryhmät**

Tämä luku sisältää tietoja [käyttäjäryhmistä,](#page-366-3) [Enterprise User Groups](#page-364-2) -ryhmistä ja [Enterprise](#page-364-3)[käyttöoikeuksista](#page-364-3).

Kaikki laiteoikeudet ja käyttöoikeudet määritetään käyttäjäryhmäkohtaisesti, ei käyttäjäkohtaisesti.

Seuraavat säännöt ovat käytössä:

- BVMS-käyttäjä voi kuulua vain yhteen BVMS-käyttäjäryhmään tai Enterprise User Group ryhmään. LDAP-käyttäjä voi kuulua useisiin LDAP-käyttäjäryhmiin.
- Oletuskäyttäjäryhmän asetuksia ei voi muuttaa.
- Tällä käyttäjäryhmällä on oikeudet käyttää kaikkia täydellisen [Loogisen Puun](#page-367-0) laitteita. Sille on määritetty **Aina**-aikataulu.
- [LDAP](#page-367-2)-käyttäjäryhmiä käytetään toimialueen Windows-käyttäjäryhmien kanssa.
- Tallenna asetukset valitsemalla .
- Kumoa edellinen asetus valitsemalla .

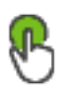

#### Aktivoi määritys valitsemalla

#### <span id="page-335-1"></span>**Vahvan salasanan käytäntö**

On suositeltavaa käyttää vahvoja salasanoja käyttäjätileissä, sillä se parantaa tietokoneen suojausta luvattomalta käytöltä.

Tämän vuoksi vahva salasanakäytäntö on oletuksena käytössä kaikille uusille luoduille käyttäjäryhmille. Tämä koskee admin-käyttäjäryhmää sekä tavanomaisia käyttäjäryhmiä, Enterprise User Groups -ryhmiä ja Enterprise-käyttöryhmiä.

Seuraavat säännöt ovat käytössä:

- Salasanan vähimmäispituus määräytyy käyttäjäryhmän **Tilikäytännöt** -sivulla tehdyn määrityksen mukaan.
- Aiempaa salasanaa ei saa käyttää.
- Vähintään yksi iso kirjain (A–Z).
- Vähintään yksi numero (0–9).
- Vähintään yksi erikoismerkki (esimerkiksi ! \$ # %).

Kun Admin-käyttäjä käynnistää Configuration Client -ohjelmiston ensimmäistä kertaa, **Salasanasääntöjä ei noudatettu** -valintaikkuna kehottaa häntä vaihtamaan Adminkäyttäjätilin salasanan. Suosittelemme säilyttämään tämän asetuksen ja määrittämään Admin-käyttäjätilille vahvan salasanan, joka on salasanasääntöjen mukainen.

Vahva salasanakäytäntö on oletuksena käytössä, kun uusia käyttäjäryhmiä luodaan Configuration Clientissa. Määritystä ei voi aktivoida, jos käyttäjäryhmän kaikille uusille käyttäjätileille ei määritetä salasanoja. **Salasanasääntöjä ei noudatettu** -valintaikkuna näyttää kaikki käyttäjät, joille ei ole määritetty salasanaa. Määritä puuttuvat salasanat, jotta määritys voidaan aktivoida.

#### **Viitata johonkin**

- *– [Tilikäytännöt-sivu, sivu 329](#page-328-0)*
- *– [Käyttäjäryhmän ominaisuudet -sivu, sivu 316](#page-315-0)*
- *– [Käyttäjän ominaisuudet -sivu, sivu 317](#page-316-0)*
- *– [Kirjautumisparin ominaisuudet -sivu, sivu 318](#page-317-0)*
- *– [Kameraoikeudet -sivu, sivu 318](#page-317-1)*
- *– [Ohjauksen prioriteetit -sivu, sivu 319](#page-318-0)*
- *– [Kopioi käyttäjäryhmän oikeudet -valintaikkuna, sivu 320](#page-319-0)*
- *– [Vastaanotinoikeudet -sivu, sivu 320](#page-319-1)*
- *– [Tapahtumat ja hälytykset -sivu, sivu 321](#page-320-0)*
- *– [LDAP-palvelimen asetukset -valintaikkuna \(Asetukset-valikko\), sivu 112](#page-111-0)*
- *– [Valtuustiedot-sivu, sivu 321](#page-320-1)*
- *– [Looginen Puu -sivu, sivu 322](#page-321-0)*
- *– [Käyttäjän ominaisuudet -välilehti, sivu 322](#page-321-1)*
- *– [Prioriteetit -sivu, sivu 325](#page-324-0)*
- *– [Käyttöliittymä -sivu, sivu 326](#page-325-0)*
- <span id="page-336-0"></span>*– [Palvelimen käyttö -sivu, sivu 327](#page-326-0)*

### **27.1 Ryhmän tai tilin luominen**

#### Pääikkuna > **Käyttäjäryhmät**

Voit luoda tavanomaisen käyttäjäryhmän, Enterprise User Group -ryhmän tai Enterprise Account -ryhmän.

Jotta [käyttäjäryhmä](#page-366-3) vastaisi omia tarpeitasi, luo uusi käyttäjäryhmä ja muuta sen asetuksia.

#### **27.1.1 Tavanomaisen käyttäjäryhmän luominen** Pääikkuna > **Käyttäjäryhmät**

### **Tavanomaisen käyttäjäryhmän luominen:**

- 1. Valitse **Käyttäjäryhmät**-välilehti.
- 2. Valitse  $\bullet$

**Uusi käyttäjäryhmä** -valintaikkuna avautuu.

- 3. Kirjoita nimi ja kuvaus.
- 4. Valitse **OK**. Vastaavaan puuhun lisätään uusi ryhmä.
- 5. Napsauta uutta käyttäjäryhmää hiiren kakkospainikkeella ja valitse **Nimeä uudelleen**.
- 6. Kirjoita nimi ja paina ENTER-näppäintä.

#### **Viitata johonkin**

- *– [Käyttäjäryhmän ominaisuudet -sivu, sivu 316](#page-315-0)*
- *– [Käyttäjän ominaisuudet -välilehti, sivu 322](#page-321-1)*
- *– [Prioriteetit -sivu, sivu 325](#page-324-0)*
- *– [Käyttöliittymä -sivu, sivu 326](#page-325-0)*

### **27.1.2 Enterprise User Group -käyttäjäryhmän luominen** Pääikkuna > **Käyttäjäryhmät**

Enterprise Systemin Enterprise User Group luodaan Enterprise Management Serverissä. Voit luoda [Enterprise User Group -](#page-364-2)käyttäjäryhmän ja käyttäjät määrittääksesi näiden käyttöoikeudet. Käyttöoikeudet ovat saatavilla Operator Client -sovelluksessa, joka on yhteydessä [Enterprise Management Server](#page-364-4) -hallintapalvelimeen. Hälytysmonitorin käyttöliittymä on esimerkki käyttöoikeuden kohteesta.

#### **Enterprise User Group -ryhmän luominen:**

1. Valitse **Enterprise User Groups** -välilehti.

**Huomautus: Enterprise User Groups** -välilehti on käytettävissä vain, jos asianmukaiset lisenssit ovat saatavilla ja vähintään yksi Management Server -tietokone on määritetty kohdassa **Laitteet** > **Enterprise-järjestelmä** > **Palvelinluettelo/osoitekirja**.

2. Valitse

**Uusi Enterprise User Group** -valintaikkuna avautuu.

- 3. Kirjoita nimi ja kuvaus.
- 4. Valitse **OK**.

Enterprise User Group lisätään vastaavaan puuhun.

- 5. Napsauta uutta Enterprise group -ryhmää hiiren kakkospainikkeella ja valitse **Nimeä uudelleen**.
- 6. Kirjoita nimi ja paina ENTER-näppäintä.
- 7. **Käyttöoikeudet** -sivulla voit määrittää Management Serveriin määritettyjen tietokoneiden käyttöoikeudet ja palvelimen käyttöoikeudet tarpeen mukaan.

#### **Viitata johonkin**

- *– [Käyttäjäryhmän ominaisuudet -sivu, sivu 316](#page-315-0)*
- *– [Käyttäjän ominaisuudet -välilehti, sivu 322](#page-321-1)*
- *– [Prioriteetit -sivu, sivu 325](#page-324-0)*
- *– [Käyttöliittymä -sivu, sivu 326](#page-325-0)*
- *– [Palvelimen käyttö -sivu, sivu 327](#page-326-0)*

#### **27.1.3 Enterprise Account -tilin luominen** Pääikkuna > **Käyttäjäryhmät**

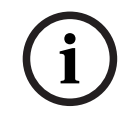

#### **Huomautus!**

Ainakin yksi laite on määritettävä Laitepuussa, ennen kuin voit lisätä Enterprise Account.

Management Server -palvelimessa voit luoda Enterprise Account. Toista tämä kaikissa Management Server -palvelimissa, jotka ovat Enterprise System -järjestelmäsi jäseniä. Voit luoda [Enterprise Account](#page-364-0) -tilin määrittääksesi laitteen käyttöoikeuden Operator Client sovellukselle, joka käyttää [Enterprise Systemiä.](#page-364-5)

#### **Enterprise Account -ryhmän luominen:**

- 1. Valitse **Enterprise-käyttö**-välilehti.
- 2. Valitse

**Uusi Enterprise Account -tili** -valintaikkuna avautuu.

- 3. Kirjoita nimi ja kuvaus.
- 4. **Käyttäjän pitää muuttaa salasana seuraavassa kirjautumisessa** -valintaruutu on esivalittuna kaikille uusille luoduille käyttäjätileille. Kirjoita avainsääntöjen mukainen avain ja vahvista se.
- 5. Valitse **OK**. Uusi Enterprise Account lisätään vastaavaan puuhun.
- 6. Napsauta uutta Enterprise Account -tiliä hiiren kakkospainikkeella ja valitse **Nimeä uudelleen**.
- 7. Kirjoita nimi ja paina ENTER-näppäintä.

#### **Viitata johonkin**

- *– [Vahvan salasanan käytäntö , sivu 336](#page-335-1)*
- *– [Valtuustiedot-sivu, sivu 321](#page-320-1)*
- *– [Looginen Puu -sivu, sivu 322](#page-321-0)*
- *– [Tapahtumat ja hälytykset -sivu, sivu 321](#page-320-0)*
- *– [Ohjauksen prioriteetit -sivu, sivu 319](#page-318-0)*
- *– [Kameraoikeudet -sivu, sivu 318](#page-317-1)*
- *– [Vastaanotinoikeudet -sivu, sivu 320](#page-319-1)*

## **27.2 Käyttäjän luominen**

Pääikkuna > **Käyttäjäryhmät** > **Käyttäjäryhmät** -välilehti

tai

#### Pääikkuna > **Käyttäjäryhmät** > **Enterprise User Groups** -välilehti

Käyttäjä luodaan olemassa olevan tavanomaisen [käyttäjäryhmän](#page-366-3) tai [Enterprise User Group](#page-364-2)  käyttäjäryhmän uutena jäsenenä.

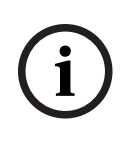

#### **Huomautus!**

Käyttäjällä, joka haluaa käyttää vastaanottimeen kytkettyä Bosch IntuiKey -näppäimistöä, on oltava pelkistä numeroista koostuvat käyttäjänimi ja salasana. Käyttäjänimessä voi olla enintään 3 numeroa. Salasanassa voi olla enintään 6 numeroa.

#### **Käyttäjän luonti:**

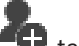

1. Valitse ryhmä ja valitse tai napsauta haluttua ryhmää hiiren kakkospainikkeella ja valitse vaihtoehto **Uusi käyttäjä**.

Uusi käyttäjä lisätään **Käyttäjäryhmät** -puuhun.

- 2. Napsauta uutta käyttäjää hiiren kakkospainikkeella ja valitse **Nimeä uudelleen**.
- 3. Kirjoita nimi ja paina ENTER-näppäintä.
- 4. Kirjoita **Käyttäjän ominaisuudet** -sivulla käyttäjänimi ja kuvaus.
- 5. **Käyttäjän pitää muuttaa salasana seuraavassa kirjautumisessa** -valintaruutu on esivalittu kaikille uusille luoduille käyttäjätileille. Kirjoita salasanasääntöjen mukainen salasana ja vahvista se.
- 6. Ota asetukset käyttöön valitsemalla vaihtoehto **Käytä**.
- 7. Aktivoi käyttäjätili valitsemalla **Tili on käytössä** -valintaruutu.

8. Aktivoi salasana valitsemalla vaihtoehto

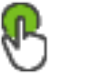

9. Aktivoi määritys valitsemalla .

**Huomautus:** Kun olet lisännyt uuden käyttäjän, sinun on aina otettava käyttöön määritykset.

#### **Viitata johonkin**

- *– [Käyttäjän ominaisuudet -sivu, sivu 317](#page-316-0)*
- *– [Vahvan salasanan käytäntö , sivu 336](#page-335-1)*
- <span id="page-338-0"></span>*– [Käyttäjäryhmät -sivu, sivu 314](#page-313-0)*

### **27.3 Kaksoisvaltuutusta käyttävän ryhmän luominen**

Pääikkuna > **Käyttäjäryhmät** > **Käyttäjäryhmät** -välilehti

tai

#### Pääikkuna > **Käyttäjäryhmät** > **Enterprise User Groups** -välilehti

Voit määrittää kaksoisvaltuutuksen [tavanomaiselle käyttäjäryhmälle](#page-366-3) tai Enterprise User Group -käyttäjäryhmälle.

Kaksoisvaltuutus ei ole käytettävissä [Enterprise-käyttöoikeudelle.](#page-364-3)

Valitse kaksi käyttäjäryhmää. Näiden käyttäjäryhmien jäsenet ovat uuden [dual authorization](#page-365-2)  ryhmän jäseniä.

#### **Kaksoisvaltuutusta käyttävän ryhmän luominen:**

1. Valitse .

**Uusi kaksoisvaltuutusta käyttävä ryhmä** -valintaikkuna tai **Uusi kaksoisvaltuutusta käyttävä Enterprise Group -ryhmä** -valintaikkuna avautuu.

- 2. Kirjoita nimi ja kuvaus.
- 3. Valitse **OK**. Uusi kaksoisvaltuutusta käyttävä ryhmä luodaan.
- 4. Napsauta uutta kaksoisvaltuutusta käyttävää ryhmää hiiren kakkospainikkeella ja valitse **Nimeä uudelleen**.
- 5. Kirjoita nimi ja paina ENTER-näppäintä.

#### **Viitata johonkin**

- *– [Kirjautumisparin lisääminen kaksoisvaltuutusta käyttävään ryhmään, sivu 340](#page-339-0)*
- *– [Käyttäjäryhmän ominaisuudet -sivu, sivu 316](#page-315-0)*
- *– [Käyttäjän ominaisuudet -välilehti, sivu 322](#page-321-1)*
- *– [Prioriteetit -sivu, sivu 325](#page-324-0)*
- <span id="page-339-0"></span>*– [Käyttöliittymä -sivu, sivu 326](#page-325-0)*

### **27.4 Kirjautumisparin lisääminen kaksoisvaltuutusta käyttävään ryhmään**

Pääikkuna > **Käyttäjäryhmät** > **Käyttäjäryhmät**-välilehti > **Uusi kaksoisvaltuutusta käyttävä ryhmä**

Pääikkuna > Käyttäjäryhmät > Enterprise User Groups-välilehti > **kaksoisvaltuutusta käyttävä Enterprise Group -ryhmä**

**Kirjautumisparin lisääminen kaksoisvaltuutusta käyttävään ryhmään:**

- 1. Valitse haluttu kaksoisvaltuutusta käyttävä ryhmä ja valitse tai napsauta haluttua ryhmää hiiren kakkospainikkeella ja valitse **Uusi kirjautumispari**. Asianmukainen valintaikkuna avautuu.
- 2. Valitse käyttäjäryhmä jokaisesta luettelosta. Ensimmäisen käyttäjäryhmän käyttäjät ovat käyttäjiä, joiden on kirjauduttava ensimmäisessä kirjautumisikkunassa. Toisen käyttäjäryhmän käyttäjät voivat vahvistaa kirjautumisen.

Sama ryhmä voidaan valita myös toisesta luettelosta.

3. Valitse jokaiselle ryhmälle tarvittaessa **Pakota kaksoisvaltuutus**. Kun tämä valintaruutu on valittuna, ensimmäisen ryhmän jokainen käyttäjä voi kirjautua vain yhdessä toisen ryhmän käyttäjän kanssa. Kun valinta poistetaan valintaruudusta, ensimmäisen ryhmän jokainen käyttäjä voi kirjautua yksin mutta hänellä on vain oman ryhmänsä käyttöoikeudet.

#### 4. Valitse **OK**.

- Uusi kirjautumispari lisätään asianmukaiseen kaksoisvaltuutusta käyttävään ryhmään.
- 5. Napsauta uutta kirjautumisparia hiiren kakkospainikkeella ja valitse **Nimeä uudelleen**.
- 6. Kirjoita nimi ja paina ENTER-näppäintä.

#### **Viitata johonkin**

- *– [Kaksoisvaltuutusta käyttävän ryhmän luominen, sivu 339](#page-338-0)*
- *– [Kirjautumisparin ominaisuudet -sivu, sivu 318](#page-317-0)*

### **27.5 Järjestelmänvalvojaryhmän määrittäminen**

Pääikkuna > **Käyttäjäryhmät** > **Käyttäjäryhmät**-välilehti Järjestelmänvalvojaryhmä Voit lisätä järjestelmänvalvojaryhmään uusia järjestelmänvalvojia, nimetä järjestelmänvalvojia uudelleen ja poistaa järjestelmänvalvojia järjestelmänvalvojaryhmästä.

#### **Uuden järjestelmänvalvojan lisääminen järjestelmänvalvojaryhmään:**

1. Valitse  $\blacksquare$ tai napsauta järjestelmänvalvojaryhmää hiiren kakkospainikkeella ja valitse **Lisää uusi käyttäjä**.

Uusi järjestelmänvalvoja lisätään järjestelmänvalvojaryhmään.

- 2. Kirjoita **Käyttäjän ominaisuudet** -sivulla käyttäjänimi ja kuvaus.
- 3. **Käyttäjän pitää muuttaa salasana seuraavassa kirjautumisessa** -valintaruutu on esivalittuna kaikille uusille luoduille käyttäjätileille. Kirjoita salasanasääntöjen mukainen salasana ja vahvista se.
- 4. Ota asetukset käyttöön valitsemalla **Käytä**.

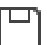

### 5. Aktivoi salasana valitsemalla .

#### **Järjestelmänvalvojan nimeäminen uudelleen:**

- 1. Napsauta haluttua järjestelmänvalvojaa hiiren kakkospainikkeella ja valitse **Nimeä uudelleen**.
- 2. Kirjoita nimi ja paina ENTER-näppäintä.

3. Aktivoi käyttäjänimimuutokset valitsemalla .

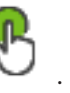

#### **Järjestelmänvalvojan poistaminen järjestelmänvalvojaryhmästä:**

4 Napsauta haluttua järjestelmänvalvojaa hiiren kakkospainikkeella ja valitse **Poista**. Järjestelmänvalvoja poistetaan järjestelmänvalvojaryhmästä.

#### **Huomautus:**

Voit poistaa järjestelmänvalvojan järjestelmänvalvojaryhmästä vain, jos ryhmässä on toinen järjestelmänvalvoja.

Jos järjestelmänvalvojaryhmässä on vain yksi järjestelmänvalvoja, kyseistä järjestelmänvalvojaa ei voi poistaa.

#### **Viitata johonkin**

- *– [Käyttäjäryhmät -sivu, sivu 314](#page-313-0)*
- *– [Käyttäjän ominaisuudet -sivu, sivu 317](#page-316-0)*
- *– [Vahvan salasanan käytäntö , sivu 336](#page-335-1)*

### **27.6 Liitetyn LDAP-ryhmän valinta**

Pääikkuna > **Käyttäjäryhmät** > **Käyttäjäryhmät** -välilehti > > **Käyttöoikeudet** -välilehti > **Käyttäjäryhmän ominaisuudet** -välilehti tai

Pääikkuna > **Käyttäjäryhmät** > **Enterprise User Groups** -välilehti > > **Käyttöoikeudet** välilehti > **Enterprise User Group -ryhmän ominaisuudet** -välilehti Voit määrittää LDAP-ryhmät [tavanomaisiin käyttäjäryhmiin](#page-366-3) tai [Enterprise User Groups](#page-364-2) ryhmiin.

#### **Valitse liitetty LDAP-ryhmä seuraavasti:**

- 1. Napsauta **Etsi ryhmiä** -painiketta.
- 2. Valitse haluamasi LDAP-ryhmä **Määritetty LDAP-ryhmä** -luettelosta.

Jos haluat saada yksityiskohtaisia tietoja eri kentistä, siirry alla olevasta linkistä asianmukaiseen sovellusikkunaan.

#### **Viitata johonkin**

- *– [LDAP-palvelimen asetukset -valintaikkuna \(Asetukset-valikko\), sivu 112](#page-111-0)*
- *– [Käyttäjäryhmän ominaisuudet -sivu, sivu 316](#page-315-0)*

### **27.7 Käyttäjän kirjautumisoikeuksien ajoittaminen**

Pääikkuna > **Käyttäjäryhmät** > **Käyttäjäryhmät** -välilehti > > **Käyttöoikeudet** -välilehti > **Käyttäjäryhmän ominaisuudet** -välilehti tai

Pääikkuna > Käyttäjäryhmät > Enterprise User Groups -välilehti >  $\Box$  > Käyttöoikeudet välilehti > **Enterprise User Group -ryhmän ominaisuudet** -välilehti Voit rajoittaa [käyttäjäryhmän](#page-366-3) tai [Enterprise User Group](#page-364-2) -käyttäjäryhmän jäsenien

kirjautumiset tiettyihin ajanjaksoihin.

Oletuskäyttäjäryhmän asetusta ei voi muuttaa.

#### **Kirjautumisen ajoittaminen:**

- 1. Valitse **Käyttäjäryhmän ominaisuudet**-välilehti.
- 2. Valitse **Sisäänkirjautumisaikataulu**-luettelosta aikataulu.

### **27.8 Käyttöoikeuksien määrittäminen**

Pääikkuna > **Käyttäjäryhmät** > **Käyttäjäryhmät** -välilehti > > **Käyttöoikeudet** -välilehti > **Käyttäjäryhmän ominaisuudet** -välilehti tai Pääikkuna > **Käyttäjäryhmät** > **Enterprise User Groups** -välilehti > > **Käyttöoikeudet** -

välilehti > **Enterprise User Group -ryhmän ominaisuudet** -välilehti

- Voit määrittää käyttöoikeuksia, kuten [lokin](#page-367-1) käyttöoikeudet, tai käyttöliittymän asetuksia.
- Oletuskäyttäjäryhmän asetusta ei voi muuttaa.
- Voit määrittää käyttöoikeudet [tavanomaisissa käyttäjäryhmissä](#page-366-3) tai [Enterprise User](#page-364-2) [Groups](#page-364-2) -ryhmissä.

Yksityiskohtaisia tietoja eri kentistä on sovellusikkunan käytönaikaisessa ohjeessa.

Jos haluat saada yksityiskohtaisia tietoja eri kentistä, siirry alla olevasta linkistä asianmukaiseen sovellusikkunaan.

#### **Viitata johonkin**

- *– [Käyttäjäryhmän ominaisuudet -sivu, sivu 316](#page-315-0)*
- *– [Käyttäjän ominaisuudet -välilehti, sivu 322](#page-321-1)*
- *– [Prioriteetit -sivu, sivu 325](#page-324-0)*
- *– [Käyttöliittymä -sivu, sivu 326](#page-325-0)*
- *– [Palvelimen käyttö -sivu, sivu 327](#page-326-0)*

### **27.9 Laiteoikeuksien määrittäminen**

Pääikkuna > **Käyttäjäryhmät** > **Käyttäjäryhmät** -välilehti > **Laiteoikeudet** -välilehti tai

Pääikkuna > **Käyttäjäryhmät** > **Enterprise-käyttö** -välilehti > **Laiteoikeudet** -välilehti Kaikkien [Loogisen Puun](#page-367-0) laitteiden käyttöoikeudet voidaan määrittää erikseen. Jos sallitut laitteet on siirretty kansioon, jonka käyttöoikeuksia kyseisellä käyttäjäryhmällä ei ole, kansion laitteille on määritettävä käyttöoikeudet.

- Oletuskäyttäjäryhmän asetusta ei voi muuttaa.
- Laitteen käyttöoikeudet määritetään [tavanomaisissa käyttäjäryhmissä t](#page-366-3)ai [Enterprise](#page-364-0) [Account -tileissä](#page-364-0).

Yksityiskohtaisia tietoja eri kentistä on sovellusikkunan käytönaikaisessa ohjeessa. Jos haluat saada yksityiskohtaisia tietoja eri kentistä, siirry alla olevasta linkistä asianmukaiseen sovellusikkunaan.

#### **Viitata johonkin**

- *– [Looginen Puu -sivu, sivu 322](#page-321-0)*
- *– [Tapahtumat ja hälytykset -sivu, sivu 321](#page-320-0)*
- *– [Ohjauksen prioriteetit -sivu, sivu 319](#page-318-0)*
- *– [Kameraoikeudet -sivu, sivu 318](#page-317-1)*
- <span id="page-342-0"></span>*– [Vastaanotinoikeudet -sivu, sivu 320](#page-319-1)*

### **27.10 Erilaisten prioriteettien määrittäminen**

Pääikkuna > **Käyttäjäryhmät** > **Käyttäjäryhmät** -välilehti

tai

```
Pääikkuna > Käyttäjäryhmät > Enterprise User Groups -välilehti
tai
```
Pääikkuna > **Käyttäjäryhmät** > **Enterprise-käyttö** -välilehti

Voit määrittää seuraavat prioriteetit:

- Tavanomaiset käyttäjäryhmät ja **Enterprise User Groups**: voit määrittää hälytysten prioriteetit Live- ja Toistotilalle.
- Tavanomaiset käyttäjäryhmät ja **Enterprise-käyttö**: Voit määrittää prioriteetit PTZohjausten ja [Bosch Allegiant](#page-363-0) [-kaukoverkkojen](#page-366-2) yhdistämiseen. Voit määrittää PTZ-lukituksen ajanjakson. Tällöin käyttäjä, jolla on suurempi prioriteetti, voi ottaa haltuunsa kameran ohjauksen käyttäjältä, jolla on pienempi prioriteetti, ja lukita sen tälle ajanjaksolle.

#### **Live- ja toistotilojen prioriteettien määrittäminen:**

- 1. Valitse tavanomainen käyttäjäryhmä tai Enterprise User Group.
- 2. Valitse **Käyttöoikeudet** .
- 3. Valitse **Prioriteetit** -välilehti.
- 4. Liikuta liukuohjaimia **Automaattisten ponnahdusikkunoiden toiminta** -kentässä.

#### **PTZ-ohjauksen ja Bosch Allegiant -kaukoverkkojen prioriteettien määrittäminen:**

- 1. Valitse tavanomainen käyttäjäryhmä tai Enterprise Account.
- 2. Valitse **Laiteoikeudet** -välilehti.
- 3. Valitse **Ohjauksen prioriteetit** -välilehti.
- 4. Liikuta liukuohjaimia **Ohjauksen prioriteetit** -kentässä.
- 5. Valitse vaadittu asetus **Aikakatkaisu minuutteina**-luettelosta.

#### **Viitata johonkin**

- *– [Ohjauksen prioriteetit -sivu, sivu 319](#page-318-0)*
- *– [Prioriteetit -sivu, sivu 325](#page-324-0)*

### **27.11 Käyttäjäryhmän käyttöoikeuksien kopioiminen**

Pääikkuna > **Käyttäjäryhmät** > **Käyttäjäryhmät** -välilehti

tai

Pääikkuna > **Käyttäjäryhmät** > **Enterprise User Groups** -välilehti tai

#### Pääikkuna > **Käyttäjäryhmät** > **Enterprise-käyttö** -välilehti

Voit kopioida yhden ryhmän tai tilin käyttöoikeudet toiselle. Vähintään 2 ryhmää tai tiliä on oltava määritettyinä.

#### **Käyttöoikeuksien kopioiminen:**

- 1. Valitse Käyttäjäryhmä-puusta käyttäjäryhmä tai tili.
- 2. Valitse

#### **Kopioi käyttäjäryhmän käyttöoikeudet** -valintaikkuna avautuu.

- 3. Valitse asianmukaiset käyttöoikeudet ja kohderyhmä tai -tili.
- 4. Valitse **OK**. Tämän ryhmän käyttöoikeudet kopioidaan toiselle ryhmälle tai tilille. Valintaikkuna sulkeutuu.

# **28 Audit Trail -sivu**

### **Huomautus!**

BVMS Viewer sisältää vain perusominaisuudet. Kehittyneet toiminnot sisältyvät BVMS Professional -tuotteeseen. Tarkempia tietoja eri BVMS-versioista saat osoitteesta [www.boschsecurity.com](https://www.boschsecurity.com/xc/en/solutions/management-software/bvms/) sekä BVMS-pikavalintaoppaasta: [BVMS-pikavalintaopas.](https://media.boschsecurity.com/fs/media/en/pb/images/products/management_software/bvms/bvms_quick-selection-guide.pdf)

#### Pääikkuna > **Audit Trail**

Audit Trail -ominaisuuden avulla voit seurata kaikkia järjestelmän määritysmuutoksia ja viedä tiedot CSV-tiedostoon.

#### **Edellytykset:**

- 1. Asenna Audit Trail -tietokanta valitsemalla se BVMS-määrityksessä (valinnainen määritysominaisuus).
- 2. Sinulla on seuraava käyttöoikeus: **Näytä Audit Trail -sivu**.
- 3. Audit Trail on käytössä kohdassa **Asetukset** > **Asetukset...** > **Audit Trail -asetukset**.

#### **Suositukset:**

- Älä ota käyttöön Audit Trail -ominaisuutta alusta alkaen, koska siihen liittyy laajaa kirjaamista.
- Suorita sen sijaan alustava järjestelmän määritys, luo raportteja käyttöönottoa varten ja ota Audit Trail -ominaisuus sitten käyttöön tämän jälkeen tehtävien muutosten kirjaamista varten.
- Poista Audit Trail -ominaisuus käytöstä myös määritystuontien yhteydessä.

#### **Audit Trail -tietojen laajentaminen/tiivistäminen:**

- 1. Laajenna yksi tietosolmu valitsemalla  $\vee$ .
- 2. Tiivistä yksi tietosolmu valitsemalla .
- 3. Valitsemalla **Laajenna kaikki** / **Tiivistä kaikki** voit laajentaa tai tiivistää kaikki ladatut tietosolmut.

#### **Audit Trail -tietojen lataaminen:**

4 Valitse **Lataa enemmän...**.

**Huomautus:** Kun **Lataa enemmän...** -painike valitaan, kerrallaan ladataan vain kymmenen tietosolmua.

#### **Audit Trail -tietojen vieminen:**

4 Tallenna ladatut tiedot CSV-tiedostona valitsemalla **Vie**. **Huomautus:** Vain ladatut tiedot viedään.

#### **Viitata johonkin**

- *– [Valinnat-valintaikkuna \(Asetukset-valikko\), sivu 117](#page-116-0)*
- *– [Määritysoikeudet-sivu, sivu 328](#page-327-0)*

## **28.1 Audit Trail -tietojen kirjaaminen**

**Huomautus:** Jos tietokantatilaa ei ole tarpeeksi, vanhimmat merkinnät poistetaan automaattisesti. Nämä merkinnät poistetaan automaattisesti, kun säilytysaika on kulunut.

**i**

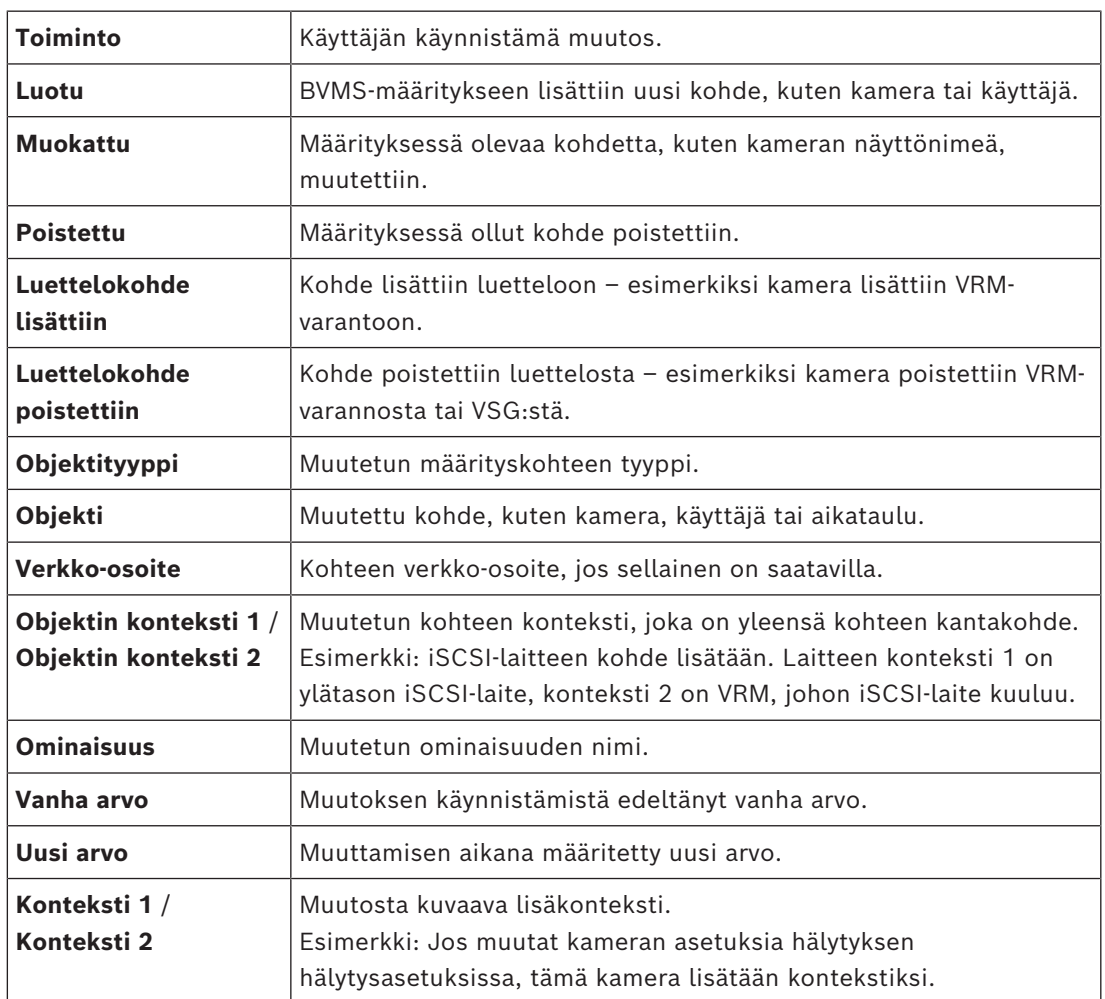

Audit Trail -taulukko sisältää seuraavat sarakkeet:

### **28.2 Audit Trail -suodatusvalintaikkuna**

Suodatinvalintaikkunan avulla voit suodattaa tai hakea tiettyjä tietoja Audit Trail tietokannassa.

Valintaikkuna sisältää seuraavat esimääritetyt suodattimet:

- Luokka
- Toiminto
- Ajanjakso

Jos valitset useita luokkia tai toimintoja suodatinvalintaikkunassa, kaikki nämä osat sisällytetään hakuusi.

Lisäksi vapaan tekstihaun kenttään voi kirjoittaa merkkijonoja, jotka mahdollistavat suodattamisen esimerkiksi tiettyjen käyttäjien, laitteiden tai asetusten perusteella. Jos syötät hakukenttään useita hakusanoja, tuloksen on sisällettävä ne kaikki. Voit käyttää lainausmerkkejä sellaisten käsitteiden osalta, jotka sisältävät välilyönnin. Esimerkki: "Camera 1".

#### **Esimerkki:**

Valitset luokat **Laitteet** ja **Kartat ja rakenne** ja syötät kameran nimen "Cam1" ja käyttäjänimen "X" vapaatekstikenttään.

Tulos: Audit Trail -tietokanta etsii kaikki muutokset, jotka käyttäjä "X" on tehnyt kameran määrityskohteisiin "Cam1" ja jotka kuuluvat joko luokkaan **Laitteet** tai **Kartat ja rakenne**.

#### **Audit Trail -suodattimen käyttäminen:**

1. Valitse **Suodata**.

Audit Trail -suodatinvalintaikkuna avautuu.

- 2. Kun olet suodattanut määrityksen, valitse **Käytä**.
- 3. Voit poistaa yksittäisiä suodatinkohteita valitsemalla .
- 4. Voit nollata koko suodatinmäärityksesi valitsemalla **Nollaa kaikki suodattimet**.

# **29 Videopohjaisen palohälytysilmaisimen määrittäminen**

Videopohjainen palohälytys määritetään seuraavasti:

- 1. Määritä paloilmaisinkameran palonilmaisintoiminto. Käytä kameran verkkosivua tähän määritykseen. Lisätietoja paloilmaisinkameran määrittämisessä on kohdassa
	- *[Paloilmaisinkameran määrittäminen, sivu 348](#page-347-0)*
- 2. Lisää tämä paloilmaisinkamera järjestelmään. Voit lisätä paloilmaisinkameran VRMvarantoon joko live-tilassa käytettäväksi lähettimeksi tai paikallista tallennustilaa käyttäväksi lähettimeksi.

Lisätietoja paloilmaisinkameran lisäämisestä on kohdassa

- *[Lähettimen lisääminen VRM-varantoon](#page-348-0)[, sivu 212](#page-211-0)*
- *[Vain live-tilassa käytettävän lähettimen lisääminen, sivu 212](#page-211-1)*
- *[Paikallista tallennustilaa käyttävän lähettimen lisääminen, sivu 212](#page-211-2)*
- 3. Määritä palotapahtuma tätä kameraa varten.
	- *[Palotapahtuman määrittäminen, sivu 350](#page-349-0)*
- 4. Määritä hälytys palotapahtumaa varten.
	- *[Palohälytyksen määrittäminen, sivu 351](#page-350-0)*

#### **Viitata johonkin**

- *– [Lähettimen lisääminen VRM-varantoon, sivu 349](#page-348-0)*
- *– [Vain live-tilassa käytettävän lähettimen lisääminen, sivu 212](#page-211-1)*
- *– [Paikallista tallennustilaa käyttävän lähettimen lisääminen, sivu 212](#page-211-2)*
- *– [Palotapahtuman määrittäminen, sivu 350](#page-349-0)*
- <span id="page-347-0"></span>*– [Palohälytyksen määrittäminen, sivu 351](#page-350-0)*

### **29.1 Paloilmaisinkameran määrittäminen**

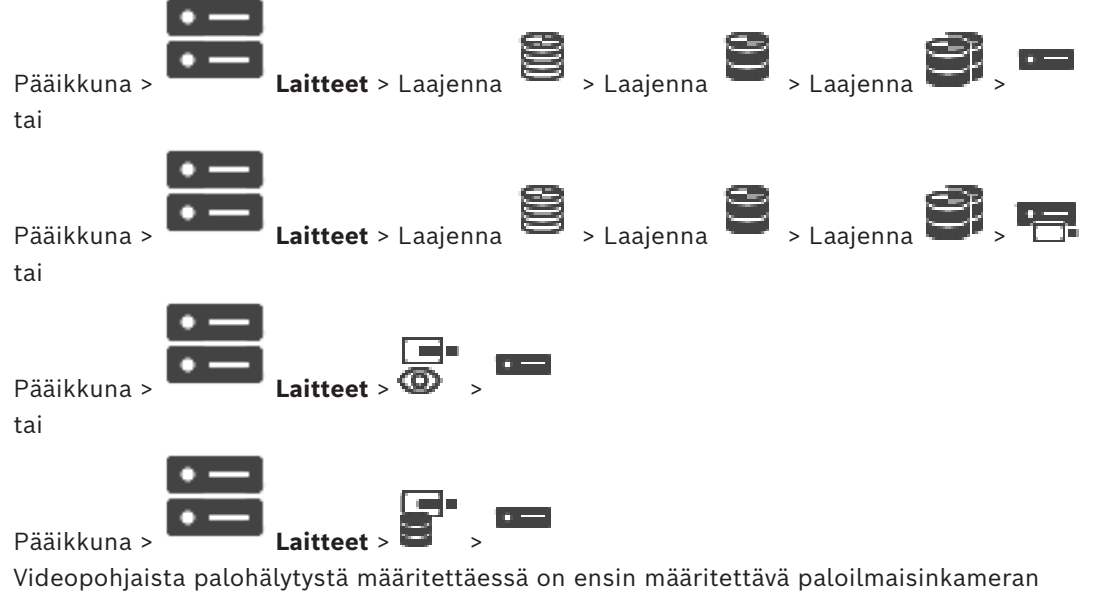

paloilmaisintoiminto

Lisätietoja on paloilmaisinkameran käyttöoppaassa.

#### **Määrittäminen:**

- 1. Napsauta laitteen kuvaketta hiiren kakkospainikkeella ja valitse **Näytä Web-sivu selaimessa**.
- 2. Valitse **ASETUKSET**.
- 3. Laajenna navigointipalkissa **Hälytys** ja valitse .
- <span id="page-348-0"></span>4. Tee haluamasi asetukset.

### **29.2 Lähettimen lisääminen VRM-varantoon**

Lähettimien lisääminen VRM-varantoon: katso *[Lähettimien lisääminen tarkistuksen avulla](#page-348-1)[, sivu](#page-172-0) [173](#page-172-0)*.

#### **Viitata johonkin**

<span id="page-348-1"></span>*– [Laitteen lisääminen, sivu 121](#page-120-0)*

### **29.3 Lähettimien lisääminen tarkistuksen avulla**

#### **Lähettimien lisääminen tarkistuksen avulla:**

- 1. Napsauta hiiren kakkospainikkeella kohdetta ja valitse **Tarkista lähettimet**. **BVMS Scan Wizard** -valintaikkuna tulee näkyviin.
- 2. Valitse tarvittavat lähettimet ja haluamasi VRM-varanto. Määritä lähettimet VRMvarantoon valitsemalla **Määritä**.
- 3. Valitse **Seuraava >>**.

Ohjatun toiminnon **Todenna laitteet** -valintaikkuna avautuu.

4. Kirjoita kunkin salasanalla suojatun laitteen salasana.

Salasana tarkistetaan automaattisesti, kun salasanakenttään ei kirjoiteta uutta merkkiä muutamaan sekuntiin tai kun käyttäjä napsauttaa salasanakentän ulkopuolella. Jos kaikissa laitteissa on sama salasana, voit kirjoittaa sen ensimmäiseen **Salasana**kenttään. Napsauta sitten kyseistä kenttää hiiren kakkospainikkeella ja valitse **Kopioi solu sarakkeeseen**.

Onnistuneet kirjautumiset näytetään **Tila**-sarakkeessa symbolilla .

Epäonnistuneet kirjautumiset ilmaistaan -symbolilla.

5. Valitse **Valmis**.

Laite on lisätty Laitepuuhun.

 $\triangle$  -kuvake osoittaa virheen, joka sinun on korjattava. Katso työkaluvihjeestä lisätietoja tietystä virheestä.

### **29.4 Vain live-tilassa käytettävien laitteiden lisääminen tarkistuksen avulla**

#### **Vain live-tilassa käytettävien Bosch-laitteiden lisääminen tarkistuksen avulla:**

1. Napsauta hiiren kakkospainikkeella kohdetta **isul**ia valitse **Tarkista vain live lähettimet**.

ra.

**BVMS Scan Wizard** -valintaikkuna tulee näkyviin.

- 2. Valitse lisättävien laitteiden valintaruudut.
- 3. Valitse **Seuraava >>**. Ohjatun toiminnon **Todenna laitteet** -valintaikkuna avautuu.
- 4. Kirjoita kunkin salasanalla suojatun laitteen salasana. Salasana tarkistetaan automaattisesti, kun salasanakenttään ei kirjoiteta uutta merkkiä muutamaan sekuntiin tai kun käyttäjä napsauttaa salasanakentän ulkopuolella. Jos kaikissa laitteissa on sama salasana, voit kirjoittaa sen ensimmäiseen **Salasana**-

Onnistuneet kirjautumiset näytetään **Tila**-sarakkeessa symbolilla .

Epäonnistuneet kirjautumiset ilmaistaan -symbolilla.

#### 5. Valitse **Valmis**.

Laite on lisätty Laitepuuhun.

 $\triangle$  -kuvake osoittaa virheen, joka sinun on korjattava. Katso työkaluvihjeestä lisätietoja tietystä virheestä.

### **29.5 Paikallista tallennusta käyttävien lähettimien lisääminen tarkistuksen avulla**

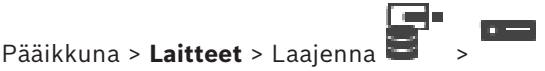

Voit lisätä ja määrittää paikallistallennusta käyttäviä [lähettimiä.](#page-367-3)

#### **Paikallista tallennusta käyttävän lähettimen lisääminen tarkistuksen avulla:**

1. Napsauta Laitepuussa kohtaa hiiren kakkospainikkeella ja valitse **Tarkista paikallistallennuslähettimet**.

**BVMS Scan Wizard** -valintaikkuna avautuu.

- 2. Valitse lisättävien laitteiden valintaruudut.
- 3. Valitse **Seuraava >>**. Ohjatun toiminnon **Todenna laitteet** -valintaikkuna avautuu.
- 4. Kirjoita kunkin salasanalla suojatun laitteen salasana. Salasana tarkistetaan automaattisesti, kun salasanakenttään ei kirjoiteta uutta merkkiä muutamaan sekuntiin tai kun käyttäjä napsauttaa salasanakentän ulkopuolella. Jos kaikissa laitteissa on sama salasana, voit kirjoittaa sen ensimmäiseen **Salasana**kenttään. Napsauta sitten kyseistä kenttää hiiren kakkospainikkeella ja valitse **Kopioi solu sarakkeeseen**.

Onnistuneet kirjautumiset näytetään **Tila**-sarakkeessa symbolilla .

Epäonnistuneet kirjautumiset ilmaistaan -symbolilla.

<span id="page-349-0"></span>5. Valitse **Valmis**. Laite on lisätty Laitepuuhun.

### **29.6 Palotapahtuman määrittäminen**

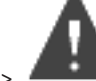

Pääikkuna > **Tapahtumat**

#### **Määrittäminen:**

1. Valitse puussa **Lähettimet/vastaanottimet > Kamera > Palon tai savun tila** > **Palo tai savua havaittu**.

Vastaava Tapahtuman määritystaulukko aukeaa.

- 2. Napsauta **Käynnistä hälytys Aikataulu** -sarakkeen solua ja valitse sopiva aikataulu. Aikataulu määrittää, milloin [hälytys](#page-364-6) suoritetaan. Valitse jokin [Tallennusaikataulu](#page-369-1) tai [Tehtäväaikataulu](#page-369-2), joka on määritetty **Aikataulut**sivulla.
- 3. Määritä vaaditut asetukset.

**Huomautus:** Voit käyttää samaa toimintatapaa myös muille käytettävissä oleville palotapahtumille.

### **29.7 Palohälytyksen määrittäminen**

#### <span id="page-350-0"></span>Pääikkuna > **Hälyt**

#### **Määrittäminen:**

1. Valitse puusta **Lähettimet/vastaanottimet > Kamera > Palon tai savun tila** > **Palo tai savua havaittu**.

Vastaava Hälytyksen määritystaulukko aukeaa.

2. Määritä vaaditut asetukset.

### **30 VIDEOJET 7000 connect -laitteeseen yhdistetyn MIC IP 7000 -kameran määrittäminen**

VIDEOJET 7000 connect -laitteeseen yhdistetyn MIC IP 7000 -kameran käyttö edellyttää, että suoritat seuraavan määrityksen.

Ennen kuin lisäät MIC IP -kameran BVMS -järjestelmään, suorita seuraavat tehtävät:

- 1. Alusta sekä MIC IP 7000 -kamera että VIDEOJET 7000 connect -laite tehdasasetuksille laitteen verkkosivulla.
- 2. Aseta MIC IP 7000 -kamera **MIC IP Starlight 7000 HD-VJC-7000** -versioksi.
- 3. Määritä MIC IP 7000 -kamera ja VIDEOJET 7000 connect -laite niiden mukana toimitettujen ohjeiden mukaan.
- 4. Jos haluat käyttää [ANR](#page-363-1):ää, suorita ANR Setup Utility -ohjelma VIDEOJET 7000 connect laitteelle.

Suorita tämä tehtävä tietokoneessa, joka kuuluu samaan verkkoon kuin VIDEOJET 7000 connect -laite.

Voit ladata ANR Setup Utility -ohjelman VIDEOJET 7000 connect -laitteen tuoteluettelosivulta.

Kun lisäät ja määrität MIC IP 7000 -kameran BVMS -järjestelmään, toimi seuraavasti:

- 1. Lisää [Laitepuussa](#page-366-4) vain MIC IP 7000 -kamera. Et voi lisätä VIDEOJET 7000 connect -laitetta BVMS -järjestelmään.
- 2. Napsauta juuri lisättyä kameraa hiiren kakkospainikkeella ja valitse **Muokkaa lähetintä**. **Muokkaa lähetintä** -valintaikkuna avautuu.

Laiteominaisuudet haetaan automaattisesti edellä määritetyn version mukaan.

3. Tarvittaessa määritä ANR **Kamerat ja tallennus** -sivulla.

# **31 Vianmääritys**

Tämä luku sisältää tietoja tunnettujen ongelmien ratkaisusta käyttämällä BVMS Configuration Client -järjestelmää.

#### **Asentamisen aikaiset ongelmat**

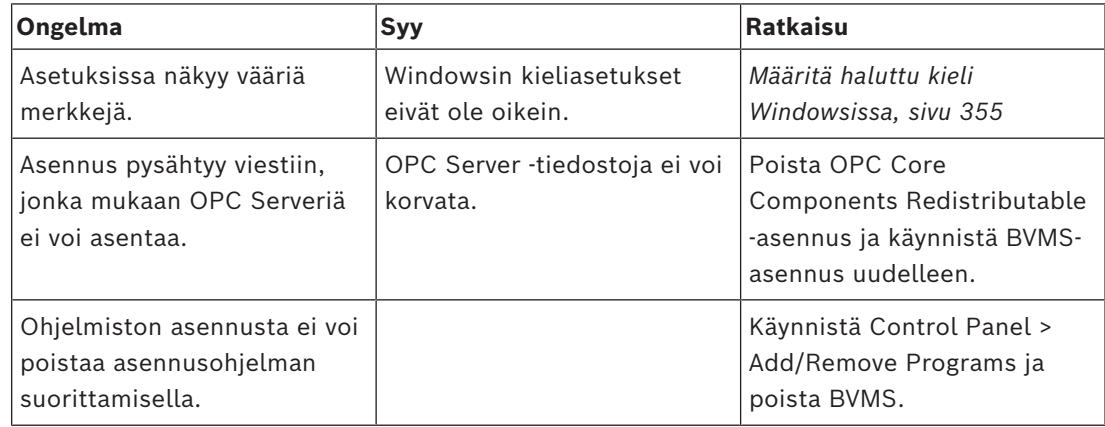

#### **Järjestelmässä on ongelmia heti sovelluksen käynnistämisen jälkeen.**

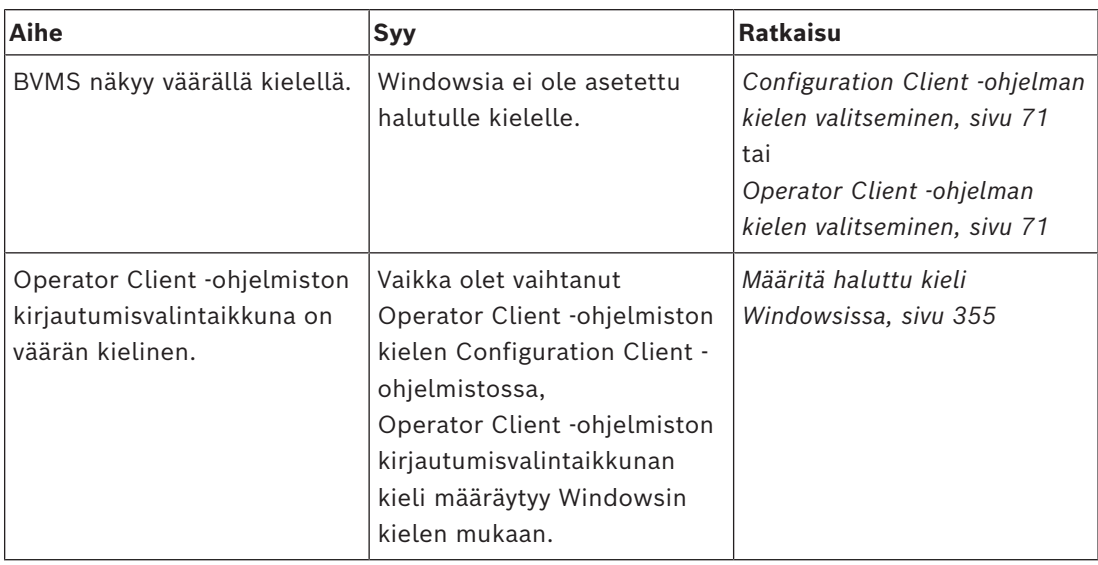

#### **Näytön kieleen liittyvät ongelmat**

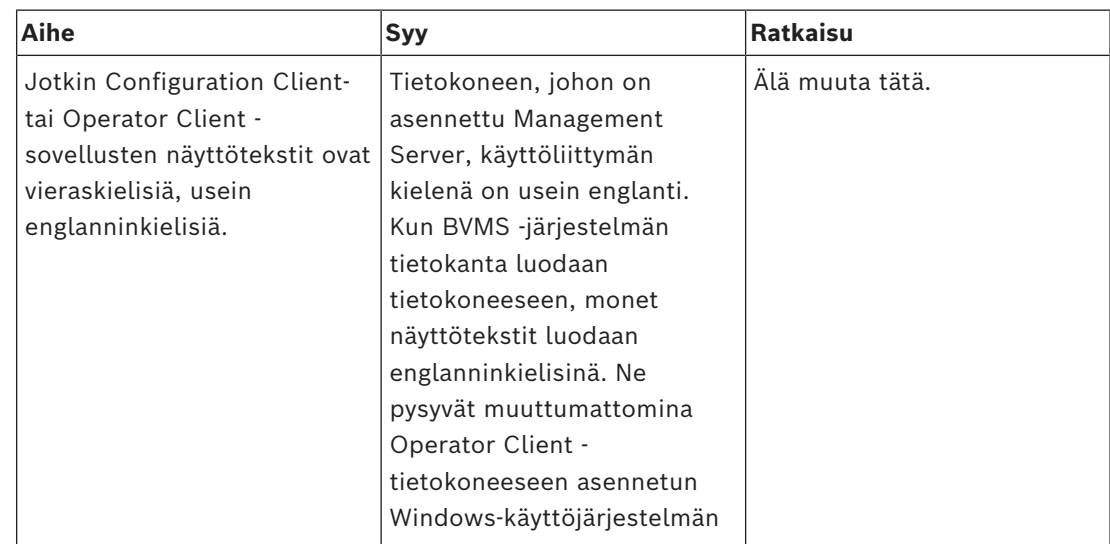

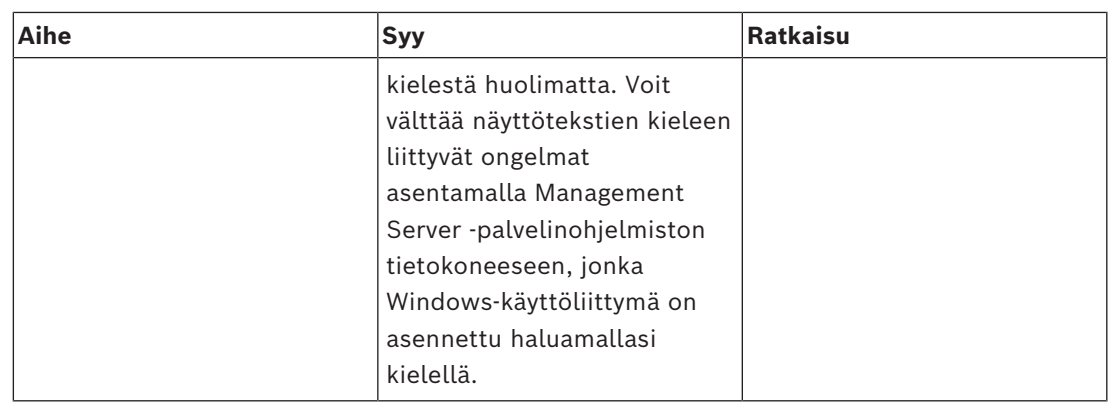

### **Bosch IntuiKey -näppäimistöön liittyvät ongelmat**

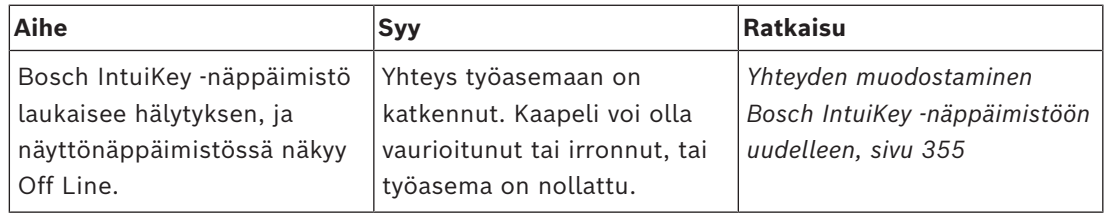

#### **Äänikortin tallennuksen hallinnan asetuksiin liittyvät ongelmat**

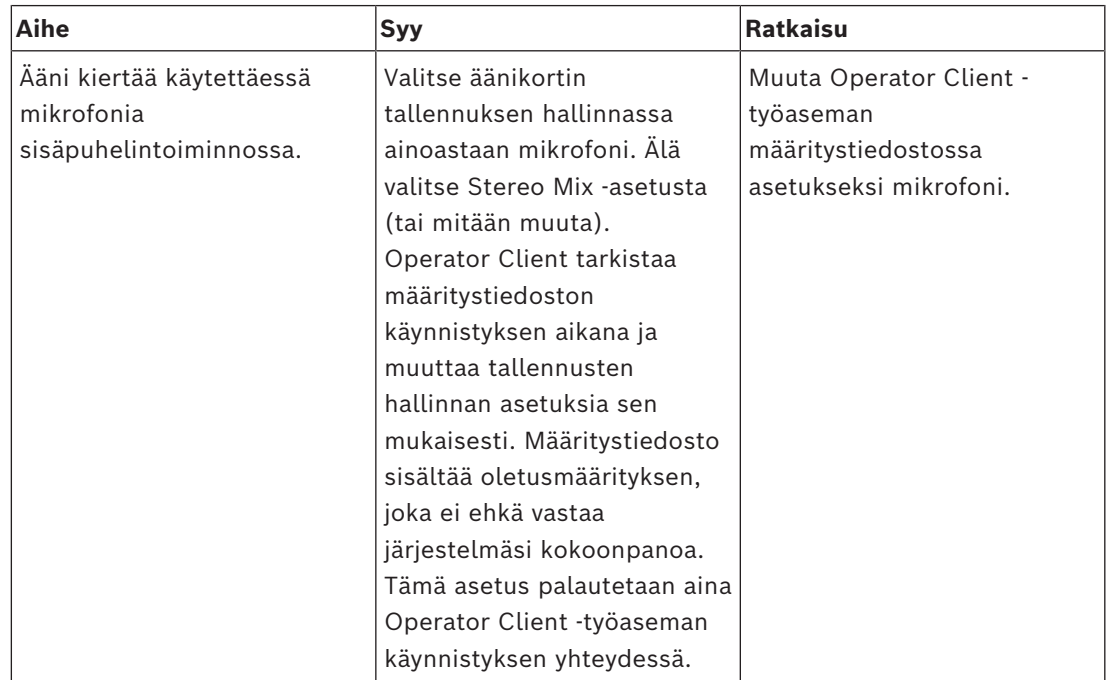

#### **Kaatuva Configuration Client**

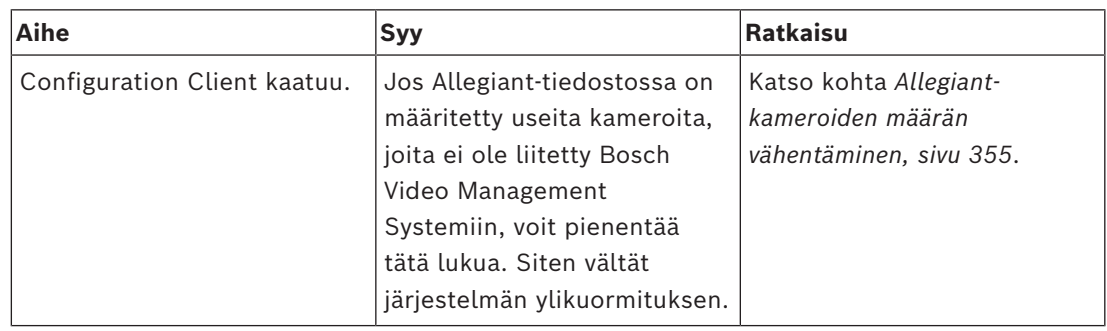

### **31.1 Määritä haluttu kieli Windowsissa**

<span id="page-354-0"></span>BVMS -järjestelmän näyttötekstien kielen vaihtaminen edellyttää Windows-käyttöjärjestelmän kielen vaihtamista. Kieliasetukset aktivoidaan suorittamalla seuraavat vaiheet ja käynnistämällä tietokone sen jälkeen uudelleen.

#### **Halutun kielen määrittäminen:**

- 1. Napsauta **Käynnistä**, **Ohjauspaneeli** ja kaksoisnapsauta **Aluekohtaiset- ja kieliasetukset** -kohtaa.
- 2. Napsauta **Lisäasetukset**-välilehteä ja valitse haluttu kieli **Muiden kuin Unicode ohjelmien kieli** -kohdasta.
- 3. Valitse **OK**.
- <span id="page-354-1"></span>4. Valitse kussakin seuraavassa viestiruudussa **Kyllä**. Tietokone käynnistetään uudelleen.

### **31.2 Yhteyden muodostaminen Bosch IntuiKey -näppäimistöön uudelleen**

- 1. Kytke kaapeli uudestaan tai odota, kunnes työasema on jälleen online-tilassa. Off Line -viesti poistuu näytöstä.
- <span id="page-354-2"></span>2. Siirry Terminal -järjestelmään painamalla BVMS-painiketta.

### **31.3 Allegiant-kameroiden määrän vähentäminen**

Allegiant-tiedoston muokkaukseen tarvitaan [Master Control -ohjelmisto.](#page-367-4)

#### **Allegiant-kameroiden määrän vähentäminen:**

- 1. Käynnistä Master Control -ohjelmisto.
- 2. Avaa Allegiant-tiedosto.
- 3. Valitse Camera-välilehti.
- 4. Merkitse kamerat, joita ei tarvita.
- 5. Valitse Edit -valikosta Delete.
- 6. Tallenna tiedosto. Tiedoston koko ei muutu.
- 7. Toista viimeistä vaihetta kaikkien tarpeettomien monitorien yhteydessä. Valitse Monitors-välilehti.
- 8. Tuo tiedosto Bosch Video Management System (katso kohta *[Laitteen lisääminen, sivu](#page-120-0) [121](#page-120-0)*).

### **31.4 Käytetyt portit**

Tässä osassa on luettelo kaikista BVMS -osista, joiden portit on avattava LAN-verkossa. Älä avaa näitä portteja internetissä. Käytä internet-toiminnoissa suojattua yhteyttä, kuten VPNverkkoa.

Kussakin taulukossa on luettelo paikallisista porteista, joiden on oltava avoinna tietokoneessa, johon palvelin on asennettu, tai laitteistoon liitetyssä reitittimessä tai tason 3 kytkimessä.

Määritä Windowsin palomuurissa jokaiselle avoimelle portille saapuvan liikenteen sääntö. Salli lähtevät yhteydet kaikille BVMS -ohjelmistoille.

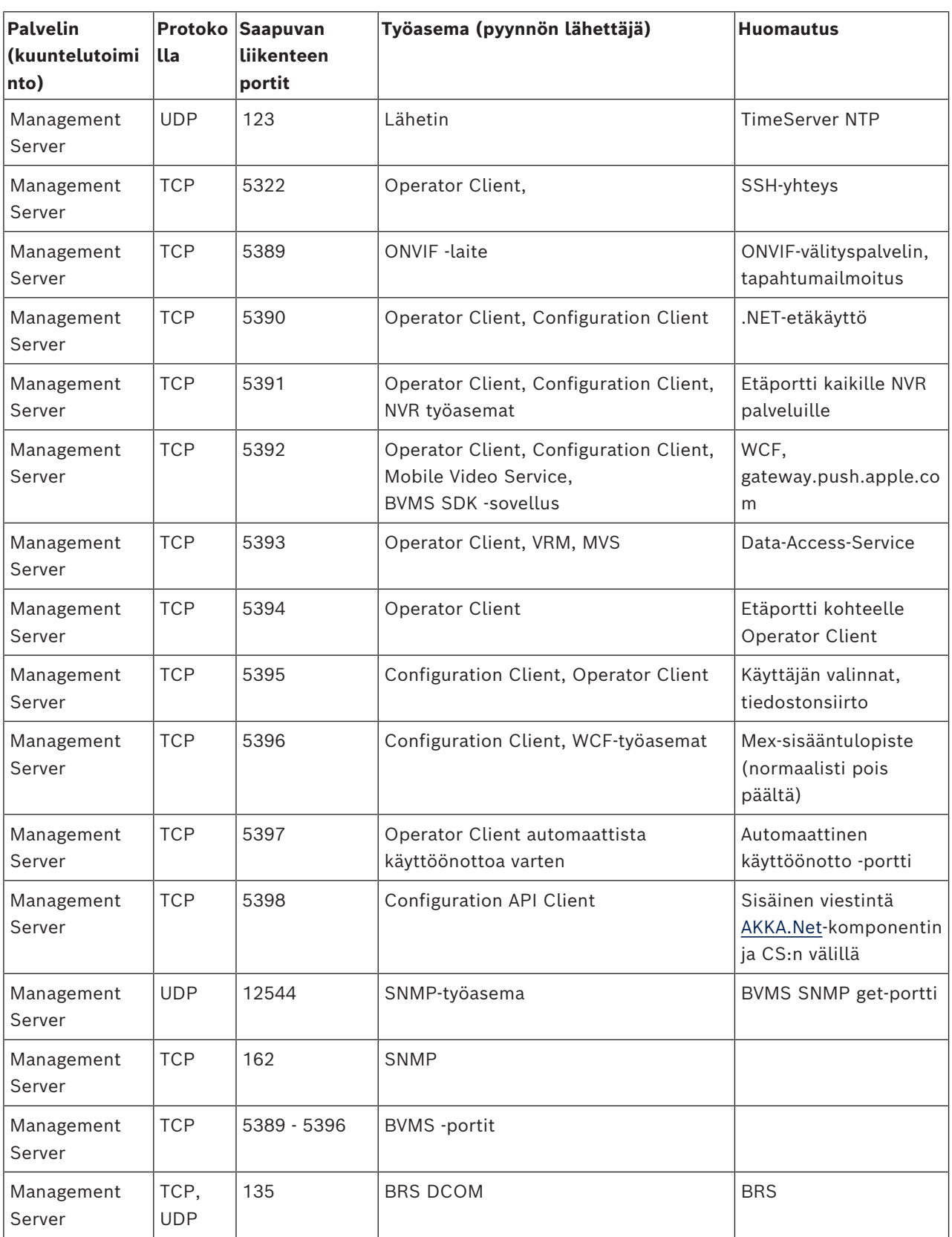

#### **Management Server / Enterprise Management Server -portit**

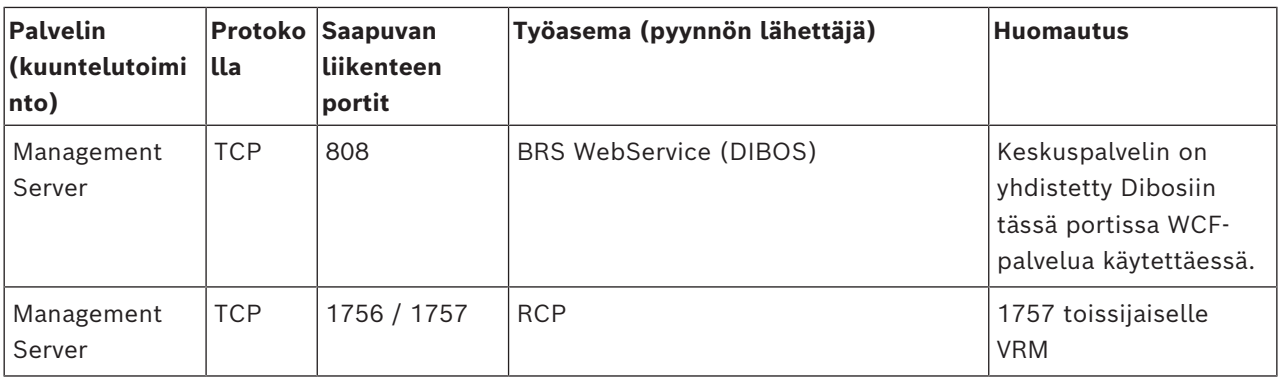

### **Muita keskeisiä komponentteja**

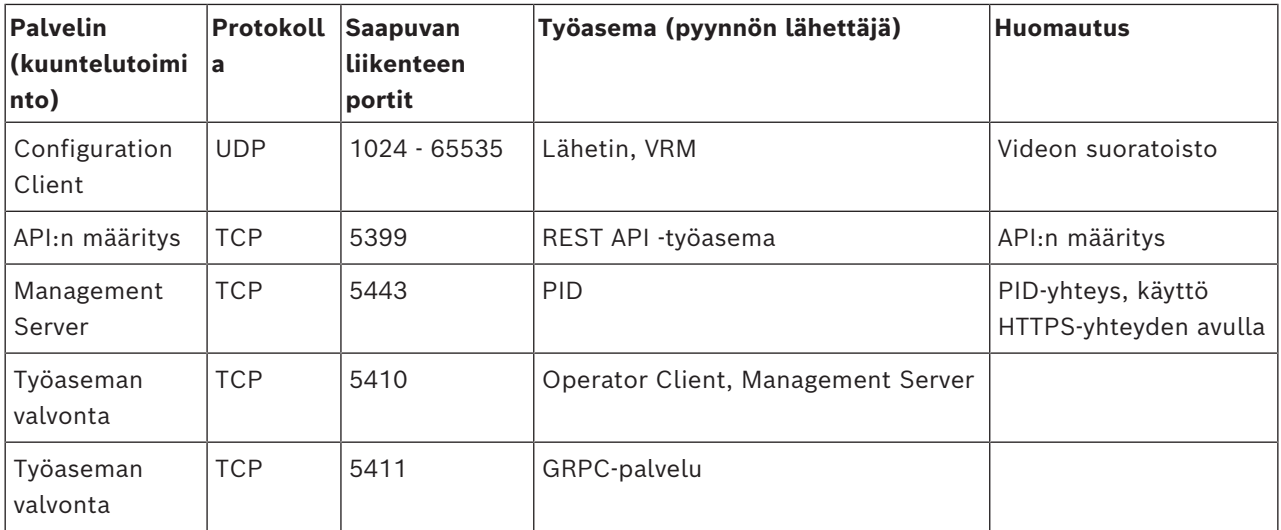

#### **Video Recording Manager -portit**

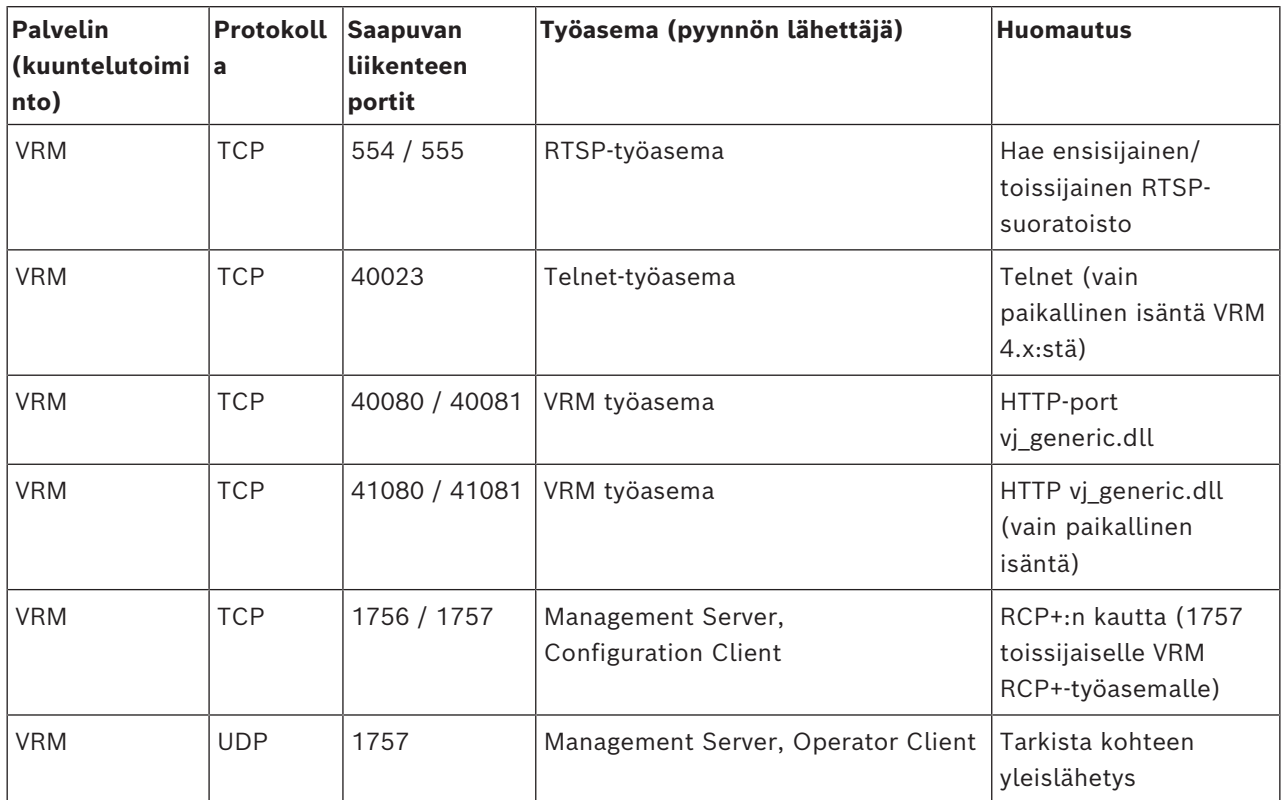

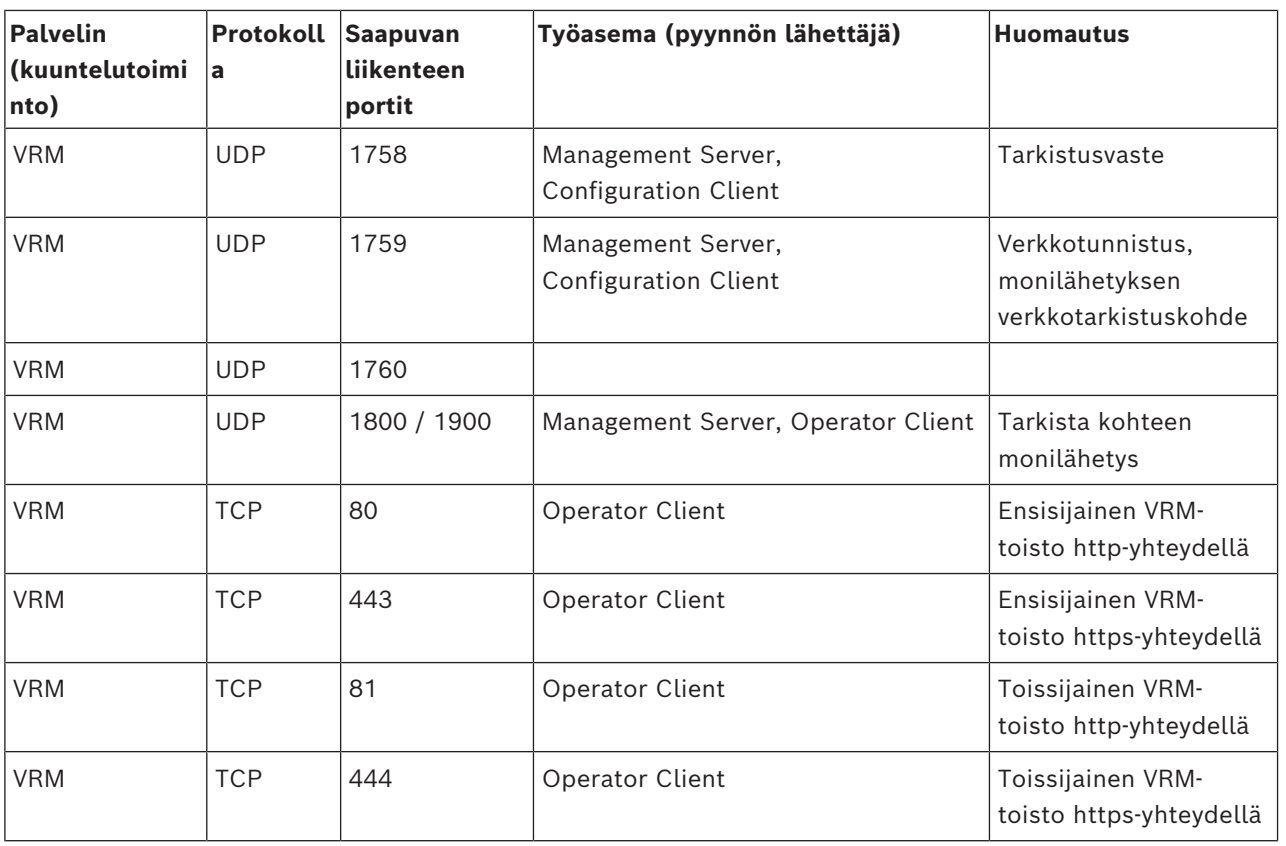

#### **Bosch Video Streaming Gateway -portit**

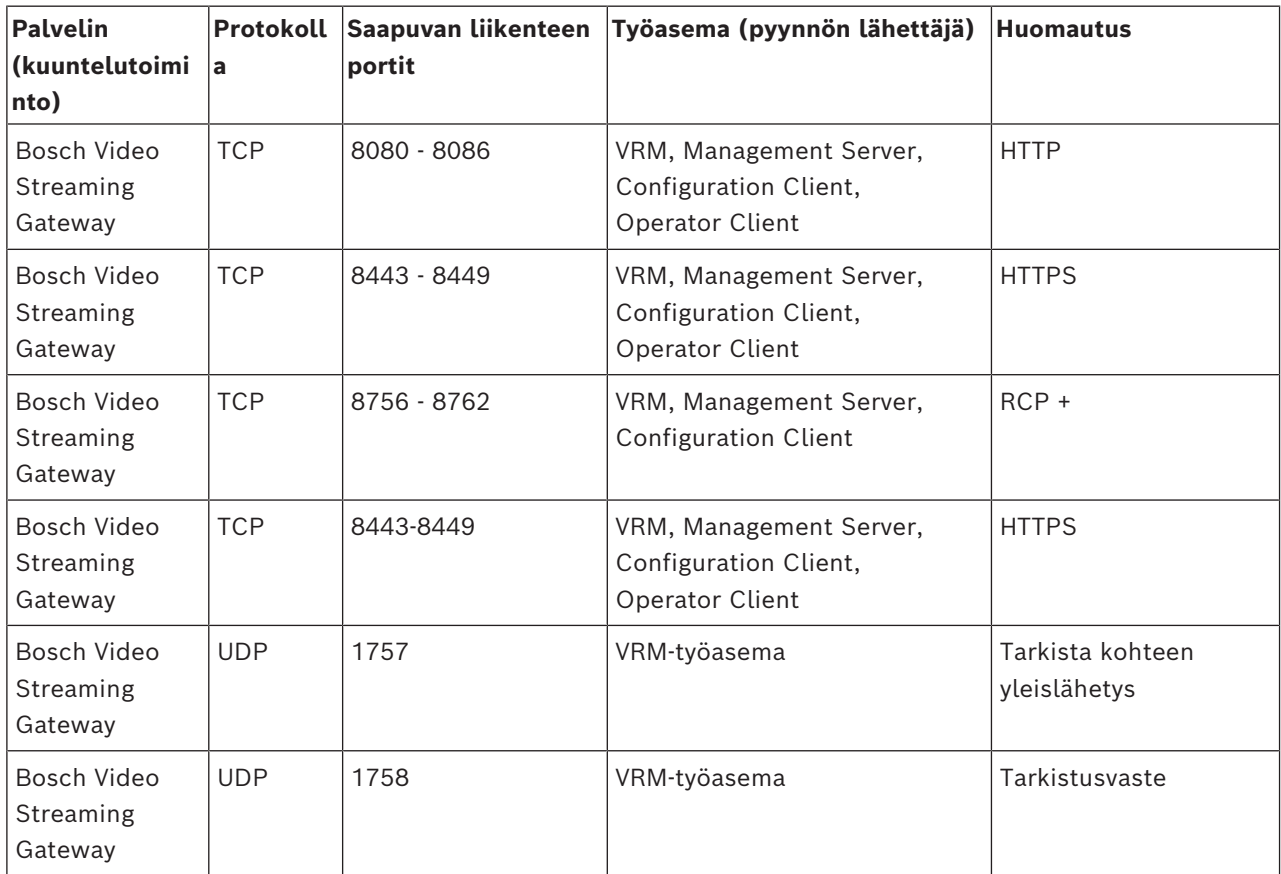

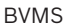

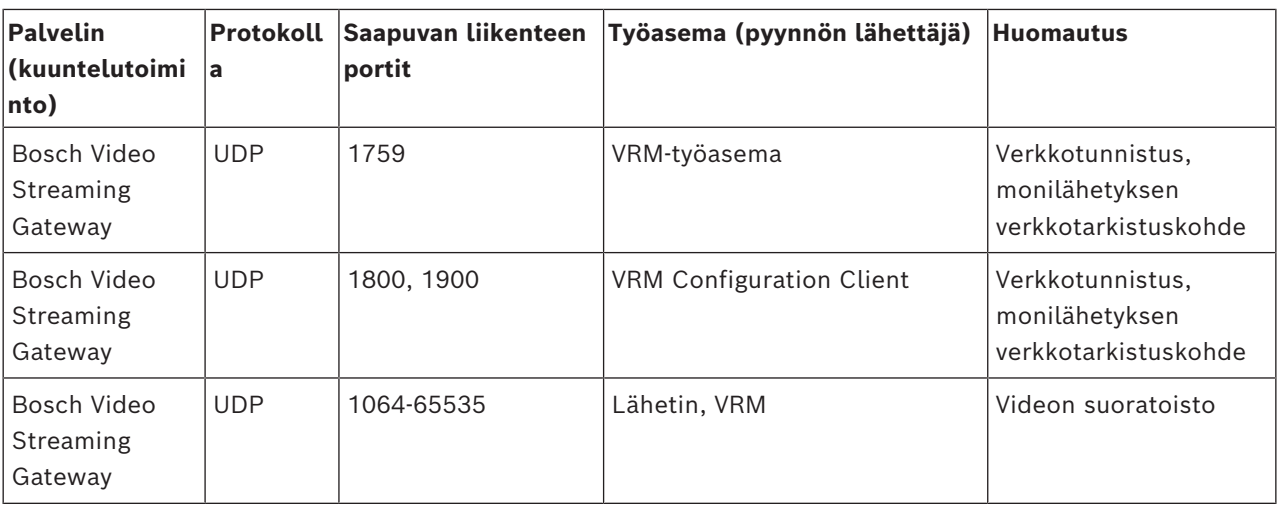

### **Mobile Video Service -portit**

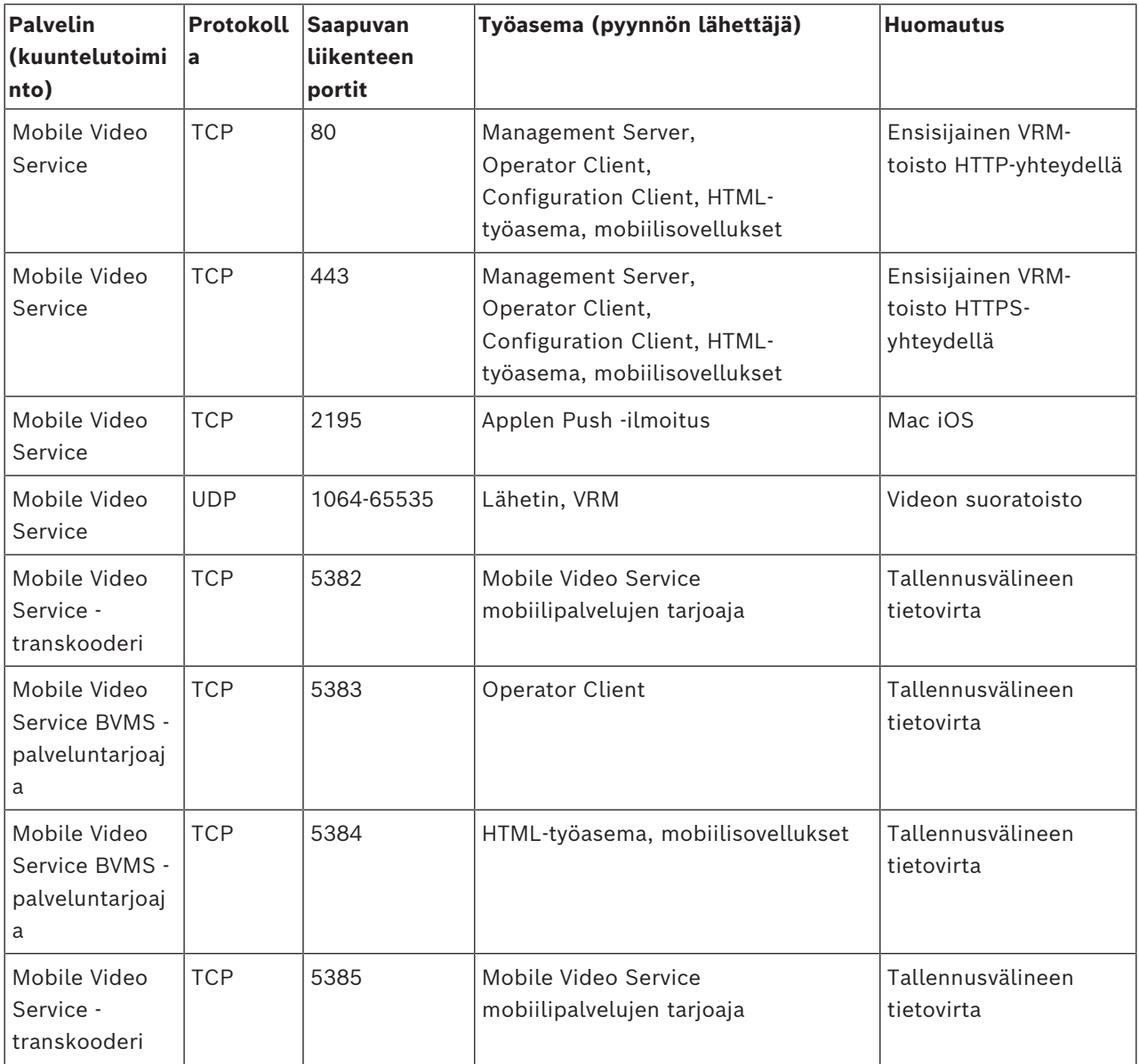

#### **iSCSI-tallennusjärjestelmän portit**

Määritä tälle laitteelle portin edelleenlähetys liitetyssä reitittimessä.

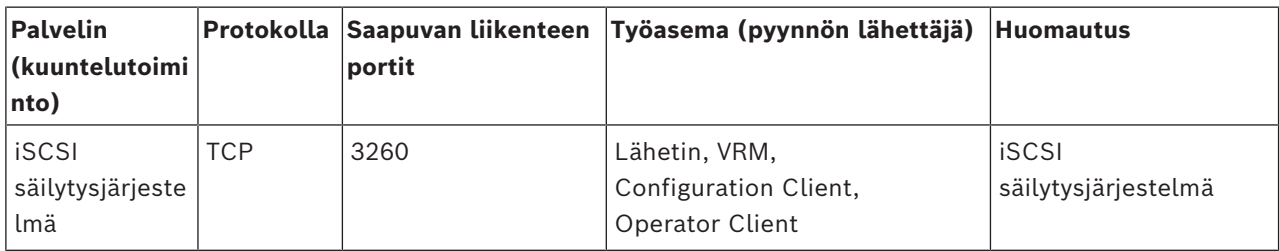

#### **DVR-portit**

Määritä tälle laitteelle portin edelleenlähetys liitetyssä reitittimessä.

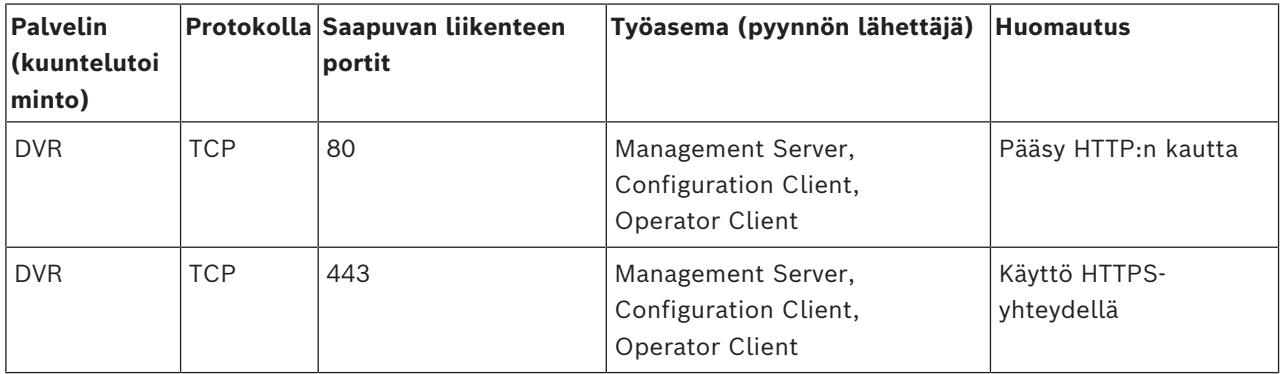

#### **ONVIF-kamera-/kamera-/lähetinportit**

Määritä tälle laitteelle portin edelleenlähetys liitetyssä reitittimessä.

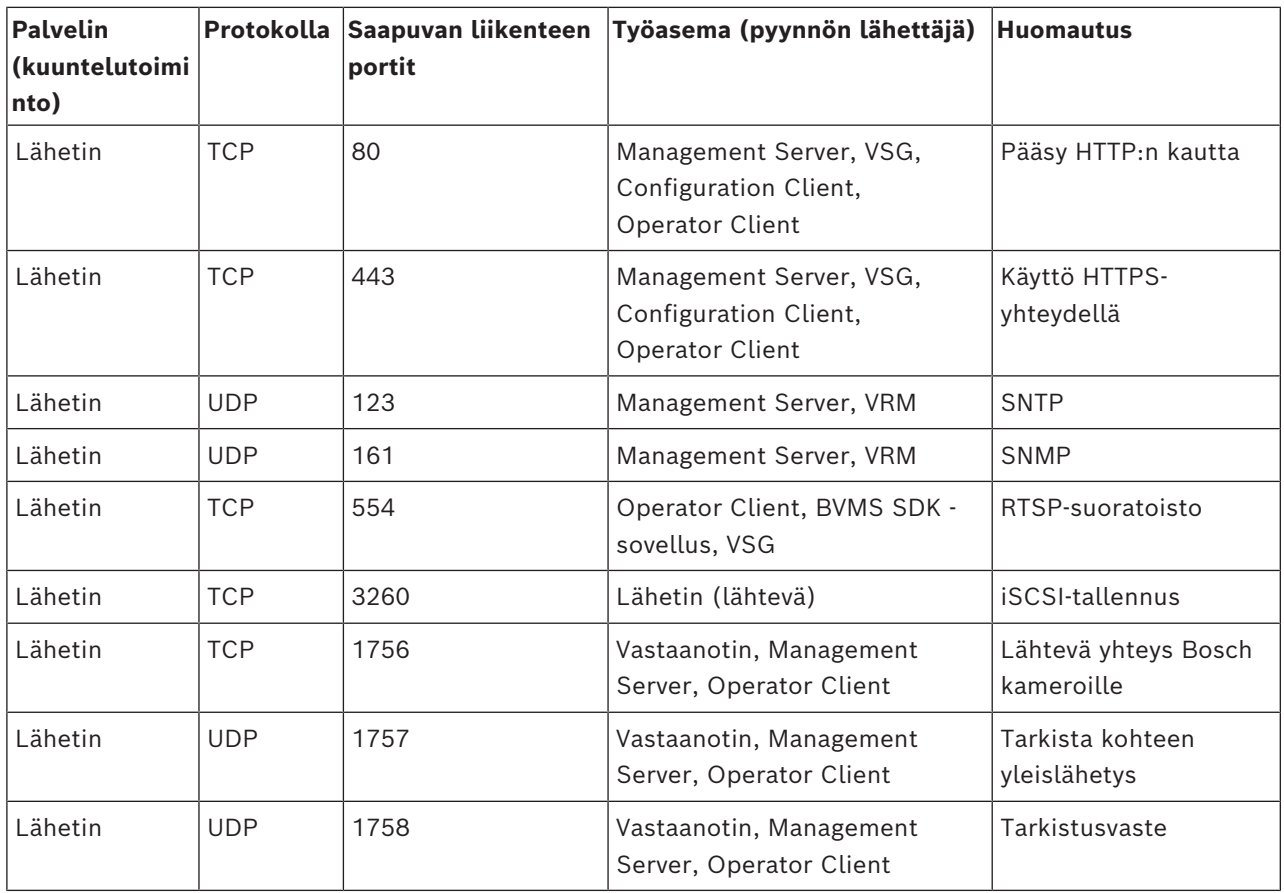
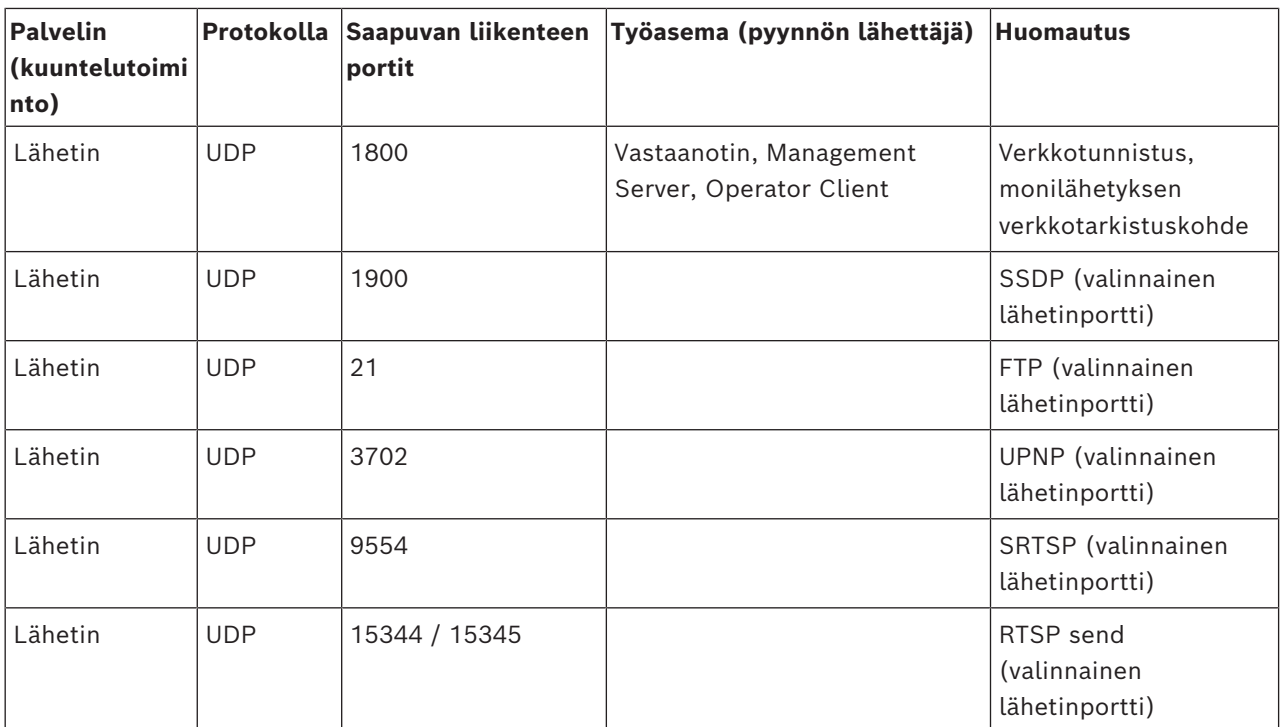

## **BVMS-vastaanottimen portit**

Määritä tälle laitteelle portin edelleenlähetys liitetyssä reitittimessä.

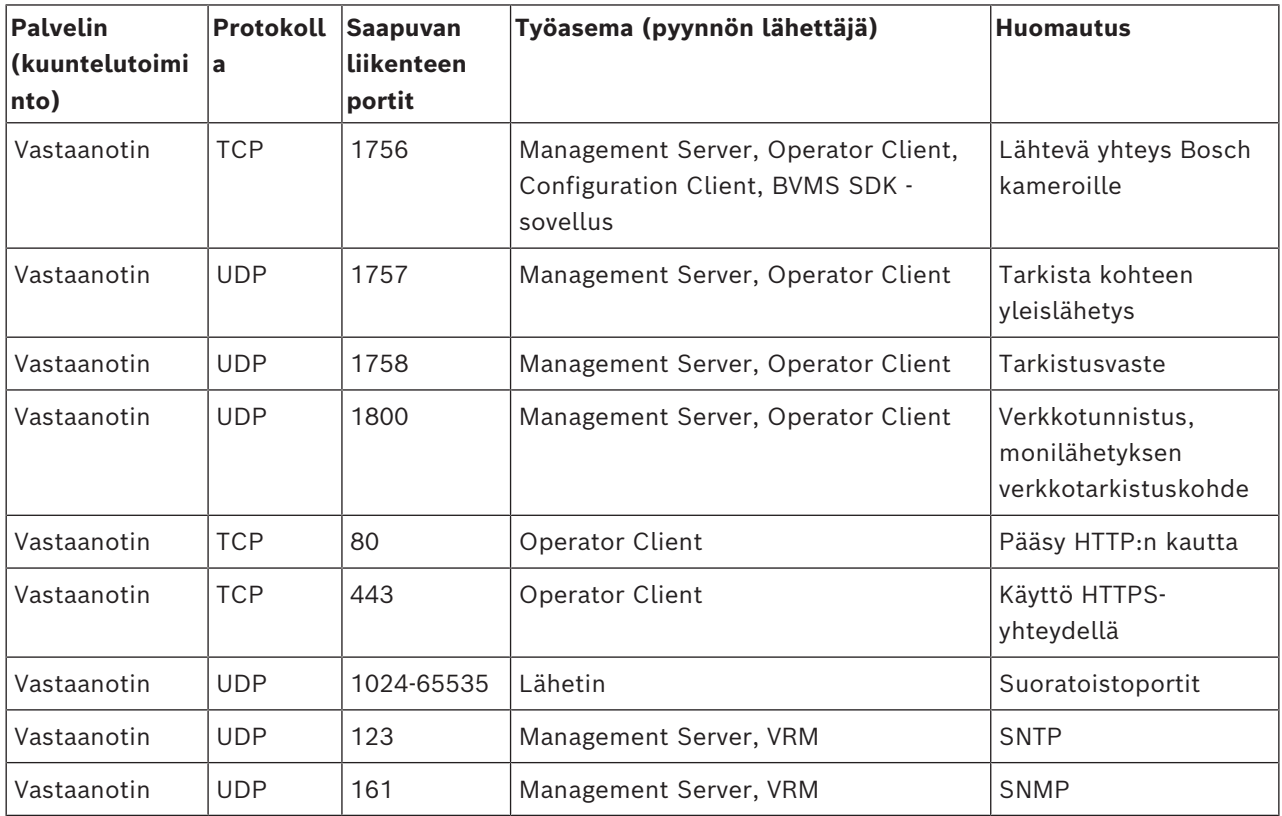

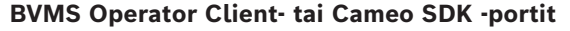

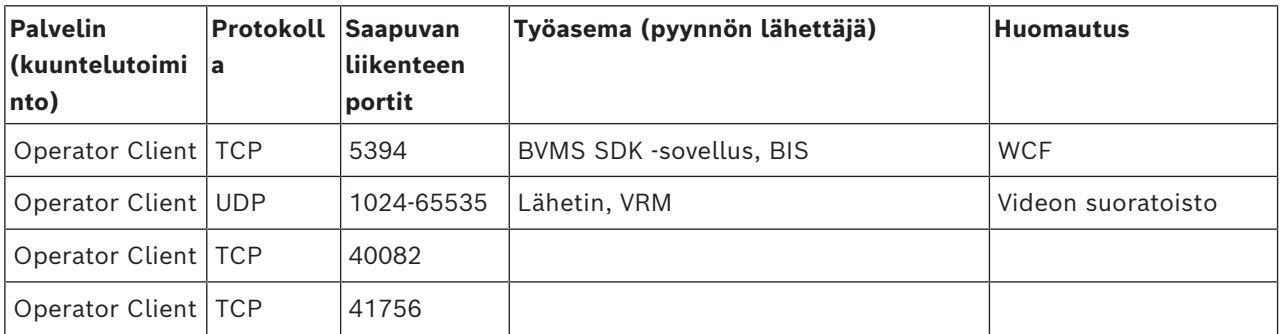

#### **LPR, BVMS Device Adapter -portit**

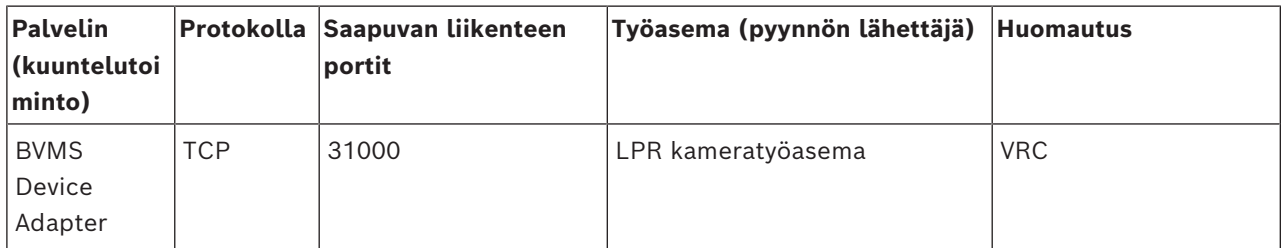

#### **AMS, Access Management System -portit**

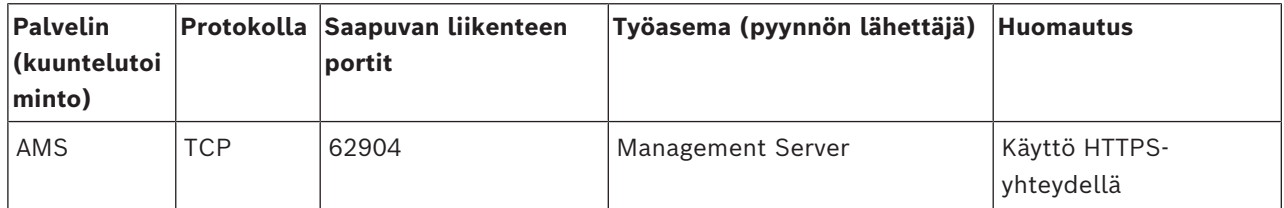

#### **Transkooderi**

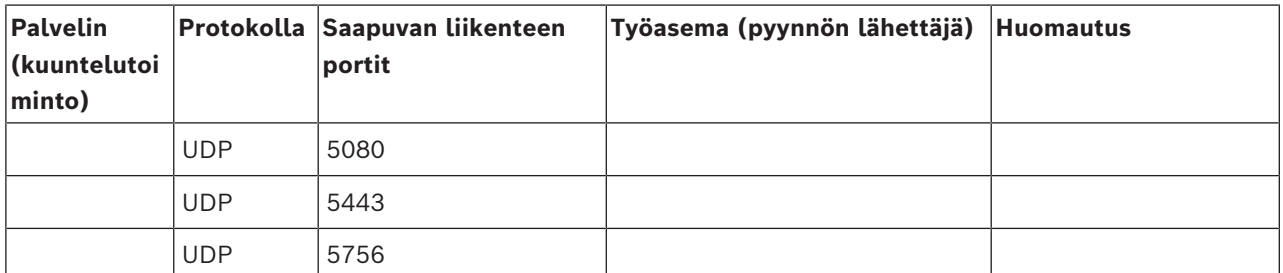

## **31.5 ONVIF-tapahtumien kirjauksen käyttöönotto**

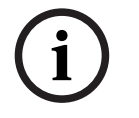

#### **Huomautus!**

**Huomaa, että tämän ominaisuuden elinkaari on päättymässä.**

Käytä ONVIF Camera Event Driver Toolia, niin voit helposti kartoittaa ONVIF-tapahtumat. Katso *[ONVIF Camera Event Driver Toolin käynnistäminen Configuration Clientista, sivu 202](#page-201-0)*

<span id="page-361-0"></span>Voit ottaa ONVIF-tapahtumien kirjauksen käyttöön esimerkiksi, jos havaitset ongelmia BVMStapahtumien vastaanottamisessa. Kirjaaminen auttaa ongelman löytämisessä.

#### **Kirjauksen ottaminen käyttöön:**

1. Avaa tiedosto %programfiles%

\Bosch\VMS\AppData\Server\CentralServer\BVMSLogCfg.xml sopivassa muokkausohjelmassa (esimerkiksi Notepad). Avaa Notepad järjestelmänvalvojana.

- 2. Siirry riville, joka sisältää seuraavan merkkijonon: Add logging for onvif events of a device by network address Kommenttirivit sisältävät lyhyen kuvauksen.
- 3. Kirjoita kirjaajan nimeen OnvifEvents.<Networkaddress>. Kirjoita vain OnvifEvents, jos kirjataan ainoastaan kaikkien ONVIF-laitteiden tapahtumat.
- 4. Kirjoita tason arvoksi DEBUG, jos haluat nähdä kaikki saapuvat ja lähtevät tapahtumat. Kirjoita INFO, jos haluat nähdä kaikki lähtevät tapahtumat. Kirjoita WARN tai ERROR, jos toiminto poistetaan käytöstä.

**Huomautus:** Aktivointi saattaa edellyttää keskuspalvelimen uudelleenkäynnistystä. Seuraavilla riveillä on esimerkki, jossa kirjataan laitteen 172.11.122.22 kaikki lähtevät ja saapuvat tapahtumat:

```
<logger name="OnvifEvents.172.11.122.22" additivity="false">
<level value = "DEBUG"/>
<appender-ref ref="OnvifRollingFileAppender"/>
</logger>
```
# $\bigotimes$ <sub>Tuki</sub>

**Tukipalvelumme** ovat käytettävissä osoitteessa [www.boschsecurity.com/xc/en/support/](http://www.boschsecurity.com/xc/en/support/). Bosch Security and Safety Systems tarjoaa tukea seuraavilla alueilla:

- [Sovellukset ja työkalut](https://www.boschsecurity.com/xc/en/support/apps-and-tools/)
- [Tietomallien rakentaminen](https://www.boschsecurity.com/xc/en/support/bim/)
- [Takuu](https://www.boschsecurity.com/xc/en/support/warranty/)
- [Vianmääritys](https://www.boschsecurity.com/xc/en/support/trouble-shooting/)
- [Korjaus ja vaihto](https://www.boschsecurity.com/xc/en/support/repair-and-exchange/)
- [Tuoteturvallisuus](https://www.boschsecurity.com/xc/en/support/product-security/)

## **Bosch Building Technologies Academy**

Käy Bosch Building Technologies Academy -verkkosivustolla ja tutustu **koulutuskursseihin, video-oppaisiin** ja **asiakirjoihin**: [www.boschsecurity.com/xc/en/support/training/](http://www.boschsecurity.com/xc/en/support/training/)

#### **Viitata johonkin**

- *– [ONVIF Camera Event Driver Toolin käynnistäminen Configuration Clientista, sivu 202](#page-201-0)*
- *– [ONVIF-kartoitustaulukon määrittäminen, sivu 233](#page-232-0)*
- *– [ONVIF-tapahtumavastaavuus, sivu 41](#page-40-0)*

## **Sanasto**

#### **Allegiant**

Boschin analogisten matriisikytkinjärjestelmien tuoteperhe.

#### **alue**

Tunnistuslaitteiden ryhmä liitettynä turvajärjestelmään.

#### **alueet**

Alue-termiä käytetään ONVIF-kameroiden kentässä. Se on parametri, jota käytetään ONVIFlaitteen määritykseen. Yleensä parametri sisältää URI:n (esimerkiksi onvif://www.onvif.org/ <path>). Parametri <path> voi olla esimerkiksi video\_encoder tai audio\_encoder. Yhdellä ONVIFlaitteella voi olla useita alueita. URI määrittää laitteen tehtäväalueen.

#### **ANR**

ANR (automaattinen verkon eheytys). Integroitu prosessi, joka kopioi puuttuvat videotiedot videolähetin-vastaanottimelta verkkovideotallentimeen verkkovian jälkeen. Kopioidut videotiedot täyttävät aukon, joka syntyi verkkovian jälkeen. Lähetin-vastaanotin tarvitsee siis paikallisen tallennusvälineen. Tämän paikallisen tallennusvälineen tallennuskapasiteetti lasketaan seuraavalla kaavalla: (verkon kaistanleveys x arvioitu verkon vikatilanteen kesto + turvamarginaali) x (1 + 1/ varmuuskopiointinopeus). Näin saatavaa tallennuskapasiteettia tarvitaan, koska jatkuvan tallennuksen on jatkuttava kopiointiprosessin aikana.

#### **Asiakirja**

Asiakirjatiedostomuodot, joita BVMS tukee, ovat HTM, URL, MHT, HTML ja TXT.

#### **ATM**

Pankkiautomaatti

#### **Automaattinen käyttöönotto**

 .NET-sovellusten automaattinen lataus-, asennusja käyttötapa, joka ei tee muutoksia rekisteriin tai jaettuihin järjestelmäkomponentteihin. Bosch Video Management System -järjestelmässä automaattista käyttöönottoa käytetään Operator Client -sovellusten päivittämiseen hallintapalvelimesta käsin. Päivitys suoritetaan, jos uusi versio on tallennettu hallintapalvelimeen

ja kun kukin käyttäjä kirjautuu Operator Client sovellukseen. Jos käytössä on yksi Operator Client -sovellus ja useita hallintapalvelimia, automaattinen käyttöönotto käyttää vain siihen hallintapalvelimeen tallennettua ohjelmistoversiota, johon Operator Client sovellus on kirjautunut onnistuneesti. Jos yrität kirjautua toiseen hallintapalvelimeen, jossa on erilainen sovellusversio, ohjelmisto näyttää, että hallintapalvelin ei ole yhteydessä verkkoon, sillä ohjelmistoversiot eivät täsmää.

#### <span id="page-363-0"></span>**BIS**

Kiinteistön hallintaohjelmisto (Building Integration System)

#### **B-kuva**

Kaksisuuntainen kuvakehys. Osa videokuvan pakkausmenetelmää.

#### **CCL-emulointi**

Allegiant-matriisin hallintaan käytettävän CCLkielen emulointi. Voit vaihtaa näillä komennoilla BVMS-IP-kameran tai -lähettimen BVMS-IPvastaanottimeen. Et voi hallita vanhoja analogisia kameroita tai Allegiant-matriisia suoraan.

#### **DNS**

Domain Name System eli

verkkotunnusjärjestelmä. DNS-palvelin muuntaa URL-osoitteen (esimerkiksi www.omalaite.com) IP-osoitteeksi verkoissa, jotka käyttävät TCP/IPprotokollaa.

#### **DTP**

DTP (tiedon muuntosuoritin) muuntaa ATMlaitteiden sarjatiedot määritettyyn muotoon ja lähettää nämä tiedot Ethernet-yhteydellä BVMSjärjestelmään. Varmista, että muuntosuodatin on määritetty DTP-laitteessa. Tämä tehtävä suoritetaan DTP-laitevalmistajan erillisellä ohjelmistolla.

#### **DWF**

Design Web Format. Muoto, jota käytetään teknisten piirustusten näyttämiseen tietokonemonitorissa.

#### **DVR**

Digitaalinen videotallennin

#### **DynDNS**

Dynamic Domain Name System eli dynaaminen verkkotunnusjärjestelmä. DNS-isäntäpalvelu, joka pitää IP-osoitteita valmiina tietokannassa. Dynaamisella DNS:llä voit muodostaa yhteyden laitteeseen Internetin kautta laitteen isäntänimeä käyttämällä. Katso DNS.

#### **Ensisijainen VRM**

Sama kuin VRM.

#### **Enterprise Account -tili**

Enterprise Account on valtuutus, jolla Operator Client -käyttäjä saa yhteyden Enterprise System järjestelmään kuuluvan Management Server palvelimen laitteisiin. Enterprise Account -tilissä määritetään kaikkien tämän Management Server hallintapalvelimen laitteiden käyttöoikeudet. Operator Client voi muodostaa yhteyden samanaikaisesti kaikkiin tähän Enterprise System -järjestelmään kuuluviin Management Server hallintapalvelintietokoneisiin. Tätä käyttöä ohjaa Enterprise User Group -käyttäjäryhmän jäsenyys, ja sitä ohjaavat tämän Management Server hallintapalvelimen Enterprise Account -tilissä määritetyt laitteen käyttöoikeudet.

#### **Enterprise Management Server**

Enterprise Management Server on Enterprise User Groups -kokoonpanoa isännöivä BVMS Management Server -hallintapalvelin. Tarvitaan vähintään yksi Enterprise User Group, joka viittaa vähintään yhden palvelimen tietokoneeseen. Enterprise Management Server hallintapalvelimen ja Management Server hallintapalvelimen roolit voidaan yhdistää samaan kokoonpanoon.

#### **Enterprise User Group**

Enterprise User Group on käyttäjäryhmä, joka on määritetty Enterprise Management Server palvelimeen. Enterprise User Group määrittää käyttäjät, joilla on oikeus käyttää useita hallintapalvelintietokoneita samanaikaisesti. Määrittää käyttäjien käytettävissä olevat käyttöoikeudet.

#### **Enterprise-järjestelmä**

Enterprise System on Bosch Video Management System -järjestelmän ominaisuus, jonka ansiosta Operator Client -käyttäjä voi käyttää samanaikaisesti useita Management Server tietokoneita.

### **Enterprise-käyttö**

Enterprise Access on BVMS-järjestelmän ominaisuus, joka koostuu yhdestä tai useammasta Enterprise Account -tilistä. Kukin Enterprise Account sisältää käyttöoikeudet tietyn Management Server -hallintapalvelimen laitteisiin.

## **GSM**

Global System for Mobile Communication. Digitaalisen matkapuhelinviestinnän standardi.

## **H.264**

Multimediasovellusten digitaalisen äänen ja videon lähettämisen (pakkauksen ja koodauksen) standardi. Tässä standardissa on eri profiileja, jotka voivat olla valmistajakohtaisia. Seuraavat profiilit ovat käytettävissä: Baseline, Baseline+, pääprofiili. Baselinessa (jota ei käytetä Bosch Video Management System -järjestelmässä) on 2 CIF:n tuki. Baseline+-versiossa on 4 CIF:n tuki ja parempi kuvalaatu kuin Baselinessa. Pääprofiiliversiossa on 4 CIF:n tuki ja tehokas CABAC-pakkausalgoritmi (Context-adaptive binary arithmetic coding). Tämä mahdollistaa tallennettujen tietojen laadukkaan pakkaamisen.

## **H.265**

H.265 on ISO2:n ja ITU3:n määrittämä videopakkausstandardi, joka ratifioitiin 29. lokakuuta 2014. H.265-standardia pidetään MPEG-4 AVC (Advanced Video Codec) standardin (jota kutsutaan myös nimellä H.264) seuraajana, ja se mahdollistaa 4K- ja UHDtarkkuuksien (enintään 36 megapikseliä) pakkauksen.

## **Hallintapalvelin**

BVMS-palvelimen hallintalaitteet.

## **Hälytys**

Tapahtuma, joka on määritetty muodostamaan hälytys. Tämä on tietty tilanne (esimerkiksi tunnistettu liike, soiva ovikello, hävinnyt signaali), joka vaatii välitöntä huomiota. Hälytys voi näyttää reaaliaikaista videokuvaa, tallennettua videota, toimintasuunnitelman, Web-sivun tai kartan.

#### **Hälytyskuvaikkuna**

Kuvaikkuna, jossa näytetään yksi tai useampi Hälytyksen Kuvaruutu.

#### **Hälytysluettelo**

Bosch Video Management System -järjestelmän ikkuna, jossa näkyy aktiivisten hälytysten luettelo.

#### **I-frame-kuva**

Intra-frame-kuva. Osa videokuvan pakkausmenetelmää. Sisältää koko kuvan tiedot, toisin kuin P- tai B-kuvat, jotka sisältävät tietoja muutoksista edelliseen tai seuraavaan otoskuvaan verrattuna.

#### **IPS**

Kuvaa sekunnissa. Sekunnissa siirrettävien tai tallennettavien videokuvien lukumäärä.

#### **IQN**

iSCSI-hyväksytty nimi. Lähettäjän nimeä IQNmuodossa käytetään osoitteiden järjestämiseen sekä iSCSI-lähettäjille että -kohteille. IQNkartoituksella luodaan lähettäjäryhmä, joka ohjaa LUNien käyttöä iSCSI-kohteessa. Jokaisen lähettimen ja VRM:n lähettäjänimet kirjataan tähän lähettäjäryhmään. Vain ne laitteet, joiden lähettäjänimet on lisätty lähettäjäryhmään, saavat käyttää LUNia. Katso LUN ja iSCSI.

#### **iSCSI**

Internet Small Computer System Interface. Yhteyskäytäntö, joka hallitsee TCP/IP-verkon kautta tapahtuvaa tallennusta. iSCSI mahdollistaa tallennettujen tietojen käytön mistä tahansa verkossa. Etenkin Gigabit Ethernet tekniikan ansiosta kustannukset ovat laskeneet niin, että iSCSI-tallennuspalvelimia voidaan liittää tietokoneverkkoon etäkiintolevyiksi. iSCSIterminologiassa tallennusresursseja tarjoavaa palvelinta kutsutaan iSCSI-kohteeksi. Työasema, joka muodostaa yhteyden palvelimeen ja käyttää sen resursseja, on iSCSI-lähettäjä.

#### **JPEG**

Joint Photographic Expert Group

#### **JPEG**

Joint Photographic Experts Group. Still-kuvien lähetysmuoto.

#### **Kahdennettu VRM**

Ohjelmisto BVMS-ympäristössä. Toissijaisen VRM:n erikoistapaus. Varmistaa, että ensisijaisten VRM:ien tekemä tallennus tehdään samanaikaisesti samoilla tallennusasetuksilla myös toisessa iSCSI-kohteessa.

#### **kaksisuuntaisuus**

Tämä termi määrittää kahden osapuolen välisen tiedonsiirron suuntaa. Vuorosuuntainen tila mahdollistaa tiedonsiirron kahteen suuntaan, mutta ei samanaikaisesti. Täysin kaksisuuntaisessa tilassa samanaikainen tiedonsiirto on mahdollista.

#### **Kaksitaajuuksinen suoratoisto**

Kaksitaajuuksinen suoratoisto mahdollistaa tulevan tietovirran koodaamisen samanaikaisesti kahden erillisen, erikseen määritettävän asetuksen mukaan. Tämä ominaisuus luo kaksi tietovirtaa, toisen suoraan ja tapahtumaa edeltävään tallennukseen ja toisen jatkuvaan, liiketunnistus- ja hälytystallennukseen.

#### **kaksoisvaltuutus**

Turvakäytäntö, joka edellyttää, että Operator Client -sovellukseen kirjautuu kaksi eri käyttäjää. Molempien käyttäjien on oltava tavanomaisen Bosch Video Management System käyttäjäryhmän jäseniä. Tämän käyttäjäryhmän (tai käyttäjäryhmien, jos käyttäjät kuuluvat eri ryhmiin) täytyy kuulua kaksoisvaltuutusryhmään. Kaksoisvaltuutusryhmällä on omat käyttöoikeudet Bosch Video Management System järjestelmässä. Kaksoisvaltuutusryhmällä pitäisi olla enemmän käyttöoikeuksia kuin normaalilla käyttäjäryhmällä, johon käyttäjä kuuluu. Esimerkki: Käyttäjä A on Ryhmä A -käyttäjäryhmän jäsen. Käyttäjä B kuuluu Ryhmä B:hen. Lisäksi on määritetty kaksoisvaltuutusryhmä, jonka jäseniä Ryhmä A ja Ryhmä B ovat. Ryhmän A käyttäjille kaksoisvaltuutus on vapaaehtoista, Ryhmän B käyttäjille se on pakollista. Kun käyttäjä A kirjautuu sisään, esiin tulee toinen valintaikkuna, jossa kirjautuminen vahvistetaan. Toinen käyttäjä voi kirjautua tässä valintaikkunassa, jos hän on käytettävissä. Jos hän ei ole käytettävissä,

käyttäjä A voi jatkaa ja käynnistää Operator Client -sovelluksen. Tällöin hänellä on vain Ryhmän A käyttöoikeudet. Kun käyttäjä B kirjautuu sisään, esiin tulee jälleen toinen valintaikkuna kirjautumista varten. Myös toisen käyttäjän täytyy kirjautua tässä ikkunassa. Jos näin ei tapahdu, käyttäjä B ei voi käynnistää Operator Client sovellusta.

#### **Kamerassa tehtävä suoristaminen**

Suoristaminen tehdään kamerassa.

#### **Karttaikkuna**

Karttaikkuna on näytön alue, jolla näkyy määritetty osa maailmankarttaa.

#### **karttatiedostoja**

BVMS tukee seuraavia karttatiedostomuotoja: PNG ja JPG.

#### **Kaukoverkko**

Analogisen matriisin analogiset lähdöt, jotka on yhdistetty lähetinlaitteeseen. Siten matriisivideolähteitä voidaan käyttää Bosch Video Management System -järjestelmässä.

#### **Kelausaika**

Sekuntimäärä, kun Kuvaruutu kytketään pikatoistoon.

#### **Kohdealue**

Kohdealue eli ROI. Kohdealueen käyttötarkoitus on säästää kaistanleveyttä, kun kiinteällä HDkameralla lähennetään johonkin kameran kuvan osaan. Tämä osa toimii kuten PTZ-kamera.

#### **Kohdekarttatiedostot**

BVMS tukee seuraavia

kohdekarttatiedostomuotoja: PNG, JPG, PDF ja DWF.

#### **Kohdepisteet**

Hiireen reagoiva kuvake kartalla Kohdepisteet määritetään Configuration Client. Kohdepisteet voivat olla esimerkiksi kameroita, releitä tai tuloja. Käyttäjä paikallistaa ja valitsee niillä laitteita rakennuksessa. Jos määritetty, kohdepisteet voivat näyttää vilkkuvan taustavärin, jos tietty tapahtumatila tai hälytys esiintyy.

#### **Komentosarja**

Makro, jonka järjestelmänvalvoja voi ohjelmoida suorittamaan automaattisen toiminnan, kuten PTZ-kameran kohdistuksen tai sähköpostien

lähettämisen. Toimintoa varten Bosch Video Management System -tarjoaa tietyn komentosarjan. Komentosarjat on jaettu Työasemakomentosarjoihin ja Palvelinkomentosarjoihin. Työasemakomentosarjoja käytetään asiakastyöasemissa. Niillä suoritetaan tiettyjä asiakastyöasemassa toimivia tehtäviä. Palvelinkomentosarjoja suorittaa automaattisesti tapahtuma, joka on käynnistynyt järjestelmässä. Komentosarjat saavat tapahtuman toimittamia argumentteja (esimerkiksi päivämäärä ja kellonaika). Komentosarja voi koostua useista komentosarjasovelmista. Voit luoda Komentosarjan seuraavilla komentokielillä: C#, VB.Net. Komentosarjat suoritetaan tapahtumien tai hälytysten perusteella joko automaattisesti aikataulun mukaan (vain palvelinkomentosarjat), manuaalisesti Loogisesta Puusta, manuaalisesti kuvakkeista tai kartoilla.

#### **Kuvaikkuna**

Kuvaikkunakuvion jäsentämä Kuvaruutujen säilö.

#### **Kuvaruudun palkki**

Kuvaruudun työkalupalkki.

#### **Kuvaruutu**

Käytetään yksittäisen kameran, kohdekartan, asiakirjan, jakson, monitoriryhmän, ulkoisen sovelluksen tai karttaikkunan livevideon tai tallennetun videon näyttämiseen.

#### **Käyttäjäryhmä**

Käyttäjäryhmillä määritetään yhteisiä käyttäjäominaisuuksia, kuten lupia, oikeuksia ja PTZ-prioriteetteja. Kun käyttäjästä tulee ryhmän jäsen, hän perii automaattisesti ryhmän kaikki ominaisuudet.

#### **Laiteperhe**

Boschin lähettimet/IP-kamerat voivat kuulua johonkin seuraavista laiteperheistä: Laiteperhe 1, laiteperhe 2, laiteperhe 3. Laiteperheen 1 laitteet voivat tallentaa vain tietovirtaa 1. Laiteperheen 2 laitteet voivat tallentaa tietovirtaa 1 tai tietovirtaa 2. Laiteperheen 3 laitteet voivat tallentaa laitevirtaa 1, laitevirtaa 2 tai vain I-kuvia.

#### **Laitepuu**

Hierarkkinen luettelo kaikista järjestelmässä käytettävissä olevista laitteista.

#### **LDAP**

Lightweight Directory Access Protocol. TCP/IP verkossa toimiva protokolla, joka sallii hakemistojen käyttämisen. Hakemisto voi olla esimerkiksi käyttäjäryhmien luettelo, jossa on eritelty ryhmien käyttöoikeudet. Bosch Video Management System -järjestelmä käyttää sitä pääsyyn samoihin käyttäjäryhmiin kuin MS Windows tai jokin toinen Enterprise-käyttäjien hallintajärjestelmä.

#### **Live-tila**

Operator Client -sovelluksen ominaisuus. Käytetään reaaliaikaisen videokuvan katseluun.

#### **Loki**

Bosch Video Management System -järjestelmän kaikki tapahtumat kirjaava säilö.

#### **Looginen numero**

Loogiset numerot ovat järjestelmän jokaiselle laitteelle määritettyjä yksilöllisiä tunnuksia. Loogiset numerot ovat yksilöllisiä vain tietyn laitetyypin sisällä. Komentosarjat ovat tyypillinen loogisten numeroiden käyttötapa.

#### **Looginen Puu**

Mukautettu puurakenne kaikista laitteista. Loogista Puuta käytetään Operator Client sovelluksessa kameroiden ja muiden laitteiden valitsemiseen. Täydellinen Looginen Puu määritetään (Kartat ja rakenne -sivu) ja räätälöidään kullekin käyttäjäryhmälle (Käyttäjäryhmät-sivu) Configuration Client ohjelmassa.

#### **LUN**

Logical Unit Number eli yksikäsitteinen laitenumero. Tämä tunnus määrittää iSCSIympäristössä yksittäisen levyaseman tai virtuaalisen osion (taltio) osoitteen. Osio kuuluu RAID-levyjärjestelmään (iSCSI-kohde).

#### **Luvaton kopiointi**

Aulakortinlukijan sabotointi. Luvaton kopiointilaite lukee kortin magneettinauhan tiedot kortinhaltijan tietämättä.

#### **Lähetin**

Muuttaa analogisen materiaalin digitaaliseksi (esimerkiksi analogisten kameroiden integrointi digitaaliseen Bosch Video Management System järjestelmään). Lähettimissä voi olla paikallinen

tallennus esimerkiksi muistikortille tai USBkiintolevylle, tai ne voivat vaihtoehtoisesti tallentaa videotiedot iSCSI-laitteisiin. IPkameroissa on sisäänrakennettu lähetin.

#### **Master Control -ohjelmisto**

Ohjelmisto, jota käytetään käyttöliittymänä Bosch Video Management Systemin ja Allegiant-laitteen välillä. Käytössä on versio 2.8 tai uudempi.

#### **MHT**

Kutsutaan myös Web-arkistoksi. Tiedostomuoto, joka voi tallentaa Internet-sivuston kaikki HTMLja kuvatiedostot yhteen tiedostoon. Vältä ongelmat käyttämällä MHT-tiedostojen luontiin aina Internet Explorer 7.0 -ohjelmistoversiota tai uudempaa.

#### **monitoriryhmä**

Joukko vastaanottimiin yhdistettyjä monitoreita. Monitoriryhmää voidaan käyttää hälytysten käsittelyssä tietyllä fyysisellä alueella. Esimerkiksi laitoksessa, jossa on kolme fyysisesti erillistä valvontahuonetta, voi olla kolme monitoriryhmää. Monitoriryhmän monitorit on määritetty loogisesti riveihin ja sarakkeisiin, ja niihin voidaan määrittää erilaisia asetteluja, kuten täyskuvanäyttö tai nelikuvanäyttö.

#### **multipath**

Tietokoneen tallennusympäristön tekniikka, joka mahdollistaa useita fyysisiä polkuja tietopalvelimen ja yhden tallennuskohteen välillä (käyttäen eri ohjaimia, väyläkytkimiä jne) vikasietoisuutta tai kuormituksen tasaamista varten (redundanssi, tehokkuus).

#### **multipath-tekniikka**

Tietokoneen tallennusympäristön multipathtekniikan käyttö.

#### **NVR**

Bosch Network Video Recorder on Bosch Video Management System -järjestelmään kuuluva tietokone, joka tallentaa ääni- ja videotietoja ja toimii vara-NVR:nä tai toissijaisena NVR:nä. Tämä NVR on eri kuin VIDOS NVR, joka voidaan integroida Bosch Video Management System järjestelmään.

Jos laite ohitetaan, kaikki kyseisen laitteen luomat hälytykset jätetään huomiotta. Tätä käytetään yleensä poikkeustilanteissa, kuten huollon aikana. Kun ohitus poistetaan, hälytykset huomioidaan tavalliseen tapaan.

## **OID**

Objektin tunniste. SNMP-ympäristössä käytettävä termi. Määrittää MIB-muuttujan.

## **ONVIF**

Open Network Video Interface Forum. Verkkovideotuotteiden yleinen standardi. ONVIFstandardin mukaisilla laitteilla voidaan lähettää reaaliaikaista kuvaa ja ääntä sekä meta- ja ohjaustietoja laitteesta toiseen. Se takaa, että laitteet havaitaan ja yhdistetään automaattisesti videonhallintajärjestelmien kaltaisiin verkkosovelluksiin.

## **Operator Client**

Bosch Video Management System -järjestelmän osa, joka tarjoaa käyttöliittymän järjestelmän valvontaan ja käyttämiseen.

## **Operator Client -työasema**

Bosch Video Management System -ympäristössä sijaitseva tietokone, jota käytetään reaaliaikaisen ja tallennetun videokuvan tarkasteluun sekä määrittämiseen. Operator Client on asennettu tähän tietokoneeseen.

## **PID**

Person Identification Device. Poimi kuvasta henkilöiden ominaispiirteitä, kuten kasvot. Suorittaa erityisiä algoritmeja, joiden avulla henkilö voidaan tunnistaa videokuvasta.

## **Pikatoisto**

Toistaa valitun kameran tallennetun kuvan Kuvaruudussa reaaliaikaisessa näytössä. Aloitusajan (sekunteja taaksepäin tai kelausaika) voi määrittää.

## **piste**

Tunnistuslaite liitettynä turvajärjestelmään. Pisteet näkyvät näppäimistössä yksilöllisesti ja asiakaskohtaisin tekstein. Teksti voi kuvata yksittäistä ovea, liiketunnistinta, savunilmaisinta tai suojattua tilaa kuten YLÄKERTA tai AUTOTALLI.

#### **P-kuva**

Edelliseen otoskuvaan perustuva kuva. Osa videokuvan pakkausmenetelmää.

#### **Portti**

1) Tietokoneessa ja tietoliikennelaitteissa portti on tavallisesti tietty paikka, johon on fyysisesti yhdistetty jokin toinen laite esimerkiksi pistokkeella tai liittimellä. Tietokoneessa on tavallisesti yksi rinnakkaisportti ja vähintään yksi sarjaportti. 2) Ohjelmoinnissa portti tarkoittaa "loogista yhteyspaikkaa" ja erityisesti – Internetin TCP/IP-protokollaa käyttämällä – tapaa, jolla asiakasohjelma määrittää tietyn palvelinohjelman verkkoon liitetyllä tietokoneella. TCP/IP:tä käyttävien korkeamman tason sovellusten (esimerkiksi Hypertext Transfer Protocol) porteilla on valmiiksi määritetyt numerot. Nämä ovat niin kutsuttuja hyvin tunnettuja portteja, jotka on määrittänyt Internet Assigned Numbers Authority (IANA). Muille sovellusprosesseille porttinumerot annetaan dynaamisesti kussakin yhteydessä. Kun palvelu (palvelinohjelma) käynnistetään, se sidotaan määritettyyn porttinumeroonsa. Asiakasohjelman, joka haluaa käyttää palvelinta, on pyydettävä liittämistä määritettyyn porttinumeroon. Porttien numerot ovat 0–65535. Portit 1–1023 on varattu tiettyjen etuoikeutettujen palvelujen käyttöön. HTTPpalvelussa portti 80 on määritetty oletukseksi, eikä sitä tarvitse määrittää URL-osoitteessa.

## **POS**

Maksupääte.

## **PTZ-kamera**

Kamera, jossa on panorointi-, kallistus- ja zoomaustoiminto.

## **RAID**

Redundant array of independent disks. RAIDtekniikalla voidaan järjestää vähintään kaksi kiintolevyä siten, että ne toimivat yhtenä asemana. Tällaisen aseman tiedot on jaettu tai replikoitu. Tekniikalla saavutetaan suurempi kapasiteetti, luotettavuus ja nopeus.

#### **RCP**

Remote Control Protocol eli kaukoohjauskäytäntö

Yleinen nimi ydinlaitteelle Boschin murtoilmaisinja turvajärjestelmässä. Näppäimistöt, moduulit, ilmaisimet ja muut laitteet yhdistetään keskukseen.

#### **RTP**

Real-time Transport Protocol, reaaliaikaisen videokuvan ja äänen siirtoprotokolla

#### **RTSP**

Real Time Streaming Protocol. Verkkoprotokolla, jolla voi ohjata audiovisuaalisten tietojen tai ohjelmistojen jatkuvaa siirtoa IP-pohjaisissa verkoissa.

#### **Server Lookup**

Configuration Client- tai Operator Client käyttäjän käyttötapa, jossa muodostetaan peräkkäisiä yhteyksiä useisiin järjestelmän yhteyspisteisiin. Järjestelmän yhteyspiste voi olla Management Server -hallintapalvelin tai Enterprise Management Server -hallintapalvelin.

#### **Sisäpuhelintoiminto**

Käytetään puhuttaessa lähettimen kaiuttimen kautta. Tässä lähettimessä on oltava äänen tuloja lähtökanava. Sisäpuhelintoiminto voidaan myöntää käyttäjäryhmille.

#### **SNMP**

Simple Network Management Protocol. IPpohjainen protokolla, jolla voi hakea tietoja verkkolaitteista (GET), asettaa verkkolaitteiden parametreja (SET) ja saada ilmoituksia tietyistä tapahtumista (EVENT).

#### **Suoristaminen**

Ohjelmiston käyttö muuntamaan kalansilmäobjektiivin tuottama pyöreä kuva suorakulmaiseksi kuvaksi (suoristamisella tarkoitetaan vääristymän korjausta).

#### **Tallennusaikataulu**

Käytetään tallennuksen ja joidenkin tapahtumien, kuten varmuuskopioinnin käynnistämisen tai kirjautumisen rajoittamisen, ajoitukseen. Tallennusaikatauluissa ei voi olla välejä tai päällekkäisyyksiä. Aikataulu määrittää myös videotallennuksen laadun.

#### **Tapahtuma**

Olosuhde tai tila, joka liittyy hälytykseen ja/tai toimintaan. Tapahtumat voivat syntyä monista lähteistä, kuten kameroista, arkistoista, hakemistoista ja digitaalituloista. Ne voivat sisältää esimerkiksi tallennuksen käynnistystiloja, signaalin häviötiloja, levy täynnä -viestejä, käyttäjän kirjautumisia ja digitaalitulon käynnistimiä.

#### **TCP**

Transmission Control Protocol

#### **TCP/IP**

Transmission Control Protocol / Internet Protocol. Sitä kutsutaan myös Internetin protokollasarjaksi. Tiedonsiirron yhteyskäytäntöjen sarja, jolla siirretään tietoja IPverkossa.

#### **Tehtäväaikataulu**

Käytetään ajoittamaan tapahtumia, joita Bosch Video Management System -järjestelmässä voi ilmetä (esimerkiksi komentosarjan suorittaminen). Tapahtumissa määritetään tapahtumille Tehtäväaikataulut. Tapahtumien ajoitukseen voi käyttää myös

Tallennusaikatauluja. Normaalilla Tehtäväaikataululla määritetään ajanjaksot jokaiselle viikonpäivälle, juhlapyhille ja poikkeuspäiville. Toistuvalla Tehtäväaikataululla määritetään toistuvat ajanjaksot. Ajanjaksot voivat toistua joka päivä, viikko, kuukausi tai vuosi.

#### **Tekstitiedot**

POS- tai ATM-tietoja, kuten päivämäärä ja kellonaika tai tilinumero, jotka on tallennettu vastaavien videotietojen kanssa. Ne tarjoavat lisätietoja arviointia varten.

#### **Toissijainen VRM**

Ohjelmisto BVMS-ympäristössä. Varmistaa, että yhden tai usean ensisijaisen VRM:n tekemä tallennus suoritetaan samanaikaisesti myös toiseen iSCSI-kohteeseen. Tallennusasetukset voivat poiketa ensisijaisen VRM:n asetuksista.

#### **Trap**

SNMP-ympäristössä käytettävä termi, joka tarkoittaa pyytämätöntä viestiä valvotulta laitteelta (agentti) verkon valvontajärjestelmälle (hallinta) kyseisen laitteen tapahtumasta.

#### **Työasema**

BVMS-järjestelmässä: Erillinen tietokone, johon on asennettu Operator Client. Tämä tietokone on määritetty työasemaksi Configuration Client suorittamaan tiettyjä toimintoja.

#### **UDP**

User Datagram Protocol. Yhteydetön protokolla, jolla vaihdetaan tietoja IP-verkossa. UDP on matalamman kuormituksen ansiosta tehokkaampi videolähetyksiin kuin TCP.

#### **unmanaged site**

BVMS:ssä oleva Laitepuun kohde, joka sisältää verkkovideolaitteita, kuten digitaalisia videotallentimia. Näitä laitteita ei hallita järjestelmän Management Server -palvelimella. Operator Client -käyttäjä voi tarvittaessa muodostaa yhteyden tällaisen Unmanaged Site kohteen laitteisiin.

#### **URI**

Uniform Resource Identifier. Verkkoresurssin tunnistamisessa käytettävä komentorivi. URIosoitteen osat ovat skeema (scheme), tunnistusosa (authority), polku (path), kysely (query) ja fragmentti (fragment). Vain skeema ja fragmentti ovat pakollisia Mobile Video Service palvelulle. Esimerkki: http:<scheme>// example.com<authority>/over/therepath>? name=ferret<query>#nose<fragment>

#### **URL-osoite**

Uniform Resource Locator: URL-osoite

#### **Vara-VRM**

Ohjelmisto BVMS-ympäristössä. Ottaa hoitaakseen määritetyn ensisijaisen tai toissijaisen VRM:n tehtävät vikatilanteessa.

#### **vastaanotin**

Vaihtaa digitaalisen tietovirran analogiseksi tietovirraksi.

#### **VCA**

Videon sisältöanalyysi: videokuvan tietokoneanalyysi, jossa pyritään määrittämään valvottavan kohteen tapahtuma. Katso myös Intelligent Video Analytics

#### **Verkkovalvonta**

Verkkoon liittyvien arvojen mittaus ja niiden arviointi määritettävien kynnysarvojen avulla.

## **Vertailukuva**

Vertailukuvaa verrataan jatkuvasti nykyiseen videokuvaan. Jos videokuva eroaa merkityillä alueilla vertailukuvasta, hälytys laukaistaan. Näin voit havaita väärinkäytökset, jotka jäisivät muuten huomaamatta, esimerkiksi kameran kääntämisen.

#### **Videokuvan tarkkuus**

Videosignaalien kanssa siirrettävien vaaka- ja pystypikselien tiedot. PAL: 1CIF = 352 x 288 2CIF  $= 704 \times 288$  4CIF = 704 x 576 QCIF = 176 x 144 NTSC 1CIF = 352 x 240 2CIF = 704 x 240 4CIF = 704 x 480 QCIF = 176 x 120 HD 720p = koodattu 1280 x 720 1080p = koodattu 1920 x 1080

#### **Videon analysointi**

Video analytics on ohjelmistoprosessi, joka vertaa kameran kuvaa tiettyjen henkilöiden tai kohteisen tallennettuihin kuviin. Jos vastaavuus löytyy, ohjelmisto luo hälytyksen.

## **viiveaika**

Ajanjakso, joka alkaa tapahtumasta. Tämän ajanjakson aikana ei yleensä hyväksytä muita samantyyppisiä tapahtumia. Tämä estää esimerkiksi vaihtuvaa tunnistinta luomasta suurta määrää tapahtumia. Jos tapahtumilla on useita tiloja, voit määrittää kullekin tilalle erilaisen prioriteettiasetuksen. Seuraavat esimerkit auttavat ymmärtämään viiveajan käsitettä. Esimerkissä 1 käsitellään tapahtumia, jotka luovat saman tilan. Järjestelmätiedot-tapahtuma ilmenee ja määritetty viiveaika alkaa. Tämän ajan kuluessa ilmenee toinen Järjestelmätiedottapahtuma. Tätä Järjestelmätiedot-tapahtumaa ei hyväksytä uudeksi tapahtumaksi. Esimerkissä 2 käsitellään tapahtumia, jotka luovat erilaisia tiloja samalla prioriteetilla. Liikkeen tunnistaminen tapahtuma ilmenee ja määritetty viiveaika alkaa. Tänä aikana tapahtuu saman prioriteetin Liike loppunut -tapahtuma. Liike loppunut tapahtumaa ei hyväksytä uudeksi tapahtumaksi.

Esimerkissä 3 käsitellään myös tapahtumia, jotka luovat erilaisia tiloja samalla prioriteetilla: Virtuaalitulo on käytössä. Molempien tilamuutosten prioriteetit ovat samat Tiettynä ajankohtana virtuaalitulo kytketään pois käytöstä ja viiveaika alkaa. Viiveajan aikana virtuaalitulo kytketään käyttöön. Tätä tilamuutosta ei hyväksytä uudeksi tapahtumaksi, koska sillä on sama prioriteetti. Kun viiveaika on kulunut loppuun, virtuaalitulo on toisessa tilassa. Kytkentään lisätään viiveajan lopun aikaleima, eikä uutta viiveaikaa aloiteta. Esimerkissä 4 käsitellään eri prioriteettien tapahtumia, jotka luovat erilaisia tiloja. Liikkeen tunnistaminen tapahtuma ilmenee ja määritetty viiveaika alkaa. Tänä aikana tapahtuu Liike loppunut -tapahtuma, jolla on korkeampi prioriteetti. Liike loppunut tapahtuma hyväksytään uudeksi tapahtumaksi, mutta viiveaika ei ala uudelleen. Esimerkissä 5 käsitellään myös eri prioriteettien tapahtumia, jotka luovat erilaisia tiloja. Virtuaalitulo on poissa käytöstä. Käytössä-tilan prioriteetti on 5 ja poissa käytöstä -tilan prioriteetti on 2. Tiettynä ajankohtana virtuaalitulo kytketään käyttöön (prioriteetti 5) ja viiveaika alkaa. Viiveajan kuluessa virtuaalitulo kytketään pois käytöstä (prioriteetti 2). Tämä tilamuutos hyväksytään uudeksi tapahtumaksi, koska sillä on suurempi prioriteetti. Ensimmäisen kytkennän viiveaika jatkuu. Muita tilamuutoksia ei hyväksytä tämän viiveajan aikana.

#### **Viiveaika**

Esiasetettu aika, jonka verran kamera näkyy kamerajakson aikana Kuvaikkunassa, ennen kuin seuraava kamera tulee näkyviin.

#### **Virtuaalinen tulo**

Käytetään tapahtumien välittämiseen muiden valmistajien järjestelmistä Bosch Video Management System -järjestelmään.

#### **VRM**

Video Recording Manager. Bosch Video Management System -järjestelmän ohjelmistopaketti, joka hallitsee videotietojen (MPEG-4 SH++, H.264 ja H.265) sekä ääni- ja metatietojen tallennusta verkon iSCSI-laitteisiin. VRM ylläpitää tietokantaa, joka sisältää tallennuksen lähdetiedot ja luettelon liitetyistä iSCSI-asemista. VRM toteutetaan palveluna, joka on käynnissä Bosch Video Management System verkkoon kuuluvassa tietokoneessa. VRM ei tallenna itse videotietoja vaan jakaa tallennuskapasiteettia iSCSI-laitteilta lähettimiin ja tasapainottaa kuormitusta useiden iSCSIlaitteiden välillä. VRM lähettää suoratoiston iSCSI-laitteesta Operator Client -sovelluksiin.

#### **VSG (videon suoratoiston yhdyskäytävä)**

Virtuaalilaite, joka mahdollistaa Boschin kameroiden, ONVIF-kameroiden, JPEGkameroiden ja RTSP-lähettimien integroinnin.

#### **Yhdistetty tapahtuma**

Eri tapahtumien yhdistelmä. Yhdistelmä käyttää totuusarvoilmaisuja, kuten JA ja TAI. Voit yhdistää vain tilan muutoksia (esimerkiksi yhteyden katkaisu tai aikataulun aktivointi).

## **Hakemisto**

## **Symbolit**

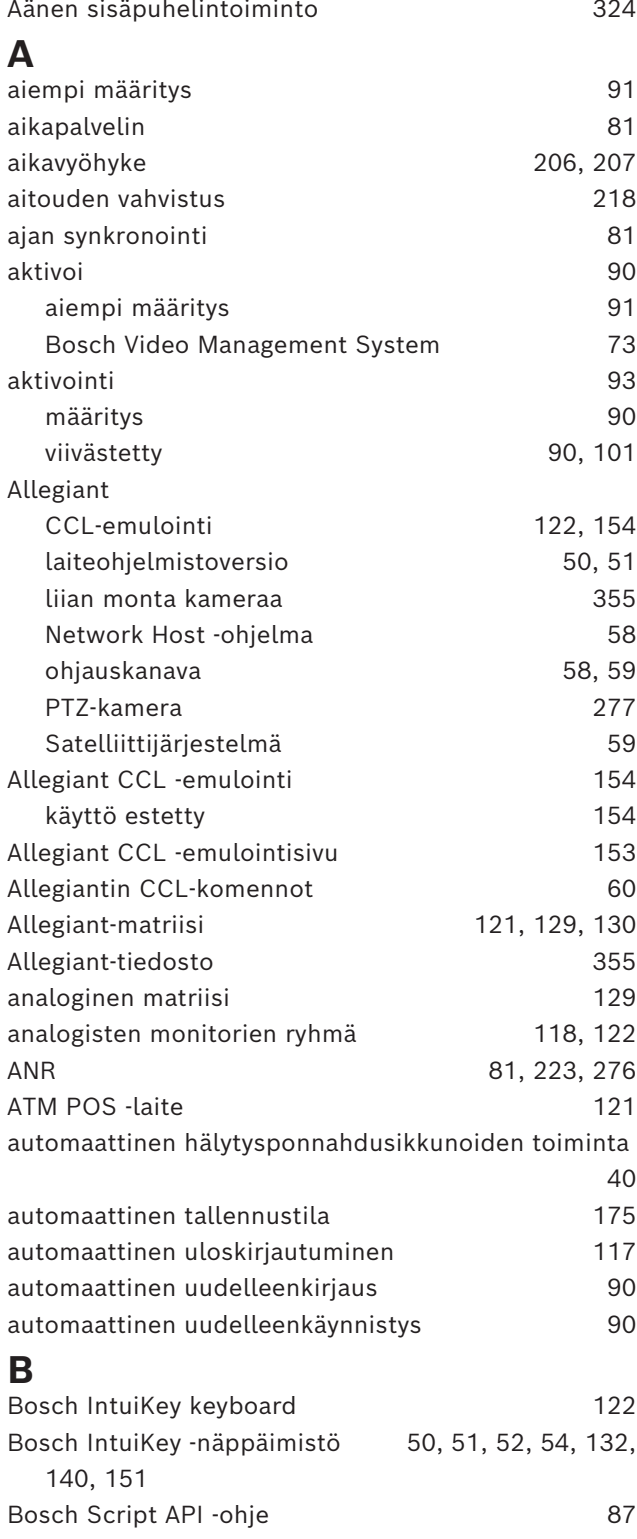

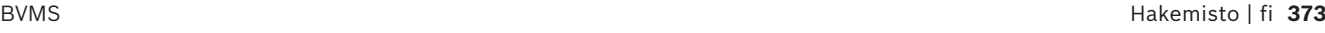

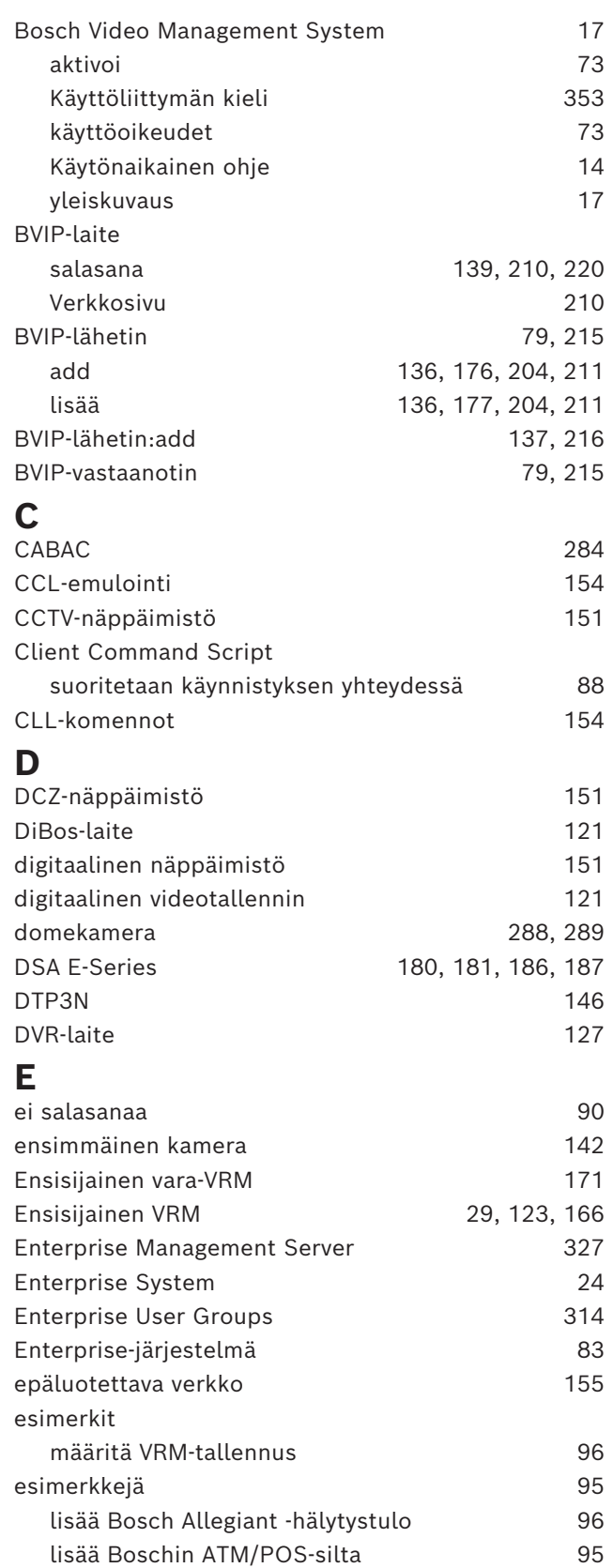

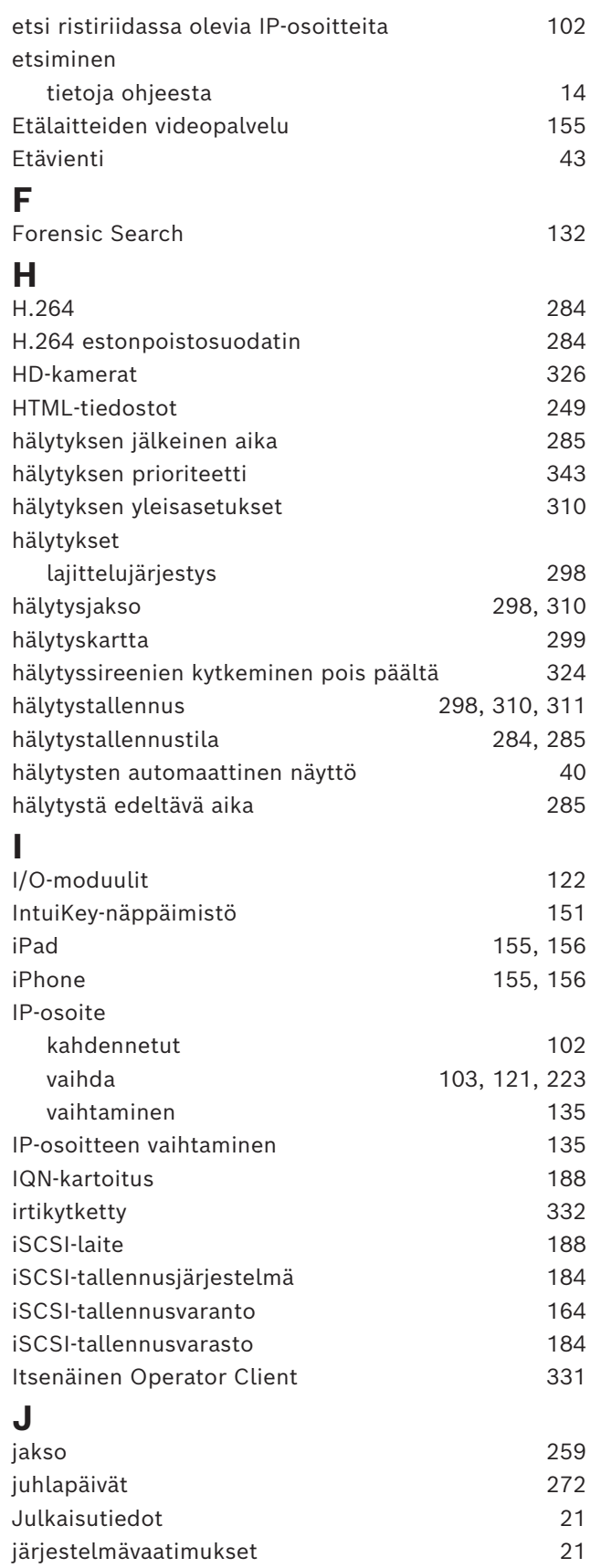

## **K**

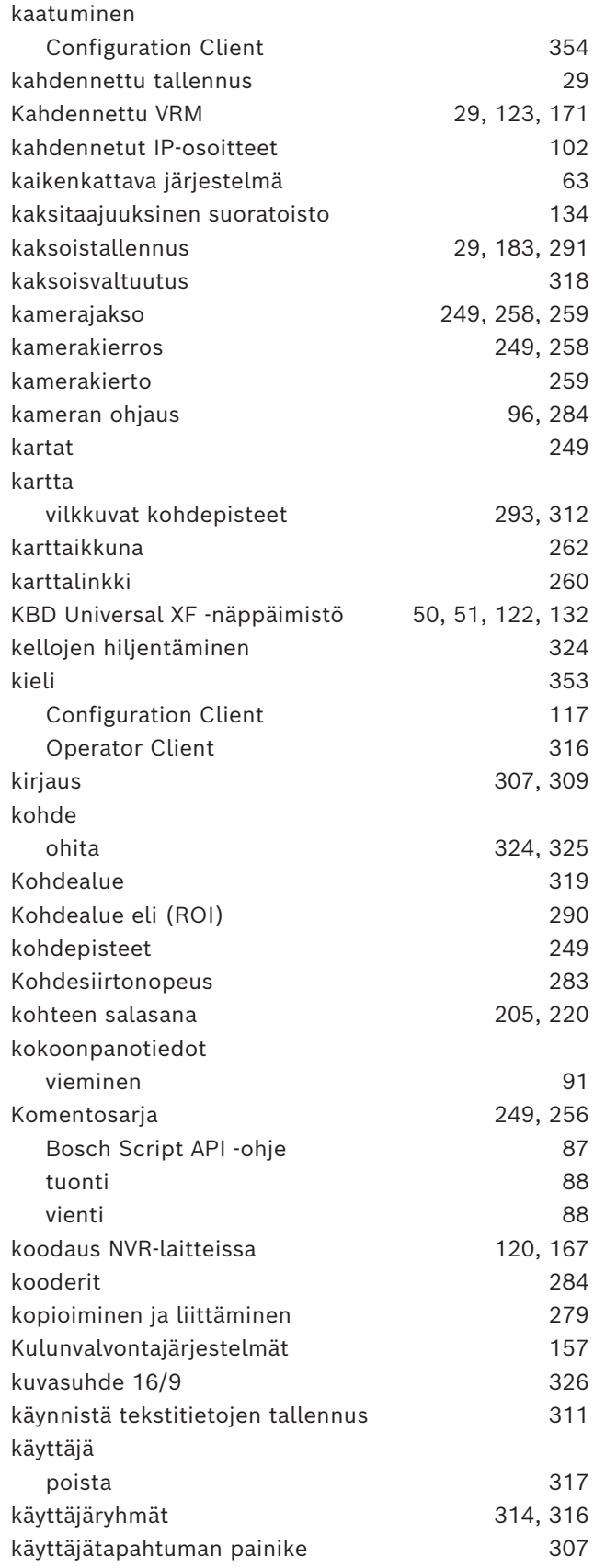

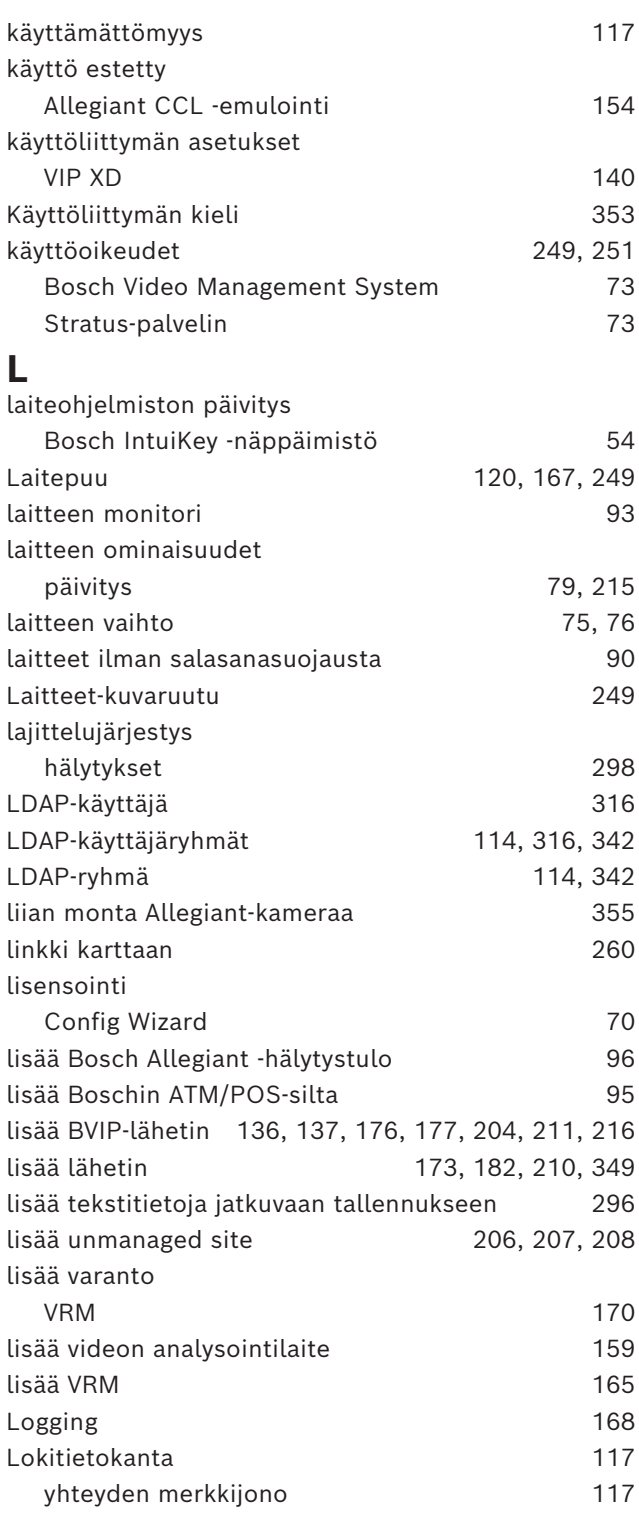

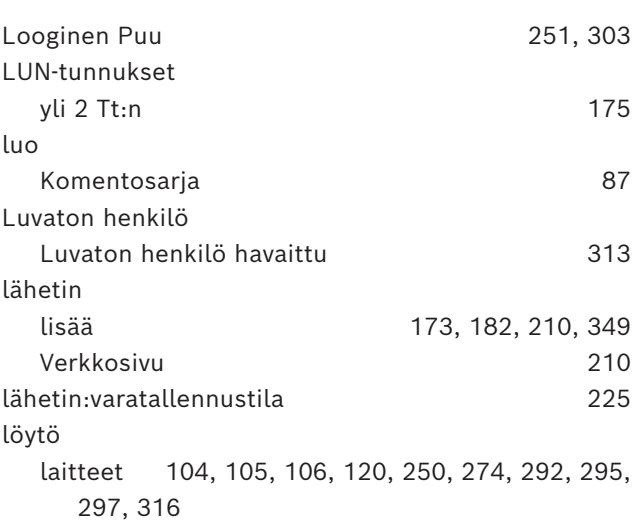

## **M**

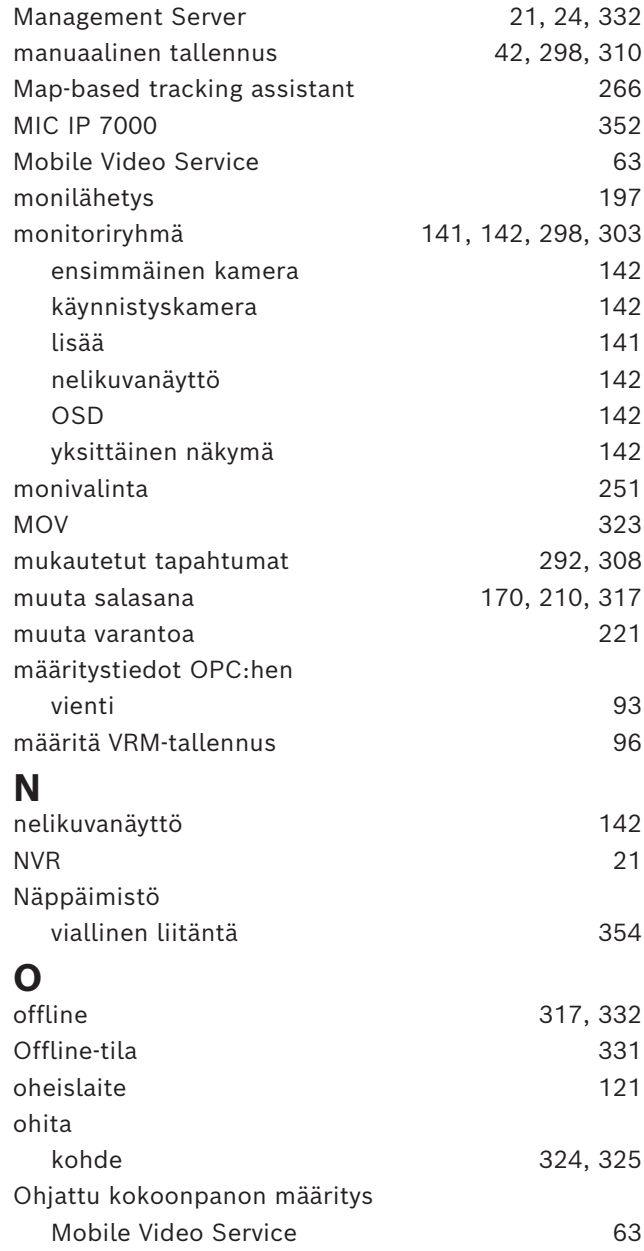

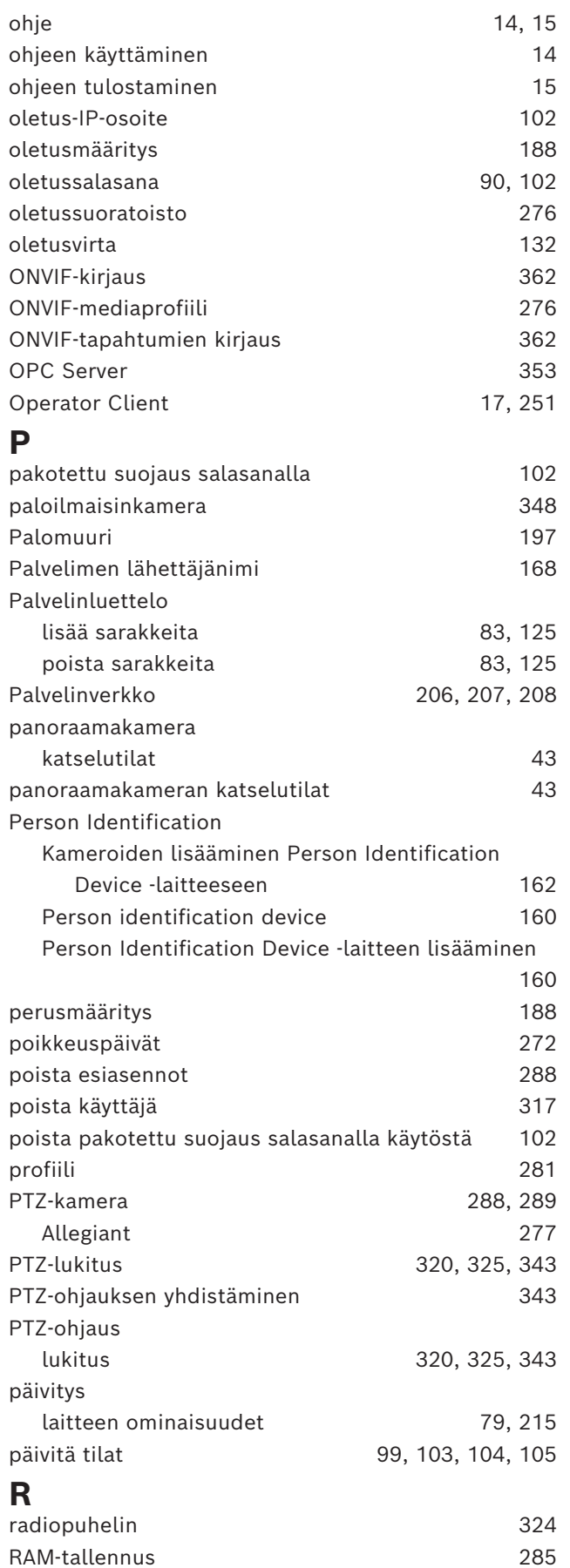

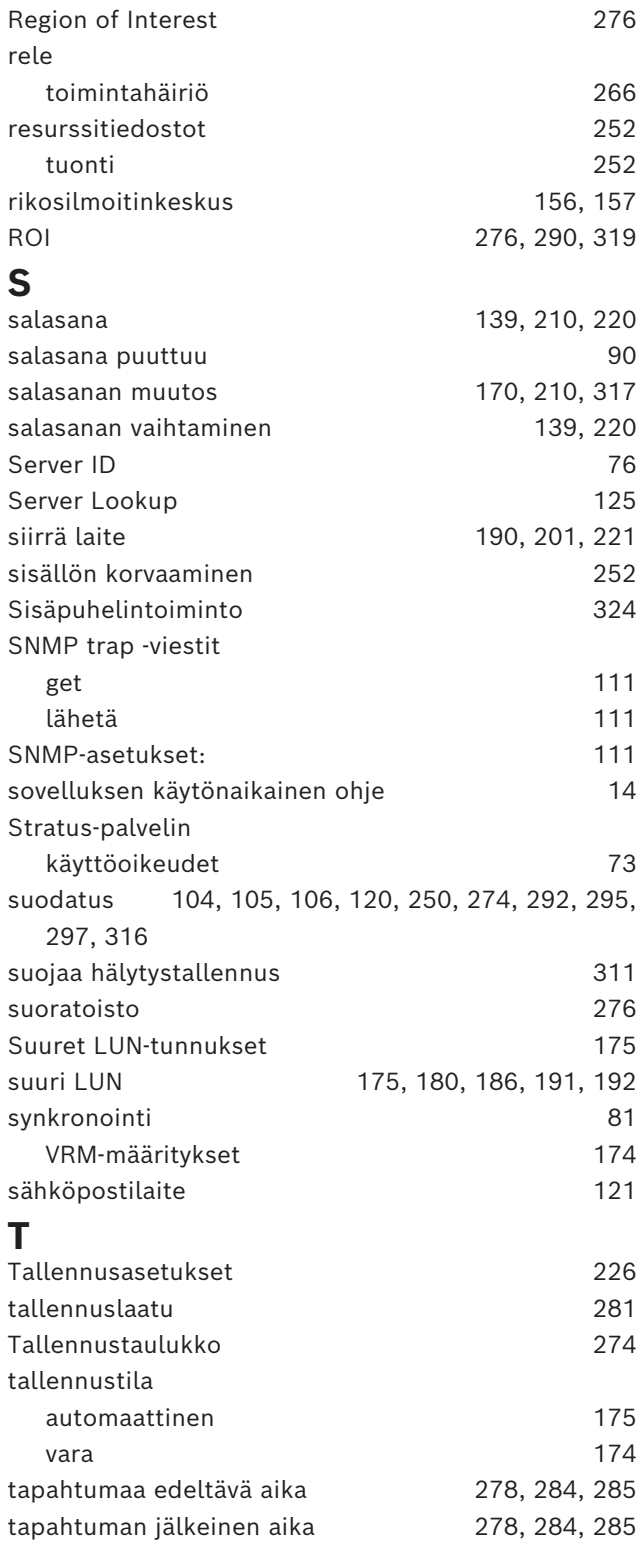

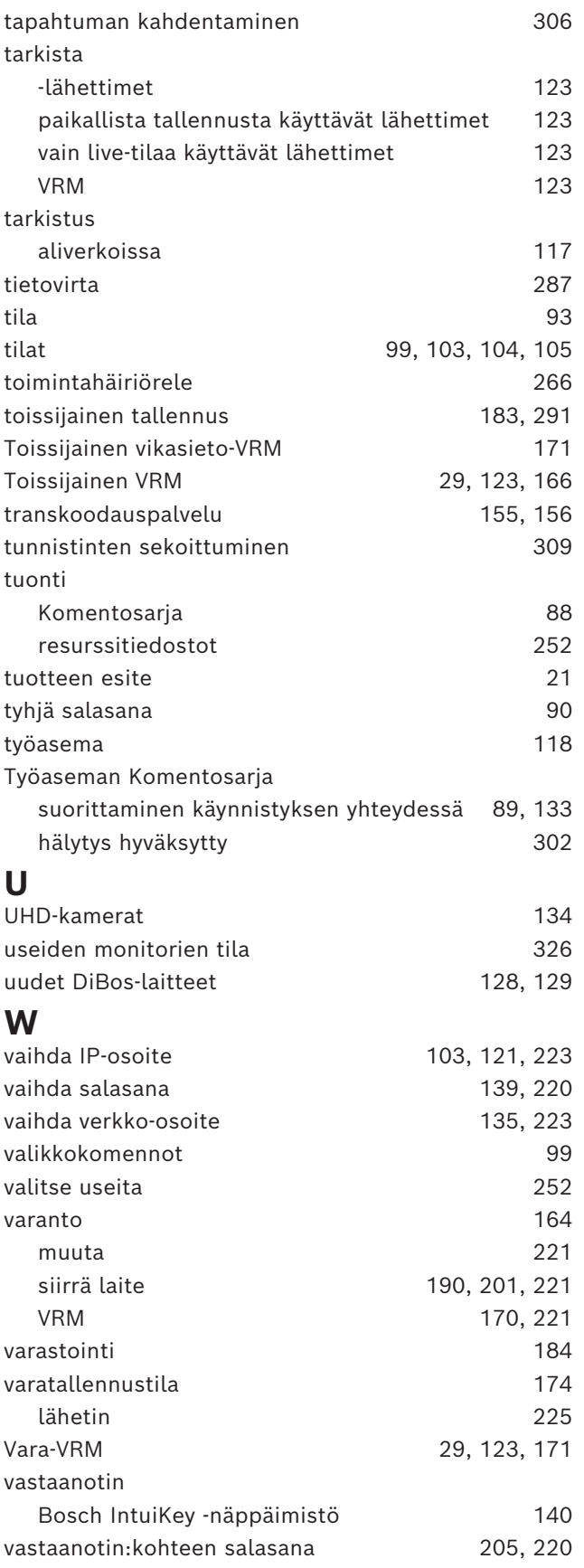

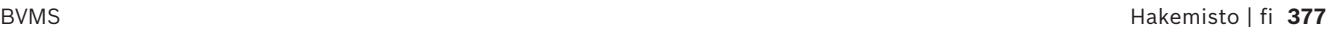

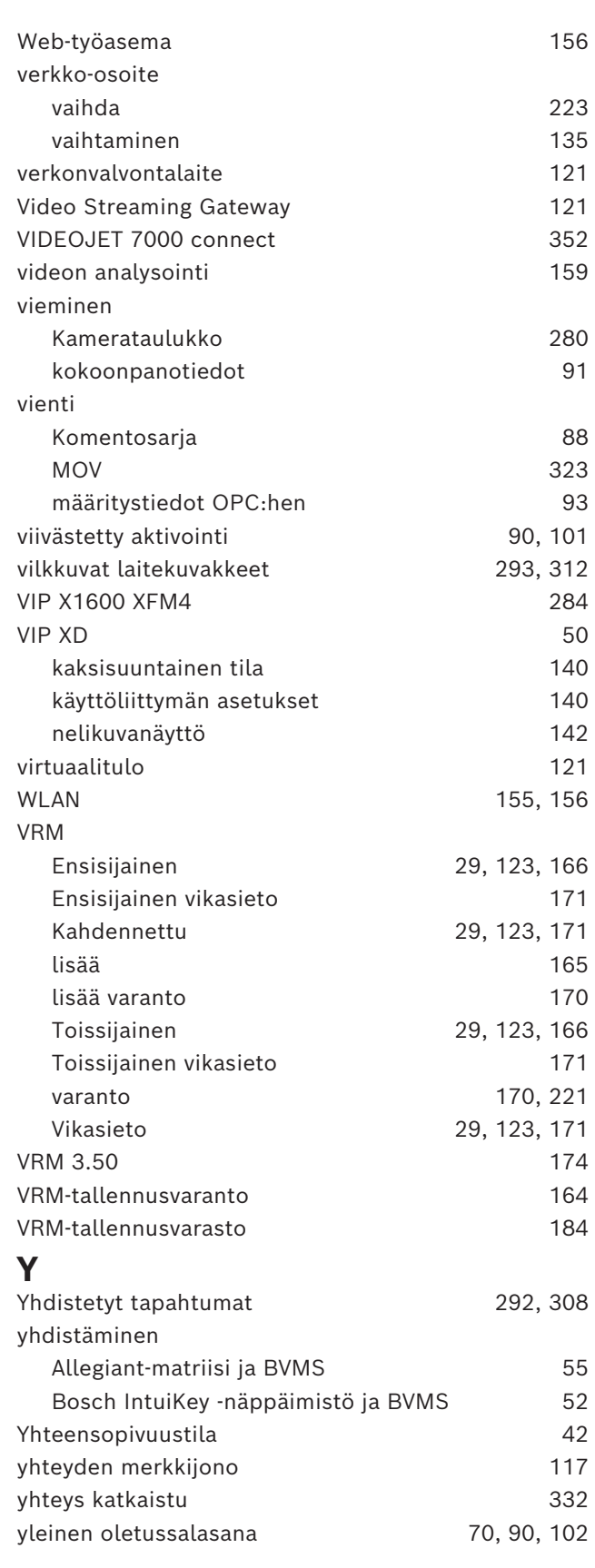

**Building solutions for a better life.**

202311301355